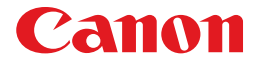

# レーザビームプリンタ<br>Satera **LBP5000**

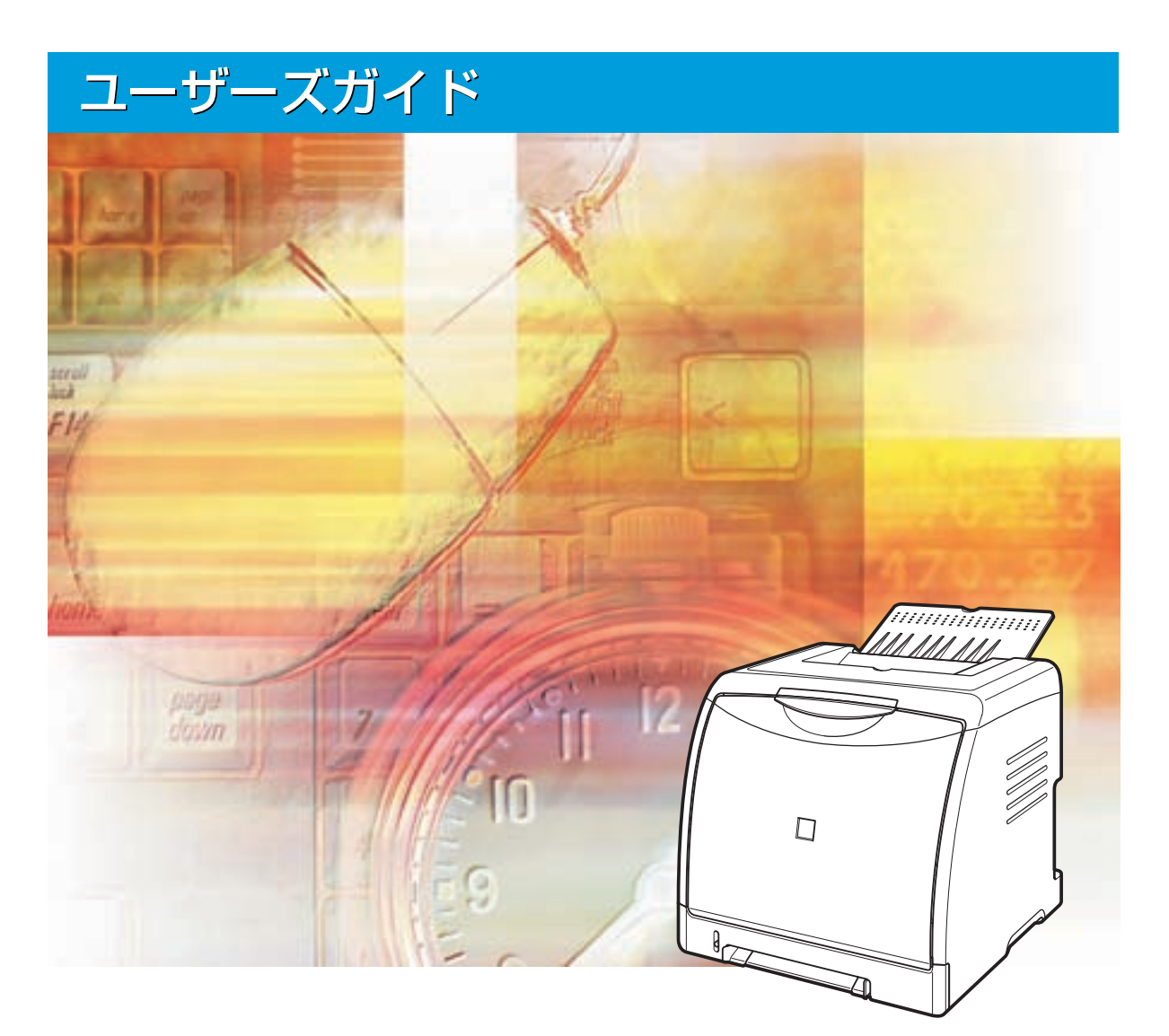

# **取扱説明書の分冊構成について**

本製品の取扱説明書は、次のような構成になっています。目的に応じてお読みいただき、本製品を十 分にご活用ください。

| このマークが付いているガイドは、製品に同梱されている紙マ ...<br>...アルです。

- **プリンタを設置するには**
- **コンピュータと接続するには**
- **印刷できるようにするには**
- **プリンタの簡単な設置方法を知るには**
- 
- **基本的な使いかたを知るには**
- **困ったときには**
- **ネットワーク環境で印刷するための準備をするには** オプションのネットワークボードを装着している場合のみ (オプションのネットワークボードに同梱されています)
- **ネットワーク環境で印刷する環境を設定するには**

• **ネットワーク環境でプリンタを管理するには** オプションのネットワークボードを装着している場合のみ

• **Web ブラウザからプリンタを操作・設定するには**

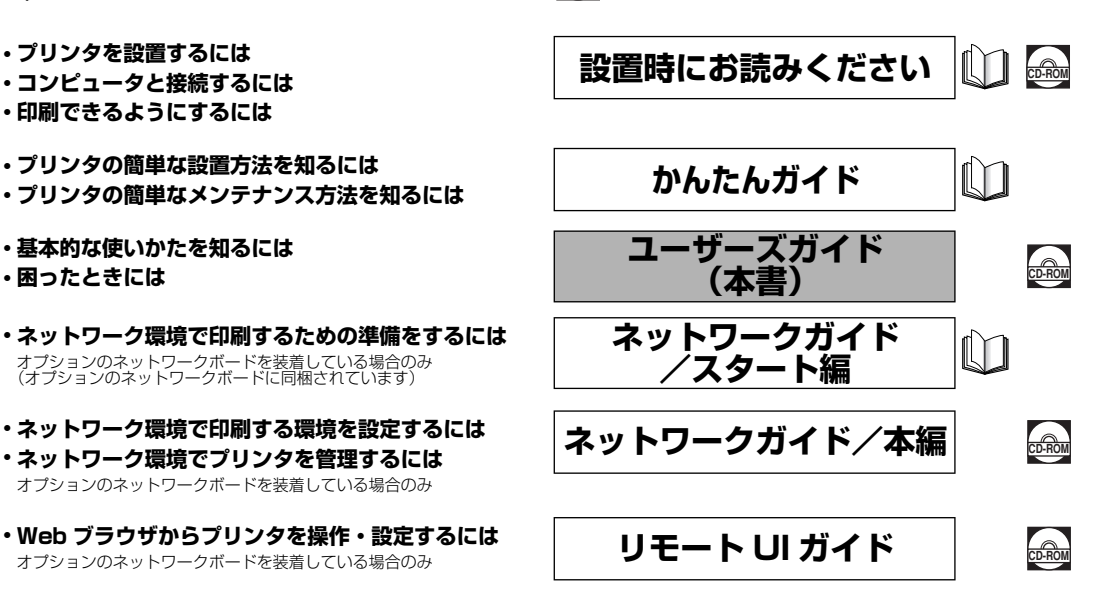

このマークが付いているガイドは、付属の CD-ROM に収められ

ている PDF マニュアルです。

#### **Macintosh の取扱説明書**

Macintosh の取扱説明書は、付属の CD-ROM 内の「プリンタドライバ MacOS9]フォルダまたは「プリンタ ドライバ MacOSX]フォルダに収められています。

オンラインマニュアル | Macintosh 用プリンタドライバの使用方法を説明しています。

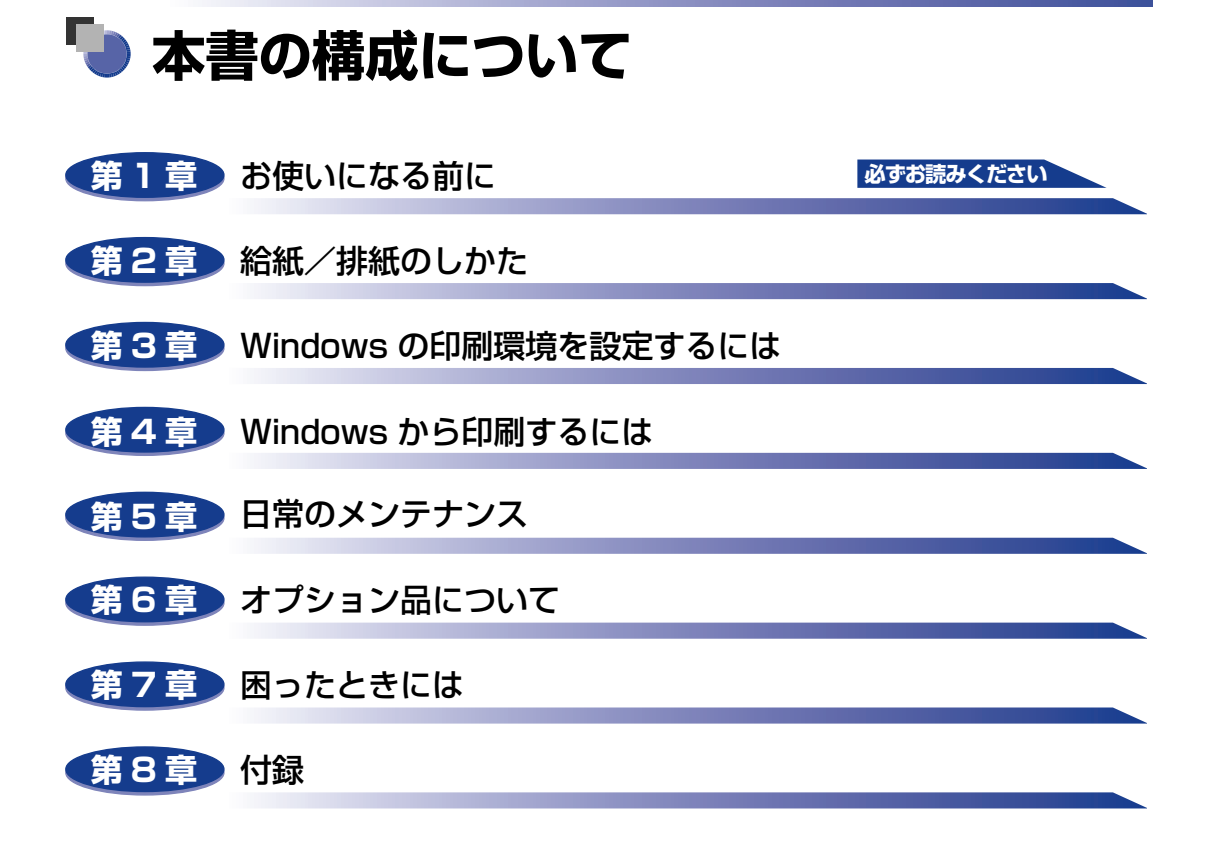

<sup>•</sup> 本書に記載されている内容は、予告なく変更されることがあります。あらかじめ、ご了承ください。

<sup>•</sup> 本書に万一ご不審な点や誤り、または記載漏れなどお気付きのことがありましたら、ご連絡ください。 • 本書の内容を無断で転載することは禁止されています。

# 目次

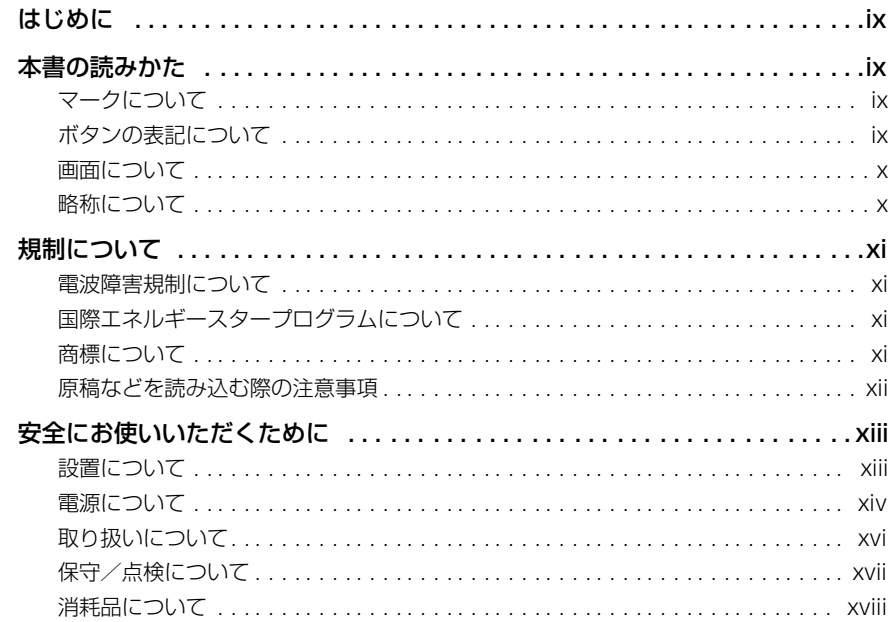

#### 第1章 お使いになる前に

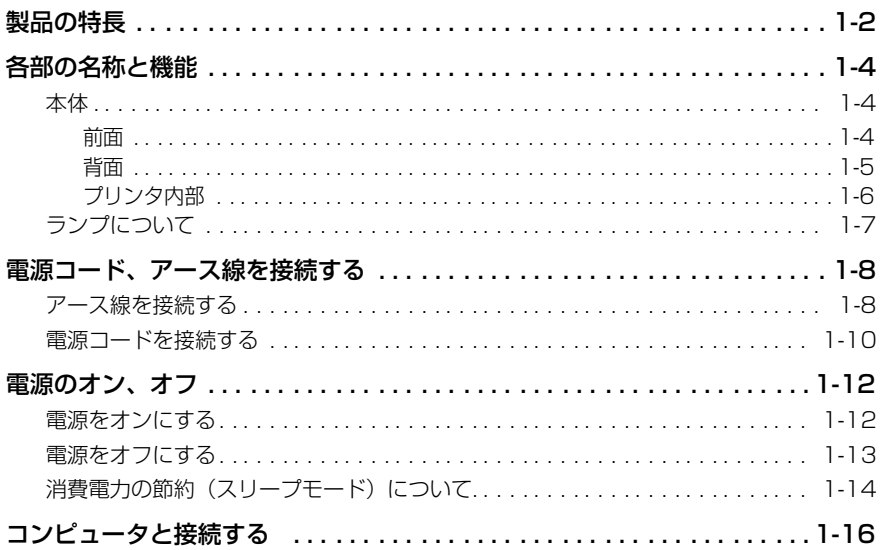

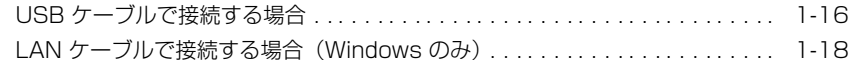

#### 第2章 給紙/排紙のしかた

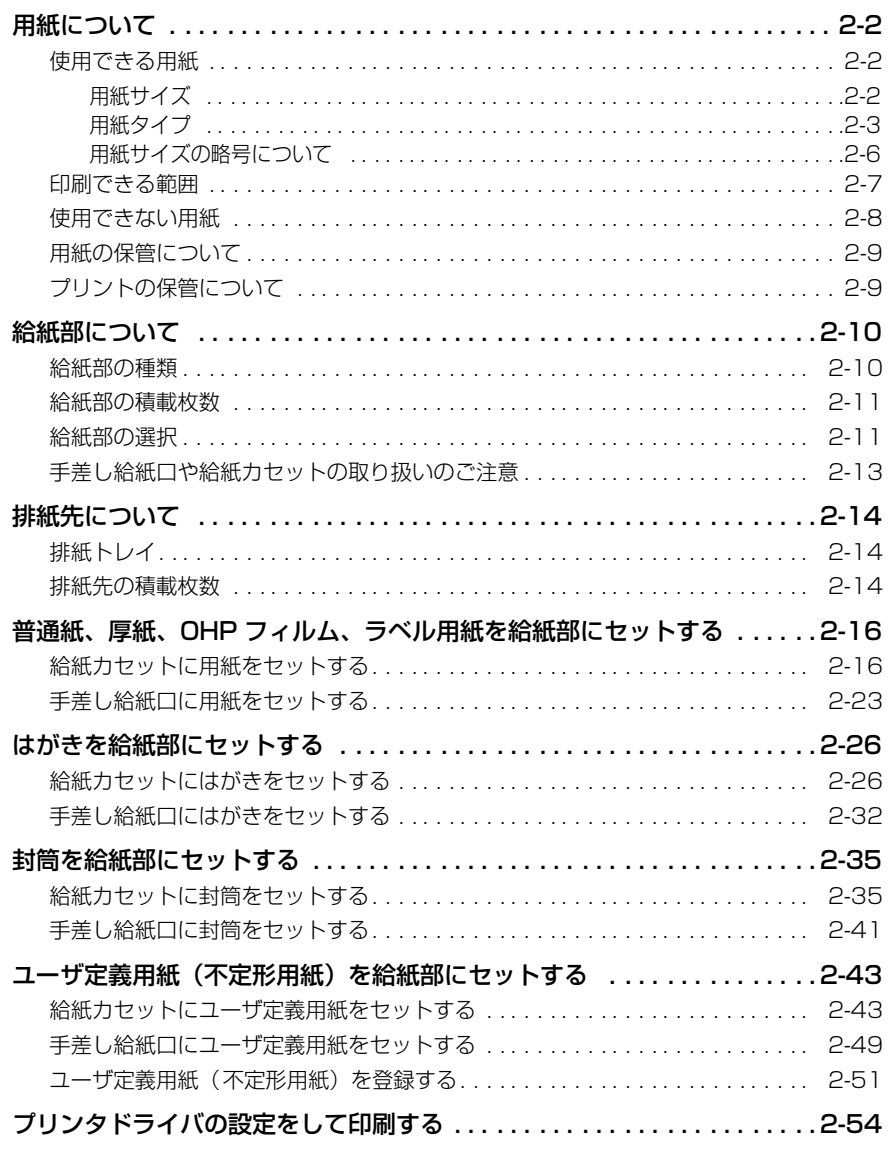

## 第3章 Windows の印刷環境を設定するには

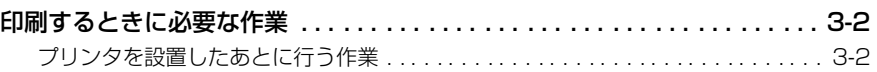

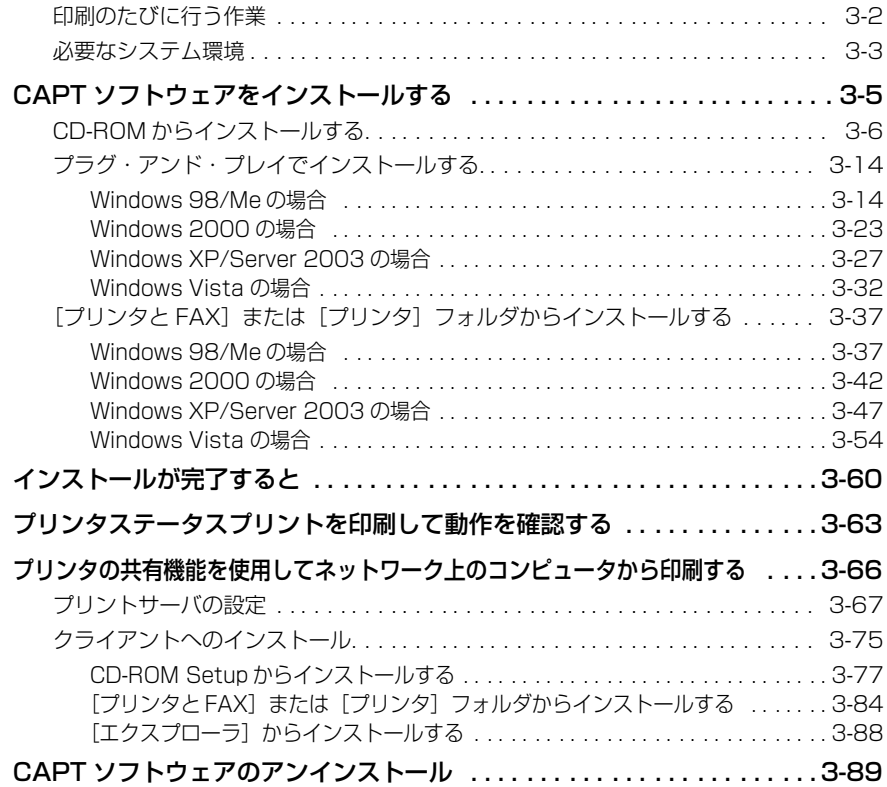

## 第4[章 Windows から印刷するには](#page-190-1)

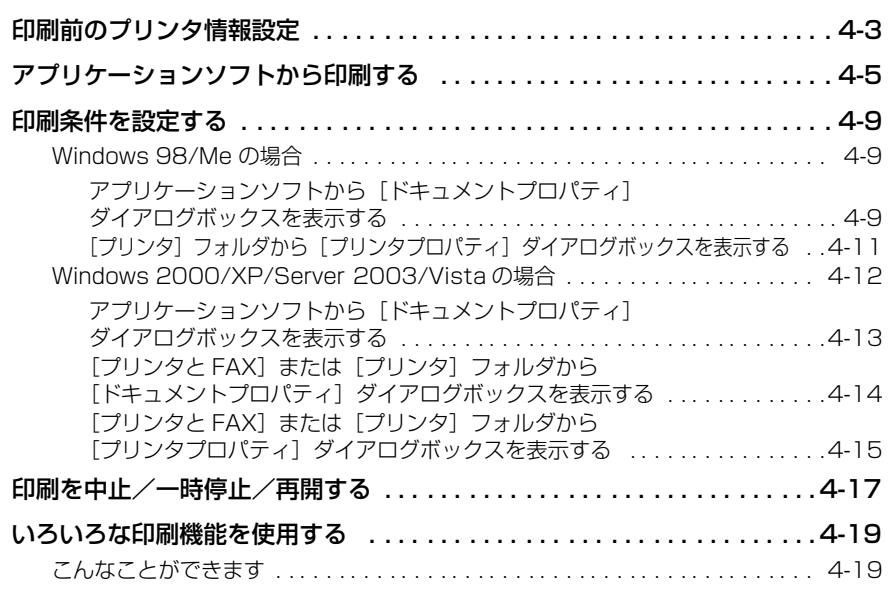

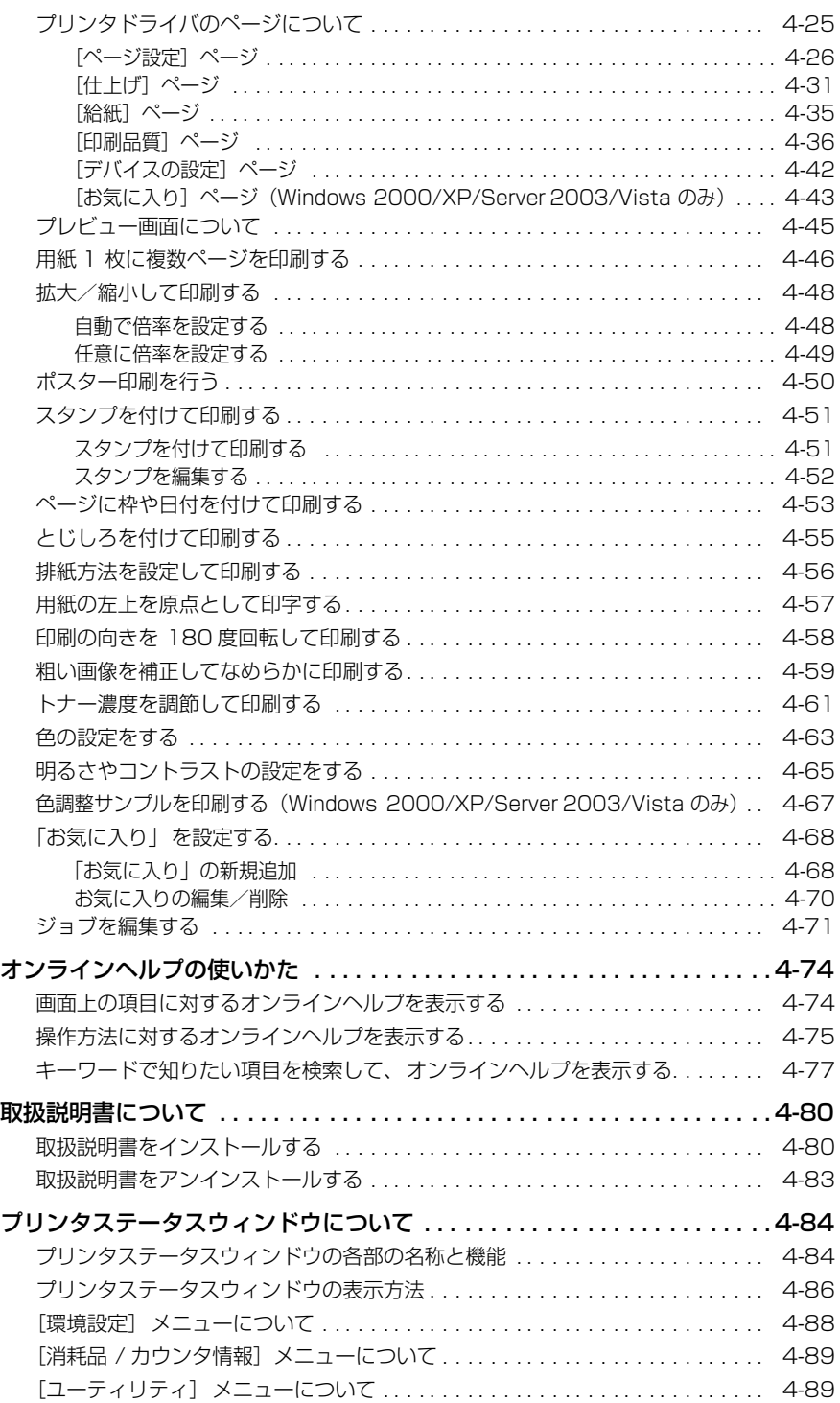

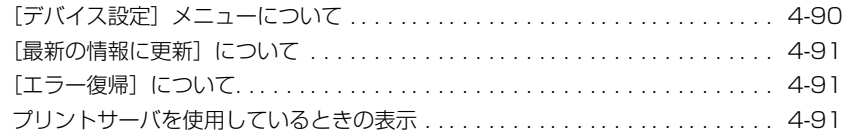

## 第5章 [日常のメンテナンス](#page-282-1)

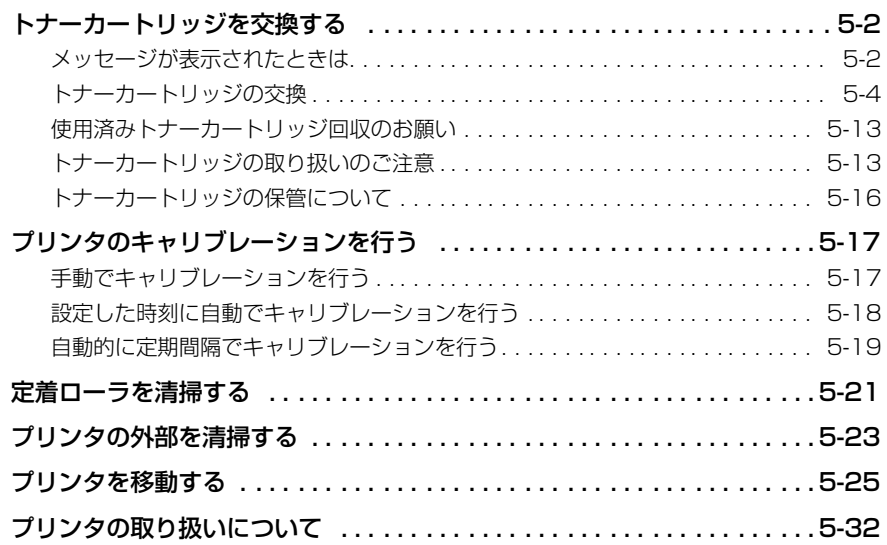

## 第6章 [オプション品について](#page-316-1)

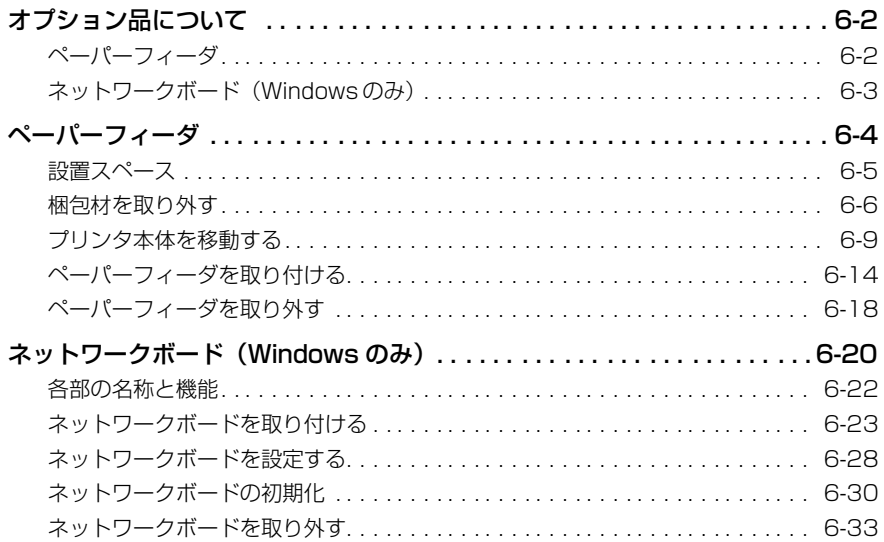

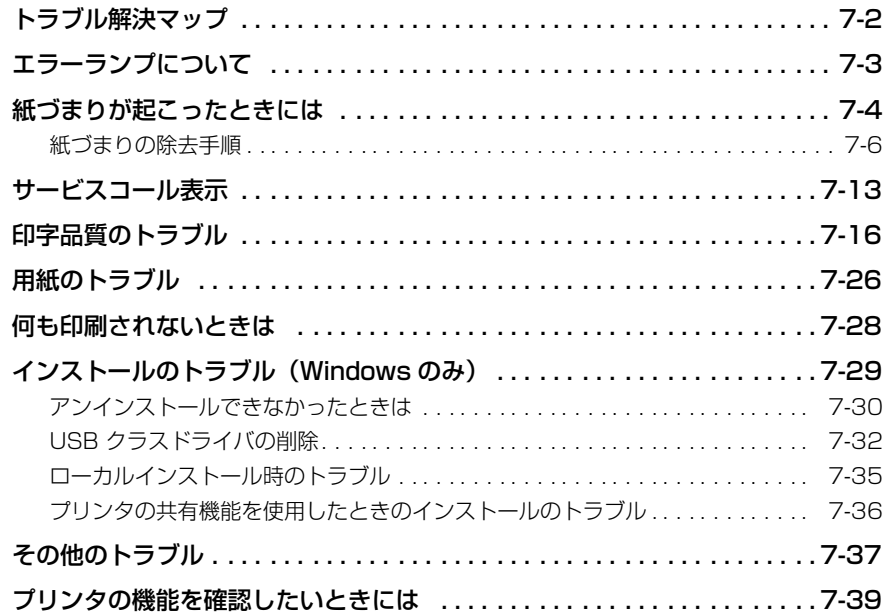

## 第8章 付録

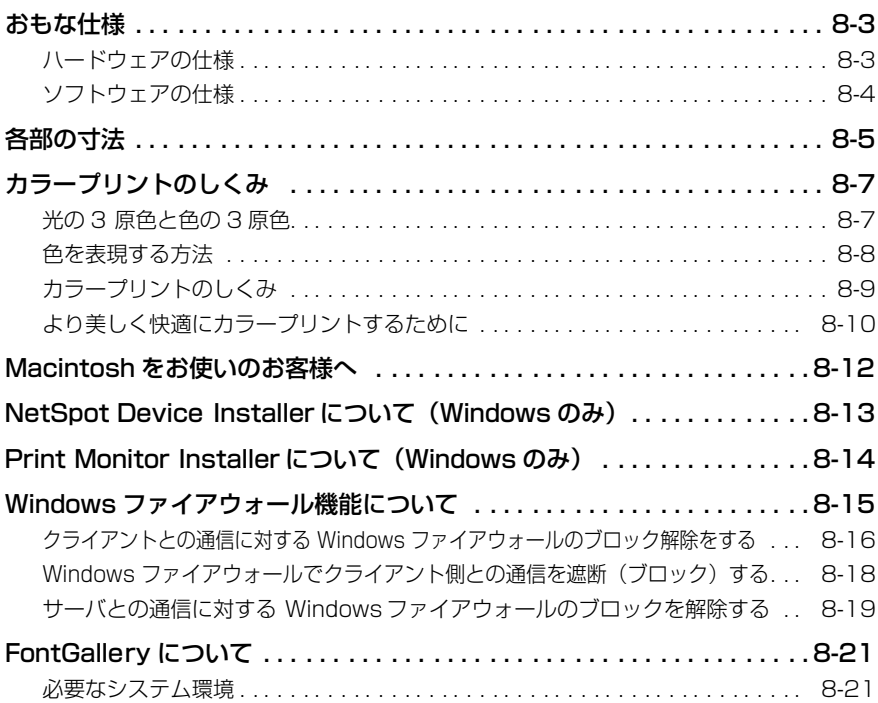

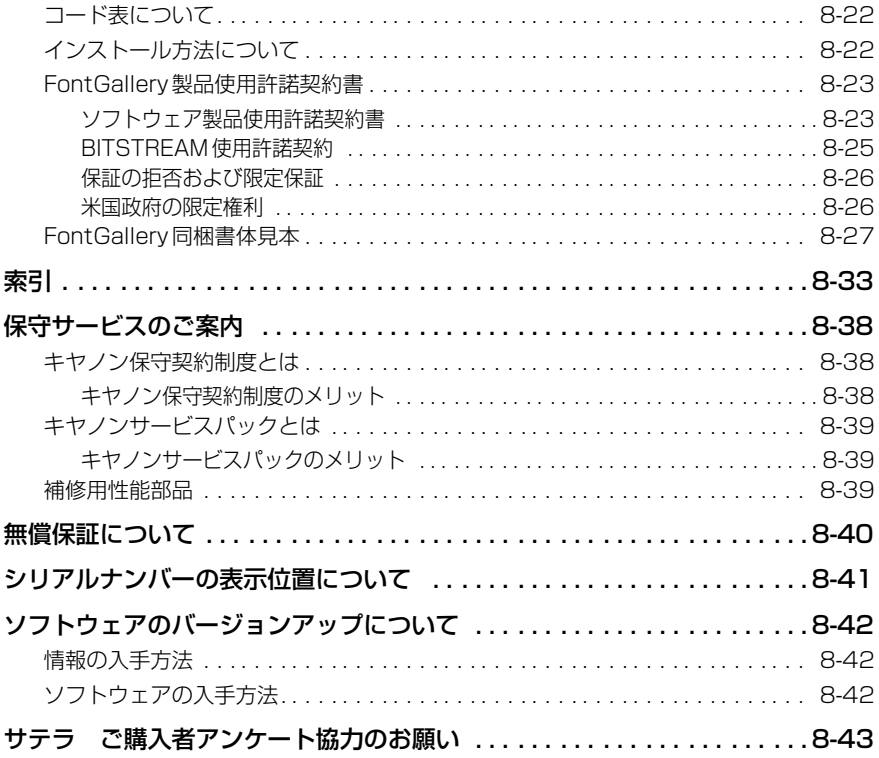

# はじめに

<span id="page-10-0"></span>このたびはキヤノン LBP5000 をお買い上げいただき、誠にありがとうございます。本製品の機能 を十分にご理解いただき、より効果的にご利用いただくために、ご使用前にこの取扱説明書をよくお 読みください。また、お読みいただきました後も大切に保管してください。

## <span id="page-10-1"></span>**本書の読みかた**

## <span id="page-10-2"></span>マークについて

本書では、安全のためにお守りいただきたいことや取り扱い上の制限・注意などの説明に、 下記のマークを付けています。

- ▲警告 取り扱いを誤った場合に、死亡または重傷を負う恐れのある警告事項が書かれ ています。安全に使用していただくために、必ずこの警告事項をお守りくださ い。
- ▲注意 取り扱いを誤った場合に、傷害を負う恐れや物的損害が発生する恐れのある注 意事項が書かれています。安全に使用していただくために、必ずこの注意事項 をお守りください。
- (4) 重要 操作上、必ず守っていただきたい重要事項や制限事項が書かれています。誤っ た操作によるトラブルを防ぐために、必ずお読みください。
- ∅ メモ∣ 操作の参考となることや補足説明が書かれています。お読みになることをおす すめします。

## <span id="page-10-3"></span>ボタンの表記について

本書では、ボタン名称を以下のように表しています。

- コンピュータ画面上のボタン:[ボタン名称]
	- 例:[OK]

[設定]

## <span id="page-11-0"></span>画面について

本書で使われているコンピュータ操作画面は、お使いの環境によって表示が異なる場合があ ります。

操作時にクリックするボタンの場所は、 (△△)で囲んでいます。

また、操作を行うボタンが複数表示されている場合は、それらをすべて囲んでいますので、 ご利用に合わせて選択してください。

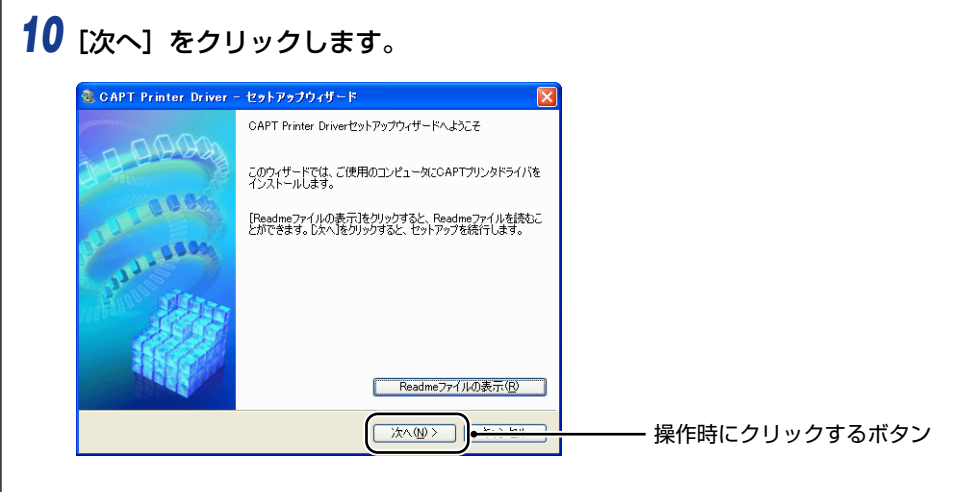

## <span id="page-11-1"></span>略称について

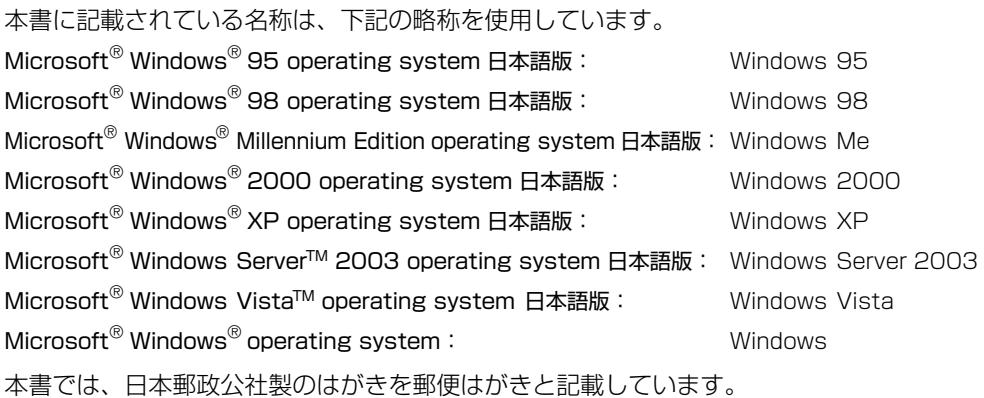

# <span id="page-12-0"></span>**規制について**

## <span id="page-12-1"></span>電波障害規制について

この装置は、情報処理装置等電波障害自主規制協議会 (VCCI) の基準に基づくクラス B 情報 技術装置です。この装置は、家庭環境で使用することを目的としていますが、この装置がラ ジオやテレビジョン受信機に近接して使用されると、受信障害を引き起こすことがありま す。

取扱説明書に従って正しい取り扱いをしてください。

## <span id="page-12-2"></span>国際エネルギースタープログラムについて

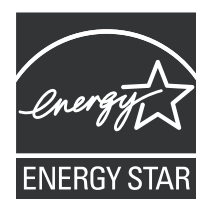

当社は国際エネルギースタープログラムの参加事業者として、本製品 が国際エネルギースタープログラムの基準に適合していると判断しま す。

国際エネルギースタープログラムは、コンピュータをはじめとしてオ フィス機器の省エネルギー化推進のための、国際的なプログラムです。 このプログラムは、エネルギー消費を効率的に抑えるための機能を備 えた製品の開発、普及の促進を目的としたもので、事業者の自主判断 により、参加することができる任意制度となっています。対象となる 製品はコンピュータ、ディスプレイ、プリンタ、ファクシミリおよび 複写機等のオフィス機器で、それぞれの基準並びにマーク(ロゴ)は、 参加各国の間で統一されています。

## <span id="page-12-3"></span>商標について

Canon、Canonロゴ、LBP、NetSpot、PageComposer は、キヤノン株式会社の商標です。 FontComposer、FontGallery は、キヤノン株式会社の日本における登録商標です。

Adobe、Adobe Acrobat、Adobe Reader は、Adobe Systems Incorporated(アド ビ システムズ社)の商標です。

Apple、Macintosh、Mac OS、TrueType は、米国 Apple Computer, Inc. の商標です。 IBM は、米国 International Business Machines Corporation の商標です。

Microsoft、Windows は、米国 Microsoft Corporation の米国および他の国における登 録商標です。

Windows Server、Windows Vista は、米国 Microsoft Corporation の商標です。 Ethernet は、米国 Xerox Corporation の商標です。

その他、本書中の社名や商品名は、各社の登録商標または商標です。

## <span id="page-13-0"></span>原稿などを読み込む際の注意事項

以下を原稿として読み込むか、あるいは複製し加工すると、法律により罰せられる場合があ りますのでご注意ください。

#### ■ 著作物など

他人の著作物を権利者に無断で複製などすることは、個人的または家庭内その他これに 準ずる限られた範囲においての使用を目的とする場合を除き違法となります。また、人 物の写真などを複製などする場合には肖像権が問題となることがあります。

#### ■ 通貨、有価証券など

以下のものを本物と偽って使用する目的で複製すること、またはその本物と紛らわしい ものを作成することは法律で罰せられます。

- 紙幣、貨幣、銀行券(外国のものを含む) 株券、社債券
	-

• その他の有価証券

- 国債証券、地方債証券<br>• 郵便為替証書
- 郵便為替証書 定期券、回数券、乗車券

#### ■ 公文書など

以下のものを本物と偽って使用する目的で偽造することは法律により罰せられます。

- 公務員または役所が作成した免許証、登記簿謄本その他の証明書や文書
- 私人が作成した契約書その他権利義務や事実証明に関する文書
- 役所または公務員の印影、署名または記号
- 私人の印影または署名

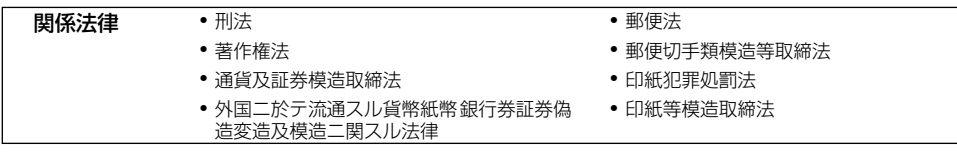

<span id="page-14-2"></span><span id="page-14-0"></span>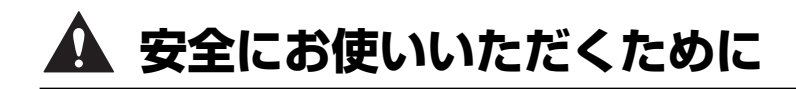

本製品をお使いになる前に、この「安全にお使いいただくために」をよくお読みいただき、 正しくご使用ください。ここに書かれている警告・注意事項は、お使いになる人や他の人へ の危害、財産への損害を未然に防ぐための内容ですので、必ずお守りください。また、本書 に記載されていること以外は行わないでください。

## <span id="page-14-1"></span>設置について

A 警告 • アルコール、シンナーなどの引火性溶剤の近くに設置しないでください。引火性溶剤が製品 内部の電気部品などに接触すると、火災や感電の原因になります。

> • 製品の上に次のような物を置かないでください。これらが製品内部の電気部品などに接触す ると、火災や感電の原因になります。 製品内部に入った場合は、直ちにプリンタとコンピュータの電源をオフにし ①、USB ケー ブルを接続している場合は、USB ケーブルを抜いてください 2)。そのあと、電源プラグを 抜いて 3、アース線を取り外し 4)、お買い求めの販売店にご連絡ください。

・アクセサリーなどの金属物

・コップや花瓶、植木鉢などの水や液体が入った容器

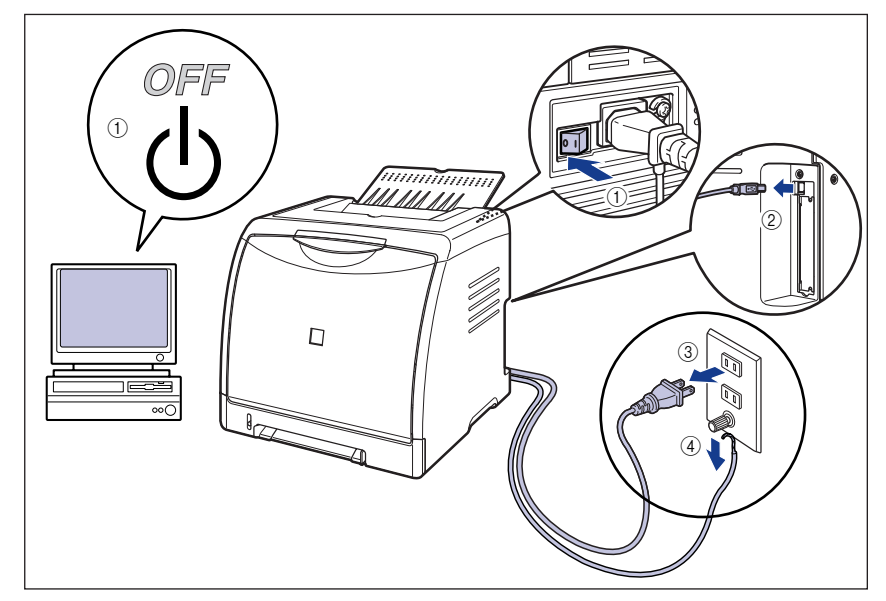

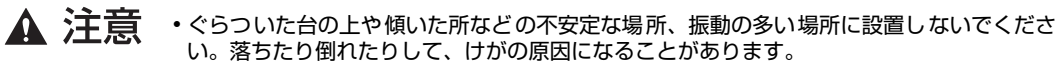

- 製品には通気口がありますので、壁や物でふさがないように設置してください。またベッド やソファー、毛足の長いじゅうたんなどの上に設置しないでください。通気口をふさがれる と製品内部に熱がこもり、火災の原因になることがあります。
- 製品を次のような場所に設置しないでください。火災や感電の原因になることがあります。 ・湿気やほこりの多い場所
	- ・調理台や加湿器のそばなど油煙や湯気があたる場所
	- ・雨や雪が降りかかるような場所
	- ・水道の蛇口付近などの水気のある場所
	- ・直射日光のあたる場所
	- ・高温になる場所
	- ・火気に近い場所
- 製品を設置する場合は、製品と床面、製品と製品の間に手などを挟まないように、ゆっくり と慎重に行ってください。手などを挟むと、けがの原因になることがあります。
- インタフェースケーブルを接続する場合は、本書の指示に従って正しく接続してください。 正しく接続しないと、製品の故障や感電の原因になることがあります。
- 製品を持ち運ぶ場合は、本書の指示に従って正しく持ってください。製品を落としたりし て、けがの原因になることがあります。(➞ [プリンタを移動する:P.5-25\)](#page-306-1)

## <span id="page-15-0"></span>電源について

▲ 警告 • 電源コードを傷つけたり、破損したり、加工したりしないでください。また重いものを置い たり、引っぱったり、無理に曲げたりしないでください。傷ついた部分から漏電して、火災 や感電の原因になります。

- 電源コードを熱器具に近づけないでください。コードの被覆が溶けて、火災や感電の原因に なります。
- 濡れた手で電源プラグを抜き差ししないでください。感電の原因になります。
- タコ足配線はしないでください。火災や感電の原因になります。
- 電源コードを束ねたり、結んだりしないでください。火災や感電の原因になります。
- 電源プラグは電源コンセントの奥までしっかりと差し込んでください。しっかりと差し込ま ないと、火災や感電の原因になります。
- 付属の電源コード以外は使用しないでください。火災や感電の原因になります。

• アース線を接続してください。アース線を接続しないで万一漏電した場合は、火災や感電の 原因になります。

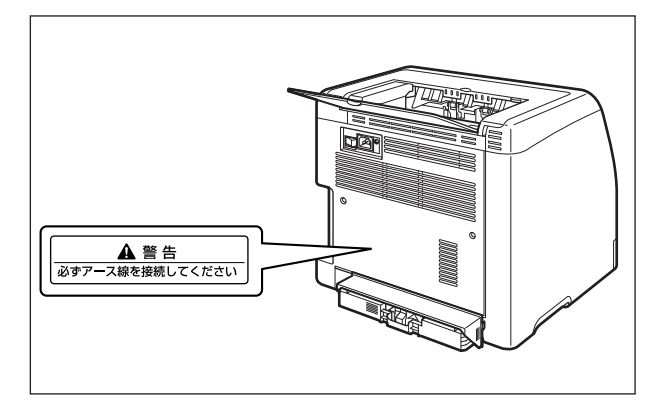

• アース線を接続するときは、以下の点にご注意ください。

[アース線を接続してもよいもの]

- ・電源コンセントのアース線端子
- ・接地工事(D 種)が行われているアース線端子

[アース線を接続してはいけないもの]

- ・水道管・・・配管の途中でプラスティックになっている場合があり、その場合にはアースの役 目を果たしません。ただし、水道局がアース対象物として許可した水道管にはアース線を 接続できます。
- ・ガス管・・・ガス爆発や火災の原因になります。
- ・電話線のアースや避雷針・・・落雷のときに大きな電流が流れ、火災や感電の原因になりま す。
- 原則的に延長コードを使用しての接続やタコ足配線はしないでください。やむを得ず延長 コードを使用したり、タコ足配線をする場合は使用者の責任において、以下の点に注意して ご使用ください。誤った使いかたをすると、火災や感電の原因になります。
	- ・延長コードに延長コードの接続はしないでください。
	- ・製品を使用した状態で、電源プラグの接続部分の電圧が、定格銘版ラベル(製品背面に記 載)に明示されている電圧になっているかを確認してください。
	- ・延長コードは定格銘版ラベル(製品背面に記載)に明示されている製品に必要な電流値に 比べて十分に余裕のあるものをご使用ください。
	- ・使用時は束ねをほどき、電源コードと延長コードの接続が確実になるように奥まで電源プ ラグを差し込んでください。
	- ・延長コードが異常に発熱していないか、定期的に確認してください。
- アース線を接続する場合は、必ず電源プラグを電源コンセントに接続する前に行ってくださ い。また、アース線を取り外す場合は、必ず電源プラグを電源コンセントから抜いて行って ください。
- ▲ 注意 • 表示された以外の電源電圧で使用しないでください。火災や感電の原因になることがありま す。
	- 電源プラグを抜くときは、必ずプラグを持って抜いてください。電源コードを引っぱると、 電源コードの芯線の露出、断線など電源コードが傷つき、その部分から漏電して、火災や感 電の原因になることがあります。
	- いつでも電源プラグが抜けるように、電源プラグの周りには物を置かないでください。非常 時に電源プラグが抜けなくなります。

## <span id="page-17-0"></span>取り扱いについて

- A 警告
- 製品を分解したり、改造したりしないでください。内部には高圧・高温の部分があり、火災 や感電の原因になります。
	- 電気部品は誤って取り扱うと思わぬけがをして危険です。電源コードやケーブル類、製品内 部のギアや電気部品に子供が触れないように注意してください。
	- 異常な音がしたり、煙が出たり、熱が出たり、変なにおいがした場合は、直ちにプリンタと コンピュータの電源をオフにし、USB ケーブルを接続している場合は、USB ケーブルを抜 いてください。そのあと、電源プラグを抜いて、アース線を取り外し、お買い求めの販売店 にご連絡ください。そのまま使用すると、火災や感電の原因になります。
	- 製品の近くでは可燃性のスプレーなどは使用しないでください。スプレーのガスなどが製品 内部の電気部品などに接触すると、火災や感電の原因になります。
	- 製品を移動させる場合は、必ずプリンタとコンピュータの電源をオフにし、電源プラグを抜 き、インタフェースケーブルを取り外してください。そのまま移動すると、電源コードやイ ンタフェースケーブルが傷つき、火災や感電の原因になります。
	- 製品内部にクリップやステイプル針などの金属片を落とさないでください。また、水、液体 や引火性溶剤(アルコール、ベンジン、シンナーなど)をこぼさないでください。これらが 製品内部の電気部分に接触すると、火災や感電の原因になります。これらが製品内部に入っ た場合は、直ちにプリンタとコンピュータの電源をオフにし、USB ケーブルを接続してい る場合は、USB ケーブルを抜いてください。そのあと、電源プラグを抜いて、アース線を 取り外し、お買い求めの販売店にご連絡ください。
	- 電源プラグを電源コンセントに接続している状態で USB ケーブルを接続するときは、アー ス線が接続されていることを確認してから行ってください。アース線が接続されていない状 態で行うと、感電の原因になります。
	- 電源プラグを電源コンセントに接続している状態で USB ケーブルを抜き差しするときは、 コネクタの金属部分に触れないでください。感電の原因になります。
- ▲ 注意 • 製品の上に重いものを置かないでください。置いたものが倒れたり、落ちてけがの原因にな ることがあります。
	- 拡張ボードの取り扱いには注意してください。拡張ボードの角や部品の鋭利な部分に触れる と、けがの原因になることがあります。
	- 夜間などで長時間ご使用にならない場合は、安全のため電源をオフにしてください。また、 連休などで長時間ご使用にならない場合は、安全のため電源をオフにし、電源プラグを抜い てください。
	- 排紙部のローラには衣服や手などを近づけないでください。印刷中でなくてもローラが急に 回転し、衣服や手などが巻き込まれて、けがの原因になることがあります。
	- レーザー光は、人体に有害となる恐れがあります。そのため本製品では、レーザー光はレー ザースキャナユニット内にカバーで密閉されており、お客様が通常の操作をする場合には レーザー光が漏れる心配は全くありません。安全のために以下の注意事項を必ずお守りくだ さい。
		- ・本書で指示された以外のカバーは、絶対に開けないでください。

・レーザースキャナユニットのカバーに貼ってある注意ラベルをはがさないでください。

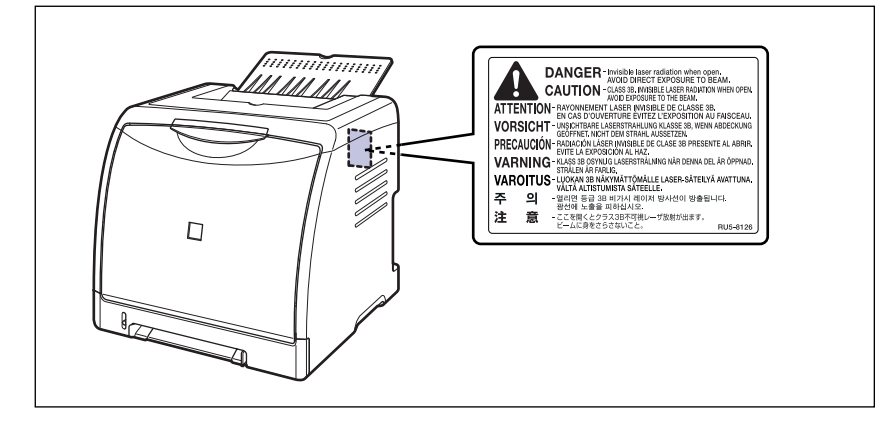

・万一レーザー光が漏れて目に入った場合、目に障害が起こる原因になることがあります。

• この製品は IEC60825-1:1993 においてクラス 1 レーザ製品であることを確認していま す。

## <span id="page-18-0"></span>保守/点検について

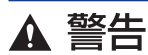

- 清掃のときは、プリンタとコンピュータの電源をオフにし、USB ケーブルを抜き、電源プ ラグを抜いてください。火災や感電の原因になります。
	- 電源プラグを定期的に抜き、その周辺およびコンセントにたまったほこりや汚れを、乾いた 布で拭き取ってください。ほこり、湿気、油煙の多いところで、電源プラグを長期間差した ままにすると、その周囲にたまったほこりが湿気を吸って絶縁不良となり、火災の原因にな ります。
	- 清掃のときは、必ず水または水で薄めた中性洗剤を含ませて固く絞った布を使用してくださ い。アルコール、ベンジン、シンナーなどの引火性溶剤は使用しないでください。引火性溶 剤が製品内部の電気部品などに接触すると、火災や感電の原因になります。
	- 製品内部には高圧になる部分があります。紙づまりの処理など内部を点検するときは、ネッ クレス、ブレスレットなどの金属物が製品内部に触れないように点検してください。やけど や感電の原因になります。
	- 使用済みのトナーカートリッジを火中に投じないでください。トナーカートリッジ内に残っ たトナーに引火して、やけどや火災の原因になります。

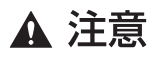

• 製品内部の定着器周辺は、使用中に高温になります。紙づまりの処理など内部を点検すると きは、定着器周辺に触れないように点検してください。やけどの原因になることがあります。

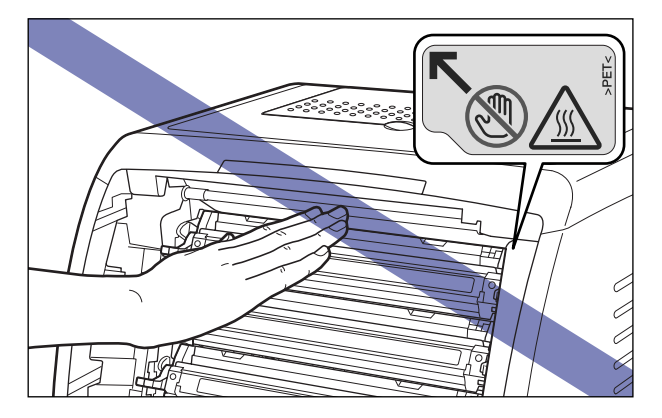

- 紙づまり処理やトナーカートリッジを交換するときは、トナーで衣服や手を汚さないように 注意してください。衣服や手が汚れた場合は、直ちに水で洗い流してください。温水で洗う とトナーが定着し、汚れがとれなくなることがあります。
- 紙づまりで用紙を製品内部から取り除くときは、紙づまりしている用紙の上にのっているト ナーが飛び散らないように、丁寧に取り除いてください。トナーが目や口などに入ることが あります。トナーが目や口に入った場合は、直ちに水で洗い流し、医師と相談してください。
- 用紙を補給するときや紙づまりを取り除くときは、用紙の端で手を切ったりしないように、 注意して扱ってください。

## <span id="page-19-0"></span>消耗品について

- ▲ 警告 • トナーカートリッジを火中に投じないでください。トナーに引火して、やけどや火災の原因 になります。
	- トナーカートリッジ、用紙は火気のある場所に保管しないでください。トナーや用紙に引火 して、やけどや火災の原因になります。

▲ 注意 トナーカートリッジなどの消耗品は幼児の手が届かないところへ保管してください。もしト ナーカートリッジ内のトナーを飲んだ場合は、直ちに医師と相談してください。

# **CHAPTER**

# <span id="page-20-1"></span><span id="page-20-0"></span>お使いになる前に

この章では、本プリンタのおもな特長と基本的な機能について説明しています。

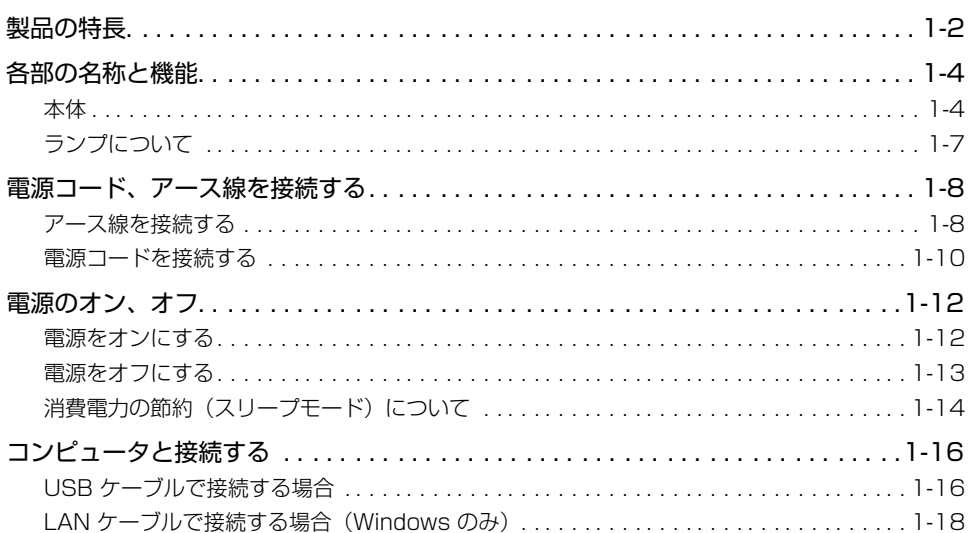

<span id="page-21-0"></span>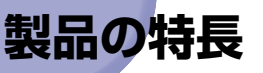

本プリンタのおもな特長を説明しています。

#### ■ 高品位フルカラープリント

印字機構に 600dpi のカラーレーザープリンタエンジンを搭載。さらに階調制御により、 9600dpi 相当× 600dpi の高画質プリントを実現しました。また、キャリブレーショ ン処理により常に安定した画像を提供します。

#### ■ ハイパフォーマンスプリンティングシステム「CAPT」搭載

Windows OS および Mac OS に対応したキヤノン最新のハイパフォーマンスプリン ティングシステム「CAPT」(Canon Advanced Printing Technology)を搭載。この システムは従来プリンタで行っていた印刷時のデータ処理をコンピュータで一括処理す るため、コンピュータの性能をフルに活かした高速印刷を実現しています。また、重い データでもプリンタ側のメモリの追加なしに処理できます。

#### ■ コンパクト設計

LBP5000はカラー機でありながら非常にコンパクトな設計でデスクサイドでお使い頂 けます。

#### ■ USB 2.0 Hi-Speed 標準搭載

最高 480Mbps の高速 I/F USB 2.0 Hi-Speed への対応により高速転送を実現してい ます。

#### ■ イージーメンテナンス

トナーとドラムが一体化したシアン、マゼンタ、イエロー、ブラックの 4 色のトナーカー トリッジ(キヤノン純正品)により、手を汚しやすいトナーの補給や面倒なドラムの交 換がなくなり、このトナーカートリッジを交換するだけで簡単に日常のメンテナンスが 行えます。さらに、カバーが前面に配置されているため、トナーカートリッジなどの交 換が簡単に行え、用紙が機器内部につまったときも簡単に取り除けます。これは、給紙・ 現像・転写・定着というプロセスをすべてプリンタの前面で行わせ、用紙の搬送経路を 簡略化することで可能になりました。

#### ■ 省電力設計 & ウォームアップレス

「オンデマンド定着方式」の採用により省エネとクイックスタートを実現しました。この キヤノン独自の技術は定着ヒータを印刷時のみ瞬間的に加熱する方法で、ウォームアッ プ時間はありません。いつでもスタンバイ状態ですぐ印刷を開始できます。またスタン バイ時は定着器のほうでほとんど電力を消費しない省電力設計です。

#### ■ さまざまなマテリアルに対応

普通紙、厚紙、はがき、往復はがき、4 面はがき、封筒(洋形 2 号、洋形 4 号)、ラベ ル用紙、OHP フィルム(モノクロ印刷時のみ使用可能)などさまざまな用紙に対応。ま た、A4 機であっても、縮小モードにより、A3、B4 サイズの原稿を A4 サイズに縮小 する定形変倍印刷ができます。

また、不定形なユーザ定義用紙サイズにも印刷できます。

#### ■ ネットワーク対応プリンタ

Windows をお使いの場合、オプションのネットワークボードを装着することで、 Ethernet のネットワークプリンタとして使用できます。また、ネットワークボードには ブラウザを使ってプリンタの機能が設定できる「リモート UI」を内蔵しており、プリン タの設定・管理をネットワーク上のコンピュータから行えます。また、ジョブが終了し たり、消耗品の残量不足または少なくなった状態が発生したときに E-mail にて通知する E-mail 通知機能があります。

∅ メモー オプションのネットワークボードの対応 OS、設定のしかた、詳細については「ネットワー クガイド/本編」を参照してください。

#### ■ 簡単操作のカラーコントロール

サムネイルを使ったユーザーインターフェースにより直感的でわかりやすい色調整を実 現しています。

# <span id="page-23-0"></span>**各部の名称と機能**

本プリンタは、いろいろな機能を持つ部品で構成されています。本プリンタを正しく使用 し、機能を十分に活用していただくために、各部の名称と機能を覚えてください。

## <span id="page-23-1"></span>本体

プリンタ本体の各部の名称と機能を説明しています。

▲注意 本プリンタには通気口(吸気口、排気口)がありますので、壁や物でふさがないように設 置してください。通気口(吸気口、排気口)をふさがれるとプリンタ内部に熱がこもり、 火災の原因になることがあります。

#### 前面

前面の各部の名称と機能を説明しています。

<span id="page-23-2"></span>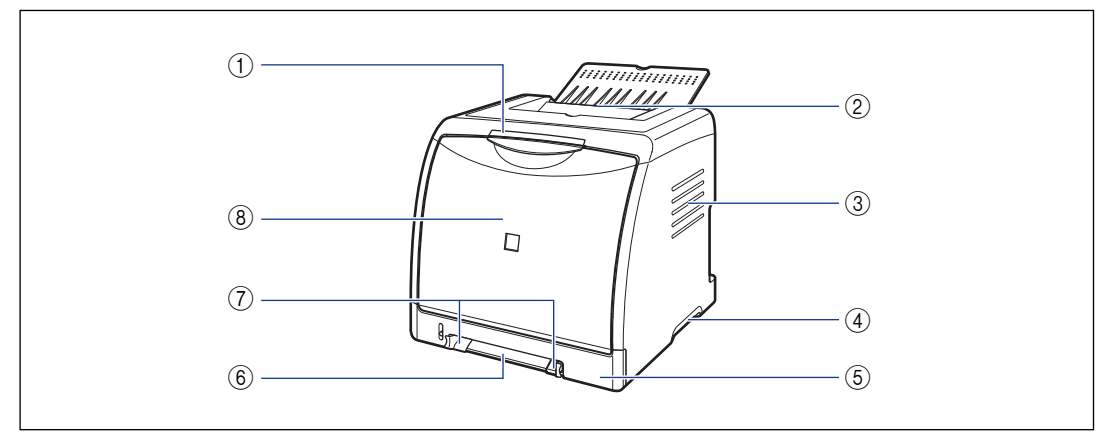

## ① ランプ

プリンタの状態を示すランプです。(➞[P.1-7](#page-26-0))

#### ② 排紙トレイ

印 刷 さ れ た 用 紙 が 下 向 き で 排 紙 さ れ ま す。  $(→P.2-14)$  $(→P.2-14)$  $(→P.2-14)$ 

3 吸気口

プリンタ内部冷却用の吸気口です。

#### (4) 運搬用取っ手

プリンタを運ぶときは、ここを持ちます。  $(→P.5-27)$  $(→P.5-27)$  $(→P.5-27)$ 

#### (5) 給紙カセット

普通紙(64g/m2 の場合)で最大 250 枚までの 用紙をセットすることができます。(➞[P.2-10](#page-49-2))

- 6 手差し給紙口 用紙を1枚ずつ手差しで印刷するときに使用する給 紙口です。(→[P.2-10](#page-49-2))
- ⑦ 用紙ガイド 用紙がまっすぐに送られるように、用紙の幅に合わ せます。

#### ⑧ 前カバー

トナーカートリッジの交換や紙づまりを除去すると きに、ここを開けて作業します。(➞[P.5-5](#page-286-0))

1

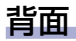

#### 背面の各部の名称と機能を説明しています。

<span id="page-24-0"></span>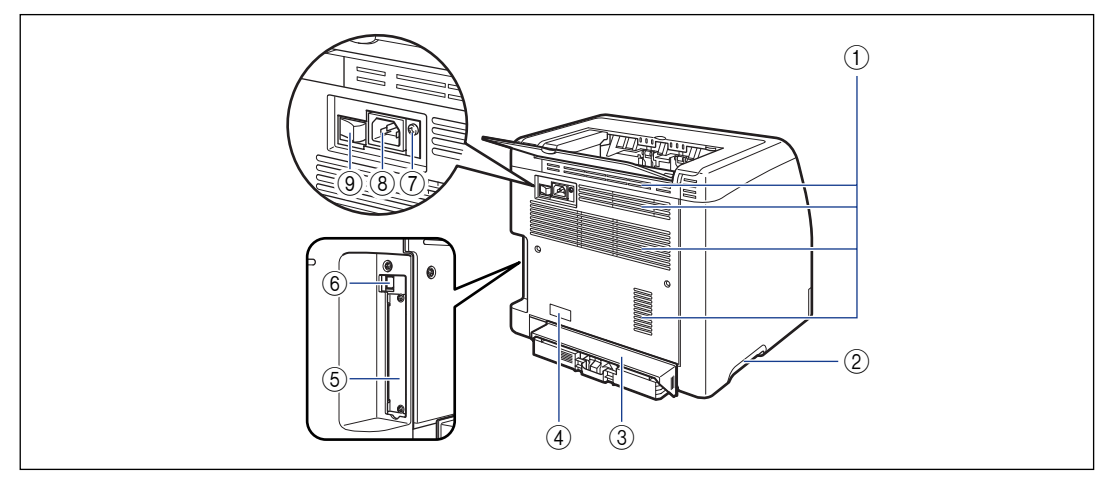

#### a 排気口

プリンタ内部冷却用の排気口です。

- ② 運搬用取っ手 プリンタを運ぶときは、ここを持ちます。  $(→P.5-27)$  $(→P.5-27)$  $(→P.5-27)$
- 3 カセット保護カバー 給紙カセットにゴミやホコリが入らないようにする ためのカバーです。

#### (4) 定格銘板ラベル

明示されている電流値(8.0A)は、平均消費電流 です。

#### (5) 拡張ボードスロット

オプションのネットワークボードを取り付けます。  $(\rightarrow P.6-20)$  $(\rightarrow P.6-20)$  $(\rightarrow P.6-20)$ 

- **6 USB コネクタ** USB ケーブルの接続部です。コンピュータなどの USB ポートに接続します。(→[P.1-16](#page-35-1))
- (7) アース線端子 付属のアース線をこの端子に接続します。
- 3 電源コード差し込み口 付属の電源コードをここに接続します。
- ③ 電源スイッチ プリンタの電源をオン/オフします。(➞[P.1-12](#page-31-0))

1

## プリンタ内部

プリンタ内部の各部の名称と機能を説明しています。

<span id="page-25-0"></span>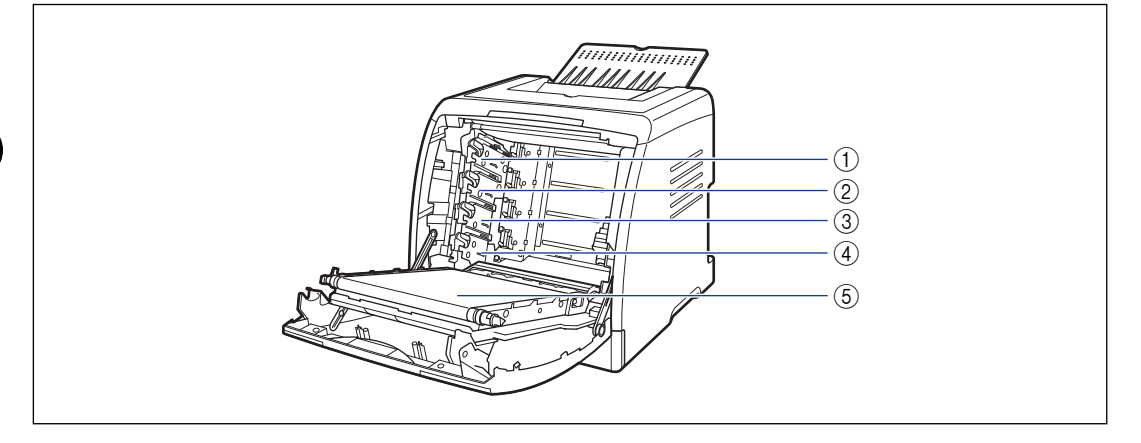

- ①K(ブラック)トナーカートリッジスロット K(ブラック)トナーカートリッジをセットするス ロットです。
- b Y(イエロー)トナーカートリッジスロット Y(イエロー)トナーカートリッジをセットするス ロットです。
- 3 C (シアン) トナーカートリッジスロット C(シアン)トナーカートリッジをセットするスロッ トです。
- 4M (マゼンタ) トナーカートリッジスロット M(マゼンタ)トナーカートリッジをセットするス ロットです。
- **6 ETB (Electro static Transfer Belt: 静電** 搬送ベルト)ユニット 用紙を搬送しながら4色のトナーを用紙に転写する 装置です。

1

## <span id="page-26-0"></span>ランプについて

**ØXE** 

プリンタ状態の詳しい情報は、お使いのコンピュータからプリンタステータスウィンドウ (Windows)/プリントモニタ(Macintosh)で確認することができます。プリンタス テータスウィンドウについては[、「プリンタステータスウィンドウについて」\(](#page-273-2)➞P.4-84) を参照してください。プリントモニタについては、オンラインマニュアル「第 4 章便利 な印刷機能」を参照してください。

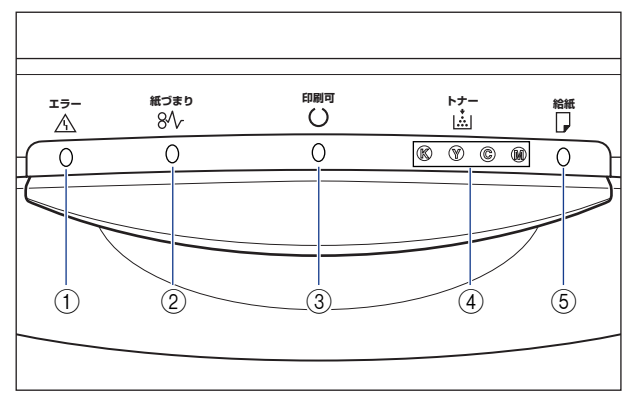

#### ① エラーランプ (オレンジ色)

点灯:サービスコールが発生している状態。 点滅:エラーが発生していて印刷できない状態。

② 紙づまりランプ(オレンジ色) 点滅:紙づまりが発生していて印刷できない状態。

#### ③ 印刷可ランプ(緑色)

点灯:印刷可能な状態、スリープ中。 点滅:印刷中、ウォームアップ中、キャリブレーショ ン中、一時停止中など、プリンタが何らかの処理ま たは動作を行っている状態。

(4) トナーランプ (オレンジ色)

点灯:トナーカートリッジの交換が必要な状態。 点滅:トナーカートリッジの交換が必要で印刷でき ない状態、またはトナーカートリッジが正しい位置 にセットされていない状態。 交換が必要な色(K、Y、C、M)のトナーカート リッジのランプが点灯、点滅します。"K"はブラッ ク、"Y"はイエロー、"C"はシアン、"M"はマゼ ンタの各トナーカートリッジを表しています。

(6) 給紙ランプ(オレンジ色) 点灯:すべての給紙部に用紙がない状態。 点滅:用紙なしの状態、または印刷するサイズの用 紙がセットされていない状態。

# <span id="page-27-0"></span>**電源コード、アース線を接続する**

本プリンタの電源コードとアース線の接続方法を説明します。接続する際に[は「安全にお使](#page-14-2) [いいただくために」\(](#page-14-2)➞P.xiii)を参照してください。

## <span id="page-27-1"></span>アース線を接続する

- ▲ 注意 •感電防止のため、プリンタの電源コードが接続されていないことを確認してからアース線 を接続してください。
	- プリンタとコンピュータがUSBケーブルで接続されているときは、感電防止のため、USB ケーブルを抜くか、コンピュータの電源コードを抜いてからアース線を接続してくださ い。
- 重要 アース線を接続するときは、プリンタ、コンピュータ双方とも接続してください。片方だ け接続すると、機器間に電位差が生じ故障の原因になることがあります。
- のメモー アース線の取り付け作業には、プラスドライバが必要です。あらかじめネジに合ったサイ ズのものをご用意ください。

## *1* プリンタの電源スイッチがオフになっていることを確認します。

電源スイッチの"○"側を押した状態がオフです。

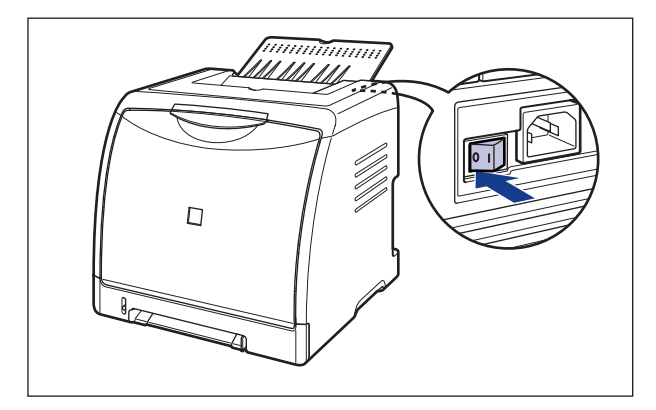

*2* アース線端子のネジをゆるめて取り外し、付属のアース線をネジ止めし ます。

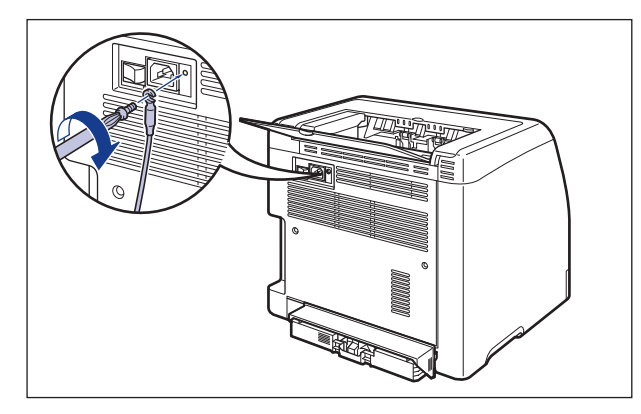

- 重要 •アース線が電源コード差し込み口にかからないようにアース線を取り付けてください。 • アース線端子のネジを取り外すときは、ワッシャーをアース線端子の下にある溝に落とさ ないように気を付けて取り外してください。
	- ŋ q
	- *3* アース線を専用のアース線端子へ接続します。

1

お 使 い に な る 前 に

電源コード、アース線を接続する **1-9**

## <span id="page-29-0"></span>電源コードを接続する

- 重要 コンピュータ本体の補助コンセントに電源を接続しないでください。
	- なるべくひとつのコンセントを専用にしてお使いください。
	- 本プリンタを無停電電源に接続しないでください。停電発生時に誤動作を起こしたり、故 障する恐れがあります。

## *1* プリンタの電源スイッチがオフになっていることを確認します。

電源スイッチの"○"側を押した状態がオフです。

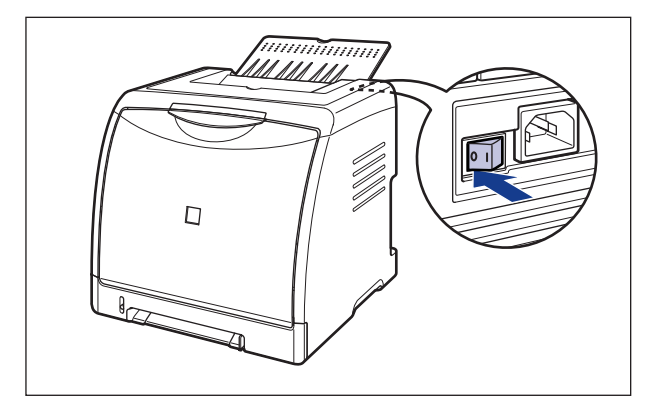

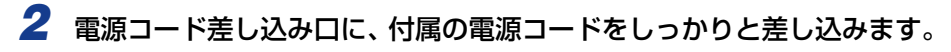

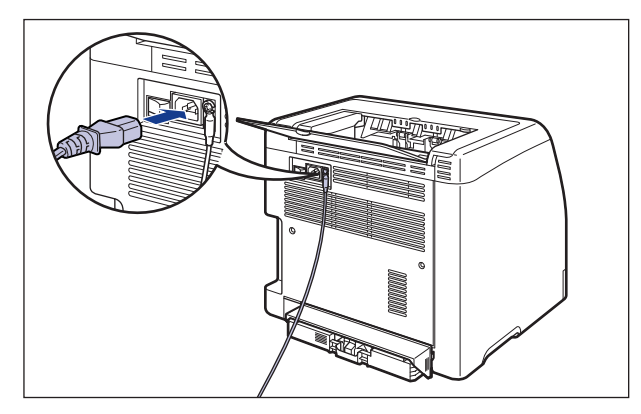

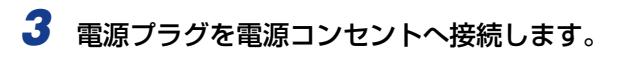

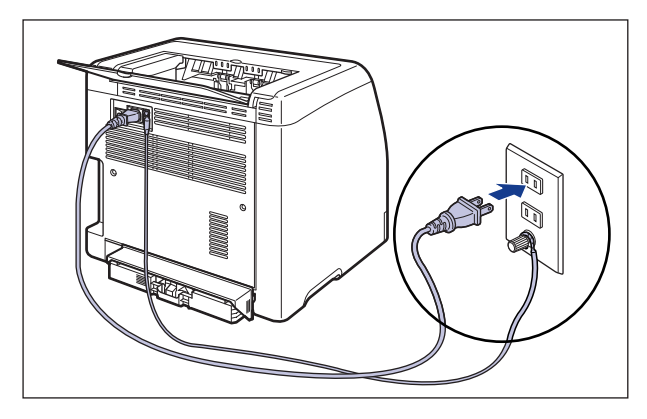

# <span id="page-31-0"></span>**電源のオン、オフ**

本プリンタの電源は、本体背面の電源スイッチでオン、オフを行います。思わぬトラブルを 避けるため、正しい手順を覚えてください。

## <span id="page-31-1"></span>電源をオンにする

本プリンタを使用するには、電源スイッチの i" 側を押して、オンにします。本体やオプ ション品の状態チェック(自己診断)を実行したあと、印刷可能な状態になります。

- 重要 電源をオフにした直後に、再度電源をオンにしないでください。電源をオフにしたあとに 再度電源をオンにするときは、電源をオフにしてから 10 秒以上経ったあと、電源をオン にしてください。
	- •正しく動作しなかったり、プリンタステータスウィンドウ(Windows)/プリントモニ タ(Macintosh)にエラーメッセージが表示されたときは[、「困ったときには」\(](#page-350-0)➞P.7-1) を参照してください。
	- 電源をオンにするときは、手差し給紙口に用紙がないことを確認してください。手差し給 紙口に用紙がセットされている状態で電源をオンにすると紙づまりの原因になります。
	- プリンタを設置後、初めて電源をオンにしたときに、白紙が 1 枚排紙されることがありま すが、異常ではありません。

*1* プリンタの電源スイッチの"I"側を押します。

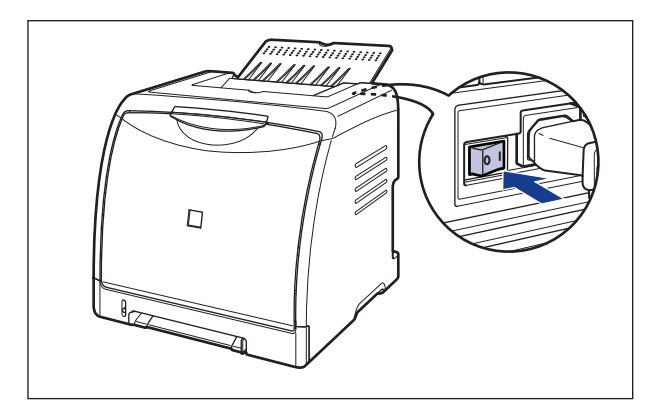

プリンタのすべてのランプが点滅し、本体やオプション品の状態を自己診断します。 自己診断の結果に異常がなければ、印刷可ランプ(緑色)が点滅したあと、点灯して、印 刷可能な状態になります。

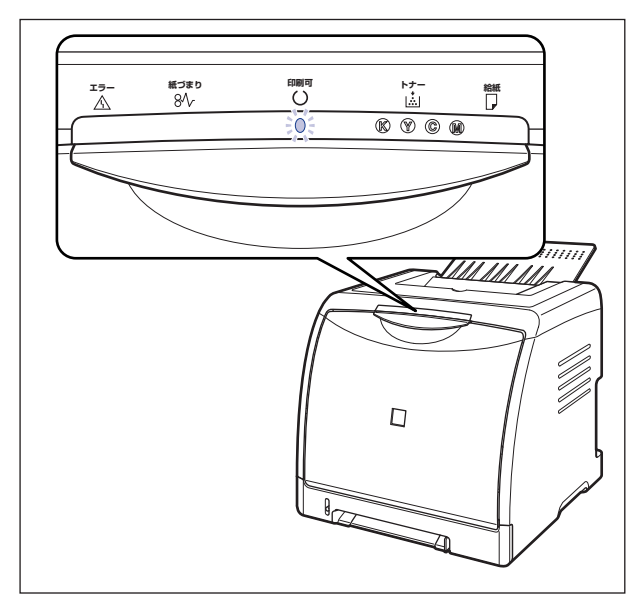

## <span id="page-32-0"></span>電源をオフにする

本プリンタは、次の手順で電源をオフにします。

- 重要 •ネットワークに接続している場合は、他のコンピュータから印刷していないか確認してか ら、電源をオフにしてください。
	- プリンタの電源をオフにすると、プリンタのメモリに残っている印刷データは消去されま す。必要な印刷データは、出力し終わるまで待ってから電源をオフにしてください。
	- プリンタが以下の状態のときに電源をオフにしないでください。
		- ・印刷中
		- ・プリンタの電源をオンにした直後の自己診断中

## *1* プリンタの電源スイッチの"○"側を押します。

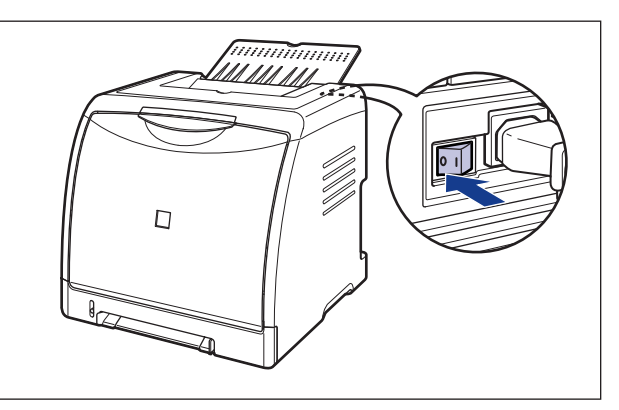

## <span id="page-33-0"></span>消費電力の節約 (スリープモード) について

本プリンタが動作していないときや、ご使用になっていないときに、スリープモードにする ことで効率的に節電することができます。スリープモードを使用する場合は、以下の手順で 行います。

- スリープモードの[移行時間]の設定は、[5 分]、[10 分]、[15 分]、[30 分]、[60 分]、 [90分]、[120分]、[150分]、[180分]から選択でき、工場出荷時は[30分]に 設定されています。また、スリープモードに移行しないように設定することもできます。
	- 本体背面にある電源スイッチの"○"側を押した状態では、消費電力は 0W になります。
	- スリープモードは、次のような状態になった場合に解除されます。
		- ・印刷が実行された
		- ・キャリブレーションが実行された
		- ・クリーニングが実行された
	- スリープモードを使用する場合、プリンタがスリープ状態になったときはプリンタステー タスウィンドウの「キャリブレーション設定]ダイアログボックスの「定期間隔で自動 キャリブレーションする]にチェックマークを付けていても、キャリブレーションは実行 されません。 スリープモードを使用しない場合、[定期間隔で自動キャリブレーションする]にチェッ クマークを付けると、自動的に定期間隔でキャリブレーションが行われます。頻繁にキャ リブレーションを行うと、トナーカートリッジの寿命に影響することがあります。 [定期間隔で自動キャリブレーションする]の設定方法は[、「自動的に定期間隔でキャリブ](#page-300-1) [レーションを行う」\(](#page-300-1)➞P.5-19)を参照してください。
- ∅ メモー ここでは、Windows をお使いの場合の操作方法で説明しています。Macintosh をお使い の場合は、オンラインマニュアル「第 4 章便利な印刷機能」を参照してください。

## *1* プリンタステータスウィンドウを表示します。

プリンタステータスウィンドウの表示方法は[、「プリンタステータスウィンドウの表示方](#page-275-1) 法」(➞[P.4-86\)](#page-275-1)を参照してください。

*2* プリンタステータスウィンドウの[オプション]メニューから[デバイ ス設定] → [スリープ設定] を選択します。

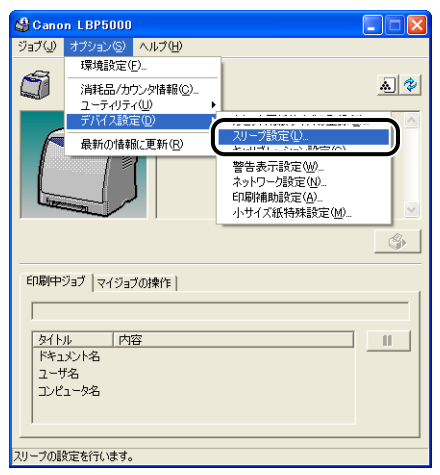

**3** [スリープ設定] ダイアログボックスの [スリープモードを使用する]に チェックマークを付け、[移行時間]でスリープモードに移行するまでの 時間を設定します。

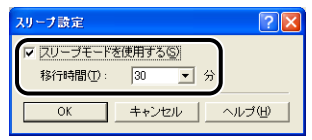

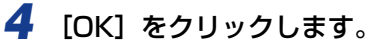

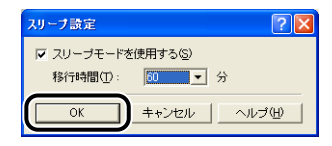

# <span id="page-35-0"></span>**コンピュータと接続する**

本プリンタをコンピュータやネットワークに接続します。

本プリンタは標準で USB コネクタを装備していますので、USB ケーブルでコンピュータ に接続します。また、Windows をお使いの場合、オプションのネットワークボードを装着 すると、LAN ケーブルで直接ネットワークに接続することができます。

## <span id="page-35-1"></span>USB ケーブルで接続する場合

USB ポートを装備したコンピュータに USB ケーブルで本プリンタを接続します。

- </u> 全管告 電源プラグを電源コンセントに接続している状態で USB ケーブルを接続するときは、 アース線が接続されていることを確認してから行ってください。アース線が接続されてい ない状態で行うと、感電の原因になります。
	- 電源プラグを電源コンセントに接続している状態で USB ケーブルを抜き差しするとき は、コネクタの金属部分に触れないでください。感電の原因になります。
- 重要 •コンピュータまたはプリンタの電源がオンになっている状態でUSB ケーブルを抜き差し しないでください。プリンタの故障の原因になります。
	- 本プリンタは、双方向通信を行います。片方向通信のプリントサーバや USB ハブ・切替 器等を使用しての接続は、動作確認を行っておりませんので動作保証はできません。
- メモ| •本プリンタのUSBインタフェースは、接続するコンピュータのOSによって以下のように なっています。詳細については、お買い求めの販売店へお問い合わせください。
	- · Windows 98/Me: USB Full-Speed (USB1.1 相当)
	- ・Windows 2000/XP/Server 2003/Vista:USB 2.0 Hi-Speed/USB Full-Speed (USB1.1 相当)
	- ・Mac OS 9、X(10.3.2 以前):USB Full-Speed(USB1.1 相当)
	- ・Mac OS X(10.3.3以降):USB 2.0 Hi-Speed/USB Full-Speed(USB1.1相当)
	- 本プリンタをUSBケーブルで接続する場合は、メーカーによって USBの動作が保証され ているコンピュータをご使用ください。
	- 本プリンタには USB ケーブルは付属していません。お使いのコンピュータに合わせてご 用意ください。USB ケーブルは、以下のマークがあるケーブルをご使用ください。

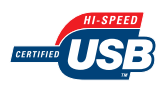
- *1* プリンタとコンピュータの電源がオフになっていることを確認します。
- *2* USB ケーブルの Bタイプ(四角い)側を本プリンタ背面の USB コネクタ へ接続します。

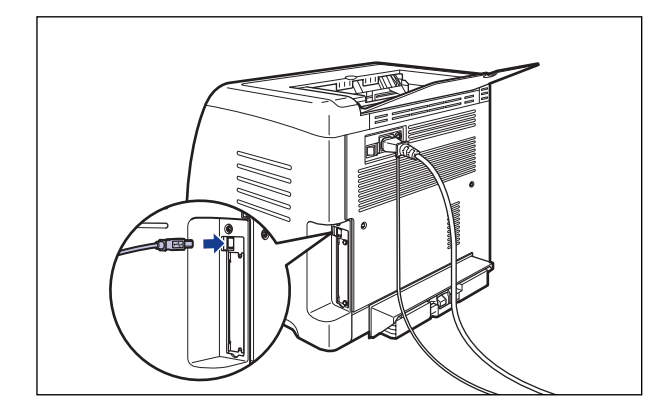

*3* USB ケーブルの A タイプ(平たい)側をコンピュータのUSB ポートへ接 続します。

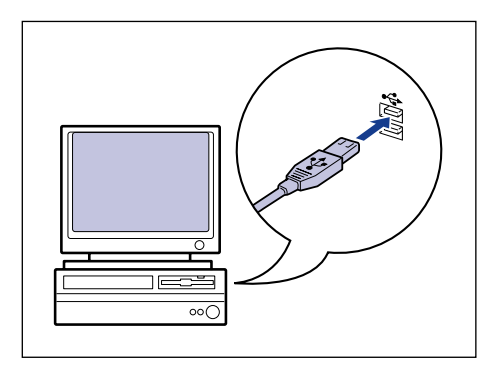

- Windows の場合は、USB ケーブルの接続後に、プラグアンドプレイの自動セットアップ により、ウィザードが表示された場合は、以下のいずれかの方法で本プリンタのソフト ウェアをインストールしてください。詳しくは[、「CAPT ソフトウェアをインストールす](#page-104-0) る」(➞[P.3-5\)](#page-104-0)を参照してください。
	- ・[キャンセル]をクリックして、CD-ROM Setup からインストールする
	- ・プラグ・アンド・プレイでインストールする
	- お使いのコンピュータに対応したUSB ケーブルがおわかりにならない場合は、コンピュー タを購入した販売店にお問い合わせください。

1

# LAN ケーブルで接続する場合 (Windows のみ)

オプションのネットワークボード(NB-C1)を装着した場合は、カテゴリ 5 対応のツイス トペアケーブルで本プリンタをネットワークに接続することができます。ケーブルやハブな どは、必要に応じて別途ご用意ください。

- メモ | •ネットワークボードの取り付けかたについては、「ネットワークボード (Windowsのみ) | (➞[P.6-20\)](#page-335-0)を参照してください。
	- 本プリンタをネットワークに接続した場合、ネットワーク OS の設定やネットワークプリ ンタとしてのインストール作業、プリントサーバの設定などが必要です。これらの作業に ついてはネットワーク OS に付属の取扱説明書や「ネットワークガイド/本編」を参照し てください。

### ■ ネットワークの環境について

オプションのネットワークボードは、10BASE-T/100BASE-TX 接続に対応していま す。

• 10BASE-T Ethernet ネットワークに接続する場合

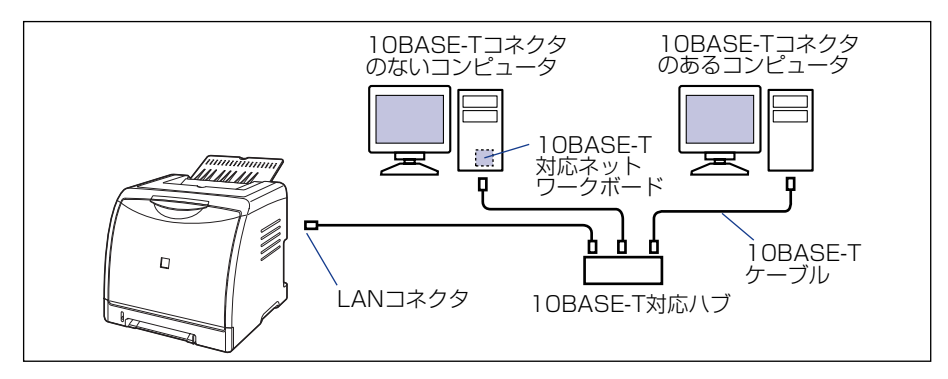

• 100BASE-TX Ethernet ネットワークに接続する場合

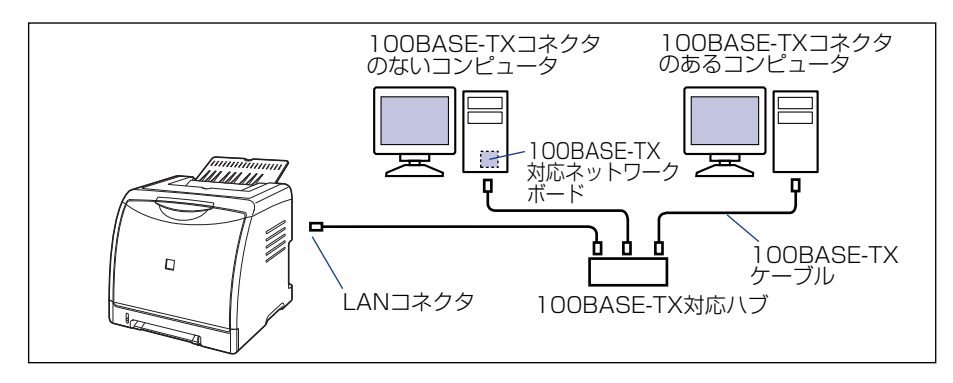

● 重要 •本プリンタのネットワークボードは、上記以外のネットワークには接続できません。 • プリンタを接続するハブの空きポートを確認してください。空きポートがない場合は、ハ ブの増設が必要になります。

のメモー 100BASE-TX Ethernet ネットワークに接続する場合は、ハブや LAN ケーブル、コン ピュータ用ネットワークボードなど、LAN に接続している機器は、すべて 100BASE-TX に対応しているものが必要になります。詳しくはお買い求めの販売店、または「お客様相 談センター」(巻末参照)へお問い合わせください。

フェライトコアはプリンタに接続するコネクタから 5cm 以内の場所に取り付けます。

*1* 図のように LAN ケーブルにフェライトコアを取り付けます。

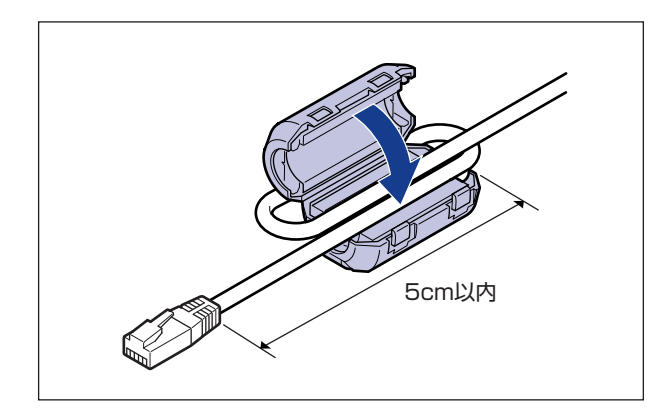

**ØXE** フェライトコアは、ネットワークボードに同梱されています。フェライトコアが同梱され ていない場合は、お買い求めの販売店、または「お客様相談センター」(巻末参照)へお 問い合わせください。

# *2* ネットワークボードの LAN コネクタに LAN ケーブルを接続します。

お使いのネットワークに合わせて、ネットワークボードの LAN コネクタに対応した LAN ケーブルを接続してください。

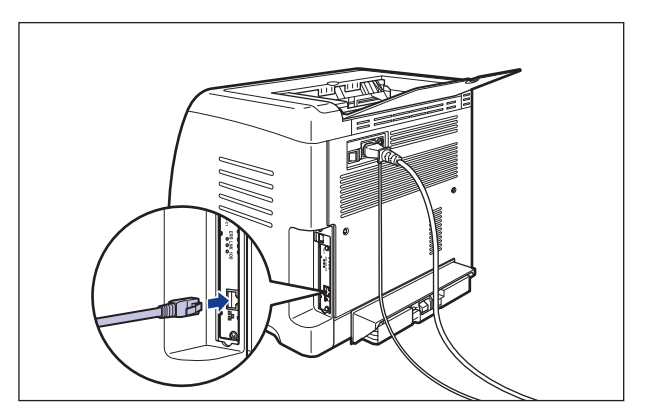

に

1

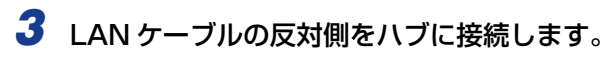

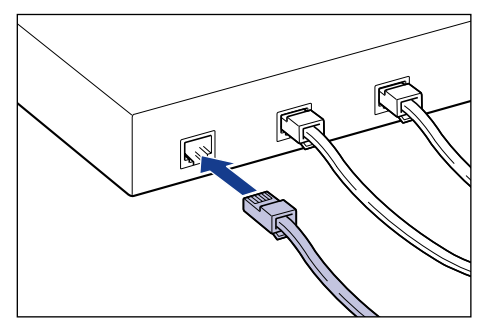

# **CHAPTER**

# 給紙/排紙のしかた

この章では、本プリンタで使用できる用紙や給紙、排紙のしかたについて説明しています。

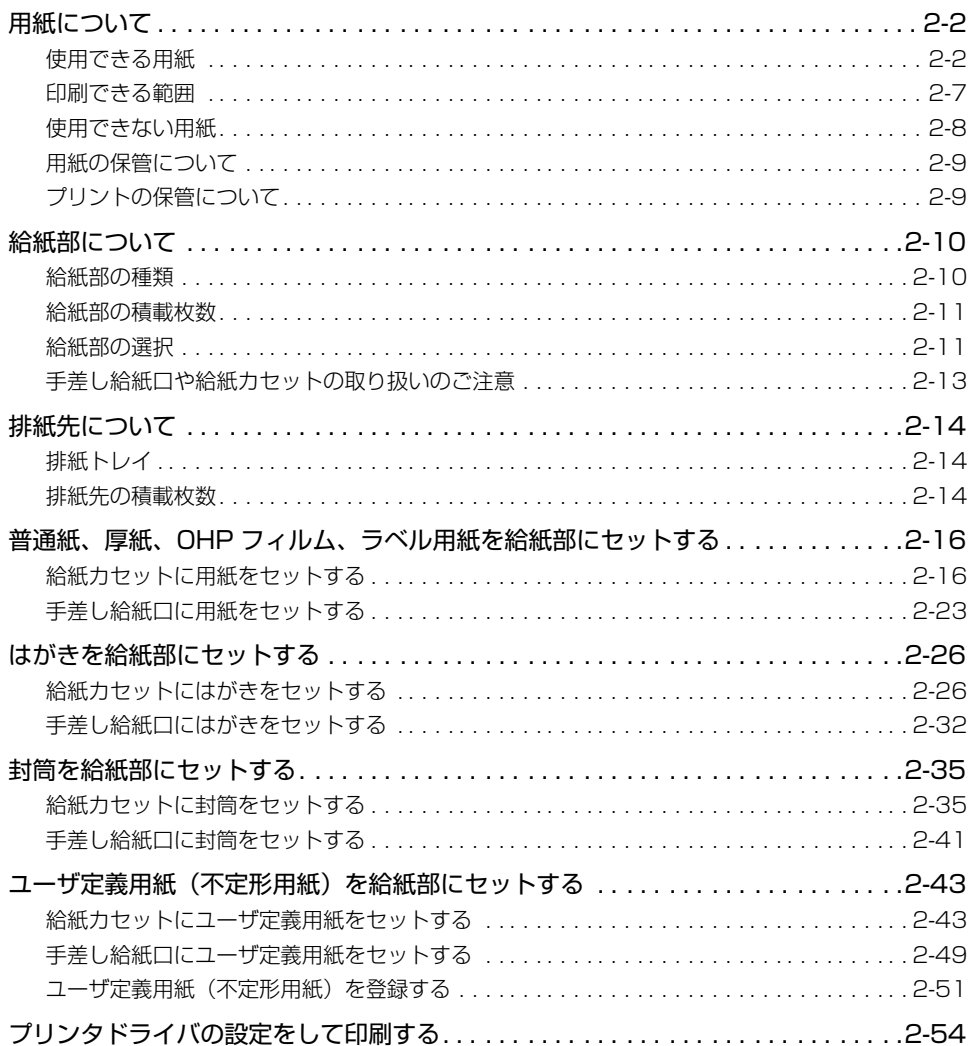

# <span id="page-41-0"></span>**用紙について**

# <span id="page-41-1"></span>使用できる用紙

本プリンタの性能を十分に引き出していただくため、用紙は適切なものを使用してくださ い。用紙が適切でないと印字品質の低下や紙づまりの原因になります。

● 重要 • 印刷速度は、用紙サイズ、用紙タイプ、印刷枚数の設定により遅くなることがあります。 厚紙、OHP フィルム、ラベル用紙、はがき、封筒を印刷する場合は、約 4ppm まで遅く なります。

> • 幅が195.0mm以下の用紙を連続印刷した場合、熱による故障などを防止する安全機能が 働き、印刷速度が段階的に遅くなることがあります。(最終的に約 4ppm まで遅くなるこ ともあります。)

## 用紙サイズ

本プリンタでは次の用紙を使用できます。表中の○はセット可能です。

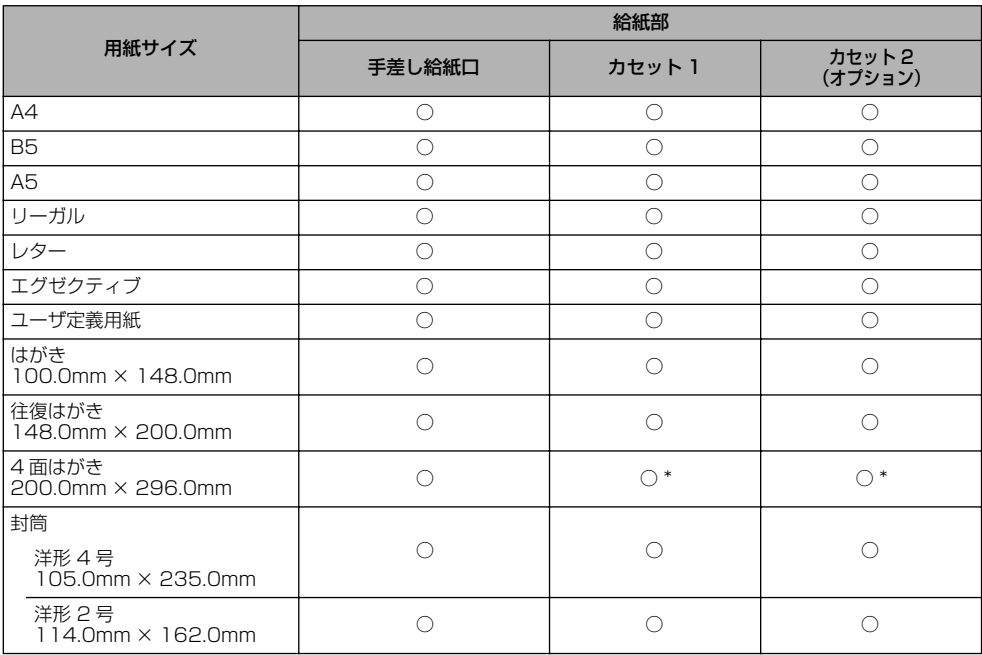

\* キヤノン推奨 4 面はがきのみセットできます。郵便 4 面はがきはセットできません。

<span id="page-42-0"></span>本プリンタでは次の用紙タイプを使用できます。表中の○はセット可能です。

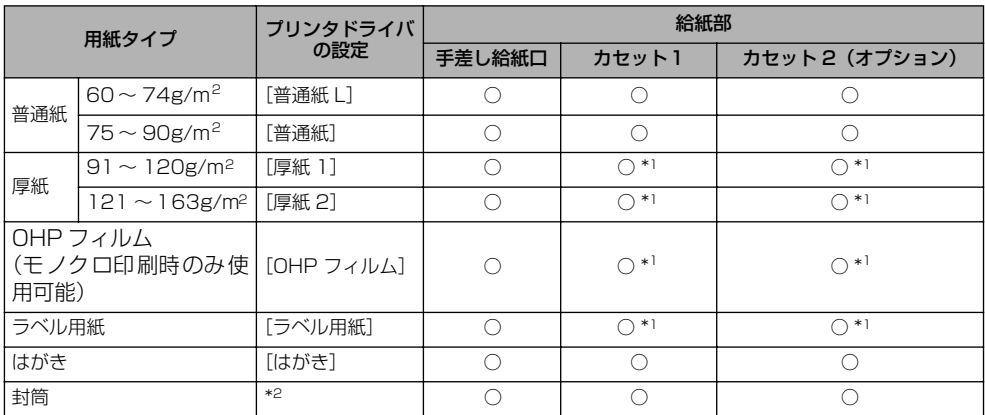

\*1 厚紙、OHP フィルム、ラベル用紙を給紙カセットから印刷する場合は、[給紙]ページの [給紙部]で[カセット 1]または[カセット2]を選択してください。[自動]を選択すると、給紙カセットからは給紙できません。

\*2 封筒の場合は、用紙サイズの設定をすると自動的に封筒に適した印刷モードで印刷されます。用紙サイズの設定は 以下のプルダウンメニューで行います。

- Windows の場合:
- 「ページ設定」ページの「出力用紙サイズ]
- ・ Mac OS 9 の場合:
- [基本設定] パネルの「出力用紙サイズ] ・ Mac OS X の場合:

[ページ属性]パネルの[用紙サイズ](Mac OS X 10.4 以降の場合は[用紙処理]パネルの[出力用紙サイ ズ]でも設定できます)

**ØXE** 用紙の厚さは、1m2 あたりの重さがどれくらいかということで表され、一般的に g/m2 という単位が使われます。用紙の厚さについては用紙メーカーにお問い合わせください。

#### ■ 普通紙

本プリンタでは、A4、B5、A5、リーガル、レター、エグゼクティブサイズの定形用紙 を含む、幅 76.2 ~ 215.9mm、長さ 127.0 ~ 355.6mm、重さ60 ~ 90g/m2 の 普通紙を使用できます。

#### ■ 厚紙

本プリンタでは、A4、B5、A5、リーガル、レター、エグゼクティブサイズの定形用紙 を含む、幅 76.2 ~ 215.9mm、長さ 127.0 ~ 355.6mm、重さ 91 ~ 163g/m2 の厚紙を使用できます。

● 重要 厚紙に印刷する場合、印刷速度が遅くなります。

## ■ OHP フィルム

本プリンタでは、A4 またはレターサイズの OHP フィルムを使用できます。

- 重要 OHP フィルムは、モノクロ印刷時のみ使用可能です。
	- OHPフィルムは、「キヤノン推奨品 LBP 用 OHPフィルム A4」を使用してください。キヤ ノン推奨品 LBP 用 OHP フィルム A4 の重さは 1 枚 8.7g です。
	- OHP フィルムどうしが離れにくい場合があるので、一枚ずつよくさばいてから使用して ください。
	- OHP フィルムに印刷する場合、印刷速度が遅くなります。

#### ■ ラベル用紙

本プリンタでは A4 またはレターサイズのラベル用紙を使用できます。

- **重要 ラベル用紙は、「キヤノン推奨品ラベル用紙 A4」をご使用ください。「キヤノン推奨品ラ** ベル用紙 A4」の重さは 1 枚 7.8g です。
	- 次のようなラベル用紙は使用しないでください。仕様に合わない用紙をお使いになると、 復旧の困難な紙づまりやプリンタ故障の原因になります。
		- ・ラベルが剥がれていたり、一部使いかけている用紙
		- ・台紙から剥がれやすいコート紙でできている用紙
		- ・糊がはみ出ている用紙
		- ・ラベル用紙に印刷する場合、印刷速度が遅くなります。

#### ■ はがき / 往復はがき /4 面はがき

本プリンタでは、郵便はがき、郵便往復はがき、郵便 4 面はがきとキヤノン推奨 4 面は がきを使用できます。

- 重要 •郵便4面はがきは給紙カセットにはセットできません。給紙カセットには、キヤノン推奨 4面はがきのみセットできます。郵便4 面はがきをセットする場合は手差し給紙口にセッ トしてください。
	- 郵便はがき、郵便往復はがき、郵便 4 面はがき、およびキヤノン推奨の 4 面はがき以外の はがきへの印刷は、印字品質が低下したり、紙づまりの原因となることがあります。
	- 印刷可能な往復はがきは、折り目なしのもののみです。
	- はがきがカールしているときは、逆向きに曲げて反りをなおしてからセットしてくださ  $\mathcal{L}$
	- インクジェット用の郵便はがき、郵便往復はがきを使用することはできません。
	- はがきは横置きにはセットできません。給紙カセットにセットする場合は印刷する面を 上、手差し給紙口にセットする場合は印刷する面を下にして、必ず縦置きにセットしてく ださい。

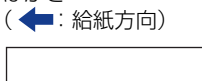

・はがき

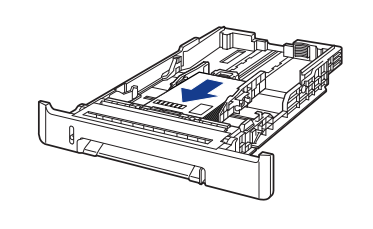

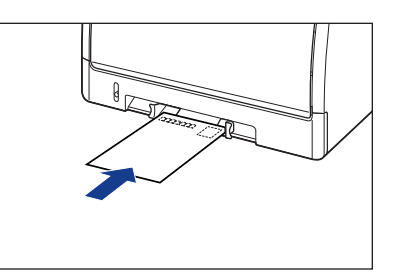

た

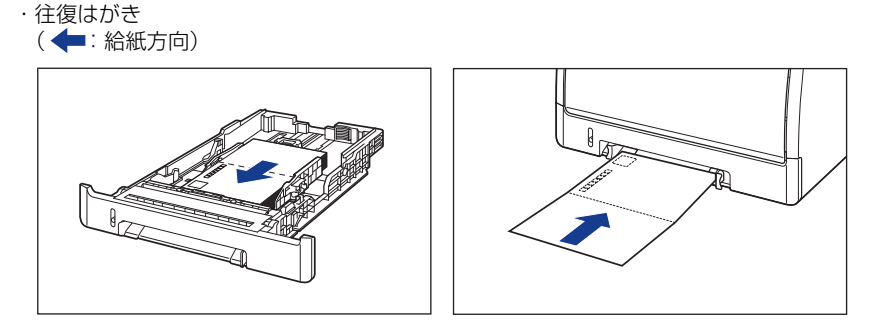

・4 面はがき (◆:給紙方向)

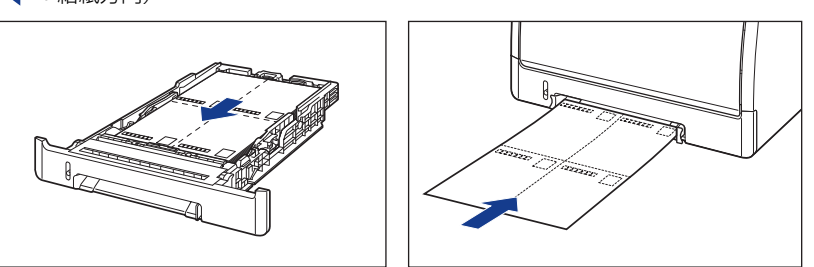

• はがきや往復はがきに印刷する場合、印刷速度が遅くなります。

## ■ 封筒

本プリンタで使用できる封筒は、洋形4号、洋形2号で次のような構造のものに限ります。

洋形4 号(105mm×235mm ) (キヤノンLBP用封筒Y401/推奨品)

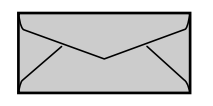

洋形2号(114mm×162mm) (キヤノンLBP用封筒Y201/推奨品)

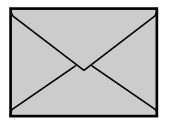

※短辺にふたが付いているものは使用できません。

- 重要 次のような封筒は使用しないでください。仕様に合わない封筒をお使いになると、復旧の 困難な紙づまりやプリンタ故障の原因になります。
	- ・ファスナーや留め具の付いている封筒
	- ・窓付きの封筒
	- ・糊付きの封筒
	- ・しわになっていたり、折れ曲がっている封筒
	- ・折り目や貼り合わせ部分の凹凸が大きい封筒
	- ・長方形でない封筒や不規則な形の封筒
	- セットする前に、上から手で押さえて封筒内部の空気を抜き取り、折り目をよく押さえて ください。
- 裏面(貼り合わせのある面)には印刷しないでください。
- 封筒をセットする場合は、ふたがプリンタを前面から見て右側になるようにセットしま す。 (←: 給紙方向)

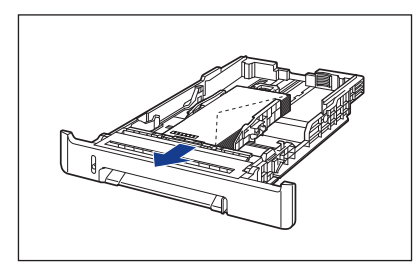

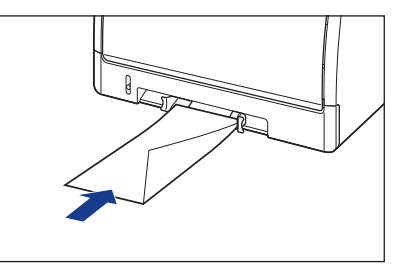

• 封筒に印刷する場合、印刷速度が遅くなります。

のメモ 封筒に印刷した場合、しわがよる場合があります。

## 用紙サイズの略号について

給紙カセットのサイズの表示は、次の用紙について以下のような略号で表示されます。

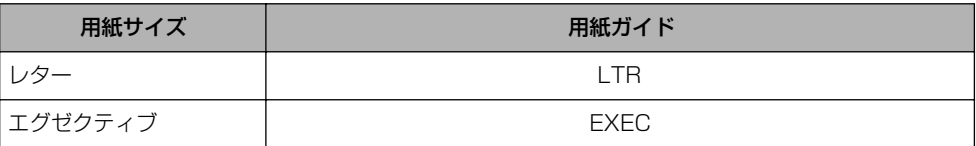

# <span id="page-46-0"></span>印刷できる範囲

本プリンタで印刷できる領域は、次の範囲です。ただし、プリンタドライバの[仕上げ詳 細]ダイアログボックスで[用紙の左上を原点として印字する]にチェックマークを付けた 場合は、有効印字領域を用紙の端近くまで広げることができます。詳しくは、プリンタドラ イバのヘルプを参照してください。

## **■ 普通紙 / 厚紙 / OHP フィルム / ラベル用紙**

用紙の周囲 5mm より内側の範囲に印刷できます。

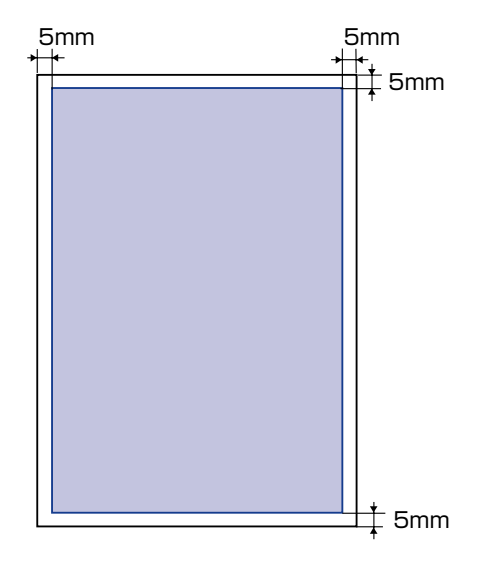

## ■ はがき / 往復はがき /4 面はがき

はがきの周囲 5mm より内側の範囲に印刷できます。

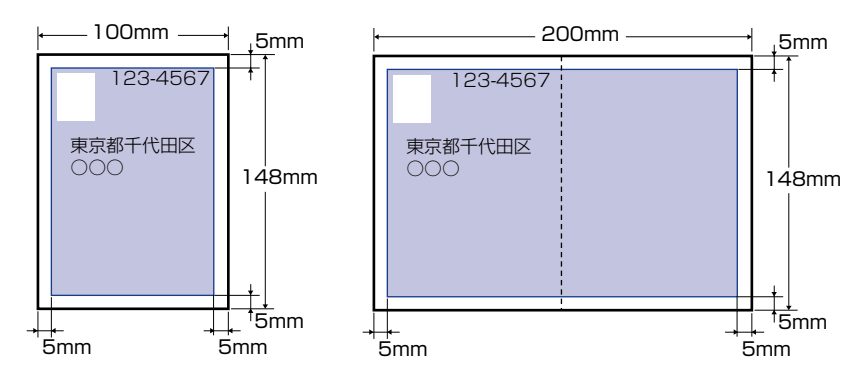

## ■ 封筒

封筒の周囲 10mm より内側の範囲に印刷できます。 お使いのアプリケーションによっては、印刷時に位置を調整してお使いください。

#### (洋形4号封筒の例)

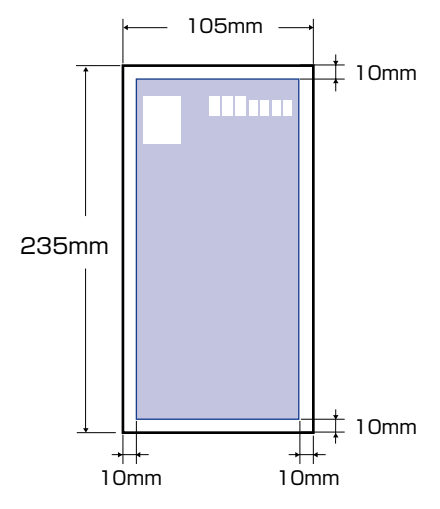

# <span id="page-47-0"></span>使用できない用紙

紙づまりやプリンタ本体の故障、トラブルを防ぐため、次にあげるような用紙はお使いにな らないでください。

- 重要 紙づまりを起こしやすい用紙
	- ・厚すぎる用紙、薄すぎる用紙
	- ・不規則な形の用紙
	- ・湿っている用紙、濡れている用紙
	- ・破れている用紙
	- ・表面が粗い用紙、つるつるしすぎている用紙
	- ・バインダ用の穴やミシン目のある用紙
	- ・カールした用紙や折り目のある用紙
	- ・紙の表面に特殊なコーティングを施した用紙(インクジェットプリンタ専用コーティン グ用紙など)
	- ・裏紙が簡単にはがれてしまうラベル用紙
	- ・複写機や他のレーザプリンタで一度使用した用紙(裏面も不可。)
	- ・バリのある用紙
	- ・しわのある用紙
	- ・角折れのある用紙
	- 高温によって変質する用紙
		- ・定着器の熱(約 180 ℃)で溶解、燃焼、蒸発したり有毒なガスを発するインクを使用 した用紙
		- ・感熱用紙
		- ・表面加工したカラー用紙

給 紙 / 排 紙 の し か た

- ・紙の表面に特殊なコーティングを施した用紙(インクジェットプリンタ専用コーティン グ用紙など)
- ・糊などがついた用紙
- プリンタ本体の故障や損傷の原因となる用紙
	- ・カーボン紙
	- ・ステイプル針、クリップ、リボン、テープなどが付いている用紙
	- ・複写機や他のレーザプリンタで一度使用した用紙(裏面も不可。)
- トナーが定着しにくい用紙
	- ・ざら紙、和紙のように表面がざらざらしている用紙
	- ・紙の表面に特殊なコーティングを施した用紙(インクジェットプリンタ専用コーティン グ用紙など)
	- ・繊維の粗い用紙

# <span id="page-48-0"></span>用紙の保管について

規格にあった用紙でも、保管が悪いと変質してしまうことがあります。変質した用紙は給紙 不良や紙づまりの原因になったり、印字品質の低下を招くことがあります。 用紙を保管するときは、次のことに気を付けてください。

- 重要 用紙は特に水分を嫌いますので、湿らせないようにしてください。
	- 用紙の包装紙は、湿気および乾燥を防ぐ働きをします。使用するまでは包装したままにし ておいてください。また、使用しない用紙は包装紙に包んでおいてください。
	- 平らな場所に保管してください。
	- 床面は一般に湿度が高いので、用紙を床に直接置かないでください。
	- 用紙が丸まったり折り目がつくような置きかたをしないでください。
	- 用紙を立てて保管したり、あまり多く積み重ねないでください。
	- 直射日光の当たる場所や湿度の高い場所、乾燥している場所に保管しないでください。
	- 保管場所と使用する場所の温度や湿度に著しく差がある場合は、包装したままで一日ほど 使用する場所に置いて、室温に慣らしてから使ってください。急激な温度や湿度の変化 は、用紙の丸まりやしわの原因になります。

# <span id="page-48-1"></span>プリントの保管について

本プリンタで印刷したプリントの取り扱いや保管するときは、次の点に気を付けてくださ い。

- 重要 → クリアホルダなど PVC 素材のものといっしょに保存しないでください。トナーが溶けて 用紙と PVC 素材が貼り付いてしまうことがあります。
	- 糊付けするときは、必ず不溶性の接着剤をご使用ください。溶解性の接着剤を使用する と、トナーが溶けてしまいます。接着剤をご使用になる場合は、不要になった印刷物で試 してから使用してください。

プリントを重ねる場合は、完全に乾いていることを確認してください。乾ききらないうち に重ねると、トナーが溶けることがあります。

- 平らな場所に保管してください。折れたりしわになったりすると、トナーが剥がれること があります。
- 高温の場所に保管しないでください。トナーが溶けて色がにじむことがあります。
- 長期間(2年以上)保管する場合は、バインダーなどに入れて保管してください。(長時 間保管すると、用紙の変色によって、プリントが変色したように見える場合があります。)

# <span id="page-49-0"></span>**給紙部について**

本プリンタは、標準状態で給紙カセット (カセット 1)と手差し給紙口の合計 2 つの給紙 部があります。また、オプションのペーパーフィーダ(カセット 2)を装着することによ り、最大 3 つの給紙部を使用することが可能です。

## ● 用紙残量表示について

給紙カヤットには、ヤットされている用紙の量を示す用紙残量表示(A)があります。用 紙がいっぱいまで入っていると、用紙残量表示が上がります。用紙が減るにしたがって 表示が下がってきますので、用紙の残量を知る目安になります。

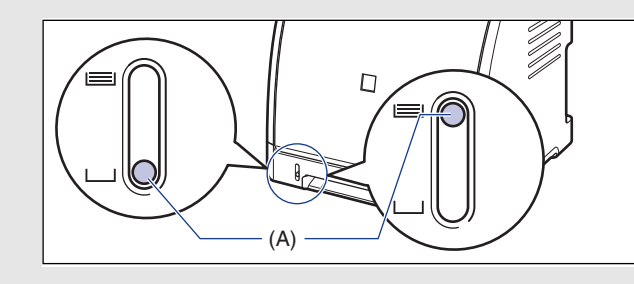

# <span id="page-49-1"></span>給紙部の種類

本プリンタには、次の給紙部があります。

- (A):手差し給紙口
- (B):カセット 1
- (C):カセット 2(オプション)

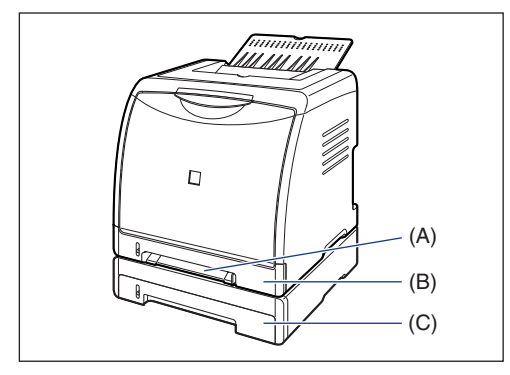

4 重要 カセット2から印刷する場合は、必ずカセット 1がセットされていることを確認してから 印刷してください。カセット 1 がセットされていない状態で、カセット 2 から印刷する と紙づまりが起こります。

# <span id="page-50-1"></span>給紙部の積載枚数

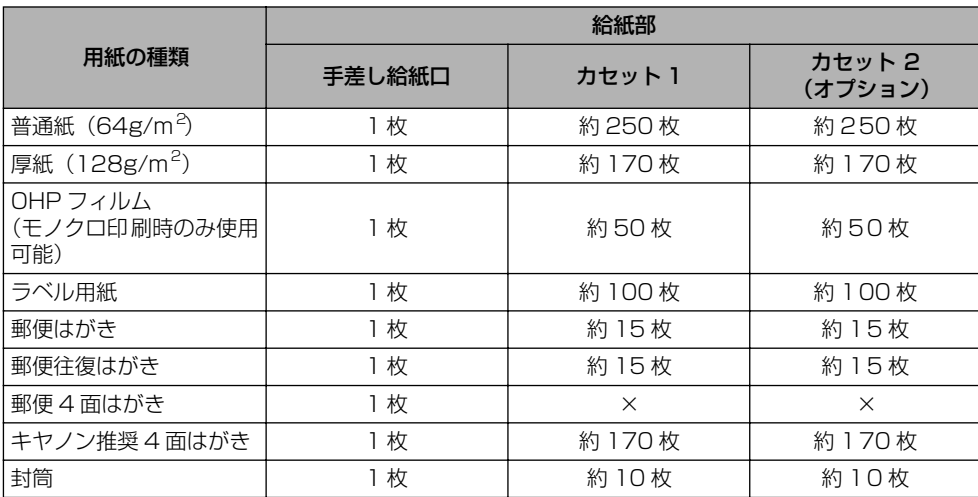

# <span id="page-50-0"></span>給紙部の選択

給紙部の選択は、プリンタドライバの[給紙]ページで行います。

< メモ | ここでは、Windows をお使いの場合の操作方法で説明しています。Macintosh をお使 いの場合は、オンラインマニュアル「第 3 章基本的な印刷機能」を参照してください。

# *1* [給紙]ページを表示して、給紙部の設定を行います。

プリンタドライバの[給紙]ページの表示方法は[、「印刷条件を設定する」\(](#page-198-0)➞P.4-9)を参 照してください。

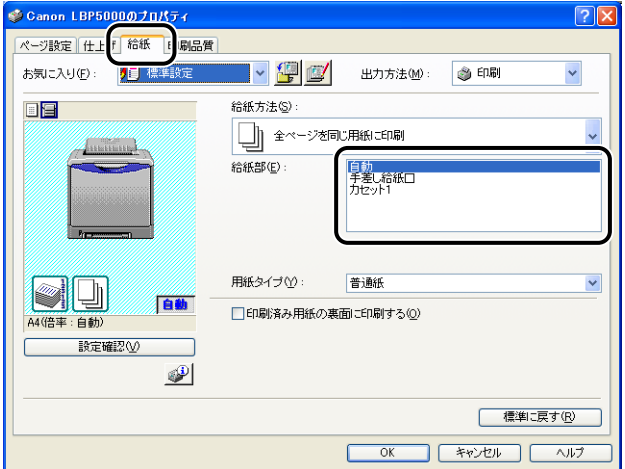

# *2* 必要に応じて以下の項目を設定します。

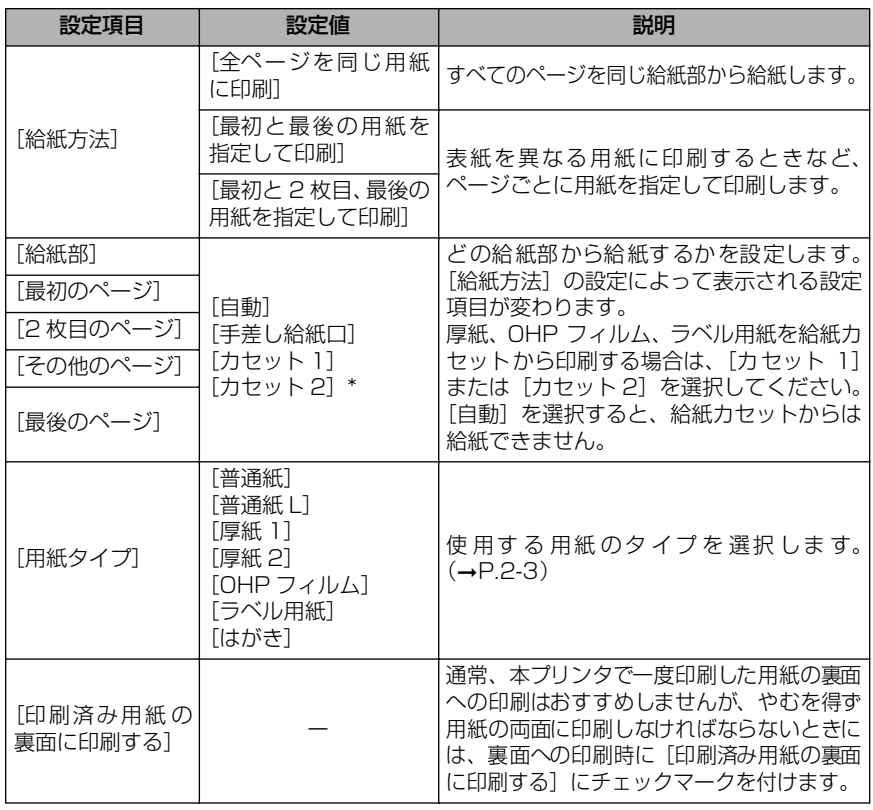

\* オプションのペーパーフィーダが装着されている場合にのみ設定できます。

# *3* 設定内容を確認し、[OK]をクリックします。

# <span id="page-52-0"></span>手差し給紙口や給紙カセットの取り扱いのご注意

手差し給紙口や給紙カセットを取り扱うときは、次の点に気を付けて取り扱ってください。

- 重要 •手差し給紙口に用紙をセットしている状態で、給紙カセットからの給紙はできません。給 紙カセットから印刷する場合は、手差し給紙口にセットされている用紙を取り除いてくだ さい。
	- 印刷中に給紙カセットを抜き取らないでください。紙づまりや故障の原因になることがあり ます。
	- 印刷中は、手差し給紙口の用紙に触れたり、引き抜いたりしないでください。動作異常の原 因になります。
	- 給紙カセットに用紙を補充する場合は、セットした用紙がすべてなくなってから補充してく ださい。なくならないうちに補充すると給紙不良の原因になります。
	- 給紙カセットから印刷を行っている途中で、手差し給紙口に用紙をセットしないでください。 重送や紙づまりの原因になります。
	- •給紙カセットの黒いゴムパッド(A)には触れないでください。給紙不良の原因になります。

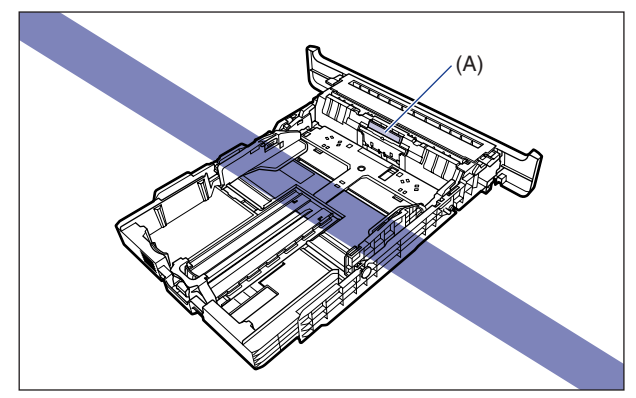

• カセット 2から印刷する場合は、必ずカセット 1がセットされていることを確認してから 印刷してください。カセット 1 がセットされていない状態で、カセット 2 から印刷する と紙づまりが起こります。

# <span id="page-53-0"></span>**排紙先について**

# <span id="page-53-2"></span>排紙トレイ

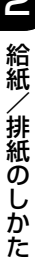

本体上面の排紙トレイに印字した面が下向き(フェースダウン)で排紙されます。用紙は ページ順に積み重なります。

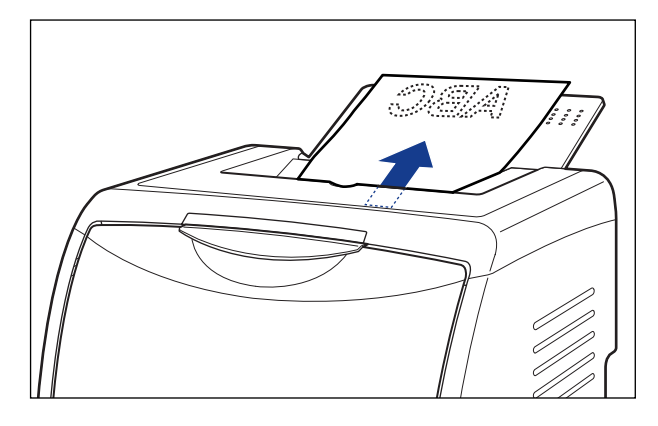

- ▲注意 排紙部のローラには衣服や手などを近づけないでください。印刷中でなくてもローラが急 に回転し、衣服や手などが巻き込まれて、けがの原因になることがあります。
- メモ → プリンタを使用しないときは、ほこりが入らないように排紙トレイを閉めてください。 •排紙トレイは、普通紙 (64g/m<sup>2</sup> の場合) で約 125 枚まで積載することができます。

# <span id="page-53-1"></span>排紙先の積載枚数

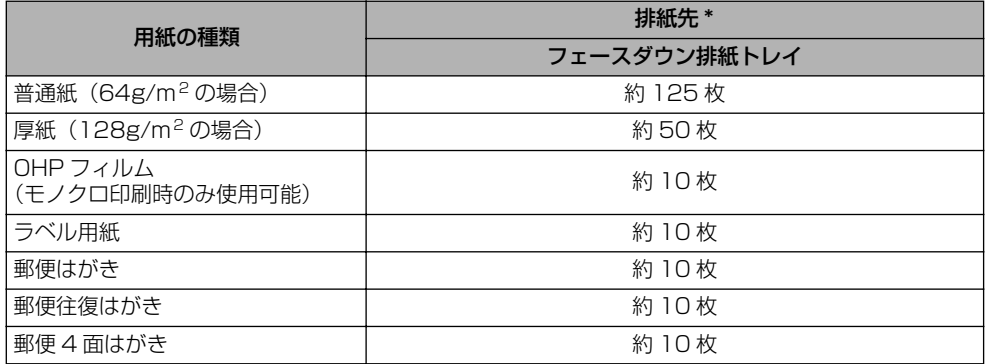

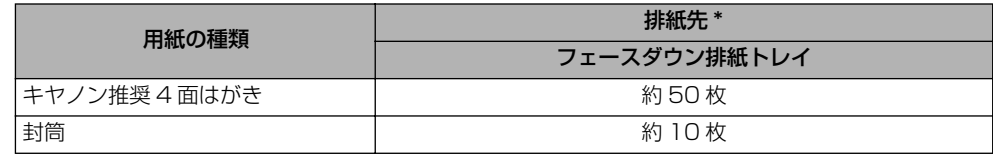

\* 設置環境や使用する用紙の種類によっては、実際の積載枚数は異なります。

# <span id="page-55-0"></span>**普通紙、厚紙、OHP フィルム、ラベル用紙を給紙 部にセットする**

普通紙や厚紙、OHP フィルム、ラベル用紙を給紙部にセットする方法を説明します。

用紙をセットできる給紙部は給紙カセットと手差し給紙口です。連続で印刷を行う場合は給 紙カセットに用紙をセットします。

給紙カセットにセットされている用紙と異なる用紙を 1 枚だけ印刷する場合は手差し給紙 口に用紙をセットします。

- 使用できる用紙の詳細は[、「使用できる用紙」\(](#page-41-1)➞P.2-2)を参照してください。
	- 手差し給紙口や給紙カセットの取り扱いについては[「手差し給紙口や給紙カセットの取り](#page-52-0) [扱いのご注意」\(](#page-52-0)➞P.2-13)を参照してください。
	- OHP フィルムはモノクロ印刷時のみ使用可能です。
	- 厚紙や OHP フィルム、ラベル用紙に印刷する場合、印刷速度が遅くなります。
- メモ | ユーザ定義用紙に印刷する方法は「ユーザ定義用紙 (不定形用紙) を給紙部にヤットす る」(➞[P.2-43\)](#page-82-0)を参照してください。

# <span id="page-55-1"></span>給紙カセットに用紙をセットする

給紙カセットに用紙をセットするときは、以下の手順で行います。 給紙カセットに用紙をセットするときは、必ず縦置きにセットしてください。

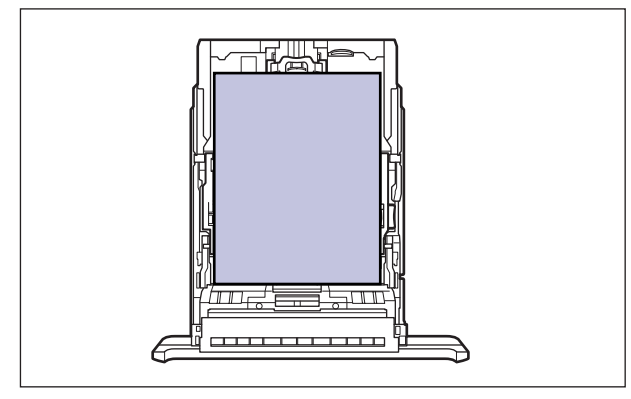

カセット 2(オプションのペーパーフィーダ装着時)の用紙のセット方法は、カセット 1 **Axt** と同じです。

*1* 給紙カセットを引き出します。

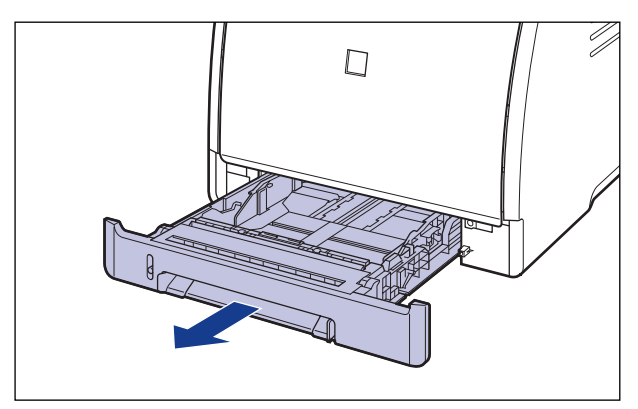

- ▲注意 用紙をセットするときは、必ず給紙カセットをプリンタから取り出してセットしてくださ い。給紙カセットを途中まで引き出した状態で用紙をセットすると、給紙カセットが落ち たりプリンタが倒れたりして、けがの原因になることがあります。
	- *2* セットする用紙のサイズを変更するときは、給紙カセットの長さと用紙 ガイドの位置を変更します。
		- リーガルサイズの用紙をセットする場合は、図の位置にあるロック解除レバーを つまみながら、給紙カセットの長さを調節します。

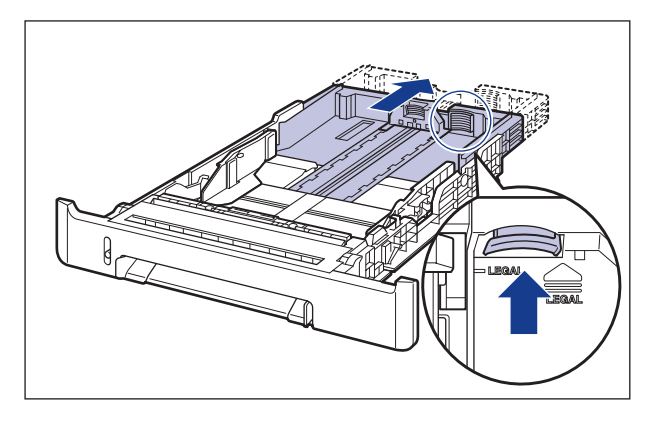

### ● 側面の用紙ガイドのロック解除レバーをつまみながら、セットする用紙サイズの 位置に合わせて用紙ガイドを移動します。

側面の用紙ガイドは左右が連動しています。(A)の部分をセットする用紙サイズに合わせ ます。

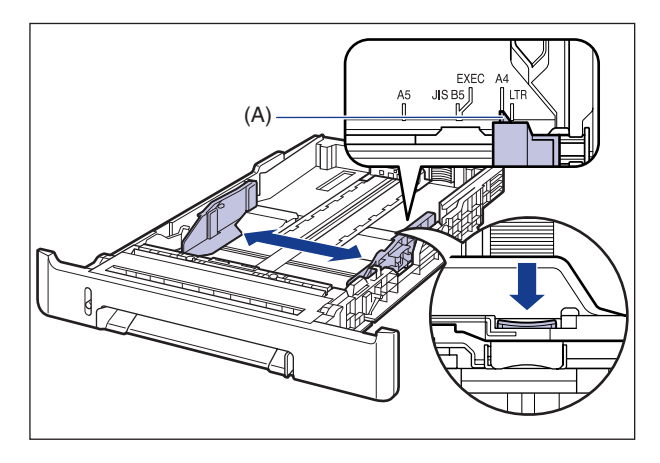

- のメモー B5 サイズ (182mm × 257mm) を使用する場合は、用紙ガイドを「JIS B5」に合わ せてください。
	- 後端の用紙ガイドのロック解除レバーをつまみながら、セットする用紙サイズの 位置に合わせて用紙ガイドを移動します。
		- (A) の部分をセットする用紙サイズに合わせます。

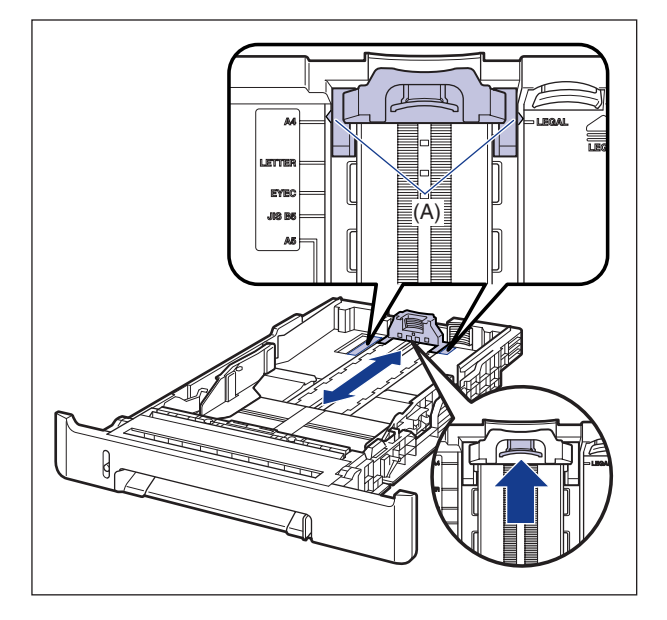

*3* OHP フィルムやラベル用紙をセットする場合は、用紙を少量ずつさば き、端を揃えます。

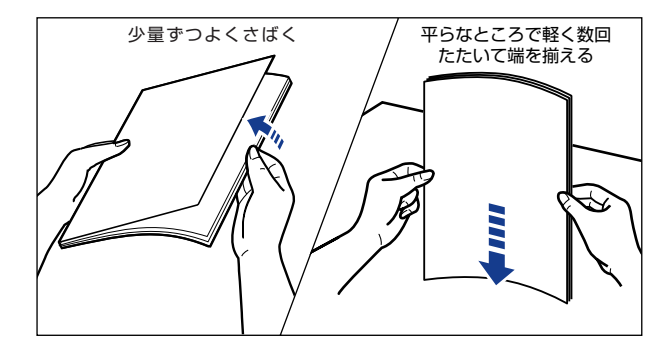

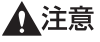

OHP フィルムやラベル用紙の端で手を切ったりしないように、注意して扱ってください。

- 
- 重要 | OHP フィルムやラベル用紙は、よくさばいてからセットしてください。十分にさばけて いないと、重送されて、紙づまりの原因になります。
	- OHP フィルムをさばいたり、揃えたりするときは、できるだけ端を持ち、印刷面に触れ ないようにしてください。
	- OHP フィルムに手あかや指紋、ホコリや油分などが付着しないようにしてください。印 字不良の原因となります。

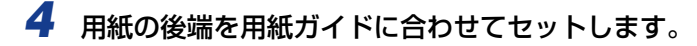

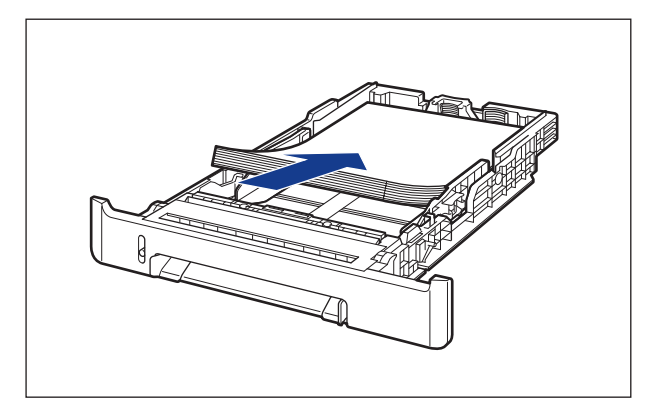

▲注意 用紙を補給するときは、用紙の端で手を切ったりしないように、注意して扱ってください。

- 重要 必ず用紙ガイドがセットする用紙サイズの位置に合っているかを確認してください。用紙 ガイドがセットする用紙サイズの位置に合っていないと、給紙不良の原因となります。
	- 裁断状態が悪い用紙を使用すると、重送しやすくなる場合があります。そのような場合 は、用紙の束をよくさばき、用紙を平らな場所でよく揃えてからセットしてください。

のメモ レターヘッドやロゴ付きの用紙などに印刷する場合は、用紙の表面(印刷する面)を上に 向け、以下のようにセットします。 ( =: 給紙方向)

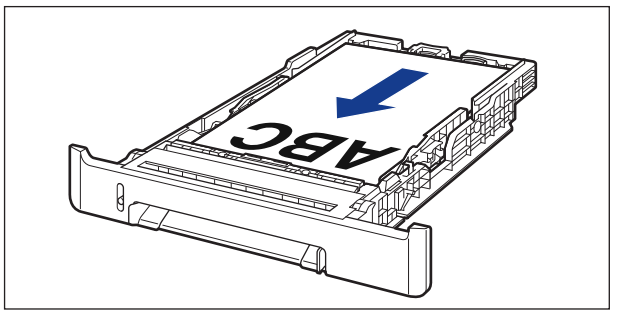

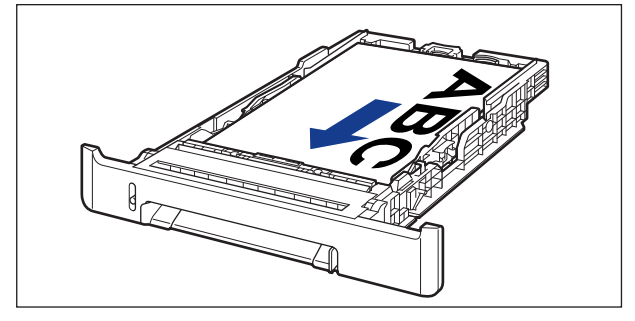

## *5* 用紙を図のように下へ押さえ、積載制限マーク(A)を超えていないか確 認し、用紙ガイドに付いているツメ(B)の下に用紙を入れます。

用紙ガイドのツメと用紙の間に十分すき間があることを確認してください。すき間が十分 にない場合は用紙を少し減らします。

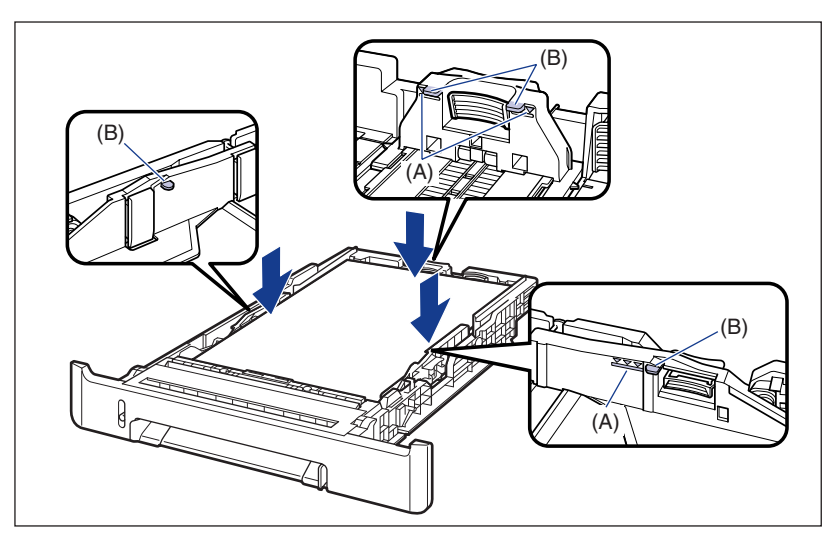

● 重要 | 給紙カセットにセットできる用紙の枚数は、以下の通りです。絶対に積載制限マークを超 えない範囲でセットしてください。積載制限マークを超す量の用紙をセットすると、給紙 不良の原因となります。 ・普通紙 約 250 枚(64g/m2 の場合)

·厚紙 約 170 枚 (128g/m<sup>2</sup> の場合) ・OHP フィルム 約 50 枚 ・ラベル用紙 約 100 枚

## *6* 給紙カセットをプリンタにセットします。

給紙カセット前面が、プリンタの前面と揃うまで、しっかりと奥まで押し込みます。

給 紙 / 排 紙 の し か た

2

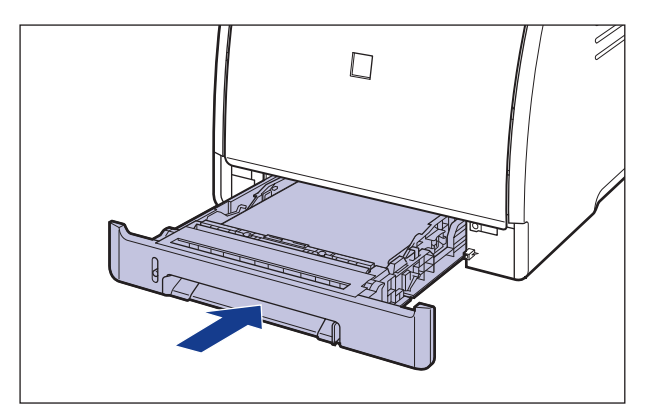

## *7* 以降の手順でセットした用紙サイズの登録を行います。

本プリンタの給紙カセットは自動的に用紙サイズの検知ができないため、セットした用紙 サイズを登録する必要があります。

のメモ ここでは、Windows をお使いの場合の操作方法で説明しています。Macintosh をお使い の場合は、オンラインマニュアル「第 4 章便利な印刷機能」を参照してください。

## *8* プリンタステータスウィンドウを表示します。

プリンタステータスウィンドウの表示方法は[、「プリンタステータスウィンドウの表示方](#page-275-0) 法」(➞[P.4-86\)](#page-275-0)を参照してください。

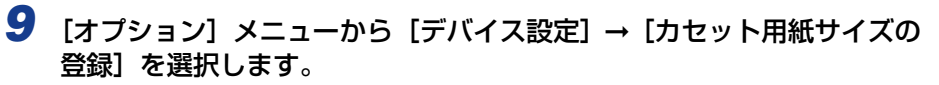

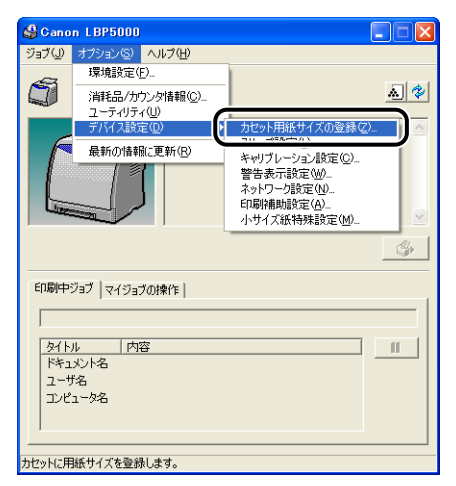

*10* 給紙カセットにセットした用紙サイズを選択し、[OK]をクリックしま す。

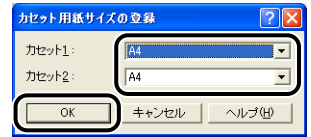

次にプリンタドライバの設定を行います(➞[P.2-54](#page-93-0))

# <span id="page-62-0"></span>手差し給紙口に用紙をセットする

手差し給紙口に用紙をセットするときは、以下の手順で行います。 手差し給紙口に用紙をセットするときは、必ず縦置きにセットしてください。

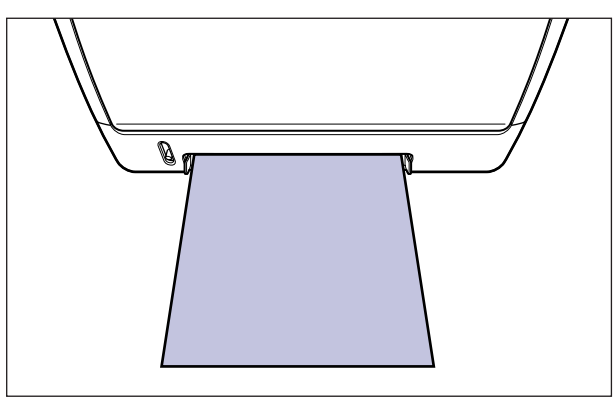

#### 給 紙 / 排 紙 の し か た

2

# *1* 図のように用紙ガイドをセットする用紙の幅に合わせて移動します。

用紙ガイドは左右が連動しています。

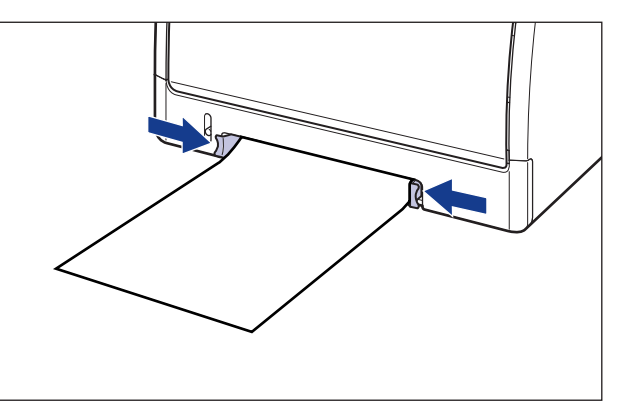

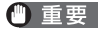

必ず用紙ガイドを用紙の幅に合わせてください。ゆるすぎたりきつすぎたりすると、正し く送られなかったり、紙づまりの原因になります。

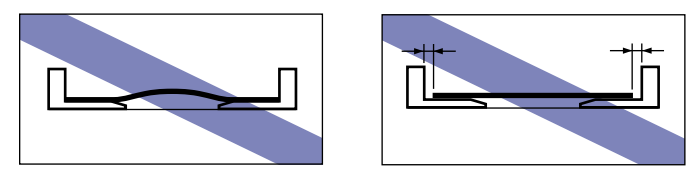

レターヘッドやロゴ付きの用紙などに印刷する場合は、用紙の表面(印刷する面)を下に **AXE** 向け、以下のようにセットします。 (←: 給紙方向)

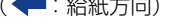

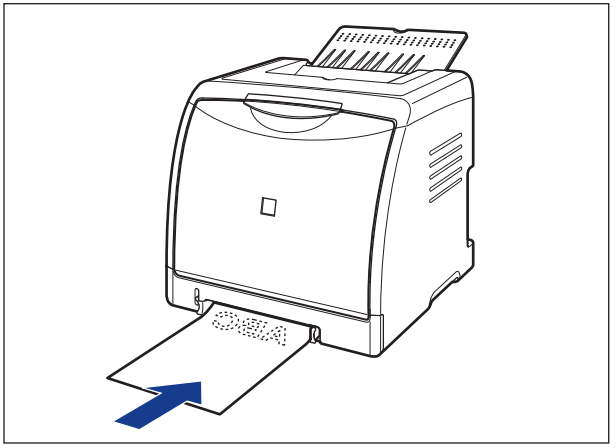

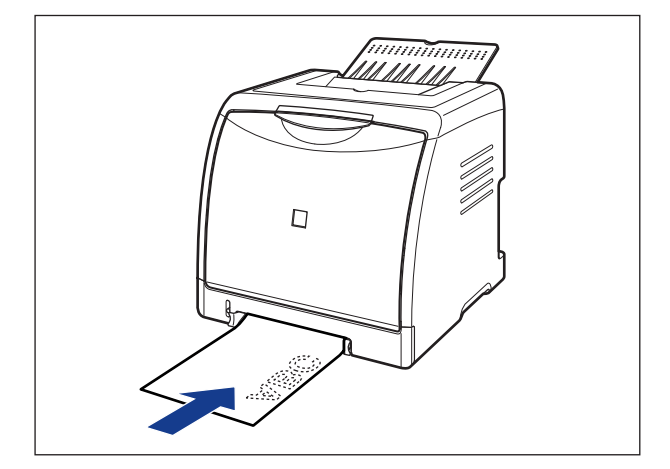

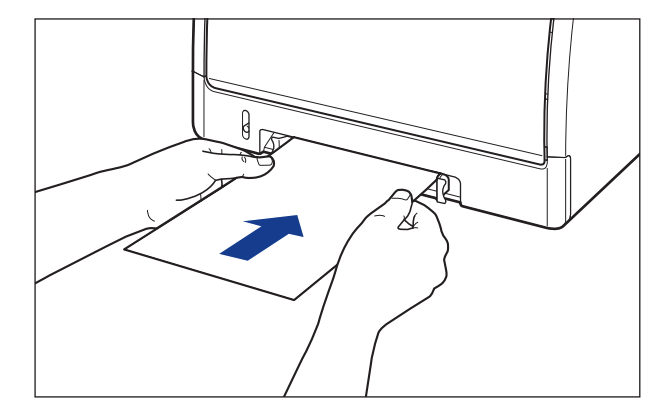

用紙をセットすると、給紙口に用紙が少し送られます。

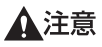

用紙をセットするときは、用紙の端で手を切ったりしないように、注意して扱ってくださ い。

- 重要 用紙を斜めにセットしないでください。
	- 用紙の先端が折れ曲がっていたり、カールしている場合は、端を伸ばしてからセットして ください。

次にプリンタドライバの設定を行います(➞[P.2-54](#page-93-0))。

# <span id="page-65-0"></span>**はがきを給紙部にセットする**

はがきや往復はがき、4 面はがきを給紙部にセットする方法を説明します。

はがきをセットできる給紙部は給紙カセットと手差し給紙口です。連続で印刷を行う場合は 給紙カセットにはがきをセットします。

給紙カセットにセットされている用紙と異なる用紙を 1 枚だけ印刷する場合は手差し給紙 口にはがきをセットします。

郵便はがきや郵便往復はがき、郵便 4 面はがき、キヤノン推奨 4 面はがきの他に、はがき や往復はがき、4 面はがきサイズの普通紙 (60 ~ 90g/m<sup>2</sup>)、厚紙 (91 ~ 163g/m<sup>2</sup>) にも印刷することができます。

**● 重要 •使用できるはがきの詳細は[、「使用できる用紙」\(](#page-41-1)→P.2-2) を参照してください。** 

• 手差し給紙口や給紙カセットの取り扱いについては[、「手差し給紙口や給紙カセットの取](#page-52-0) [り扱いのご注意」\(](#page-52-0)➞P.2-13)を参照してください。

# <span id="page-65-1"></span>給紙カセットにはがきをセットする

給紙カセットにはがきをセットするときは、以下の手順で行います。 給紙カヤットにはがきをセットするときは、必ず表面(印刷する面)を上に向け、縦置きに セットしてください。

• はがき

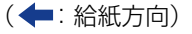

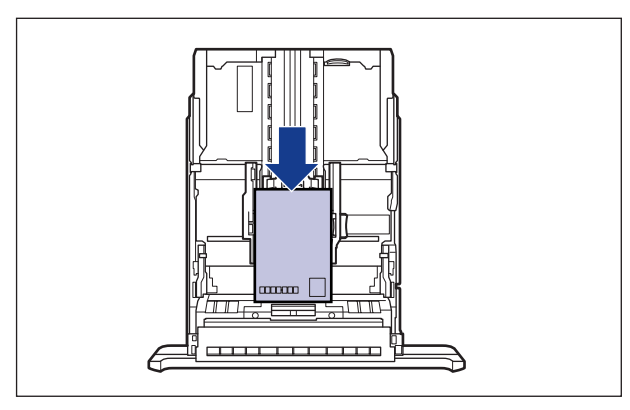

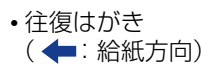

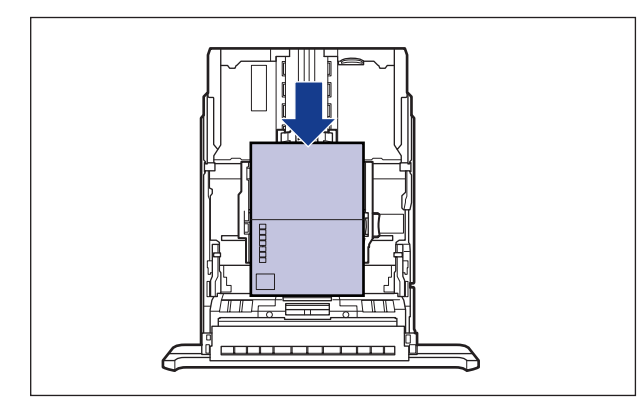

• 4 面はがき \* (◆: 給紙方向)

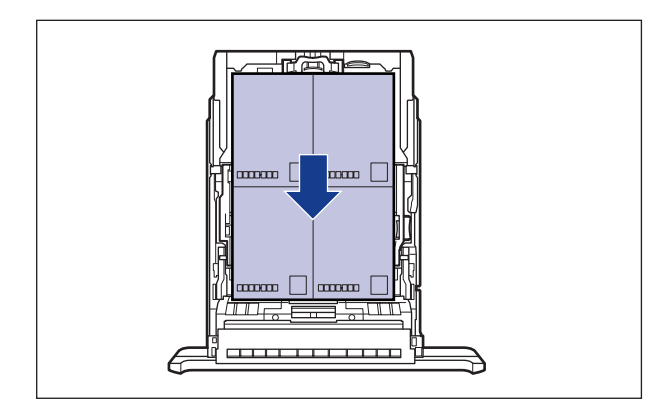

\* キヤノン推奨 4 面はがきのみセットできます。郵便 4 面はがきはセットできません。

**ØXE** カセット 2(オプションのペーパーフィーダ装着時)のはがきのセット方法は、カセット 1 と同じです。

*1* 給紙カセットを引き出します。

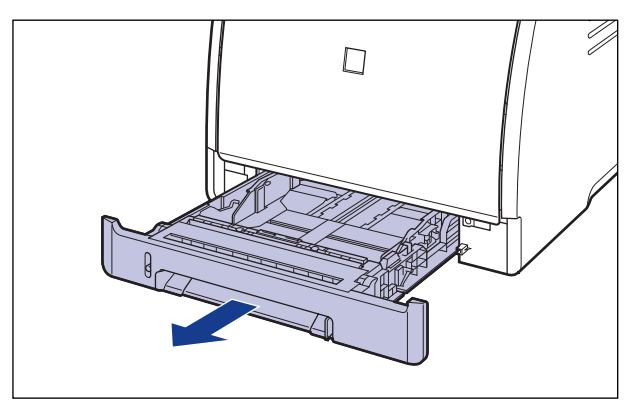

- ▲注意 用紙をセットするときは、必ず給紙カセットをプリンタから取り出してセットしてくださ い。給紙カセットを途中まで引き出した状態で用紙をセットすると、給紙カセットが落ち たりプリンタが倒れたりして、けがの原因になることがあります。
	- *2* はがきを給紙カセットの手前側に合わせてセットします。

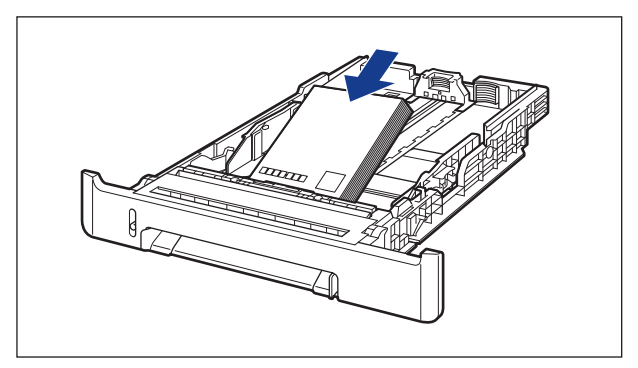

- ▲注意 用紙を補給するときは、用紙の端で手を切ったりしないように、注意して扱ってください。
- 重要 | •裁断状態が悪いはがきを使用すると、重送しやすくなる場合があります。そのような場合 は、はがきの束をよくさばき、はがきを平らな場所でよく揃えてからセットしてください。
	- はがきがカールしているときは、逆向きに曲げて反りをなおしてからセットしてください。
	- 給紙カセットにセットできるはがきの枚数は、以下のとおりです。絶対に積載制限マーク を超えない範囲でセットしてください。積載制限マークを超す量の用紙をセットすると、 給紙不良の原因となります。
	- ・郵便はがき、郵便往復はがき 約 15 枚
	- ・キヤノン推奨 4 面はがき 約 170 枚
	- ·はがきサイズの普通紙 約 250 枚 (64g/m<sup>2</sup> の場合)
	- ・はがきサイズの厚紙 約 170 枚 (128g/m<sup>2</sup> の場合)

## *3* 側面の用紙ガイドのロック解除レバーをつまみながら、セットしたはが きのサイズの位置に合わせて用紙ガイドを移動します。

側面の用紙ガイドは左右が連動しています。

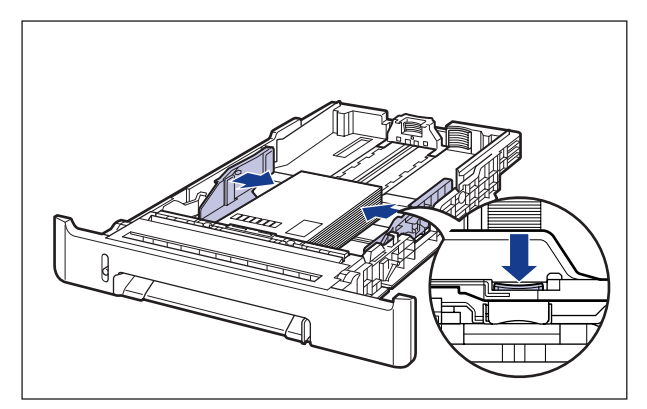

#### ● 重要

必ず用紙ガイドをはがきの幅に合わせてください。ゆるすぎたりきつすぎたりすると、正 しく送られなかったり、紙づまりの原因になります。

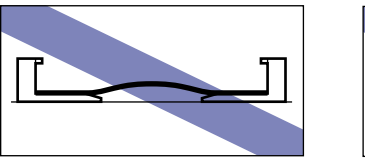

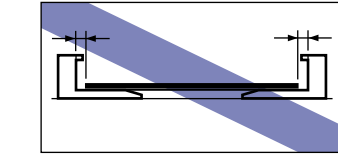

*4* 後端の用紙ガイドのロック解除レバーをつまみながら、セットしたはが きのサイズの位置に合わせて用紙ガイドを移動します。

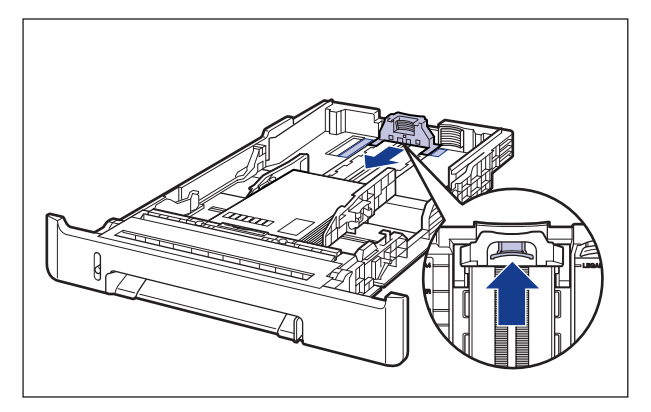

## *5* はがきを図のように下へ押さえ、積載制限マーク(A)を超えていないか 確認し、用紙ガイドに付いているツメ(B)の下に用紙を入れます。

用紙ガイドのツメとはがきの間に十分すき間があることを確認してください。すき間が十 分にない場合ははがきを少し減らします。

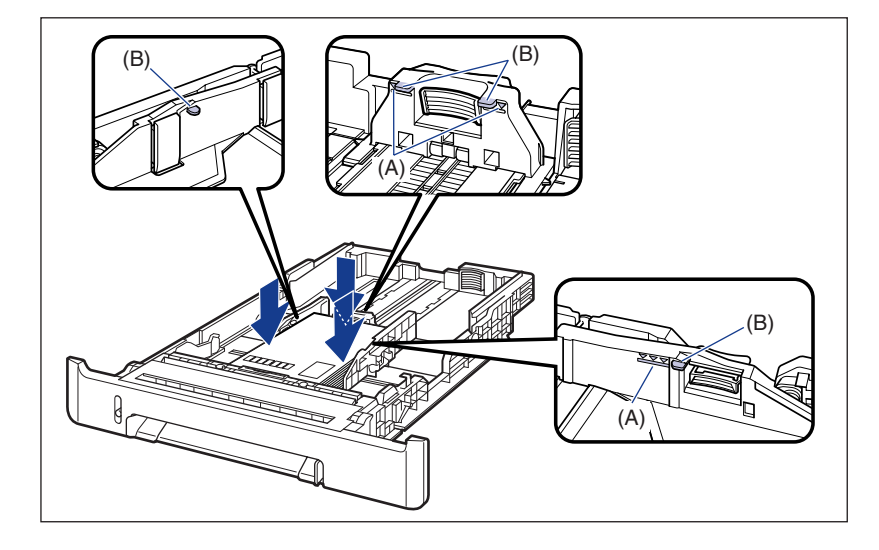

# *6* 給紙カセットをプリンタにセットします。

給紙カセット前面が、プリンタの前面と揃うまで、しっかりと奥まで押し込みます。

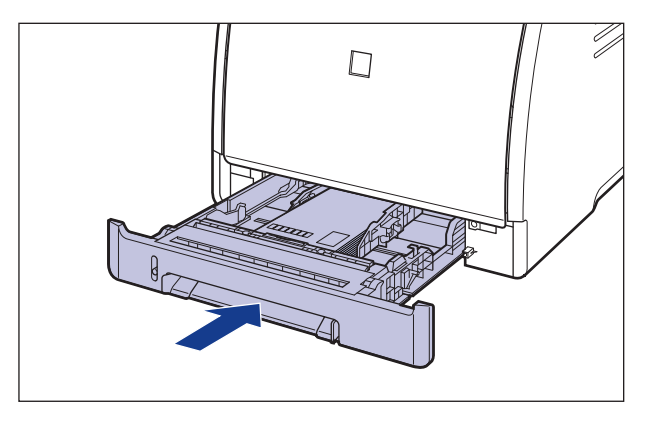

# *7* 以降の手順でセットした用紙サイズの登録を行います。

本プリンタの給紙カセットは自動的に用紙サイズの検知ができないため、セットした用紙 サイズを登録する必要があります。

ここでは、Windows をお使いの場合の操作方法で説明しています。Macintosh をお使 **ØXE** いの場合は、オンラインマニュアル「第 4 章便利な印刷機能」を参照してください。

# *8* プリンタステータスウィンドウを表示します。

プリンタステータスウィンドウの表示方法は[、「プリンタステータスウィンドウの表示方](#page-275-0) 法| (→[P.4-86\)](#page-275-0) を参照してください。

**9** [オプション] メニューから [デバイス設定] → [カセット用紙サイズの 登録]を選択します。

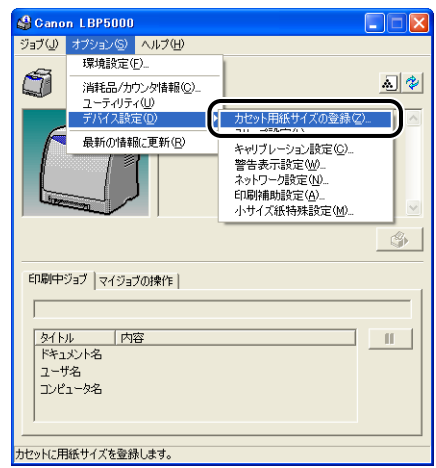

*10* 給紙カセットにセットした用紙サイズを選択し、[OK]をクリックしま す。

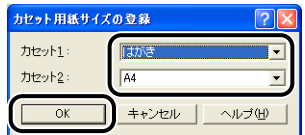

次にプリンタドライバの設定を行います(➞[P.2-54](#page-93-0))。

# <span id="page-71-0"></span>手差し給紙口にはがきをセットする

手差し給紙口にはがきをセットするときは、以下の手順で行います。 手差し給紙口にはがきをセットするときは、必ず表面(印刷する面)を下に向け、縦置きに セットしてください。

- はがき
	- (←: 給紙方向)

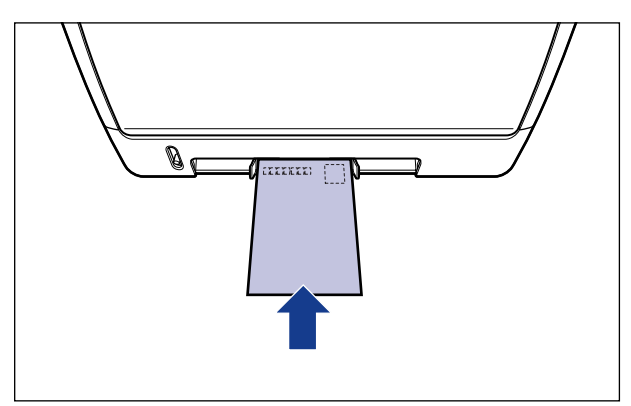

• 往復はがき (←:給紙方向)

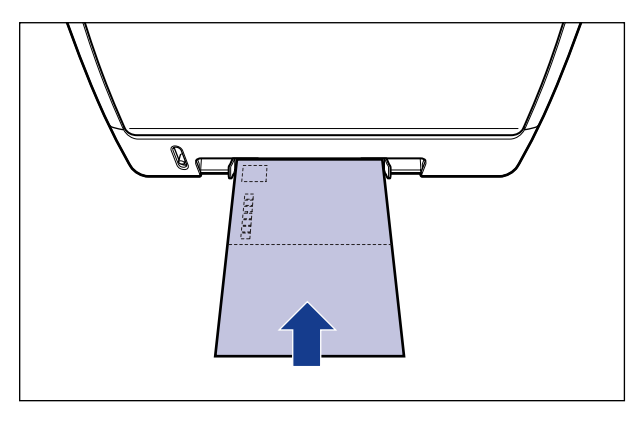
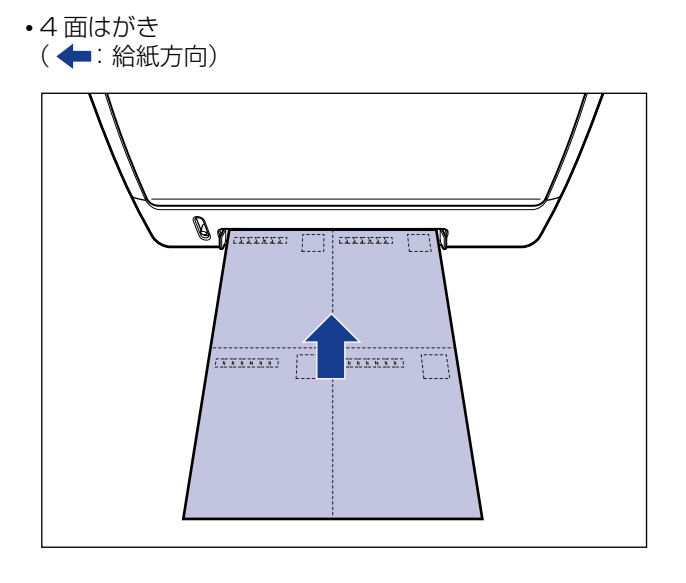

## *1* 図のように用紙ガイドをセットするはがきの幅に合わせて移動します。

用紙ガイドは左右が連動しています。

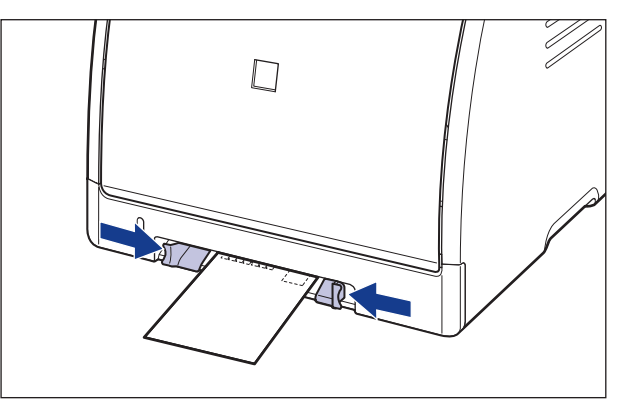

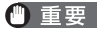

必ず用紙ガイドをはがきの幅に合わせてください。ゆるすぎたりきつすぎたりすると、正 しく送られなかったり、紙づまりの原因になります。

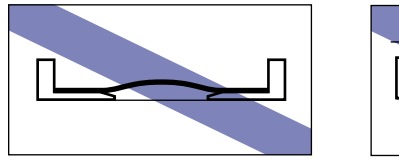

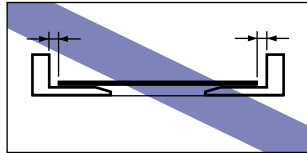

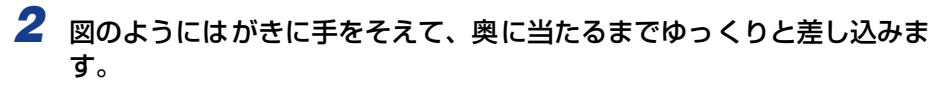

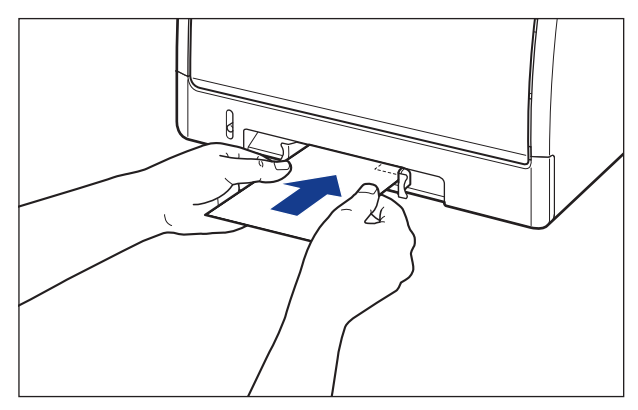

はがきをセットすると、給紙口にはがきが少し送られます。

▲注意 用紙を補給するときは、用紙の端で手を切ったりしないように、注意して扱ってください。

- 重要 •はがきを斜めにセットしないでください。
	- はがきがカールしているときは、逆向きに曲げて反りをなおしてからセットしてくださ い。

次にプリンタドライバの設定を行います(➞[P.2-54](#page-93-0))。

# **封筒を給紙部にセットする**

封筒を給紙部にセットする方法を説明します。

封筒をセットできる給紙部は給紙カセットと手差し給紙口です。連続で印刷を行う場合は給 紙カセットに封筒をセットします。

給紙カセットにセットされている用紙と異なる用紙を 1 枚だけ印刷する場合は手差し給紙 口に封筒をセットします。

- 使用できる封筒の詳細は[、「使用できる用紙」\(](#page-41-0)➞P.2-2)を参照してください。
	- 手差し給紙口や給紙カセットの取り扱いについては[、「手差し給紙口や給紙カセットの取](#page-52-0) [り扱いのご注意」\(](#page-52-0)➞P.2-13)を参照してください。

## 給紙カセットに封筒をセットする

給紙カセットに封筒をセットするときは、以下の手順で行います。 給紙カセットに封筒をセットするときは、必ず表面(印刷する面)を上に向け、ふたがプリ ンタを前面から見て右側になるように、縦置きにセットしてください。 (◆:給紙方向)

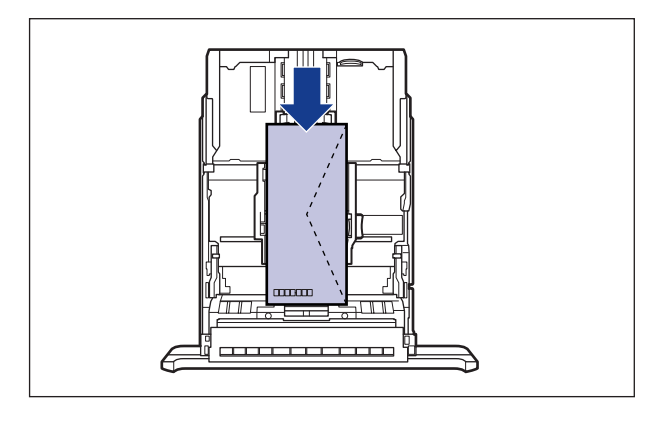

のメモ カセット 2(オプションのペーパーフィーダ装着時)の封筒のセット方法は、カセット 1 と同じです。

*1* 給紙カセットを引き出します。

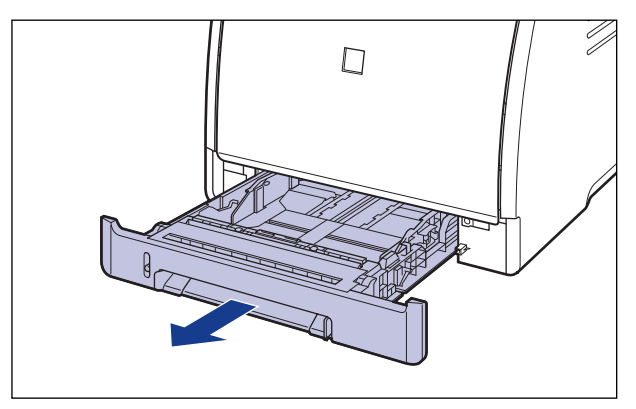

- ▲注意 用紙をセットするときは、必ず給紙カセットをプリンタから取り出してセットしてくださ い。給紙カセットを途中まで引き出した状態で用紙をセットすると、給紙カセットが落ち たりプリンタが倒れたりして、けがの原因になることがあります。
	- *2* 封筒の束を平らな場所へ置き、上面を押して空気を抜いてから、縁の折 り目をきちんと付けて、平らにします。

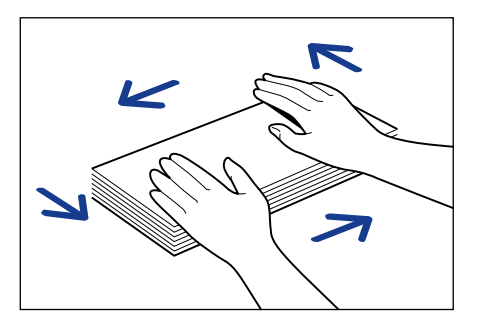

▲注意 用紙を補給するときは、用紙の端で手を切ったりしないように、注意して扱ってください。

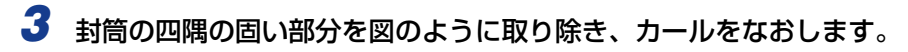

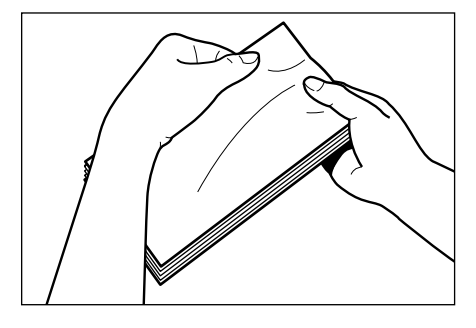

*4* 封筒を平らな場所で揃えます。

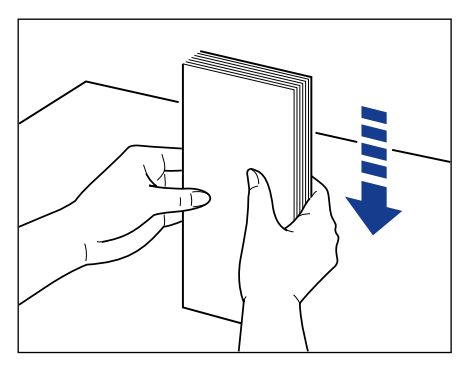

*5* 封筒を給紙カセットの手前側に合わせてセットします。

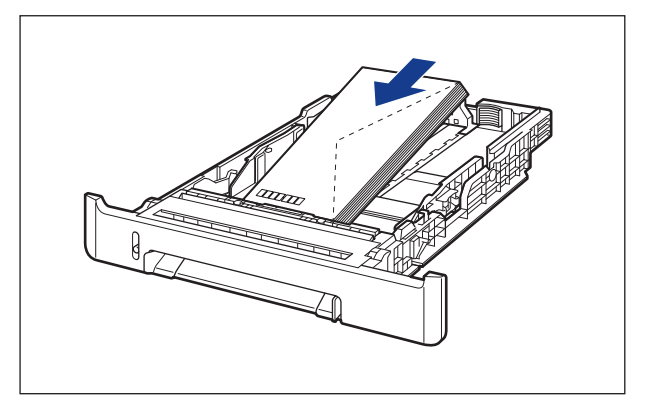

● 重要 • 給紙カセットにセットできる封筒の枚数は、約10枚です。 • 封筒は、裏面(貼り合わせのある面)には印刷できません。

#### *6* 側面の用紙ガイドのロック解除レバーをつまみながら、セットした封筒 のサイズの位置に合わせて用紙ガイドを移動します。

側面の用紙ガイドは左右が連動しています。

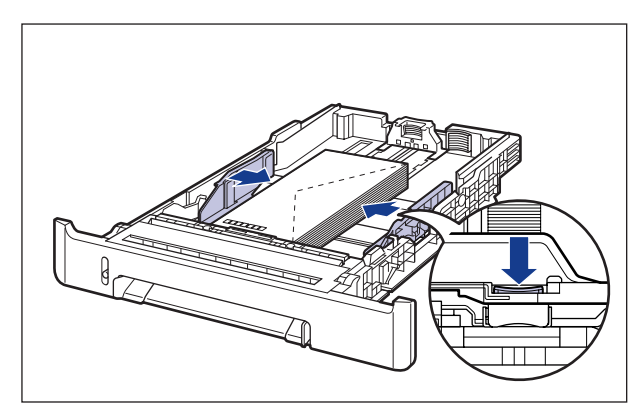

● 重要

必ず用紙ガイドを封筒の幅に合わせてください。ゆるすぎたりきつすぎたりすると、正し く送られなかったり、紙づまりの原因になります。

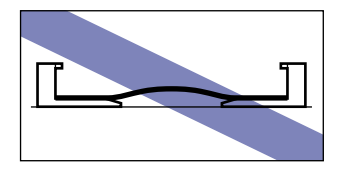

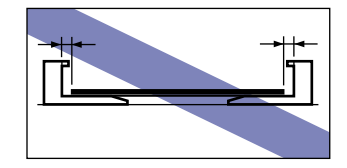

*7* 後端の用紙ガイドのロック解除レバーをつまみながら、セットした封筒 のサイズの位置に合わせて用紙ガイドを移動します。

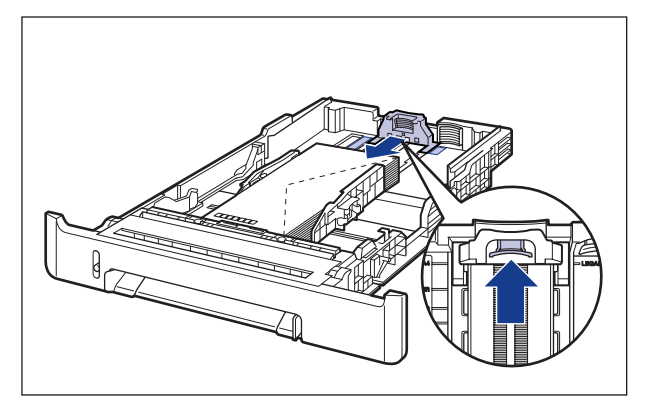

## *8* 封筒を図のように下へ押さえ、積載制限マーク(A)を超えていないか確 認し、用紙ガイドに付いているツメ(B)の下に用紙を入れます。

用紙ガイドのツメと封筒の間に十分すき間があることを確認してください。すき間が十分 にない場合は封筒を少し減らします。

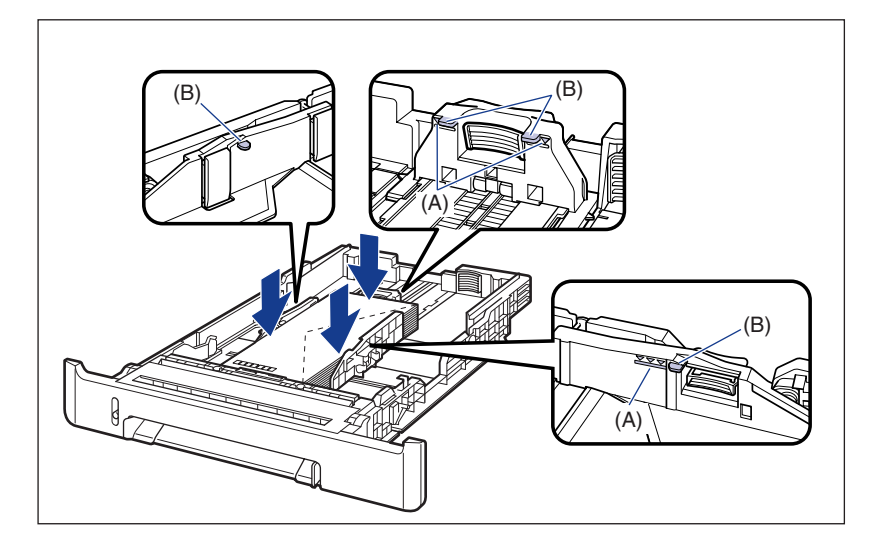

## *9* 給紙カセットをプリンタにセットします。

給紙カセット前面が、プリンタの前面と揃うまで、しっかりと奥まで押し込みます。

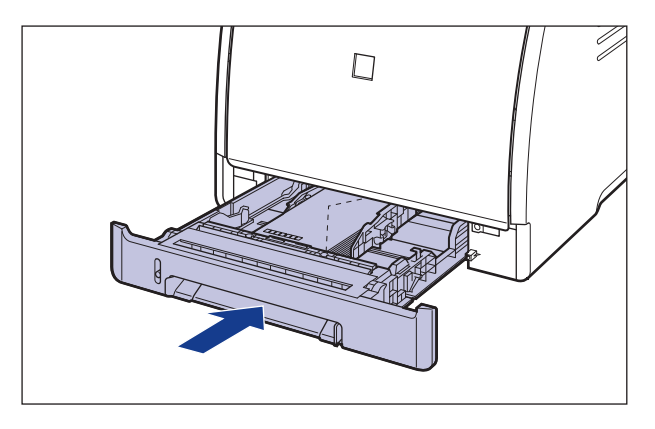

## *10* 以降の手順でセットした用紙サイズの登録を行います。

本プリンタの給紙カセットは自動的に用紙サイズの検知ができないため、セットした用紙 サイズを登録する必要があります。

- のメモ
	- ここでは、Windows をお使いの場合の操作方法で説明しています。Macintosh をお使 いの場合は、オンラインマニュアル「第 4 章便利な印刷機能」を参照してください。

## *11* プリンタステータスウィンドウを表示します。

プリンタステータスウィンドウの表示方法は[、「プリンタステータスウィンドウの表示方](#page-275-0) 法」(➞[P.4-86\)](#page-275-0)を参照してください。

12 [オプション] メニューから [デバイス設定] → [カセット用紙サイズの 登録]を選択します。

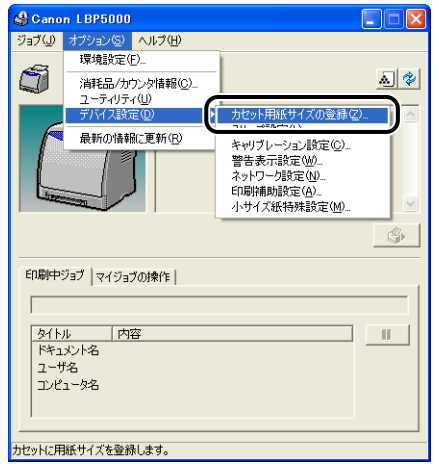

*13* 給紙カセットにセットした用紙サイズを選択し、[OK]をクリックしま す。

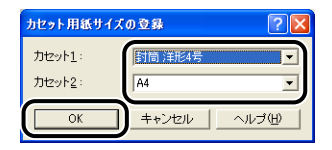

次にプリンタドライバの設定を行います(➞[P.2-54](#page-93-0))。

## 手差し給紙口に封筒をセットする

手差し給紙口に封筒をセットするときは、以下の手順で行います。 手差し給紙口に封筒をセットするときは、必ず表面(印刷する面)を下に向け、ふたがプリ ンタを前面から見て右側になるように、縦置きにセットしてください。

(◆: 給紙方向)

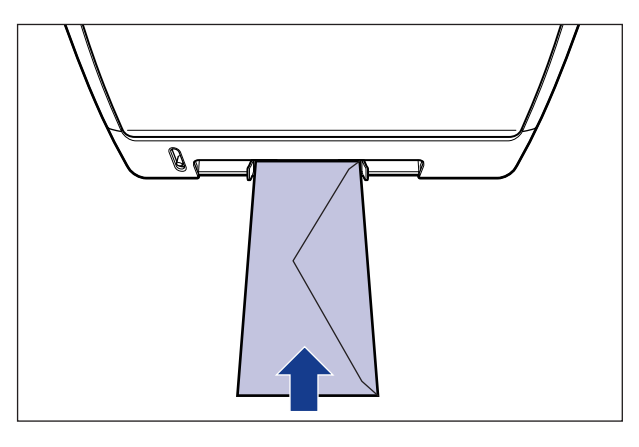

*1* 図のように用紙ガイドをセットする封筒の幅に合わせて移動します。

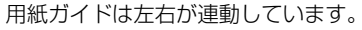

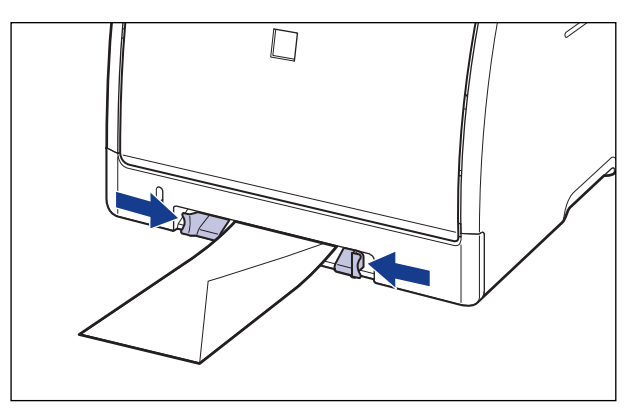

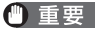

必ず用紙ガイドを封筒の幅に合わせてください。ゆるすぎたりきつすぎたりすると、正し く送られなかったり、紙づまりの原因になります。

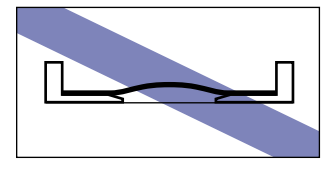

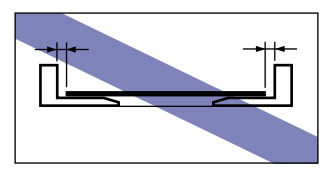

## *2* 図のように封筒に手をそえて、奥に当たるまでゆっくりと差し込みます。

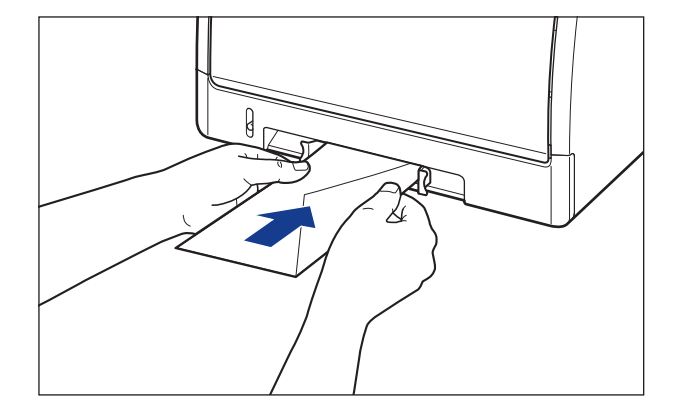

封筒をセットすると、給紙口に封筒が少し送られます。

▲注意 用紙を補給するときは、用紙の端で手を切ったりしないように、注意して扱ってください。

■ 重要 封筒を斜めにセットしないでください。

次にプリンタドライバの設定を行います(➞[P.2-54](#page-93-0))。

ユーザ定義用紙を給紙部にセットする方法を説明します。

ユーザ定義用紙をセットできる給紙部は給紙カセットと手差し給紙口です。連続で印刷を行 う場合は給紙カセットにユーザ定義用紙をセットします。

給紙カセットにセットされている用紙と異なる用紙を 1 枚だけ印刷する場合は手差し給紙 口にユーザ定義用紙をセットします。

幅 76.2mm ~ 215.9mm、長さ127.0mm ~ 355.6mm のユーザ定義用紙がセットで きます。

**● 重要 •使用できる用紙の詳細は[、「使用できる用紙」\(](#page-41-0)→P.2-2) を参照してください。** 

• 手差し給紙口や給紙カセットの取り扱いについては[、「手差し給紙口や給紙カセットの取](#page-52-0) [り扱いのご注意」\(](#page-52-0)➞P.2-13)を参照してください。

## 給紙カセットにユーザ定義用紙をセットする

給紙カセットにユーザ定義用紙をセットするときは、以下の手順で行います。 給紙カセットにユーザ定義用紙をセットするときは、必ず縦置きにセットしてください。

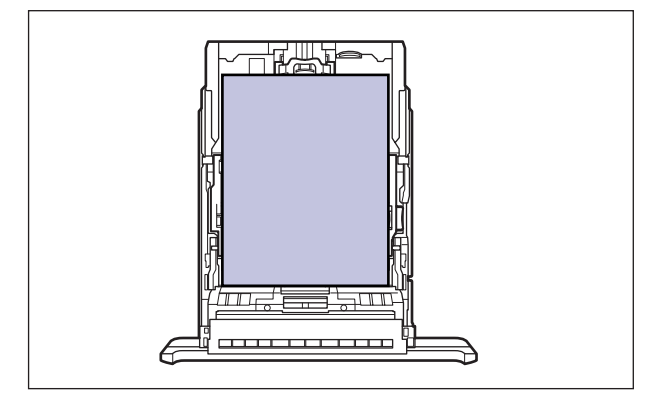

**AXE** カセット 2(オプションのペーパーフィーダ装着時)のユーザ定義用紙のセット方法は、 カセット 1 と同じです。

*1* 給紙カセットを引き出します。

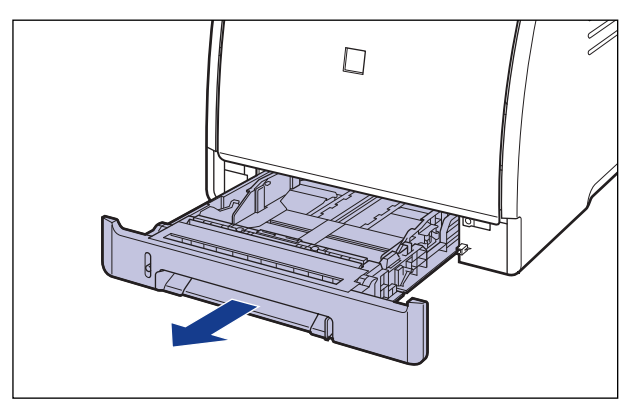

- ▲注意 用紙をセットするときは、必ず給紙カセットをプリンタから取り出してセットしてくださ い。給紙カセットを途中まで引き出した状態で用紙をセットすると、給紙カセットが落ち たりプリンタが倒れたりして、けがの原因になることがあります。
	- *2* 長さが A4 サイズ(297.0mm)よりも大きいサイズの用紙をセットする 場合は、図の位置にあるロック解除レバーをつまみながら、給紙カセッ トの長さを調節します。

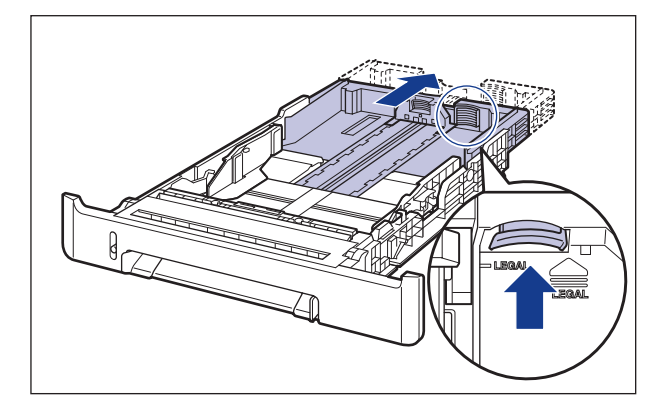

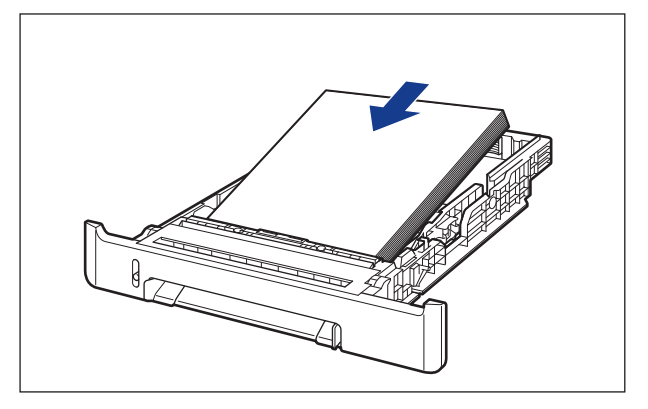

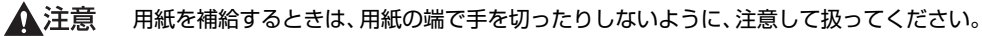

- 重要 裁断状態が悪い用紙を使用すると、重送しやすくなる場合があります。そのような場合 は、用紙の束をよくさばき、用紙を平らな場所でよく揃えてからセットしてください。
- レターヘッドやロゴ付きの用紙などに印刷する場合は、用紙の表面(印刷する面)を上に **AXE** 向け、以下のようにセットします。 ( ●: 給紙方向)

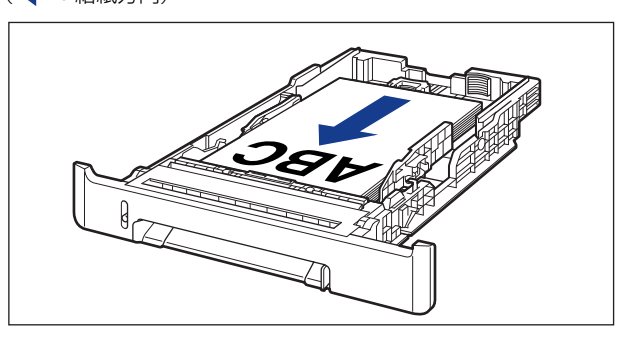

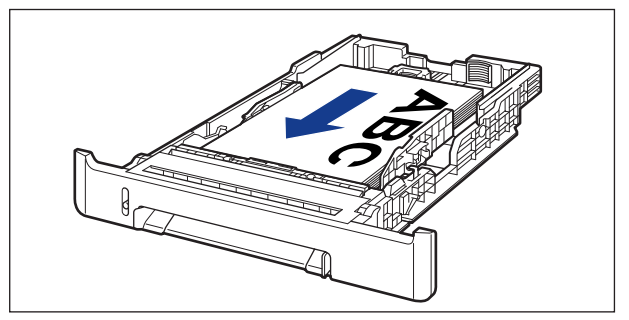

### *4* 側面の用紙ガイドのロック解除レバーをつまみながら、セットした用紙 のサイズの位置に合わせて用紙ガイドを移動します。

側面の用紙ガイドは左右が連動しています。

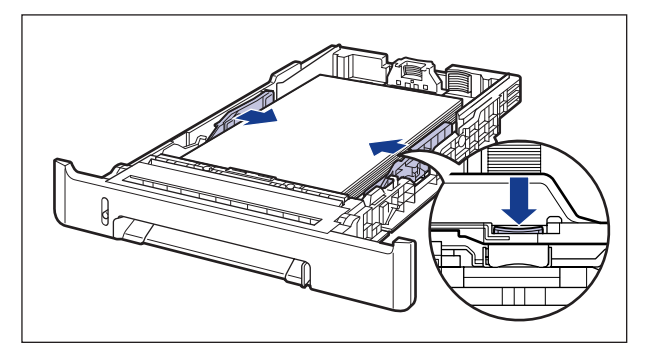

必ず用紙ガイドを用紙の幅に合わせてください。ゆるすぎたりきつすぎたりすると、正し ● 重要 く送られなかったり、紙づまりの原因になります。

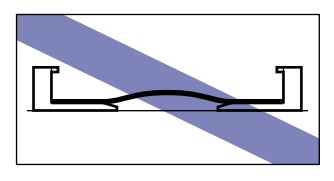

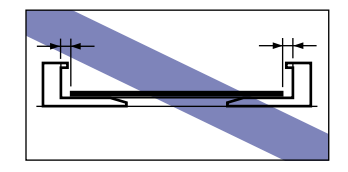

*5* 後端の用紙ガイドのロック解除レバーをつまみながら、セットした用紙 のサイズの位置に合わせて用紙ガイドを移動します。

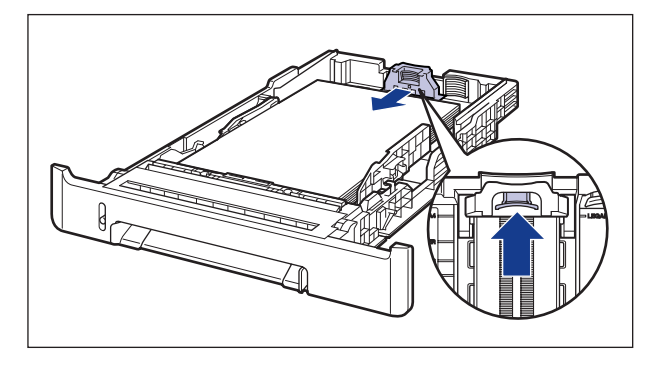

#### *6* 用紙を図のように下へ押さえ、積載制限マーク(A)を超えていないか確 認し、用紙ガイドに付いているツメ(B)の下に用紙を入れます。

用紙ガイドのツメと用紙の間に十分すき間があることを確認してください。すき間が十分 にない場合は用紙を少し減らします。

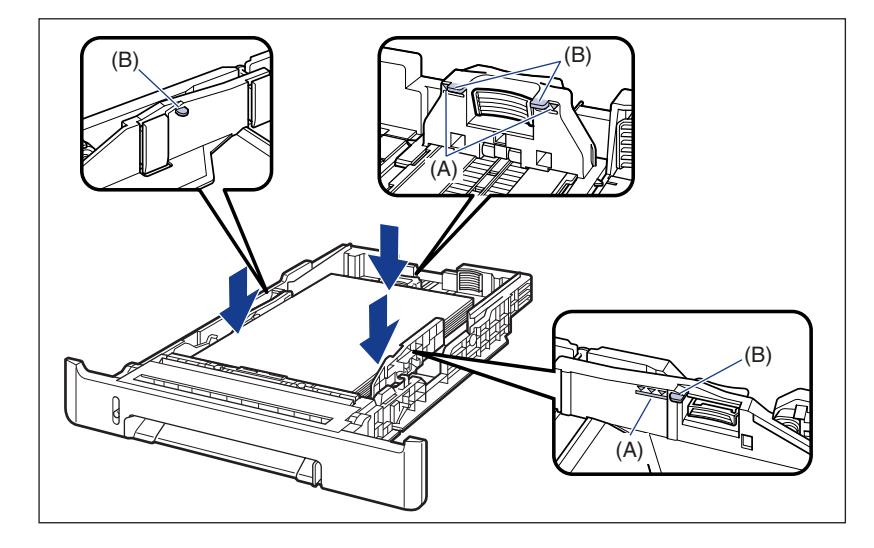

## *7* 給紙カセットをプリンタにセットします。

給紙カセット前面が、プリンタの前面と揃うまで、しっかりと奥まで押し込みます。

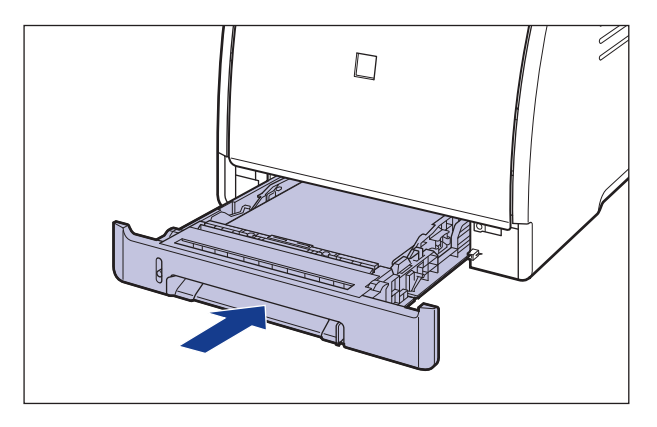

## *8* 以降の手順でセットした用紙サイズの登録を行います。

本プリンタの給紙カセットは自動的に用紙サイズの検知ができないため、セットした用紙 サイズを登録する必要があります。

**AXE** ここでは、Windows をお使いの場合の操作方法で説明しています。Macintosh をお使 いの場合は、オンラインマニュアル「第 4 章便利な印刷機能」を参照してください。

## *9* プリンタステータスウィンドウを表示します。

プリンタステータスウィンドウの表示方法は[、「プリンタステータスウィンドウの表示方](#page-275-0) 法」(➞[P.4-86\)](#page-275-0)を参照してください。

10 [オプション] メニューから [デバイス設定] → [カセット用紙サイズの 登録]を選択します。

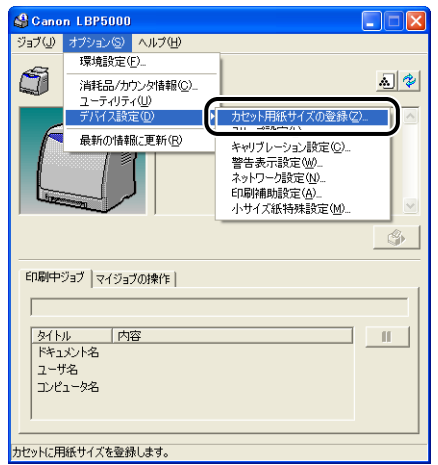

*11*[ユーザ定義]を選択し、[OK]をクリックします。

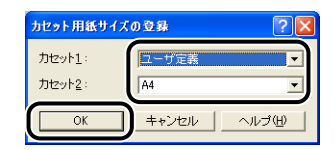

次にユーザ定義用紙の登録を行います (→[P.2-51](#page-90-0))。

## 手差し給紙口にユーザ定義用紙をセットする

手差し給紙口にユーザ定義用紙をセットするときは、以下の手順で行います。 手差し給紙口にユーザ定義用紙をセットするときは、必ず縦置きにセットしてください。

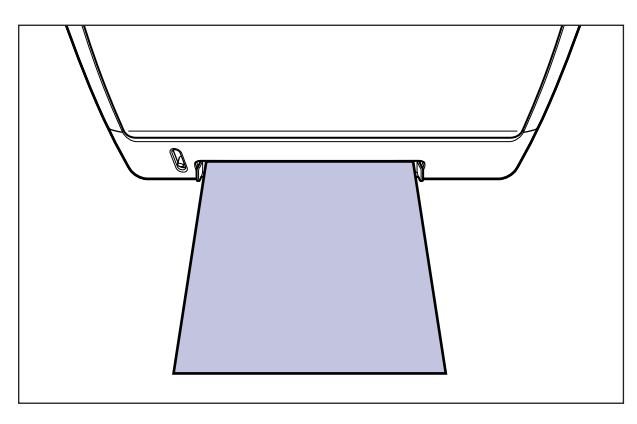

#### 給 紙 / 排 紙 の し か た

2

## *1* 図のように用紙ガイドをセットする用紙の幅に合わせて移動します。

用紙ガイドは左右が連動しています。

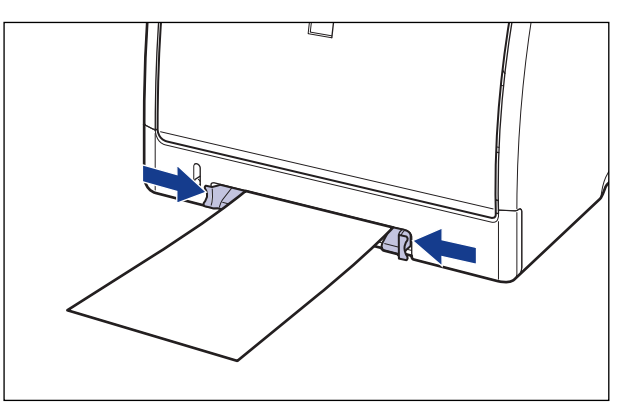

#### ● 重要

必ず用紙ガイドを用紙の幅に合わせてください。ゆるすぎたりきつすぎたりすると、正し く送られなかったり、紙づまりの原因になります。

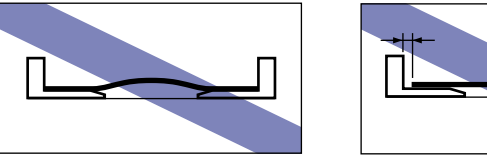

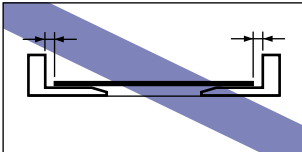

レターヘッドやロゴ付きの用紙などに印刷する場合は、用紙の表面(印刷する面)を下に **AXE** 向け、以下のようにセットします。 (←: 給紙方向)

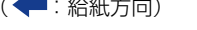

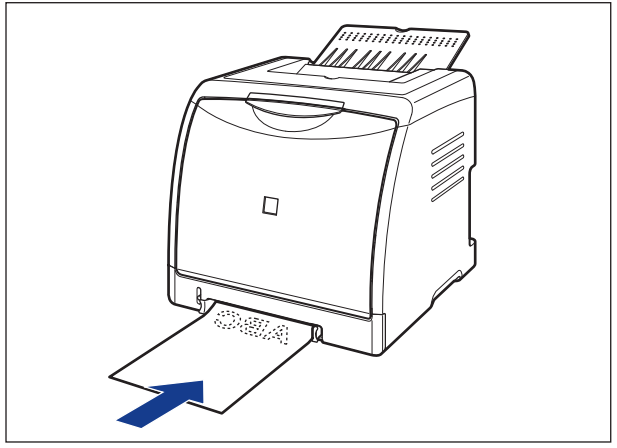

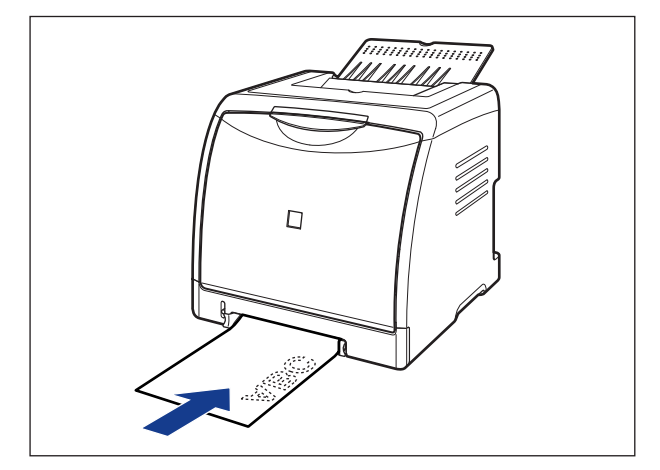

*2* 図のように用紙に手をそえて、奥に当たるまでゆっくりと差し込みます。

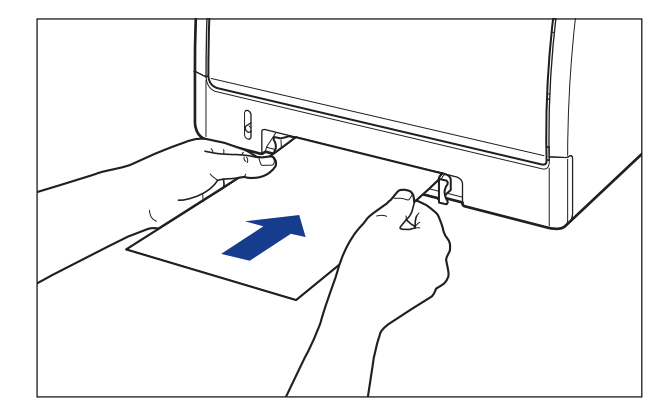

用紙をセットすると、給紙口に用紙が少し送られます。

▲注意

用紙をセットするときは、用紙の端で手を切ったりしないように、注意して扱ってくださ い。

- 重要 用紙を斜めにセットしないでください。
	- 用紙の先端が折れ曲がっていたり、カールしている場合は、端を伸ばしてからセットして ください。

次にユーザ定義用紙の登録を行います (→[P.2-51](#page-90-0))。

## <span id="page-90-0"></span>ユーザ定義用紙(不定形用紙)を登録する

ユーザ定義用紙を印刷する場合は、あらかじめ以下の手順でユーザ定義用紙のサイズをプリ ンタドライバに登録しておく必要があります。

- メモ | •ユーザ定義用紙の設定は、以下のダイアログボックスを表示して行います。
	- ・Windows 2000/XP/Server 2003/Vista の場合 [プリンタと FAX]フォルダ(Windows 2000/Vista は[プリンタ]フォルダ)から [ドキュメントプロパティ]ダイアログボックスを表示して設定します。
		- ・Windows 98/Meの場合 「プリンタ】フォルダから「プリンタプロパティ]ダイアログボックスを表示して設定 します。
	- ここでは、Windows をお使いの場合の操作方法で説明しています。Macintosh をお使い の場合は、オンラインマニュアル「第 4 章便利な印刷機能」を参照してください。

## *1* [ページ設定]ページを表示し、[ユーザ定義用紙]をクリックします。

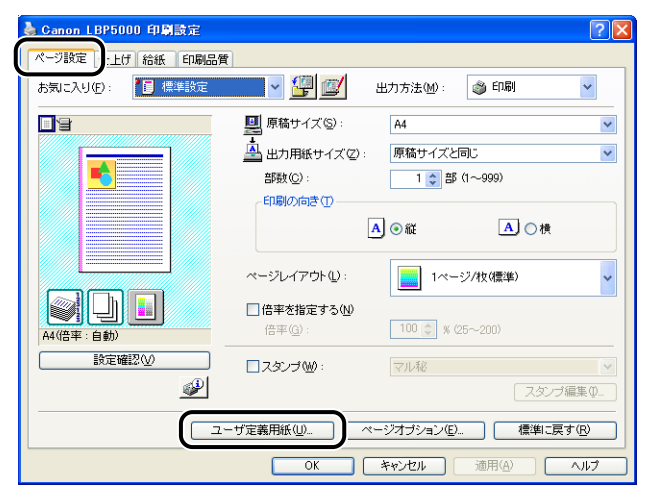

## *2* 必要に応じて以下の項目を設定します。

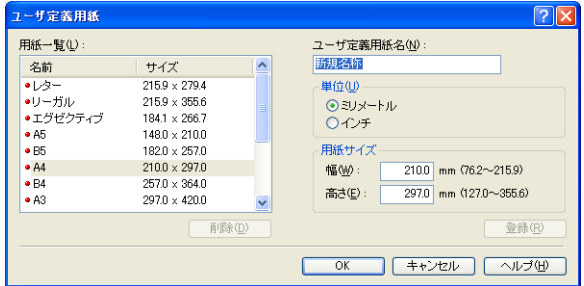

- [用紙一覧]: 定形用紙と登録済みのユーザ定義用紙の[名前]と[サイズ] が表示されます。
- [ユーザ定義用紙名]: 登録するユーザ定義用紙の名称を入力します。Windows 98/Me の場合は、半角 31 文字 / 全角 15 文字まで、Windows2000/ XP/Server 2003/Vista の場合は、半角 /全角 31 文字まで入力 できます。
- [単位]: ユーザ定義用紙のサイズを設定するときに使用する単位([ミリ メートル]または[インチ])を選択します。
- [用紙サイズ]: コーザ定義用紙の高さと幅([高さ]≧[幅])を設定します。用紙サ イズは、縦長(「高さ]≧「幅])かつ、定義可能な範囲内で指定して ください。

## **3** [登録] をクリックします。

登録できるユーザ定義用紙は、Windows 98/Me の場合は最大 30 個まで、Windows **AXE** 2000/XP/Server 2003/Vista の場合はご使用のシステム環境によって異なります。

## *4* 設定内容を確認し、[OK]をクリックします。

次にプリンタドライバの設定を行います(➞[P.2-54](#page-93-0))。

# <span id="page-93-0"></span>**プリンタドライバの設定をして印刷する**

用紙を給紙部にセットしたあと、次の手順でプリンタドライバの設定をして印刷します。

- メモ | プリンタドライバの設定項目の詳しい説明については、オンラインヘルプをご覧くださ い。オンラインヘルプの表示方法については[、「オンラインヘルプの使いかた」\(](#page-263-0)→P.4-74) を参照してください。
	- ここでは、Windows をお使いの場合の操作方法で説明しています。Macintosh をお使い の場合は、「オンラインマニュアル」を参照してください。
	- *1* アプリケーションソフトの[ファイル]メニューから[印刷]を選択し ます。次に[名前]または[プリンタ名]で本プリンタを選択し、[プロ パティ]をクリックします。

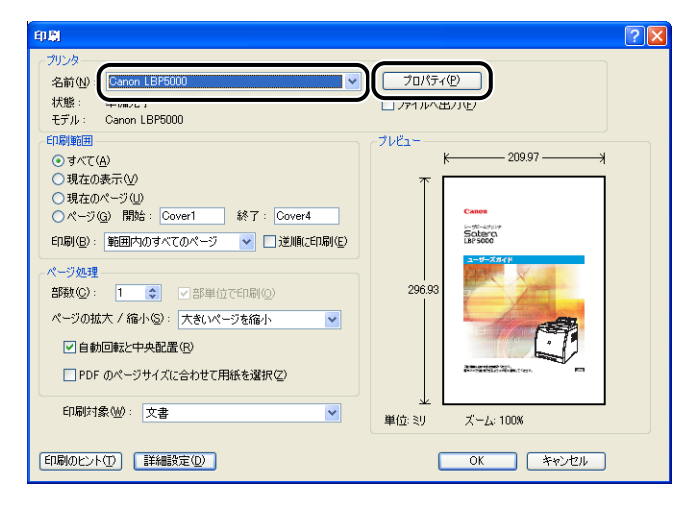

2 [ページ設定]ページを表示して、[原稿サイズ]からアプリケーション ソフトで作成した原稿のサイズを選択します。

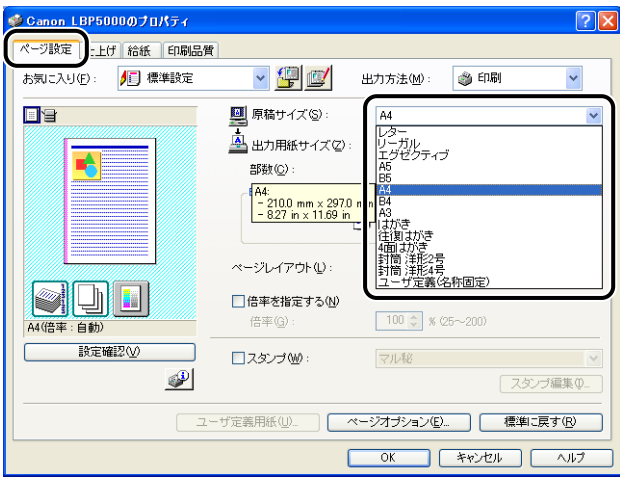

● メモ | •[原稿サイズ]を[はがき]、[往復はがき]、[4 面はがき]に設定すると、以下のメッセー ジが表示され自動的に [用紙タイプ] が設定されます。

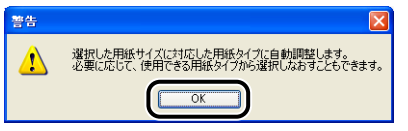

•[原稿サイズ]を[封筒洋形 2 号]、[封筒洋形 4 号]に設定すると、以下のメッセージが 表示され自動的に[用紙タイプ]が設定されます。

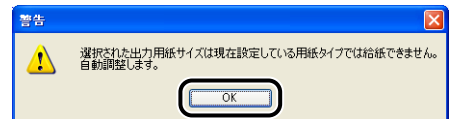

## 3 必要に応じて [出力用紙サイズ]でセットした用紙のサイズを選択しま す。

[原稿サイズ]と給紙カセットにセットした用紙サイズが同じ場合は、設定を変更する必要 はありませんので、[原稿サイズと同じ]に設定しておきます。

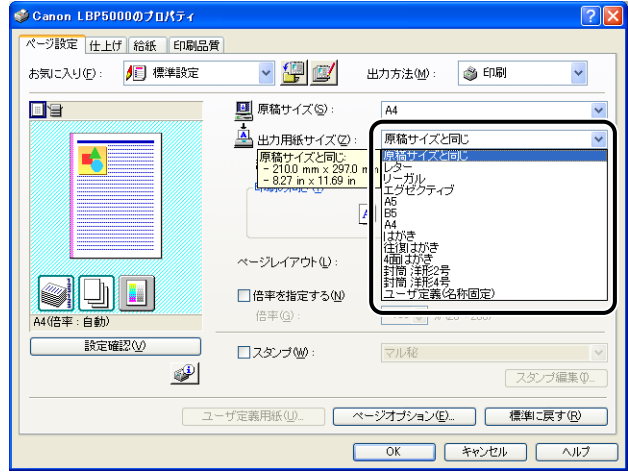

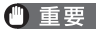

「原稿サイズ」と「出力用紙サイズ」の設定が異なると、自動的に拡大または縮小して印 刷されます

#### *4* 給紙カセットから印刷する場合は、プリンタステータスウィンドウの[カ セット用紙サイズの登録]ダイアログボックスの設定と[出力用紙サイ ズ]の用紙サイズが一致していることを確認します。

「カセット用紙サイズの登録」ダイアログボックスの表示方法は[、「給紙カセットに用紙を](#page-55-0) [セットする」\(](#page-55-0)➞P.2-16)を参照してください。

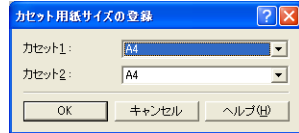

## *5* [給紙]ページを表示して、[給紙部]を選択します。

[給紙方法]を[全ページを同じ用紙に印刷]以外に設定している場合は、[給紙部]の設 定が「最初のページ」や「その他のページ」などに変わりますが、[給紙部]の設定と同様 に設定します。

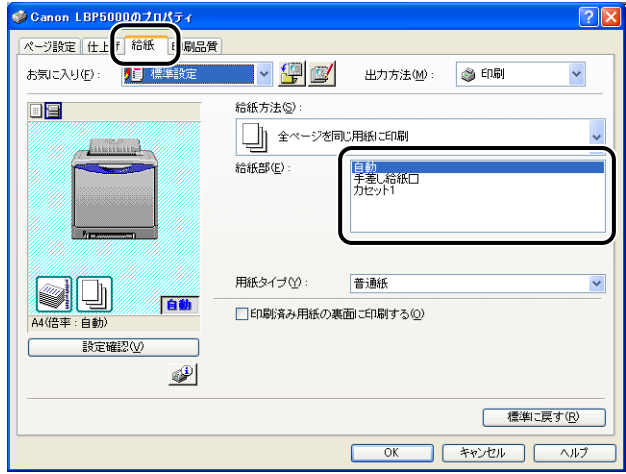

- **《タメモ**】 厚紙、OHP フィルム、ラベル用紙を給紙カセットから印刷する場合は、[給紙部]で[カ セット 1] または [カセット2] を選択してください。[自動] を選択すると、給紙カセッ トからは給紙できません。
	- **6** [用紙タイプ]でセットした用紙のタイプを選択します。

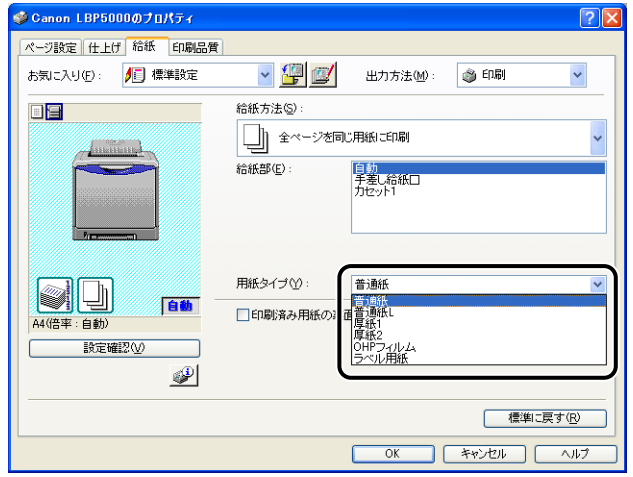

#### のメモー [用紙タイプ]に応じて、次のように設定してください。

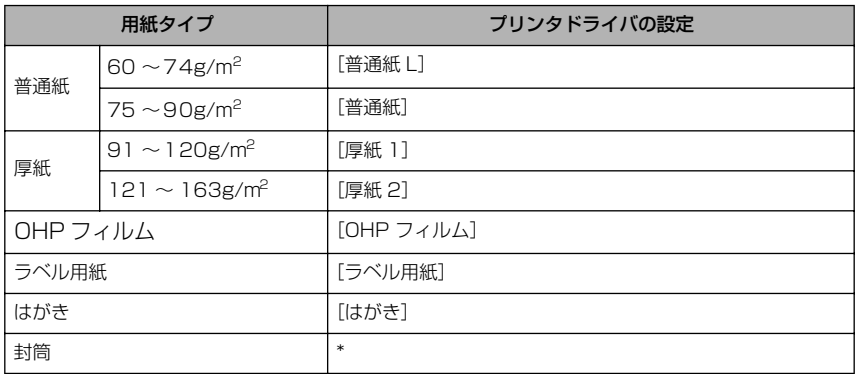

\* 封筒の場合は、[ページ設定] ページの [出力用紙サイズ] を設定すると目動的に各用紙タイプに 適した印刷モードで印刷されます。

## *7* [OK]をクリックして、プロパティダイアログボックスを閉じます。

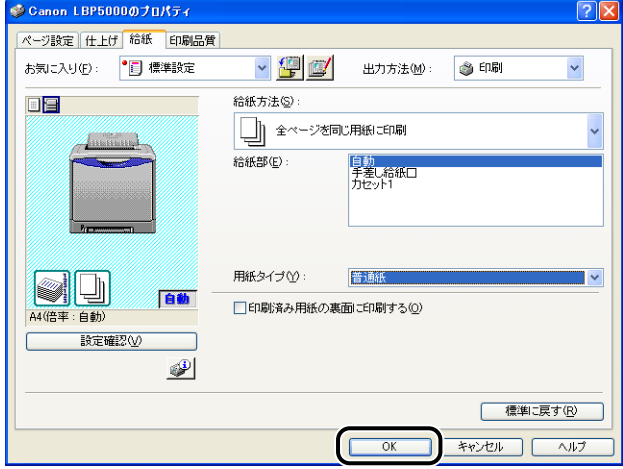

## *8* [OK]をクリックして、印刷を実行します。

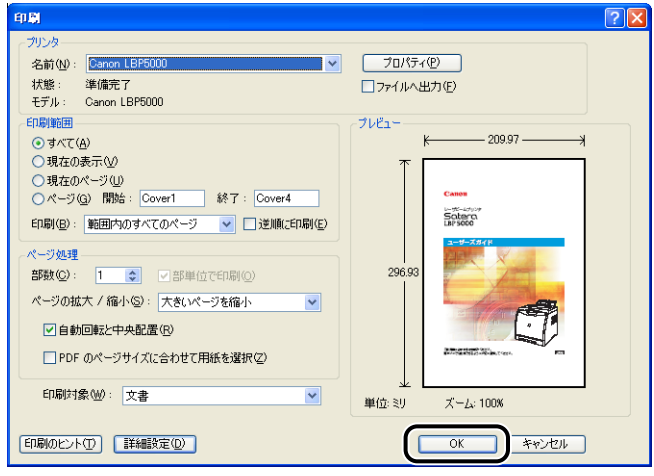

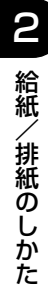

# **3 Windows の印刷環境を設定 するには**

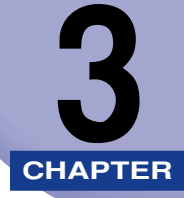

この章では、Windows にプリンタドライバをインストールする手順、プリンタの共有機能を 使用してネットワーク上のコンピュータから印刷するための設定について説明しています。 Macintosh をお使いの場合は、オンラインマニュアル「第 2 章プリンタドライバのインス トールと印刷方法」を参照してください。

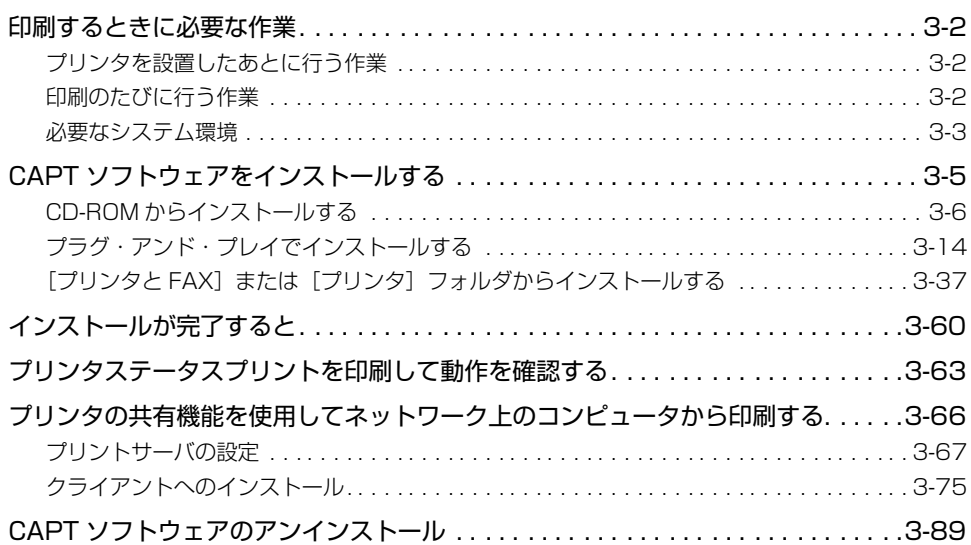

## <span id="page-101-0"></span>**印刷するときに必要な作業**

∅ メモ∣ Macintosh をお使いの場合は、オンラインマニュアル「第 2 章プリンタドライバのイン ストールと印刷方法」を参照してください。

## <span id="page-101-1"></span>プリンタを設置したあとに行う作業

プリンタを設置したあとに行う作業は、次のとおりです。

#### ■ プリンタドライバをインストールする

プリンタドライバは、アプリケーションソフトから印刷するときに必要なソフトウェア です。プリンタドライバで印刷に関する設定を行います。プリンタドライバのインストー ル方法はご使用の環境によって異なります。

- プリンタとコンピュータを USB ケーブルで接続して、印刷する場合(→[P.3-5](#page-104-0))
- オプションのネットワークボードを装着して、プリンタとコンピュータを LAN で接続 し、印刷する場合(→ネットワークガイド/本編)

#### ■ コンピュータでプリンタの共有機能を使用する (→[P.3-66](#page-165-0)) コンピュータでプリンタの共有機能を使用して、本プリンタをネットワーク上のコン ピュータから使用する場合に、コンピュータの設定やクライアントへプリンタドライバ をインストールします。

## <span id="page-101-2"></span>印刷のたびに行う作業

印刷のたびに行う作業は、次のとおりです。

#### ■ 印刷設定をする

プリンタの用紙サイズ、原稿サイズ、印刷部数などをプリンタドライバで設定します。こ れらの設定が適切でないと、期待した結果が得られない場合があります。

#### ■ 印刷を実行する

アプリケーションソフトから印刷するためのメニューを選択します。この操作は、アプ リケーションソフトごとに異なりますので、各アプリケーションソフトに付属の取扱説 明書を参照してください。

## <span id="page-102-0"></span>必要なシステム環境

プリンタドライバを利用するには、次のシステム環境が必要です。

#### ■ OS ソフトウェア環境

- Microsoft Windows 98 日本語版
- Microsoft Windows Me 日本語版
- Microsoft Windows 2000 Server/Professional 日本語版
- Microsoft Windows XP Professional/Home Edition 日本語版 \*
- Microsoft Windows Server 2003 日本語版 \*
- Microsoft Windows Vista 日本語版 \*
- \* 32 ビットプロセッサバージョンのみ

#### ● 重要 日本語以外の OS には対応していません。

#### ・最低動作環境

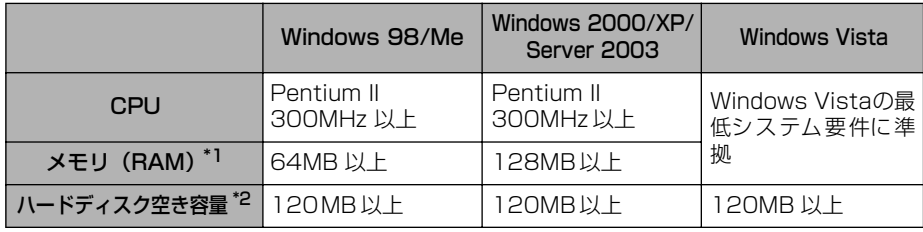

(IBM-PC 互換機)

- \*1 お使いのコンピュータのシステム構成や使用するアプリケーションにより実際に使用できるメモリ容量が 異なるため、上記の環境はどんな場合でも印字を保証するものではありません。
- \*2 おまかせインストールでプリンタドライバと取扱説明書をインストールする場合に必要なハードディスク の空き容量です。必要なハードディスクの空き容量は、お使いのシステム環境やインストールの方法によっ て異なります。
- ・推奨動作環境

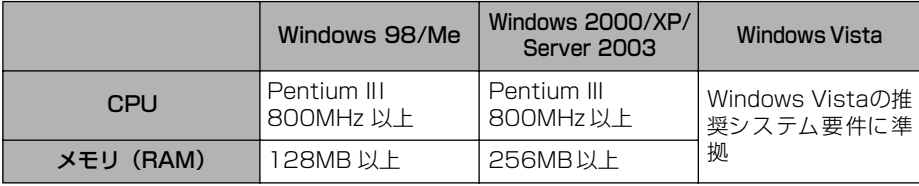

#### ■ インタフェース環境

USB 接続時

- Windows 98/Me: USB Full-Speed (USB1.1 相当)
- Windows 2000/XP/Server 2003/Vista:USB 2.0 Hi-Speed/USB Full-Speed (USB1.1 相当)

ネットワーク接続時(接続するにはオプションのネットワークボードが必要です。)

- コネクタ:10BASE-T または 100BASE-TX
- プロトコル:TCP/IP
- メモ| サウンドをお使いになる場合は、PC 音源 (および PCM 音源のドライバ) が組み込まれて いる必要があります。PC スピーカードライバ(speaker.drv など)はお使いにならない でください。
	- 本プリンタは、双方向通信を行います。片方向通信のプリントサーバや USB ハブ・切替 器等を使用しての接続は、動作確認を行っておりませんので動作保証はできません。

# <span id="page-104-0"></span>**CAPT ソフトウェアをインストールする**

本プリンタをお使いのコンピュータに USB ケーブルで直接接続するときの、ソフトウェア のインストール方法を説明します。

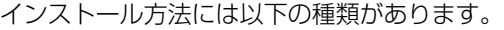

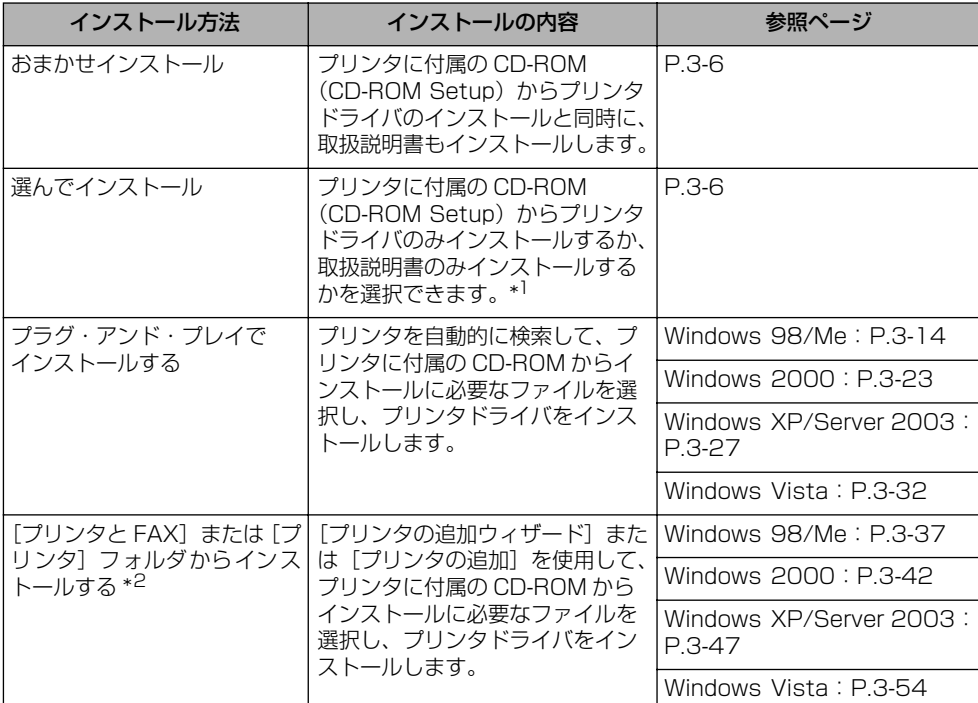

\*1 取扱説明書のみをインストールする場合は[、「取扱説明書をインストールする」\(](#page-269-0)➞P.4-80)を参照してください。

\*2[プリンタと FAX] または[プリンタ]フォルタからインストールする場合は、本プリンタを接続するための USB ポートがすでに登録されている必要があります。

- 重要 •CAPT ソフトウェアは本プリンタを使用して印刷するために必要です。必ずインストール してください。
	- ハードディスクの空き容量が不足している場合は、インストールの途中でメッセージが表 示されます。インストールを中止し、ディスクの空き容量を増やしたあとインストールを やりなおしてください。
- メモ | •オプションのネットワークボードを装着して、プリンタとコンピュータを LAN で接続す るときの、ソフトウェアのインストール方法は「ネットワークガイド/本編」を参照して ください。
- コンピュータでプリンタの共有機能を使用して、ネットワーク上のコンピュータから印刷 するときの、ソフトウェアのインストール方法は[、「プリンタの共有機能を使用してネッ](#page-165-0) [トワーク上のコンピュータから印刷する」\(](#page-165-0)➞P.3-66)を参照してください。
- Macintosh をお使いの場合は、オンラインマニュアル「第 2 章プリンタドライバのイン ストールと印刷方法」を参照してください。
- 本プリンタには USB ケーブルは付属していません。お使いのコンピュータに合わせてご 用意ください。USB ケーブルは、以下のマークがあるケーブルをご使用ください。

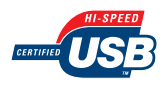

## <span id="page-105-0"></span>CD-ROM からインストールする

ここでは、Windows XP の画面例で手順を説明します。

● 重要 Windows 2000/XP/Server 2003/Vista をお使いの場合、起動した際に、必ず Administrators のメンバとしてログオンしてください。

## *1* プリンタとコンピュータの電源がオフになっていることを確認します。

*2* USB ケーブルの Bタイプ(四角い)側を本プリンタの USBコネクタへ接 続します。

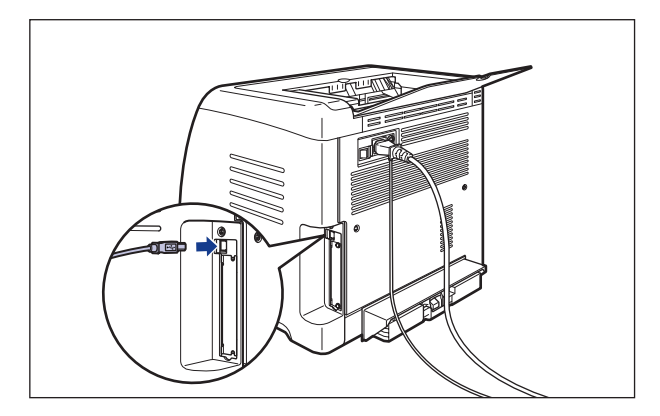

*3* USB ケーブルの A タイプ(平たい)側をコンピュータのUSB ポートへ接 続します。

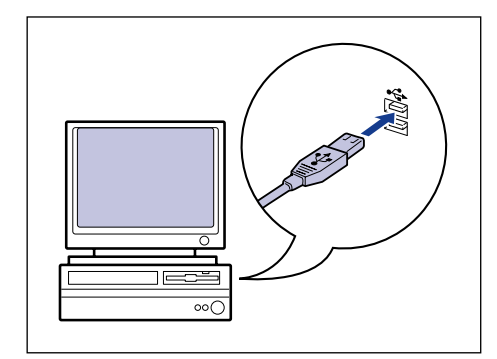

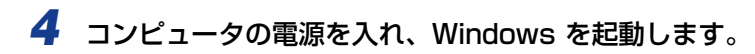

- 1 重要 プラグアンドプレイの自動セットアップにより、ウィザードやダイアログボックスが表示 された場合は、[キャンセル]をクリックして、本手順でインストールを行ってください。
	- *5* 付属の CD-ROM「LBP5000 User Software」を CD-ROM ドライブ にセットします。

すでに CD-ROM がセットされている場合は、いったん CD-ROM を取り出してもう一度 セットします。

- Windows Vista をお使いの場合、[自動再生]ダイアログボックスが表示された場合は、 [AUTORUN.EXE の実行]をクリックします。
	- CD-ROM Setup が表示されない場合は、次の方法で表示します。(ここでは、CD-ROM ドライブ名を「D:」と表記しています。CD-ROM ドライブ名は、お使いのコンピュータ によって異なります。)
		- ・Windows Vista以外の OS の場合は、[スタート]メニューから[ファイル名を指定し て実行]を選択して「D:¥Japanese¥MInst.exe」と入力し、[OK]をクリックします。 ・Windows Vistaの場合は、[スタート]メニューの[検索の開始]に「D:¥Japanese¥MInst.exe」 と入力し、キーボードの[ENTER]キーを押します。
- Windows Vista をお使いの場合、[ユーザーアカウント制御] ダイアログボックスが表 ◎ メモー 示された場合は、[許可] をクリックします。

## **6** [おまかせインストール]または [選んでインストール]をクリックしま す。

[おまかせインストール]は、プリンタドライバの他に取扱説明書も同時にインストールで きます。取扱説明書をインストールしない場合は、[選んでインストール]を選択します。

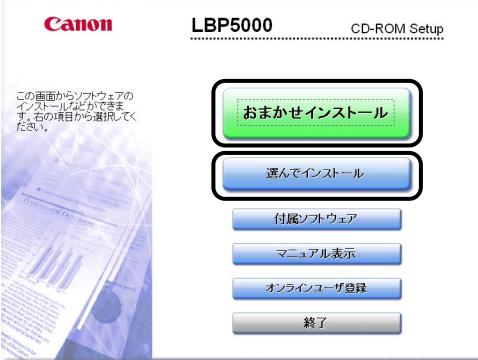

## 7 [インストール]をクリックします。

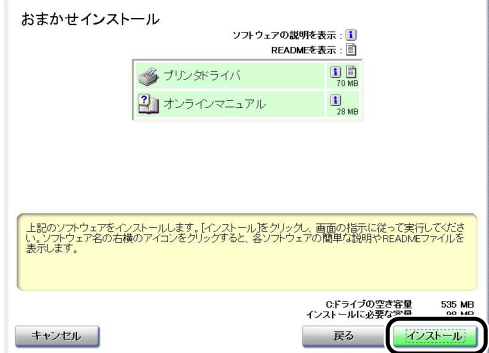
手順6で[選んでインストール]を選択した場合は、[オンラインマニュアル]のチェック マークを外してから [インストール]をクリックします。

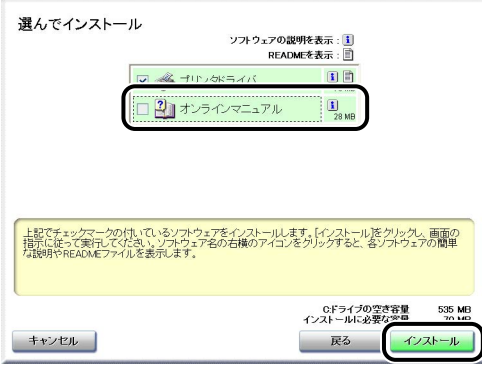

## **8** 内容を確認して、[はい] をクリックします。

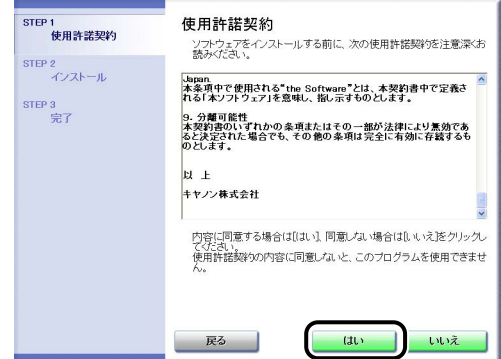

*9* [Readme ファイルの表示]をクリックして、Readme ファイルの内容 を確認し、閉じます。

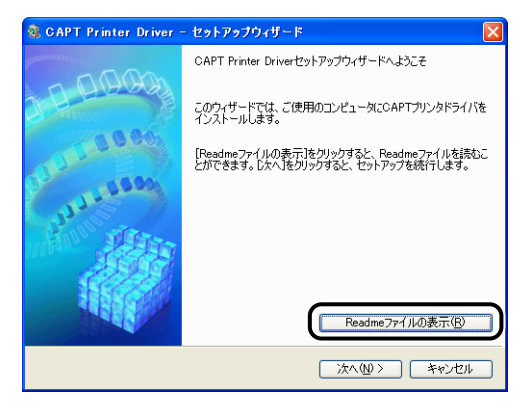

## 10 [次へ] をクリックします。

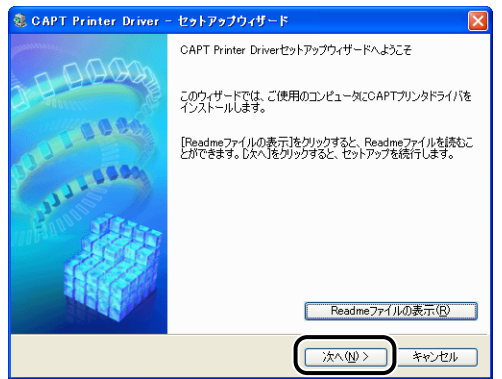

## *11*[USB 接続でインストール]を選択したあと、[次へ]をクリックします。

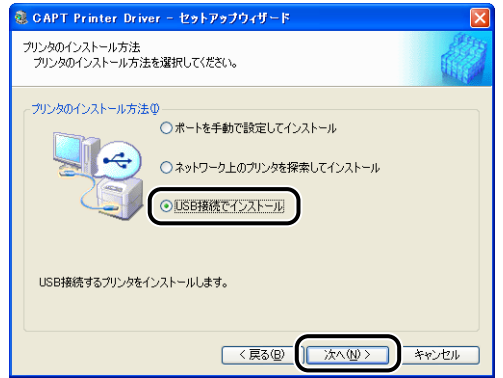

お使いの環境によっては、コンピュータの再起動を促すメッセージが表示される場合があ ります。その場合は、コンピュータの再起動後にインストールを続けてください。

Windows XP Service Pack 2などの Windowsファイアウォール機能を持っている OS を使用している場合、以下の画面が表示されますので、プリンタ共有時のクライアント側 との通信に対する Windows ファイアウォールのブロックを解除するかどうかを設定しま す。

プリンタの共有機能を使用する場合は、[はい]をクリックします。インストールが完了し たあと[、「プリンタの共有機能を使用してネットワーク上のコンピュータから印刷する」](#page-165-0) (➞[P.3-66\)](#page-165-0)を参照してプリンタの共有機能の設定を行ってください。 プリンタの共有機能を使用しない場合は、[いいえ]をクリックします。

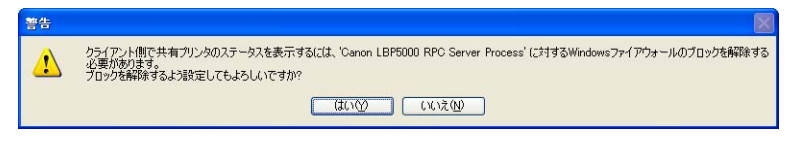

のメモー インストール後でも、付属の CD-ROM に収められている「CAPT Windows ファイア ウォールユーティリティ」を使用して、Windows ファイアウォールの設定を変更するこ とができます。詳しくは[、「Windows ファイアウォール機能について」\(](#page-404-0)→P.8-15)を 参照してください。

#### *12*「インストール開始後は中止することができません。よろしいですか?」 というメッセージが表示されますので、[はい]をクリックします。

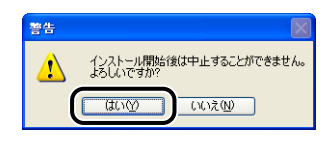

- **■メモ Windows 2000 をお使いの場合、[デジタル署名が見つかりませんでした] ダイアログ** ボックスが表示された場合は、[はい]をクリックします。
	- Windows XP/Server 2003 をお使いの場合、[ハードウェアのインストール] ダイアロ グボックスが表示された場合は、[続行]をクリックします。
	- Windows Vista をお使いの場合、[Windowsセキュリティ]ダイアログボックスが表示 された場合は、[このドライバソフトウェアをインストールします]をクリックします。

## *13* 次の画面が表示されたら、プリンタの電源を入れます。

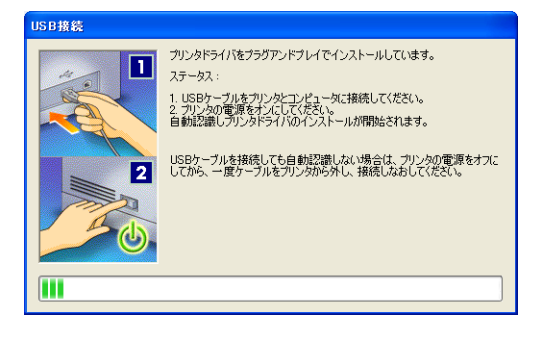

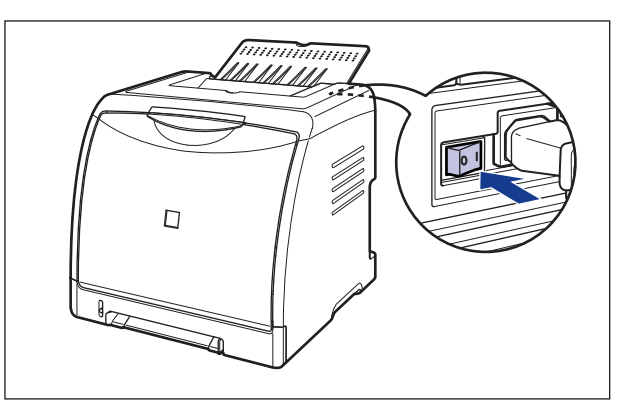

USB クラスドライバおよびプリンタドライバのインストールが自動的に開始されます。

- メモ → USB ケーブルを接続しても自動認識されない場合は[、「インストールのトラブル\(Windows](#page-378-0) のみ)」(→[P.7-29\)](#page-378-0)を参照してください。
	- Windows XP/Server 2003 をお使いの場合、[ハードウェアのインストール]ダイアロ グボックスが表示された場合は、[続行]をクリックします。
	- Windows Vista をお使いの場合、[Windowsセキュリティ]ダイアログボックスが表示 された場合は、[このドライバソフトウェアをインストールします]をクリックします。

#### *14* 手順 6 で[おまかせインストール]を選択した場合は、取扱説明書がイン ストールされます。

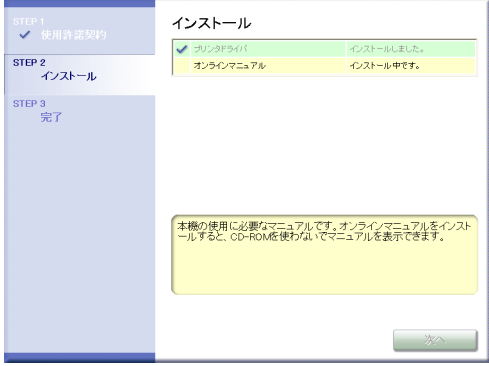

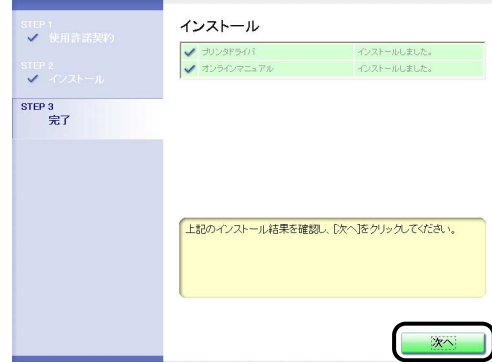

クメモー 正常にインストールされなかった場合は[、「インストールのトラブル\(Windows のみ\)」](#page-378-0) (➞[P.7-29\)](#page-378-0)を参照してください。

#### *16*[今すぐコンピュータを再起動する]にチェックマークを付けたあと、[再 起動]をクリックします。

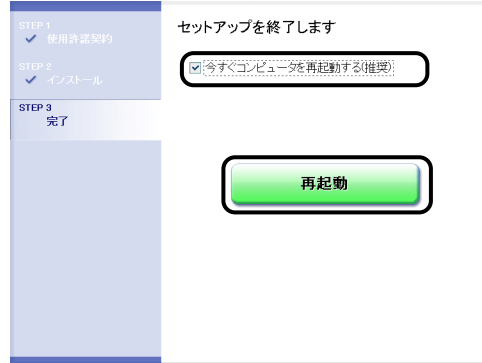

Windows が再起動します。

USB クラスドライバとプリンタドライバのインストールが完了しました。

# プラグ・アンド・プレイでインストールする

#### Windows 98/Me の場合

ここでは、Windows Me の画面例で手順を説明します。

- *1* プリンタとコンピュータの電源がオフになっていることを確認します。
- *2* USB ケーブルの Bタイプ(四角い)側を本プリンタの USBコネクタへ接 続します。

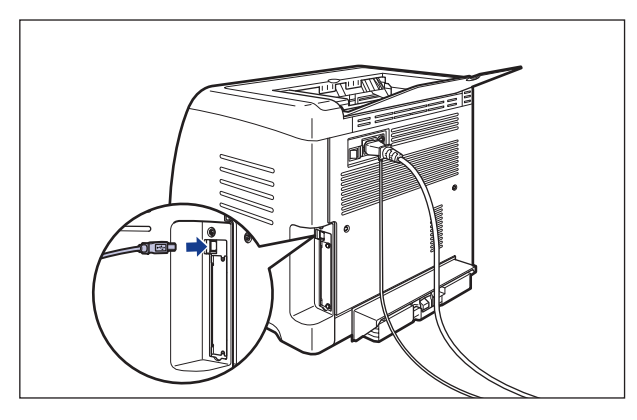

*3* USB ケーブルの A タイプ(平たい)側をコンピュータのUSB ポートへ接 続します。

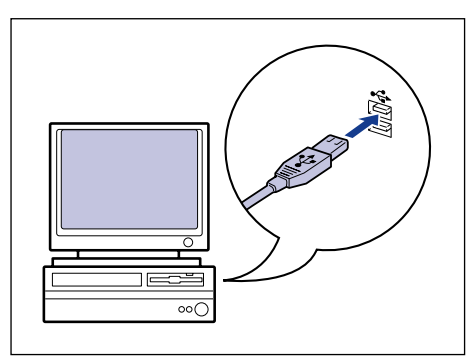

*4* プリンタの電源スイッチの"I"側を押して、プリンタの電源をオンにし ます。

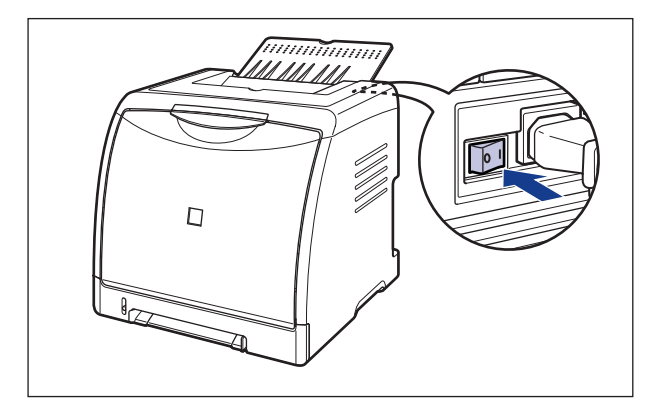

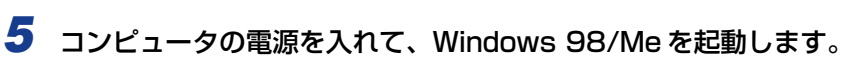

[新しいハードウェアの追加ウィザード]ダイアログボックスが表示されます。

#### ● Windows Me の場合

次のダイアログボックスが表示された場合は、手順 6 へ進みます。

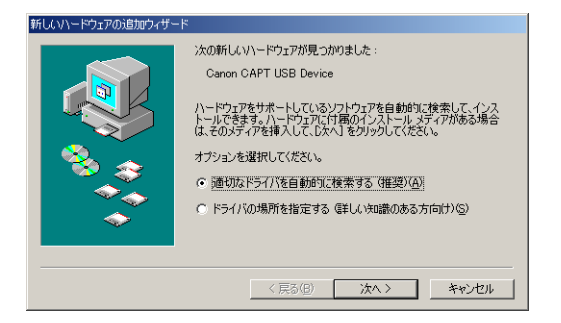

次のダイアログボックスが表示された場合は、手順 13 へ進みます。

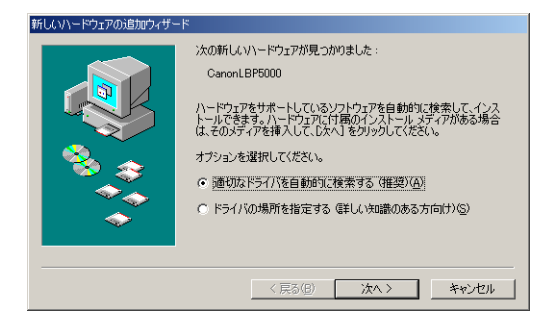

3

#### ● Windows 98 の場合

次のダイアログボックスが表示された場合は、[次へ]をクリックし、手順 6 へ進みます。

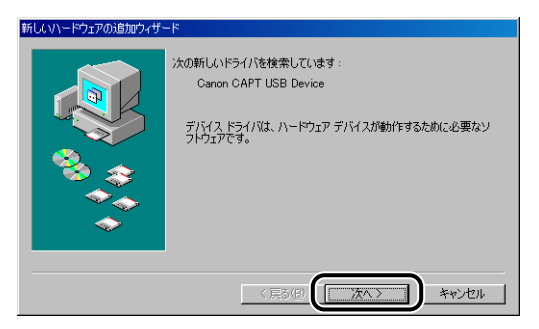

次のダイアログボックスが表示された場合は、[次へ]をクリックし、手順 13 へ進みます。

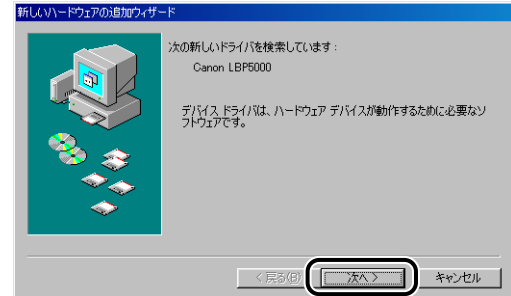

#### *6* [ドライバの場所を指定する(詳しい知識のある方向け)]を選択し、[次 へ]をクリックします。

Windows 98 の場合は、[使用中のデバイスに最適なドライバを検索する]を選択し、[次 へ]をクリックします。

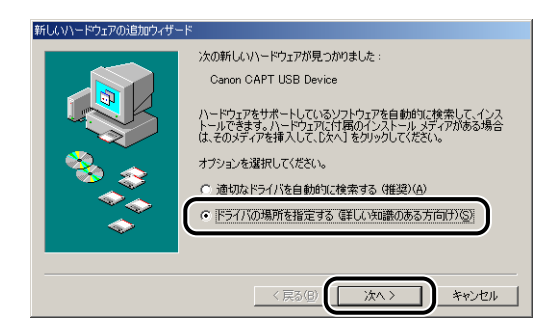

*7* 付属の CD-ROM「LBP5000 User Software」を CD-ROM ドライブ にセットします。

CD-ROM Setup が表示された場合は、「終了」をクリックします。

#### *8* [使用中のデバイスに最適なドライバを検索する]を選択し、[リムーバ ブルメディア(フロッピー、CD-ROM など)]のチェックマークを消し、 [検索場所の指定]にチェックマークを付け、[参照]をクリックします。

Windows 98 の場合は、「フロッピーディスクドライブ] と [CD-ROM ドライブ]の チェックマークを消し、[検索場所の指定]にチェックマークを付け、[参照]をクリック します。

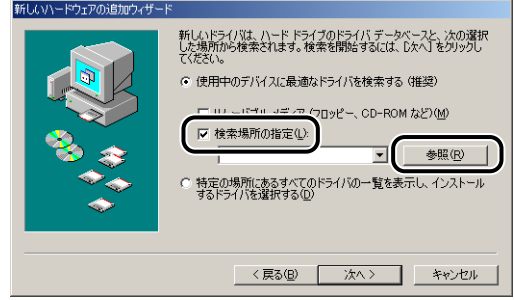

#### *9* [D:¥Japanese¥USBPORT¥WinMe]を選択し、[OK]をクリック します。

Windows 98 の場合は、「D:¥Japanese¥USBPORT¥Win98]を選択し、「OK]を クリックします。

ここでは、CD-ROM ドライブ名を「D:」と表記しています。CD-ROM ドライブ名は、お 使いのコンピュータによって異なります。

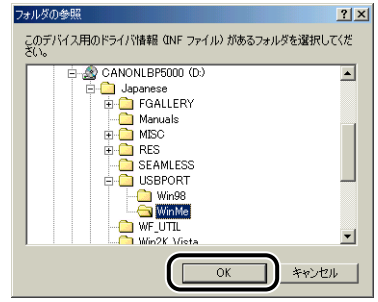

## *10*[検索場所の指定]に参照するフォルダが表示されていることを確認し、 [次へ] をクリックします。

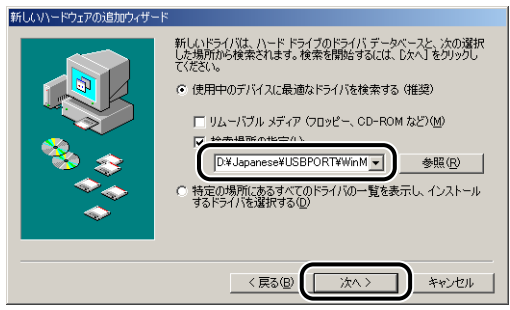

# *11*[次へ]をクリックします。

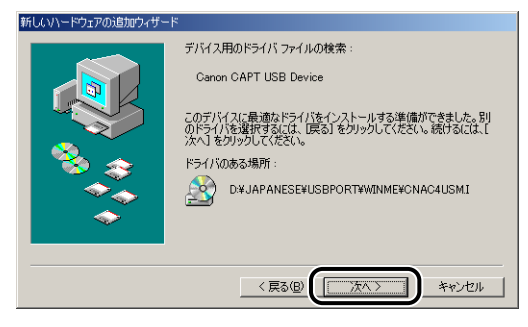

USB クラスドライバのインストールがはじまります。

# *12*[完了]をクリックします。

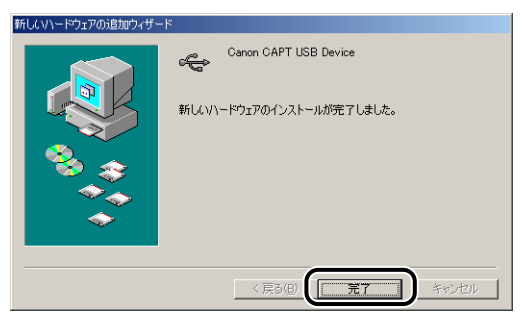

プリンタを自動で検知します。しばらくお待ちください。

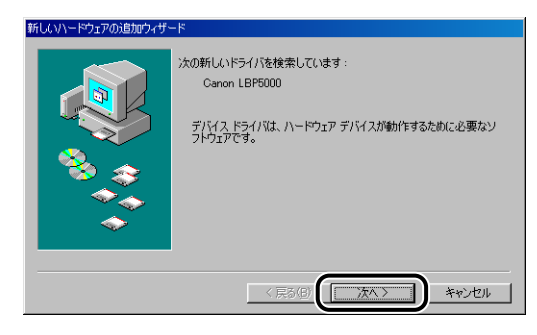

## *13*[ドライバの場所を指定する(詳しい知識のある方向け)]を選択し、[次 へ]をクリックします。

Windows 98 の場合は、[使用中のデバイスに最適なドライバを検索する]を選択し、[次 へ] をクリックします。

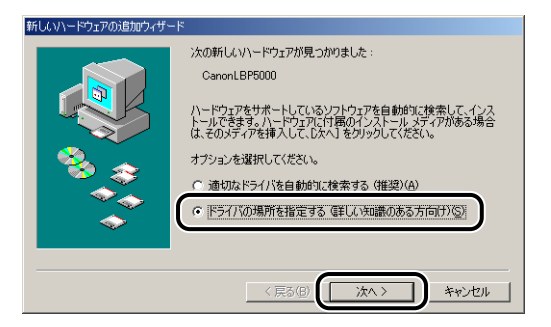

#### *14* 付属の CD-ROM「LBP5000 User Software」が CD-ROM ドライブ に入っていない場合は、付属の CD-ROM「LBP5000 User Software」 を CD-ROM ドライブにセットします。

CD-ROM Setup が表示された場合は、[終了]をクリックします。

#### *15*[使用中のデバイスに最適なドライバを検索する]を選択し、[リムーバ ブルメディア(フロッピー、CD-ROM など)]のチェックマークを消し、 [検索場所の指定]にチェックマークを付け、[参照]をクリックします。

Windows 98 の場合は、[フロッピーディスクドライブ]と[CD-ROM ドライブ]の チェックマークを消し、[検索場所の指定]にチェックマークを付け、[参照]をクリック します。

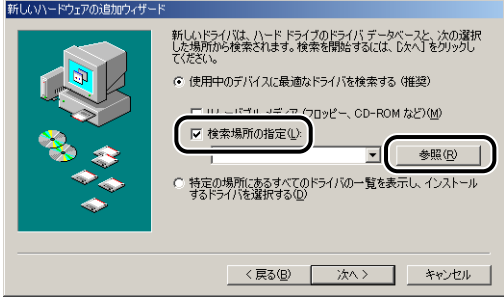

# 16 [D:¥Japanese¥Win98\_Me] を選択し、[OK] をクリックします。

ここでは、CD-ROM ドライブ名を「D:」と表記しています。CD-ROM ドライブ名は、お 使いのコンピュータによって異なります。

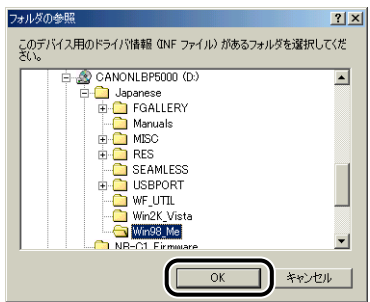

### *17*[検索場所の指定]に参照するフォルダが表示されていることを確認し、 [次へ] をクリックします。

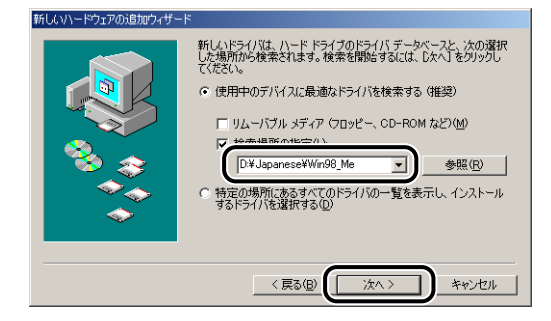

# *18*[次へ]をクリックします。

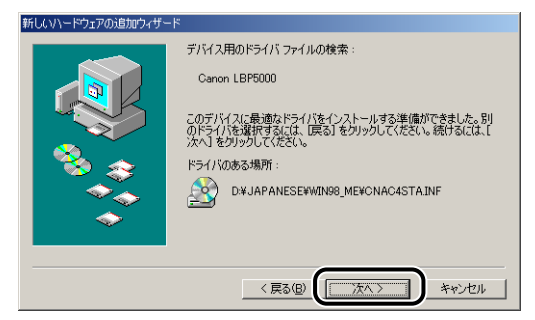

# *19* プリンタ名を変更する場合は、[プリンタ名]に新しい名前を入力します。

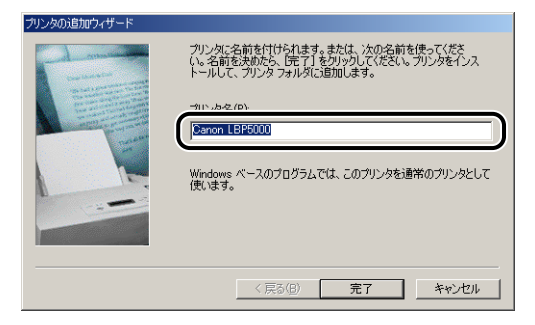

のメモー すでにコンピュータに他のプリンタドライバがインストールされている場合は、 [Windows ベースのプログラムで、このプリンタを通常のプリンタとして使いますか?] が表示されますので、[はい]または[いいえ]を選択します。

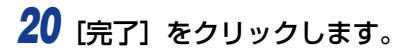

ファイルのコピーがはじまります。

### *21* インストール完了のダイアログボックスが表示されたら、[OK]をクリッ クします。

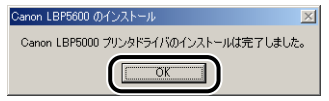

# 22 [完了] をクリックします。

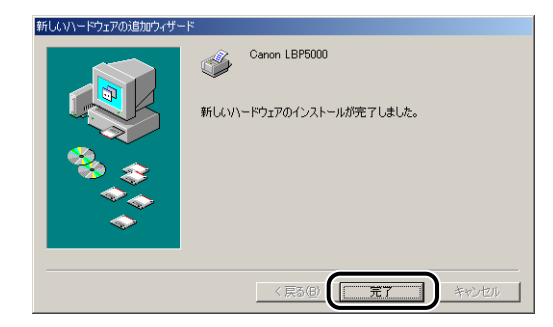

USB クラスドライバとプリンタドライバのインストールが完了しました。

- *1* プリンタとコンピュータの電源がオフになっていることを確認します。
- *2* USB ケーブルの Bタイプ(四角い)側を本プリンタのUSB コネクタへ接 続します。

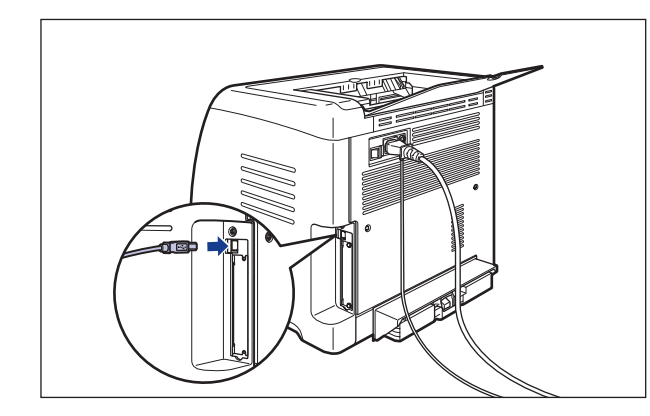

*3* USB ケーブルの A タイプ(平たい)側をコンピュータのUSB ポートへ接 続します。

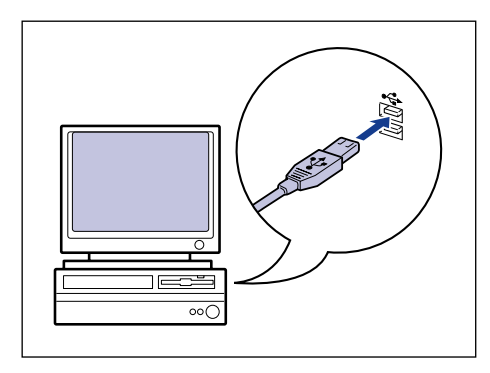

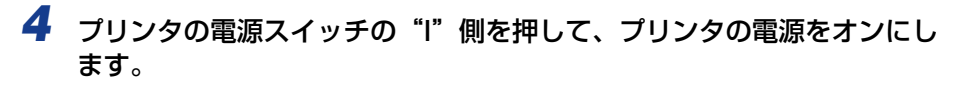

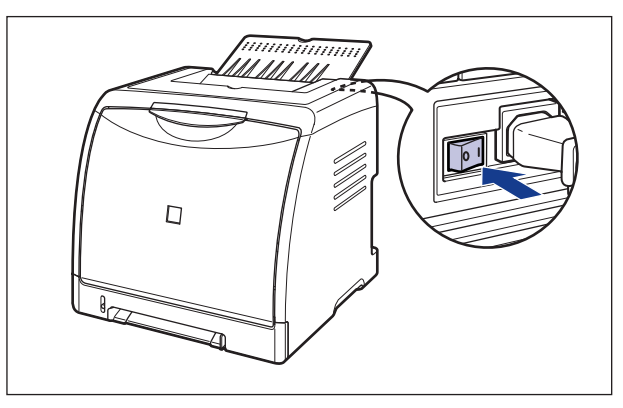

*5* コンピュータの電源を入れて、Windows 2000 を起動します。

## *6* Administrators のメンバとしてログオンします。

「新しいハードウェアの検出ウィザード]ダイアログボックスが表示されます。

**ØXE** プリンタドライバのインストールを行うためには、プリンタに関するフルコントロールア クセス権が必要です。

## *7* [次へ]をクリックします。

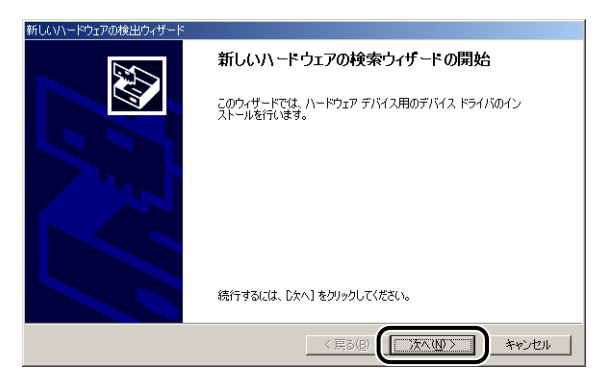

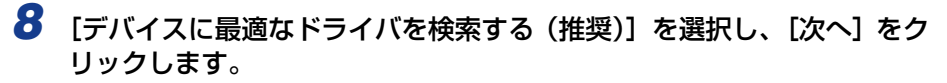

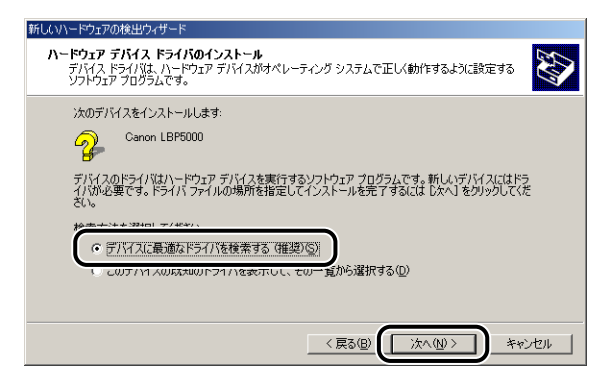

のメモ

デバイスの名称が[不明]と表示されることがあります。

*9* [フロッピーディスクドライブ]と[CD-ROM ドライブ]のチェックマー クを消し、[場所を指定]にチェックマークを付け、[次へ]をクリック します。

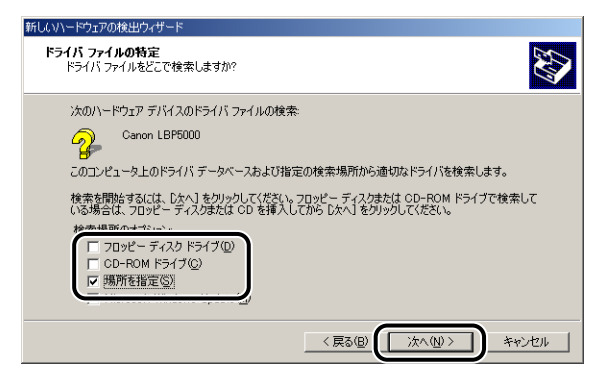

#### *10* 付属の CD-ROM「LBP5000 User Software」を CD-ROM ドライブ にセットし、「参照】をクリックします。

CD-ROM Setup が表示された場合は、[終了]をクリックします。

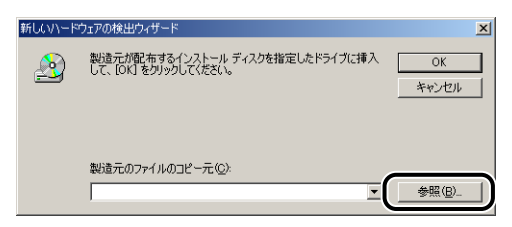

#### *11*[D:¥Japanese¥Win2K\_Vista]を選択します。[CNAC4STK.INF] を選択し、[開く]をクリックします。

ここでは、CD-ROM ドライブ名を「D:」と表記しています。CD-ROM ドライブ名は、お 使いのコンピュータによって異なります。

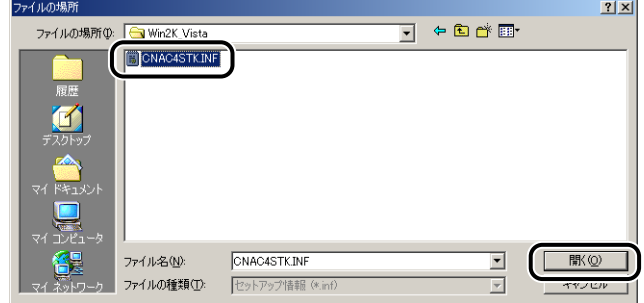

*12*[製造元のファイルのコピー元]に参照するフォルダが表示されているこ とを確認し、[OK]をクリックします。

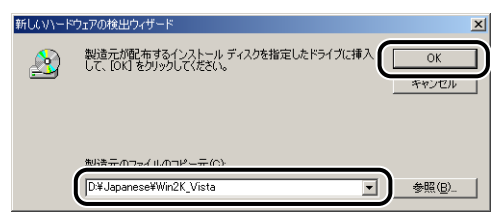

# 13「次へ」をクリックします。

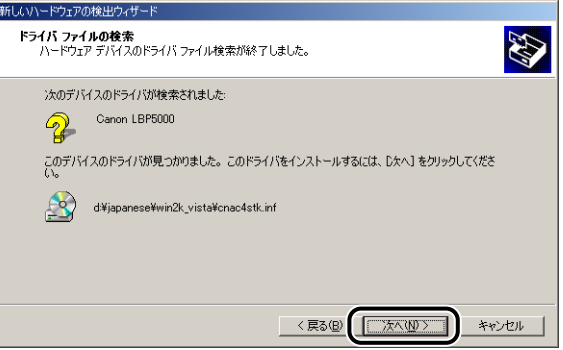

ファイルのコピーがはじまります。

[デジタル署名が見つかりませんでした]ダイアログボックスが表示された場合は、[は **ØXE** い]をクリックします。

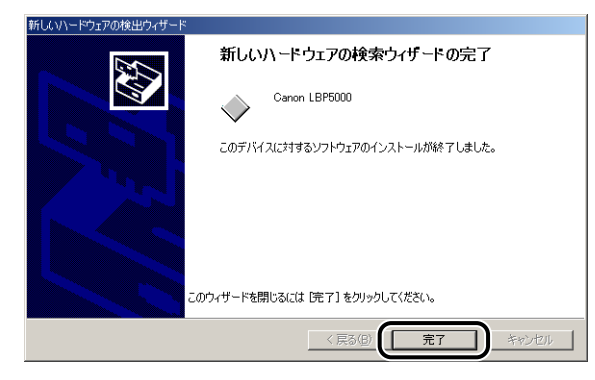

USB クラスドライバ (OS 標準)とプリンタドライバのインストールが完了しました。

## Windows XP/Server 2003 の場合

ここでは、Windows XP の画面例で手順を説明します。

- *1* プリンタとコンピュータの電源がオフになっていることを確認します。
- *2* USB ケーブルの Bタイプ(四角い)側を本プリンタのUSB コネクタへ接 続します。

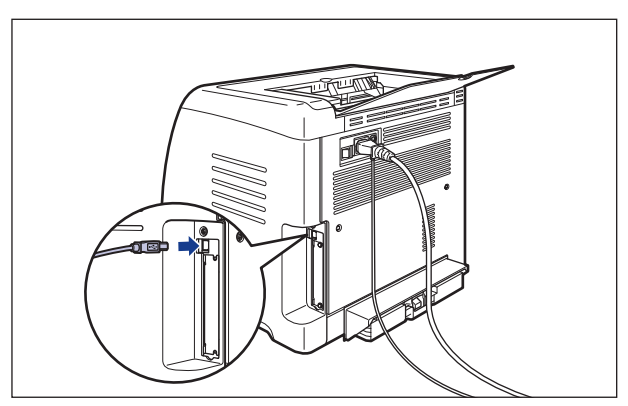

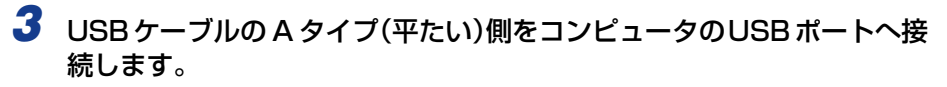

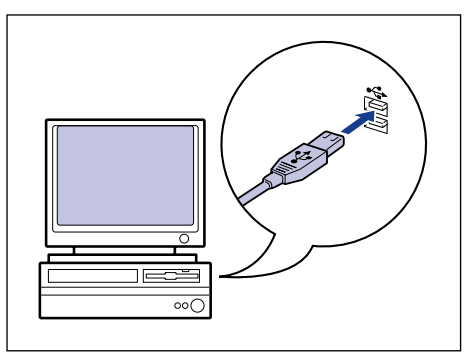

*4* プリンタの電源スイッチの"I"側を押して、プリンタの電源をオンにし ます。

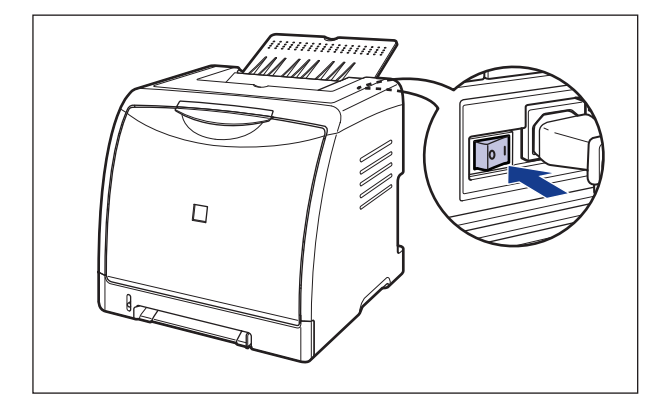

- *5* コンピュータの電源を入れて、Windows XP/Server 2003 を起動し ます。
- 

#### *6* Administrators のメンバとしてログオンします。

プリンタドライバのインストールを行うためには、プリンタに関するフルコントロールア のメモー クセス権が必要です。

#### *7* 付属の CD-ROM「LBP5000 User Software」を CD-ROM ドライブ にセットします。

CD-ROM Setup が表示された場合は、[終了]をクリックします。

- 次の画面が表示された場合
	- □ [一覧または特定の場所からインストールする (詳細)] を選択して [次へ] を クリックします。

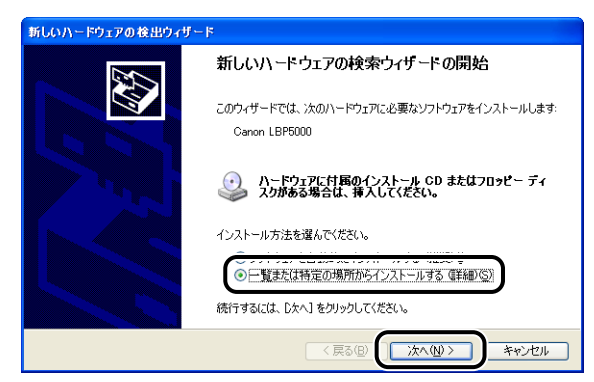

- 次の画面が表示された場合
	- □ [いいえ、今回は接続しません] を選択し、[次へ] をクリックします。

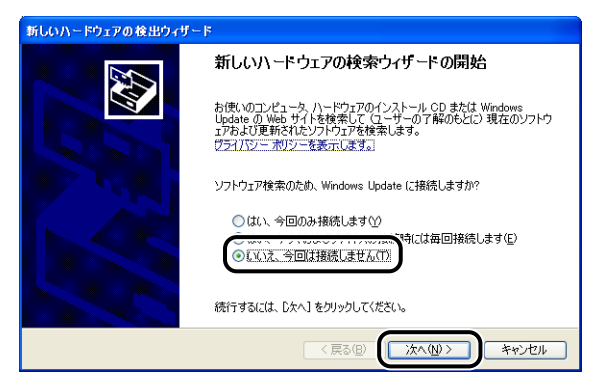

□ [一覧または特定の場所からインストールする (詳細)] を選択して [次へ] を クリックします。

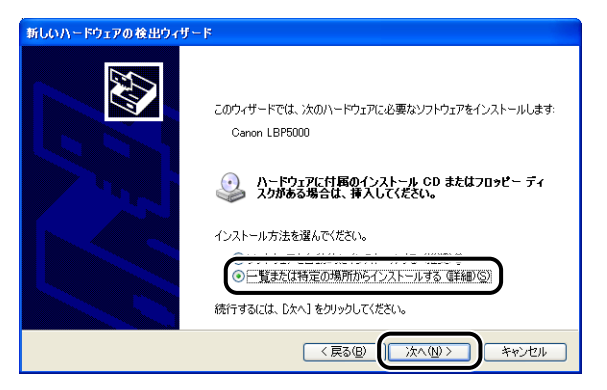

*8* [次の場所で最適のドライバを検索する]を選択し、[リムーバブルメディ ア(フロッピー、CD-ROM など)を検索]のチェックマークを消し、[次 の場所を含める]にチェックマークを付け、[参照]をクリックします。

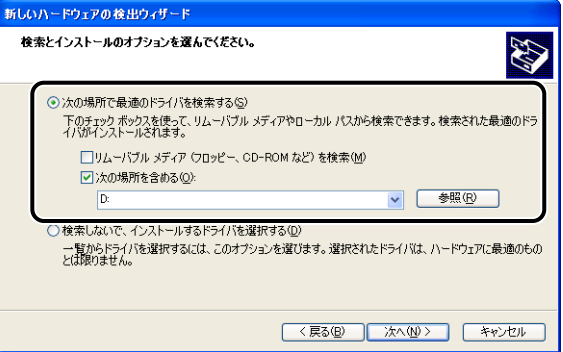

## *9* [D:¥Japanese¥Win2K\_Vista]を選択し、[OK]をクリックします。

ここでは、CD-ROM ドライブ名を「D:」と表記しています。CD-ROM ドライブ名は、お 使いのコンピュータによって異なります。

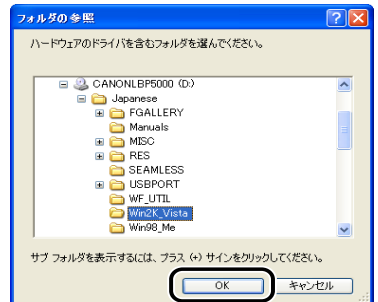

#### *10*[次の場所を含める]に参照するフォルダが表示されていることを確認 し、[次へ]をクリックします。

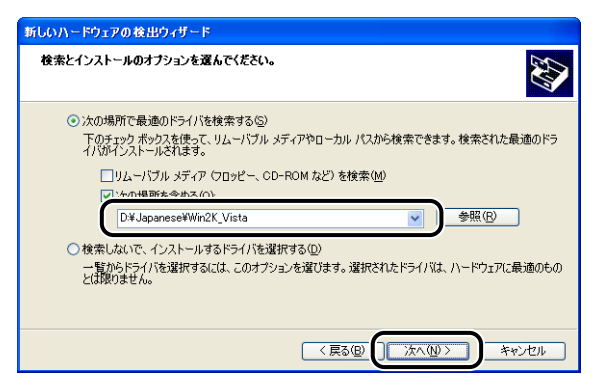

インストール中の画面が表示されます。

**ØXE** [ハードウェアのインストール]ダイアログボックスが表示された場合は、[続行]をク リックします。

# *11*[完了]をクリックします。

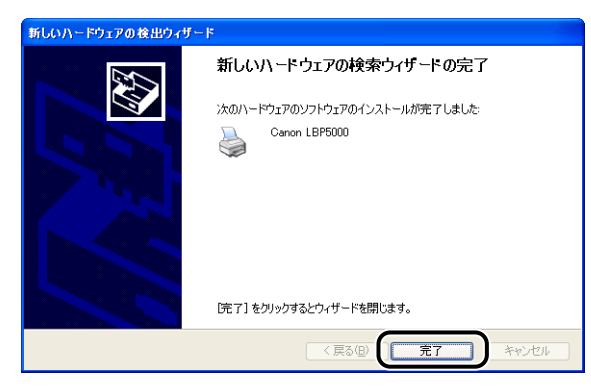

● 重要 Windows XP Service Pack 2 などの Windows ファイアウォール機能を持っている OS のコンピュータをプリントサーバとして使用する場合は、クライアント側との通信に 対する Windowsファイアウォールのブロックを解除してください。(➞[P.8-15](#page-404-0))

USB クラスドライバ (OS 標準) とプリンタドライバのインストールが完了しました。

- *1* プリンタとコンピュータの電源がオフになっていることを確認します。
- *2* USB ケーブルの Bタイプ(四角い)側を本プリンタの USBコネクタへ接 続します。

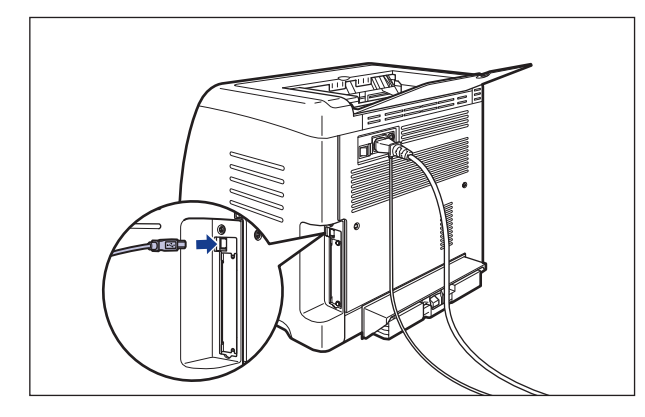

*3* USB ケーブルの A タイプ(平たい)側をコンピュータのUSB ポートへ接 続します。

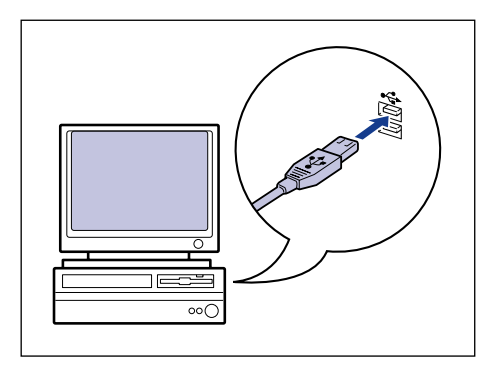

*4* プリンタの電源スイッチの" "側を押して、プリンタの電源をオンにし ます。

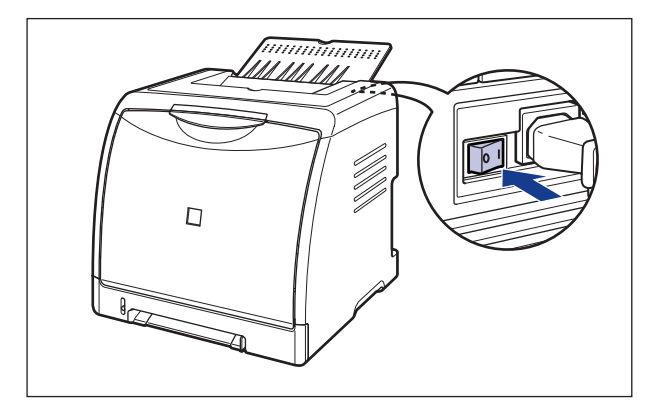

- *5* コンピュータの電源を入れて、Windows Vista を起動します。
- *6* Administrators のメンバとしてログオンします。

[新しいハードウェアが見つかりました]ダイアログボックスが表示されます。

- **AXE** プリンタドライバのインストールを行うためには、プリンタに関するフルコントロールア クセス権が必要です。
	- *7* [ドライバソフトウェアを検索してインストールします(推奨)]をクリッ クします。

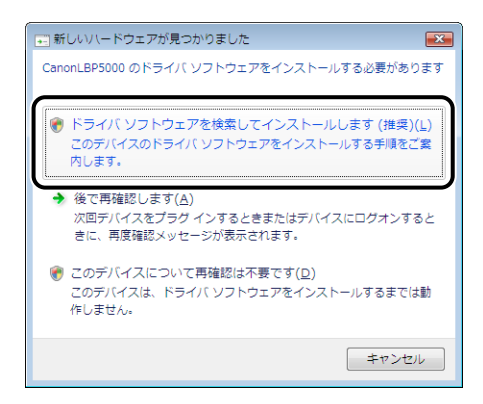

**@メモ** 

[ユーザーアカウント制御]ダイアログボックスが表示された場合は、[続行]をクリック します。

### 8 次の画面が表示された場合は、[オンラインで検索しません]をクリック します。

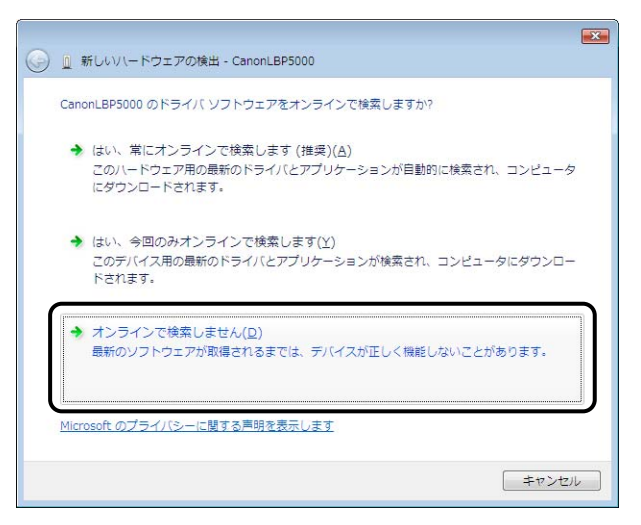

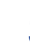

### **9** 「ディスクはありません。他の方法を試します]をクリックします。

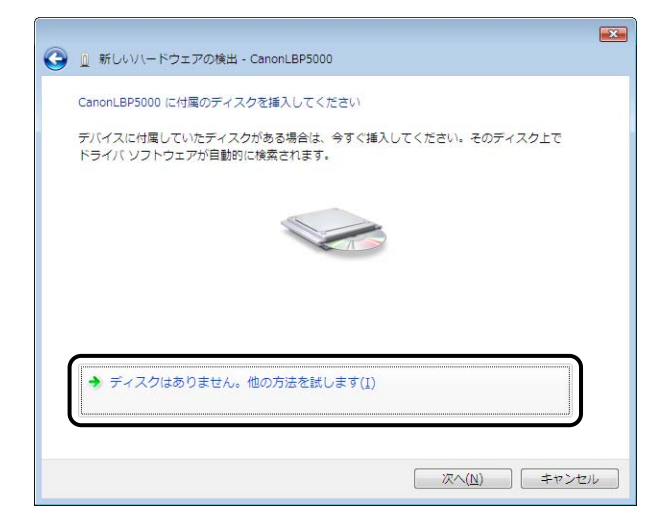

## *10*[コンピュータを参照してドライバソフトウェアを検索します(上級)]を クリックします。

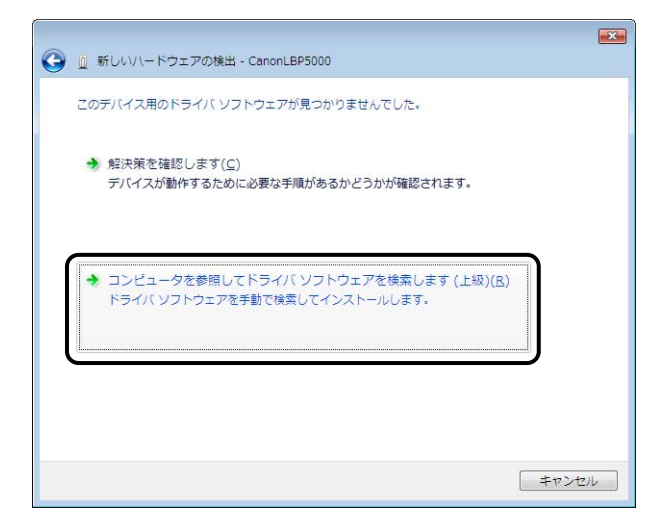

#### *11* 付属の CD-ROM「LBP5000 User Software」を CD-ROM ドライブ にセットし、[参照]をクリックします。

CD-ROM Setup が表示された場合は、[終了]をクリックします。

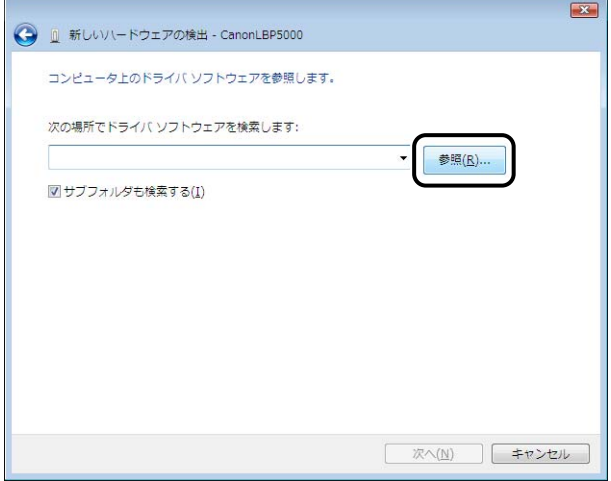

# 12 [D:¥Japanese¥Win2K\_Vista] を選択し、[OK] をクリックします。

ここでは、CD-ROM ドライブ名を「D:」と表記しています。CD-ROM ドライブ名は、お 使いのコンピュータによって異なります。

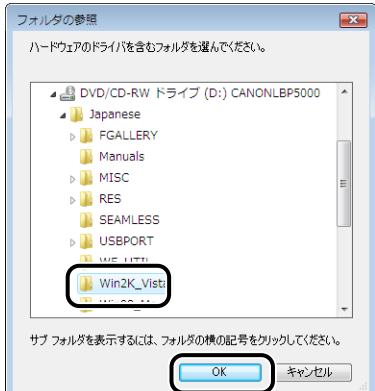

*13*[次の場所でドライバソフトウェアを検索します]に参照するフォルダが 表示されていることを確認し、[次へ] をクリックします。

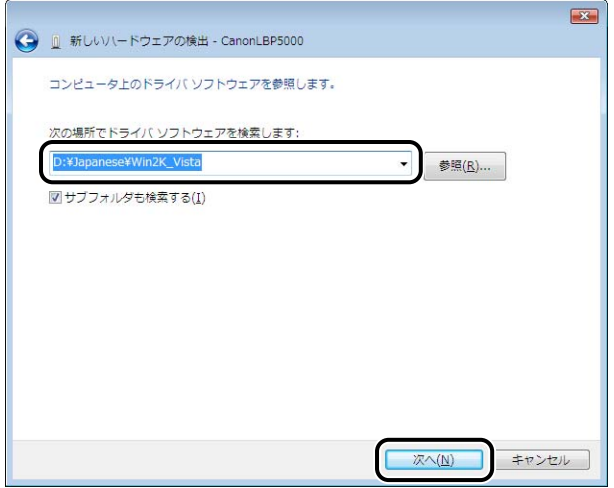

ファイルのコピーがはじまります。

クメモ [Windowsセキュリティ]ダイアログボックスが表示された場合は、[このドライバソフ トウェアをインストールします]をクリックします。

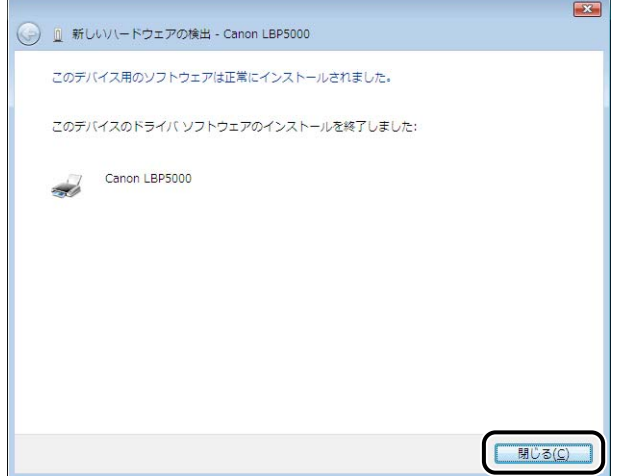

● 重要 | プリンタドライバをインストールしたコンピュータをプリントサーバとして使用する場 合は、クライアント側との通信に対する Windows ファイアウォールのブロックを解除し てください。(➞[P.8-15](#page-404-0))

USB クラスドライバ (OS 標準)とプリンタドライバのインストールが完了しました。

## [プリンタと FAX] または [プリンタ] フォルダからインス トールする

**AXE** 「プリンタと FAX1 または「プリンタ]フォルダからインストールする場合は、本プリン タを接続するための USB ポートがすでに登録されている必要があります。

#### Windows 98/Me の場合

ここでは、Windows Me の画面例で手順を説明します。

**1** [スタート] メニューから [設定] → [プリンタ] を選択して [プリンタ] フォルダを開き、「プリンタの追加】をダブルクリックします。

[プリンタの追加ウィザード]ダイアログボックスが表示されます。

**AXE** [プリンタの追加ウィザード] ダイアログボックスは、以下の方法でも表示できます。 ・「マイコンピュータ] → [コントロールパネル] → [プリンタ] → [プリンタの追加]の 順にダブルクリックします(Windows Me の場合)。

・[マイコンピュータ] → [プリンタ] → [プリンタの追加]の順にダブルクリックします (Windows 98 の場合)。

2 [次へ] をクリックします。

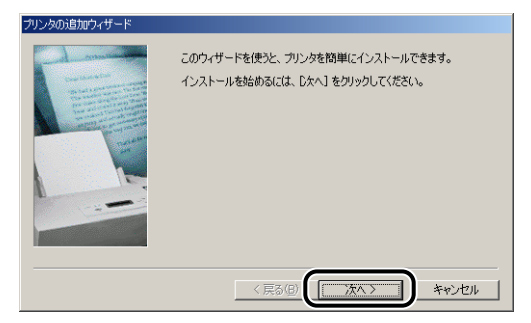

**3** [ローカルプリンタ]を選択して [次へ] をクリックします。

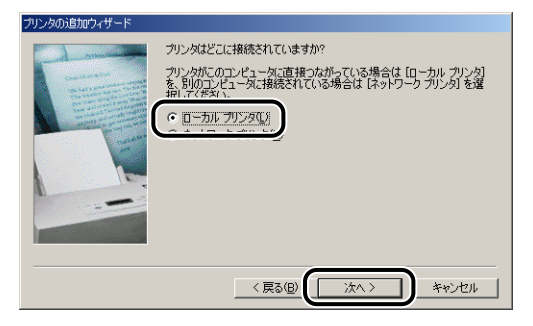

のメモ ネットワークの設定を行っていないときは、この画面は表示されません。

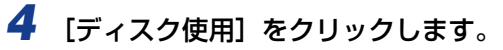

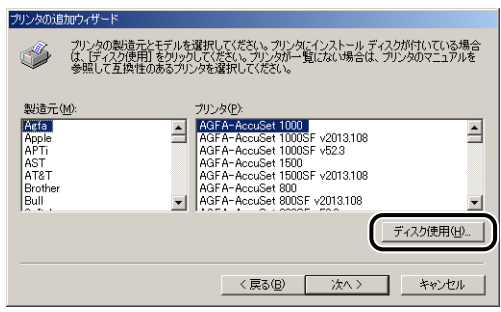

#### *5* 付属の CD-ROM「LBP5000 User Software」を CD-ROM ドライブ にセットし、[参照]をクリックします。

CD-ROM Setup が表示された場合は、[終了]をクリックします。

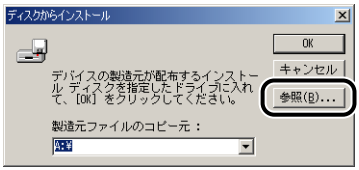

### *6* [D:¥Japanese¥Win98\_Me]を選択し、[OK]をクリックします。

ここでは、CD-ROM ドライブ名を「D:」と表記しています。CD-ROM ドライブ名は、お 使いのコンピュータによって異なります。

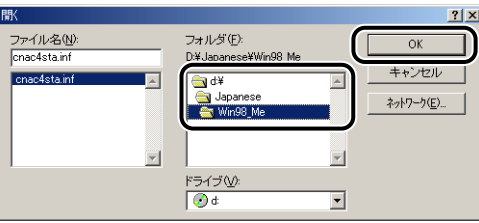

#### *7* [製造元ファイルのコピー元](Windows 98 は[配布ファイルのコピー 元])の表示内容を確認し、[OK]をクリックします。

例えば、CD-ROM ドライブが [D:] のときは [D:¥Japanese¥Win98 Me] と表示さ れます。

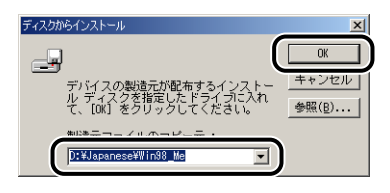

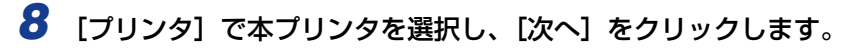

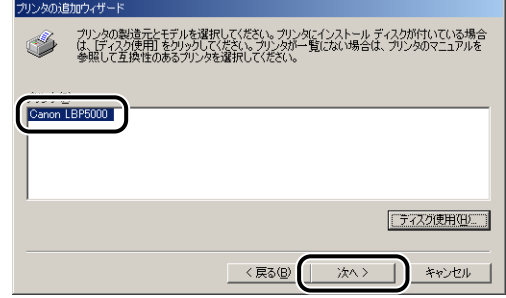

*9* 本プリンタを接続する USB ポートを選択し、[次へ]をクリックします。

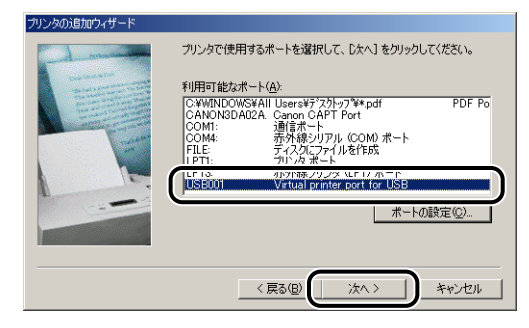

*10* プリンタ名を変更する場合は、[プリンタ名]に新しい名前を入力します。

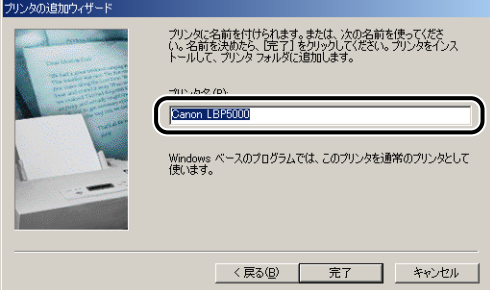

**ØXE** すでにコンピュータに他のプリンタドライバがインストールされている場合は、 [Windowsベースのプログラムで、このプリンタを通常のプリンタとして使いますか?] が表示されますので、[はい]または[いいえ]を選択します。

# *11*[完了]をクリックします。

ファイルのコピーがはじまります。

- *12* インストール完了のダイアログボックスが表示されたら、[OK]をクリッ クします。
- *13* プリンタとコンピュータが接続されていない場合は、コンピュータの電 源をオフにして、USB ケーブルで接続し、コンピュータとプリンタの電 源をオンにします。

プリンタドライバのインストールが完了しました。

#### Windows 2000 の場合

● 重要 テストページを印刷する場合は、CAPT ソフトウェアをインストールする前に、本プリ ンタがコンピュータに正しく接続されているか、プリンタの電源がオンになっているかを 確認してください。

## *1* コンピュータの電源を入れて、Windows 2000 を起動します。

- *2* Administrators のメンバとしてログオンします。
- 重要 プラグアンドプレイの自動セットアップにより、ウィザードが表示された場合は、[キャ ンセル]をクリックして、本手順でインストールを行ってください。
- **AXE** プリンタドライバのインストールを行うためには、プリンタに関するフルコントロールア クセス権が必要です。
	- **3** [スタート] メニューから [設定] → [プリンタ] を選択して [プリンタ] フォルダを開き、「プリンタの追加]をダブルクリックします。
	- 4 [次へ] をクリックします。

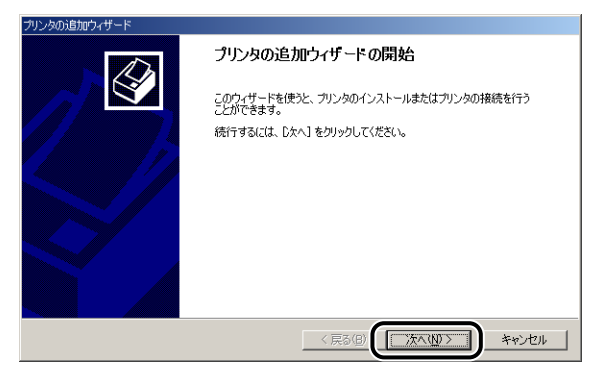

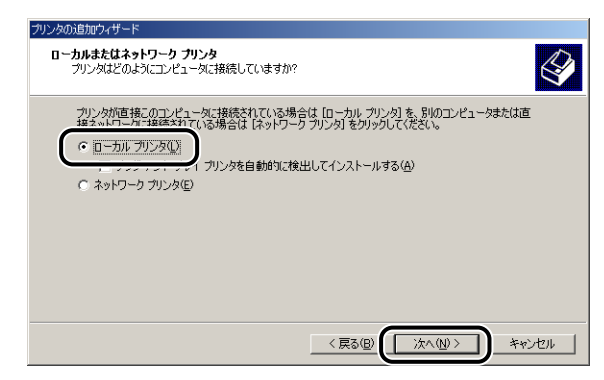

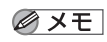

[プラグ アンド プレイ プリンタを自動的に検出してインストールする] は選択しないで ください。

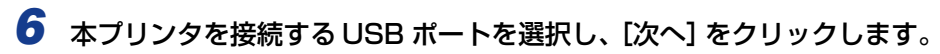

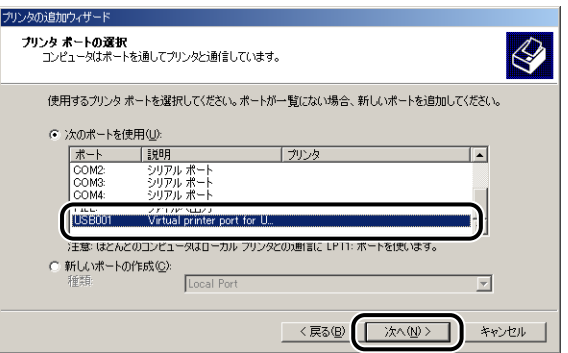

# *7* [ディスク使用]をクリックします。

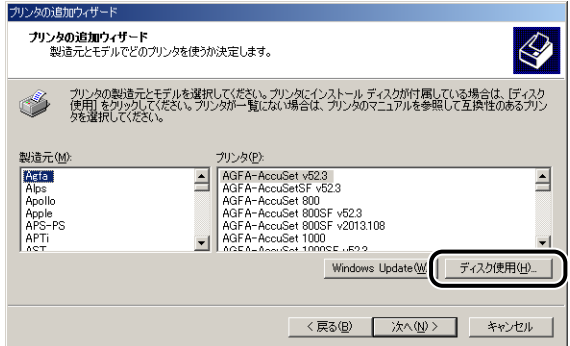

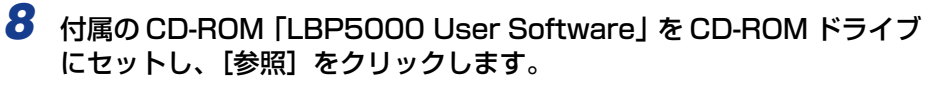

CD-ROM Setup が表示された場合は、[終了]をクリックします。

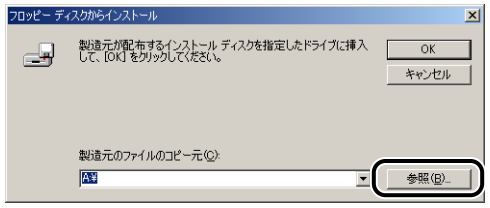

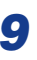

#### *9* [D:¥Japanese¥Win2K\_Vista]を選択します。[CNAC4STK.INF] を選択し、[開く]をクリックします。

ここでは、CD-ROM ドライブ名を「D:」と表記しています。CD-ROM ドライブ名は、お 使いのコンピュータによって異なります。

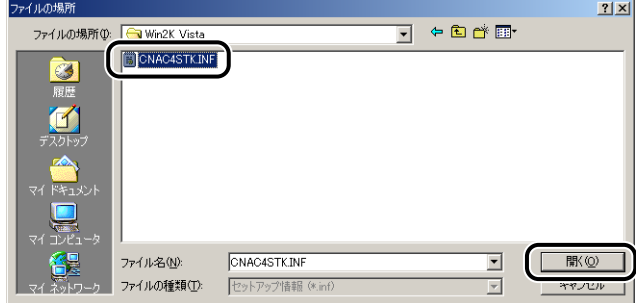
#### *10*[製造元のファイルのコピー元]の表示内容を確認し、[OK]をクリック します。

例えば、CD-ROM ドライブが [D:] のときは [D:¥Japanese¥Win2K\_Vista] と表示 されます。

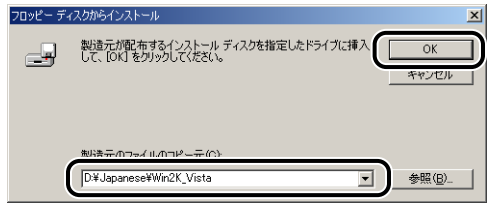

# *11*[次へ]をクリックします。

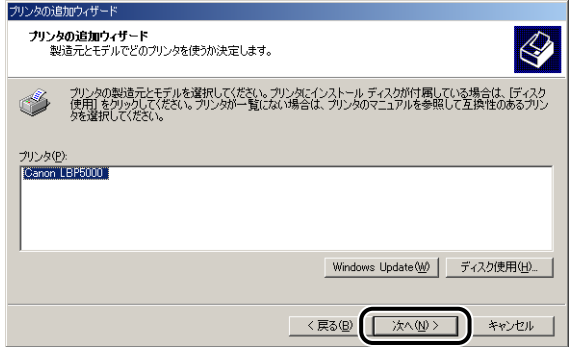

#### **12** プリンタ名を変更する場合は、[プリンタ名]に新しい名前を入力して [次へ] をクリックします。

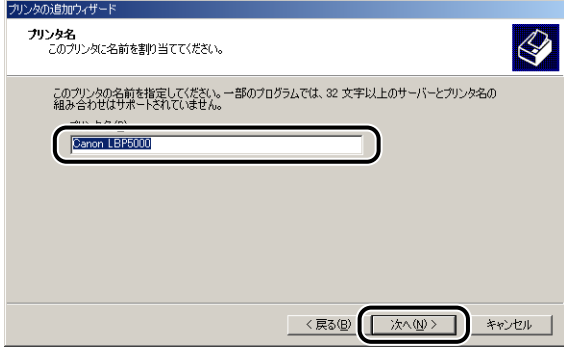

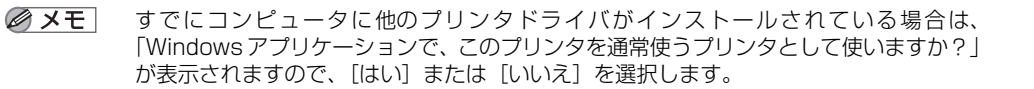

*13*[次へ]をクリックします。

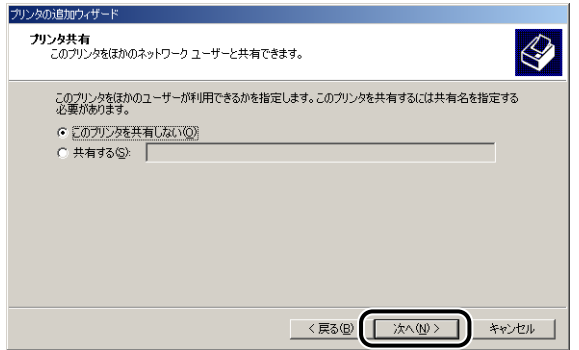

- **ØXE** 本プリンタをネットワークで共有する場合には、[共有する]を選択して[次へ]をクリッ クします。[場所]と[コメント]を入力する画面が表示されますので、必要に応じて入 力し [次へ] をクリックします。
	- **14** テストページを印刷する場合は、[はい]を選択して [次へ] をクリック します。

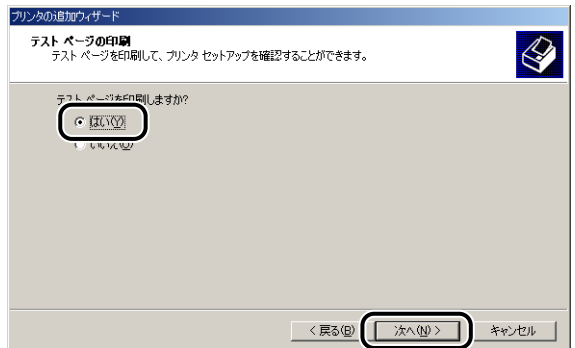

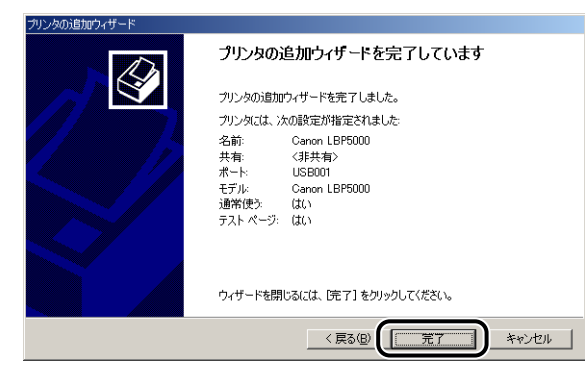

ファイルのコピーがはじまります。

テストページを印刷する場合は、印刷終了後にダイアログボックスが表示されます。[OK] をクリックしてダイアログボックスを閉じます。

- **ØXE** [デジタル署名が見つかりませんでした]ダイアログボックスが表示された場合は、[は い]をクリックします。
	- *16* プリンタとコンピュータが接続されていない場合は、コンピュータの電 源をオフにして、USB ケーブルで接続し、コンピュータとプリンタの電 源をオンにします。

プリンタドライバのインストールが完了しました。

Windows XP/Server 2003 の場合

- 1 重要 テストページを印刷する場合は、CAPT ソフトウェアをインストールする前に、本プリ ンタがコンピュータに正しく接続されているか、プリンタの電源がオンになっているかを 確認してください。
	- *1* コンピュータの電源を入れて、Windows XP/Server 2003 を起動し ます。

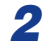

*2* Administrators のメンバとしてログオンします。

● 重要 プラグアンドプレイの自動セットアップにより、ウィザードが表示された場合は、[キャ ンセル]をクリックして、本手順でインストールを行ってください。

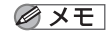

プリンタドライバのインストールを行うためには、プリンタに関するフルコントロールア クセス権が必要です。

# *3* [プリンタと FAX]フォルダを表示します。

Windows XP Professional/Server 2003 の場合 「スタート] メニューから「プリンタと FAX] を選択します。 Windows XP Home Edition の場合 [スタート] メニューから [コントロールパネル]を選択し、[プリンタとその他のハード ウェア]➞[プリンタと FAX]の順にクリックします。

# 4 [プリンタのインストール]をクリックします。

Windows Server 2003 の場合は、「プリンタの追加」をダブルクリックします。

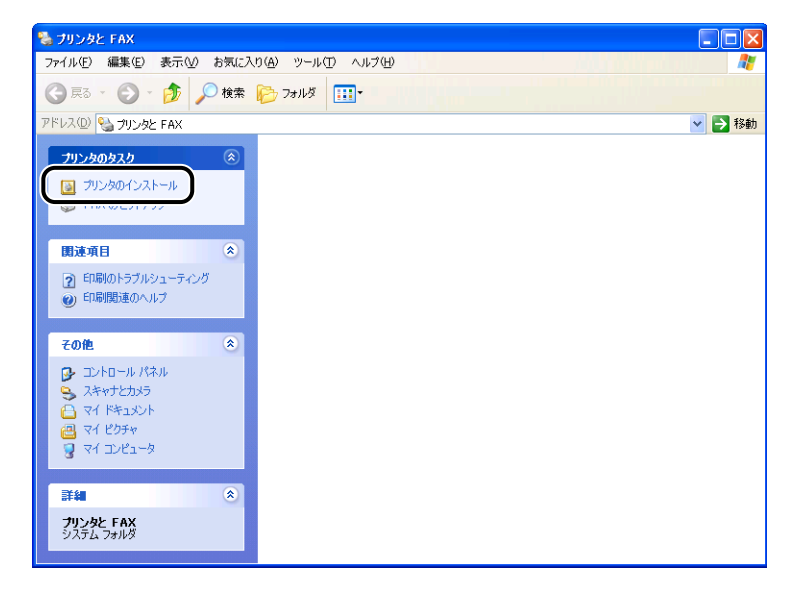

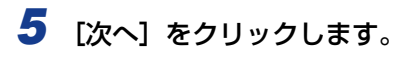

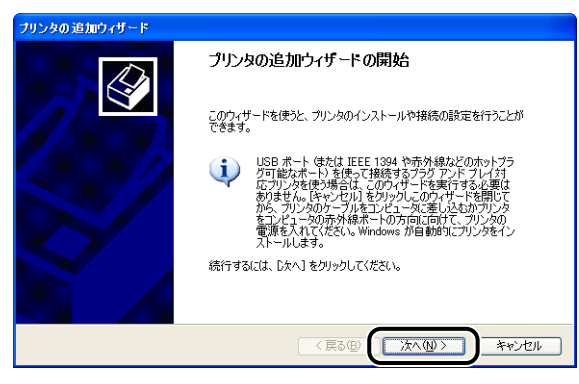

**6** [このコンピュータに接続されているローカルプリンタ]が選択されてい ることを確認し、「次へ】をクリックします。

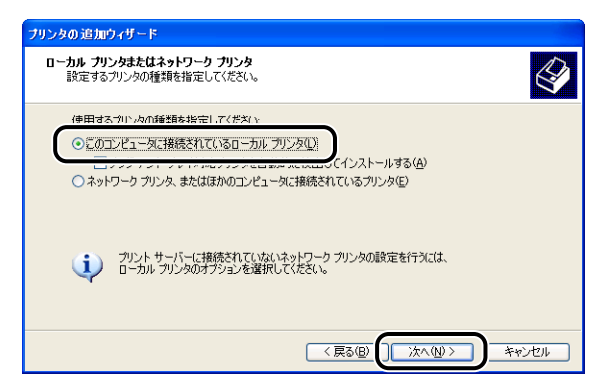

[プラグ アンド プレイ対応プリンタを自動的に検出してインストールする]は選択しない **ØXE** でください。

*7* [次のポートを使用]が選択されていることを確認し、本プリンタを接続 **する USB ポートを選択して[次へ]をクリックします。** 

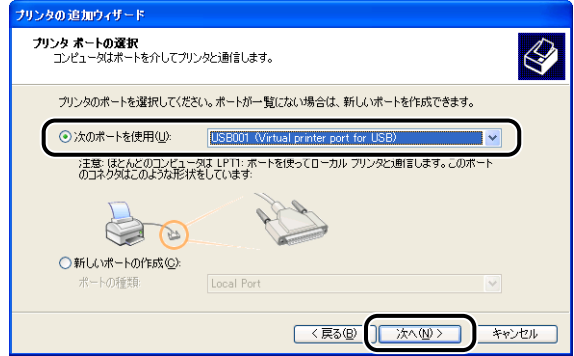

## **8** [ディスク使用]をクリックします。

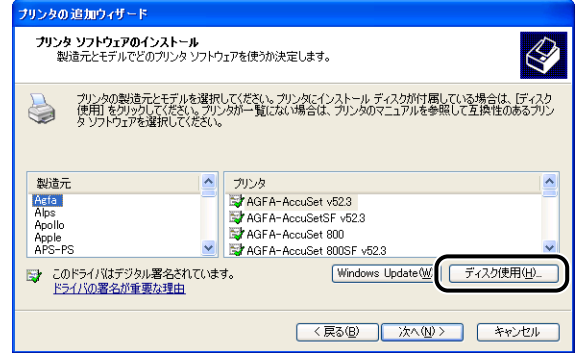

*9* 付属の CD-ROM「LBP5000 User Software」を CD-ROM ドライブ にセットし、[参照]をクリックします。

CD-ROM Setup が表示された場合は、[終了]をクリックします。

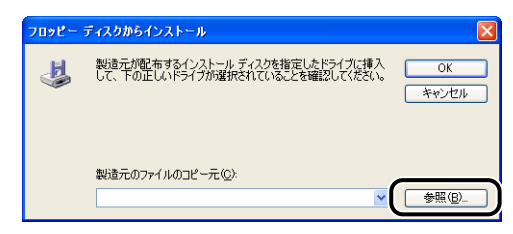

#### *10*[D:¥Japanese¥Win2K\_Vista]を選択します。[CNAC4STK.INF] を選択し、[開く]をクリックします。

ここでは、CD-ROM ドライブ名を「D:」と表記しています。CD-ROM ドライブ名は、お 使いのコンピュータによって異なります。

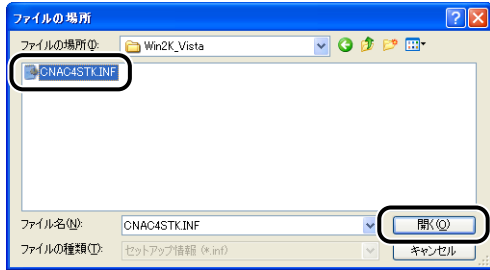

#### *11*[製造元のファイルのコピー元]の表示内容を確認し、[OK]をクリック します。

例えば、CD-ROM ドライブが [D:] のときは [D:¥Japanese¥Win2K\_Vista] と表示 されます。

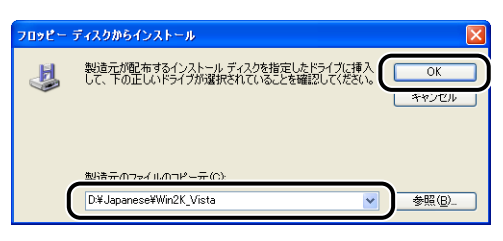

# *12*[次へ]をクリックします。

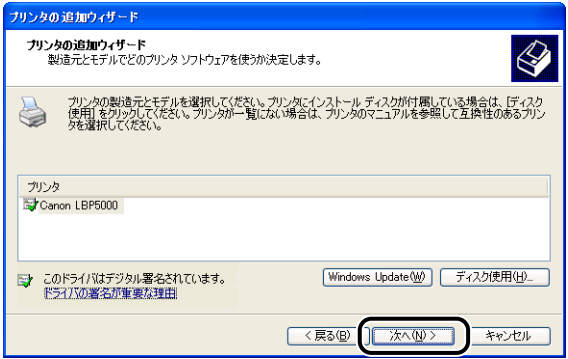

#### **13** プリンタ名を変更する場合は、[プリンタ名]に新しい名前を入力して [次へ] をクリックします。

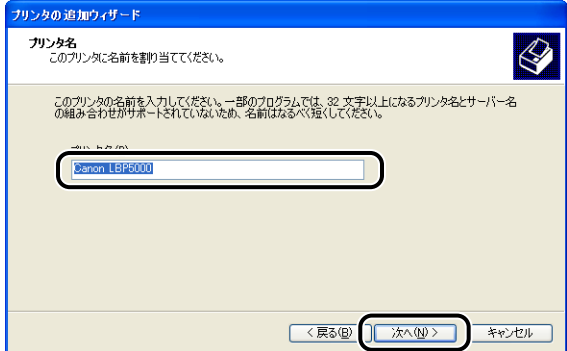

- 
- **ØXE** すでにコンピュータに他のプリンタドライバがインストールされている場合は、「このプ リンタを通常使うプリンタとして使いますか?」が表示されますので、[はい]または[い いえ]を選択します。

# *14*[次へ]をクリックします。

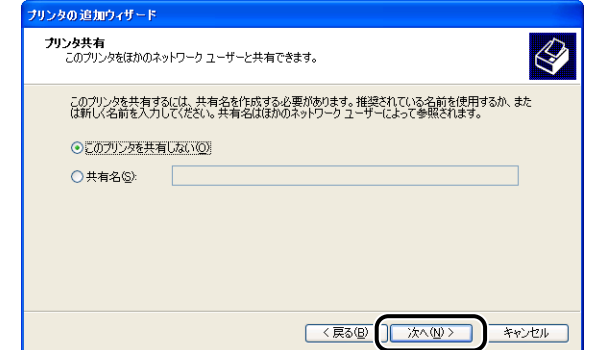

**ØXE** 本プリンタをネットワークで共有する場合には、[共有名]を選択して[次へ]をクリッ クします。[場所]と[コメント]を入力する画面が表示されますので、必要に応じて入 力し [次へ] をクリックします。

#### **15** テストページを印刷する場合は、[はい]を選択して [次へ] をクリック します。

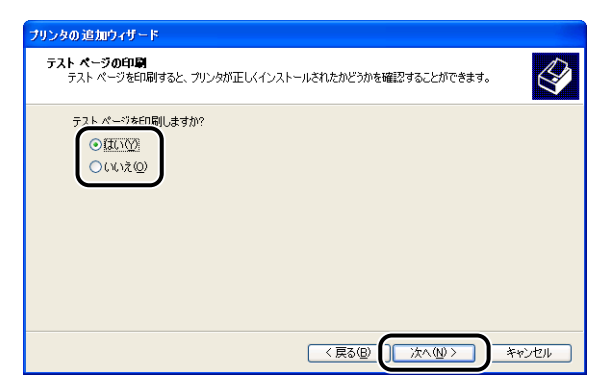

# **16** [完了] をクリックします。

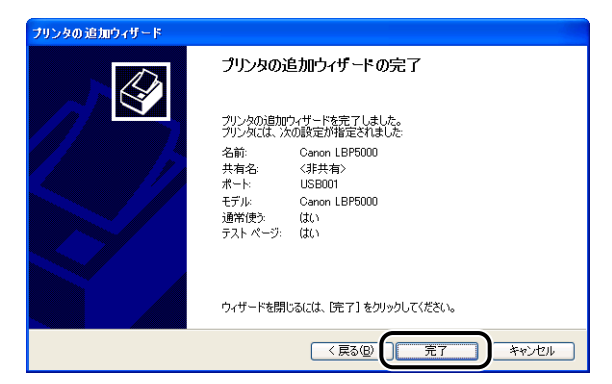

ファイルのコピーがはじまります。

テストページを印刷する場合は、印刷終了後にダイアログボックスが表示されます。[OK] をクリックしてダイアログボックスを閉じます。

- **ØXE** [ハードウェアのインストール]ダイアログボックスが表示された場合は、[続行]をク リックします。
	- *17* プリンタとコンピュータが接続されていない場合は、コンピュータの電 源をオフにして、USB ケーブルで接続し、コンピュータとプリンタの電 源をオンにします。
- ●重要 Windows XP Service Pack 2 などの Windows ファイアウォール機能を持っている OS のコンピュータをプリントサーバとして使用する場合は、クライアント側との通信に 対する Windows ファイアウォールのブロックを解除してください。(→[P.8-15](#page-404-0))

プリンタドライバのインストールが完了しました。

#### Windows Vista の場合

- 重要 テストページを印刷する場合は、CAPT ソフトウェアをインストールする前に、本プリ ンタがコンピュータに正しく接続されているか、プリンタの電源がオンになっているかを 確認してください。
	- *1* コンピュータの電源を入れて、Windows Vista を起動します。

- *2* Administrators のメンバとしてログオンします。
- 重要 プラグアンドプレイの自動セットアップにより、ダイアログボックスが表示された場合 は、[キャンセル]をクリックして、本手順でインストールを行ってください。
- **AXE** プリンタドライバのインストールを行うためには、プリンタに関するフルコントロールア クセス権が必要です。

#### **3** [スタート] メニューから [コントロールパネル] を選択し、[プリンタ] をクリックして、[プリンタ]フォルダを表示します。

#### 4 「プリンタのインストール]をクリックします。

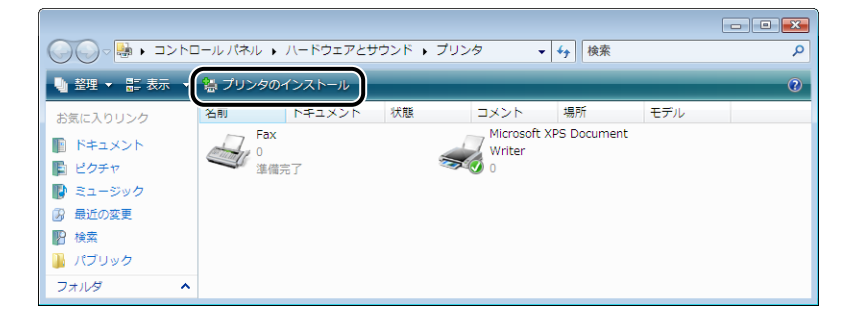

# **5** [ローカルプリンタを追加します]をクリックします。

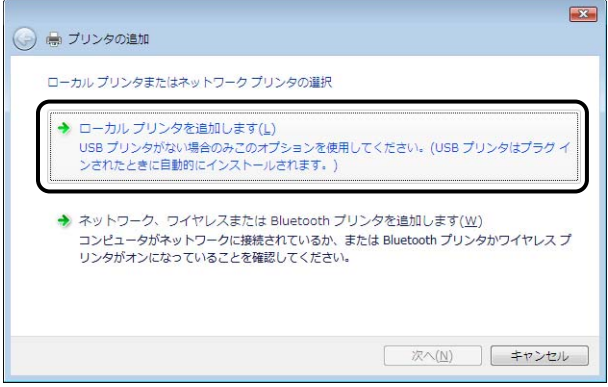

*6* [既存のポートを使用]が選択されていることを確認し、本プリンタを接 続する USB ポートを選択して [次へ] をクリックします。

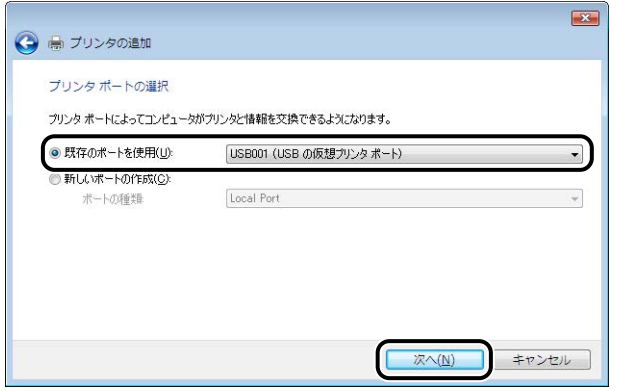

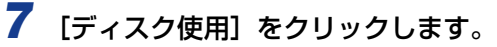

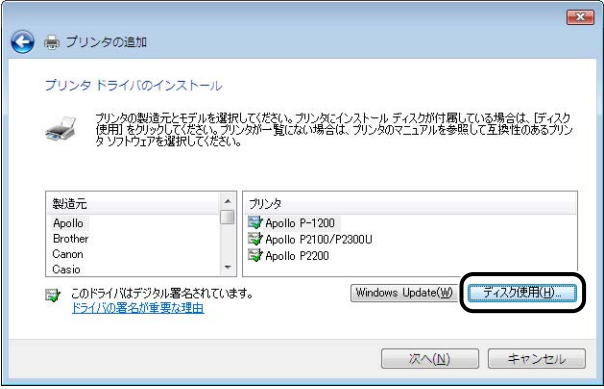

*8* 付属の CD-ROM「LBP5000 User Software」を CD-ROM ドライブ にセットし、[参照]をクリックします。

CD-ROM Setup が表示された場合は、[終了]をクリックします。

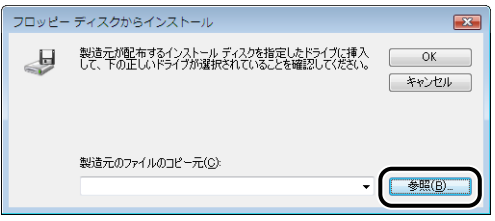

#### *9* [D:¥Japanese¥Win2K\_Vista]を選択します。[CNAC4STK.INF] を選択し、[開く]をクリックします。

ここでは、CD-ROM ドライブ名を「D:」と表記しています。CD-ROM ドライブ名は、お 使いのコンピュータによって異なります。

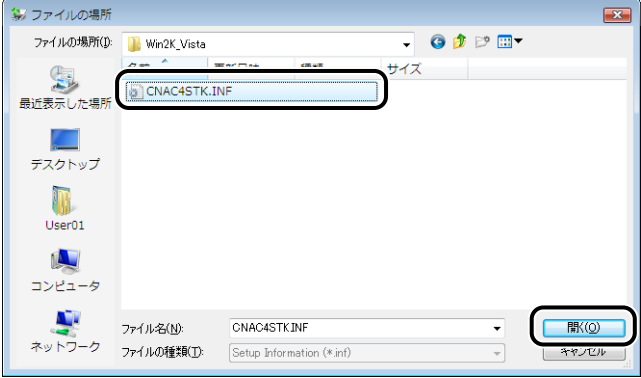

#### *10*[製造元のファイルのコピー元]の表示内容を確認し、[OK]をクリック します。

例えば、CD-ROM ドライブが [D:] のときは [D:¥Japanese¥Win2K\_Vista] と表示 されます。

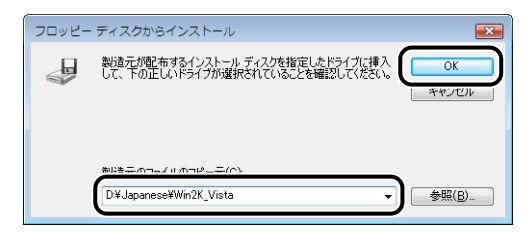

# *11*[次へ]をクリックします。

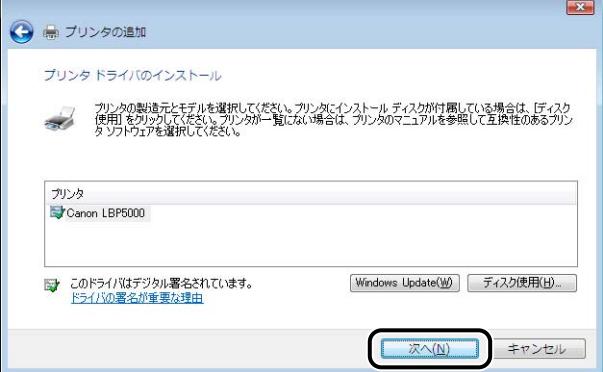

#### **12** プリンタ名を変更する場合は、[プリンタ名]に新しい名前を入力して [次へ] をクリックします。

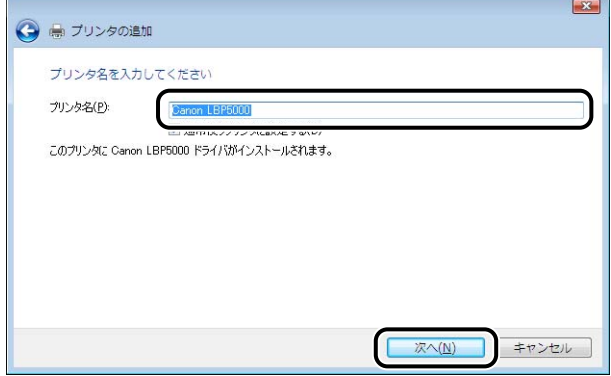

ファイルのコピーがはじまります。

- メモ | •すでにコンピュータに他のプリンタドライバがインストールされている場合は、[通常使 うプリンタに設定する]が表示されます。通常使うプリンタに設定する場合には、[通常 使うプリンタに設定する]にチェックマークを付けます。
	- •[ユーザーアカウント制御]ダイアログボックスが表示された場合は、[続行]をクリック します。
	- •[Windowsセキュリティ]ダイアログボックスが表示された場合は、[このドライバソフ トウェアをインストールします]をクリックします。

#### **13** テストページを印刷する場合は、[テストページの印刷]をクリックしま す。

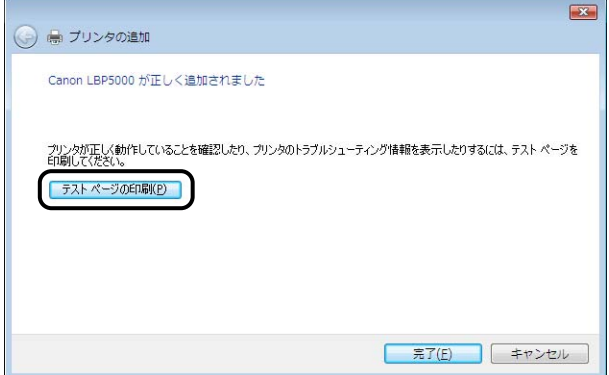

印刷終了後にダイアログボックスが表示されます。[閉じる]をクリックしてダイアログ ボックスを閉じます。

# *14*[完了]をクリックします。

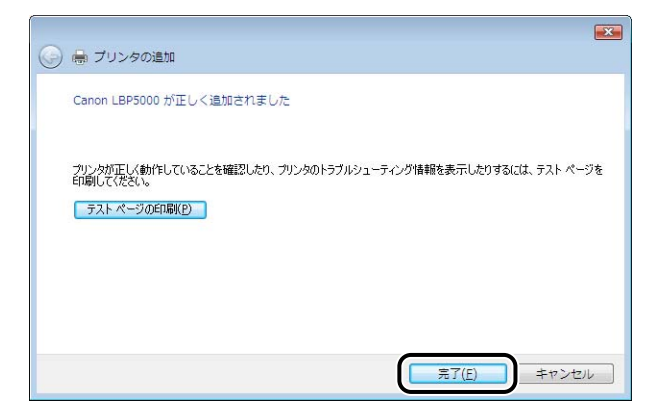

#### *15* プリンタとコンピュータが接続されていない場合は、コンピュータの電 源をオフにして、USB ケーブルで接続し、コンピュータとプリンタの電 源をオンにします。

● 重要 プリンタドライバをインストールしたコンピュータをプリントサーバとして使用する場 合は、クライアント側との通信に対する Windows ファイアウォールのブロックを解除し てください。(➞[P.8-15\)](#page-404-1)

プリンタドライバのインストールが完了しました。

# **インストールが完了すると**

CAPT ソフトウェアのインストールが完了すると、以下のように本プリンタのアイコンや フォルダが作成されます。

#### ■ Windows 98/Me/2000 の場合

•[プリンタ]フォルダに本プリンタのプリンタアイコンが表示されます。

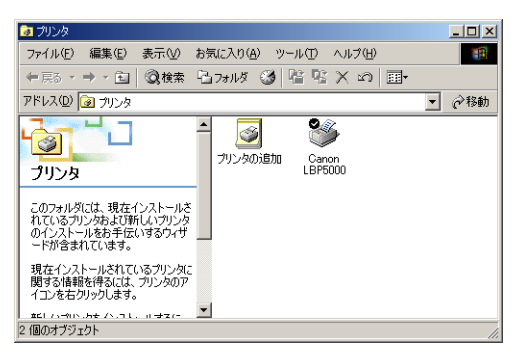

•[スタート]メニューの[プログラム]に[Canon Printer Uninstaller]が追加されます。

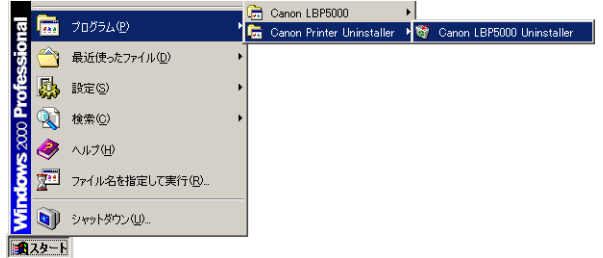

•取扱説明書をインストールした場合は、デスクトップに「LBP5000 取扱説明書]が 作成され、 [スタート] メニューの [プログラム] に [Canon LBP5000] - [LBP5000 取扱説明書]が追加されます。

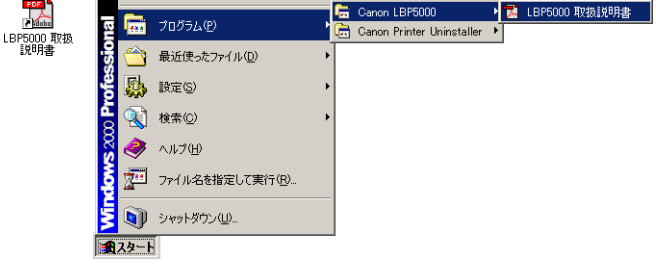

#### ■ Windows XP/Server 2003 の場合

•[プリンタと FAX]フォルダに本プリンタのプリンタアイコンが表示されます。

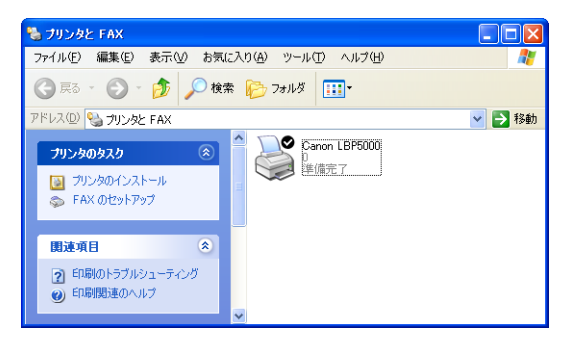

• [スタート] メニューの [すべてのプログラム]に [Canon Printer Uninstaller] が 追加されます。

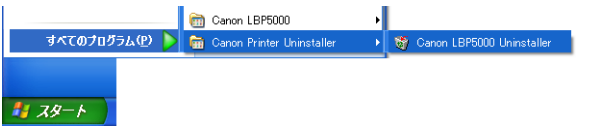

•取扱説明書をインストールした場合は、デスクトップに「LBP5000 取扱説明書]が 作成され、[スタート] メニューの [すべてのプログラム]に [Canon LBP5000] -[LBP5000 取扱説明書]が追加されます。

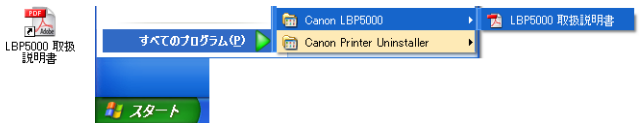

#### ■ Windows Vistaの場合

•「プリンタ]フォルダに本プリンタのプリンタアイコンが表示されます。

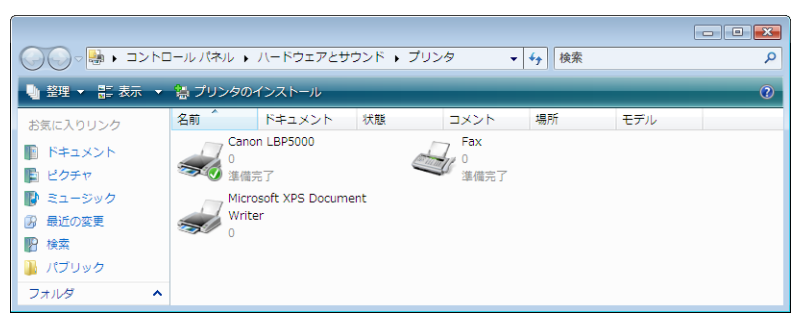

•[スタート]メニューの「すべてのプログラム]に「Canon Printer Uninstaller]が 追加されます。

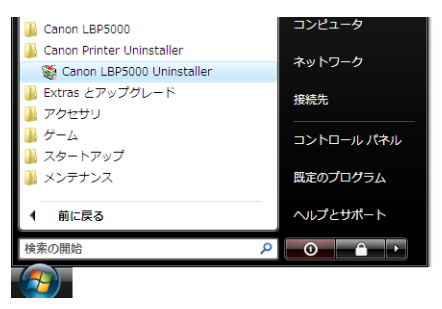

•取扱説明書をインストールした場合は、デスクトップに「LBP5000 取扱説明書]が 作成され、[スタート] メニューの [すべてのプログラム]に [Canon LBP5000] -[LBP5000 取扱説明書]が追加されます。

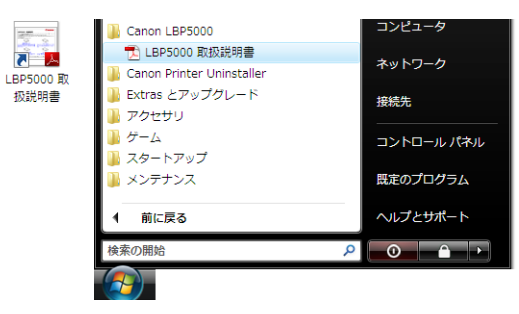

# **プリンタステータスプリントを印刷して動作を確 認する**

初めてプリンタをご使用になる前には、次の手順で必ずプリンタステータスプリントを印刷 して動作を確認してください。プリンタステータスプリントには、プリンタのオプション設 定や[総印刷ページ数]などのプリンタの情報が印字されます。

- **⊘メモ|•プリンタステータスプリントは、A4 サイズ用に設定されています。A4 サイズの用紙を** セットしてください。
	- ここでは、Windows XP Professional をお使いの場合の画面で説明します。
	- Macintosh をお使いの場合は、オンラインマニュアル「第 4 章便利な印刷機能」を参照 してください。

#### *1* [プリンタと FAX]または[プリンタ]フォルダを表示します。

Windows 98/Me/2000 の場合は、[スタート] メニューから [設定] → [プリンタ] を 選択します。

Windows XP Professional/Server 2003 の場合は、「スタート」メニューから「プリ ンタと FAX]を選択します。

Windows XP Home Edition の場合は、「スタート」メニューから「コントロールパネル] を選択し、[プリンタとその他のハードウェア]➞[プリンタと FAX]の順にクリックします。 Windows Vista の場合は、[スタート] メニューから [コントロールパネル]を選択し、 [プリンタ] をクリックします。

#### *2* 本プリンタのアイコンを右クリックして、ポップアップメニューから[印 刷設定]を選択します。

Windows 98/Me の場合は、本プリンタのアイコンを右クリックして、ポップアップメ ニューから「プロパティ] を選択します。

**3** [ページ設定]ページを表示させ、[ 2 ](プリンタステータスウィンド ウを表示する)をクリックして、プリンタステータスウィンドウを起動 します。

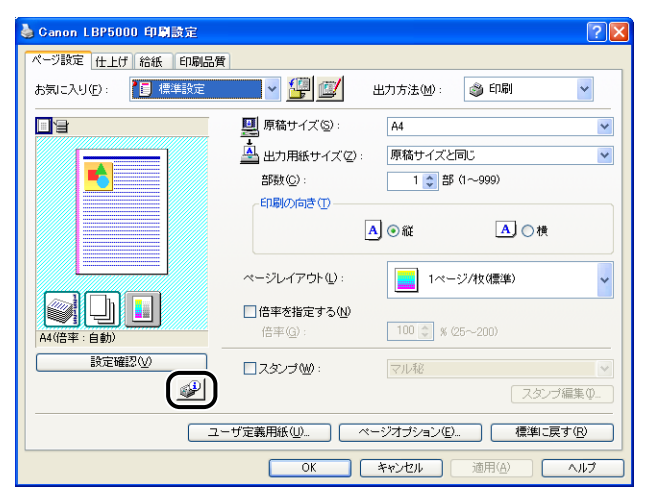

- **ØXE** プリンタステータスウィンドウについては[、「プリンタステータスウィンドウについて」](#page-273-0) (➞[P.4-84\)](#page-273-0)を参照してください。
	- **4** [オプション] メニューから [ユーティリティ] → [プリンタステータス プリント]を選択します。

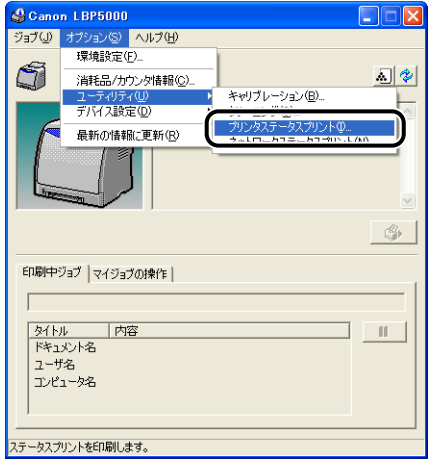

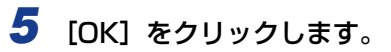

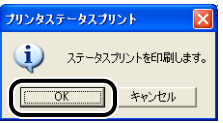

プリンタステータスプリントが印刷されます。

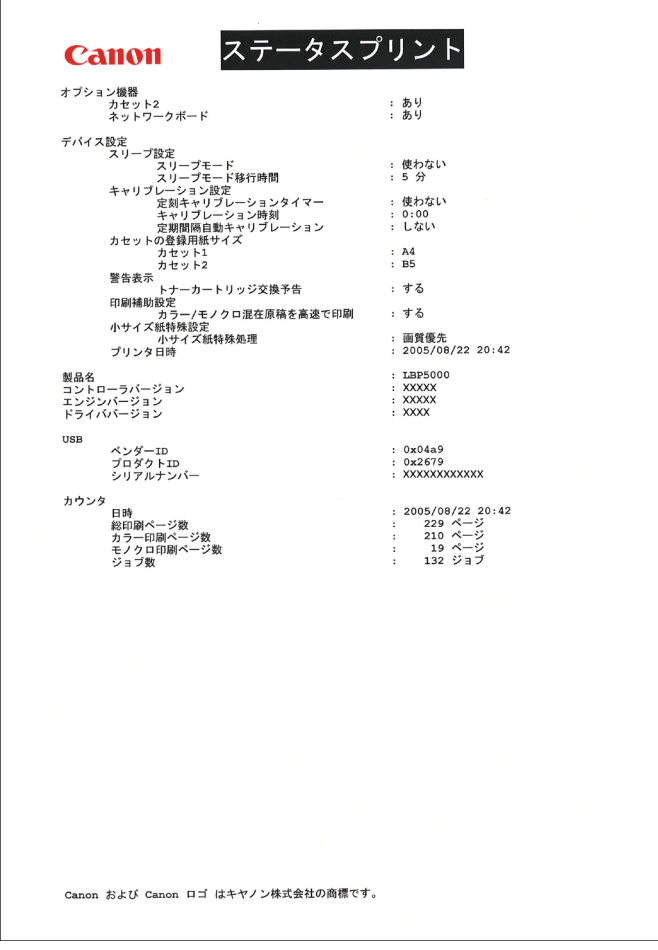

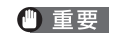

ここに掲載されているプリンタステータスプリントはサンプルです。お使いのプリンタで 出力したプリンタステータスプリントとは、内容が異なることがあります。

のメモ プリンタステータスプリントが正しく印刷されなかった場合は、「第7 章 困ったときには」 を参照してください。

# **プリンタの共有機能を使用してネットワーク上の コンピュータから印刷する**

プリンタを共有プリンタとして設定しておくと、本プリンタに直接接続されていない他のコ ンピュータからも印刷できます。

本プリンタを共有としてお使いになる場合は、下記の設定を行います。ここでは、プリンタ を直接接続するコンピュータをプリントサーバ、ネットワークを経由してプリンタを利用す る他のコンピュータをクライアントと呼びます。

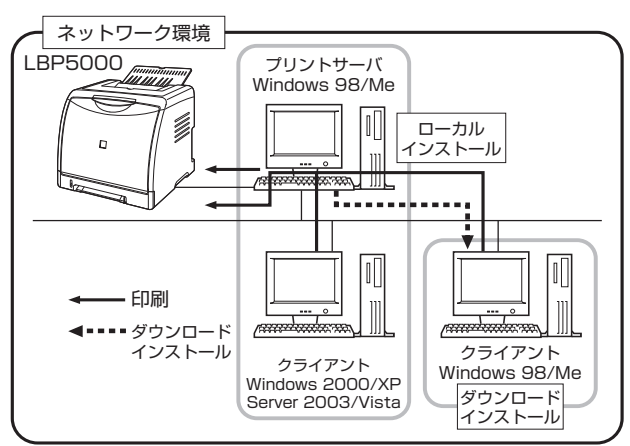

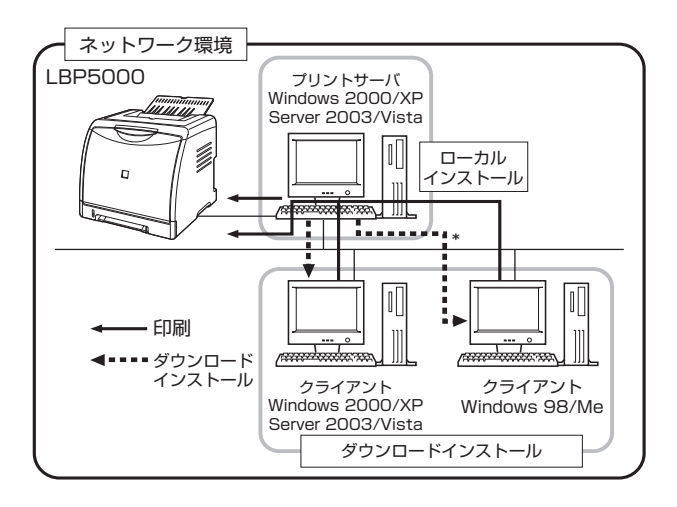

\* プリントサーバが Windows Vistaの場合、Windows 98/Me へのダウンロードインストールはできません。

プリントサーバ環境を使用する場合は次の設定を行ってください。

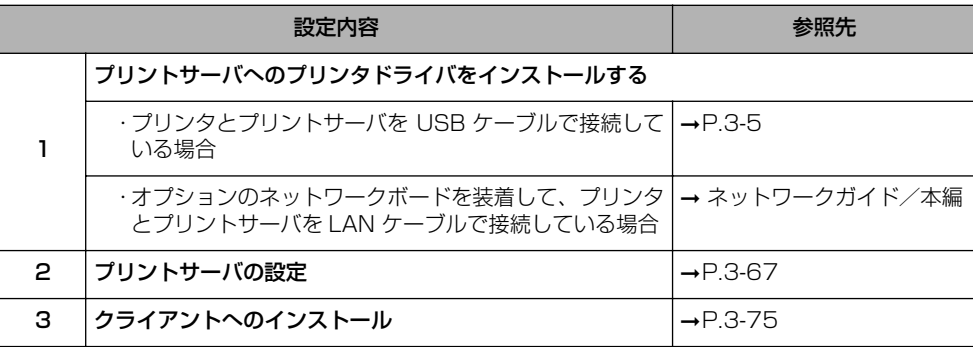

**AXE** プリントサーバ、クライアントは共に、Windows 98/Meまたは Windows 2000/XP/ Server 2003/Vista の OS が動作している必要があります。

## <span id="page-166-0"></span>プリントサーバの設定

ここでは、プリントサーバが Windows2000/XP/Server 2003/Vista の場合の手順で 説明します。

- メモ | Windows 98/Me のサーバ・クライアントの環境で共有設定を行う場合は、次の手順で 行ってください。
	- 1. [マイコンピュータ] → [コントロールパネル] → [ネットワーク] アイコンの順にダ ブルクリックします。
	- 2. [ネットワークの設定] ページを表示して、[追加] をクリックします。
	- 3. [サービス] アイコンを選択し、[追加] をクリックします。
	- 4. [Microsoft ネットワーク共有サービス]を選択し、[OK] をクリックします。
	- 5. [ファイルとプリンタの共有] をクリックして、「プリンタを共有できるようにする] が選択されていることを確認し、[OK]をクリックします。
	- 6.[アクセスの制御]ページを表示して、[共有レベルでアクセスを制御する]または [ユーザーレベルでアクセスを制御する]のどちらかを選択し、[OK]をクリックし て、Windows を再起動します。
	- 7. 再起動後、[スタート] メニューから [設定] → [プリンタ] を選択します。
	- 8. 本プリンタのアイコンを右クリックし、ポップアップメニューから「共有]を選択し ます。
	- 9. [共有する]を選択します。必要に応じて [共有名] を変更し、[コメント]、[パスワー ド]を入力します。
	- 10.[OK] をクリックします。
	- ここでは、Windows XP Professional の画面例で手順を説明します。

#### ■プリンタの共有設定の準備

#### *1* [スタート]メニューから[コントロールパネル]を選択し、[ネットワー クとインターネット接続]➞[ネットワーク接続]の順にクリックします。

Windows 2000 の場合は、「スタート〕メニューから「設定]→「ネットワークとダイヤ ルアップ接続]を選択します。

Windows Server 2003 の場合は、[スタート] メニューから [コントロールパネル] → 「ネットワーク接続]→「ローカルエリア接続】を選択し、「プロパティ】をクリックして 手順 3 へ進みます。

Windows Vista の場合は、「スタート] メニューから「コントロールパネル]を選択し、 「ネットワークの状態とタスクの表示]→「ネットワーク接続の管理]の順にクリックしま す。

Windows 2000 の場合は、[ネットワークとダイヤルアップ接続]フォルダが表示されま す。

Windows XP/Vista の場合は、[ネットワーク接続]フォルダが表示されます。

#### 2 「ローカルエリア接続]アイコンを右クリックし、ポップアップメニュー から[プロパティ]を選択します。

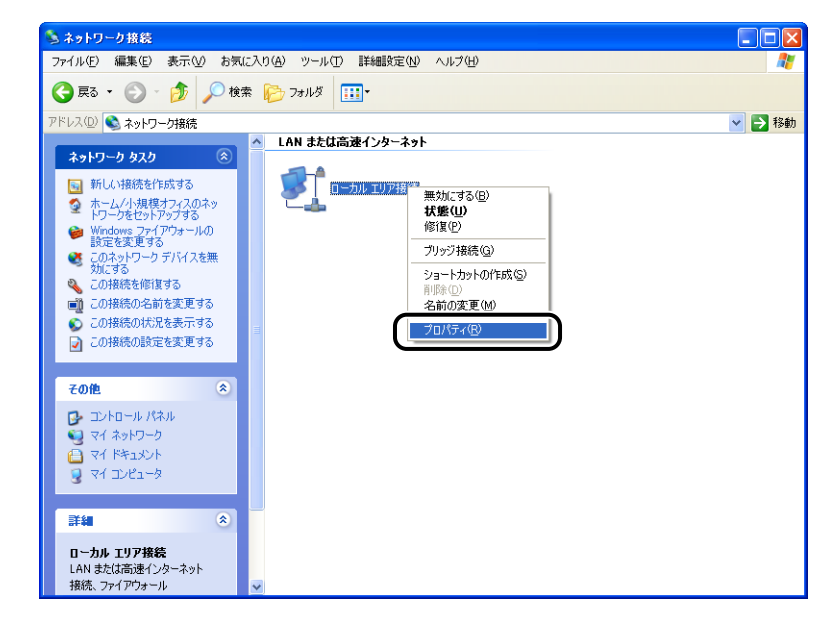

**ØXE** Windows Vista をお使いの場合、[ユーザーアカウント制御]ダイアログボックスが表示 された場合は、[続行]をクリックします。

#### *3* [Microsoft ネットワーク用ファイルとプリンタ共有]が選択されている ことを確認し、[OK]をクリックします。

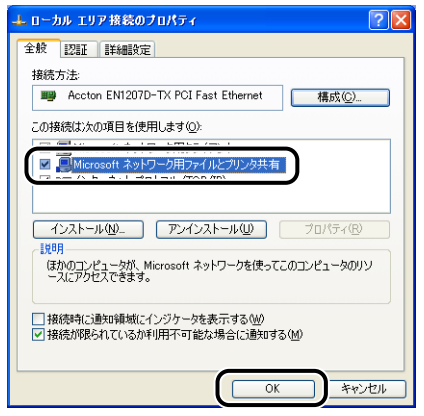

#### ■プリンタの共有設定

**AXE** 

Windows XP の場合、初期設定(インストール直後の設定)ではプリンタの共有設定は できません。 共有設定をお使いになる場合は、[ネットワークセットアップウィザード]を実行して、 プリンタの共有を有効に設定する必要があります。

詳しくは、Windowsのオンラインヘルプを参照してください。

#### *1* [プリンタと FAX]または[プリンタ]フォルダを表示します。

Windows 2000 の場合は、[スタート] メニューから [設定]→[プリンタ]を選択します。 Windows XP Professional/Server 2003 の場合は、[スタート] メニューから [プリ ンタと FAX]を選択します。

Windows XP Home Edition の場合は、[スタート] メニューから [コントロールパネル] を選択し、[プリンタとその他のハードウェア]➞[プリンタと FAX]の順にクリックします。 Windows Vista の場合は、[スタート] メニューから [コントロールパネル]を選択し、 「プリンタ]をクリックします。

#### *2* 本プリンタのアイコンを右クリックして、ポップアップメニューから[共 有]を選択します。

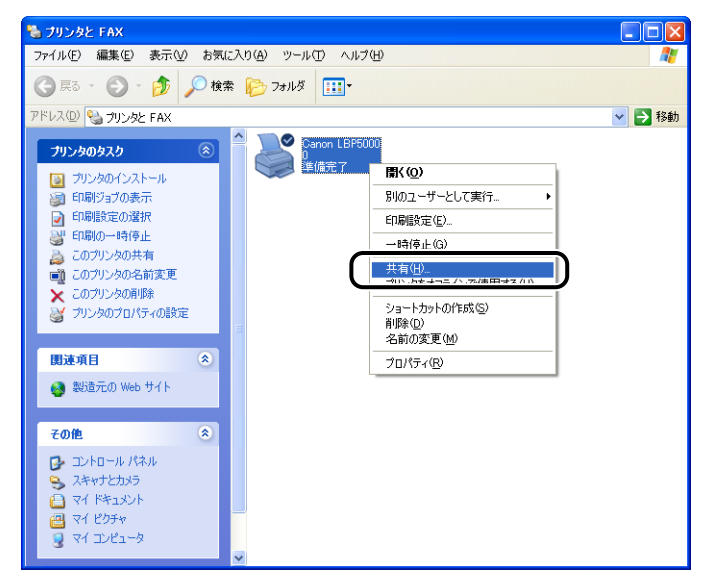

**BXE** Windows Vista をお使いの場合、[共有オプションの変更]が表示されているときは、 [共有オプションの変更]をクリックします。

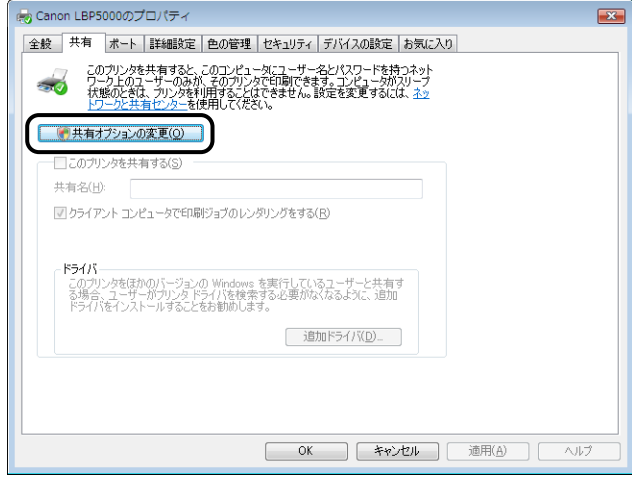

[ユーザーアカウント制御]ダイアログボックスが表示されたら、[続行]をクリックしま す。

#### *3* [このプリンタを共有する]を選択します。必要であれば共有名を変更し ます。

Windows 2000 の場合は [共有する] を選択します。 Windows Vista の場合は [このプリンタを共有する]にチェックマークを付けます。

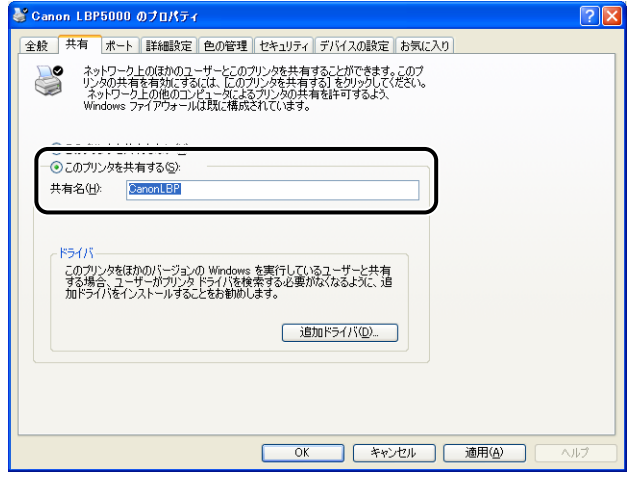

■メモ → プリンタの共有設定は、ローカルインストールの途中で選択することもできます。 • 共有名に、スペースや特殊文字は使わないでください。

#### *4* プリントサーバがWindows Vista 以外のOSの場合に、クライアントで Windows 98/Me を使用しているユーザがいるときは、[追加ドライバ] をクリックします。

プリントサーバが Windows Vistaの場合や、クライアントで Windows 98/Meを使用し ているユーザがいない場合は、[OK]をクリックします。プリンタアイコンがプリンタ共 有アイコンに変更され、プリンタの共有設定が終了します。

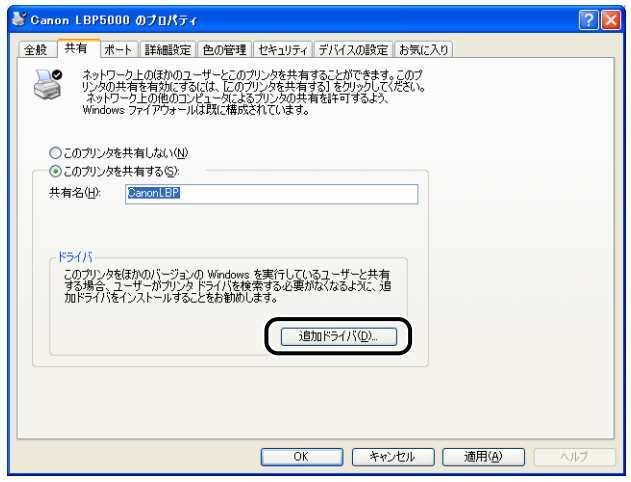

#### *5* [Windows 95、98 および Me]にチェックマークを付け、[OK]をク リックします。

Windows 2000 の場合は、「Windows 95 または 981 にチェックマークを付け、「OKT をクリックします。

Windows Server 2003 の場合は、[Windows 95、Windows 98、または Windows Millennium Edition]にチェックマークを付け、[OK]をクリックします。

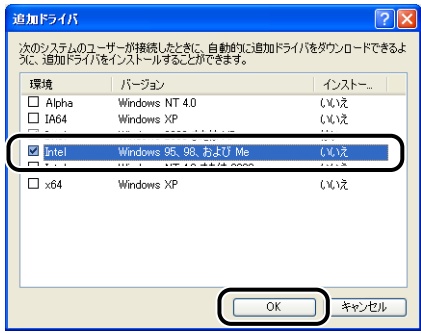

*6* 付属の CD-ROM「LBP5000 User Software」を CD-ROM ドライブ にセットします。

[ディスクの挿入] ダイアログボックスが表示された場合は、[OK] をクリックします。

*7* [参照]をクリックし、CD-ROM ドライブが[D:]のときは、[D:¥Japanese ¥Win98\_Me]を選択し、[OK]をクリックします。

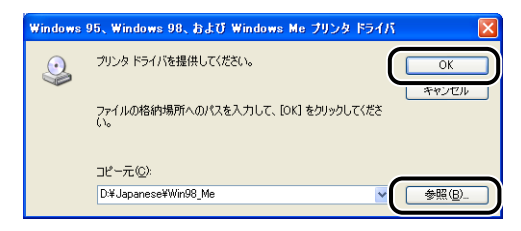

ファイルのコピーがはじまります。

#### **8** [閉じる] をクリックします。

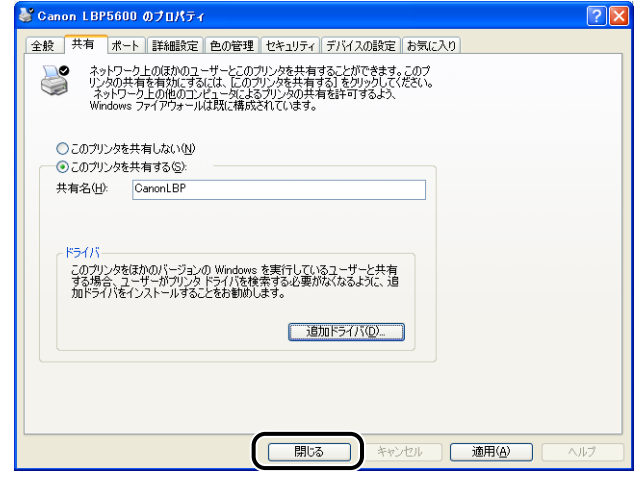

プリンタアイコンがプリンタ共有アイコンに変更されます。

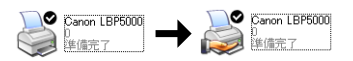

- 重要 プリンタの共有設定は、次の方法で解除します。
	- ・Windows Vista以外の OS の場合は、[共有]ページで[このプリンタを共有しない] (Windows 2000は「共有しない1)を選択します。

·Windows Vista の場合は、「共有]ページで「このプリンタを共有する]のチェック マークを外します。([共有オプションの変更]が表示されているときは、[共有オプショ ンの変更]をクリックし、[ユーザーアカウント制御]ダイアログボックスが表示され たら、[続行]をクリックします。)

Windows XP Service Pack 2 などの Windows ファイアウォール機能を持っている OS でプリンタの共有設定を解除した場合は、ユーティリティソフトウェアを使用して、 Windows ファイアウォールに登録されている設定を削除する必要があります。  $(→P.8-15)$  $(→P.8-15)$  $(→P.8-15)$ 

#### ■Windows ファイアウォール機能の設定

Windows XP Service Pack 2 などの Windows ファイアウォール機能を持っている OS をプリントサーバとして使用する場合は、クライアント側との通信に対する Windows ファイアウォールのブロックを解除する必要があります。

以下の方法で、Windows ファイアウォールのブロックが解除されていることを確認して ください。

• CD-ROM Setup から CAPT ソフトウェアをインストールしたときに、[警告]ダイア ログボックスが表示されます。

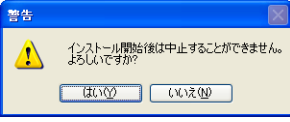

- ・[はい]を選択した場合は、クライアント側との通信に対するWindowsファイアウォー ルのブロックは解除されています。
- ・[いいえ]を選択した場合は Windows ファイアウォールでクライアント側との通信が 遮断されていますので、以下の方法でブロックを解除してください。
	- 1. [Windows ファイアウォール] (Windows Vista は [Windows ファイアウォー ルの設定]) ダイアログボックスを表示します。
		- · Windows XP の場合は、「スタート」メニューから [コントロールパネル] を選 択し、「ネットワークとインターネット接続] → [Windows ファイアウォール] の順にクリックします。
		- ・Windows Server 2003 の場合は、[スタート]メニューから[コントロールパ ネル] → [Windows ファイアウォール] を選択します。
		- ・Windows Vista の場合は、「スタート]メニューから「コントロールパネル]を 選択し、[Windows ファイアウォールによるプログラムの許可]をクリックしま す。(「ユーザーアカウント制御]ダイアログボックスが表示された場合は、[続 行]をクリックします。)

2. [Windows ファイアウォール] (Windows Vista は [Windows ファイアウォー ルの設定])ダイアログボックスの「例外]ページで、「Canon LBP5000 RPC Server Process]のチェックボックスにチェックマークを付け、[OK]をクリッ クします。

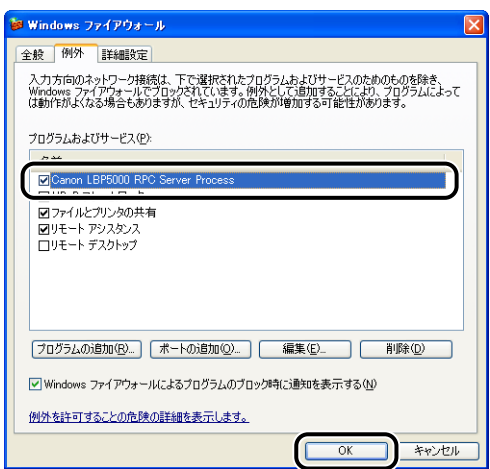

• CD-ROM Setup 以外の方法で CAPT ソフトウェアをインストールした場合は、ユー ティリティソフトウェアを使用して、クライアント側との通信に対する Windows ファ イアウォールのブロックを解除してください。(➞[P.8-15](#page-404-0))

### <span id="page-174-0"></span>クライアントへのインストール

クライアントへのプリンタドライバのインストール方法について説明します。

プリンタドライバのインストール方法には、ローカルインストールとダウンロードインス トールがあります。

■ ローカルインストール (→[P.3-77](#page-176-0))

付属の CD-ROM を使って、プリンタドライバをインストールします。

■ ダウンロードインストール

付属の CD-ROM を使わずに、プリントサーバからプリンタドライバをダウンロードして インストールします。ダウンロードインストールには以下の 2 種類があります。

- [プリンタと FAX]または「プリンタ]フォルダからインストールする (→[P.3-84](#page-183-0))
- [エクスプローラ] からインストールする (→[P.3-88](#page-187-0))
- 重要 Windows 2000/XP/Server 2003/Vistaをお使いの場合、起動した際に、必ずAdministrators のメンバとしてログオンしてください。
	- Windows XP Service Pack 2などのWindowsファイアウォール機能を持っているOS をクライアント側で使用する場合、以下の設定を行ってください。クライアント側で以下 の設定を行わないと、プリンタステータスウィンドウにステータスが正しく表示されない など、一部の機能が正常に動作しない場合があります。
		- 1. [Windows ファイアウォール] (Windows Vista は [Windows ファイアウォール の設定]) ダイアログボックスを表示します。
- · Windows XP の場合は、「スタート」メニューから [コントロールパネル]を選択 し、[ネットワークとインターネット接続]→ [Windows ファイアウォール]の順 にクリックします。
- · Windows Server 2003 の場合は、[スタート] メニューから [コントロールパネ ル] → [Windows ファイアウォール] を選択します。
- ・Windows Vista の場合は、[スタート]メニューから[コントロールパネル]を選 択し、[Windows ファイアウォールによるプログラムの許可]をクリックします。 ([ユーザーアカウント制御]ダイアログボックスが表示された場合は、[続行]をク リックします。)
- 2. [Windows ファイアウォール] (Windows Vista は [Windows ファイアウォール の設定]) ダイアログボックスの「例外]ページで、「ファイルとプリンタの共有]の チェックボックスにチェックマークを付け、[OK]をクリックします。

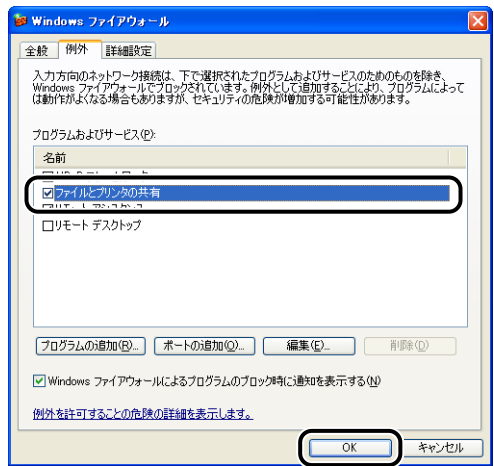

- **②メモ| •クライアントは、Windows 98/MeとWindows 2000/XP/Server 2003/Vistaのど** ちらでも利用できます。
	- プリントサーバが Windows 98/Me の場合、Windows 2000/XP/Server 2003/ Vistaへのダウンロードインストールはできません。
	- プリントサーバが Windows Vista の場合、Windows 98/Meへのダウンロードインス トールはできません。
	- ここでは、Windows XP Professional の画面例で手順を説明します。

#### <span id="page-176-0"></span>*1* 付属の CD-ROM「LBP5000 User Software」を CD-ROM ドライブ にセットします。

すでに CD-ROM がセットされている場合は、いったん CD-ROM を取り出してもう一度 セットします。

- 
- 重要 | Windows Vista をお使いの場合、[自動再生] ダイアログボックスが表示された場合は、 [AUTORUN.EXE の実行] をクリックします。
	- CD-ROM Setup が表示されない場合は、次の方法で表示します。(ここでは、CD-ROM ドライブ名を「D:」と表記しています。CD-ROM ドライブ名は、お使いのコンピュータ によって異なります。)
		- ・Windows Vista以外の OS の場合は、[スタート]メニューから[ファイル名を指定し て実行]を選択して「D:¥Japanese¥MInst.exe」と入力し、[OK]をクリックします。
		- ・Windows Vistaの場合は、[スタート]メニューの[検索の開始]に「D:¥Japanese¥MInst.exe」 と入力し、キーボードの[ENTER]キーを押します。
- **AXE** Windows Vista をお使いの場合、[ユーザーアカウント制御] ダイアログボックスが表 示された場合は、[許可]をクリックします。

#### 2 「おまかせインストール]または [選んでインストール]をクリックしま す。

[おまかせインストール]は、プリンタドライバの他に取扱説明書も同時にインストールで きます。取扱説明書をインストールしない場合は、[選んでインストール]を選択します。

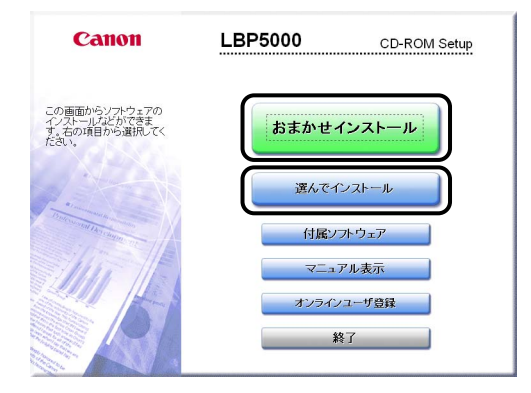

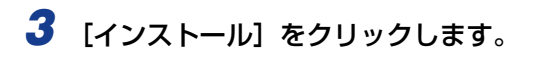

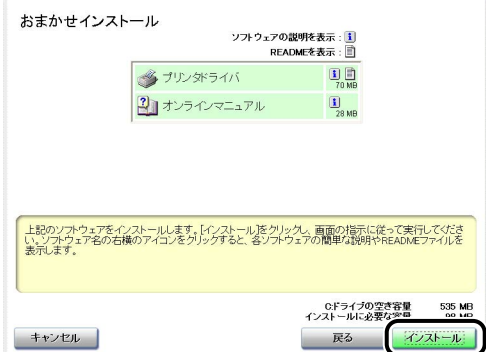

手順 2 で [選んでインストール]を選択した場合は、[オンラインマニュアル]のチェック マークを外してから [インストール]をクリックします。

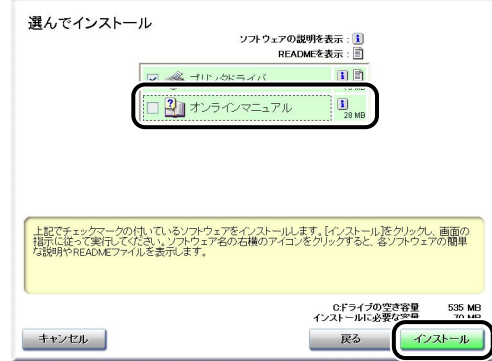

# *4* 内容を確認して、[はい]をクリックします。

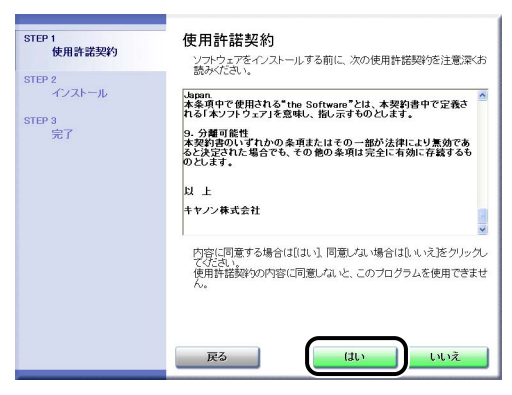

#### *5* [Readme ファイルの表示]をクリックして、Readme ファイルの内容 を確認し、閉じます。

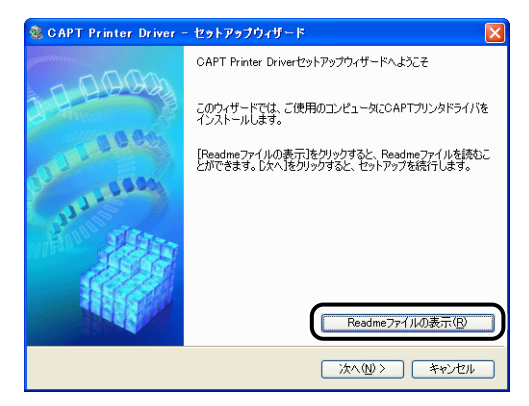

# **6** [次へ] をクリックします。

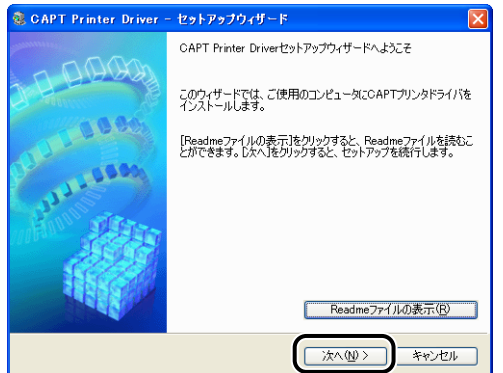

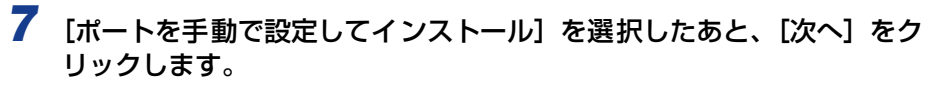

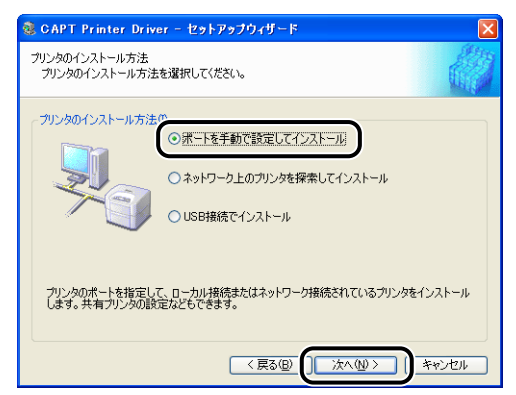

### **8** [ポートの追加]をクリックします。

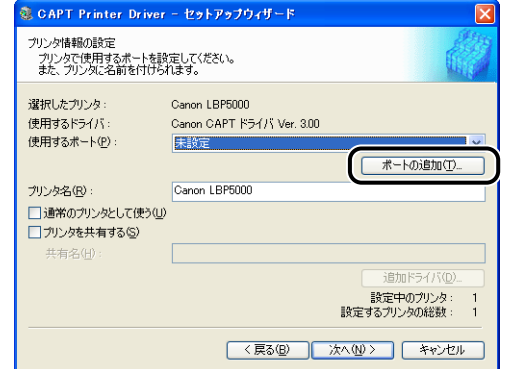

# *9* [ネットワーク]を選択して、[OK]をクリックします。

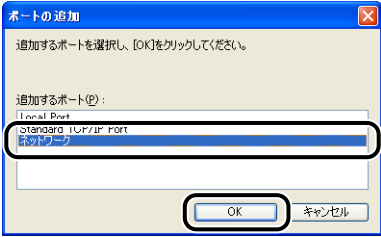
## *10* プリントサーバの中の共有されたプリンタのアイコンを選択して、[OK] をクリックします。

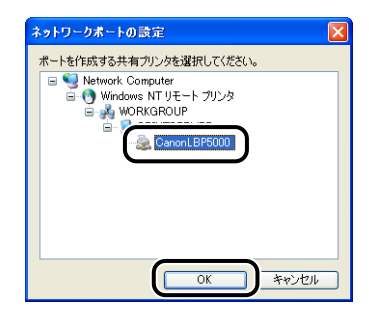

### 11 通常使うプリンタに設定するかどうかを選択し、[次へ] をクリックしま す。

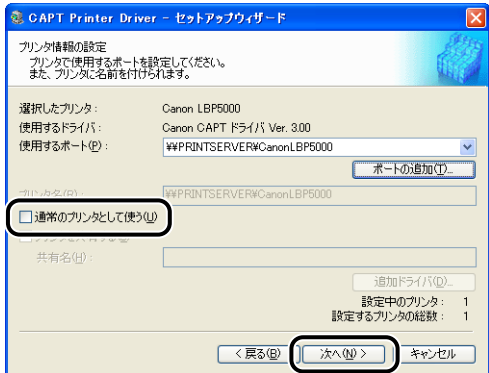

# $12$  [開始] をクリックします。

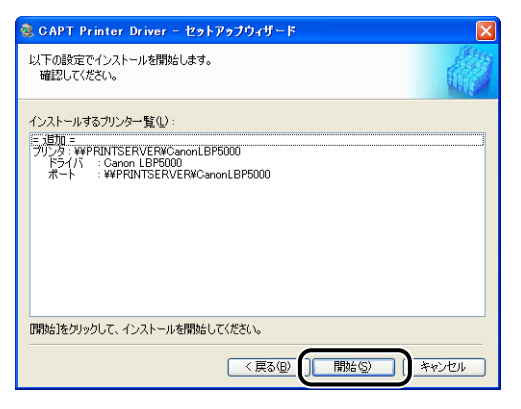

Windows XP Service Pack 2などの Windowsファイアウォール機能を持っている OS を使用している場合、以下の画面が表示されますので、[いいえ]をクリックします。

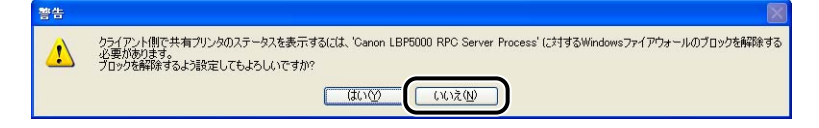

「はい」は、インストール中のコンピュータをプリントサーバとして使用する場合にのみ選 択してください。

#### *13*「インストール開始後は中止することができません。よろしいですか?」 というメッセージが表示されますので、[はい]をクリックします。

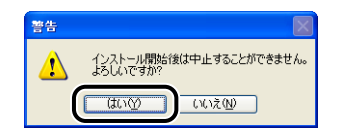

プリンタドライバのインストールが開始されます。

Windows Vista の場合は、[プリンタ]ダイアログボックスが表示されますので、「ドラ イバのインストール]をクリックします。

#### *14* 手順 2 で[おまかせインストール]を選択した場合は、取扱説明書がイン ストールされます。

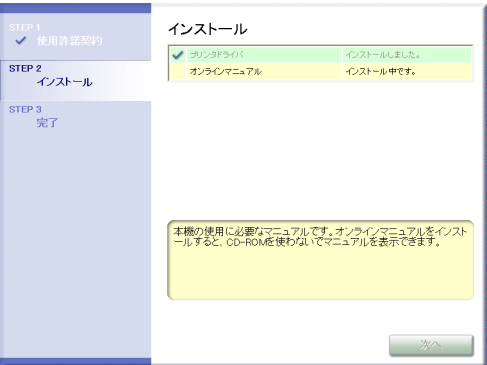

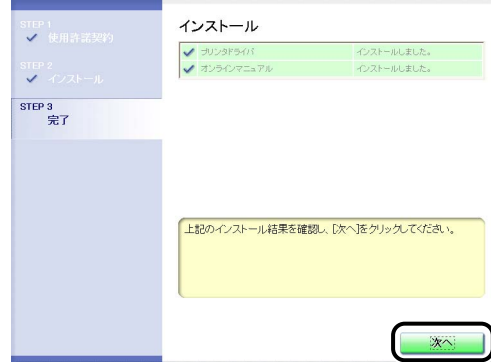

正常にインストールされなかった場合は[、「インストールのトラブル\(Windows のみ\)」](#page-378-0) のメモ (➞[P.7-29\)](#page-378-0)を参照してください。

#### *16*[今すぐコンピュータを再起動する]にチェックマークを付けたあと、[再 起動]をクリックします。

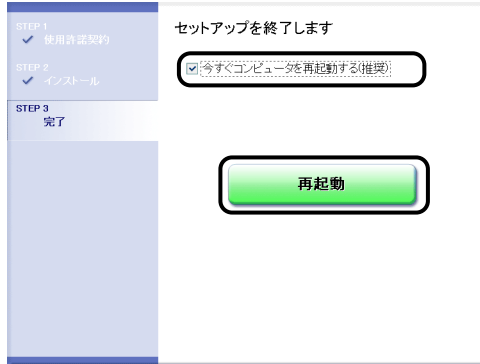

Windows が再起動します。

● 重要 Windows XP Service Pack 2 などの Windows ファイアウォール機能を持っている OS をクライアント側で使用する場合は、サーバ側との通信に対する Windows ファイア ウォールのブロックを解除してください。ブロックを解除しないとプリンタステータス ウィンドウにステータスが正しく表示されないなど、一部の機能が正常に動作しない場合 があります。(➞[P.8-15](#page-404-0))

#### [プリンタと FAX]または[プリンタ]フォルダからインストールする

#### **1** [プリンタと FAX]または [プリンタ]フォルダを表示します。

Windows 98/Me/2000 の場合は、「スタート〕メニューから「設定]→「プリンタ]を 選択します。

Windows XP Professional/Server 2003 の場合は、[スタート] メニューから [プリ ンタと FAX]を選択します。

Windows XP Home Edition の場合は、[スタート] メニューから [コントロールパネル] を選択し、[プリンタとその他のハードウェア]➞[プリンタと FAX]の順にクリックします。 Windows Vista の場合は、「スタート] メニューから「コントロールパネル]を選択し、 [プリンタ] をクリックします。

#### 2 [プリンタの追加ウィザード]または [プリンタの追加] ダイアログボッ クスを表示します。

Windows 98/Me/2000 の場合は、[プリンタの追加] をダブルクリックします。 Windows XP Professional/Home Edition の場合は、「プリンタのインストール]をク リックします。

Windows Server 2003 の場合は、「プリンタの追加]をダブルクリックします。 Windows Vista の場合は、「プリンタのインストール]をクリックして手順 4 へ進みます。

# **3** [次へ] をクリックします。

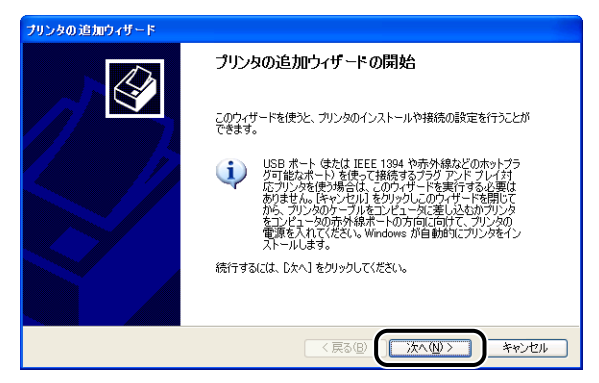

#### *4* [ネットワークプリンタ、またはほかのコンピュータに接続されているプ リンタ]を選択し、[次へ]をクリックします。

Windows 98/Me/2000 の場合は、[ネットワークプリンタ] を選択し、[次へ] をクリッ クします。

Windows Vista の場合は、[ネットワーク、ワイヤレスまたは Bluetooth プリンタを追 加します]をクリックします。

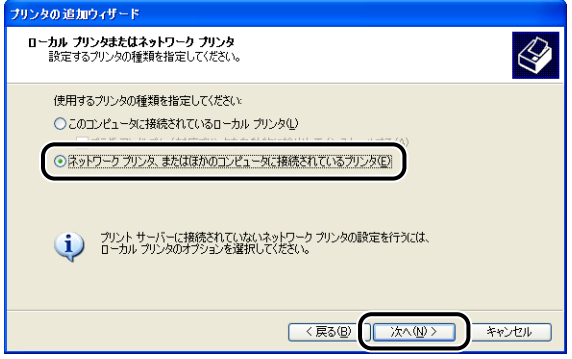

Windows Vista をお使いの場合、ネットワーク上のプリンタの検索が自動的に開始され ますので、「探しているプリンタはこの一覧にはありません】をクリックします。

#### *5* [指定したプリンタに接続する(プリンタを参照するにはこのオプション を選択して[次へ]をクリック)]を選択し、[次へ]をクリックします。

Windows 98/Me の場合は、[参照] をクリックします。

Windows Vista の場合は、[共有プリンタを名前で選択する]を選択し、[次へ]をクリッ クします。

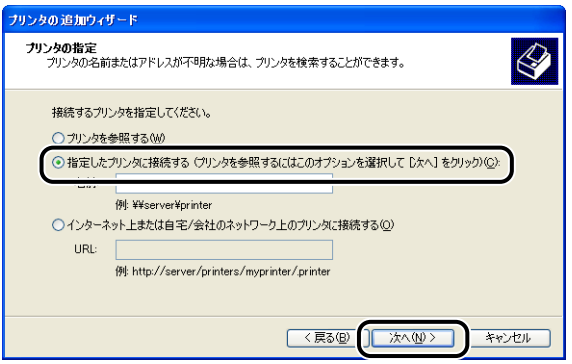

## **6** プリントサーバ内のプリンタを選択して、[次へ]をクリックします。

Windows Vista の場合は、プリントサーバ内のプリンタを選択して、[選択]をクリック します。

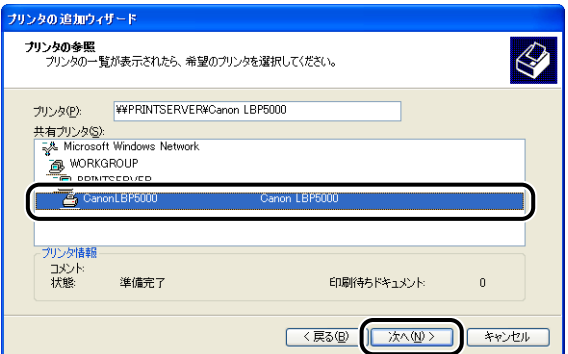

Windows 98/Me の場合は、手順 8 へ進みます。

Windows Vista の場合は、「プリンタ」ダイアログボックスが表示されますので、「ドラ イバのインストール]をクリックします。([ユーザーアカウント制御]ダイアログボック スが表示された場合は、[続行]をクリックします。)

**ØXE** Windows XP/Server 2003 をお使いの場合、[プリンタの接続] ダイアログボックス が表示された場合は、メッセージにしたがって操作してください。

#### **7** 通常使うプリンタに設定するかどうかを選択し、[次へ]をクリックしま す。

Windows Vista の場合、プリンタ名を変更するときは、「プリンタ名」に新しい名前を入 力します。通常使うプリンタに設定する場合には、[通常使うプリンタに設定する]にチェッ クマークを付け、[次へ]をクリックします。

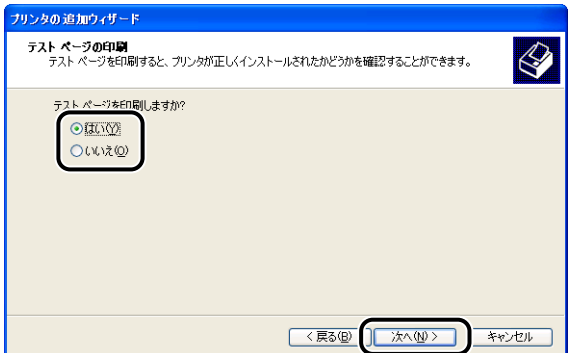

Windows Vista の場合に、テストページを印刷するときは、[テストページの印刷]をク リックします。印刷終了後にダイアログボックスが表示されますので、[閉じる]をクリッ クしてダイアログボックスを閉じます。

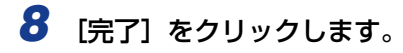

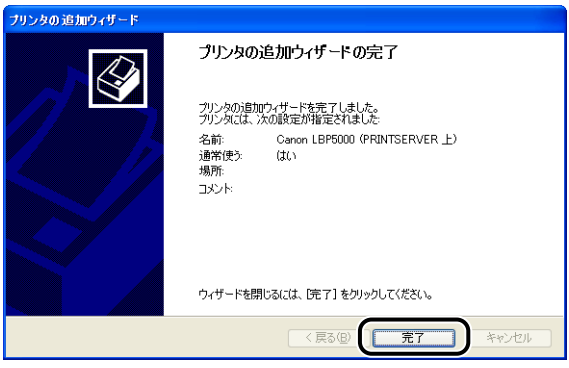

- 重要
- Windows XP Service Pack 2 などの Windows ファイアウォール機能を持っている OS をクライアント側で使用する場合は、サーバ側との通信に対する Windows ファイア ウォールのブロックを解除してください。ブロックを解除しないとプリンタステータス ウィンドウにステータスが正しく表示されないなど、一部の機能が正常に動作しない場合 があります。(➞[P.8-15](#page-404-0))

#### [エクスプローラ]からインストールする

#### <mark>1</mark> [スタート] メニューから [すべてのプログラム] → [アクセサリ] → [エクスプローラ]を選択します。

Windows Me/2000 の場合は、[スタート] メニューから [プログラム] → [アクセサ リ] → [エクスプローラ] を選択します。 Windows 98 の場合は、「スタート〕メニューから [プログラム]→ [エクスプローラ]を 選択します。

#### *2* [マイ ネットワーク](Windows 98 の場合は[ネットワークコンピュー タ]、Windows Vista の場合は[ネットワーク])からプリントサーバを 選択し、本プリンタのアイコンをダブルクリックします。

または、本プリンタのアイコンを [プリンタと FAX]または [プリンタ]フォルダにド ラッグ・アンド・ドロップします。

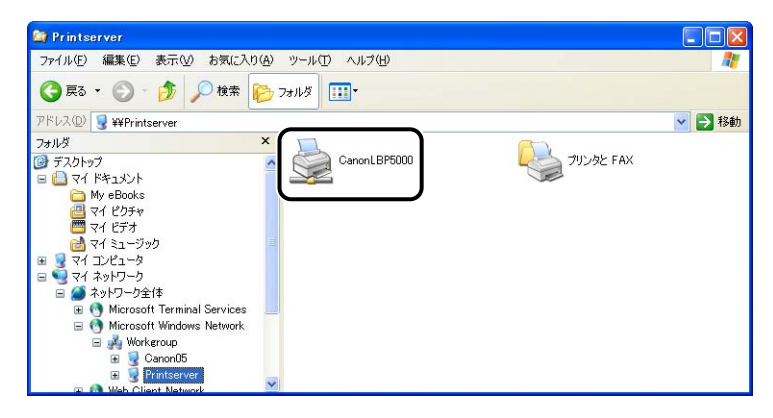

#### *3* 画面の指示に従って操作してください。

- 重要
	- Windows XP Service Pack 2 などの Windows ファイアウォール機能を持っている OS をクライアント側で使用する場合は、サーバ側との通信に対する Windowsファイア ウォールのブロックを解除してください。ブロックを解除しないとプリンタステータス ウィンドウにステータスが正しく表示されないなど、一部の機能が正常に動作しない場合 があります。(➞[P.8-15](#page-404-0))

# **CAPT ソフトウェアのアンインストール**

ソフトウェアを削除して、インストール前の状態に戻すことをアンインストールといいま す。CAPT ソフトウェアをアンインストールする場合は、次の手順で行います。

- 重要 | •取扱説明書がインストールされている場合、アンインストーラでCAPTソフトウェアのア ンインストールを行なうことで、インストールした取扱説明書もアンインストールされま す。
	- プリンタドライバが Administrators の権限で Windows 2000/XP/Server 2003/ Vista にインストールされている場合、Administrators 以外の権限ではアンインストー ルできません。必ず、Administrators の権限でログインしてからアンインストールして ください。
	- Windows XP Service Pack 2などのWindowsファイアウォール機能を持っているOS のコンピュータを使用している場合、[Windows ファイアウォール](Windows Vista は [Windows ファイアウォールの設定]) ダイアログボックスの [例外] ページに本プ リンタが登録されています。アンインストーラで CAPT ソフトウェアのアンインストー ルを行なうことで、[Windows ファイアウォール](Windows Vista は[Windowsファ イアウォールの設定])ダイアログボックスの[例外]ページの本プリンタの設定も削除 されます。
- Macintosh をお使いの場合は、オンラインマニュアル「第 2 章プリンタドライバのイン **AXE** ストールと印刷方法」を参照してください。

*1* 次のファイルやプログラムをすべて閉じてください。

- ヘルプファイル
- プリンタステータスウィンドウ
- コントロールパネル
- その他のアプリケーションプログラム

#### 2 [スタート] メニューから [すべてのプログラム]→ [Canon Printer Uninstaller] → [Canon LBP5000 Uninstaller] を選択します。

Windows 98/Me/2000 の場合は、「スタート】メニューから「プログラム]→[Canon Printer Uninstaller] → [Canon LBP5000 Uninstaller] を選択します。

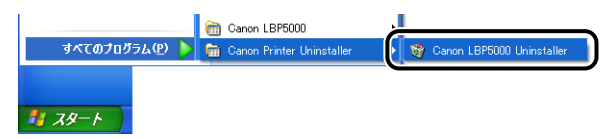

- **ØXE**
- Windows Vista をお使いの場合、[ユーザーアカウント制御] ダイアログボックスが表 示された場合は、[許可]をクリックします。

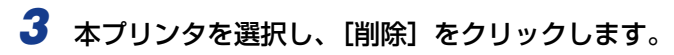

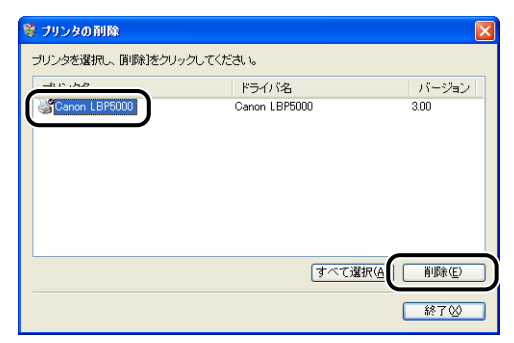

[プリンタの削除] ダイアログボックス内のリストに [Canon LBP5000] が表示され **ØXE** ていない場合でも、[削除]をクリックすると本プリンタに関連するファイルおよび情報 を削除することができます。

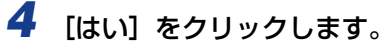

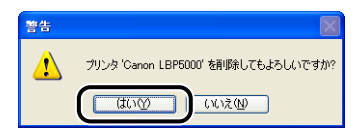

アンインストールを開始します。しばらくお待ちください。

# **5** [終了] をクリックします。

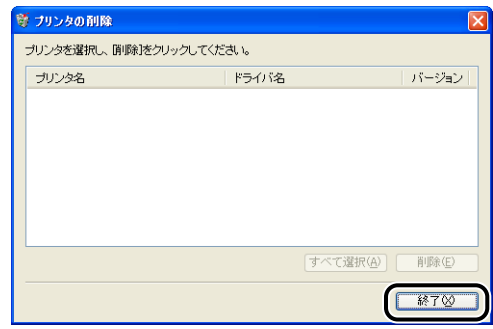

アンインストールができなかった場合は[、「アンインストールできなかったときは」](#page-379-0) **AXE** (➞[P.7-30\)](#page-379-0)を参照してください。

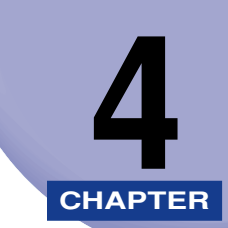

# **Windows から印刷するには**

この章では、Windows から印刷する方法、および本プリンタの機能について説明しています。 Macintosh をお使いの場合は、「オンラインマニュアル」を参照してください。

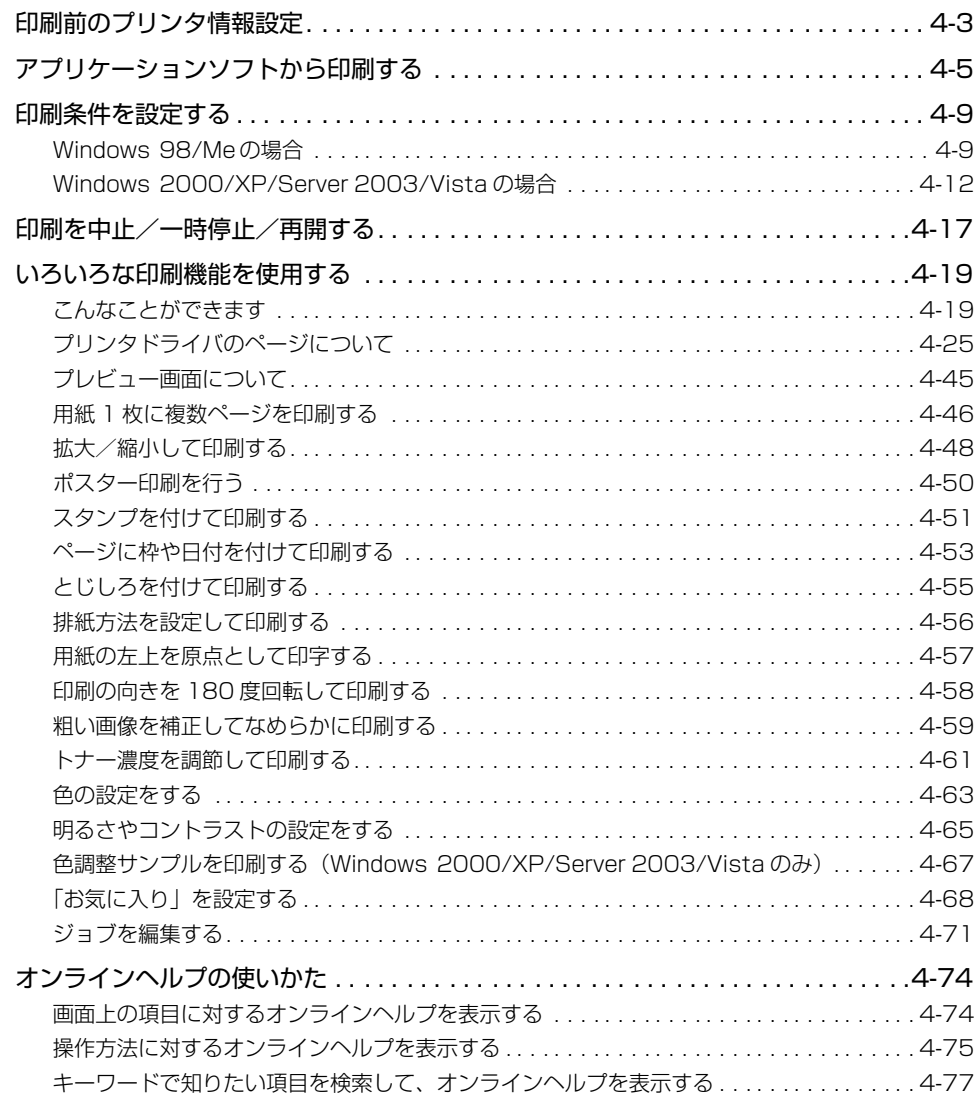

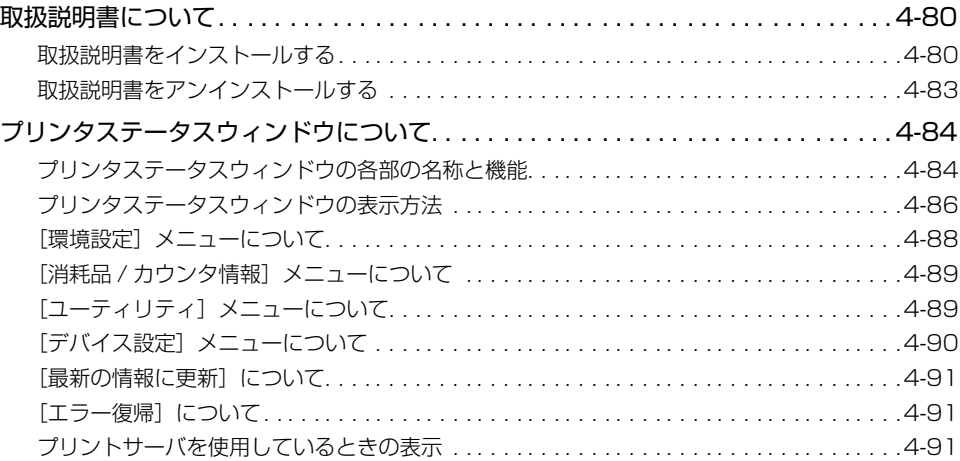

# <span id="page-192-0"></span>**印刷前のプリンタ情報設定**

印刷前に、ペーパーフィーダの設定をしてください。

**AXE** Macintosh をお使いの場合は、オンラインマニュアル「第 2 章プリンタドライバのイン ストールと印刷方法」を参照してください。

# 1 「プリンタと FAX]または [プリンタ]フォルダを表示します。

Windows 98/Me/2000 の場合は、[スタート] メニューから [設定]→[プリンタ]を 選択します。

Windows XP Professional/Server 2003 の場合は、「スタート」メニューから「プリ ンタと FAX]を選択します。

Windows XP Home Edition の場合は、「スタート」メニューから「コントロールパネル] を選択し、[プリンタとその他のハードウェア]➞[プリンタと FAX]の順にクリックします。 Windows Vista の場合は、[スタート] メニューから [コントロールパネル]を選択し、 [プリンタ]をクリックします。

#### 2 本プリンタのアイコンを右クリックして、ポップアップメニューから [プ ロパティ]を選択します。

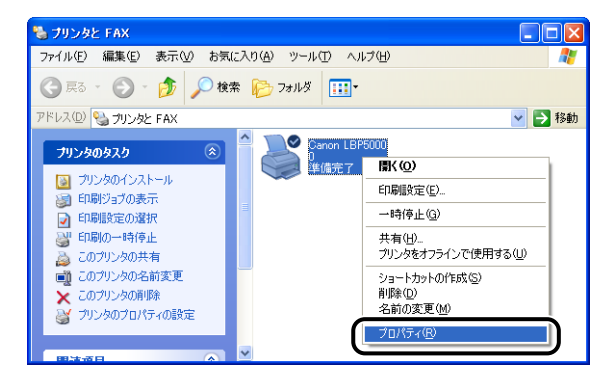

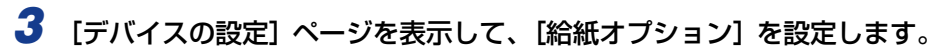

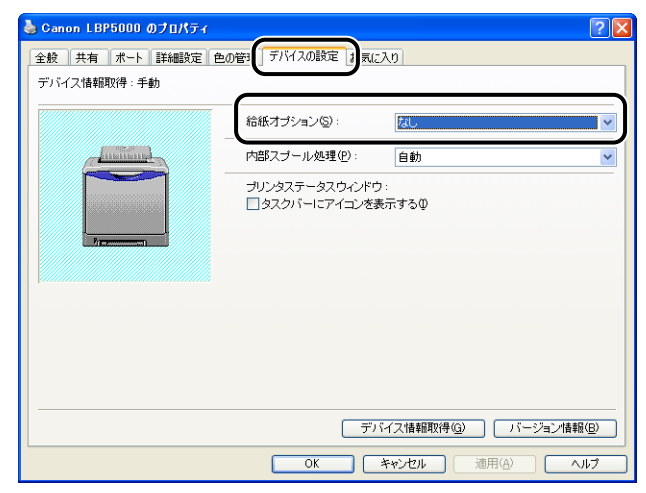

タメモー [デバイス情報取得]をクリックして、ペーパーフィーダなどのデバイス情報を自動的に 取得することもできます。

*4* [OK]をクリックします。

# <span id="page-194-0"></span>**アプリケーションソフトから印刷する**

CAPT ソフトウェアをインストールしたら、印刷してみましょう。

ここでは、Adobe Reader 6.0 を例に、アプリケーションソフトから印刷する手順を簡単 に説明します。

**AXE** Macintosh をお使いの場合は、オンラインマニュアル「第 2 章プリンタドライバのイン ストールと印刷方法」を参照してください。

#### *1* 給紙カセットまたは手差し給紙口に用紙をセットします。

- 普通紙、厚紙、OHP フィルム、ラベル用紙を給紙部にセットする場合は[、「普通紙、厚](#page-55-0) **ØXE** [紙、OHP フィルム、ラベル用紙を給紙部にセットする」\(](#page-55-0)➞P.2-16)、はがきを給紙部 にセットする場合は[、「はがきを給紙部にセットする」\(](#page-65-0)➞P.2-26)、封筒を給紙部にセッ トする場合は[、「封筒を給紙部にセットする」\(](#page-74-0)➞P.2-35)、ユーザ定義用紙を給紙部に セットする場合は[、「ユーザ定義用紙\(不定形用紙\)を給紙部にセットする」\(](#page-82-0)➞P.2-43) を参照してください。
	- *2* 印刷する PDF ファイルを Adobe Reader で開き、[ファイル]メニュー から[印刷設定]を選択します。
	- *3* 印刷する原稿の用紙サイズ、印刷の向きを設定して[OK]をクリックし ます。

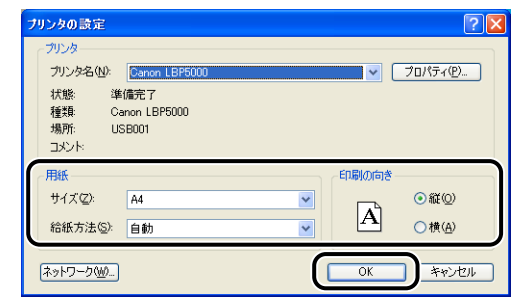

# *4* [ファイル]メニューから[印刷]を選択します。

[印刷]ダイアログボックスが表示されます。

4

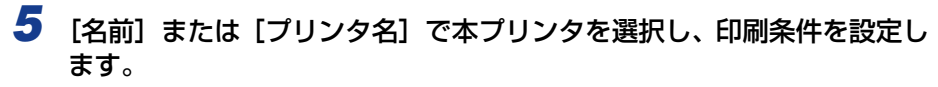

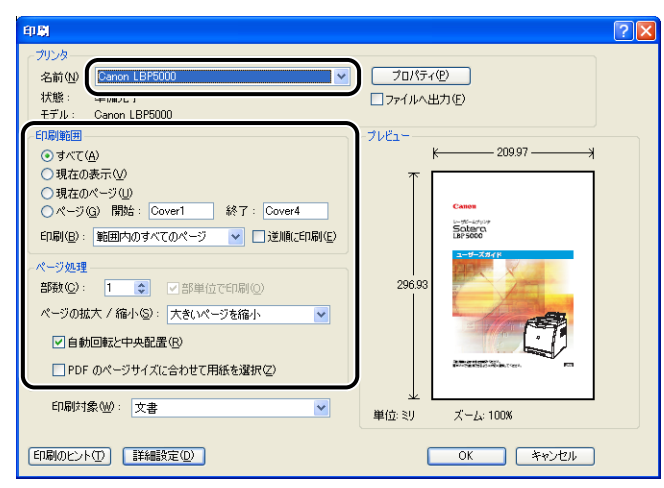

- **ØXE** ここに表示されるプリンタ名は、[プリンタとFAX]フォルダ(Windows 98/Me/2000/ Vistaの場合は、[プリンタ]フォルダ)で変更することができます。
	- **6** さらに詳しい印刷条件を設定したい場合は、[プロパティ]をクリックし ます。

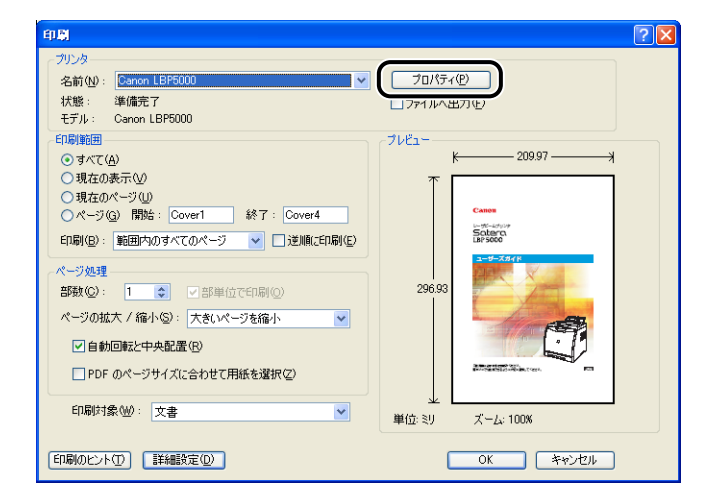

**AXE** ドキュメントプロパティダイアログボックスは、お使いのアプリケーションソフトによっ て表示する手順が異なる場合があります。

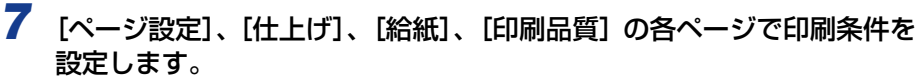

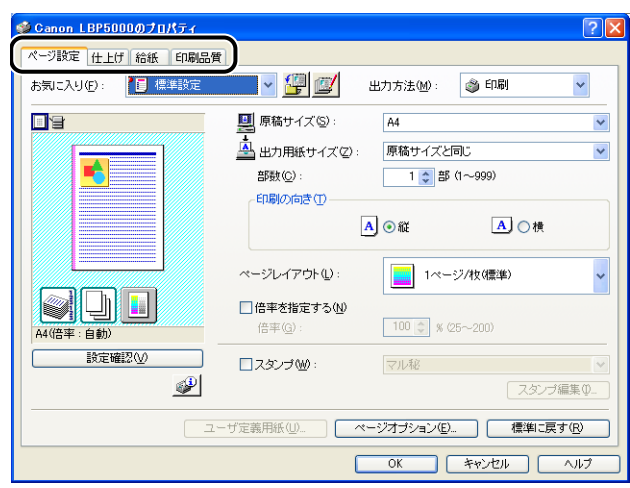

- メモ | ・設定項目の詳しい説明については、オンラインヘルプを参照してください。オンラインヘ ルプの表示方法は[、「オンラインヘルプの使いかた」\(](#page-263-0)➞P.4-74)を参照してください。
	- ここで設定した内容は、現在開いているファイルに対してのみ有効です。ドキュメントプ ロパティの内容は、印刷するたびに確認してください。特に、[ページ設定]ページと[給 紙]ページの内容を確認することをおすすめします。
	- すべてのファイルに対しての初期設定は、以下のダイアログボックスで行うことができま す。
		- · Windows 98/Meの場合: [プリンタ] フォルダから [プリンタプロパティ] ダイアロ グボックスを開いて行います。(→ [プリンタ] フォルダから [プリンタプロパティ] ダ [イアログボックスを表示する:P.4-11\)](#page-200-0)
	- · Windows 2000/XP/Server 2003/Vista の場合: [プリンタと FAX] または [プ リンタ]フォルダから [ドキュメントプロパティ]ダイアログボックスを開いて行いま す。(➞[\[プリンタと FAX\]または\[プリンタ\]フォルダから\[ドキュメントプロパ](#page-203-0) ティ] ダイアログボックスを表示する: P.4-14)

#### *8* きれいに印刷をしたいときは、[印刷品質]ページを表示して、[印刷品 質]で[きれい]を選択します。

[標準]を選択したときよりも印刷時間はかかりますが、きれいに印刷することができます。

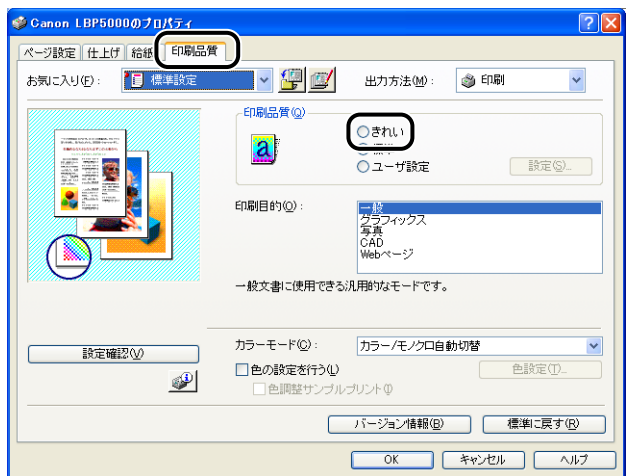

# *9* [OK]をクリックします。

[印刷] ダイアログボックスに戻ります。

# *10*[OK]をクリックします。

印刷がはじまります。

- メモ 正常に印刷できないときは、「第7章 困ったときには」を参照してください。
	- •[「いろいろな印刷機能を使用する」\(](#page-208-0)➞P.4-19)では、プリンタとプリンタドライバの機 能を利用することについて説明しています。印刷する原稿と目的に合わせて、プリンタと プリンタドライバを設定して、活用してください。

4

# <span id="page-198-0"></span>**印刷条件を設定する**

LBP5000 では、CAPT ソフトウェアを使用して、さまざまな印刷条件を設定できます。 [プリンタプロパティ]ダイアログボックス、[ドキュメントプロパティ]ダイアログボック スを表示させ、それぞれのダイアログボックスにある各ページの機能を設定します。お使い のOSに合わせて、以下の手順に従ってプロパティダイアログボックスを表示してください。

# <span id="page-198-1"></span>Windows 98/Me の場合

アプリケーションソフトから「ドキュメントプロパティ]ダイアログボックスを表示した場 合、その印刷ジョブのみに対して設定項目を指定できます。

「プリンタ」フォルダから「プリンタプロパティ]ダイアログボックスを表示した場合、プ リンタの各種設定をしたり、すべてのジョブに対しての初期設定を指定したりすることがで きます。

**ØXE** プリンタの各種設定をする「デバイスの設定]ページは、「「プリンタ]フォルダから「プ [リンタプロパティ\]ダイアログボックスを表示する」\(](#page-200-0)➞P.4-11)の手順でのみ表示可能 です。

#### アプリケーションソフトから [ドキュメントプロパティ] ダイアログ ボックスを表示する

ここでは、Adobe Reader 6.0 を例に手順を説明します。

- *1* アプリケーションソフトの[ファイル]メニューから[印刷]を選択し ます。
- **ØXE** お使いのアプリケーションソフトにより、印刷操作は異なります。詳しくは、アプリケー ションソフトに付属の取扱説明書を参照してください。

2 [名前]または [プリンタ名]で本プリンタを選択し、[プロパティ]を クリックします。

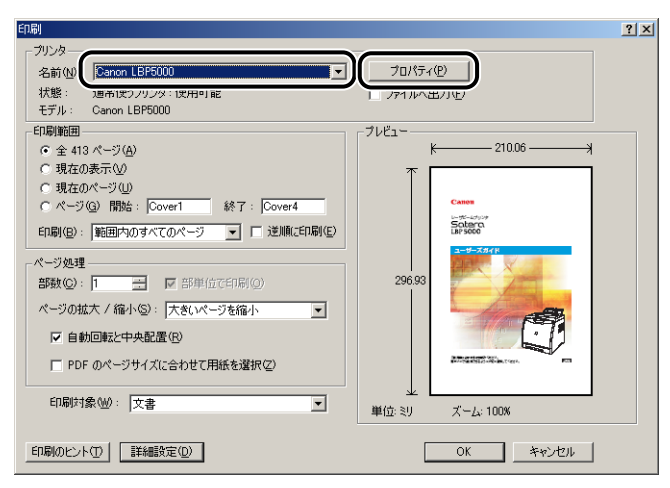

[ドキュメントプロパティ]ダイアログボックスが表示されます。

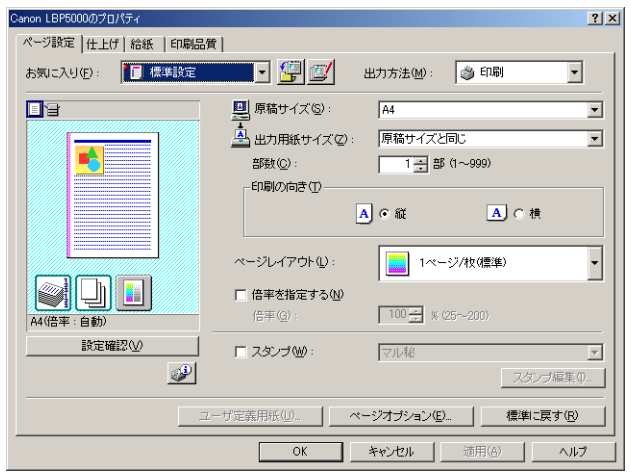

は

- <span id="page-200-0"></span>**1** [スタート] メニューから [設定] → [プリンタ] を選択します。
- *2* 本プリンタのアイコンを右クリックして、ポップアップメニューから[プ ロパティ]を選択します。

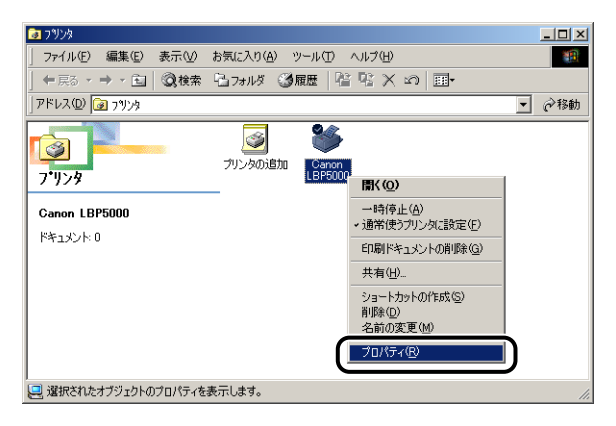

「プリンタプロパティ]ダイアログボックスが表示されます。

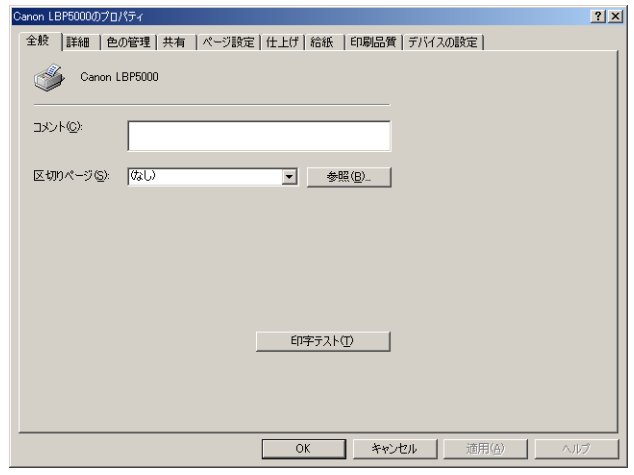

**ØXE** 「プリンタプロパティ]ダイアログボックスは、本プリンタのアイコンを選択したあと、 [ファイル] メニューから [プロパティ] を選択しても表示できます。

## <span id="page-201-0"></span>Windows 2000/XP/Server 2003/Vista の場合

アプリケーションソフトから「ドキュメントプロパティ]ダイアログボックスを表示した場 合、そのジョブのみに対して設定項目を指定できます。

[プリンタと FAX]または[プリンタ]フォルダから[ドキュメントプロパティ]ダイアロ グボックスを表示した場合、すべてのジョブに対しての初期設定を指定することができま す。

[プリンタと FAX]または[プリンタ]フォルダから[プリンタプロパティ]ダイアログ ボックスを表示した場合、プリンタの各種設定やよく使う機能を「お気に入り」として登録 することができます。

- **◎ メモ │ •** [プリンタと FAX] または「プリンタ] フォルダの設定は、プリンタのフルコントロール アクセス権を持っている必要があります。[プリンタと FAX] または [プリンタ] フォル ダから[ドキュメントプロパティ]ダイアログボックスを表示できない場合は、アプリ ケーションソフトから表示してください。
	- プリンタの各種設定をする [デバイスの設定] ページは、 「[プリンタと FAX] または [プ [リンタ\]フォルダから\[プリンタプロパティ\]ダイアログボックスを表示する」\(](#page-204-0)➞P.4-15) の手順でのみ表示可能です。

#### アプリケーションソフトから 「ドキュメントプロパティ] ダイアログ ボックスを表示する

ここでは、Adobe Reader 6.0 を例に手順を説明します。

*1* アプリケーションソフトの[ファイル]メニューから、[印刷]を選択し ます。

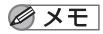

お使いのアプリケーションソフトにより、印刷操作は異なります。詳しくは、アプリケー ションソフトに付属の取扱説明書を参照してください。

# 2 プリンタ名を確認し、[プロパティ]をクリックします。

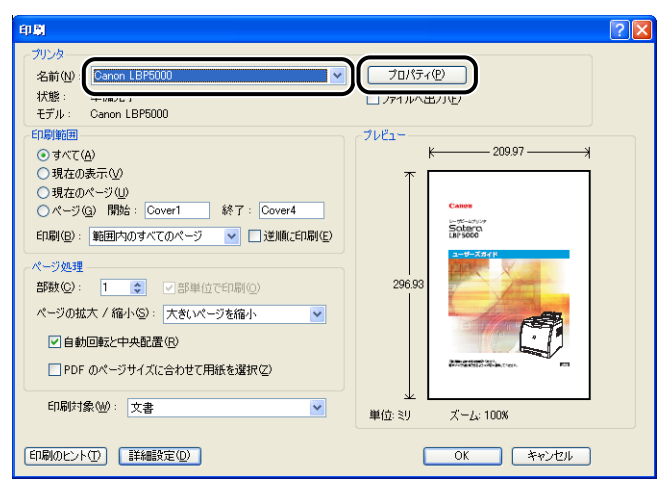

「ドキュメントプロパティ]ダイアログボックスが表示されます。

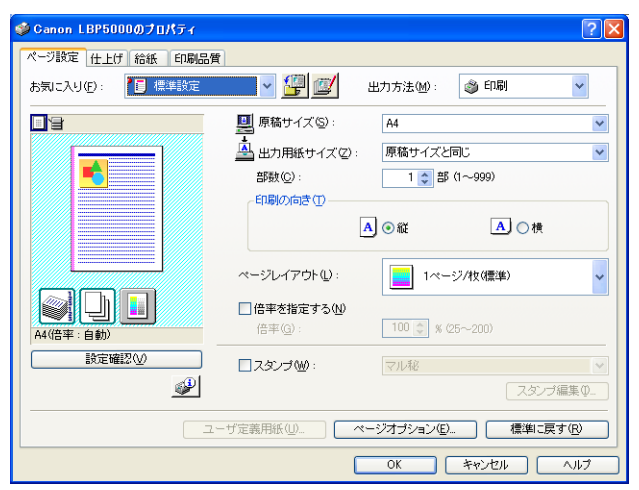

#### <span id="page-203-0"></span>[プリンタと FAX] または [プリンタ] フォルダから [ドキュメント プロパティ1 ダイアログボックスを表示する

## **1** 「プリンタと FAX]または「プリンタ]フォルダを表示します。

Windows 2000 の場合は、[スタート] メニューから [設定]→[プリンタ]を選択します。 Windows XP Professional/Server 2003 の場合は、「スタート」メニューから「プリ ンタと FAX]を選択します。

Windows XP Home Edition の場合は、[スタート] メニューから [コントロールパネル] を選択し、[プリンタとその他のハードウェア]➞[プリンタと FAX]の順にクリックします。 Windows Vista の場合は、「スタート〕メニューから「コントロールパネル]を選択し、 [プリンタ] をクリックします。

#### *2* 本プリンタのアイコンを右クリックして、ポップアップメニューから[印 刷設定]を選択します。

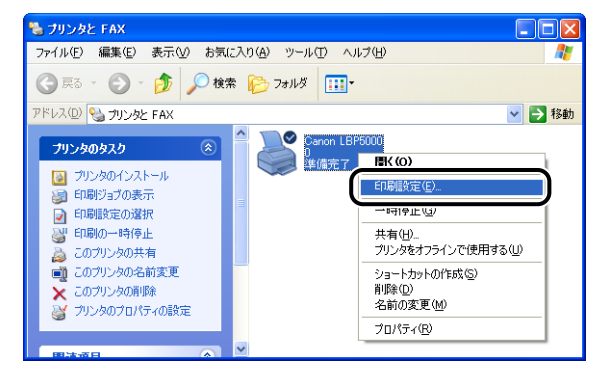

「ドキュメントプロパティ]ダイアログボックスが表示されます。

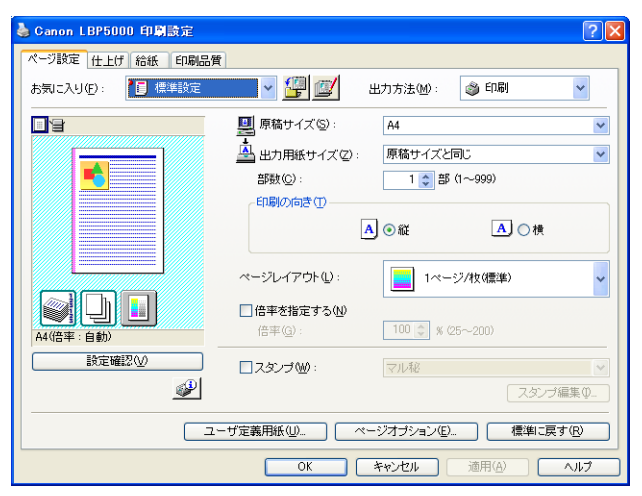

4

## <span id="page-204-0"></span>[プリンタと FAX]または[プリンタ]フォルダから[プリンタプロ パティ]ダイアログボックスを表示する

# *1* [プリンタと FAX]または[プリンタ]フォルダを表示します。

Windows 2000 の場合は、「スタート」 メニューから [設定] → [プリンタ] を選択します。 Windows XP Professional/Server 2003 の場合は、[スタート] メニューから [プリ ンタと FAX]を選択します。

Windows XP Home Edition の場合は、「スタート」メニューから「コントロールパネル] を選択し、[プリンタとその他のハードウェア]➞[プリンタと FAX]の順にクリックします。 Windows Vista の場合は、[スタート] メニューから [コントロールパネル]を選択し、 「プリンタ] をクリックします。

#### 2 本プリンタのアイコンを右クリックして、ポップアップメニューから [プ ロパティ]を選択します。

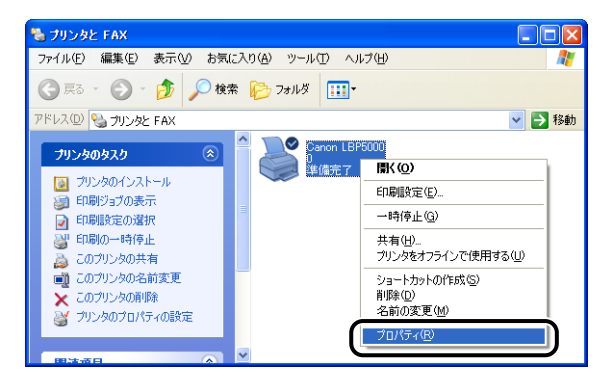

[プリンタプロパティ]ダイアログボックスが表示されます。

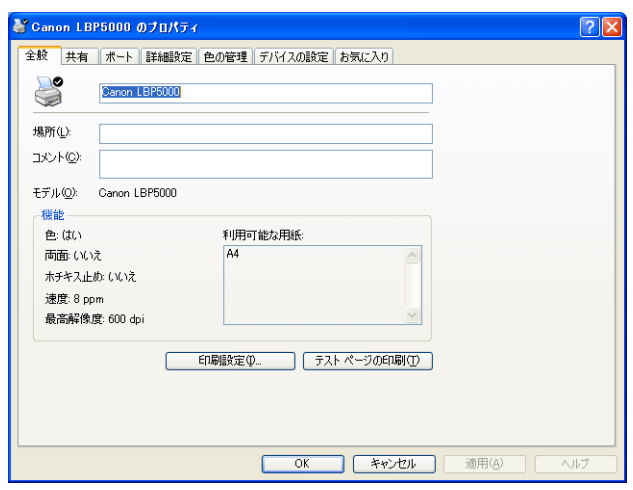

Windows 2000/XP/Server 2003 の場合、[プリンタプロパティ]ダイアログボック のメモ スは、本プリンタのアイコンを選択したあと、[ファイル]メニューから[プロパティ] を選択しても表示できます。

<span id="page-206-0"></span>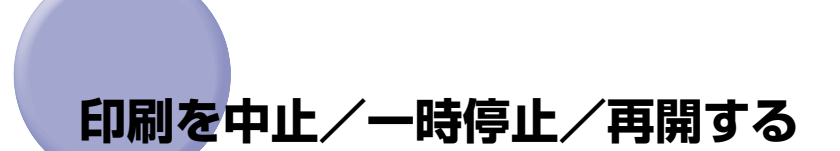

本プリンタでは、プリンタステータスウィンドウを使って印刷を中止、一時停止、再開する ことができます。

**AXE** Macintosh をお使いの場合は、オンラインマニュアル「第 3 章基本的な印刷機能」を参 照してください。

# *1* 印刷を開始します。

プリンタステータスウィンドウが表示されます。

- のメモー プリンタステータスウィンドウの[環境設定]メニューの[プリンタステータスウィンド ウの表示]の設定によっては、プリンタステータスウィンドウが表示されない場合があり ます。(→ [環境設定] メニューについて: P.4-88)
	- 2 印刷の中止や一時停止をする場合は、[印刷中ジョブ] タブもしくは [マ イジョブの操作]タブの[一時停止]ボタンをクリックします。

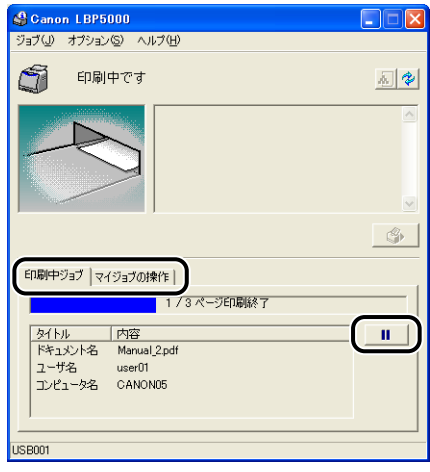

[印刷中ジョブ] タブの [一時停止] ボタンをクリックすると、以下のメッセージが表示さ れ、[マイジョブの操作]タブに移動します。

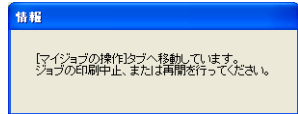

4

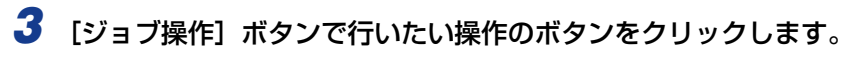

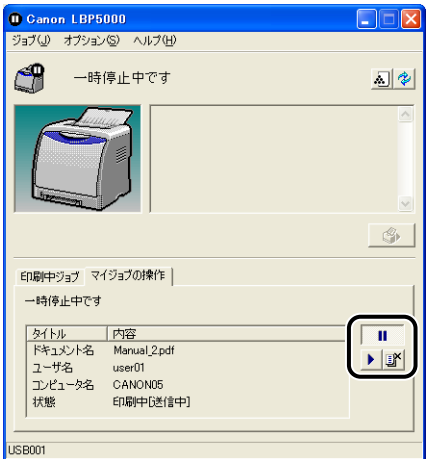

#### ● 印刷を中止する

□ [ ■ ] (印刷中止) をクリックします。

● 印刷を一時停止する

□ [ | | | | (一時停止) をクリックします。

- 印刷を再開する
	- □ [■] (再開) をクリックします。

# <span id="page-208-0"></span>**いろいろな印刷機能を使用する**

ここでは、Windows をお使いの場合のいろいろな印刷機能を説明しています。Macintosh をお使いの場合は、「オンラインマニュアル」を参照してください。

# <span id="page-208-1"></span>こんなことができます

プリンタドライバを使用すると、次のような印刷をすることができます。

■ 用紙 1 枚に複数ページを印刷する (→[P.4-46](#page-235-0))

1 枚の用紙に複数のページを印刷することができます。

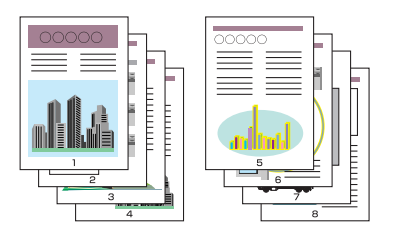

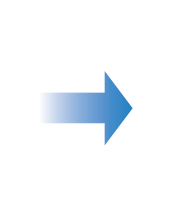

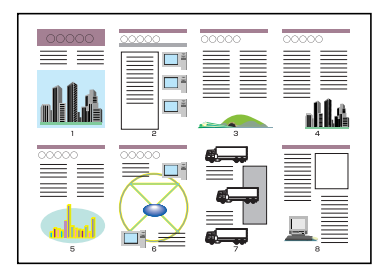

■ 拡大/縮小して印刷する (→[P.4-48](#page-237-0))

A4 サイズの原稿を B5 サイズの用紙に縮小して印刷したり、逆に B5 サイズの原稿を A4 サイズの用紙に拡大して印刷します。任意の倍率で拡大縮小することもできます。

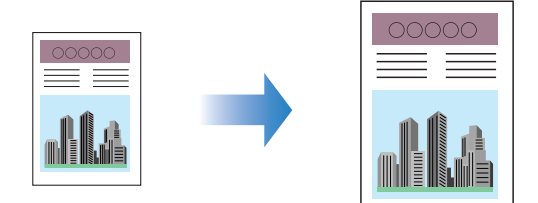

#### ■ ポスター印刷を行う (→[P.4-50](#page-239-0))

1 ページ分の画像を拡大して、複数枚の用紙上に分割して印刷することができます。こ の複数枚の出力用紙を貼り合わせて、ポスターのような大きなプリントを作成します。

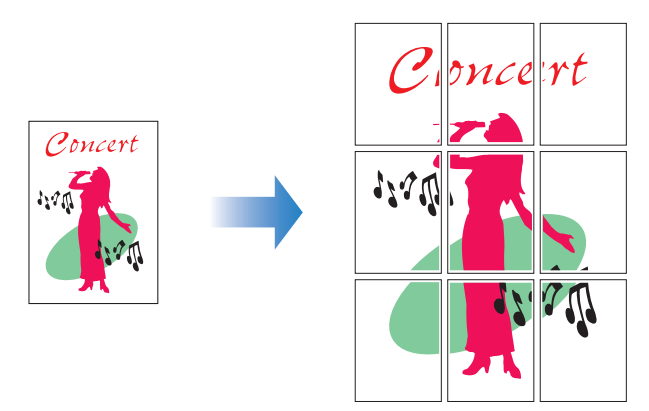

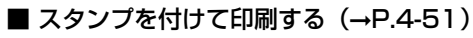

アプリケーションソフトで作成した原稿に、スタンプ([COPY]や[DRAFT]などの 透かし文字)を重ね合わせて印刷することができます。

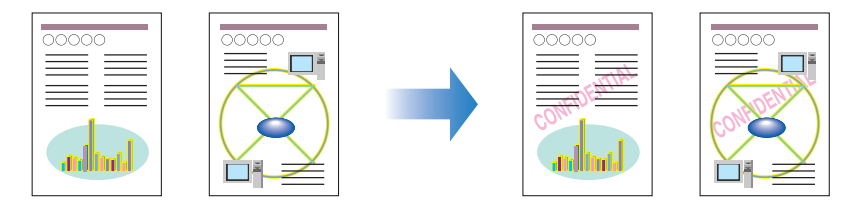

■ ページに枠や日付を付けて印刷する (→[P.4-53](#page-242-0)) 出力する用紙に枠や日付、ページ番号などを一緒に印刷することができます。

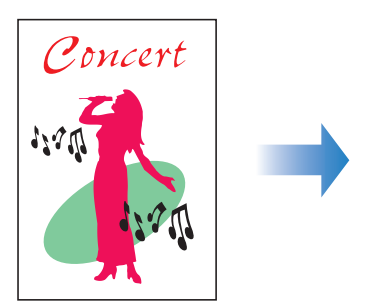

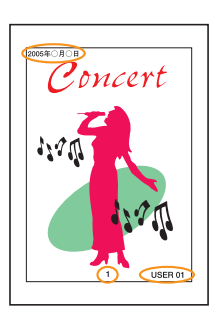

#### ■ とじしろを付けて印刷する (→[P.4-55](#page-244-0))

出力する用紙にとじしろを付けて印刷することができます。

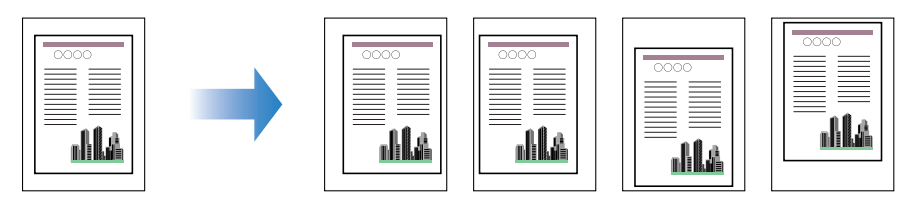

#### ■ 排紙方法を設定して印刷する (→[P.4-56](#page-245-0))

排紙方法を[仕上げ]ページの[排紙方法]にある以下の項目から設定することができ ます。

•[指定しない]

ページごとに指定された部数を印刷します。

たとえば、1 ~ 3 ページまでを 3 部印刷すると、1、1、1、2、2、2、3、3、3 の 順で印刷されます。

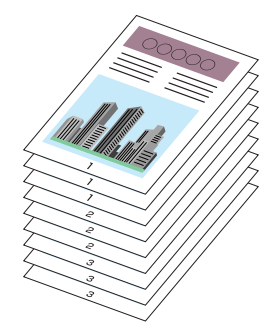

•[ソート]

ページ順に指定された部数を繰り返して印刷します。

たとえば、1 ~ 3 ページまでを 3 部印刷すると、1、2、3、1、2、3、1、2、3 の 順で印刷されます。

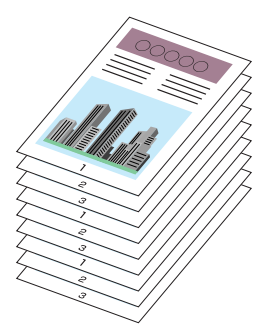

4

Windows

か ら

#### ■ 用紙の左上を原点として印字する (→[P.4-57](#page-246-0))

通常、有効印字領域である用紙の左上 5mm(封筒は10mm)を原点として印刷される ため、用紙いっぱいに印刷する原稿などは、一部の方向(右下など)が欠けて印刷され ることがあります。このような場合に、用紙の左上余白 0mm を原点として印字し、上 下左右とも均一に印刷するように設定することができます。

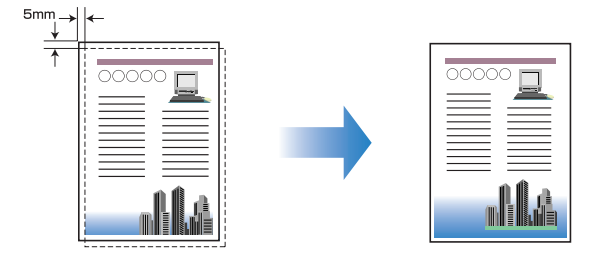

#### ■ 印刷の向きを 180 度回転して印刷する (→[P.4-58](#page-247-0))

画像を 180 度回転させて用紙に印字することができます。特定方向のみでしか給紙でき ない封筒やインデックス紙などを印刷するときに便利な機能です。

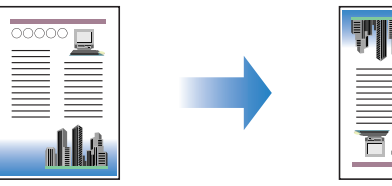

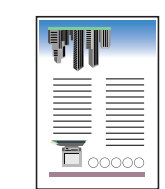

■ 粗い画像を補正してなめらかに印刷する (→[P.4-59](#page-248-0)) 低解像度のイメージデータをなめらかにして印刷することができます。

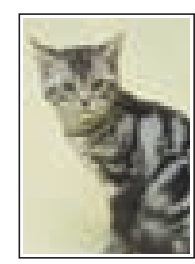

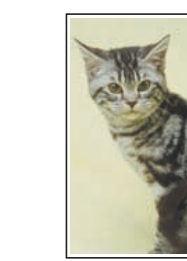

#### ■ トナー濃度を調節して印刷する (→[P.4-61](#page-250-0))

各色(ブラック、イエロー、マゼンタ、シアン)のトナーの濃度を調節して印刷するこ とができます。

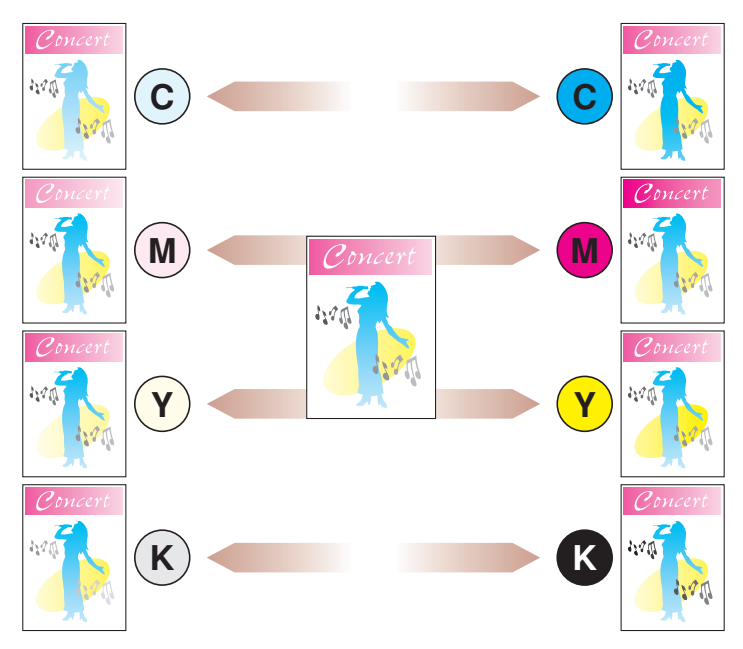

#### ■ 色の設定をする (→[P.4-63](#page-252-0))

独自に色を設定してカラー印刷を行うことができます。

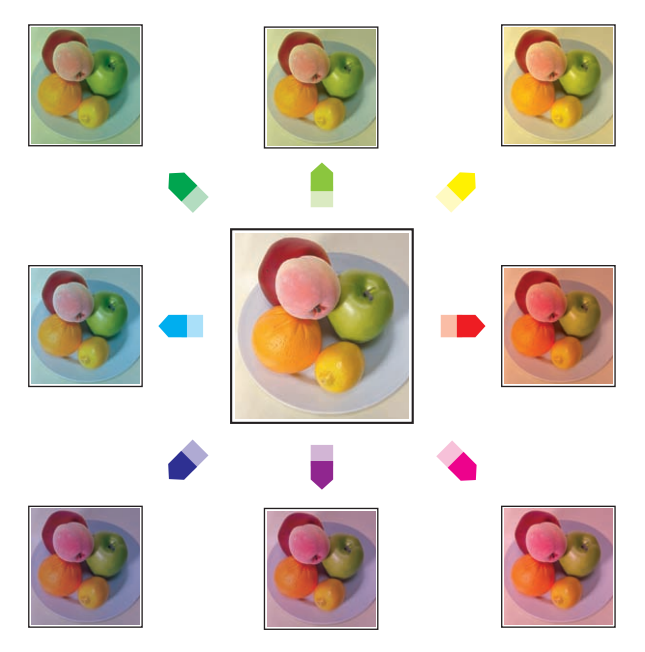

#### ■ 明るさやコントラストの設定をする (→[P.4-65](#page-254-0)) 明るさやコントラストを設定してカラー印刷を行うことができます。

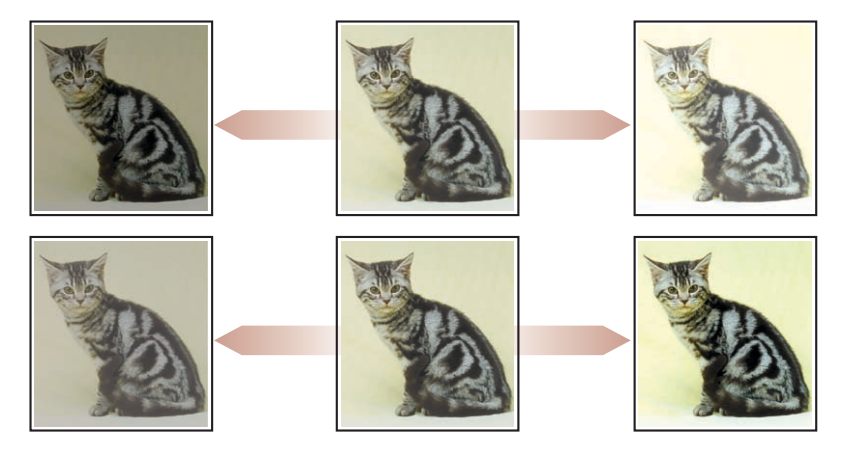

■ 色調整サンプルを印刷する(Windows 2000/XP/Server 2003/Vistaのみ) (→[P.4-67](#page-256-0)) [色調整]ページで色の設定を行ったあと、調整した画像のサンプルを印刷することがで きます。

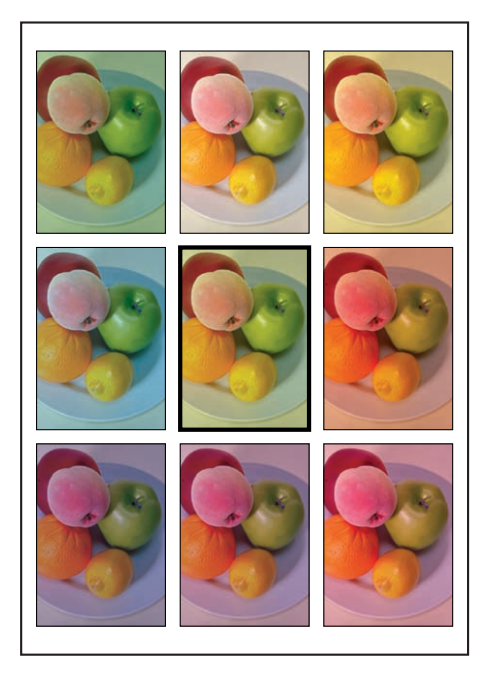

#### **■ ジョブを編集する (→[P.4-71](#page-260-0))**

2 つ以上のジョブを 1 つに結合して印刷したり、さらに結合したジョブの設定内容を変 更して印刷することができます。異なるアプリケーションの印刷ジョブの編集も可能で す。また、ジョブのプレビュー表示もできます。

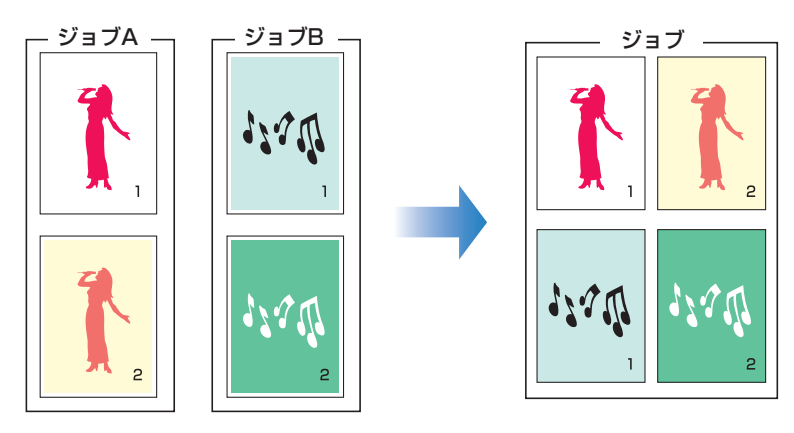

# <span id="page-214-0"></span>プリンタドライバのページについて

[プリンタプロパティ]ダイアログボックス、[ドキュメントプロパティ]ダイアログボック スには次のようなページがあり、いろいろな印刷機能を設定できます。ページのタブをク リックすると、表示されるページが切り替わります。

ここでは、どのページでどのような印刷条件が設定できるかを説明します。

#### ■ Windows 98/Me の場合

- •「ドキュメントプロパティ]ダイアログボックス
	- ・[ページ設定]ページ
- ・[仕上げ]ページ
- ・[給紙]ページ
- ・[印刷品質]ページ
- •[プリンタプロパティ]ダイアログボックス
	- ・[全般]ページ
	- ・[詳細]ページ
	- ・[共有]ページ
	- ・[色の管理]ページ
	- ・[ページ設定]ページ
	- ・[仕上げ]ページ
	- ・[給紙]ページ
	- ・[印刷品質]ページ
	- ・[デバイスの設定]ページ

4

**Axt** [プリンタプロパティ]ダイアログボックスの [全般]、[詳細]、[共有]、[色の管理]ペー ジは、Windows が表示するページです。これらのページの詳細については、Windows のヘルプを参照してください。

#### ■ Windows 2000/XP/Server 2003/Vista の場合

- •「ドキュメントプロパティ]ダイアログボックス
	- ・[ページ設定]ページ
	- ・[仕上げ]ページ
	- ・[給紙]ページ
	- ・[印刷品質]ページ
- •「プリンタプロパティ]ダイアログボックス
	- ・[全般]ページ
	- ・[共有]ページ
	- ・[ポート]ページ
	- ・[詳細設定]ページ
	- ・[色の管理]ページ
	- ・[セキュリティ]ページ
- ・[デバイスの設定]ページ
- ・[お気に入り]ページ
- **ØXE** [プリンタプロパティ]ダイアログボックスの[全般]、[共有]、[ポート]、[詳細設定]、 [色の管理]、[セキュリティ]ページは、Windows が表示するページです。これらのペー ジの詳細については、Windowsのヘルプを参照してください。

#### [ページ設定]ページ

[ページ設定]ページでは、次の印刷条件を設定できます。

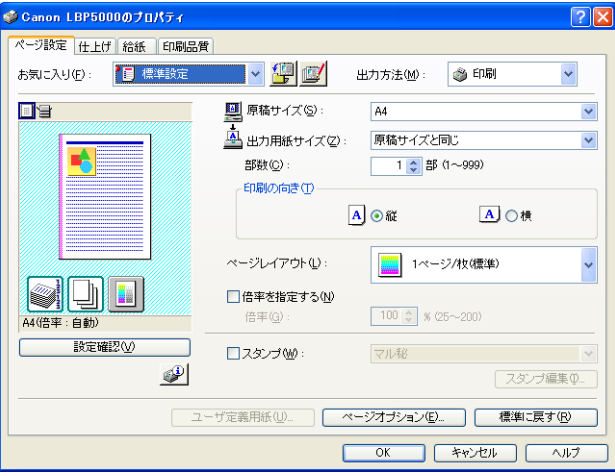
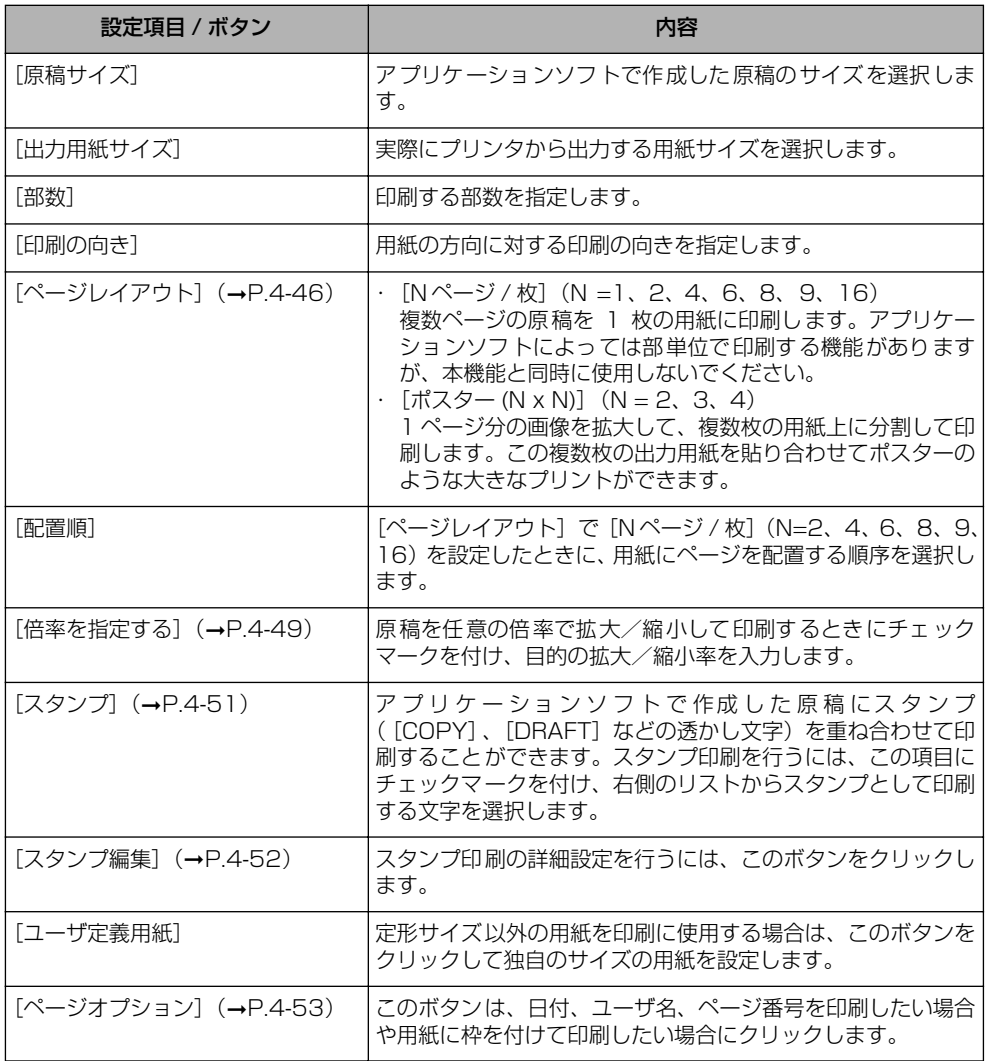

#### ■[ユーザ定義用紙]ダイアログボックス

[ユーザ定義用紙]をクリックすると、以下のダイアログボックスが表示されます。

このダイアログボックスでは、印刷に使用する定形サイズ以外の用紙(ユーザ定義用紙) の幅と高さを設定します。

登録できるユーザ定義用紙は、Windows 98/Me の場合は最大 30 個まで、Windows 2000/XP/Server 2003/Vista の場合はご使用のシステム環境によって異なります。

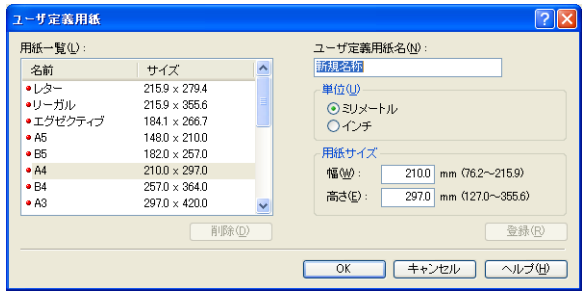

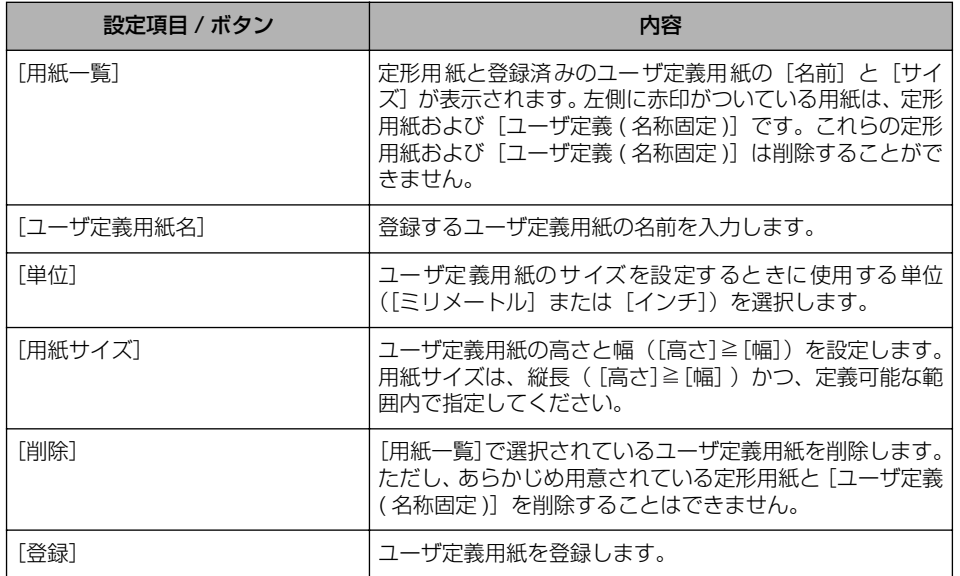

は

#### ■ [スタンプ編集] ダイアログボックス (→[P.4-52](#page-241-0))

[スタンプ編集]をクリックすると、以下のダイアログボックスが表示されます。 このダイアログボックスでは、新しくスタンプを登録したり、登録済みのスタンプの設 定項目を編集することができます。

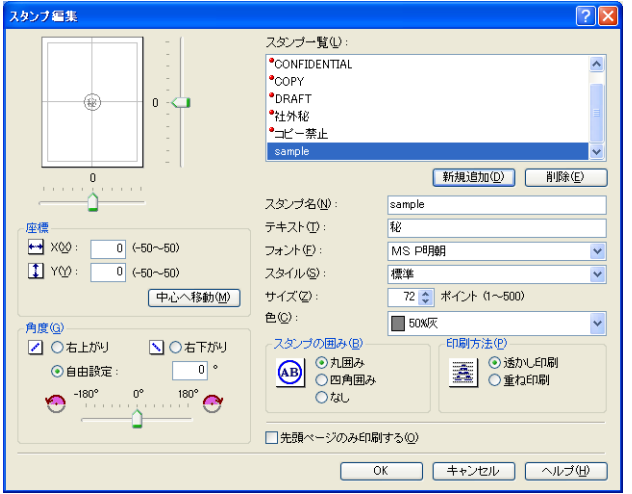

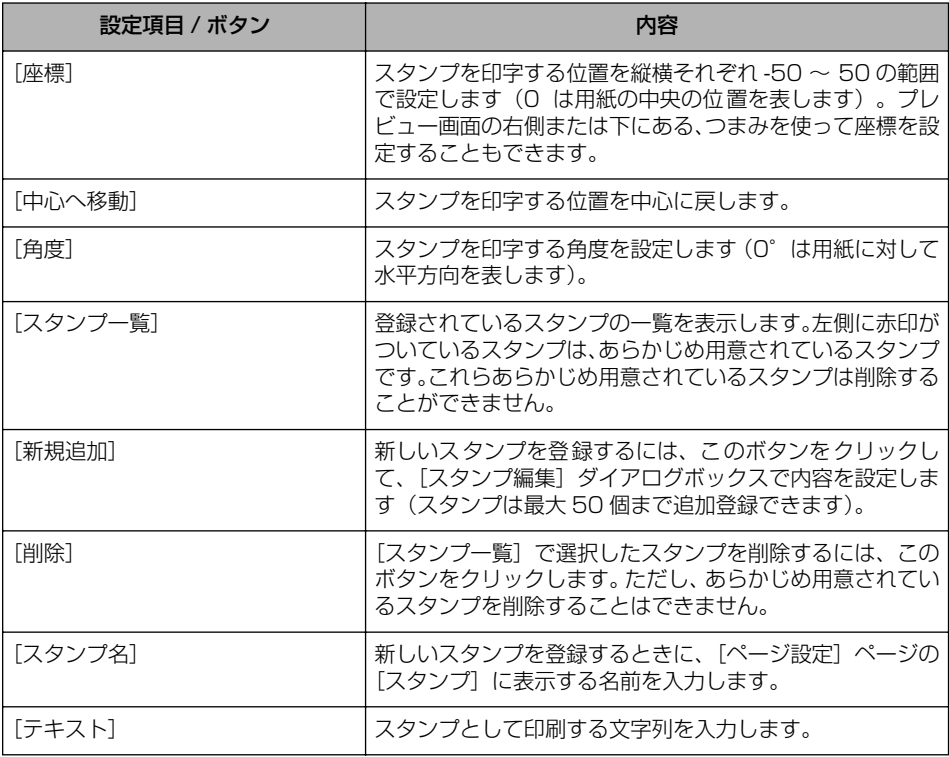

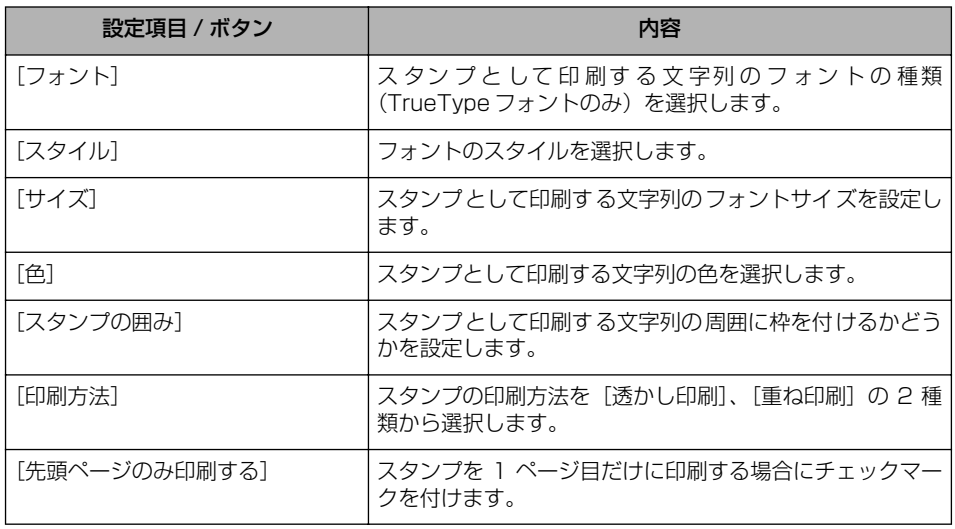

#### ■ [ページオプション] ダイアログボックス (→[P.4-53](#page-242-0))

[ページオプション]をクリックすると、以下のダイアログボックスが表示されます。 このダイアログボックスでは、出力する用紙に印刷する枠、日付、ページ番号などを設 定します。

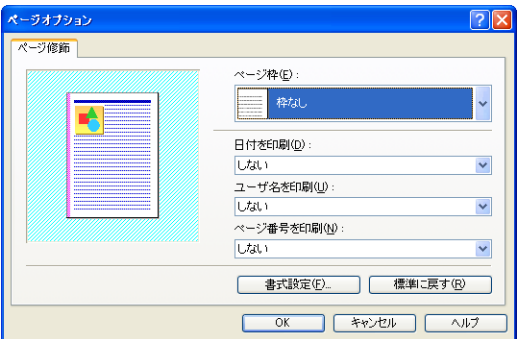

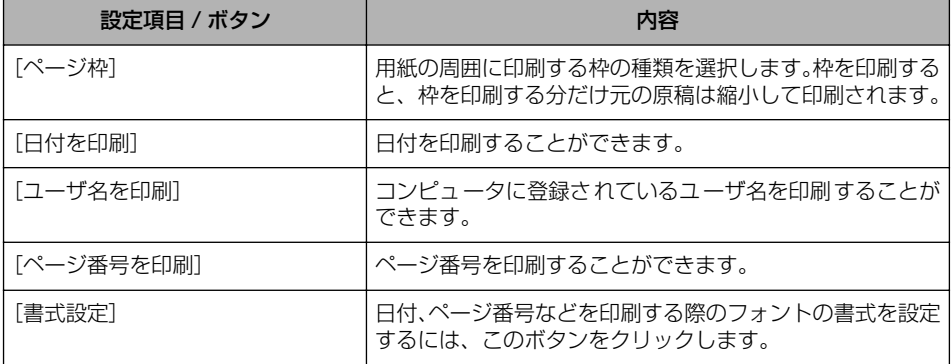

■ [書式設定] ダイアログボックス

[ページオプション]ダイアログボックスの[書式設定]をクリックすると、以下のダイ アログボックスが表示されます。

このダイアログボックスでは、日付やページ番号などを印刷する際のフォントの書式を 設定します。

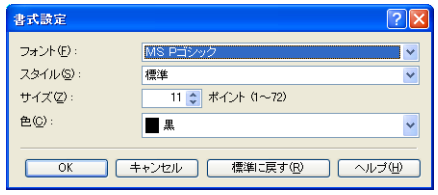

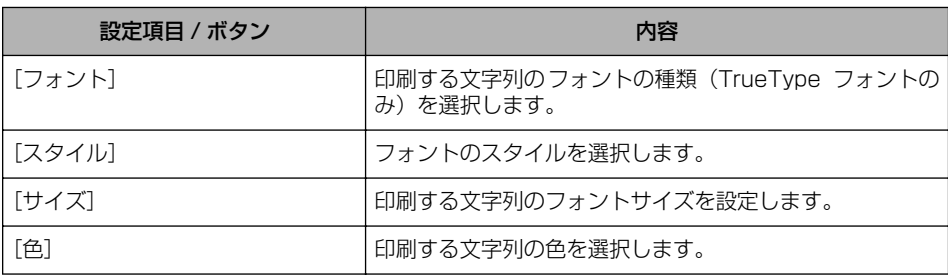

### [仕上げ] ページ

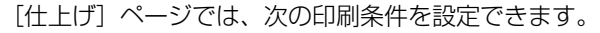

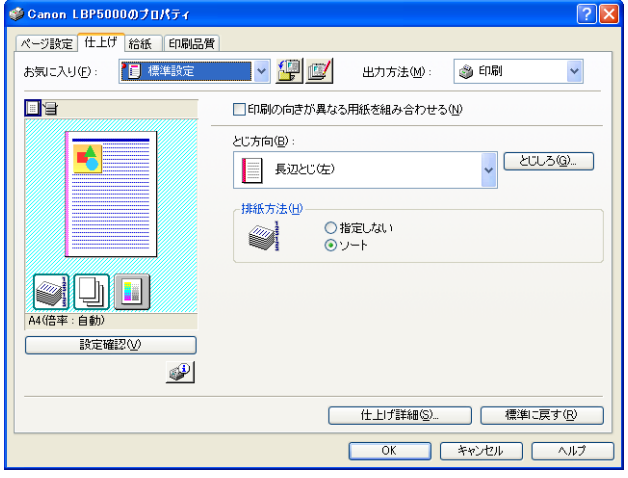

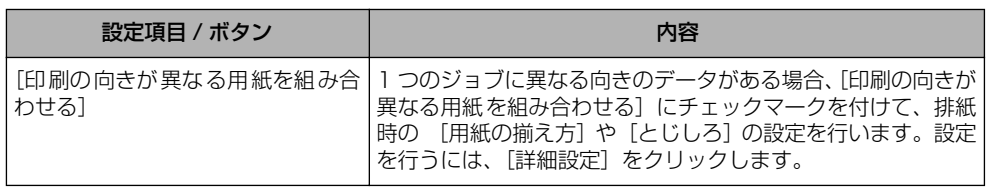

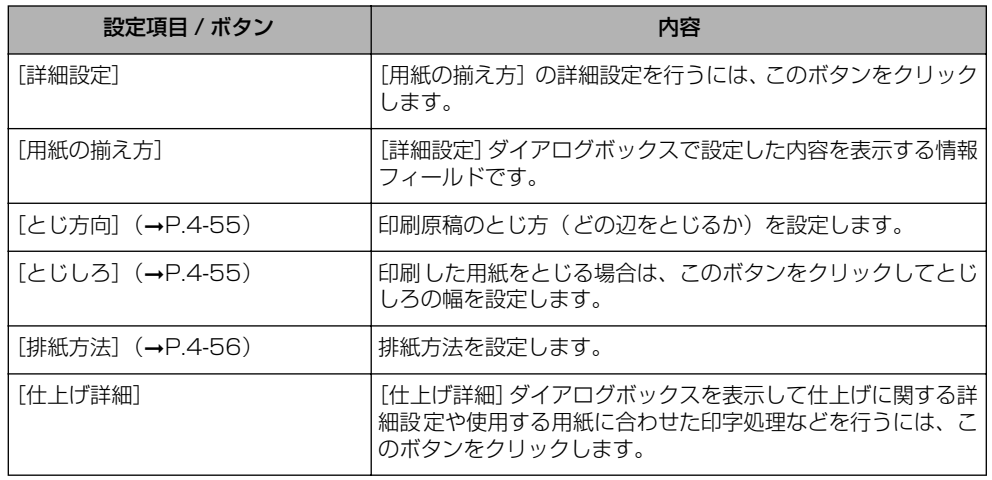

#### ■ [詳細設定] ダイアログボックス

[印刷の向きが異なる用紙を組み合わせる]にチェックマークを付けて、[詳細設定]を クリックすると、以下のダイアログボックスが表示されます。

このダイアログボックスでは、1 つのジョブに異なる用紙サイズや異なる向きのデータ を印刷する場合の、排紙時の[用紙の揃え方]などを設定します。

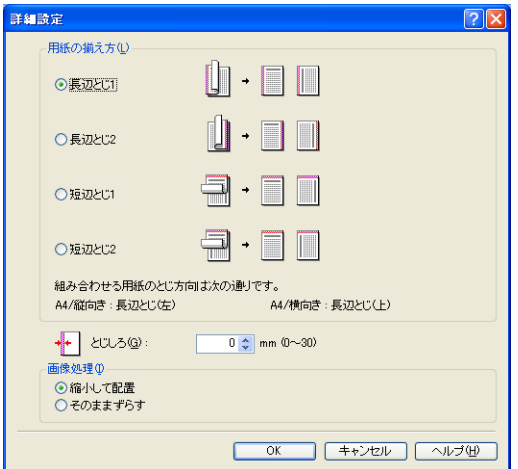

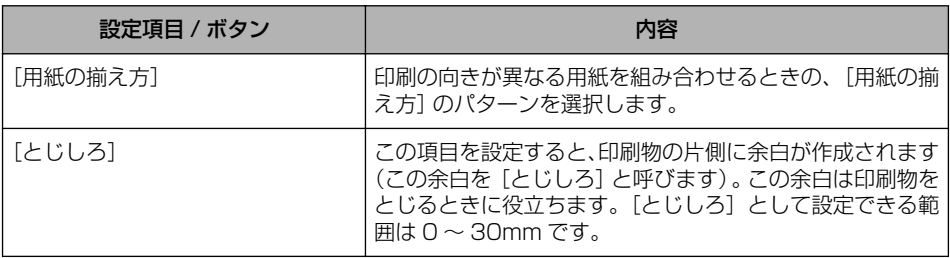

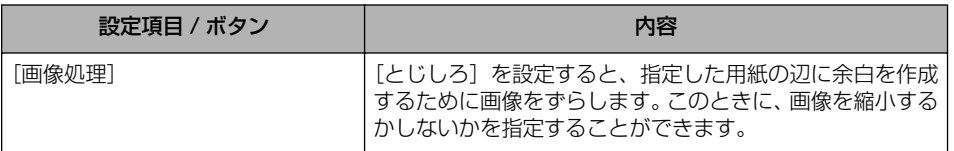

#### ■ [とじしろ指定] ダイアログボックス (→[P.4-55](#page-244-0))

[とじしろ]をクリックすると、以下のダイアログボックスが表示されます。 このダイアログボックスでは、とじしろの幅と画像の処理方法を設定します。

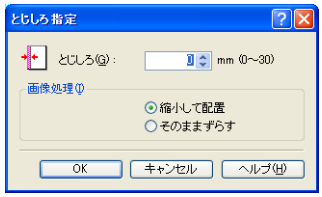

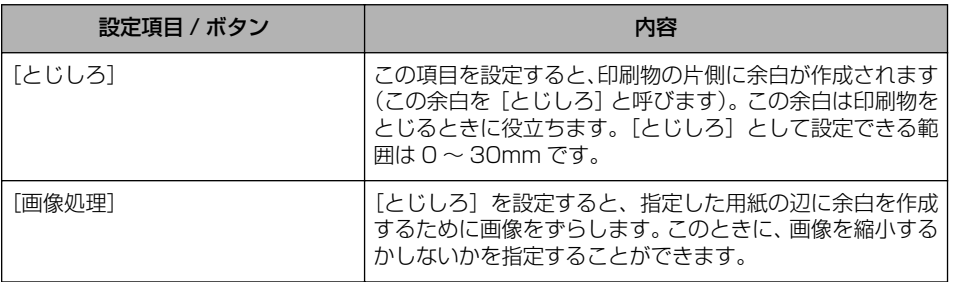

#### ■ [仕上げ詳細] ダイアログボックス

[仕上げ詳細]をクリックすると、以下のダイアログボックスが表示されます。 このダイアログボックスでは、印刷処理に適用するさまざまな項目を設定します。

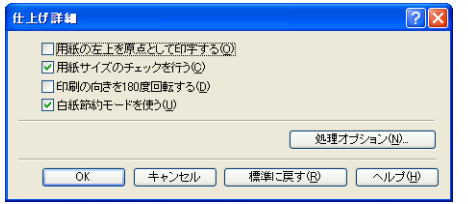

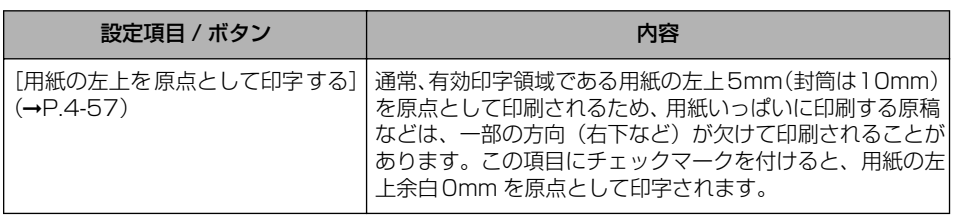

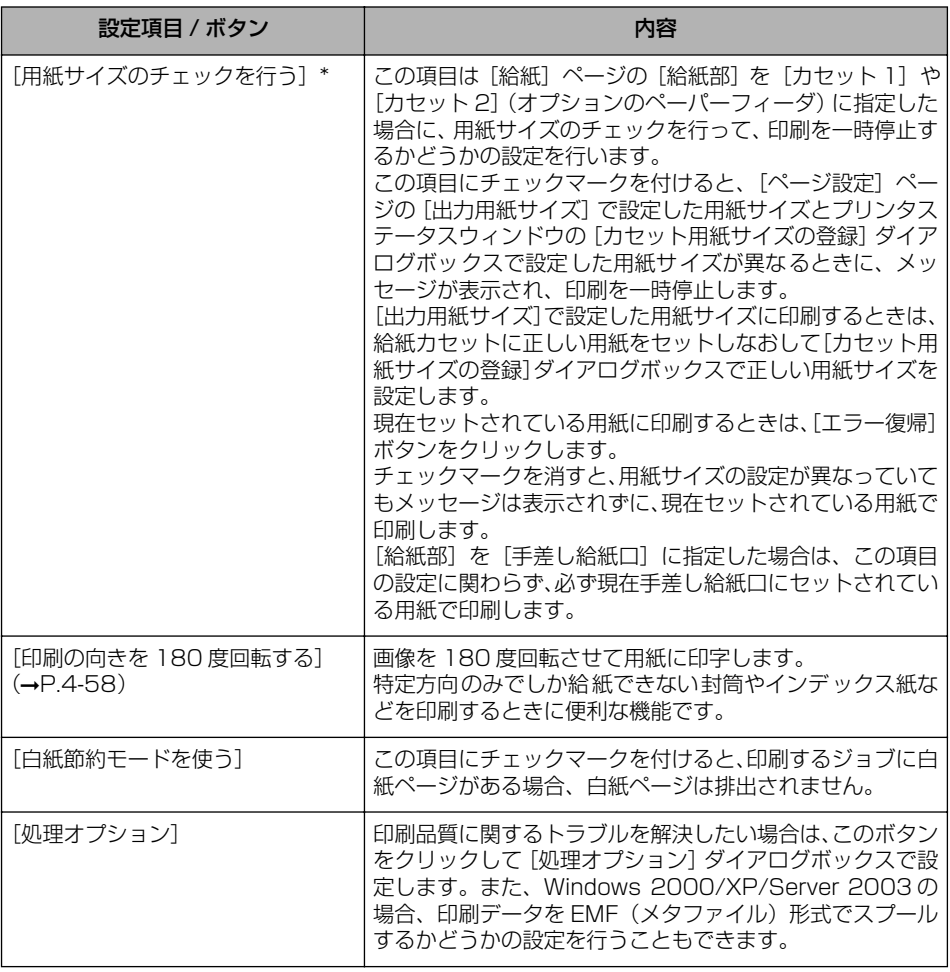

\* [給紙部]を[自動]に指定した場合は、この項目の設定に関わらず次の動作を行います。 <u>[出力用紙サイズ]と [ 力セット用紙サイズの登録]タイアログボックスの設定が異なるときは、必ず現在手差</u> し給紙口にセットされている用紙で印刷します。

手差し給紙口に用紙がない場合は、手差し給紙口に用紙をセットすると印刷を再開します。 給紙カセットから印刷したい場合は、次の操作を行います。

・[給紙]ページの[用紙タイプ]の設定が[普通紙]、[普通紙 L]、[はがき]、[封筒]の場合は、給紙カセッ トに正しい用紙をセットしなおして [カセット用紙サイズの登録] ダイアログボックスで正しい用紙サイズ を設定します。

・[給紙]ページの[用紙タイプ]の設定が[厚紙 1]、[厚紙 2]、[OHP フィルム]、[ラベル用紙]の場合は、 印刷をいったんキャンセルし、[給紙]ページの[給紙部]を[カセット1]や[カセット2]に設定して、 印刷しなおします。

は

#### ■ [処理オプション] ダイアログボックス

[仕上げ詳細] ダイアログボックスの [処理オプション] をクリックすると、以下のダイ アログボックスが表示されます。

このダイアログボックスでは、仕上げに関する詳細な設定を行います。

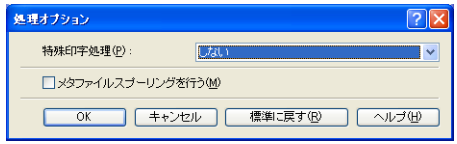

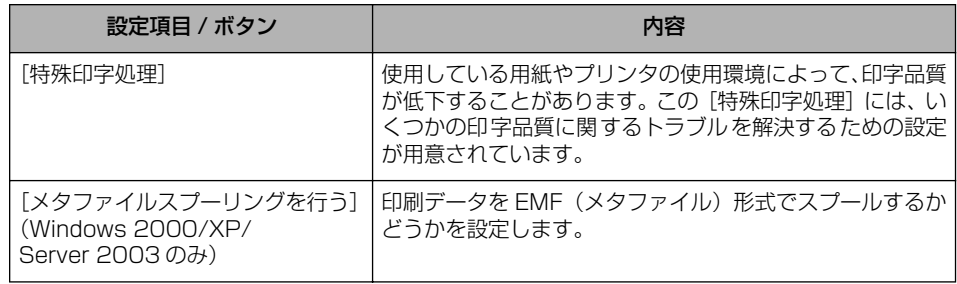

### [給紙]ページ

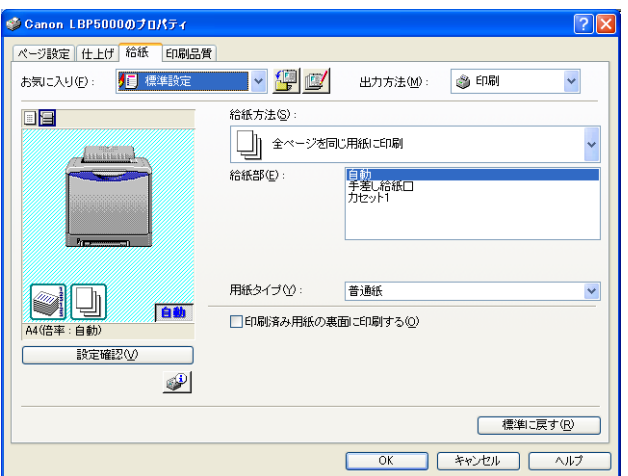

[給紙]ページでは、次の印刷条件を設定できます。

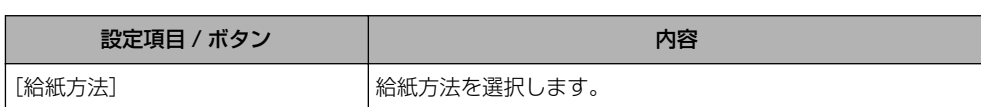

は

4

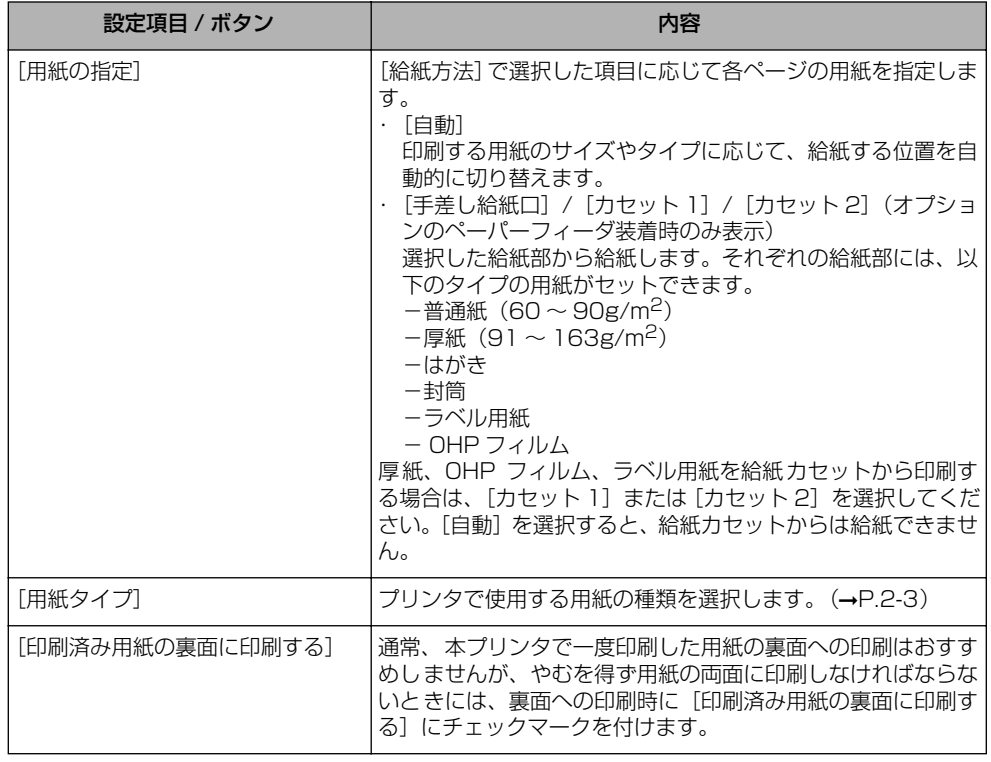

### [印刷品質]ページ

[印刷品質]ページでは、次の印刷条件を設定できます。

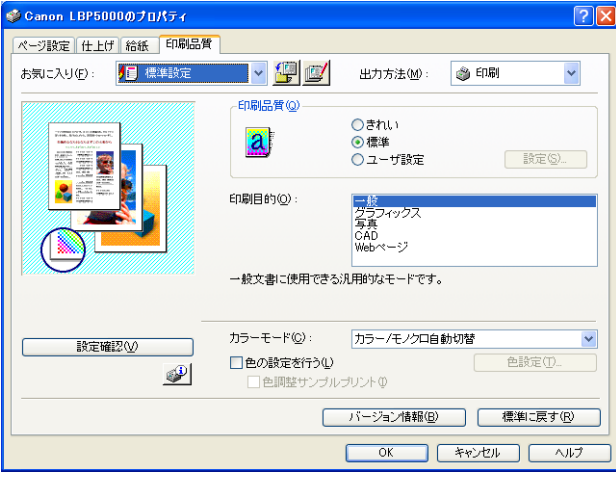

は

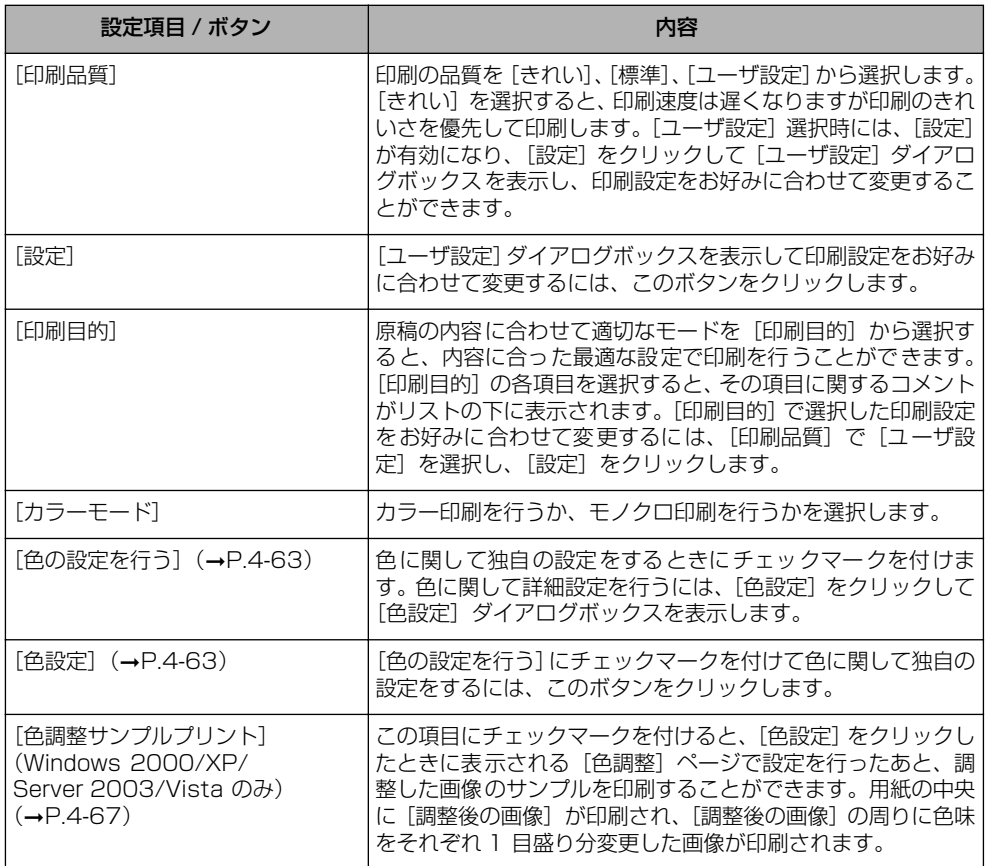

#### ■[ユーザ設定] ダイアログボックス

[設定]をクリックすると、以下のダイアログボックスが表示されます。 このダイアログボックスでは印刷設定をお好みに合わせて変更することができます。

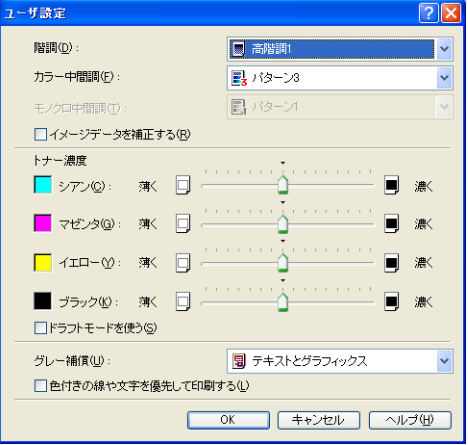

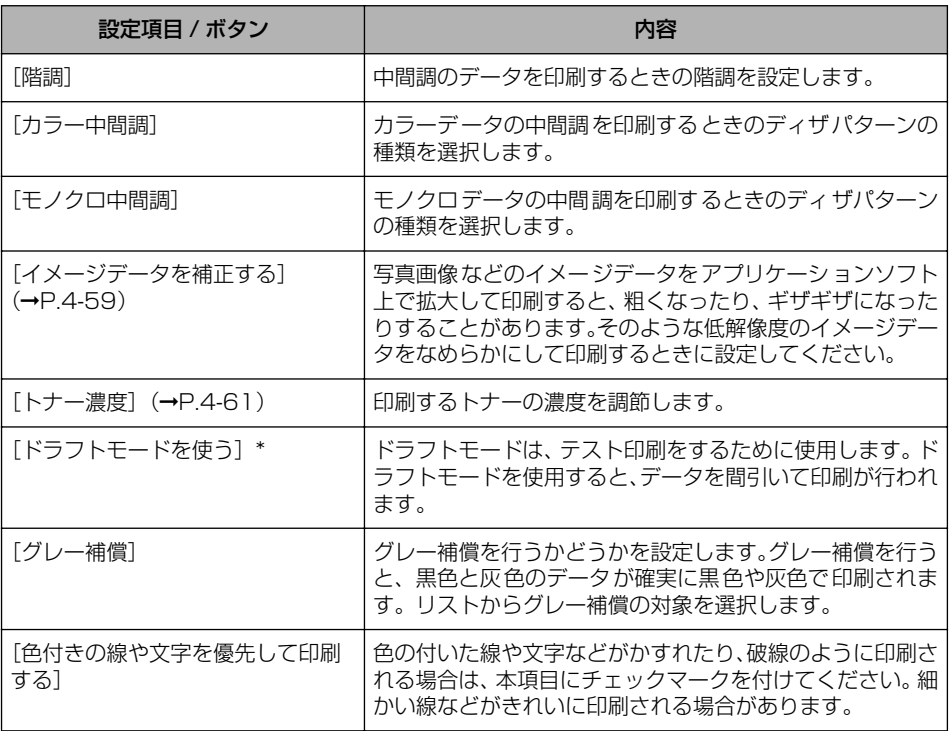

- \* ドラフトモードを使用すると、印字濃度が薄くなり、文字がかすれる場合があります。
	- ·ドラフトモードを使用しないで印刷した場合 · ドラフトモードを使用して印刷した場合

4

Windows

か ら 印 刷 す る に は

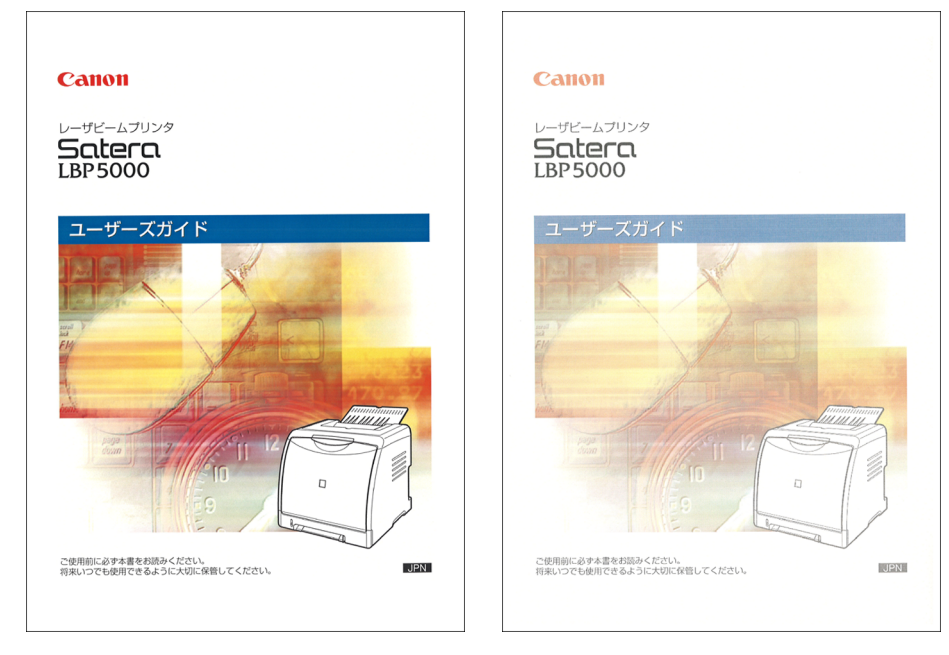

#### ■ [色設定] ダイアログボックス

[色設定]をクリックすると、以下のダイアログボックスが表示されます。 このダイアログボックスには[色調整]ページと[マッチング]ページがあります。

•[色調整]ページ

このページでは、印刷するときの色の調整や、明るさ、コントラストを設定します。

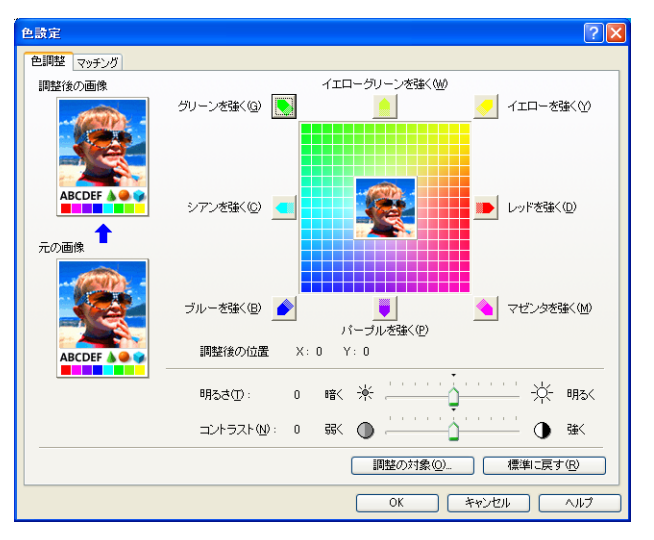

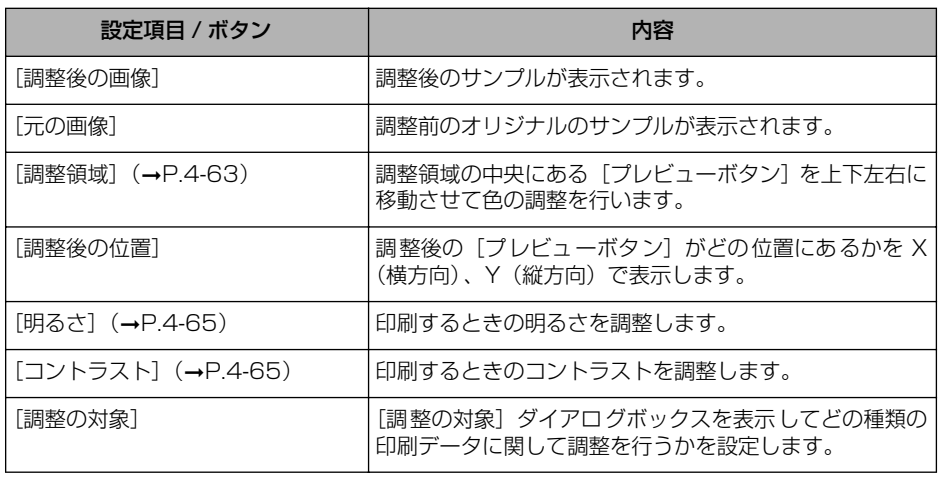

•[マッチング]ページ

このページでは、原稿を印刷するときの色補正の処理方法を設定します。 プリンタドライバ側で色補正を行う場合は、イメージデータ、グラフィックスデータ、 テキストデータのそれぞれに対して補正を行うことができます。色補正を行わない場合 は、原稿の明るさを調節する [ガンマ補正] を設定します。

また、Windows 2000/XP/Server 2003/Vista ではキヤノファインを使って印刷 することもできます。

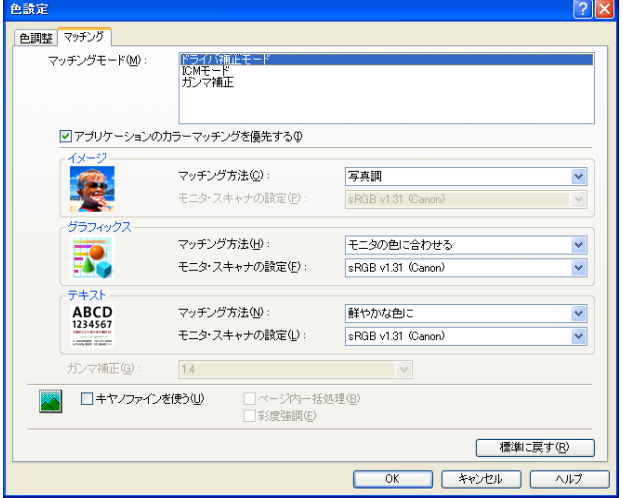

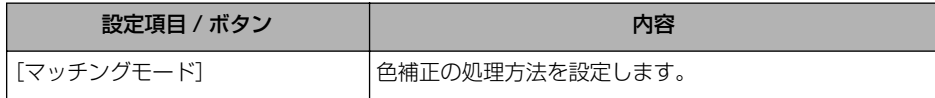

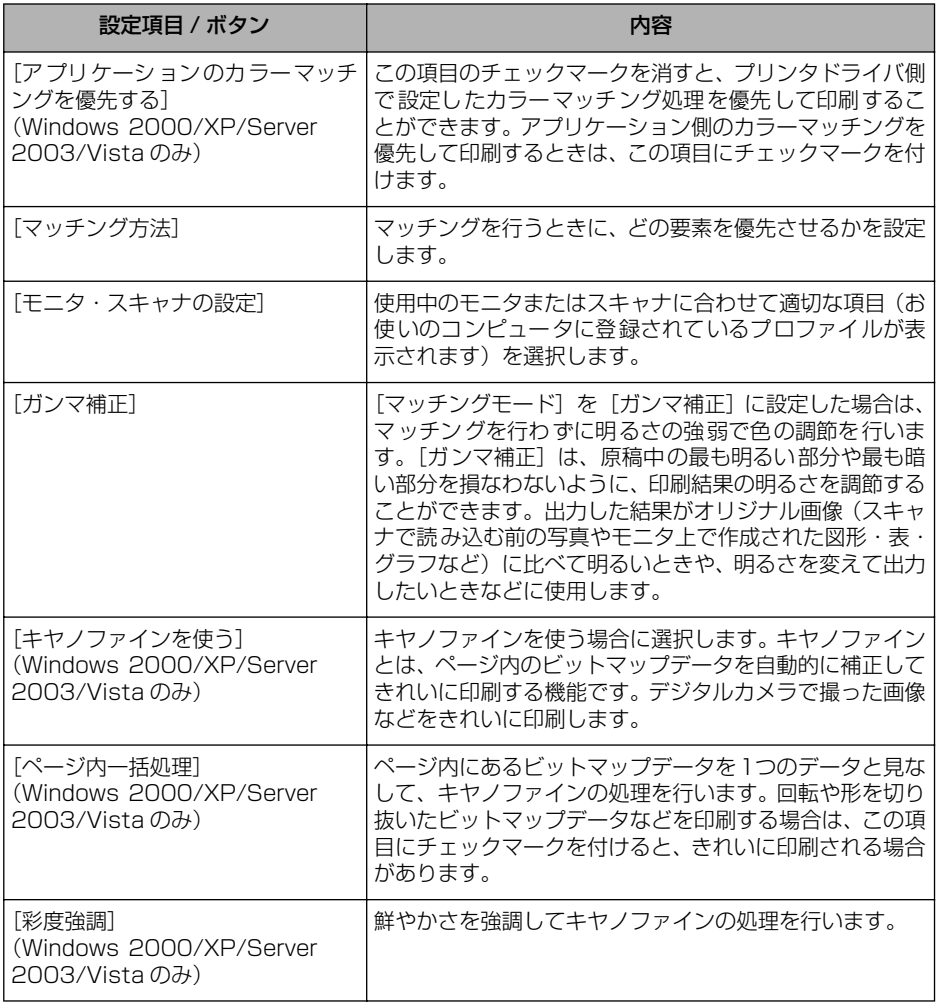

#### ■ [調整の対象] ダイアログボックス

[色設定] ダイアログボックスの [色調整] ページにある [調整の対象] をクリックする と、以下のダイアログボックスが表示されます。

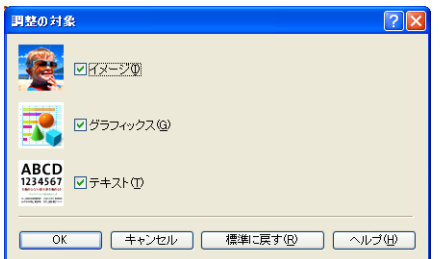

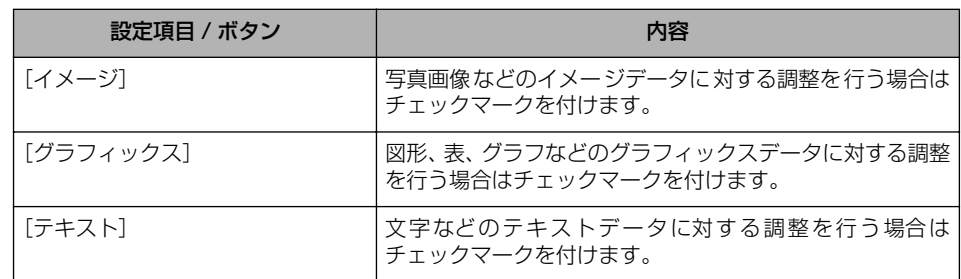

### [デバイスの設定]ページ

[デバイスの設定]ページでは、プリンタの給紙オプションやプリンタステータスウィンド ウの表示のしかたなどを設定できます。

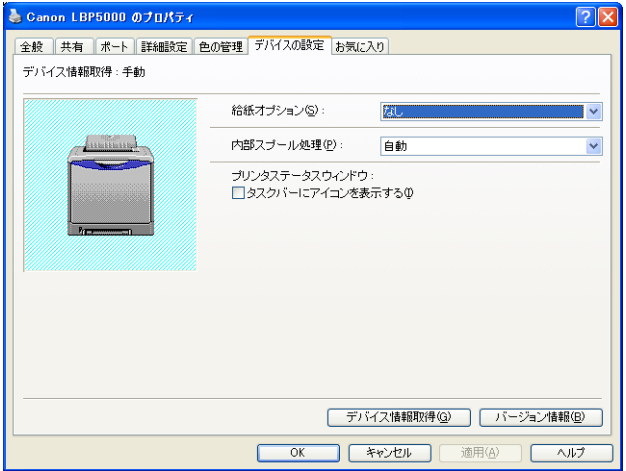

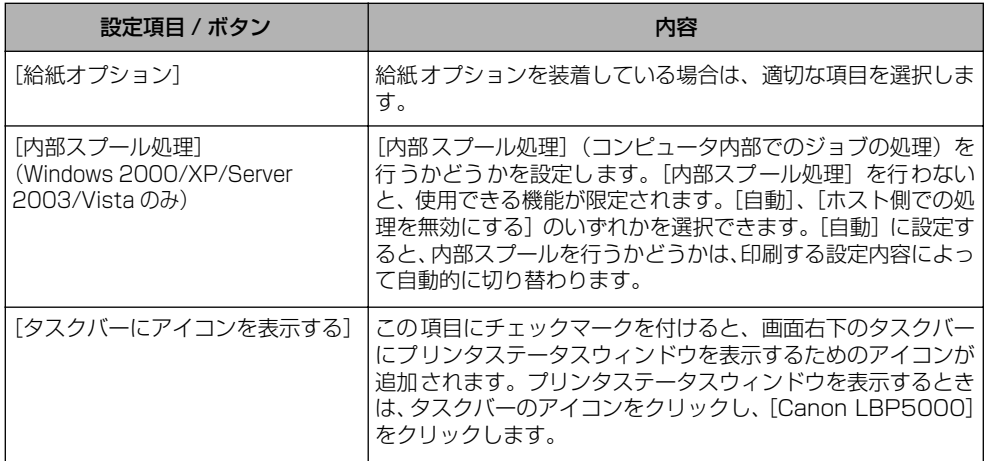

は

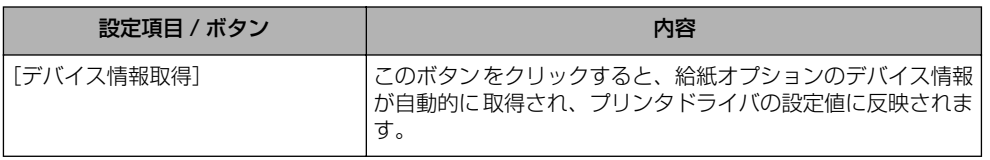

### [お気に入り]ページ (Windows 2000/XP/Server 2003/Vista のみ)

新しい「お気に入り」を追加したり、すでに登録済みの「お気に入り」を編集することがで きます。

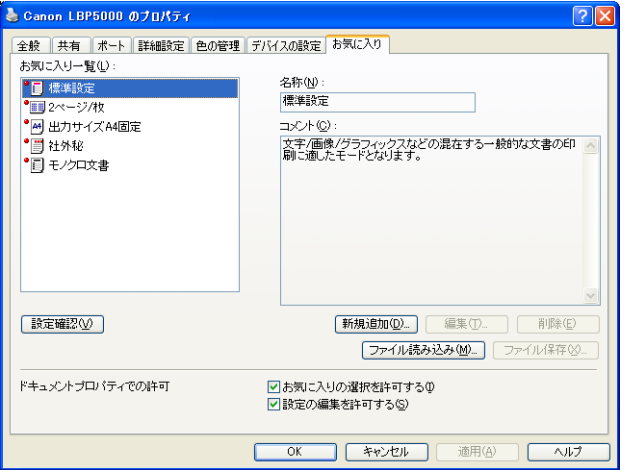

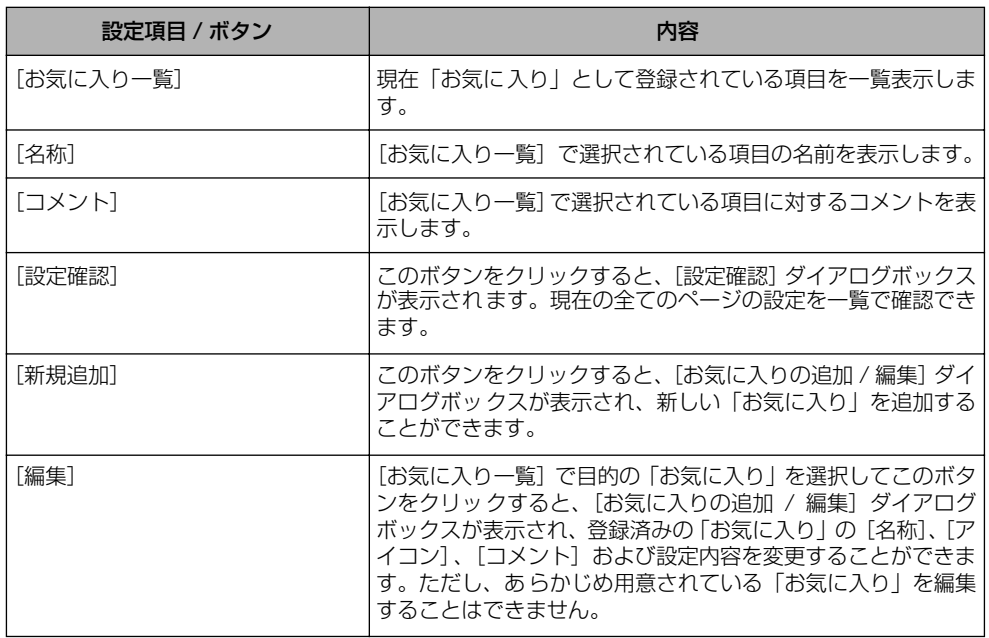

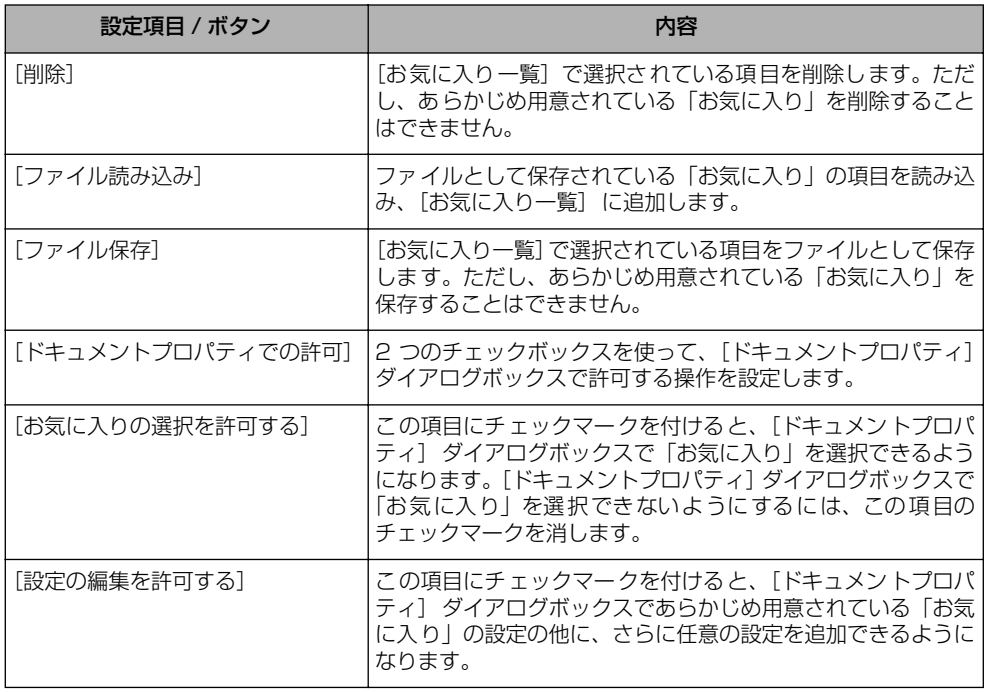

#### ■ [お気に入りの追加 / 編集] ダイアログボックス

[新規追加]または[編集]をクリックすると、以下のダイアログボックスが表示されます。 このダイアログボックスでは、新しく追加する「お気に入り」または編集対象となる「お 気に入り」の[名称]、[アイコン]、[コメント]や印刷条件を設定します。

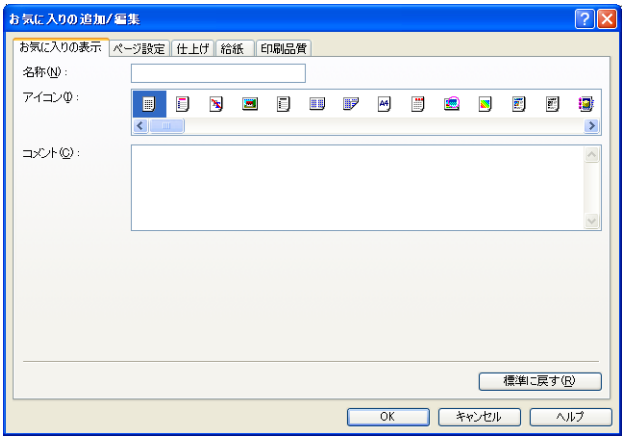

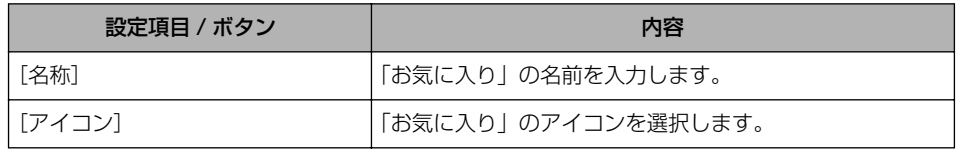

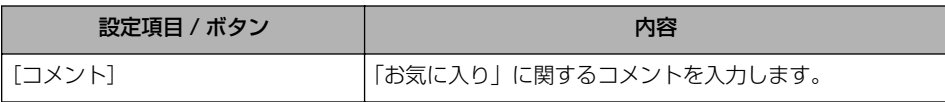

## プレビュー画面について

[ページ設定]、[給紙]、[仕上げ]ページにあるプレビュー画面には、現在の設定が表示さ れます。また、プレビュー画面をクリックすることによって[とじ方向]、[ページレイアウ ト]、[排紙方法]などの設定を行うことができます。

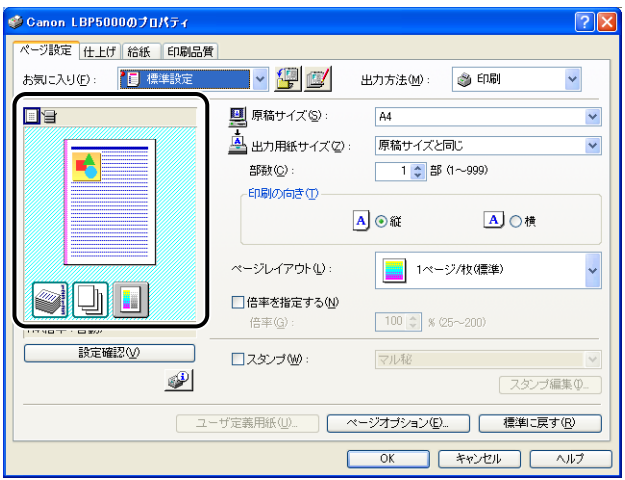

プレビュー画面の左上にあるアイコン( ). | )のどちらを選択しているかで、プレビュー 画面での操作が以下のように異なります。

### ■■ を選択している場合

[とじ方向]、[ページレイアウト]、[カラーモード]の設定ができます。 プレビューのページ枠を左クリックすると、[とじ方向]を設定できます。 プレビューのページ枠内を繰り返し左クリックすると、[ページレイアウト]の設定が[1 ページ / 枚 (標準)]、[2ページ /枚]、[4ページ /枚] の順に繰り返し変更されます。 プレビューを右クリックすると、[1 ページ / 枚]、[2 ページ / 枚]、[4 ページ / 枚]、 [モノクロ]、[カラー]、[カラー / モノクロ自動切替]を選択できます。 また、プレビューの右下にあるアイコンの意味は次のとおりです。

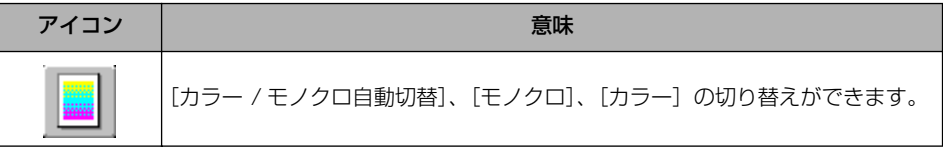

### ■ ■ ■ を選択している場合

給紙部の指定や[排紙方法]が設定できます。

プレビューのプリンタの給紙部(手差し給紙口や給紙カセット)を左クリックすると、給 紙部を指定することができます。印刷する用紙のサイズやタイプに応じて、給紙部を自 動的に切り替えたい場合は、プレビューの右下にある[自動]を左クリックします。 また、プレビューを右クリックすると、[排紙方法]を設定することができます。 [給紙方法]で[最初と最後の用紙を指定して印刷]、[最初と 2 枚目、最後の用紙を指定 して印刷]を選択した場合は、各ページの給紙部の指定ができます。

## <span id="page-235-0"></span>用紙 1 枚に複数ページを印刷する

1 枚の用紙に複数ページのデータを印刷します。

*1* Windows 2000/XP/Server 2003/Vista の場合、[デバイスの設定] ページを表示し、[内部スプール処理] が [自動] になっているか確認し ます。

### *2* [ページ設定]ページを表示し、[ページレイアウト]で 1 枚に収めるペー ジ数を選択します。

選択できるページ数は、1、2、4、6、8、9、16 ページ/枚のいずれかです。

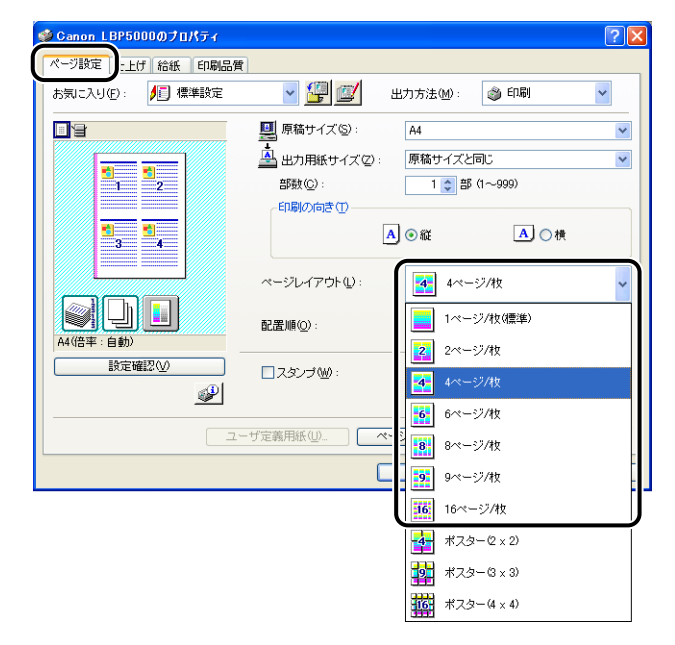

**3** 2、4、6、8、9、16ページ/枚を選択すると、[配置順]が表示されま す。ページを並べる順番を選択します。

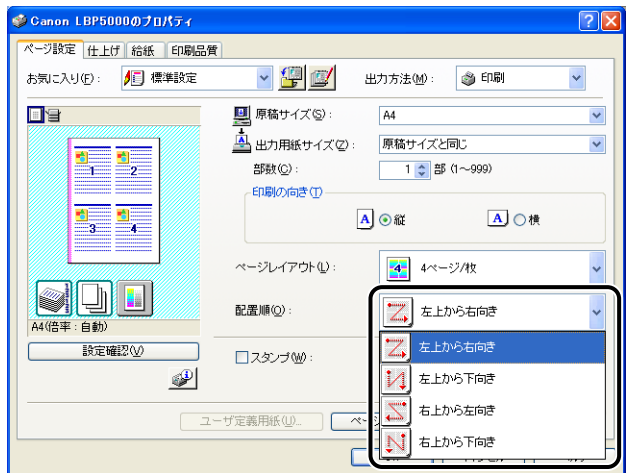

- **ØXE** [配置順]プルダウンメニューの選択肢は、印刷する用紙の向きや 1 枚に収めるページ数 によって異なります。
	- *4* 設定内容を確認し、[OK]をクリックします。
	- **5** [OK] または [印刷] をクリックします。

印刷がはじまります。

4

## 拡大/縮小して印刷する

「ページレイアウト]が「1ページ/枚(標準)」に設定されているとき選択できます。 「原稿サイズ」と「出力用紙サイズ」が異なる場合は、自動的に倍率を設定して、拡大/縮 小印刷を行います。 倍率を任意に設定することもできます。 設定できる倍率は 25 ~ 200% です。

#### 自動で倍率を設定する

*1* [ページ設定]ページを表示し、[原稿サイズ]を指定します。

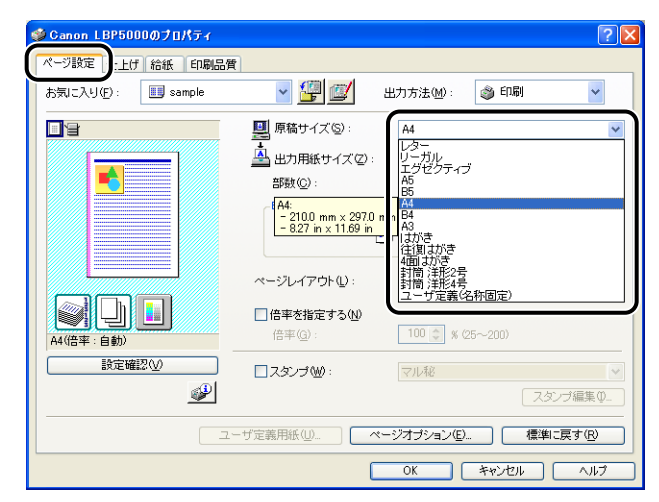

*2* [出力用紙サイズ]を指定します。

*3* 設定内容を確認し、[OK]をクリックします。 指定した「原稿サイズ]と「出力用紙サイズ」に合わせて、自動的に倍率が設定されます。

- <span id="page-238-0"></span>*1* [ページ設定]ページを表示し、[原稿サイズ]を指定します。
- *2* [出力用紙サイズ]を指定します。
- *3* [倍率を指定する]にチェックマークを付けて、スピンボックスの数値を 変更します。

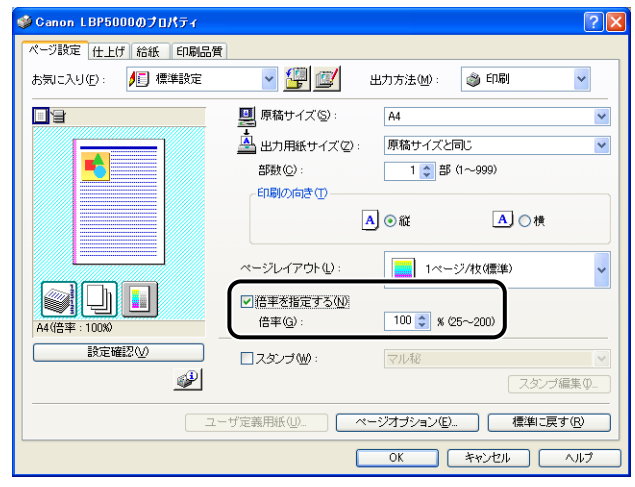

# *4* 設定内容を確認し、[OK]をクリックします。

## ポスター印刷を行う

1 ページ分の画像を拡大して、複数枚の用紙上に分割して印刷することができます。この複 数枚の出力用紙を貼り合わせて、ポスターのような大きなプリントを作成します。

- *1* Windows 2000/XP/Server 2003/Vista の場合、[デバイスの設定] ページを表示し、[内部スプール処理] が [自動] になっているか確認し ます。
- 2 [ページ設定]ページを表示し、[ページレイアウト]から [ポスター (N x N)](N = 2、3、4)を選択します。

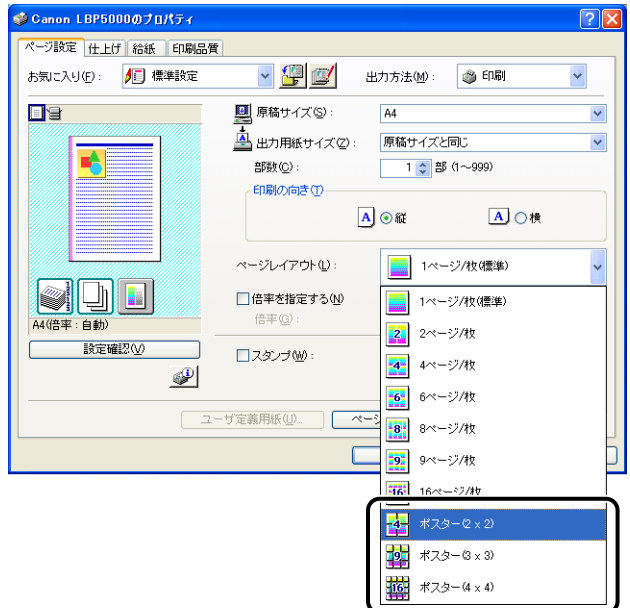

印刷後のレイアウトイメージがプレビュー画面に表示されます。

- *3* 設定内容を確認し、[OK]をクリックします。
- *4* [OK]または[印刷]をクリックします。 印刷がはじまります。

## スタンプを付けて印刷する

アプリケーションソフトで作成した原稿に、スタンプ ([COPY]や「DRAFT]などの透 かし文字 ) を重ね合わせて印刷します。スタンプとして登録されている文字列のリストから 使用する文字列を選択します。また、[ページ設定]ページの[スタンプ編集]をクリック して、新しいスタンプを登録したり、すでにあるスタンプを編集したりすることもできます。

#### <span id="page-240-0"></span>スタンプを付けて印刷する

- *1* Windows 2000/XP/Server 2003/Vista の場合、[デバイスの設定] ページを表示し、[内部スプール処理] が「自動] になっているか確認し ます。
- *2* [ページ設定]ページを表示し、[スタンプ]にチェックマークを付け、 [スタンプ]の右側にあるリストから、スタンプとして印字する文字列を 選択します。

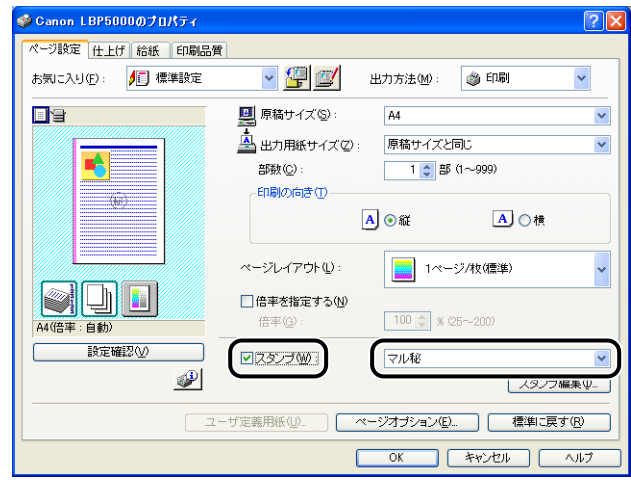

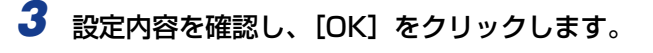

**4** [OK] または [印刷] をクリックします。 印刷がはじまります。

- <span id="page-241-0"></span>*1* Windows 2000/XP/Server 2003/Vista の場合、[デバイスの設定] ページを表示し、「内部スプール処理]が「自動]になっているか確認し ます。
- *2* [ページ設定]ページを表示し、[スタンプ]にチェックマークを付けて [スタンプ編集]をクリックします。

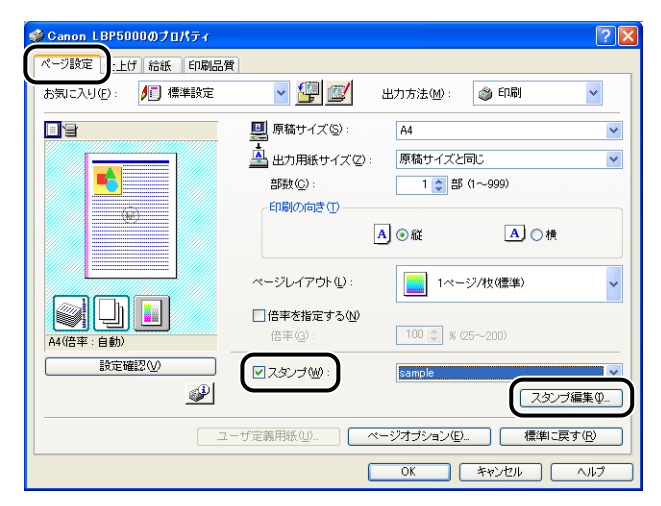

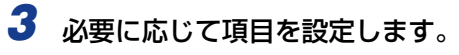

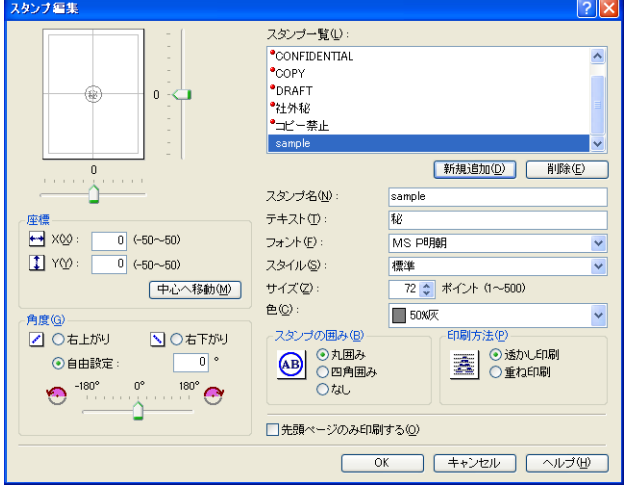

- ◎ メモ | •設定項目の詳しい説明については、オンラインヘルプを参照してください。オンラインヘ ルプの表示方法は[、「オンラインヘルプの使いかた」\(](#page-263-0)➞P.4-74)を参照してください。
	- •新しくスタンプを登録する場合は、「新規追加】をクリックします。
	- あらかじめ登録されているスタンプの変更はできません。

*4* 設定内容を確認し、[OK]をクリックします。

[ページ設定]ページに戻ります。

## <span id="page-242-0"></span>ページに枠や日付を付けて印刷する

出力する用紙に枠や日付、ページ番号などを一緒に印刷します。

- *1* Windows 2000/XP/Server 2003/Vista の場合、[デバイスの設定] ページを表示し、[内部スプール処理] が [自動] になっているか確認し ます。
- 2 [ページ設定]ページを表示させ [ページオプション] をクリックします。

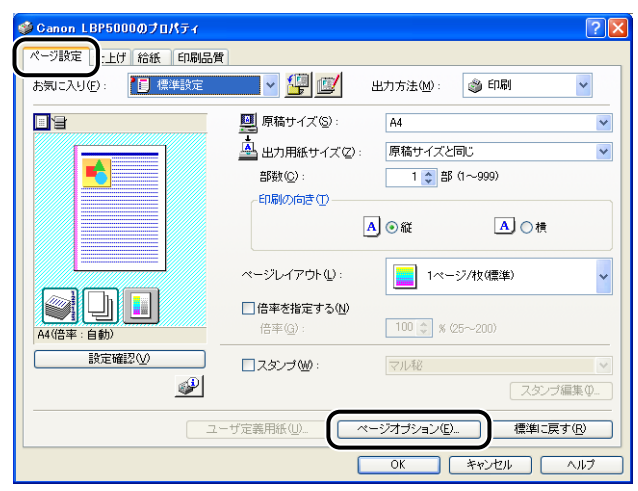

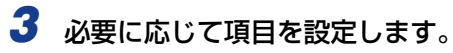

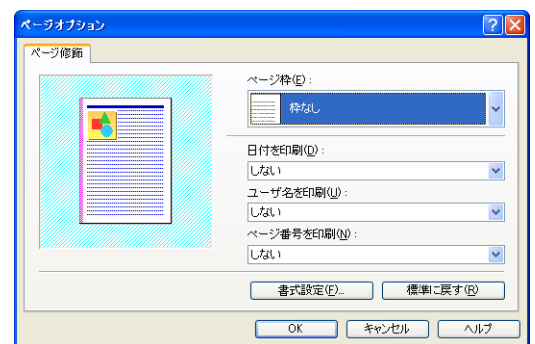

設定項目の詳しい説明については、オンラインヘルプを参照してください。オンラインヘ **AXE** ルプの表示方法は[、「オンラインヘルプの使いかた」\(](#page-263-0)→P.4-74)を参照してください。

*4* 設定内容を確認し、[OK]をクリックします。

[ページ設定]ページに戻ります。

- 5 [OK] をクリックします。
- **6** [OK] または [印刷] をクリックします。 印刷がはじまります。

4

Windows

か ら

## <span id="page-244-0"></span>とじしろを付けて印刷する

出力する用紙にとじしろを付けて印刷することができます。とじしろとして設定できる範囲 は0~30mm です。

また、とじしろを設定すると、指定した用紙の辺に余白を作成するために画像をずらしま す。このときに、画像を縮小するかしないかを設定することもできます。

*1* [仕上げ]ページを表示し、[とじ方向]でとじしろを付ける方向を設定 し[とじしろ]をクリックします。

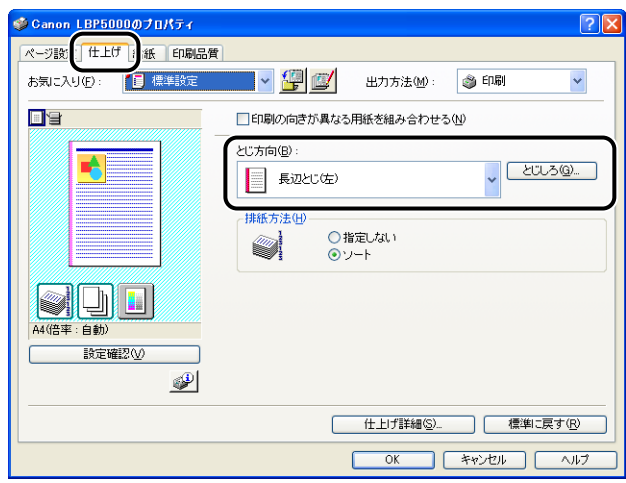

## *2* 必要に応じて項目を設定します。

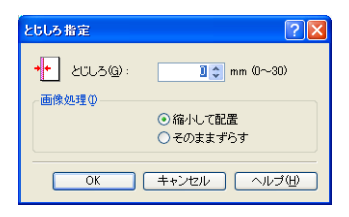

**ØXE** 設定項目の詳しい説明については、オンラインヘルプを参照してください。オンラインヘ ルプの表示方法は[、「オンラインヘルプの使いかた」\(](#page-263-0)→P.4-74)を参照してください。

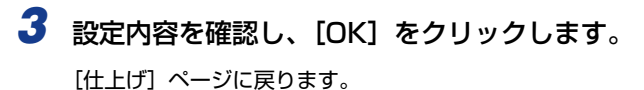

4

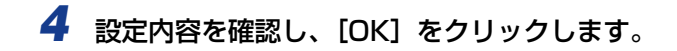

**5** [OK] または [印刷] をクリックします。

印刷がはじまります。

## <span id="page-245-0"></span>排紙方法を設定して印刷する

排紙方法を[仕上げ]ページの[排紙方法]にある以下の項目から設定します。

- •[指定しない] ページごとに指定された部数を印刷します。 たとえば、1 ~ 3 ページまでを 3 部印刷すると、1、1、1、2、2、2、3、3、3 の順 で印刷されます。
- •[ソート] ページ順に指定された部数を繰り返して印刷します。 たとえば、1 ~ 3 ページまでを 3 部印刷すると、1、2、3、1、2、3、1、2、3 の順 で印刷されます。

*1* [仕上げ]ページを表示し、[排紙方法]で排紙方法を選択します。

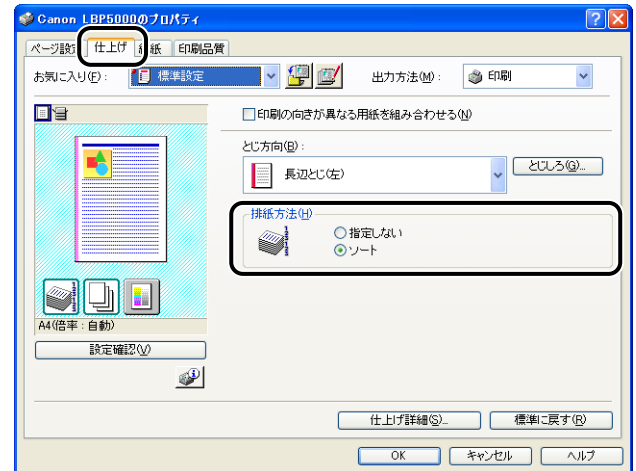

*2* 設定内容を確認し、[OK]をクリックします。

**3** [OK] または [印刷] をクリックします。 印刷がはじまります。

## <span id="page-246-0"></span>用紙の左上を原点として印字する

通常、有効印字領域である用紙の左上 5mm(封筒は 10mm)を原点として印刷されるた め、用紙いっぱいに印刷する原稿などは、一部の方向(右下など)が欠けて印刷されること があります。このような場合に、用紙の左上余白 0mm を原点として印字し、上下左右とも 均一に印刷するように設定します。

- 用紙の上下左右に余白 2mm が確保されます (印字原点のみの変更となります ) 。
	- 印刷する原稿によっては、用紙の端が一部欠けて印刷されることがあります。
	- •お使いのアプリケーションソフトによっては、「用紙の左上を原点として印字する]の機 能は無効となります。
	- *1* [仕上げ]ページを表示し、[仕上げ詳細]をクリックします。

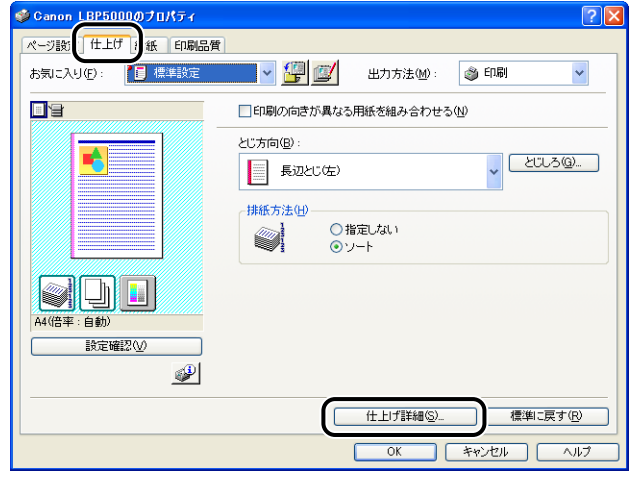

2 [用紙の左上を原点として印字する]にチェックマークを付けます。

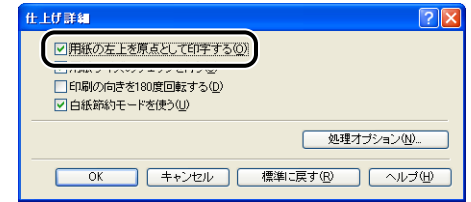

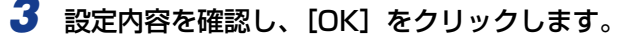

[仕上げ]ページに戻ります。

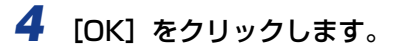

**5** [OK] または [印刷] をクリックします。

印刷がはじまります。

## <span id="page-247-0"></span>印刷の向きを 180 度回転して印刷する

画像を 180 度回転させて用紙に印字します。

特定方向のみでしか給紙できない封筒やインデックス紙などを印刷するときに便利な機能 です。

*1* [仕上げ]ページを表示し、[仕上げ詳細]をクリックします。

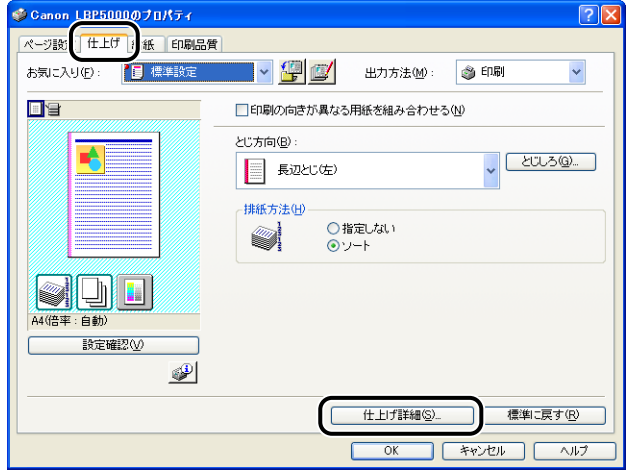

**2** [印刷の向きを 180 度回転する]にチェックマークを付けます。

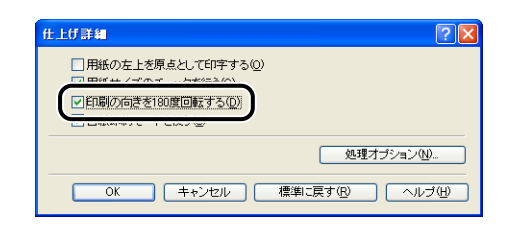

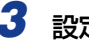

*3* 設定内容を確認し、[OK]をクリックします。

[仕上げ]ページに戻ります。

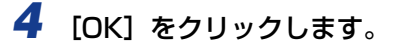

**5** [OK] または [印刷] をクリックします。

印刷がはじまります。

## <span id="page-248-0"></span>粗い画像を補正してなめらかに印刷する

写真画像などのイメージデータをアプリケーションソフト上で拡大して印刷すると、粗く なったり、ギザギザになったりすることがあります。そのような低解像度のイメージデータ をなめらかにして印刷することができます。

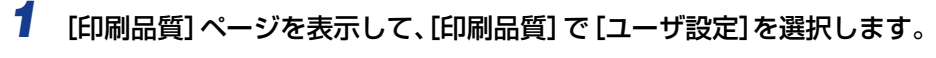

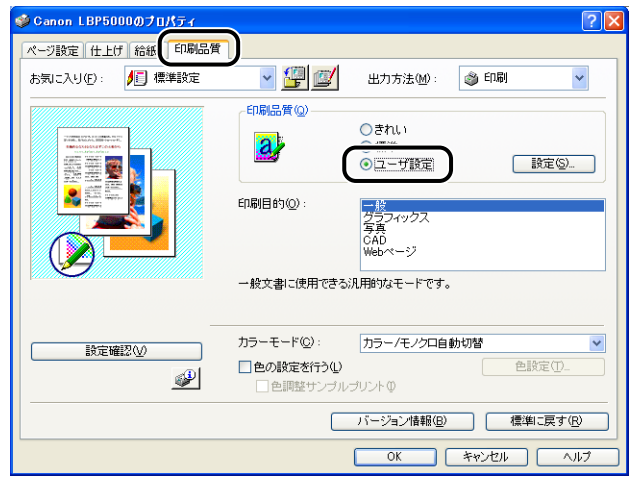

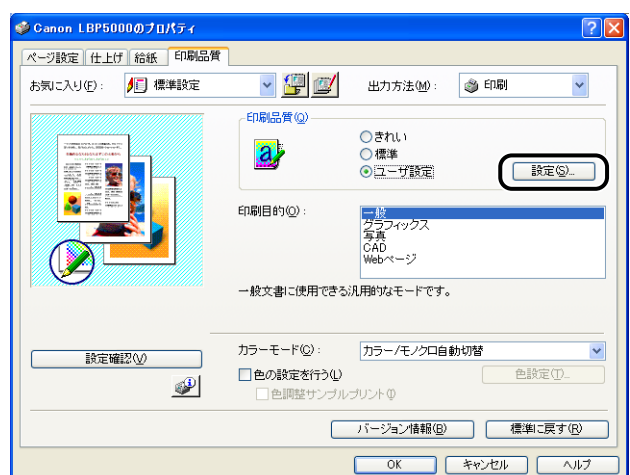

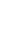

**3** [イメージデータを補正する]にチェックマークを付けます。

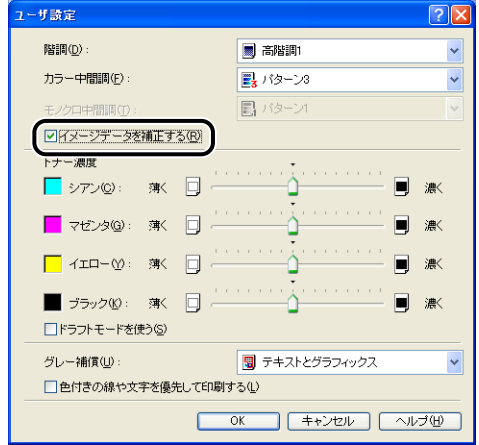

*4* 設定内容を確認し、[OK]をクリックします。

[印刷品質]ページに戻ります。

5 [OK] をクリックします。

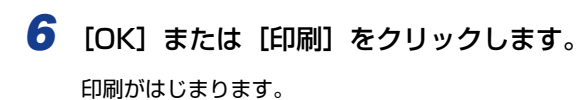

## <span id="page-250-0"></span>トナー濃度を調節して印刷する

各色(ブラック、イエロー、マゼンタ、シアン)のトナーの濃度を調節して印刷します。

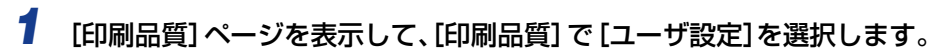

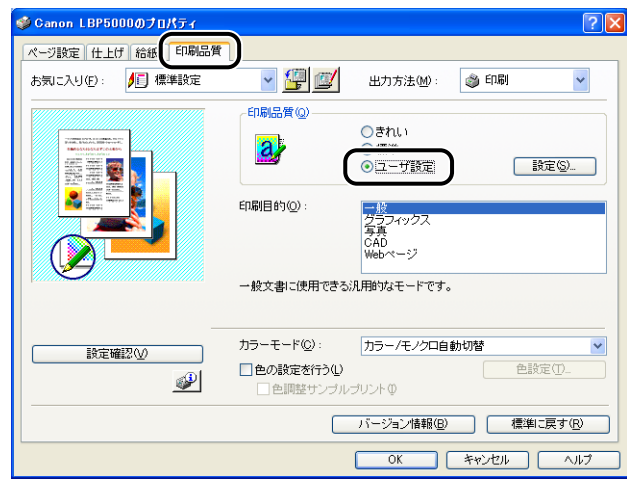

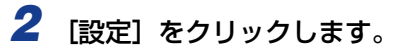

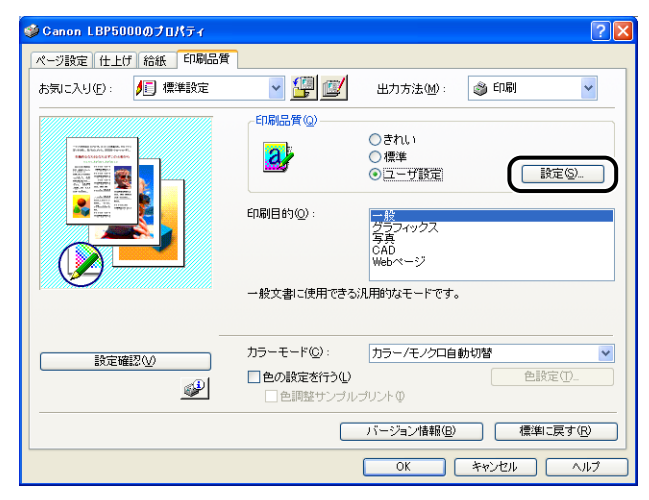

### *3* [トナー濃度]にある各色のつまみを左右にドラッグして、トナー濃度を 調節します。

右へ動かすと濃くなり、左へ動かすと薄くなります。

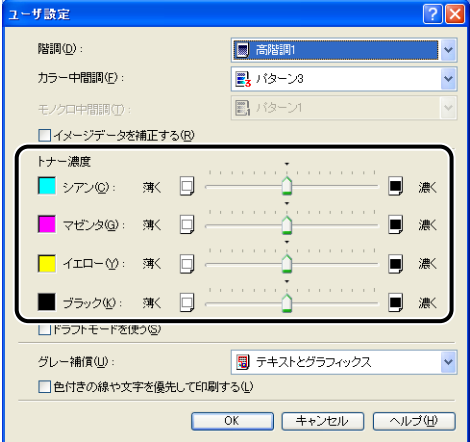

*4* 設定内容を確認し、[OK]をクリックします。 [印刷品質]ページに戻ります。

- 5 [OK] をクリックします。
- *6* [OK]または[印刷]をクリックします。 印刷がはじまります。
独自に色を設定してカラー印刷を行うことができます。

*1* [印刷品質]ページを表示し、[色の設定を行う]にチェックマークを付 け[色設定]をクリックします。

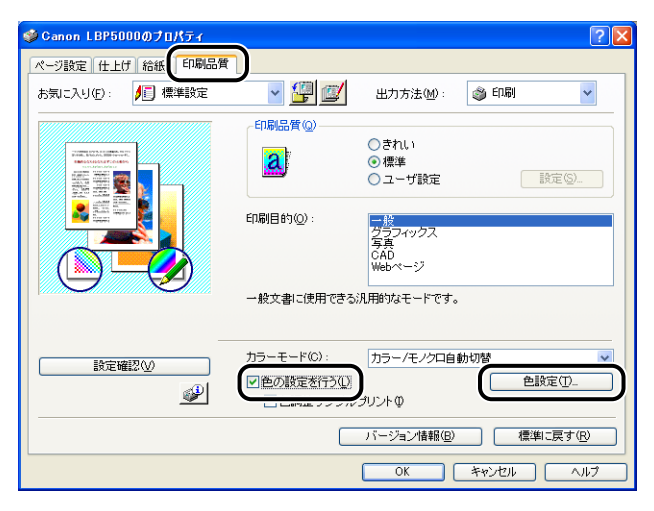

### 2 [色調整]ページを表示し、調整領域の中央にある [プレビューボタン] を上下左右に移動させて色の調整を行います。

[プレビューボタン]が中央にあるときは、画像は調整されていません。調整のしかたは以 下の 3 種類あります。

- 調整領域の周囲にある各色のボタンをクリックすると、クリックした色を1 段階ずつ強く することができます。
- •調整領域内の希望する色をクリックすると、クリックした場所に[プレビューボタン]が 移動します。

• 中央にある「プレビューボタン]を希望する色の上にドラッグします。

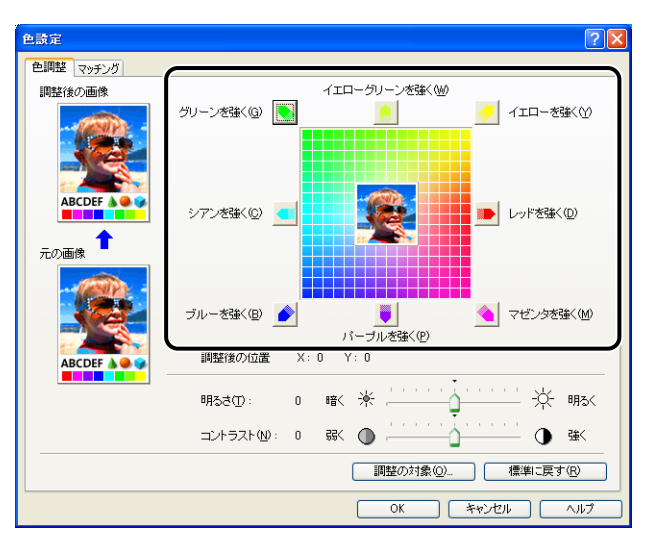

### *3* 設定内容を確認し、[OK]をクリックします。

[印刷品質]ページに戻ります。

Windows 2000/XP/Server 2003/Vista をお使いの場合、色を調整した画像のサ ンプルを印刷することができます。詳しくは[、「色調整サンプルを印刷する\(Windows](#page-256-0) [2000/XP/Server 2003/Vista のみ\)」\(](#page-256-0)➞P.4-67)を参照してください。

## 明るさやコントラストの設定をする

明るさやコントラストを設定してカラー印刷を行うことができます。

*1* [印刷品質]ページを表示し、[色の設定を行う]にチェックマークを付 け [色設定] をクリックします。

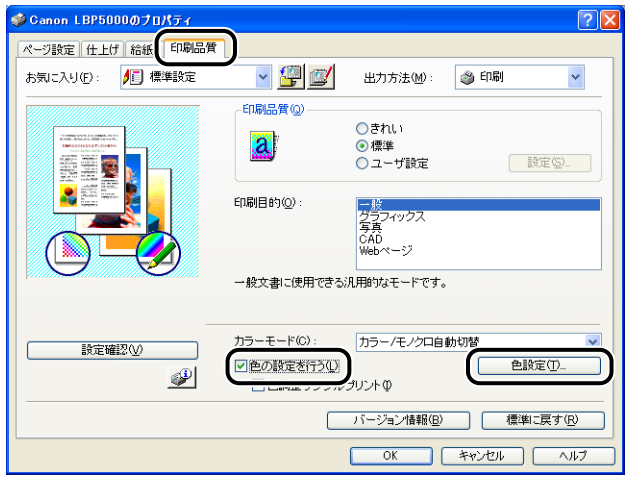

### *2* [色調整]ページを表示し、印刷するときの明るさ、コントラストを調整 します。

[明るさ]のつまみを右へ動かすと明るくなり、左へ動かすと暗くなります。 [コントラスト]のつまみを右へ動かすとコントラストが強くなり、左へ動かすとコントラ ストが弱くなります。

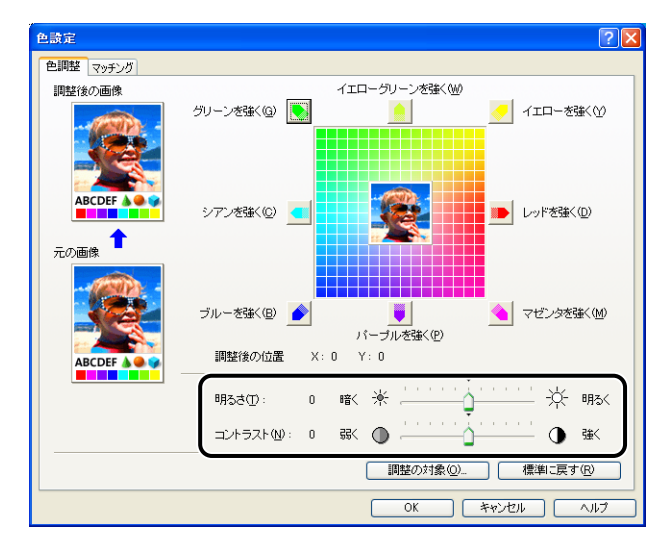

### *3* 設定内容を確認し、[OK]をクリックします。

[印刷品質]ページに戻ります。

Windows 2000/XP/Server 2003/Vista をお使いの場合、明るさとコントラスト を調整した画像のサンプルを印刷することができます。詳しくは[、「色調整サンプルを](#page-256-0) [印刷する\(Windows 2000/XP/Server 2003/Vista のみ\)」\(](#page-256-0)➞P.4-67)を参照し てください。

### <span id="page-256-0"></span>色調整サンプルを印刷する(Windows 2000/XP/Server 2003/Vista のみ)

[色調整]ページで設定を行ったあと、調整した画像のサンプルを印刷することができます。 用紙の中央に[調整後の画像]が印刷され、[調整後の画像]の周りに色味をそれぞれ 1 目 盛り分変更した画像が印刷されます。出力を調整するのに役立ちます。

- *1* Windows 2000/XP/Server 2003/Vista の場合、[デバイスの設定] ページを表示し、[内部スプール処理] が [自動] になっているか確認し ます。
- 2 [印刷品質]ページを表示し、[色の設定を行う]にチェックマークを付 け、[色調整サンプルプリント]にチェックマークを付けます。

明るさやコントラストを調整したときのサンプルを印刷する場合は、[カラーモード]を [モノクロ]に設定します。

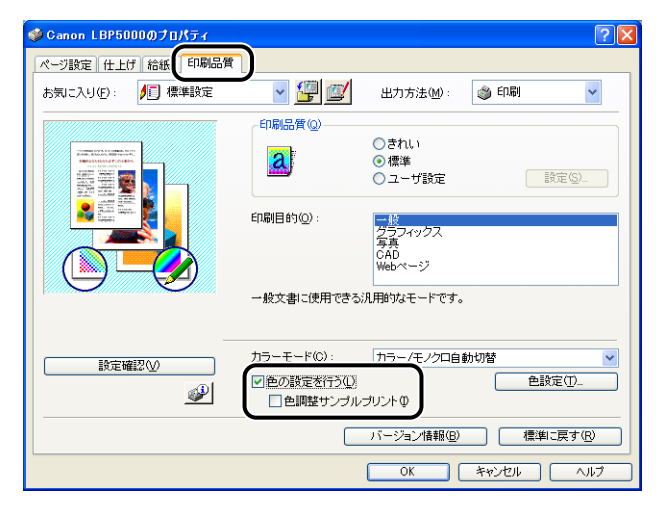

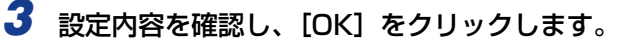

●重要 色調整サンプルプリントをする場合は、「ページ設定]ページの「ページレイアウト]は 必ず [1ページ / 枚 (標準)]を選択してください。

### **4** 「OK]または「印刷]をクリックします。

色調整サンプルが印刷されます。

4

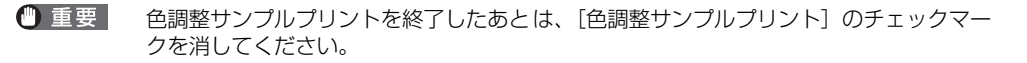

### 「お気に入り」を設定する

[ページ設定]、[仕上げ]、[給紙]、[印刷品質]の 4 つのページで設定した印刷条件を、ま とめて保存/読み込みできます。また、設定を追加、編集、選択することができます。

印刷条件を「お気に入り」として保存するときは、次の手順で行います。

[ページ設定]、[仕上げ]、[給紙]、[印刷品質]のいずれかのページが表示されていること を確認して、操作をはじめます。

- メモ│ Windows 98/Me の場合、「お気に入り」は最大 50 まで設定できます。 ただし、 [マイコ ンピュータ] → [コントロールパネル] → [パスワード] をダブルクリックし、[ユーザー 別の設定]ページを表示させ「ログオン時に各ユーザーのデスクトップ設定に変更する」 を選択した場合は、ログオンユーザー名ごとに最大 50 まで設定できます。
	- Windows 2000/XP/Server 2003/Vista の場合、「お気に入り」はログインユーザー 名ごとに最大 50 まで設定できます。
	- プリンタの名称を変更すると、保存した「お気に入り」が読み込めなくなります。名称を 元に戻すと読み込み可能になります。
	- Windows 98/Me で保存した「お気に入り」の情報のファイルを Windows 2000/XP/ Server 2003/Vista で使用したり、Windows 2000/XP/Server 2003/Vista で保存 した「お気に入り」の情報のファイルを Windows 98/Me で使用することはできません。

### 「お気に入り」の新規追加

- *1* [ページ設定]、[仕上げ]、[給紙]、および[印刷品質]の各ページで登 録したい内容を設定します。
- 2 [ <mark>4</mark> ](お気に入りの追加)をクリックします。

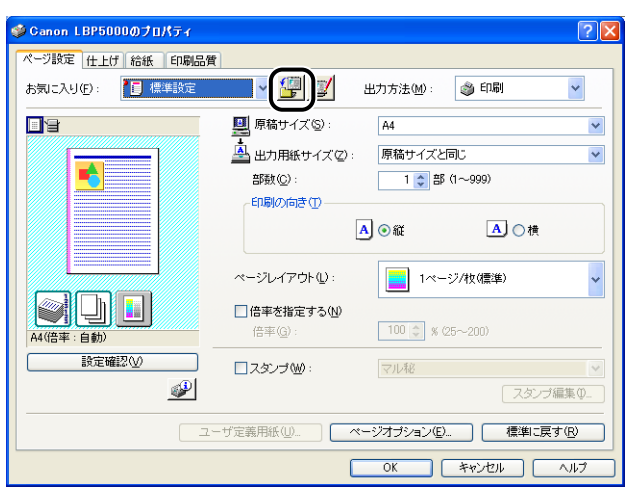

は

## **3** [名称] に「お気に入り」の名前を入力します。

[アイコン]では、アイコンを選択できます。メモしておきたいことがあれば、[コメント] に入力します。

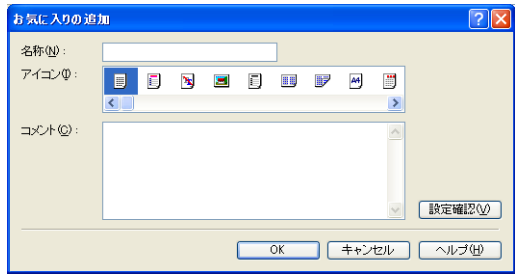

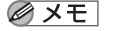

- Windows 98/Me の場合、[名称]には全角で 15 文字(半角 31 文字)まで、[コメント] には全角で 127 文字(半角 255 文字)まで入力できます。
	- Windows 2000/XP/Server 2003/Vista の場合、[名称] には全角、半角にかかわら す31 文字まで、[コメント]には全角、半角にかかわらず 255 文字まで入力できます。

#### ● 設定内容の確認

□ [設定確認] をクリックします。

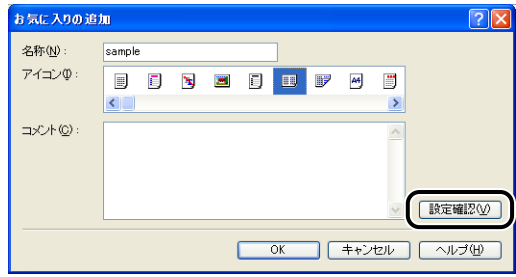

❑[OK]をクリックすると、[お気に入りの追加]ダイアログボックスに戻りま す。

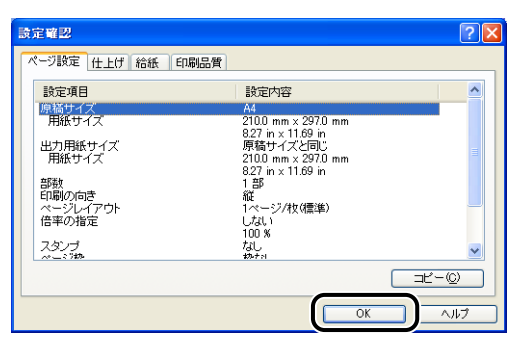

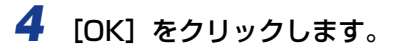

最初のページに戻ります。

設定したお気に入りの名称が、[お気に入り一覧]リストに追加されていることを確認しま す。

### お気に入りの編集/削除

お気に入り情報の変更や保存、[お気に入り一覧]リストからの削除などができます。

*1* [ ](お気に入りの編集)をクリックします。

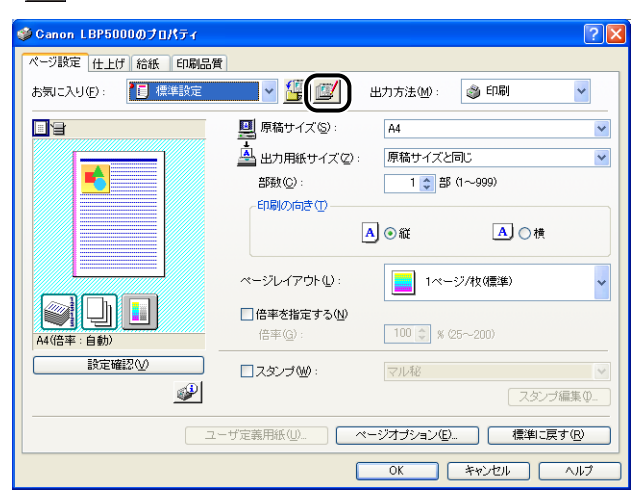

### *2* 「お気に入り」の情報を編集します。

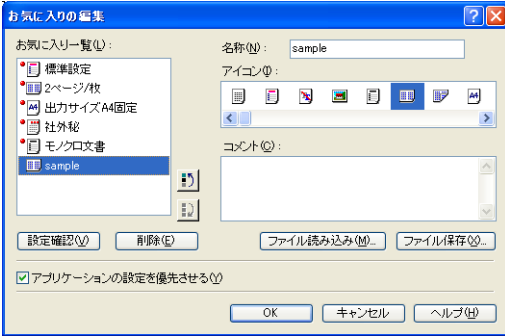

- 編集のしかた
	- □ [名称]、[アイコン]、[コメント]の登録内容を変更できます。
	- □ [  $\blacksquare$  ) | をクリックすると、選択されている「お気に入り」を並べ替え ることができます。
	- □ [ファイル読み込み]をクリックすると、あらかじめ保存しておいたファイル から「お気に入り」の情報を読み込みます。
	- □ [ファイル保存] をクリックすると、選択されている「お気に入り| の情報を ファイルに保存します。ファイルに保存しておくと、いったんリストから削 除した「お気に入り」をもう一度使うことができます。
	- □「アプリケーションの設定を優先させる〕にチェックマークを付けると、アプ リケーションソフトで設定した[原稿サイズ]、[印刷の向き]、[部数]の項 目を優先して印刷します。「お気に入り」を変更しても前記の項目は、アプリ ケーションソフトの設定が有効になります。

● 削除のしかた

- □ 「削除] をクリックすると、「お気に入り」がリストから削除されます。
- 4重要 削除できるのは独自に登録した「お気に入り」だけです。あらかじめ用意されている「お 気に入り」を削除することはできません。また、各ページで選択中の「お気に入り」も削 除することはできません。

### ジョブを編集する

2 つ以上のジョブを 1 つに結合して印刷したり、さらに結合したジョブの設定内容を変更し て印刷することができます。異なるアプリケーションの印刷ジョブの編集も可能です。 また、ジョブのプレビュー表示もできます。

[ドキュメントプロパティ]ダイアログボックスで[ページ設定]、[仕上げ]、[給紙]、[印 刷品質]のいずれかのページが表示されていることを確認して、操作をはじめます。

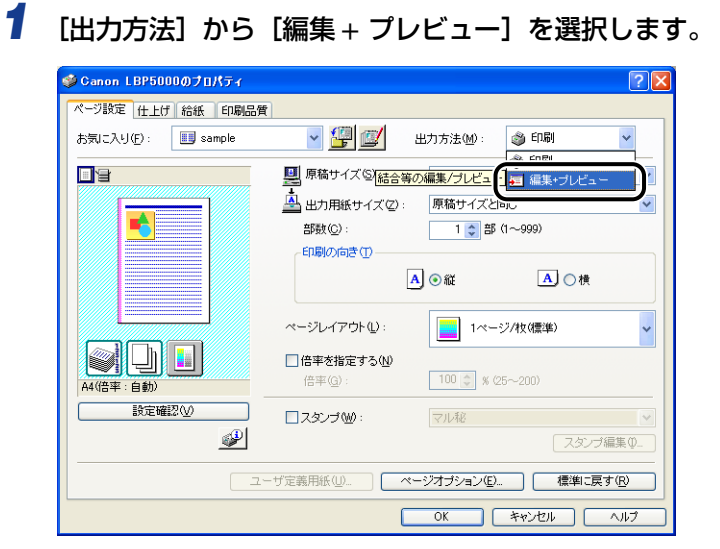

*2* [編集 + プレビュー]モードのメッセージが表示されますので[OK]をク リックします。

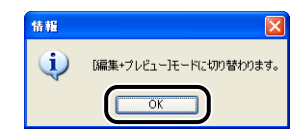

*3* 各ページで印刷条件の設定を行い、[OK]をクリックします。

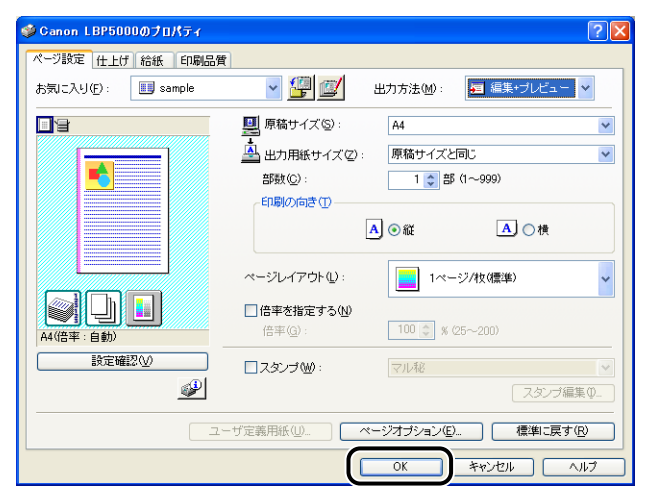

[印刷] ダイアログボックスに戻ります。

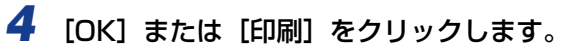

お使いのアプリケーションによっては、[印刷]をクリックします。

[Canon PageComposer] ダイアログボックスが表示され、ジョブがリストに表示され ます。

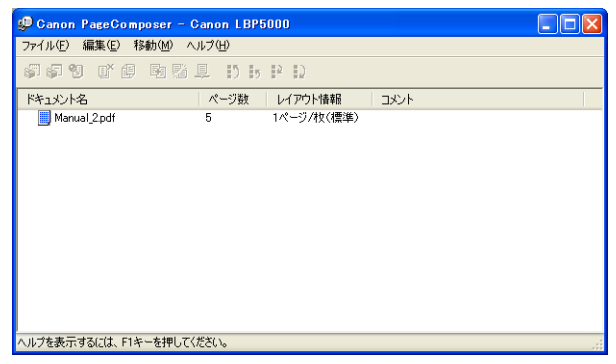

- *5* 編集したいジョブを同様に手順 1 から 4 を繰り返します。
- *6* [Canon PageComposer]ダイアログボックスでリストにあるジョブ の編集を行います。
- 
- ■メモ | [Canon PageComposer] ダイアログボックスでの詳しい設定方法については、Canon PageComposer のヘルプをご覧ください。
	- •[プリンタプロパティ] ダイアログボックスで [編集 + プレビュー] モードを選択し、[ <mark>û</mark> ] (ロック)を設定している場合は、印刷時に必ず [Canon PageComposer] ダイアログボッ クスが起動します。

# <span id="page-263-0"></span>**オンラインヘルプの使いかた**

プリンタドライバやプリンタステータスウィンドウの使用方法や各機能の詳細については、 次の方法でオンラインヘルプを表示して、オンラインヘルプに記載されている説明をご覧く ださい。

- 4 重要 Windows Vista の場合、オンラインヘルプを表示するには、Windows ヘルプアプリケー ション(WinHlp32.exe)が必要です。Windowsヘルプアプリケーション(WinHlp32.exe) がインストールされていない場合は、Microsoft 社のホームページからダウンロードし、イ ンストールしてください。 ダウンロード方法などについては、プリンタドライバやプリンタステータスウィンドウの [ヘルプ] をクリックし、[Windows ヘルプとサポート] ダイアログボックスを参照してく ださい。
- **AXE** ここでは、Windows をお使いの場合のオンラインヘルプの使いかたを説明しています。 Macintosh をお使いの場合は、オンラインマニュアル「第 2 章プリンタドライバのイン ストールと印刷方法」を参照してください。

### 画面上の項目に対するオンラインヘルプを表示する

プリンタドライバやプリンタステータスウィンドウの画面上にある項目に対するオンライ ンヘルプを表示する方法は次の 3 種類あります。

• オンラインヘルプを表示させたい項目を右クリックして、ポップアップメニューの[ヘル プ]をクリックします。

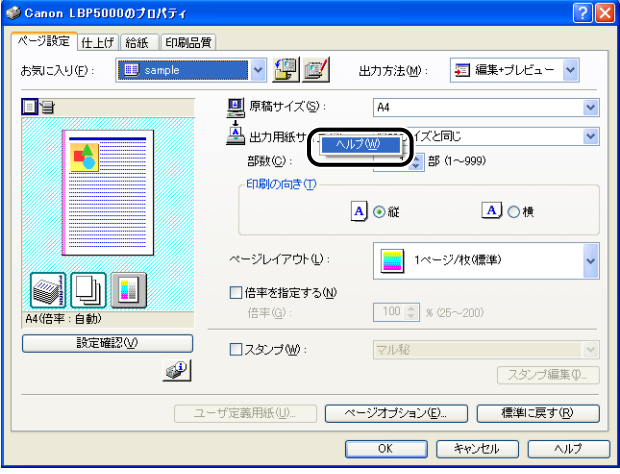

•[タイトルバー]の[ ?](ヘルプ)をクリックし、[?]のついたカーソルを表示させた い項目の上に移動してクリックします。(Windows Vista の場合、この方法で表示するこ とはできません。)

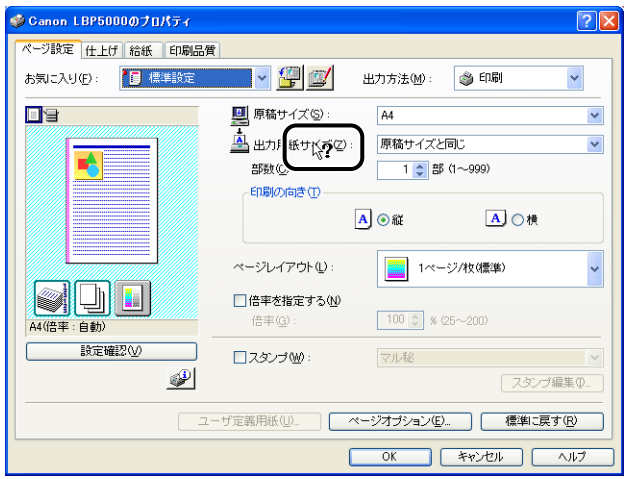

• コンピュータのキーボードの[TAB]キーを押して表示させたい項目を選択し、[F1]キー を押します。

### 操作方法に対するオンラインヘルプを表示する

プリンタドライバやプリンタステータスウィンドウの操作方法に対するオンラインヘルプ を表示する場合は、次の手順で行います。

### *1* [ヘルプ]をクリックします。

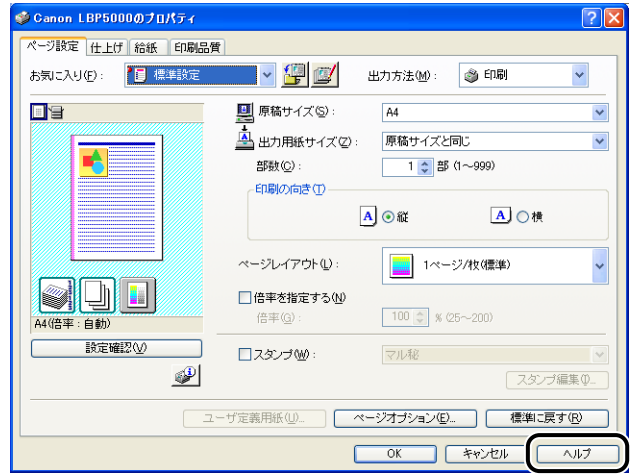

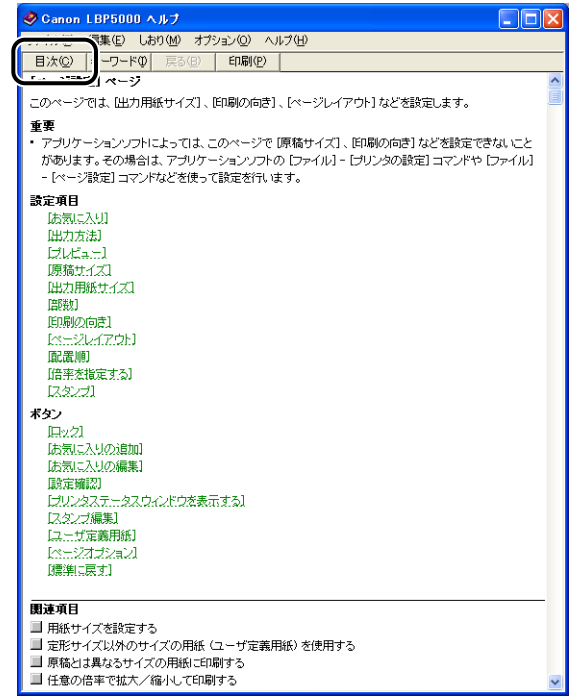

*3* 知りたい操作方法のタイトルをダブルクリックします。

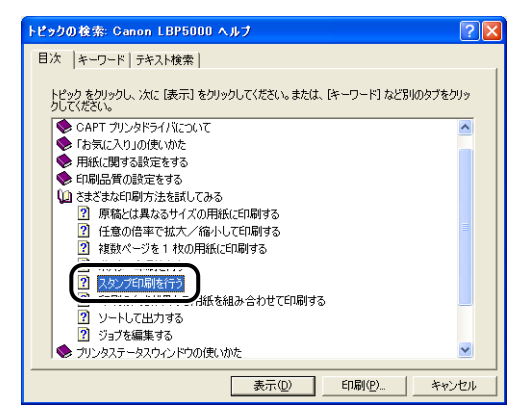

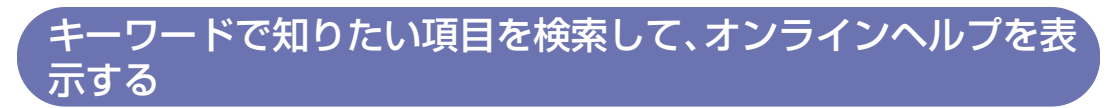

キーワードで知りたい項目を検索して、オンラインヘルプを表示する場合は、次の手順で行 います。

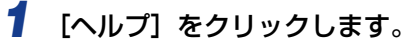

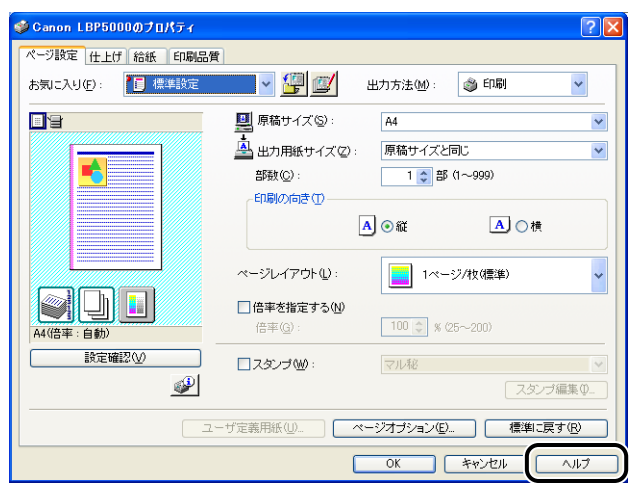

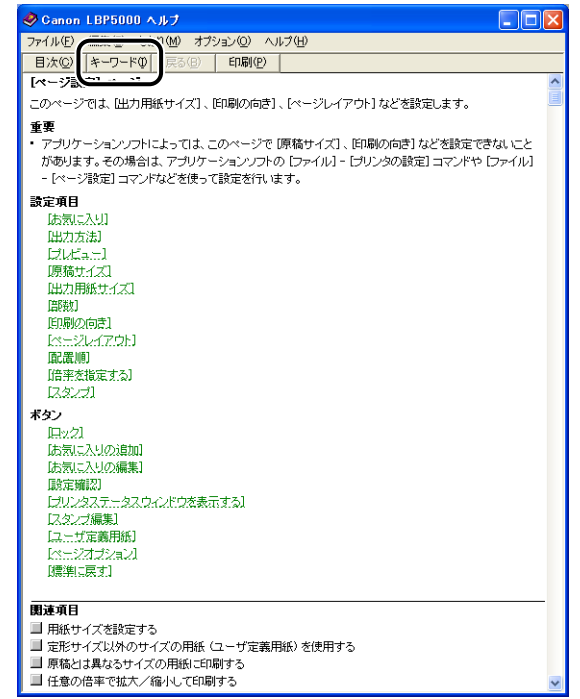

4Windows か ら 印 刷 す る に

は

# *3* キーワードを入力し、知りたい項目を表示します。

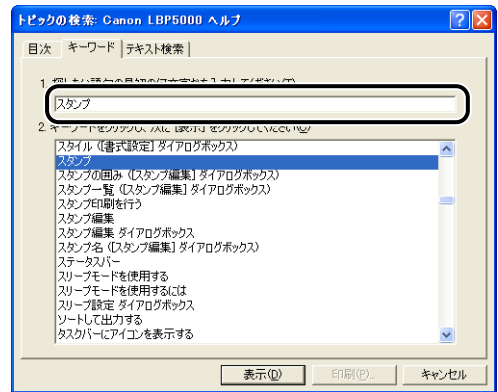

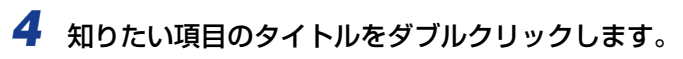

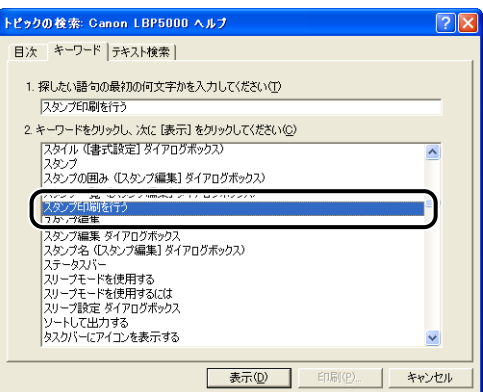

**ØXE** お使いの OS によっては、自動的に作成された語句の一覧が [テキスト検索] に表示され ます。表示された語句の一覧から知りたい項目に関連する語句を選択して、オンラインヘ ルプを表示することもできます。

# **取扱説明書について**

ここでは、プリンタに付属の CD-ROM に収められている取扱説明書をお使いのコンピュー タにインストールする方法とアンインストールする方法を説明します。

**ØXE** 

Macintosh をお使いの場合、取扱説明書のインストールやアンインストールはできませ  $\mathcal{h}_{J\alpha}$ 

### 取扱説明書をインストールする

プリンタに付属の CD-ROMに収められている取扱説明書をお使いのコンピュータにインス トールする場合は、以下の手順で行います。

#### *1* 付属の CD-ROM「LBP5000 User Software」を CD-ROM ドライブ にセットします。

すでに CD-ROM がセットされている場合は、いったん CD-ROM を取り出してもう一度 セットします。

- 重要 Windows Vista をお使いの場合、[自動再生] ダイアログボックスが表示された場合は、 [AUTORUN.EXEの実行] をクリックします。
	- CD-ROM Setup が表示されない場合は、次の方法で表示します。(ここでは、CD-ROM ドライブ名を「D:」と表記しています。CD-ROMドライブ名は、お使いのコンピュータ によって異なります。)
		- ・Windows Vista以外の OS の場合は、[スタート]メニューから[ファイル名を指定し て実行]を選択して「D:¥Japanese¥MInst.exe」と入力し、[OK]をクリックします。
		- ·Windows Vistaの場合は、[スタート]メニューの[検索の開始]に 「D:¥Japanese¥MInst.exe」と入力し、キーボードの[ENTER]キーを押します。
- Windows Vista をお使いの場合、[ユーザーアカウント制御] ダイアログボックスが表示 **Axt** された場合は、[許可]をクリックします。

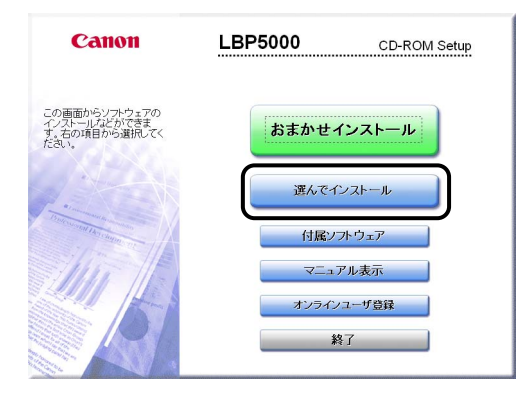

**3** [プリンタドライバ]のチェックマークを外してから [インストール]を クリックします。

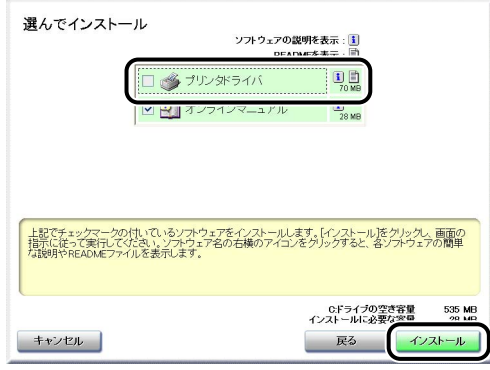

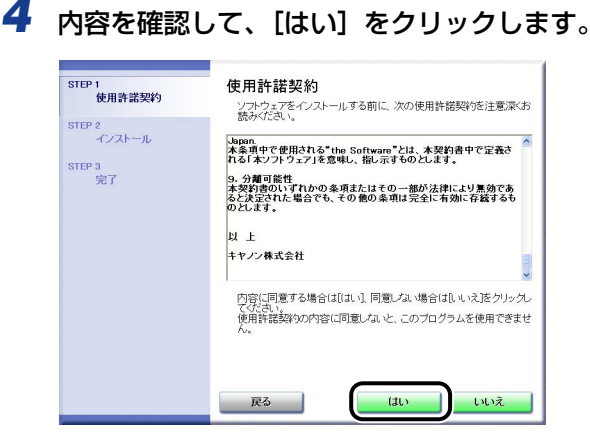

インストールが開始されます。

## **5** インストール完了の画面が表示されたら、[次へ]をクリックします。

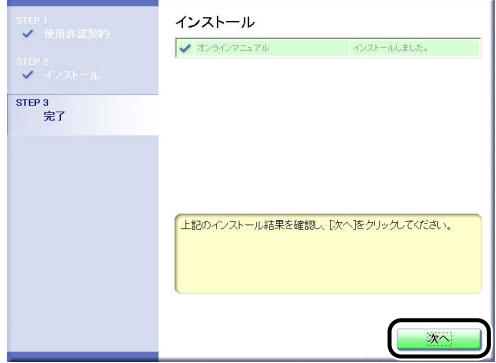

### *6* [終了]をクリックします。

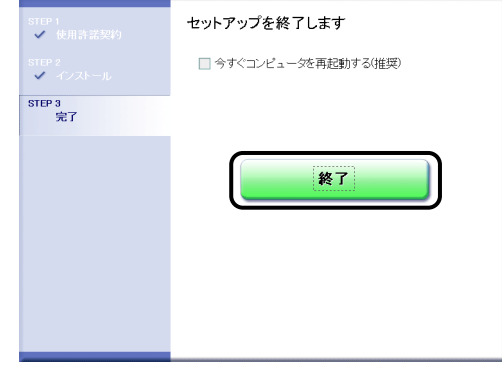

取扱説明書のインストールが完了しました。

取扱説明書をご覧になる場合は、デスクトップに作成された [LBP5000 取扱説明書]をダ ブルクリックするか、[スタート]メニューの[すべてのプログラム](Windows 98/Me/ 2000 の場合は [プログラム]) に追加された [Canon LBP5000] - [LBP5000 取扱説 明書]を選択して、取扱説明書を表示させてください。

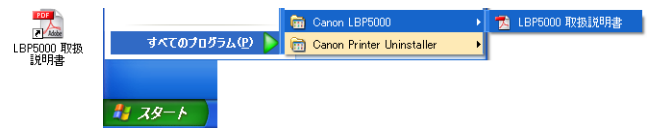

### 取扱説明書をアンインストールする

アンインストーラで CAPT ソフトウェアのアンインストールを行なうことで、インストー ルした取扱説明書もアンインストールされます。CAPT ソフトウェアのアンインストール については[、「CAPT ソフトウェアのアンインストール」\(](#page-188-0)➞P.3-89)を参照してください。 CAPTソフトウェアのアンインストールをせずに取扱説明書のみをアンインストールする場 合は、以下を削除してください。

•「¥Program Files¥Canon¥LBP5000」

・「Manuals」フォルダ

- •[スタート]メニューの[すべてのプログラム](Windows 98/Me/2000 の場合は[プログ ラム])の「Canon LBP5000]を右クリックして、ポップアップメニューから「削除]を選 択してください。
- デスクトップ
- ・[LBP5000 取扱説明書]([Index.pdf]のショートカット)
- ●重要 取扱説明書が Administrators の権限でWindows 2000/XP/Server 2003/Vistaに インストールされている場合、Administrators 以外の権限ではアンインストールできま せん。必ず、Administrators の権限でログオンしてからアンインストールしてください。
- Windows Vista をお使いの場合、[フォルダアクセスの拒否]ダイアログボックスが表 ∅メモ∣ 示された場合は、[続行] をクリックします。([ユーザーアカウント制御] ダイアログボッ クスが表示された場合は、[続行]をクリックします。)

# **プリンタステータスウィンドウについて**

プリンタステータスウィンドウは、LBP5000 プリンタのステータス(操作状況、ジョブ 情報など)を、メッセージ、アニメーション、音(サウンド)、アイコンなどで表示します。

Ø X E I サウンドを使用するには、お使いのコンピュータに PCM 音源があり、サウンドドライバ がインストールされていることが必要です。

### プリンタステータスウィンドウの各部の名称と機能

プリンタステータスウィンドウの機能は、Windows 98/Me と Windows 2000/XP/ Server 2003/Vista で共通です。

各操作の詳細については、オンラインヘルプをご覧ください。オンラインヘルプの表示方法 は[、「オンラインヘルプの使いかた」\(](#page-263-0)➞P.4-74)を参照してください。

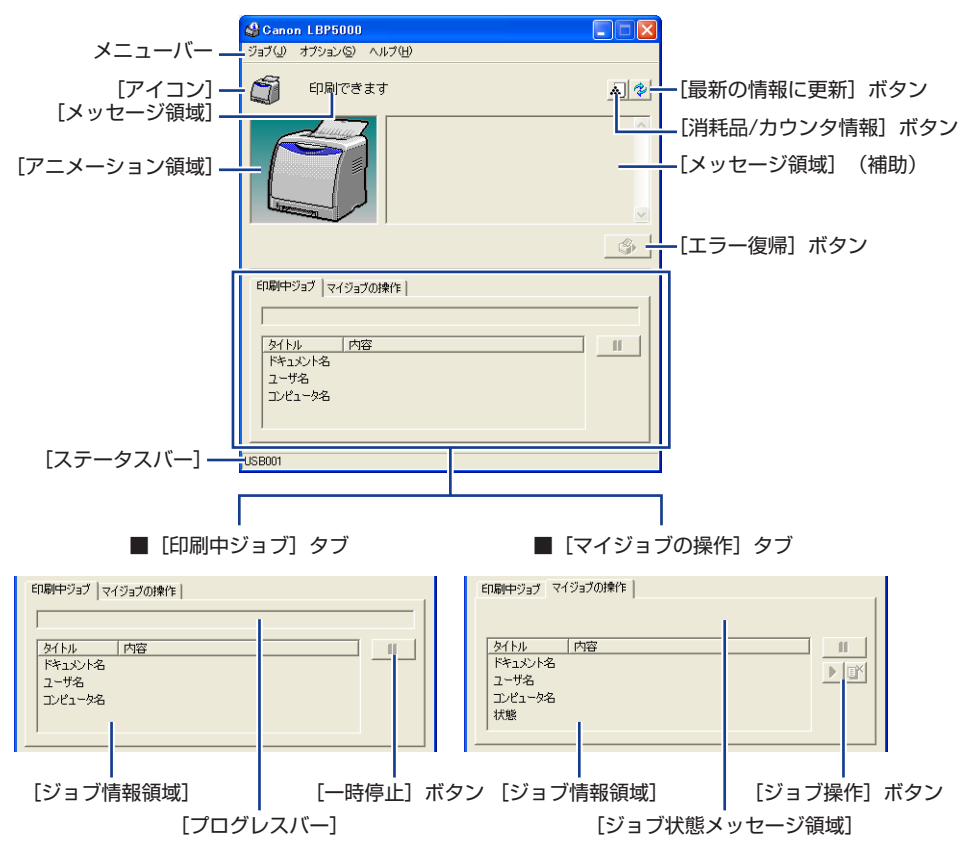

#### ■ メニューバー

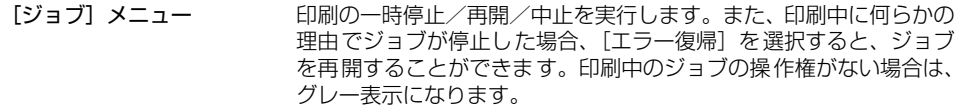

「オプション】メニュー プリンタステータスウィンドウの環境の設定やプリンタのキャリブ レーションなどを行います。

[ヘルプ] メニュー 知りたい項目をキーワードを用いて検索したり、プリンタステータス ウィンドウの[バージョン情報]を表示します。

#### ■ その他の機能

- [アイコン] アイコンコ プリンタの状態を表示します。
- [メッセージ領域] アリンタの状態を短文で表示します。
- [メッセージ領域](補助) エラーが起きたときなど、補助情報を文字で表示します。
- [アニメーション領域] アニタリンタの状況をグラフィックで表示します。背景色は、通常は 青、何らかの操作が必要な場合はオレンジ、警告時は赤に変化し ます。
- 「消耗品 / カウンタ情報]ボタン「消耗品 / カウンタ情報]ダイアログボックスを表示します。各色 のトナーカートリッジの寿命を示すアイコンとメッセージが表示 されます。印刷した総ページ数も表示されます。
- [最新の情報に更新]ボタン プリンタのステータスを取得し、プリンタステータスウィンドウ の表示を更新します。
- 「エラー復帰]ボタン 印刷中に何らかの理由でジョブが停止した場合、ジョブを再開す ることができます。
- [印刷中ジョブ]タブ [プログレスバー]: 印刷中ジョブの進行状況を、ページ数や背景色の変化で表します。

[一時停止]ボタン: ジョブを一時的に停止します。

[ジョブ情報領域]: ジョブに関する情報を表示します。

[マイジョブの操作]タブ [ジョブ状態メッセージ領域]: ジョブの状態を表すメッセージが表示されます。

> [ジョブ操作]ボタン: 印刷の一時停止/ 再開/中止を実行します。印刷中のジョブの操 作権がない場合は、グレー表示になります。

- [ジョブ情報領域]: ジョブに関する情報を表示します。
- 「ステータスバー] アリンタの接続先を表示します。 メニュー操作中は、メニュー操作の説明が表示されます。

### プリンタステータスウィンドウの表示方法

プリンタステータスウィンドウの表示のしかたは、次の 2 通りあります。

•[プリンタプロパティ] ダイアログボックスの [ページ設定] ページなどにある [ 2)](プ リンタステータスウィンドウを表示する)をクリックして起動します。

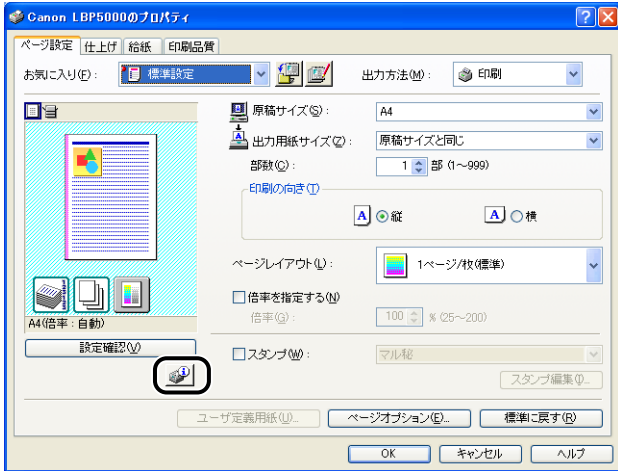

•[プリンタプロパティ]ダイアログボックスの[デバイスの設定]ページにある[タスク バーにアイコンを表示する]にチェックマークを付けます。Windows のタスクバーにプ リンタステータスウィンドウのアイコンが表示されますので、そのアイコンをクリックし、 [Canon LBP5000]をクリックして起動します。

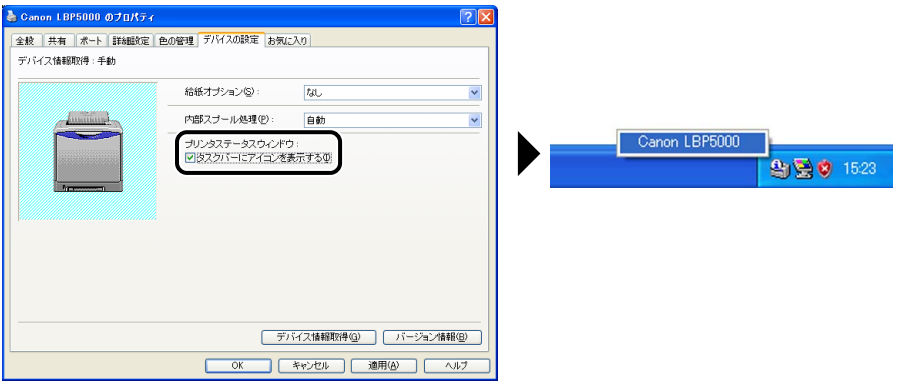

は

プリンタステータスウィンドウは、印刷中やエラー発生時などには自動的に表示されます。 プリンタステータスウィンドウの[オプション]メニューの[環境設定]にある、[印刷開 始時に表示]を選択していない場合は、印刷中には表示されません。(→[\[環境設定\]メ](#page-277-0) [ニューについて:P.4-88\)](#page-277-0)

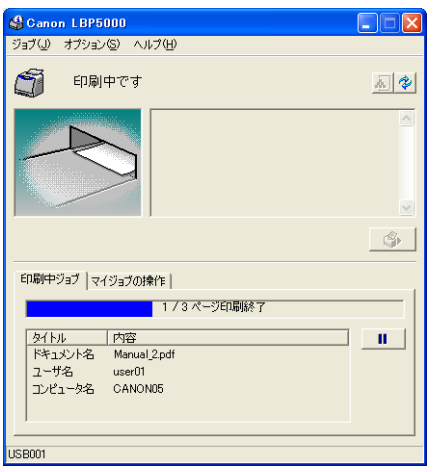

・印刷中 きょうしょう しゅうしょう エラー発生時

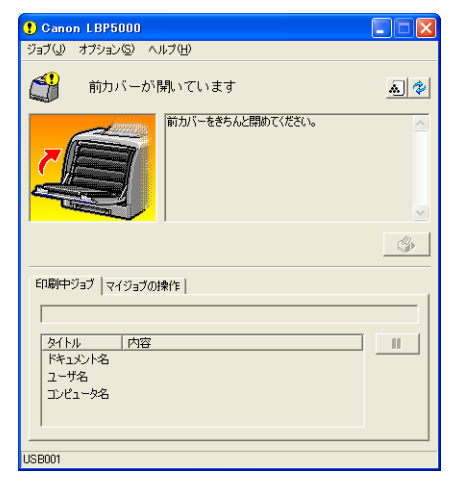

4

### <span id="page-277-0"></span>[環境設定]メニューについて

[環境設定]メニューでは、プリンタステータスウィンドウの自動表示、サウンドの設定、 ステータスの監視などの設定ができます。

各設定の詳細については、オンラインヘルプをご覧ください。オンラインヘルプの表示方法 は[、「オンラインヘルプの使いかた」\(](#page-263-0)➞P.4-74)を参照してください。

#### *1* [オプション]メニューから[環境設定]を選択します。 Canon LBP5000  $\Box \Box x$ ジョブ(J) | 環境設定(F) G 최혜 冷耗品/カリンダ<br>ユーティリティ(U) デバイス設定(D) 最新の情報に更新(B)  $\mathcal{Q}$ 印刷中ジョブ マイジョブの操作 | タイトル | 内容<br>| ドキュメント名  $\mathbb{H}$ ユーザ名 エンピュータ名 このアプリケーションの設定を行います。

[環境設定] ダイアログボックスが表示されます。

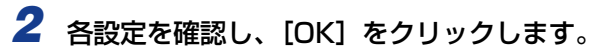

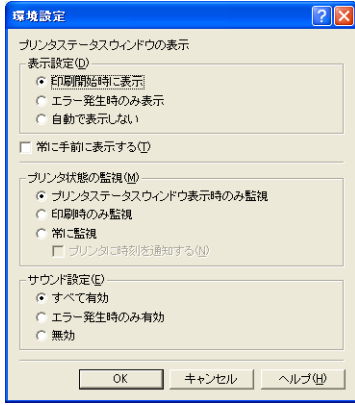

### <span id="page-278-0"></span>[消耗品 / カウンタ情報]メニューについて

[オプション] メニューから「消耗品 / カウンタ情報] を選択すると、「消耗品 / カウンタ情 報]ダイアログボックスが表示されます。「消耗品 / カウンタ情報]ダイアログボックスに は、各色のトナーカートリッジの寿命を示すアイコンとメッセージや印刷した総ページ数が 表示されます。

プリンタステータスウィンドウ上の [A] (消耗品 / カウンタ情報) をクリックしても同様 の操作ができます。

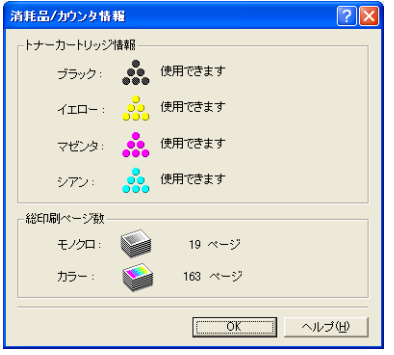

### [ユーティリティ] メニューについて

[ユーティリティ]メニューでは、プリンタのキャリブレーションやプリンタステータスプ リントなどを行います。

#### ■[キャリブレーション]

手動でプリンタのキャリブレーションを行います。色味が変わり正しい色(指定した色) で印刷されないときや色ズレが発生するときなどに実行します。詳しくは[、「プリンタの](#page-298-0) [キャリブレーションを行う」\(](#page-298-0)➞P.5-17)を参照してください。

#### ■[クリーニング]

印刷した用紙の表面や裏面に黒点状の汚れが付着するような場合に、定着ローラを清掃 します。清掃することで、印字不良の発生を防止します。詳しくは[、「定着ローラを清掃](#page-302-0) する」(➞[P.5-21\)](#page-302-0)を参照してください。

#### ■ [プリンタステータスプリント]

プリンタのオプション設定や[オプション]メニューの[デバイス設定]の設定値、印 刷した総ページ数などの現在のプリンタの情報が印刷されます。詳しくは[、「プリンタの](#page-388-0) [機能を確認したいときには」\(](#page-388-0)➞P.7-39)を参照してください。

#### ■[ネットワークステータスプリント](ネットワークボード装着時のみ)

オプションのネットワークボードのバージョンや TCP/IP の設定が印刷されます。詳し くは、ネットワークガイド/本編「第 4 章 困ったときには」を参照してください。

### 「デバイス設定] メニューについて

給紙カセットにセットした用紙のサイズの設定やスリープ、キャリブレーションの設定な ど、プリンタに対する設定を行います。

#### ■「カセット用紙サイズの登録]

給紙カセットにセットした用紙サイズの設定を行います。詳しくは[、「普通紙、厚紙、](#page-55-0) OHP フィルム、ラベル用紙を給紙部にセットする| (→P.2-16)[、「はがきを給紙部に](#page-65-0) [セットする」\(](#page-65-0)➞P.2-26)[、「封筒を給紙部にセットする」\(](#page-74-0)➞P.2-35)[、「ユーザ定義用](#page-82-0) 紙 (不定形用紙) を給紙部にヤットする| (→P.2-43) を参照してください。

#### ■ [スリープ設定]

スリープモードを使用するかどうかや、スリープモードに移行するまでの時間を設定し ます。コンピュータからデータがこなかったり、プリンタに変化のない状態が[移行時 間]で設定した時間を経過したときに、スリープモードに移行します。スリープモード になると、プリンタは消費電力の少ないスリープ状態になります。スリープモードを使 用する場合は、[スリープモードを使用する]にチェックマークを付けて、スリープモー ドに移行するまでの時間を[移行時間]で設定します。詳しくは[、「消費電力の節約\(ス](#page-33-0) リープモード)について|(→P.1-14)を参照してください。

#### ■ 「キャリブレーション設定]

毎日、指定した時刻に自動的にキャリブレーションを行うことができます。また、コン ピュータからデータがこなかったり、プリンタに変化のない状態のまま一定の時間が経 過すると、自動的に定期間隔でキャリブレーションを行うこともできます。詳しくは、 [「プリンタのキャリブレーションを行う」\(](#page-298-0)➞P.5-17)を参照してください。

#### ■[警告表示設定]

プリンタの状態を警告するメッセージ(トナーカートリッジの交換時期が近づいたこと を知らせるメッセージ)をプリンタステータスウィンドウに表示するかどうかを設定し ます。

#### ■「ネットワーク設定」(ネットワークボード装着時のみ)

Windows XP Service Pack 2 などの Windows ファイアウォール機能をもっている OS の場合、プリンタのネットワークの設定がされていないと、ネットワーク環境で使用 するためのソフトウェアをインストールするときにプリンタを探索できないことがあり ます。そのような場合、プリンタとコンピュータを USB ケーブルで接続して、プリンタ ドライバをインストールし、事前にこのダイアログボックスでネットワークの設定を行 います。詳しくは、「ネットワークガイド/本編」を参照してください。

#### ■ [印刷補助設定]

カラーで作成したページとモノクロのみで作成したページが混在しているデータを印刷 するときのプリンタの処理方法を設定します。

#### ■ 「小サイズ紙特殊設定]

幅の狭い用紙 (A5 サイズなど)から幅の広い用紙 (A4 サイズなど)へ切り替えて印刷 する場合、印字品質を保つために、一時的に印刷を中断し、定着器の冷却を行うことが あります。このときの印刷待ち時間を設定します。

### [最新の情報に更新]について

[オプション] メニューから [最新の情報に更新] を選択すると、プリンタの最新の情報を 取得し、プリンタステータスウィンドウの表示を更新します。

プリンタステータスウィンドウ上の[を](最新の情報に更新)をクリックしても同様の 操作ができます。

### 「エラー復帰]について

「ジョブ]メニューから「エラー復帰]を選択すると、印刷中に何らかの理由でジョブが停 止した場合、ジョブを再開することができます。ただし、[エラー復帰]を選択して、ジョ ブを再開した場合、正しく印刷されないことがあります。以下の場合は[エラー復帰]の機 能は使用できません。

- 紙づまりが起こった、用紙がなくなったなどのプリンタ本体の問題で印刷が停止している 場合
- 他のユーザのジョブが停止している場合(ただし、コンピュータでプリンタの共有機能を 使用している場合、プリントサーバ上では「エラー復帰]の機能は使用可能)

プリンタステータスウィンドウ上の [ | ◎ |] (エラー復帰) をクリックしても同様の操作 ができます。

(4) 重要 プリンタステータスウィンドウに、「ディスク容量が不足しています」というメッセージ が表示されている場合は、不要なファイルを削除してから、[エラー復帰]を選択してく ださい。

### プリントサーバを使用しているときの表示

ネットワークプリンタのステータスは、プリントサーバだけでなく、クライアントのプリン タステータスウィンドウにも表示されます。

プリントサーバが立ち上がっていない場合はクライアントのプリンタステータスウィンド ウは表示されません。

- プリントサーバのプリンタステータス
- ・プリンタステータスウィンドウの表示とジョブの動作

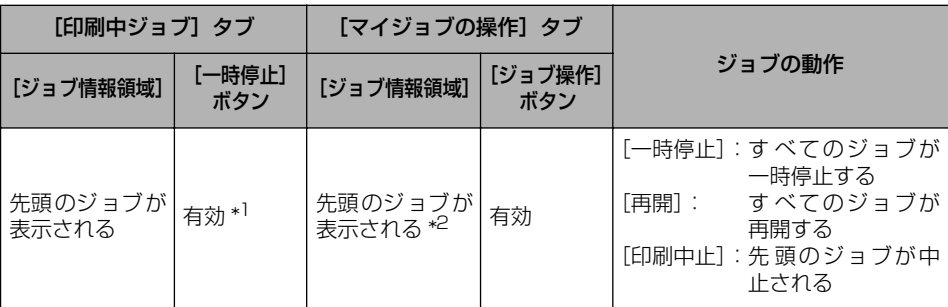

\*1[一時停止]ボタンをクリックすると、[マイジョブの操作]タブに移動します。

\*2 プリントサーバとなるコンピュータ上で印刷した場合は、そのジョブが表示されます。

・サウンドを流します。

- ・プリントサーバが Windows 2000/XP/Server 2003/Vista の場合、誰もログオンし ていないとステータスは表示されません。(印刷は可能です。)
- クライアントのプリンタステータス
	- ・プリンタステータスウィンドウの表示とジョブの動作

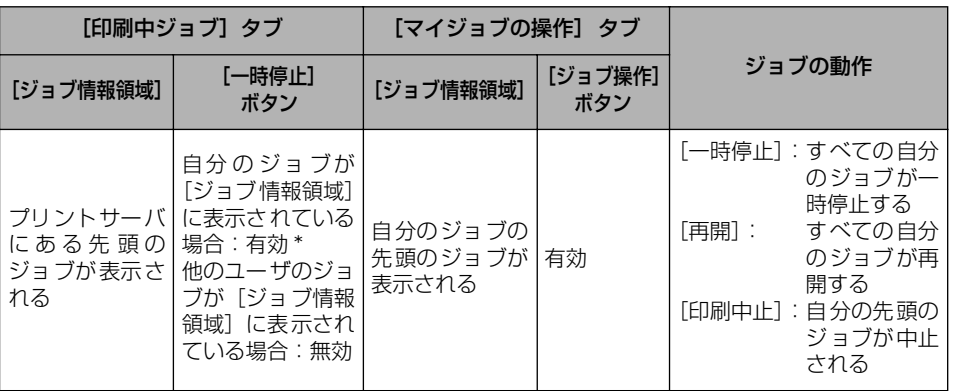

\* [一時停止] ボタンをクリックすると、[マイジョブの操作] タブに移動します。

・[エラー復帰]ボタンは他のユーザのジョブが停止している場合、使用できません。

- ・[プログレスバー]は他のユーザのジョブが印刷されている場合、グレー表示になります。
- ・ユーザが一致するクライアントのみ、サウンドを流します。
- **ØXE** ネットワーク印刷時のステータス表示を行うには、次のいずれかのプロトコルが使用でき る環境が必要です。
	- ・TCP/IP
	- ・NetBEUI

4

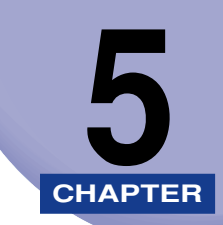

# **日常のメンテナンス**

この章では、トナーカートリッジの交換や清掃のしかたなど、メンテナンスのしかたについ て説明しています。

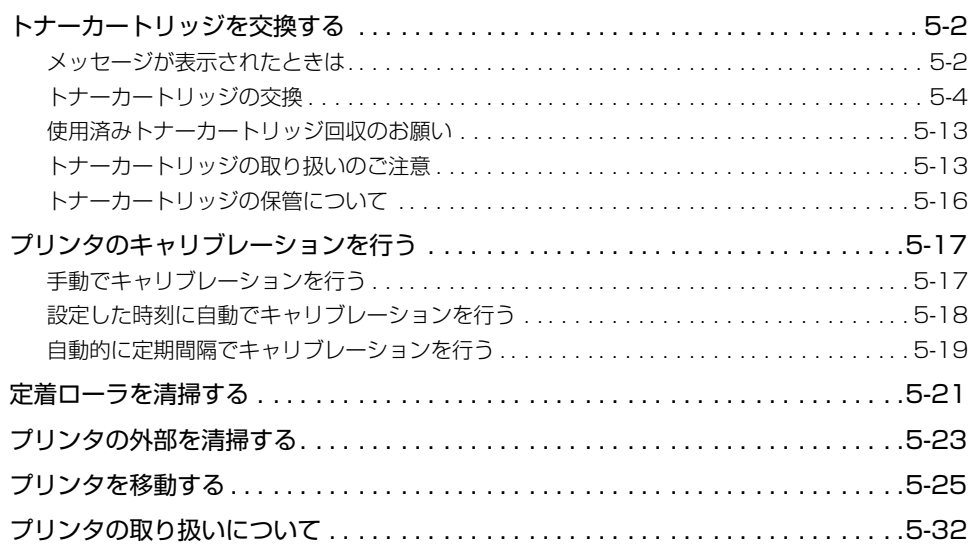

# <span id="page-283-1"></span>**トナーカートリッジを交換する**

トナーカートリッジの交換方法や取り扱い、保管時のご注意について説明しています。

### <span id="page-283-0"></span>メッセージが表示されたときは

トナーカートリッジは消耗品です。トナーカートリッジが寿命に近づくと、プリンタステー タスウィンドウ(Windows)/プリントモニタ(Macintosh)にメッセージが表示されま すので、メッセージに応じて対処してください。

#### ■ プリンタステースウィンドウ (Windows) の場合

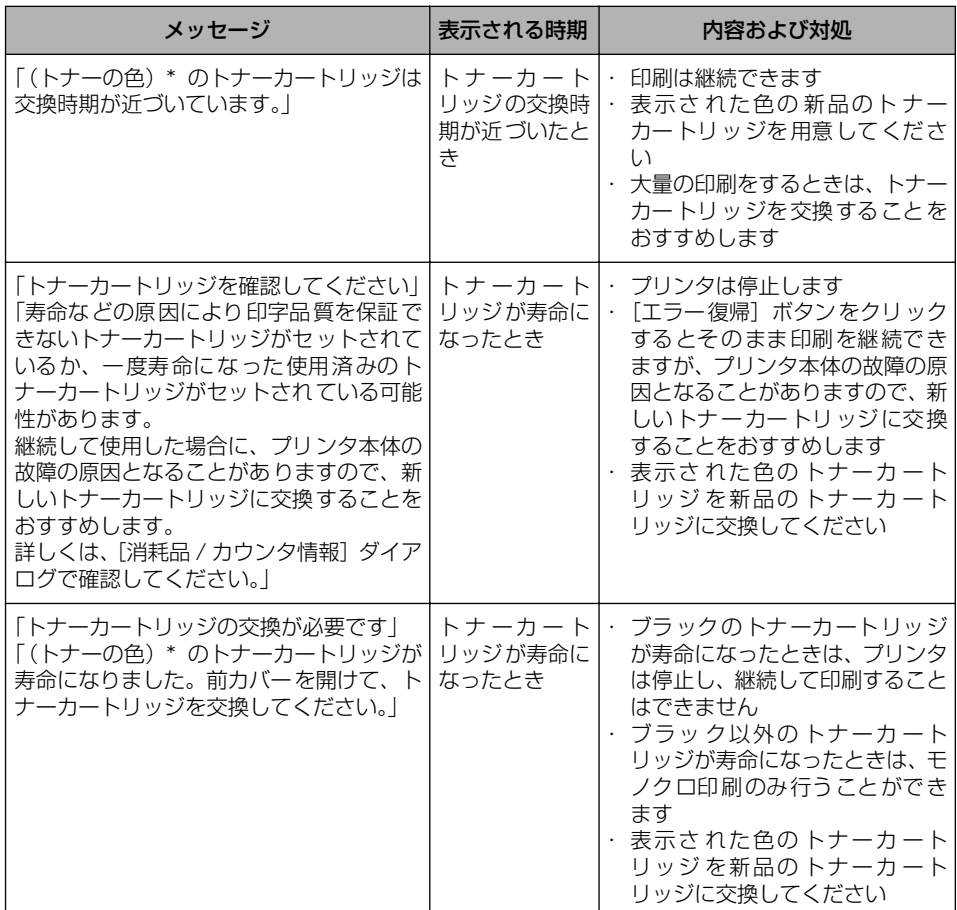

\* (トナーの色)には、ブラック、イエロー、マゼンタ、シアンが表示されます(複数表示される場合もあります)。

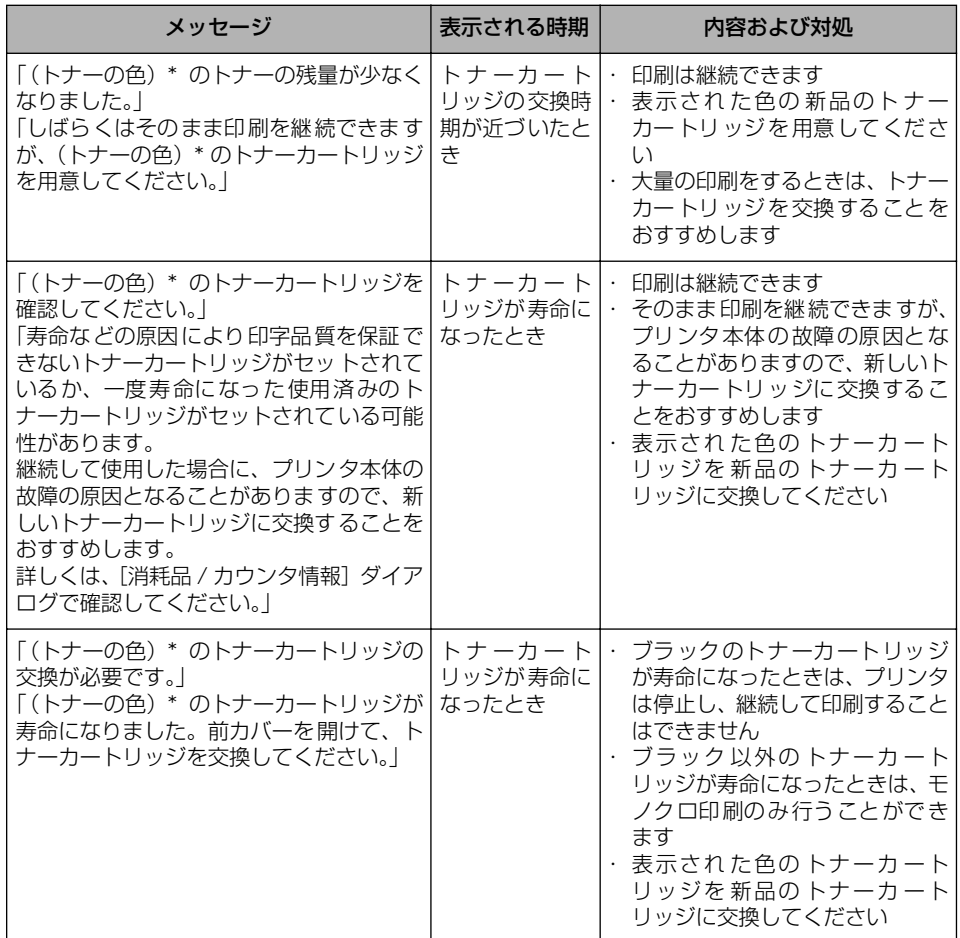

#### ■ プリントモニタ (Macintosh) の場合

\* (トナーの色)には、ブラック、イエロー、マゼンタ、シアンが表示されます。

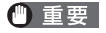

印字がかすれたり、印字むらが出るときは、メッセージが表示されなくても、トナーカー トリッジの寿命がきていることが原因です。印字品質が低下したら、そのまま使い続けず に新品のトナーカートリッジと交換してください。交換の際は、必ず本プリンタ専用のト ナーカートリッジを使用してください。

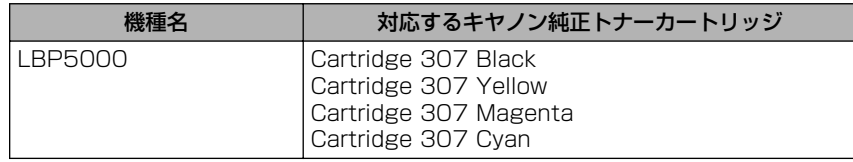

- メモ | 本プリンタ用トナーカートリッジ (キヤノン純正品) の寿命は、次のようになっていま す。このページ数は下記の条件でのページ数です。 印字比率:5%、印字濃度:工場出荷初期設定値、用紙サイズ:A4 またはレター、用紙 タイプ:普通紙
	- · Cartridge 307 Black(ブラック) : 約 2,500 ページ · Cartridge 307 Yellow( イエロー) : 約 2,000 ページ · Cartridge 307 Magenta(マゼンタ) : 約 2,000 ページ · Cartridge 307 Cyan(シアン) : 約 2,000 ページ
	- 間欠プリント(間隔をおいたプリント)、用紙サイズ、用紙タイプなど、印刷条件や印刷 環境によっては、半分程度の枚数になることがあります。
	- 印字比率が低くトナー消費量が少ない場合には、期待した印字可能枚数を実現できない場 合があります。また、カラープリントの場合は、複数色のカートリッジが同時に寿命にな ることもあります。
	- モノクロプリントした場合でも、プリンタの構造上、マゼンタ、イエロー、シアンのカー トリッジの寿命に影響することがあります。
	- トナーカートリッジの交換時期を知る目安として、プリンタステータスウィンドウ (Windows) /プリントモニタ (Macintosh) に [消耗品 / カウンタ情報] ダイアログ ボックスがあります。[消耗品 / カウンタ情報]ダイアログボックスには、各色のトナー カートリッジの状態が表示されます。プリンタステータスウィンドウ(Windows)の[消 耗品 / カウンタ情報]ダイアログボックスについては[、「\[消耗品 / カウンタ情報\]メニュー](#page-278-0) [について」\(](#page-278-0)→P.4-89)を参照してください。プリントモニタ (Macintosh)の[消耗 品 / カウンタ情報]ダイアログについては、オンラインマニュアル「第4章便利な印刷 機能」を参照してください。

### <span id="page-285-0"></span>トナーカートリッジの交換

プリンタステータスウィンドウ(Windows)/プリントモニタ(Macintosh)に「トナー カートリッジの交換が必要です」と表示されたときは、表示された色のトナーカートリッジ を新品のトナーカートリッジに交換してください。

- ▲警告 使用済みのトナーカートリッジを火中に投じないでください。トナーカートリッジ内に 残ったトナーに引火して、やけどや火災の原因になります。
- ▲注意 トナーで衣服や手を汚さないように注意してください。衣服や手が汚れた場合は、直ちに 水で洗い流してください。温水で洗うとトナーが定着し、汚れがとれなくなることがあり ます。
- 重要 •取り外した梱包材は、地域の条例にしたがって処分してください。
	- 必ず本プリンタ専用のトナーカートリッジを使用してください。
- メモ | トナーカートリッジの取り扱いについては[、「トナーカートリッジの取り扱いのご注意」](#page-294-0) (➞[P.5-13\)](#page-294-0)を参照してください。
	- 梱包材は予告なく位置・形状が変更されたり、追加や削除されることがあります。

## *1* 前カバーを開けます。

前カバーは前面の取っ手を持って、ゆっくりと開けます。

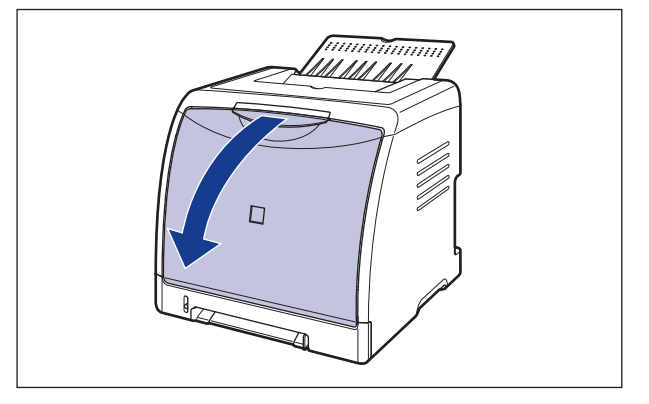

#### ● 重要

トナーカートリッジは、上からブラック、イエロー、シアン、マゼンタの順に取り付けら れています。

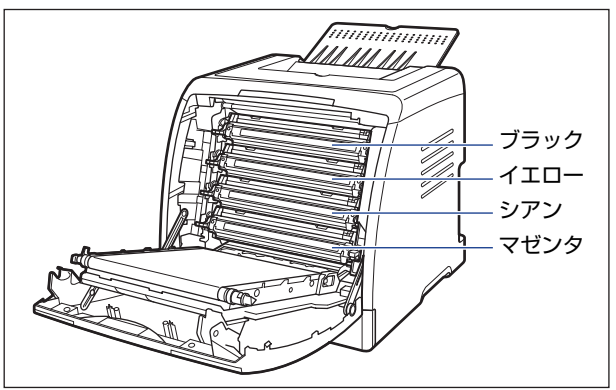

**2** ETB ユニット (A) の搬送ベルトの上に、図のようにご使用の用紙 (A4 サイズの用紙を推奨)をずれないように置きます。

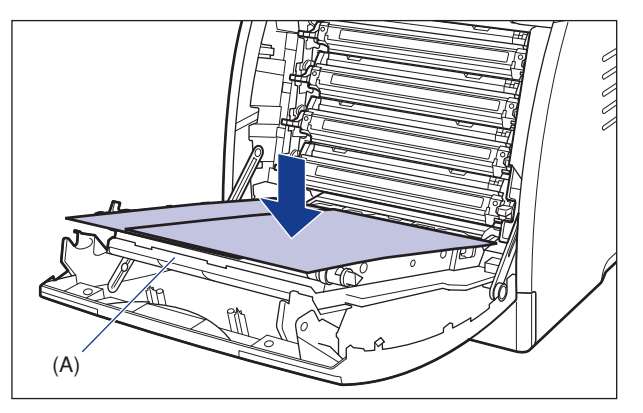

- 重要 •トナーカートリッジを着脱するときは、ETB ユニットの搬送ベルトを保護するため、必ず 用紙を搬送ベルトの上に置いて作業を行ってください。
	- ETB ユニットの上に物を置いたり、ETB ユニットの搬送ベルト(A)に触れたりしないで ください。また、ETB ユニットの搬送ベルトは自動的に清掃する機能が付いていますの で、トナーが付着している場合でも清掃しないでください。ETB ユニットが破損したり 搬送ベルトに傷がつくと、給紙不良や印字品質の低下の原因になります。

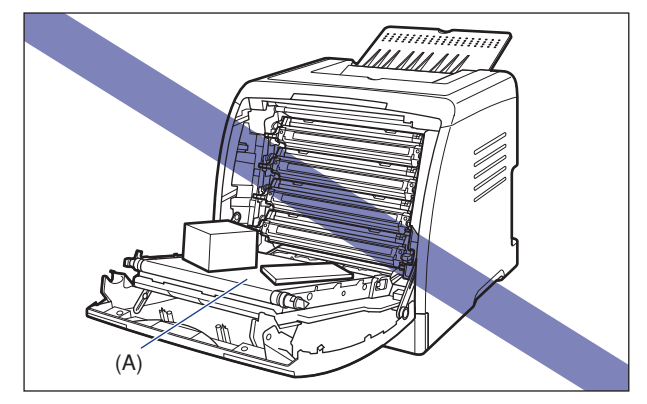

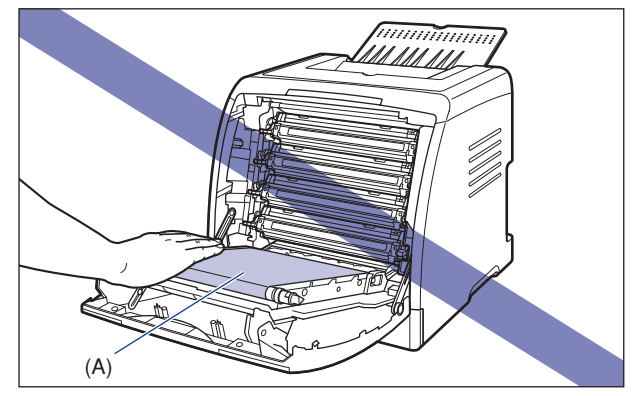
### *3* 交換する色のトナーカートリッジの左右にある青色の取っ手を持ち、水 平に引き抜きます。

トナーカートリッジは約 0.6kg ありますので、しっかりと両手で持って ETB ユニットの 搬送ベルトに触れないように引き抜きます。

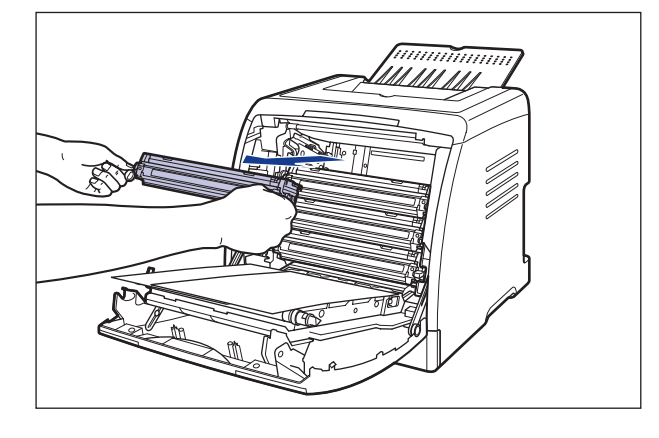

● 重要 図の位置にある高圧接点部(A)には、絶対に触れないでください。プリンタ故障の原因 になることがあります。

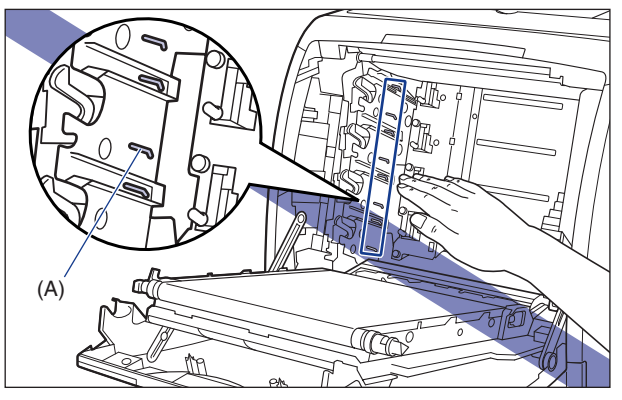

### *4* 新しいトナーカートリッジを箱から取り出したあと、保護袋から取り出 します。

保護袋は矢印付近に切り込みがありますので、手で切り取って開けることができます。た だし、手で切り取れない場合は、トナーカートリッジを傷つけないように、はさみなどで 切って開けてください。

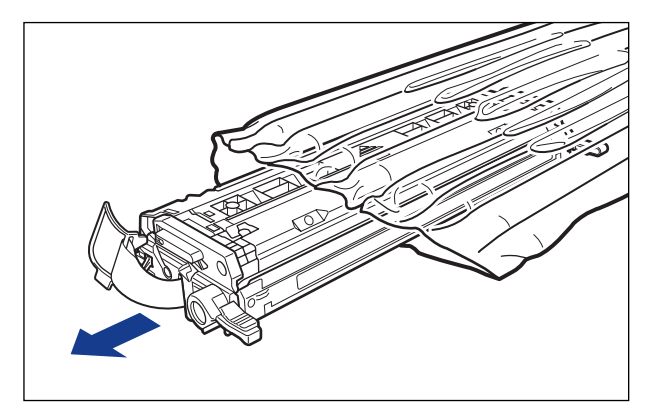

- 重要 トナーカートリッジが入っていた保護袋は、捨てずに保管しておいてください。プリンタ のメンテナンスなど、トナーカートリッジを取り出すときに必要になります。
	- **5** トナーカートリッジを図のように持ち、ゆっくりと5~6回振って、内部 のトナーを均一にならします。

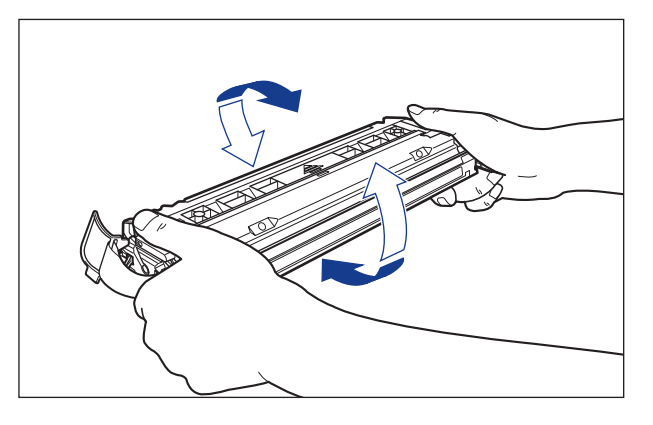

- 重要 •トナーが均一になっていないと、印字品質が低下します。この操作は必ず行ってください。
	- トナーカートリッジはゆっくり振ってください。ゆっくり振らないとトナーがこぼれるこ とがあります。

### *6* トナーカートリッジを平らな場所に置き、タブをトナーカートリッジの 側面から取り外し ①、トナーカートリッジを押さえながらシーリング テープ (長さ約 50cm) をゆっくりと引き抜きます 2。

シーリングテープは、タブに指をかけ、矢印の方向にまっすぐ引き抜きます。

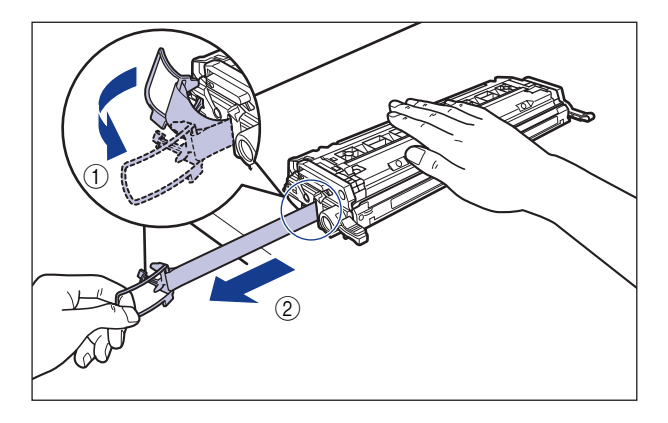

- ▲注意 シーリングテープを勢いよく引き抜いたり、途中で止めたりするとトナーが飛び散ること があります。トナーが目や口に入った場合は、直ちに水で洗い流し、医師と相談してくだ さい。
- 重要 •曲げて引いたり、上向きや下向きに引っ張らないでください。シーリングテープが途中で 切れ、完全に引き抜けなくなることがあります。

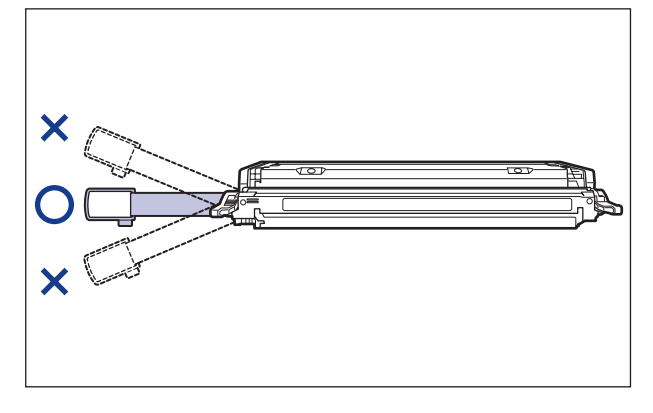

• シーリングテープは最後まで完全に引き抜いてください。シーリングテープがトナーカー トリッジ内に残っていると、印字不良の原因になります。

• シーリングテープを引き抜くときは、ドラム保護シャッター(A)を手で押さえつけない ように気を付けて作業を行ってください。

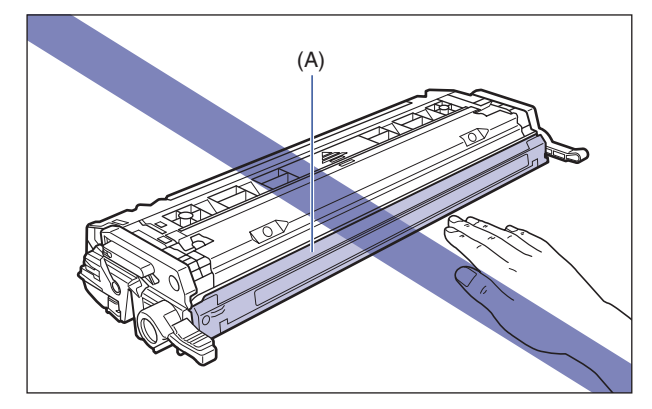

*7* 図のように矢印のついている面を上にして、トナーカートリッジを正し く持ちます。

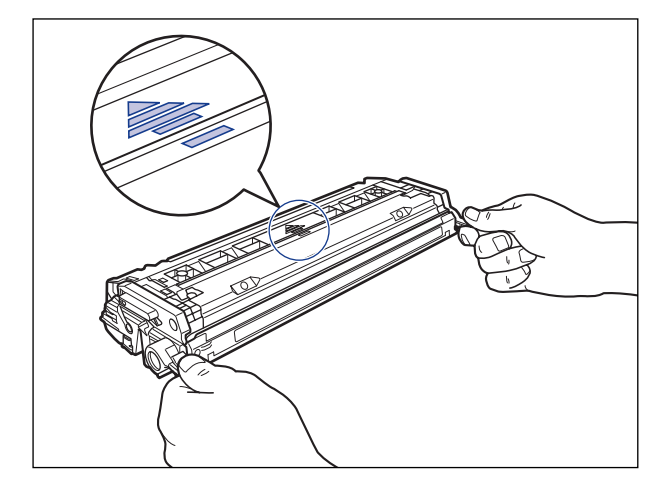

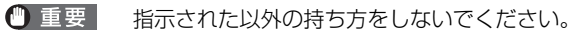

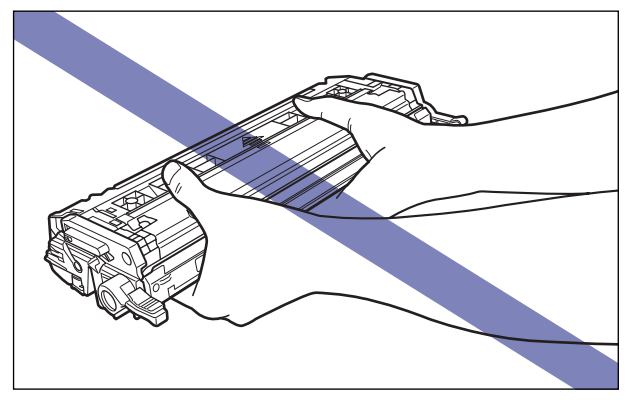

# *8* トナーカートリッジを両手で持ち、本体に取り付けます。

各色のトナーカートリッジの(A)を同じ色のラベルが貼られているスロット(B)に合わ せて止まるまで差し込みます。

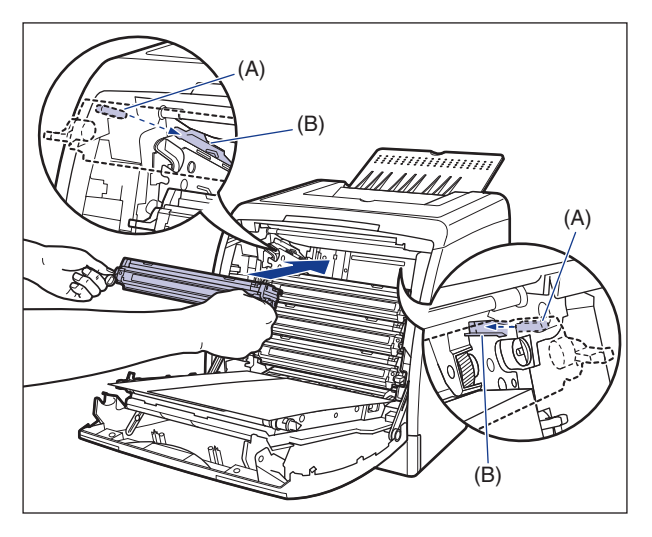

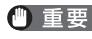

● 重要 トナーカートリッジはしっかりと奥まで押し込んで取り付けてください。トナーカート リッジが確実に取り付けられていないと印字品質が低下します。

# *9* 用紙を取り除きます。

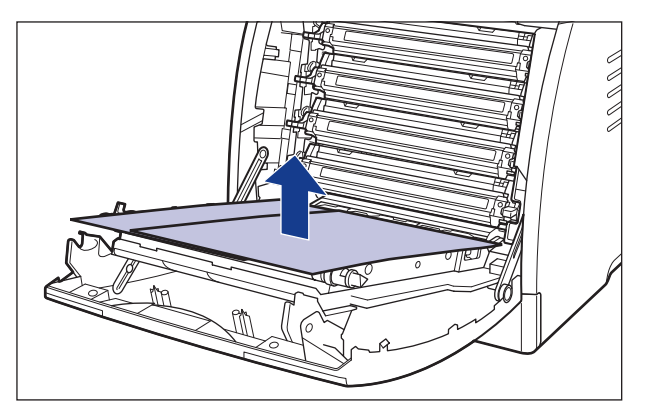

● 重要 用紙を取り除くときに、ETB ユニットの搬送ベルトに触れたり、傷をつけないように気 を付けてください。

# *10* 前カバーを閉めます。

前カバーは前面の取っ手を持って、ゆっくりと閉めます。

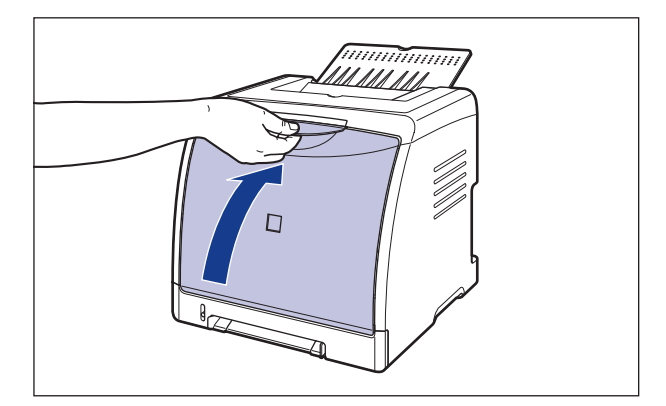

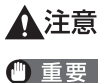

前カバーを閉めるときは、指を挟まないように注意してください。

トナーカートリッジを取り付けたあと、前カバーを開けたまま長時間放置しないでくださ い。

### 使用済みトナーカートリッジ回収のお願い

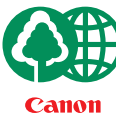

キヤノンでは地球環境保全と資源の有効活用を目的といたしまして、使用済みカートリ ッジの回収を行っております。

この回収活動は、お客さまのご協力によって成り立っております。

キヤノンによる"環境保全と資源の有効活用"の取り組みの主旨にご賛同いただき、回 収にご協力いただける場合には、使用済みカートリッジを下記の方法でご返却いただき ますようご協力をお願いいたします。

- ※回収窓口へお持ち込みの場合 キヤノンマーケティングジャパンではご販売店の協力の下、全国に 3000拠点をこえる回収窓口をご用意いたしております。
- ※回収専用箱による宅配便利用の場合 使用済みトナーカートリッジの数が多いお客さまには、回収専用箱を ご用意させていただいております。

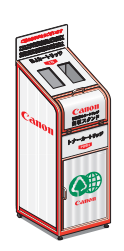

回収窓口の検索および回収専用箱のご注文方法につきましては下記キヤ ノンホームページをご覧ください。

キヤノンサポートページ **canon.jp/support**

### トナーカートリッジの取り扱いのご注意

トナーカートリッジは、光に敏感な部品や精密な機構の部品で構成されています。粗雑な取 り扱いは、破損や印字品質低下の原因になることがあります。トナーカートリッジの取り付 けや取り外しを行うときは、次の点に気を付けて取り扱ってください。

- ▲警告 使用済みのトナーカートリッジを火中に投じないでください。トナーカートリッジ内に 残ったトナーに引火して、やけどや火災の原因になります。
- ▲注意 トナーで衣服や手を汚さないように注意してください。衣服や手が汚れた場合は、直ちに 水で洗い流してください。温水で洗うとトナーが定着し、汚れがとれなくなることがあり ます。
- 重要 プリンタの修理のためにトナーカートリッジをプリンタから取り出したときは、すみやか にトナーカートリッジを梱包してあった保護袋に入れるか、厚い布で包んでください。
	- トナーカートリッジを交換するときは、必ず同じ色のトナーカートリッジに交換してくだ さい。
	- 絶対に直射日光や強い光に当てないでください。

• 内部の感光ドラムを手で触れたり、傷を付けたりすると、印字品質が低下します。絶対に 手で触れたり、ドラム保護シャッター(A)を開けないでください。また、電気接点部 (B) やセンサー(C) など指定された以外の部分は、持ったり、触れたりしないでくださ い。故障の原因になることがあります。

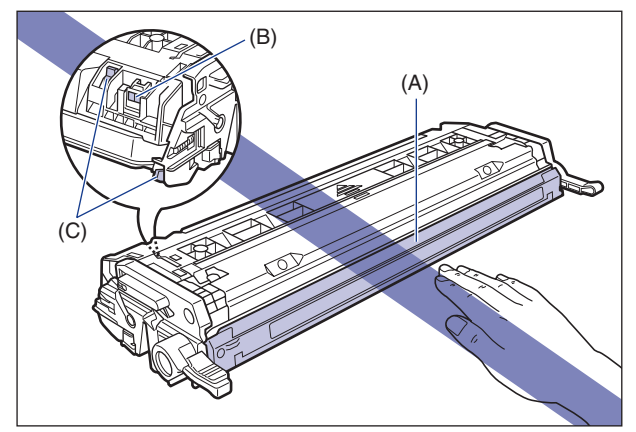

• トナーカートリッジメモリ (D) に衝撃を与えたり、磁気を近づけたりしないでください。 故障の原因になることがあります。

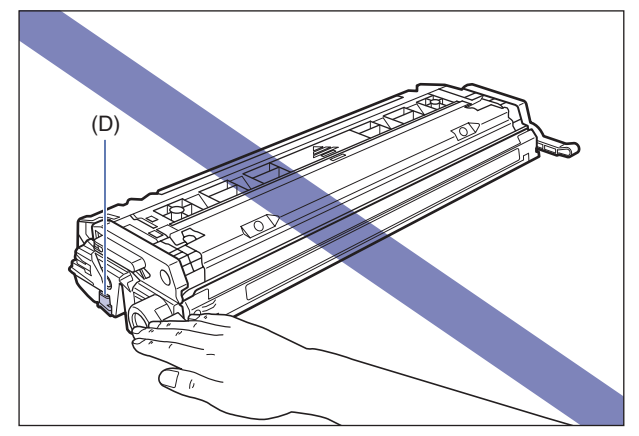

• トナーカートリッジを取り扱う際は、図のように正しく持ち、必ず矢印のついている面を 上にして取り扱ってください。立てたり、裏返したりしないでください。

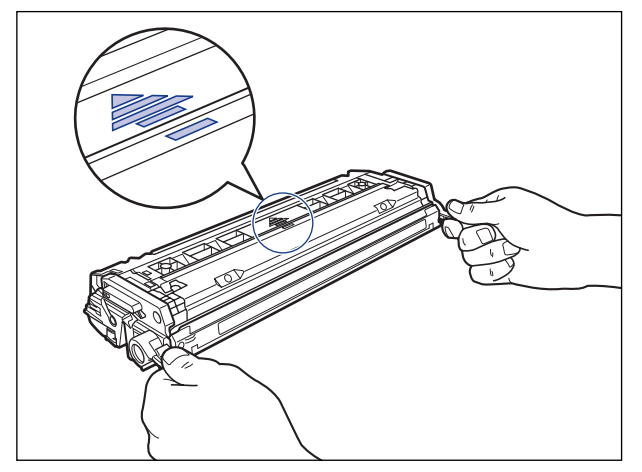

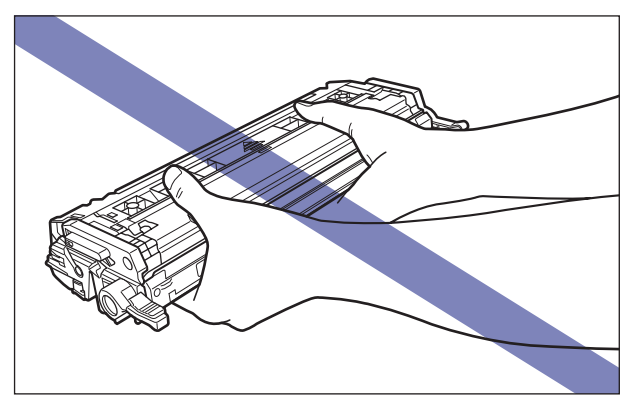

- 絶対に分解や改造などをしないでください。
- トナーカートリッジを急激な温度変化にさらすと、内部や外部に水滴が付着する(結露) ことがあります。寒い場所に保管してあった新品のトナーカートリッジを暖かい場所で取 り付けるときなどは、保護袋を開封せずに 2 時間以上置き、周囲の温度に慣らしてから 開封してください。
- 交換用に購入したトナーカートリッジは、パッケージに記載された有効期間内に使用して ください。
- トナーカートリッジをディスプレイやコンピュータ本体など、磁気を発生する装置に近付 けないでください。

## トナーカートリッジの保管について

交換用にお求めになったトナーカートリッジや、修理や移動時に取り出したトナーカート リッジは、次のような点に気を付けて保管してください。

- 重要 新品のトナーカートリッジは、実際に使用するときまで保護袋から取り出さないくださ い。
	- メンテナンスなどのために使用中のトナーカートリッジを取り出したときは、すみやかに 梱包してあった保護袋に入れるか、厚い布で包んでください。
	- 立てたり、裏返しにしないでください。プリンタにセットするときと同じ向きで保管して ください。
	- 直射日光の当たる場所は避けてください。
	- 高温多湿の場所や、温度変化や湿度変化の激しい場所は避けてください。 保管温度範囲:0 ~ 35 ℃ 保管湿度範囲:35 ~ 85%RH(相対湿度・結露しないこと)
	- アンモニアなどの腐食性のガスが発生する場所や、空気に塩分が多く含まれている場所、 ほこりの多い場所での保管は避けてください。
	- 幼児の手の届かないところに保管してください。

#### ■ 結露とは

保管湿度範囲内でも、外気との温度差によってトナーカートリッジ外部や内部に水滴が 付着することがあります。この水滴が付着する状態を結露といいます。結露はトナーカー トリッジの品質に悪影響をおよぼします。

# **プリンタのキャリブレーションを行う**

色味が変わり正しい色(指定した色)で印刷されないときや色ズレが発生するときなどに、 キャリブレーションを行います。キャリブレーションは、手動で行ったり、毎日、指定した 時刻に自動でキャリブレーションを行うことができます。また、コンピュータからデータが こなかったり、プリンタに変化のない状態のまま一定の時間が経過すると、自動的に定期間 隔でキャリブレーションを行うこともできます。

- メモ | •ここでは、Windows をお使いの場合の操作方法で説明しています。Macintosh をお使い の場合は、オンラインマニュアル「第 4 章便利な印刷機能」を参照してください。
	- キャリブレーションの実行には、約 180 秒かかります。

## 手動でキャリブレーションを行う

手動でキャリブレーションを行う場合は、以下の手順で行います。

- 重要 頻繁にキャリブレーションを行うと、トナーカートリッジの寿命に影響することがありま す。
	- *1* プリンタステータスウィンドウを表示します。

プリンタステータスウィンドウの表示方法は[、「プリンタステータスウィンドウの表示方](#page-275-0) 法」(➞[P.4-86\)](#page-275-0)を参照してください。

*2* プリンタステータスウィンドウの[オプション]メニューから[ユーティ リティ] → [キャリブレーション] を選択します。

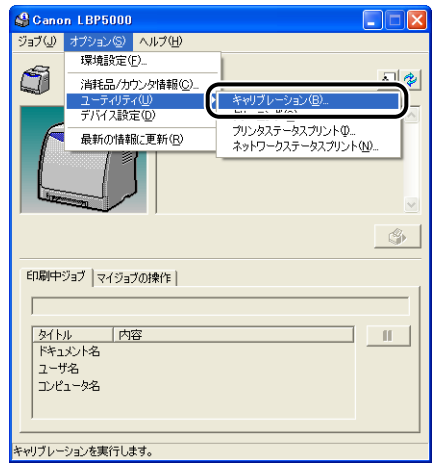

確認のメッセージが表示されます。

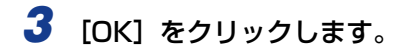

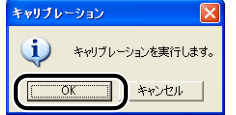

## 設定した時刻に自動でキャリブレーションを行う

指定した時刻に自動でキャリブレーションを行う場合は、以下の手順で行います。

4 重要 前回のキャリブレーション実行時から 30 分以内に、[キャリブレーション設定]ダイア ログボックスで指定した時刻に達した場合は、キャリブレーションは実行されません。

### *1* プリンタステータスウィンドウを表示します。

プリンタステータスウィンドウの表示方法は[、「プリンタステータスウィンドウの表示方](#page-275-0) 法」(➞[P.4-86\)](#page-275-0)を参照してください。

### 2 プリンタステータスウィンドウの [オプション] メニューから [デバイ ス設定] → [キャリブレーション設定] を選択します。

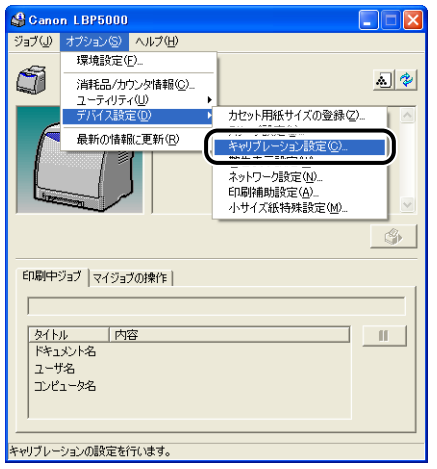

**3** [キャリブレーション設定]ダイアログボックスの [定刻キャリブレー ションタイマーを使用する]にチェックマークを付け、[時刻]でキャリ ブレーションを行う時刻を指定します。

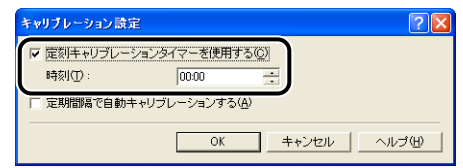

# *4* [OK]をクリックします。

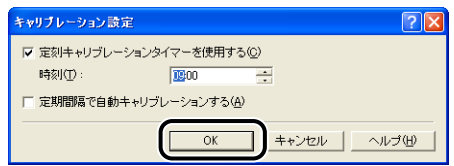

# 自動的に定期間隔でキャリブレーションを行う

コンピュータからデータがこなかったり、プリンタに変化のない状態のまま一定の時間が経 過すると、自動的に定期間隔でキャリブレーションを行うことができます。

● 重要 → プリンタがスリープ状態の場合、キャリブレーションは実行されません。

• 頻繁にキャリブレーションを行うと、トナーカートリッジの寿命に影響することがありま す。

# *1* プリンタステータスウィンドウを表示します。

プリンタステータスウィンドウの表示方法は[、「プリンタステータスウィンドウの表示方](#page-275-0) 法」(➞[P.4-86\)](#page-275-0)を参照してください。

### 2 プリンタステータスウィンドウの [オプション] メニューから [デバイ ス設定]→ [キャリブレーション設定]を選択します。

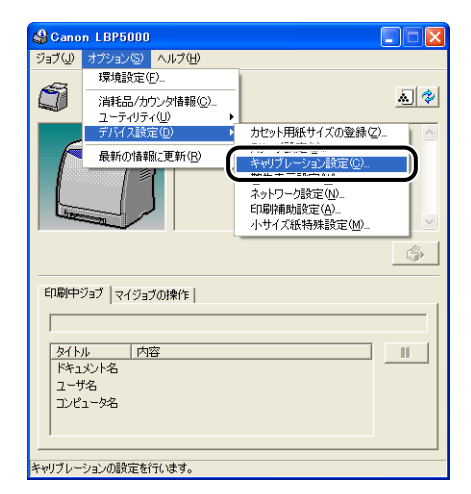

5 日 常 の メ ン テ ナ ン ス

**3** [キャリブレーション設定]ダイアログボックスの [定期間隔で自動キャ リブレーションする]にチェックマークを付けます。

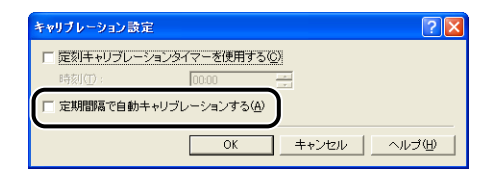

## *4* [OK]をクリックします。

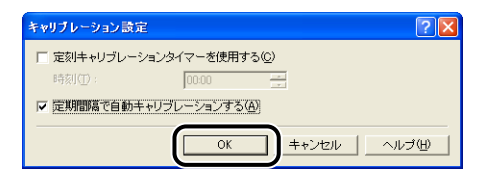

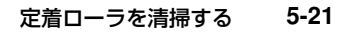

# **定着ローラを清掃する**

印刷した用紙の表面や裏面に黒点状の汚れが付着するような場合は、次の手順で定着ローラ を清掃してください。清掃することで、画像不良の発生を防止します。

- A4 サイズの用紙以外に、クリーニングページを印刷することはできません。A4 サイズ (■重要】 の用紙をご用意ください。
- < メモ | ここでは、Windows をお使いの場合の操作方法で説明しています。Macintosh をお使 いの場合は、オンラインマニュアル「第 4 章便利な印刷機能」を参照してください。

### *1* 手差し給紙口に、A4 サイズの用紙をセットします。

# *2* プリンタステータスウィンドウを表示します。

プリンタステータスウィンドウの表示方法は[、「プリンタステータスウィンドウの表示方](#page-275-0) 法」(➞[P.4-86\)](#page-275-0)を参照してください。

### *3* プリンタステータスウィンドウの[オプション]メニューから[ユーティ リティ] → [クリーニング] を選択します。

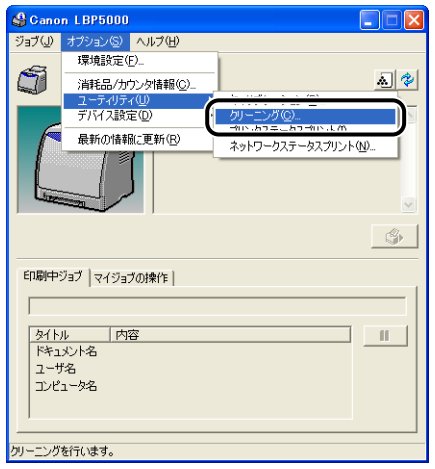

確認のメッセージが表示されます。

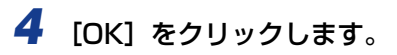

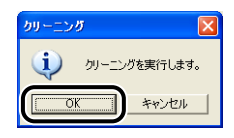

クリーニングページが印刷されます。

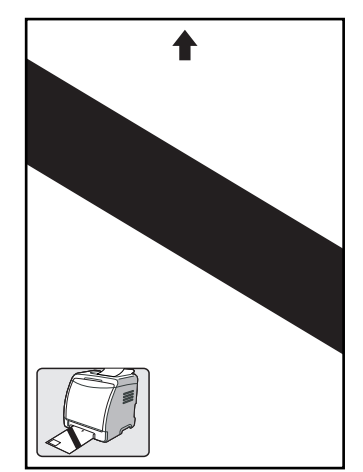

*5* クリーニングページの印刷された面を上にして、手差し給紙口にセット します。

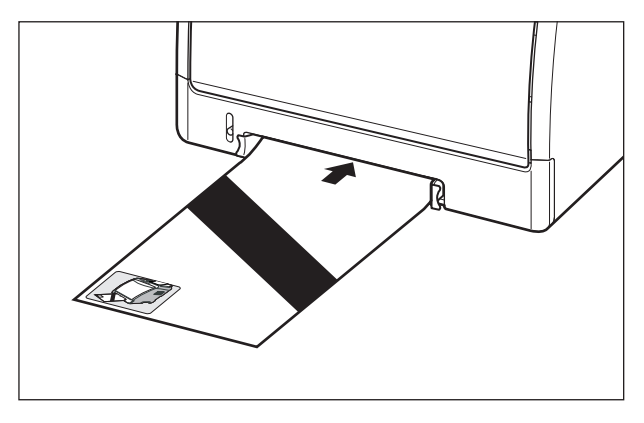

用紙がゆっくりと送られて、定着ローラの清掃を開始します。

■ メモ → クリーニングの実行には、約90秒かかります。 • クリーニングは中止することができません。完了するまでお待ちください。

# **プリンタの外部を清掃する**

本プリンタの最良の印字品質を保つために、定期的に本体外部や吸排気口を清掃してくださ い。本プリンタの清掃は、故障や感電事故を避けるため、次の点に気を付けて清掃を行って ください。

- ▲警告 •清掃のときは、電源をオフにし、電源プラグを抜いてください。火災や感電の原因になり ます。
	- アルコールやベンジン、シンナーなどの引火性溶剤は使用しないでください。引火性溶剤 が製品内部の電気部品などに接触すると、火災や感電の原因になります。
- 重要 →本体のプラスチックが変質したり、ひびが入ることがありますので、絶対に水または水で 薄めた中性洗剤以外のクリーニング溶液を使用しないでください。
	- 中性洗剤は必ず水で薄めてご使用ください。
	- 本プリンタには、注油の必要はありません。絶対に注油しないでください。
	- 1 プリンタとコンピュータの電源をオフにし ①、USB ケーブルを抜き ②、 電源プラグを電源コンセントから抜いて ③、アース線を専用のアース線 端子から取り外します ④。

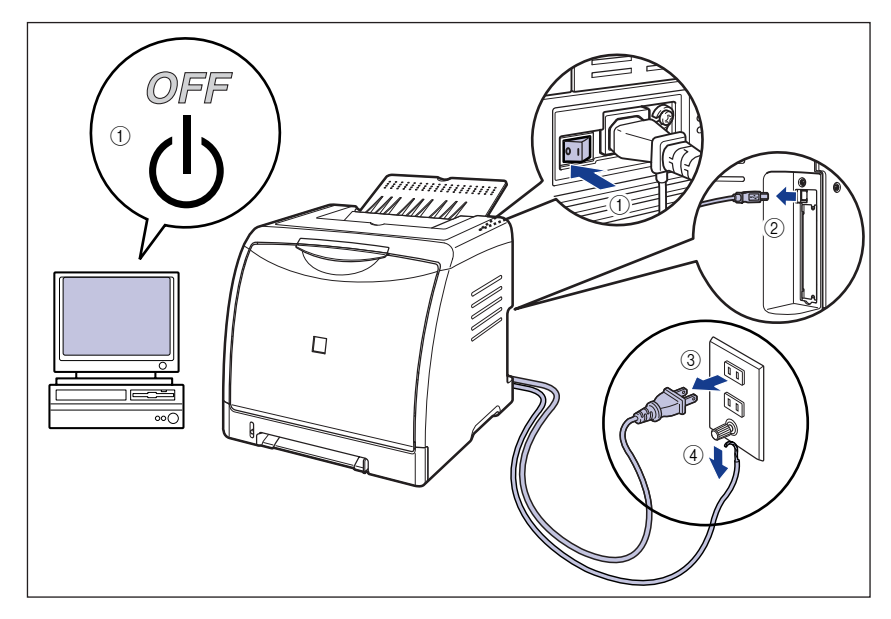

### *2* 水または水で薄めた中性洗剤を含ませた柔らかい布をかたく絞り、汚れ をふき取ります。

中性洗剤を使用したときは、必ずあとから水を含ませた柔らかい布で洗剤をふき取ってく ださい。

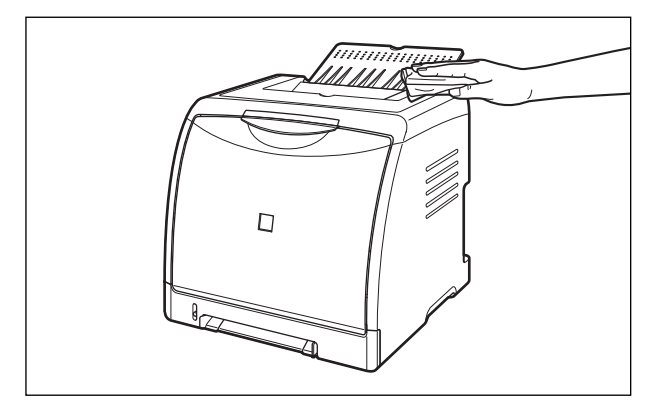

- *3* 汚れが落ちたら、乾いた柔らかい布で水分をふき取ります。
- *4* 完全に乾いたら、アース線を専用のアース線端子へ、電源プラグを電源 コンセントへ接続し、USB ケーブルを接続します。

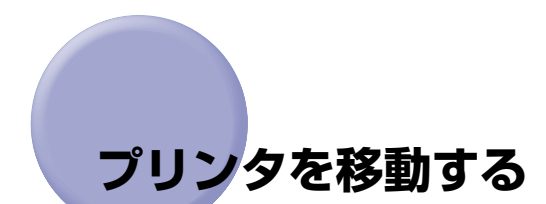

メンテナンスや移転などで本プリンタを移動するときは、必ず以下の手順にしたがって移動 させてください。

- 重要 あず前カバーや排紙トレイが閉まっていることを確認してから持ち運んでください。
- **AXE** 設置場所については、「設置時にお読みください」を参照してください。
	- 1 プリンタとコンピュータの電源をオフにし ①、USB ケーブルを抜き 2、 電源プラグを電源コンセントから抜いて 3、アース線を専用のアース線 端子から取り外します 4。

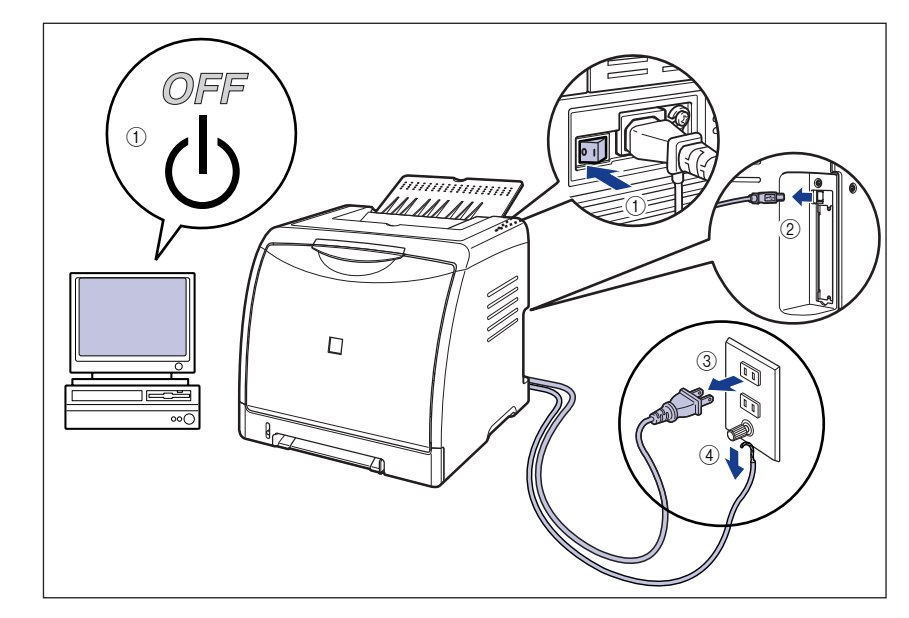

△警告 プリンタ本体を移動させる場合は、必ずプリンタとコンピュータの電源をオフにし、電源 プラグを抜き、インタフェースケーブルを取り外してください。そのまま移動すると、電 源コードやインタフェースケーブルが傷つき、火災や感電の原因になります。

*2* すべてのインタフェースケーブルや電源コード、アース線を取り外しま す。

*3* 排紙トレイを閉めます。

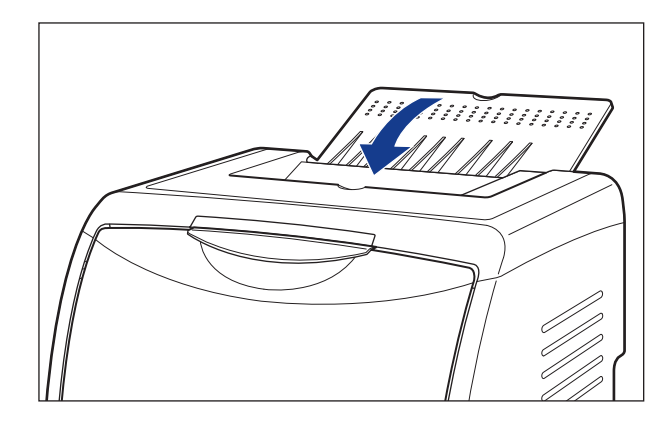

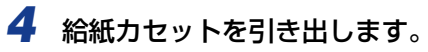

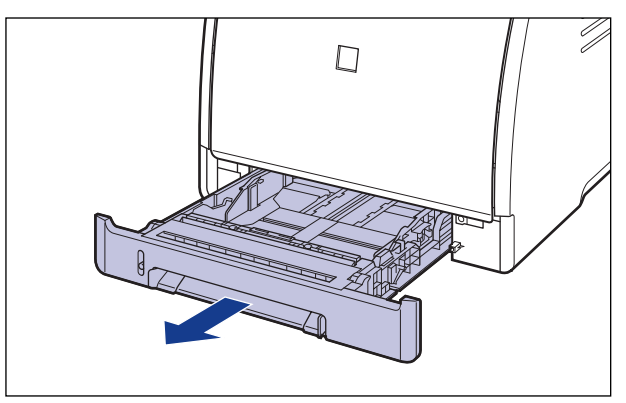

# *5* カセット保護カバーを取り外します。

カセット保護カバーの右側面を押しながら(1)、取り外します 2)。

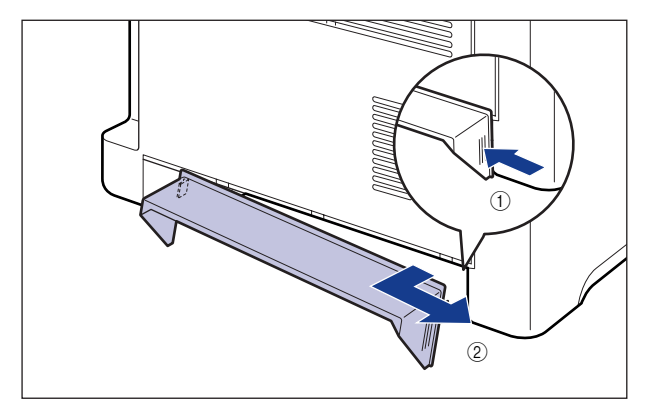

# *6* プリンタ本体を設置場所から移動します。

プリンタ本体下部にある運搬用取っ手に、プリンタ前面から手を掛け、両手でしっかり持っ てください。

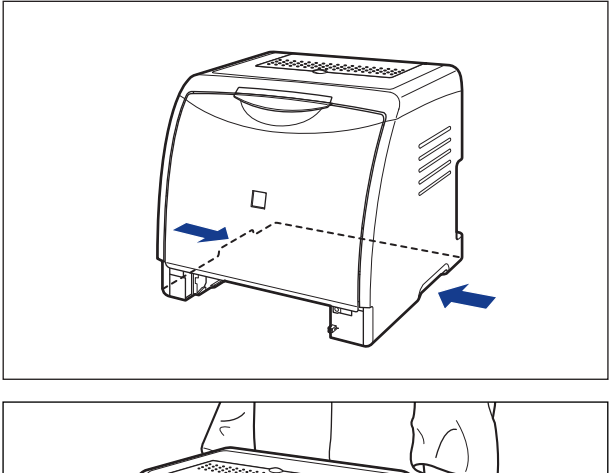

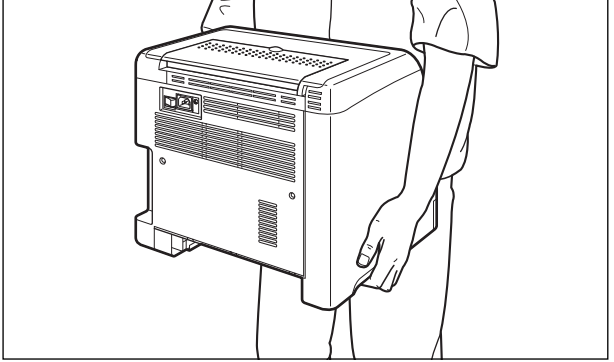

- ▲ 注意 •本プリンタは、給紙カセットとカセット保護カバーを取り付けていない状態で約 17.1kg (本体:約 14.7kg/ トナーカートリッジ×4:約2.4kg)あります。 腰などを痛めない ように注意して持ち運んでください。
	- 絶対に本体前面や排紙口など、運搬用取っ手以外の部分を持たないでください。落として けがの原因になることがあります。

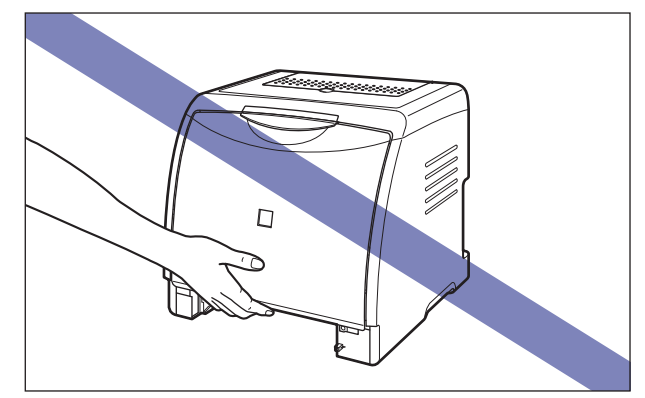

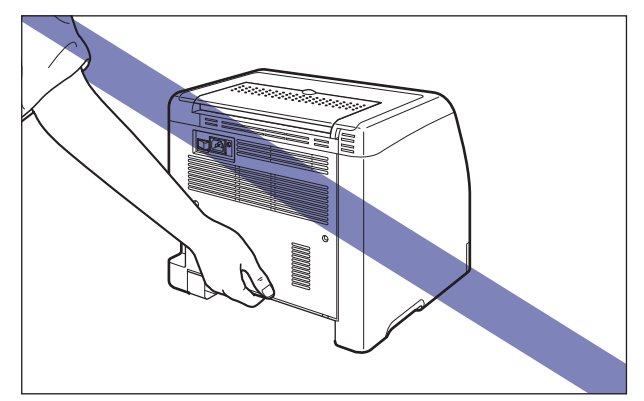

•本プリンタは、本体前面側(A)が重くなっています。持ち上げるときにバランスをくず さないように注意してください。落としてけがの原因になることがあります。

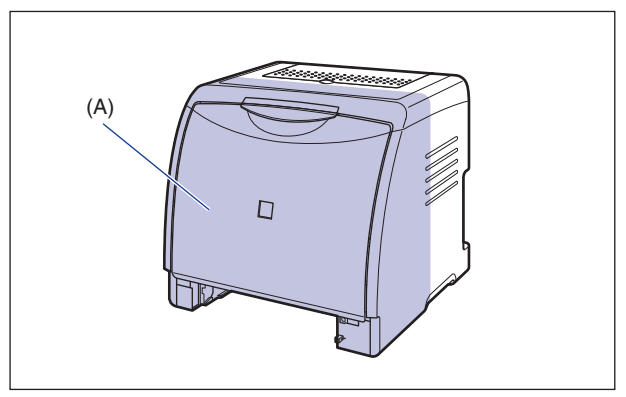

• 必ずプリンタ前面から持って、持ち運んでください。背面から持つとバランスを崩して、 プリンタが落下し、けがの原因になることがあります。

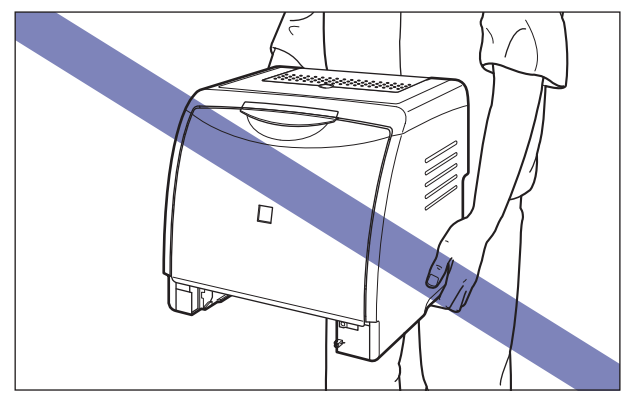

- 給紙カセットを取り付けた状態で持ち運ばないでください。給紙カセットが落下し、けが の原因になることがあります。
- ペーパーフィーダを取り付けた状態で持ち運ばないでください。ペーパーフィーダが落下 し、けがの原因になることがあります。

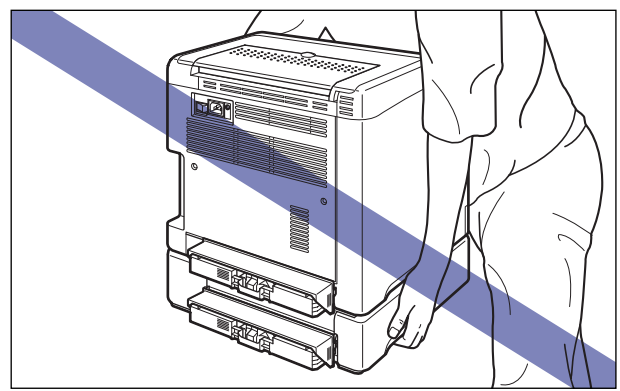

- のメモ オプションのペーパーフィーダが取り付けられていたときは、プリンタを移動場所に運ぶ 前にペーパーフィーダを移動場所に設置します。取り付けかたについては[、「ペーパー](#page-329-0) [フィーダを取り付ける」\(](#page-329-0)➞P.6-14)を参照してください。
	- *7* 移動場所にゆっくりとおろします。
- ▲注意 プリンタはゆっくりと慎重におろしてください。手などを挟むと、けがの原因になること があります。
- 重要 設置場所には、オプション品の取り付けやケーブルの接続などを行うためのスペースを確 保しておいてください。

# *8* カセット保護カバーを取り付けます。

図のようにカセット保護カバーの左側を取り付け (1)、右側面を押しながら (2)、背面に差し 込みます ③。

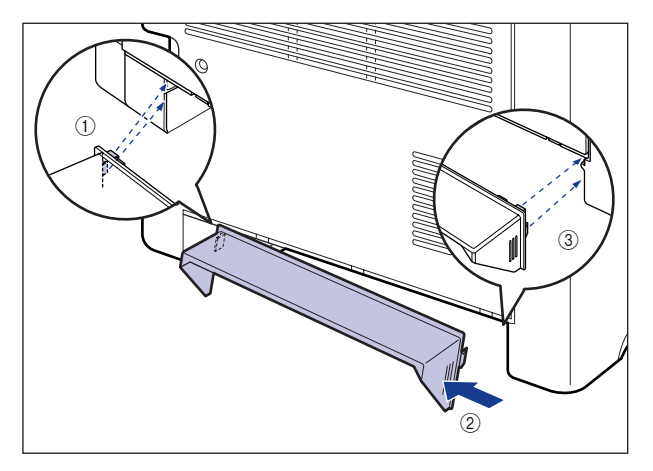

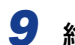

# *9* 給紙カセットをプリンタ本体にセットします。

給紙カセット前面が、プリンタの前面と揃うまで、しっかりと奥まで押し込みます。

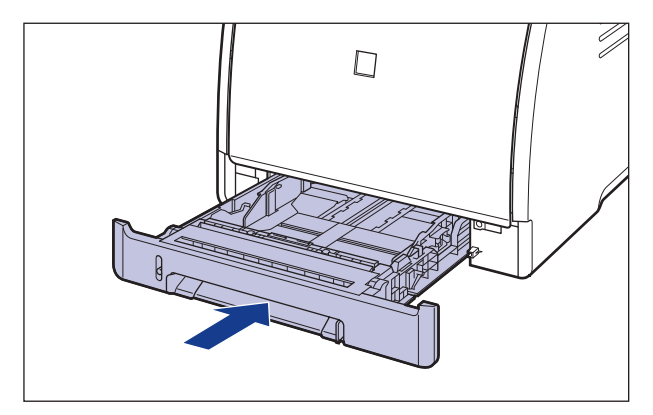

*10* 排紙トレイを開けます。

- *11* USB ケーブル以外のインタフェースケーブルや電源コード、アース線を 接続します。
- *12* アース線を専用のアース線端子へ、電源プラグを電源コンセントへ接続 します。

### ●プリンタを輸送するときは

移転、引越しなどでプリンタを輸送するときは、輸送中の破損や故障を避ける ため、トナーカートリッジを取り外し、購入時に入っていたパッケージ(箱) や梱包材を使ってしっかりと梱包してください。 本プリンタが入っていたパッケージや梱包材がないときは、適した大きさの段 ボールに、適当な梱包材を入れてしっかりと梱包してください。

# **プリンタの取り扱いについて**

本プリンタは、いろいろな電子部品や精密な光学部品を多く使用しています。以下の内容を よくお読みいただき、気を付けて取り扱ってください。

- 重要 本プリンタの取り扱いについては、「安全にお使いいただくために」 (→P.xiii) もお読みく ださい。
	- プリンタやトレイ、カバーなどの上に重いものを置かないでください。プリンタが破損す る原因になります。

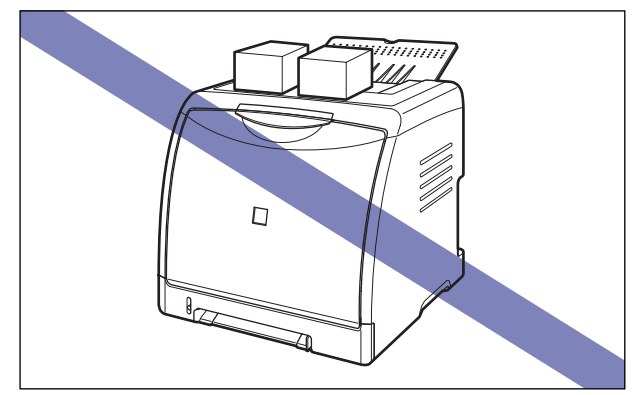

- 前カバーは、必要以上の時間開けたままにしないでください。直射日光や強い光が当たる と、印刷の品質が低下する原因になります。
- 印刷中に振動を与えないでください。印刷の品質が低下することがあります。

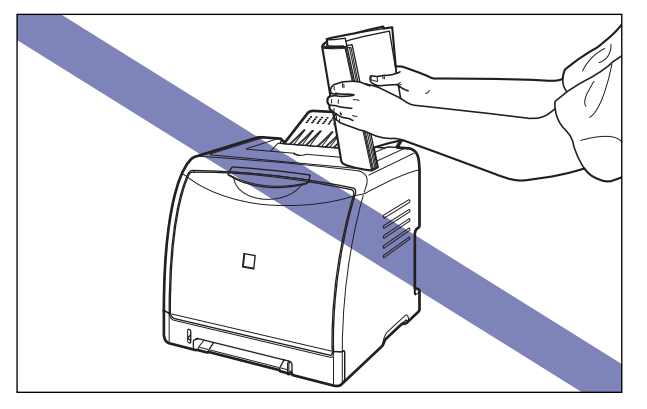

- 印刷中は、絶対にプリンタのカバーを開けないでください。故障の原因になります。
- 前カバーや排紙トレイは、ていねいに開閉してください。プリンタ破損の原因になります。
- 本プリンタにホコリ除けのカバーをかけるときは、電源スイッチをオフにして、本体の温 度が十分に下がってから行ってください。
- 長期間使用しないときは、電源コードのプラグを電源コンセントから抜いてください。
- 化学薬品を使用している場所では、使用・保管しないでください。

5 日 常 の メ ン テ ナ ン ス

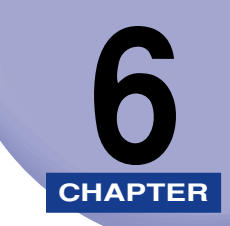

# オプション品について

この章では、オプション品の取り付けかたについて説明しています。

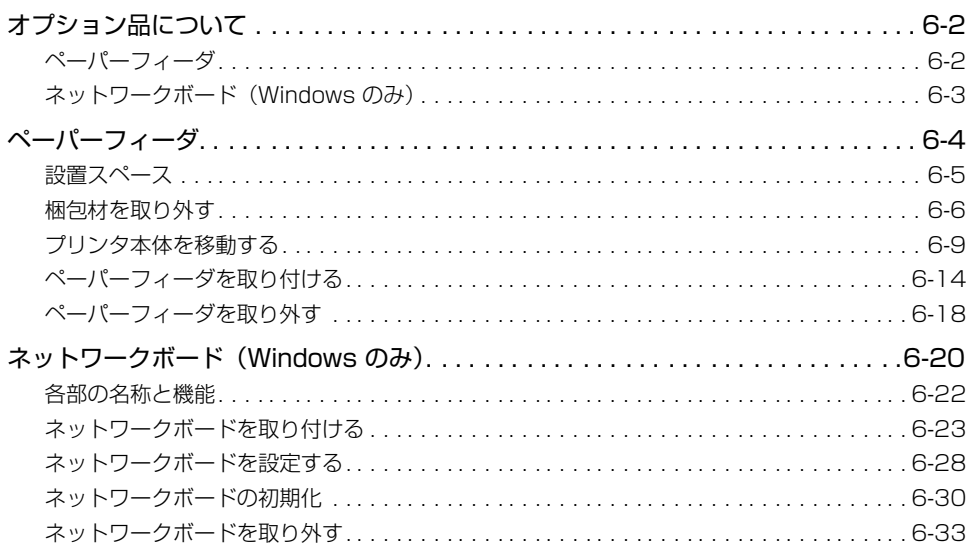

# <span id="page-317-0"></span>**オプション品について**

本プリンタの機能をフルに活かしてお使いいただくために、次のようなオプション品を用意 しています。必要に応じてお買い求めください。オプション品については、本プリンタをお 買い求めになった販売店にお問い合わせください。

# <span id="page-317-1"></span>ペーパーフィーダ

本プリンタは、標準状態で給紙カセットと手差し給紙口の合計 2 つの給紙部があります。オ プションのペーパーフィーダを装着すると、最大 3 つの給紙部を使用することが可能です。 ペーパーフィーダユニット PF-92 は、ペーパーフィーダと給紙カセットがセットになって います。

給紙カセットには、A4、B5、A5、リーガル、レター、エグゼクティブ、はがき、封筒サ イズと以下のサイズのユーザ定義用紙を普通紙(64g/m2 の場合)で最大約 250 枚まで セットできます。

• 幅 76.2mm ~ 215.9mm、長さ127.0mm ~ 355.6mm

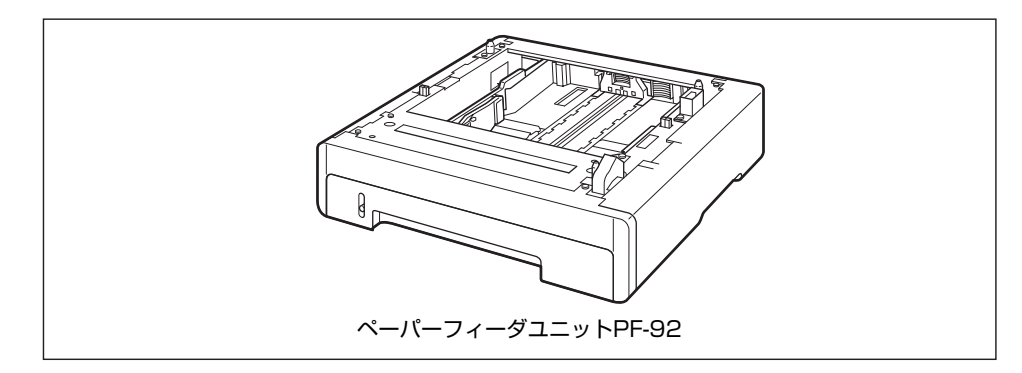

- **⊘タメモ|•ペーパーフィーダは、LBP5000 専用です。他の機種用のペーパーフィーダは使用でき** ません。
	- ペーパーフィーダの取り付けかたについては[、「ペーパーフィーダ」\(](#page-319-0)→P.6-4) を参照し てください。

### <span id="page-318-0"></span>ネットワークボード(Windows のみ)

ネットワークボードは、本プリンタを LAN に接続するための TCP/IP プロトコルに対応し たプリンタ内蔵型ネットワークボードです。ネットワークボードにはブラウザを使ってプリ ンタの機能が設定できる「リモート UI」を内蔵しており、プリンタの設定・管理をネット ワーク上のコンピュータから行えます。また、コンピュータ上でネットワークに接続された プリンタの設定や管理を行うプリンタ管理ユーティリティ「NetSpot Device Installer」 も利用することができます。

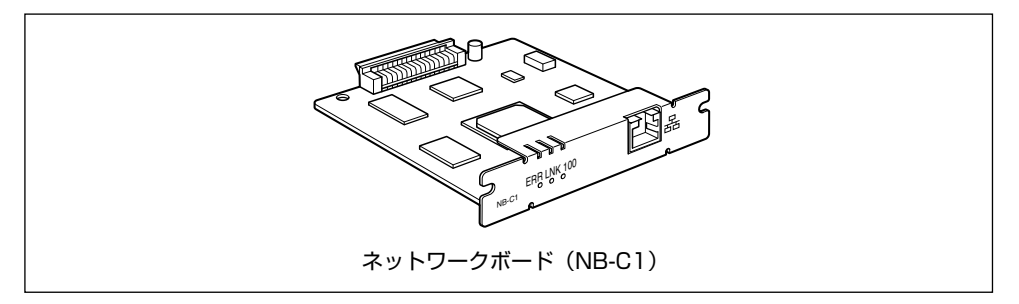

- **《イメモ |•「リモート UI」の詳細については、「リモート UI ガイド」を参照してください。** 
	- •「NetSpot Device Installer」の詳細については、「ネットワークガイド/本編」を参照 してください。
	- ネットワークボードの取り付けかたについては[、「ネットワークボード\(Windowsのみ\)」](#page-335-0) (➞[P.6-20\)](#page-335-0)を参照してください。

<span id="page-319-0"></span>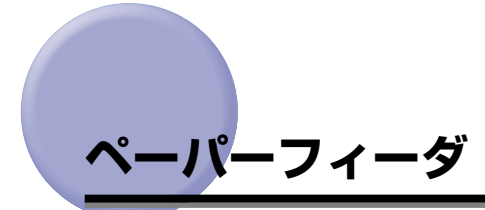

ペーパーフィーダは、プリンタ本体の底面に取り付けて使用します。

ペーパーフィーダを設置する前に、パッケージに以下のものがすべて揃っているかを確認し てください。万一不足しているものや破損しているものがあった場合は、お買い求めの販売 店までご連絡ください。

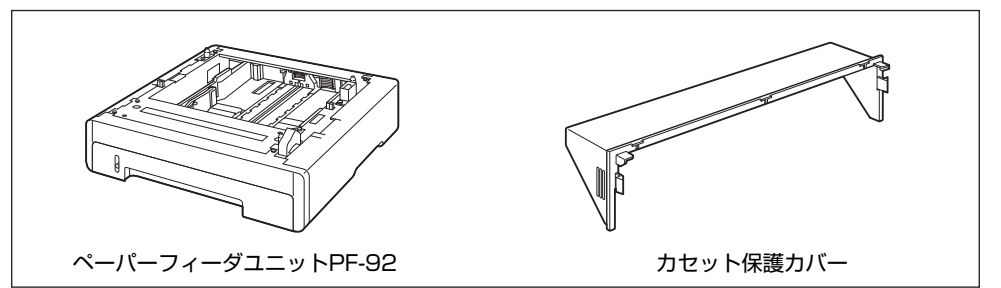

- ▲警告 ペーパーフィーダを取り付けるときは、必ずプリンタの電源をオフにし、電源プラグを抜 き、プリンタ本体に接続されているすべてのインタフェースケーブルや電源コード、アー ス線を取り外してください。そのまま作業を行うと、電源コードやインタフェースケーブ ルが傷つき、火災や感電の原因になります。
- 重要 | •ペーパーフィーダのコネクタ(A)には触れないでください。故障や給紙不良の原因にな ります。

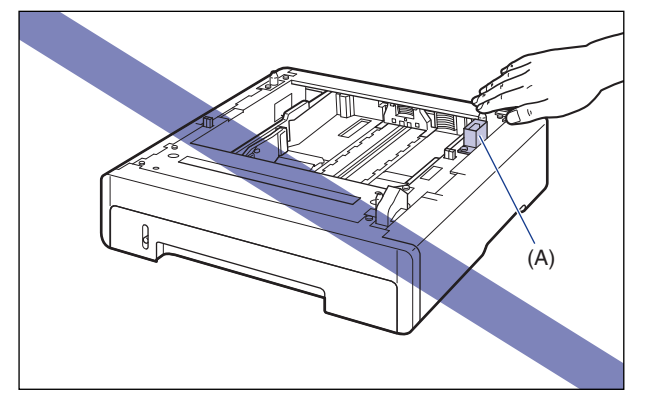

- カセット2から印刷する場合は、必ずカセット 1がセットされていることを確認してから 印刷してください。カセット 1 がセットされていない状態で、カセット 2 から印刷する と紙づまりが起こります。
- **ØXE** ペーパーフィーダの用紙のセット方法は、カセット 1 と同じです。詳しくは、第 2 章「給 紙/排紙のしかた」を参照してください。

### <span id="page-320-0"></span>設置スペース

本プリンタにペーパーフィーダを装着して使用する場合の各部の寸法、および周囲に必要な 寸法、足の位置は次のようになっています。

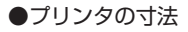

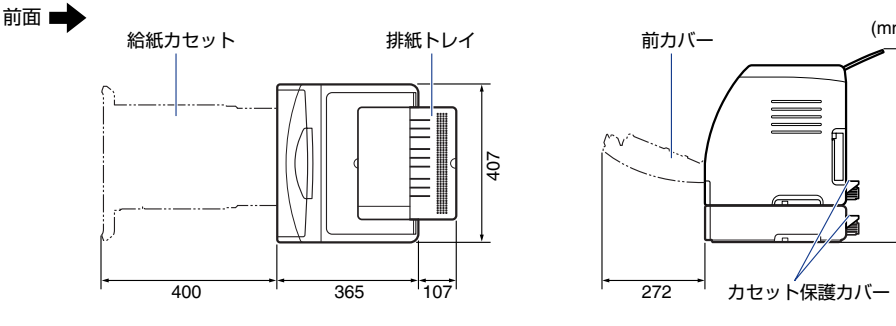

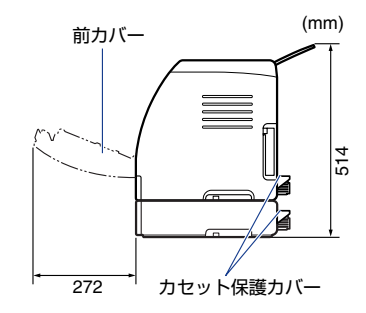

**●**周囲に必要なスペース

前面

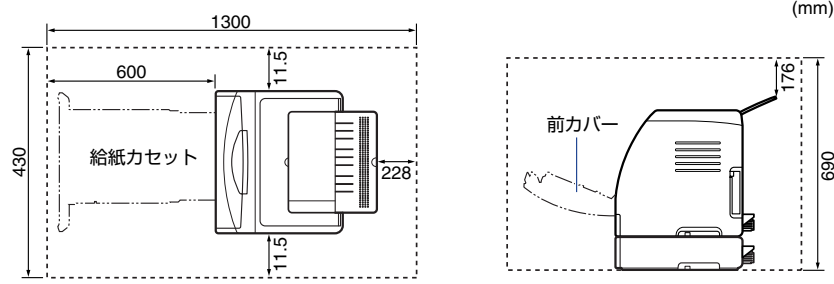

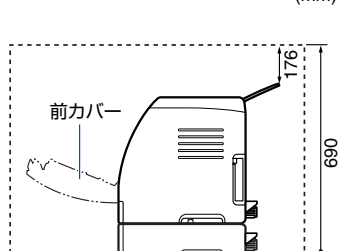

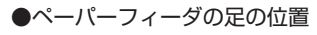

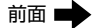

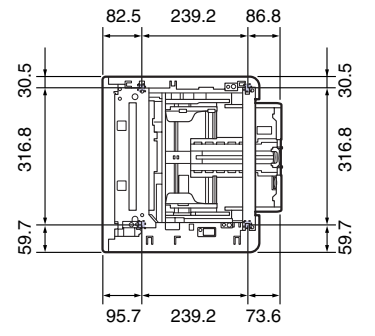

右側の足の高さは3.1mm、先端は17.3mm×17.3mmの正方形です。 左側の足の高さは2.5mm、先端は17.3mm×17.3mmの正方形です。

オ プ シ ョ ン 品 に つ い て 6

(mm)

## <span id="page-321-0"></span>梱包材を取り外す

ペーパーフィーダには、輸送時の振動や衝撃から装置を守るために、テープや梱包材が取り 付けられています。ペーパーフィーダをプリンタに取り付ける前に、これらのテープや梱包 材を取り外してください。

- 重要 ペーパーフィーダ内部に梱包材が残っていると、動作時に給紙不良や故障の原因になりま す。必ず手順にしたがって梱包材を残さずに取り外してください。
	- 取り外した梱包材は、移転や移設、修理などの輸送時に必要になります。なくさないよう 大切に保管しておいてください。
- クメモ 梱包材は予告なく位置・形状が変更されたり、追加や削除されることがあります。

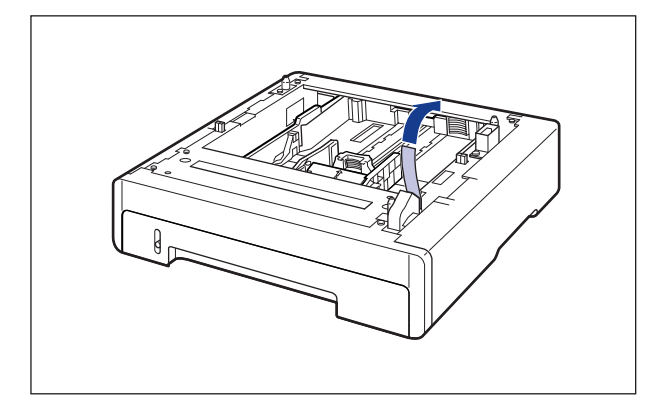

*1* コネクタを止めているテープを取り外します。

*2* 給紙カセットを引き出します。

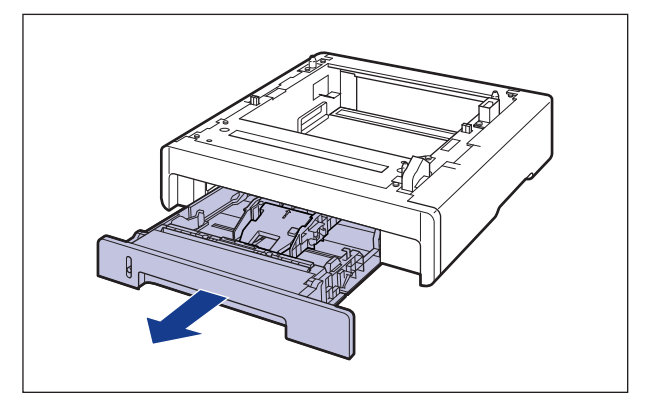

● 重要 給紙カセットのゴムパッド (A) には触れないでください。給紙不良の原因になります。

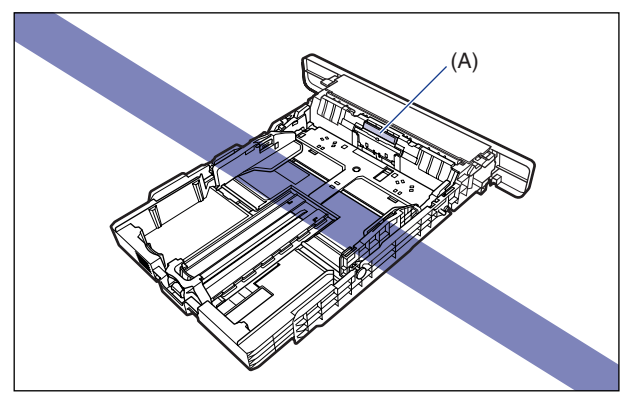

*3* 側面の用紙ガイドのロック解除レバーをつまみながら、用紙ガイドを移 動します。

側面の用紙ガイドは左右が連動しています。

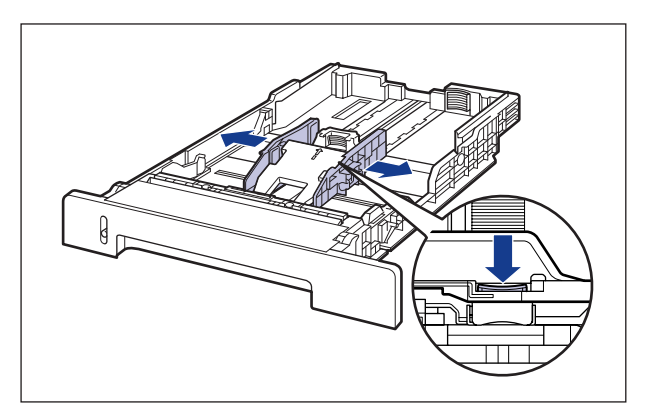

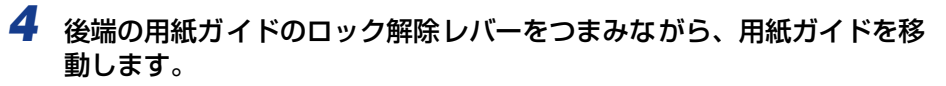

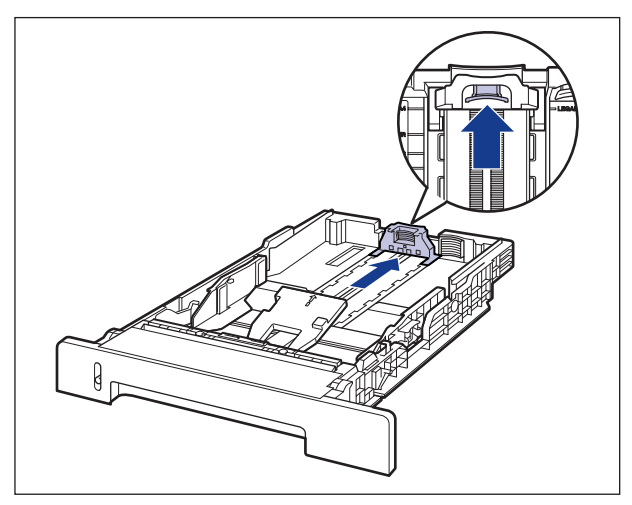

 $\overline{\bm{5}}$  プレートを押さえながら  $\textcircled{1}$ 、梱包材を取り外します  $\textcircled{2}$ 。

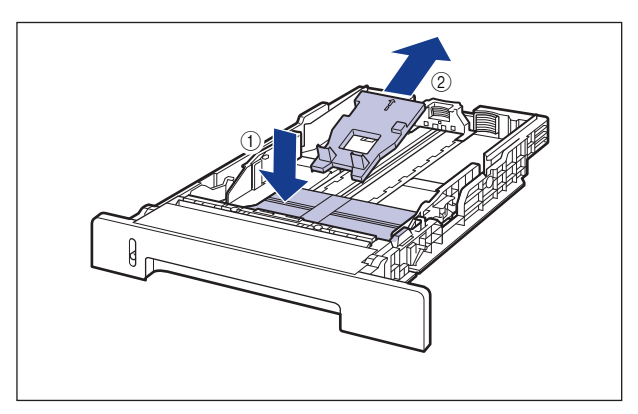

● 重要 給紙カセットには、梱包材が取り付けられています。必ず給紙カセットを取り出し、梱包 材を取り外してください。
### *6* 給紙カセットをペーパーフィーダにセットします。

給紙カセット前面が、ペーパーフィーダの前面と揃うまで、しっかりと奥まで押し込みま す。

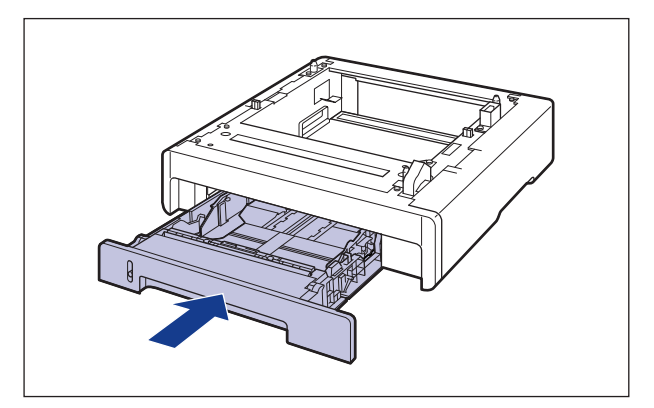

#### プリンタ本体を移動する

プリンタ設置後に、ペーパーフィーダを取り付けるときは、次の手順でプリンタをいったん 適切な場所に移動させます。

- △警告 プリンタ本体を移動させる場合は、必ずプリンタとコンピュータの電源をオフにし、電源 プラグを抜き、インタフェースケーブルを取り外してください。そのまま移動すると、電 源コードやインタフェースケーブルが傷つき、火災や感電の原因になります。
- ▲注意 給紙カセットを取り付けた状態で持ち運ばないでください。給紙カセットが落下し、けが の原因になることがあります。

1 プリンタとコンピュータの電源をオフにし ①、USB ケーブルを抜き 2)、 電源プラグを電源コンセントから抜いて 3、アース線を専用のアース線 端子から取り外します  $Q_0$ 

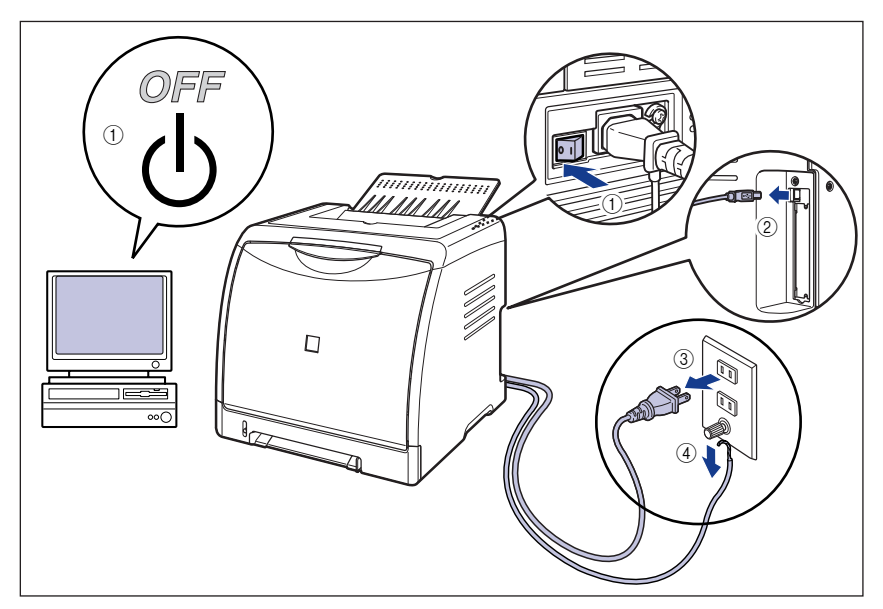

- *2* すべてのインタフェースケーブルや電源コード、アース線を取り外しま す。
- *3* 排紙トレイを閉めます。

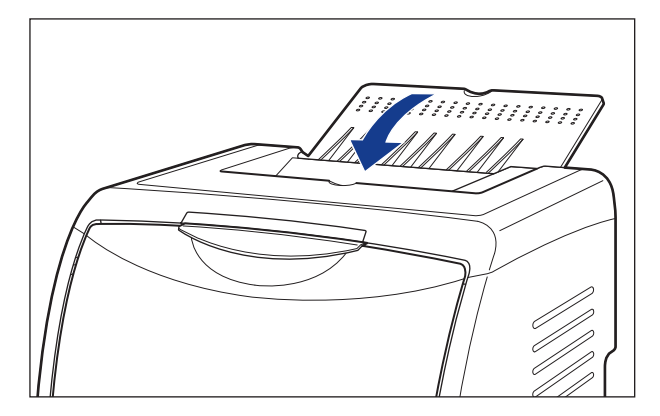

*4* 給紙カセットを引き出します。

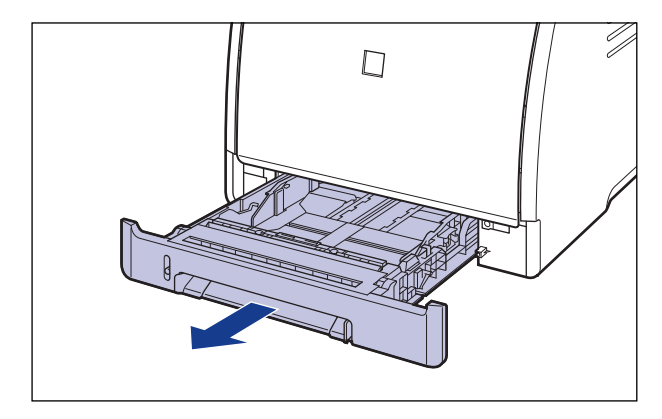

# *5* カセット保護カバーを取り外します。

カセット保護カバーの右側面を押しながら(1)、取り外します 2)。

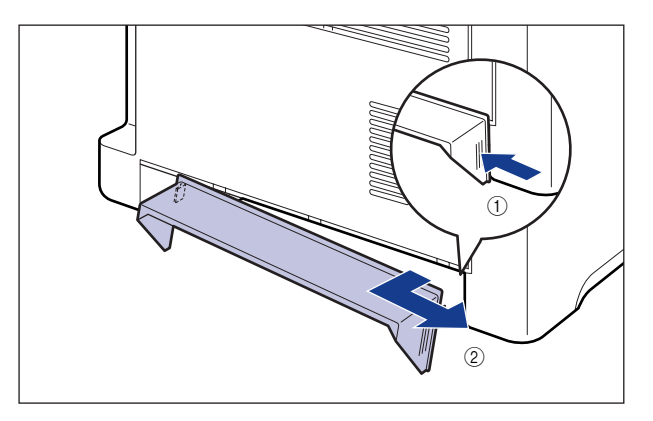

オ プ シ ョ ン 品 に つ い て 6

# *6* プリンタ本体を設置場所から移動します。

プリンタ本体下部にある運搬用取っ手に、プリンタの前面から手を掛け、両手でしっかり 持ってください。

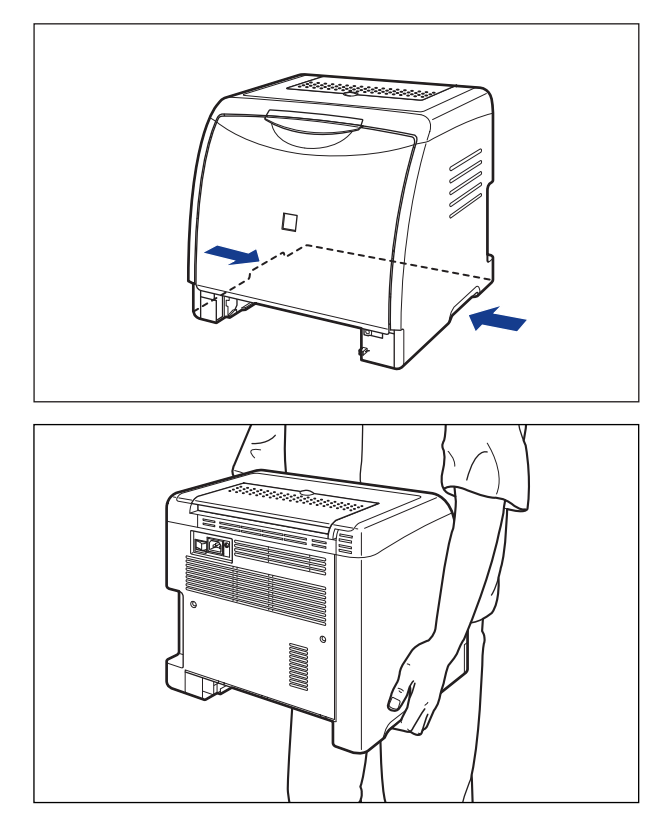

- ▲ 注意 •本プリンタは、給紙カセットとカセット保護カバーを取り付けていない状態で約 17.1kg (本体:約 14.7kg/トナーカートリッジ×4:約2.4kg)あります。 腰などを痛めない ように注意して持ち運んでください。
	- 絶対に本体前面や排紙口など、運搬用取っ手以外の部分を持たないでください。落として けがの原因になることがあります。

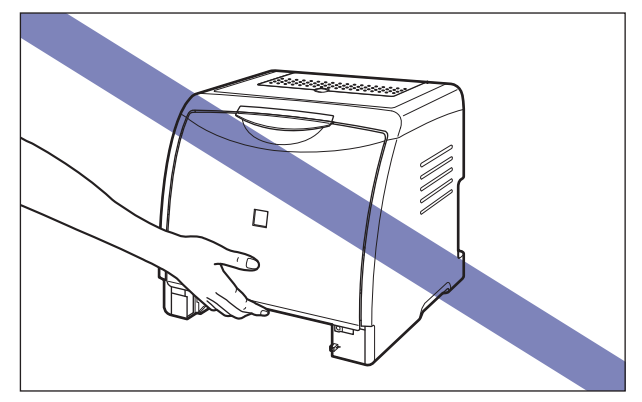

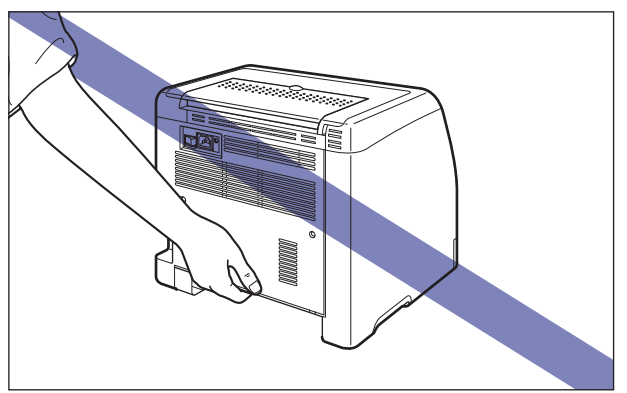

·本プリンタは、本体前面側(A)が重くなっています。持ち上げるときにバランスをくず さないように注意してください。落としてけがの原因になることがあります。

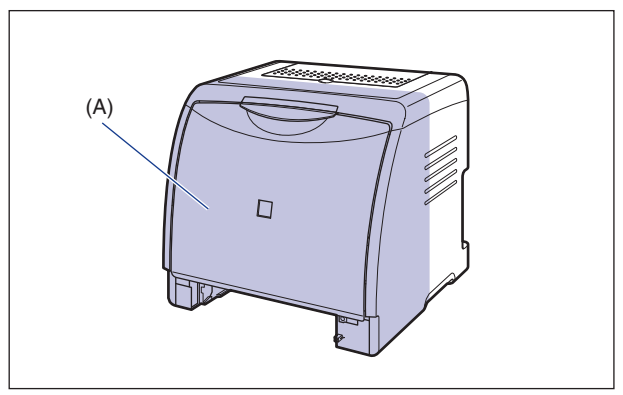

• 必ずプリンタ前面から持って、持ち運んでください。背面から持つとバランスを崩して、 プリンタが落下し、けがの原因になることがあります。

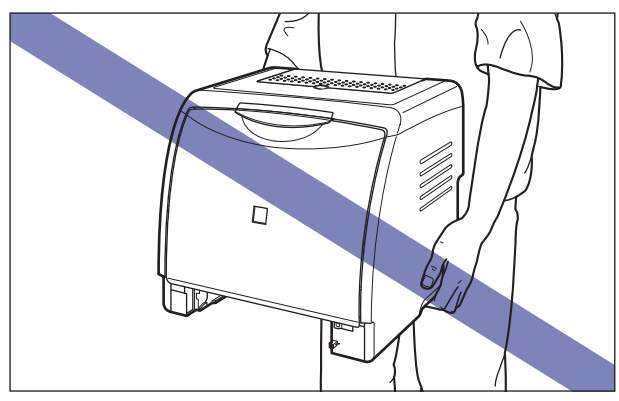

● 重要 | 必ず前カバーや排紙トレイが閉まっていることを確認してから持ち運んでください。

### ペーパーフィーダを取り付ける

ペーパーフィーダは、プリンタ本体の底面に取り付けます。

- ▲注意 プリンタやペーパーフィーダはゆっくりと慎重におろしてください。手などを挟むと、け がの原因になることがあります。
	- 給紙カセットを取り付けた状態で持ち運ばないでください。給紙カセットが落下し、けが の原因になることがあります。

### *1* ペーパーフィーダから、給紙カセットを引き出します。

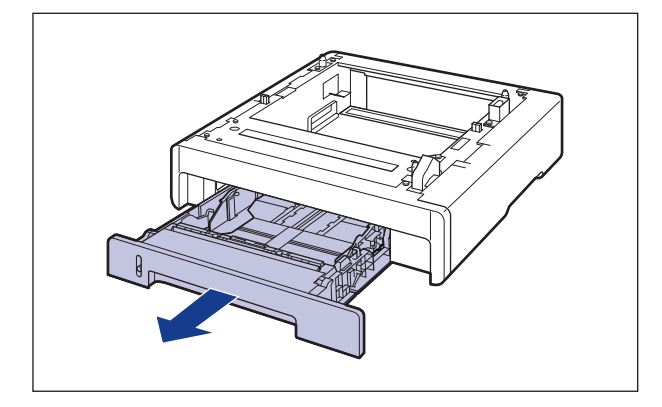

## *2* ペーパーフィーダを設置場所に置きます。

ペーパーフィーダを持ち運ぶときは、両手で左右の運搬用取っ手を持って運んでください。

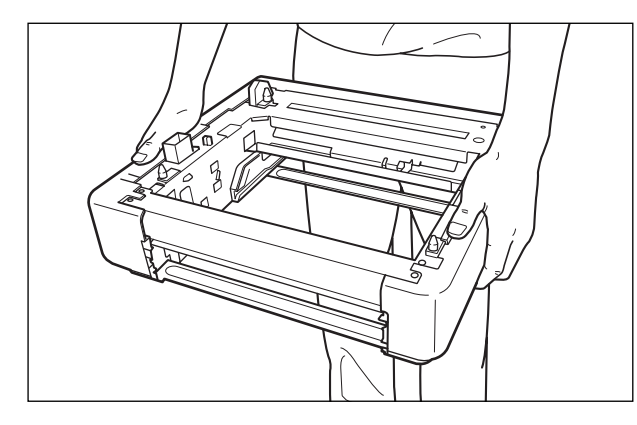

● 重要 •ペーパーフィーダのコネクタ(A)には触れないでください。故障や給紙不良の原因にな ります。

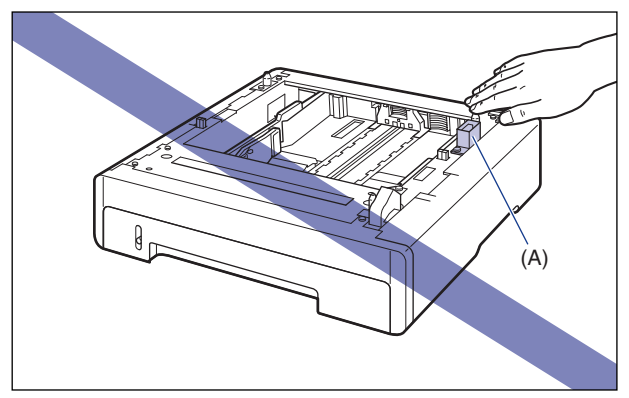

- 本プリンタおよびオプション品の質量で歪んだり、沈む可能性のある場所(じゅうたん、 畳などの上)には設置しないでください。
- プリンタ本体を載せたり、電源コードやインタフェースケーブルなどの接続作業ができる ように、周囲に十分なスペースを確保しておいてください。

#### *3* プリンタ本体をペーパーフィーダの両側面や前面に合わせてゆっくりと 載せます。

プリンタ本体を載せるときは、位置決めピン (A) やコネクタ (B) も合わせてください。

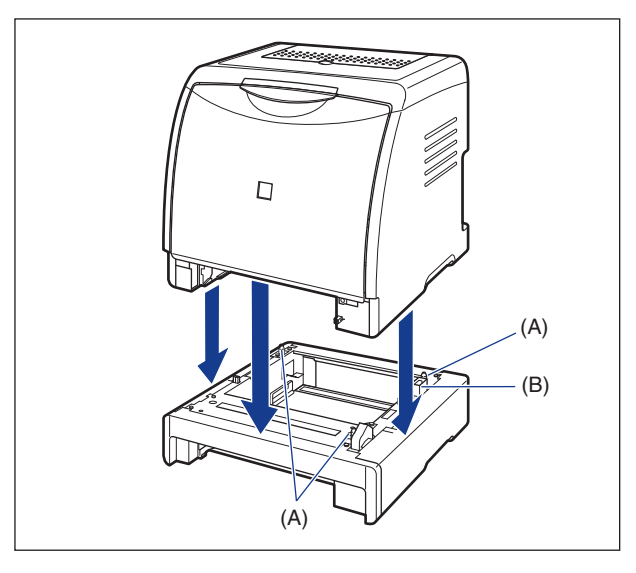

● 重要 プリンタ本体がペーパーフィーダにうまく載らないときは、一度プリンタを持ち上げて、 水平にしてから載せなおしてください。プリンタを持ち上げずに無理に載せようとする と、ペーパーフィーダのコネクタや位置決めピンが破損することがあります。

#### *4* カセット保護カバーをプリンタ本体、ペーパーフィーダに取り付けます。

図のようにカセット保護カバーの左側を取り付け ①、右側面を押しながら ②、背面に差し 込みます ③。

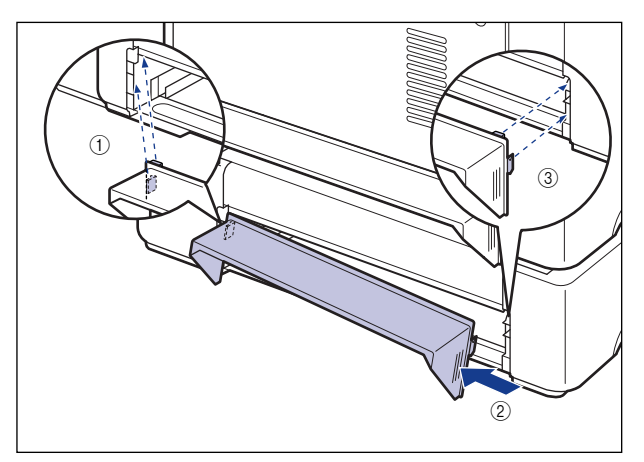

- 重要 | カセット保護カバーに手をかけたり、強く押したり、物を置いたりしないでください。カ セット保護カバーが破損する恐れがあります。
	- *5* 給紙カセットをプリンタ本体、ペーパーフィーダにセットします。
	- *6* 排紙トレイを開けます。
	- *7* USB ケーブル以外のインタフェースケーブルや電源コード、アース線を 接続します。
	- *8* アース線を専用のアース線端子へ、電源プラグを電源コンセントへ接続 します。
	- *9* USB ケーブルを接続します。
- **AXE** ペーパーフィーダを装着した後は、オプション機器の設定が必要になります。オプション 機器の設定は、プリンタドライバで以下の操作を行うことで自動的に行うことができま す。
	- ・Windows の場合: [デバイス設定]ページの[デバイス情報取得]をクリックします。
	- ・Mac OS 9 の場合: [基本設定]、[仕上げ]、[給紙]、[印刷品質]、[特別処理]パネルのいずれかを表示し、 [プリンタ情報]をクリックします。
	- ・Mac OS X の場合: 「什上げ]、「給紙]、「印刷品質]、「特別処理]パネルのいずれかを表示し、「プリンタ情 報]をクリックします。

#### ペーパーフィーダを取り外す

ペーパーフィーダの取り外しは、次の手順で行います。

- ▲警告 ペーパーフィーダを取り外すときは、必ずプリンタとコンピュータの電源をオフにし、電 源プラグを抜き、プリンタ本体に接続されているすべてのインタフェースケーブルや電源 コード、アース線を取り外してください。そのまま作業を行うと、電源コードやインタ フェースケーブルが傷つき、火災や感電の原因になります。
- ▲ 注意 •給紙カセットを取り付けた状態で持ち運ばないでください。給紙カセットが落下し、けが の原因になることがあります。
	- ペーパーフィーダを取り付けた状態で持ち運ばないでください。ペーパーフィーダが落下 し、けがの原因になることがあります。

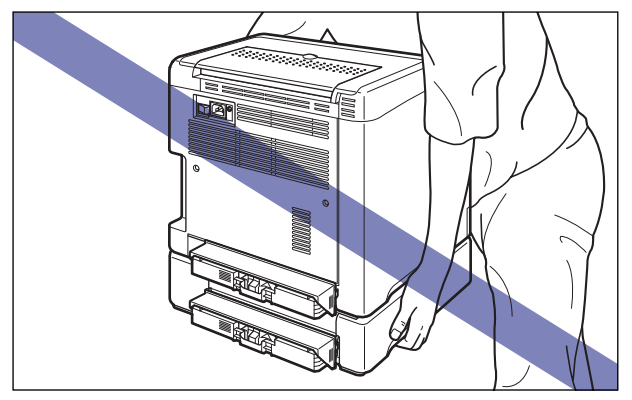

- 1 重要 プリンタの移動や修理の際は、ペーパーフィーダや給紙カセットを取り外してください。
	- *1* プリンタとコンピュータの電源をオフにし、USB ケーブルを抜き、電源 プラグを電源コンセントから抜いて、アース線を専用のアース線端子か ら取り外します。
	- *2* すべてのインタフェースケーブルや電源コード、アース線を取り外します。
	- *3* 排紙トレイを閉めます。
	- *4* プリンタ本体、ペーパーフィーダから給紙カセットを引き出します。
- *5* プリンタ本体、ペーパーフィーダからカセット保護カバーを取り外します。
- *6* プリンタを持ち上げて、ペーパーフィーダから取り外します。
- *7* ペーパーフィーダを移動します。
- *8* プリンタ本体を設置場所へ戻します。
- *9* カセット保護カバーを取り付けます。
- *10* 給紙カセットをプリンタ本体にセットします。
- *11* 排紙トレイを開けます。
- *12* USB ケーブル以外のインタフェースケーブルや電源コード、アース線を 接続します。
- *13* アース線を専用のアース線端子へ、電源プラグを電源コンセントへ接続 します。
- *14* USB ケーブルを接続します。

# **ネットワークボード(Windows のみ)**

ネットワークボードは、プリンタ背面の拡張ボードスロットへ取り付けます。

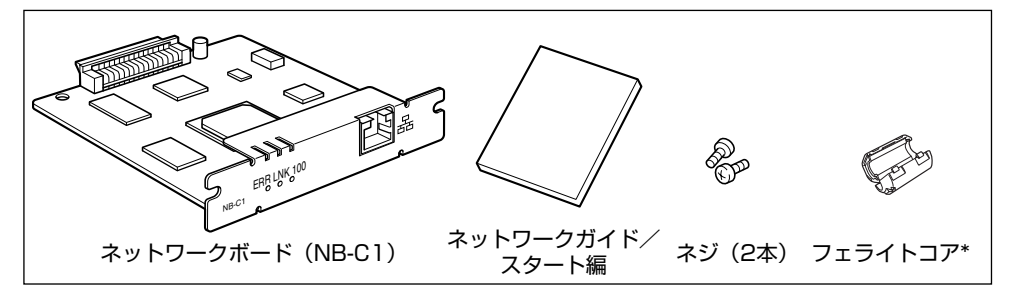

\* フェライトコアが同梱されていない場合は、お買い求めの販売店、または「お客様相談センター」(巻末参照)へ お問い合わせください。

Windows をお使いの場合、オプションのネットワークボードを装着すると、LBP5000 を ネットワーク直結プリンタとしてお使いになることができます。

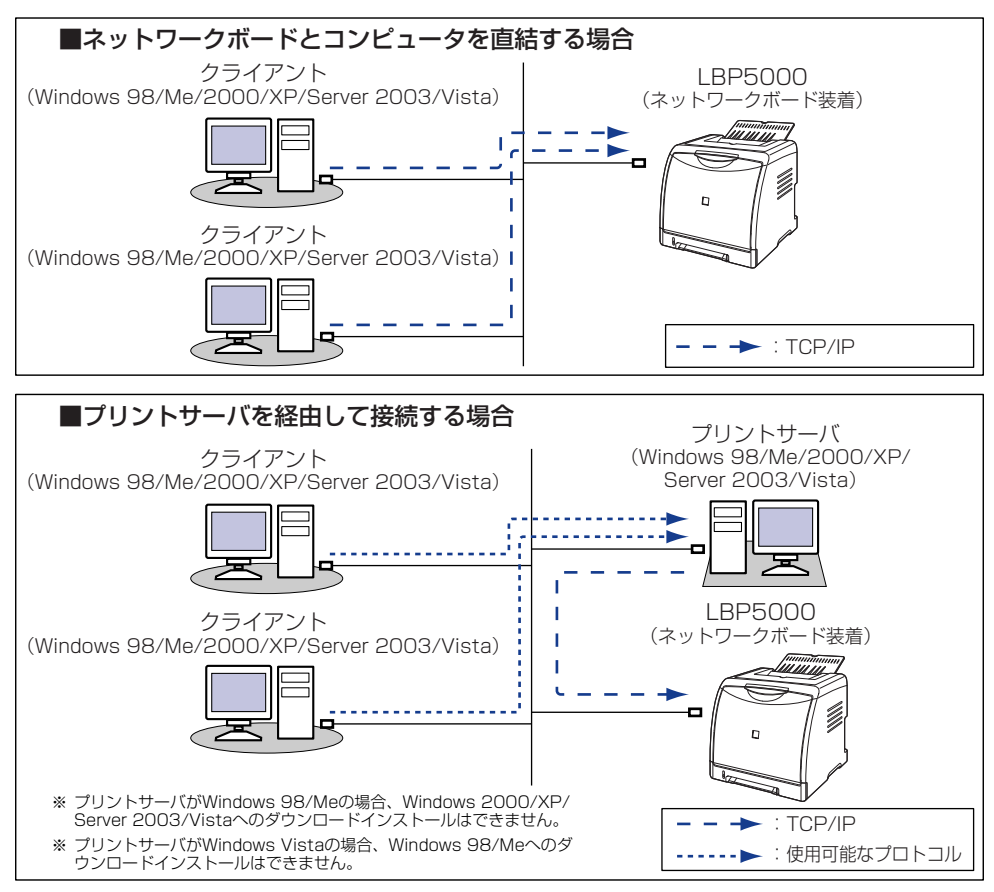

- ▲ 注意 •ネットワークボードを取り付けるときは、必ずプリンタの電源をオフにし、プリンタ本体 に接続されているすべてのインタフェースケーブルや電源コード、アース線を取り外して から作業を行ってください。USB ケーブルを接続している場合は、コンピュータの電源 をオフにしてから、USB ケーブルを取り外してください。そのまま作業を行うと、感電 の原因になることがあります。
	- ネットワークボードの取り扱いには注意してください。ネットワークボードの角や部品の 鋭利な部分に触れると、けがの原因になることがあります。
- 重要 | •ネットワークボードには、静電気に敏感な部品などが使用されています。静電気による破 損を防止するために、取り扱いに当たっては次のことをお守りください。
	- ・一度室内の金属部分に手を触れ、体の静電気を逃がしてから作業してください。
	- ・作業中に、ディスプレイなどの静電気を発生しやすいものに、触れないでください。
	- ・ネットワークボードの部品やプリント配線、コネクタには直接手を触れないでくださ い。
	- ・静電気の影響を避けるために、ネットワークボードは取り付ける直前まで保護袋から取 り出さないでください。また、保護袋はネットワークボードを取り外すときに必要にな ります。捨てないで保管しておいてください。

オ プ シ ョ ン 品 に つ い て

• 本プリンタにネットワークボードを装着してご使用になる場合、ネットワークボードの ファームウェアのバージョンが1.20以降でないと正常に動作しません。ネットワークボー ドの取り付けとソフトウェアのインストールが完了したあと、ファームウェアのバージョ ンが 1.20 以降であることを確認してください。バージョンが 1.20 以降でない場合は、 プリンタに付属の CD-ROM 内の「NB-C1\_Firmware」フォルダに収められているアップ デートファイルを使用して、ネットワークボードのファームウェアを更新してください。 ファームウェアを更新しないと正常に動作しません。 ファームウェアのバージョンの確認方法および更新方法については、「NB-C1\_Firmware」

フォルダに収められている READMEファイルをご覧ください。 なお、ファームウェアのアップデートファイルは、キヤノンホームページ(http://

canon.jp/)からダウンロードすることもできます。 **ØXE** 本ネットワークボードには、LAN ケーブルは付属していません。本ネットワークボード

を装着して、プリンタをネットワークに接続する場合は、カテゴリ 5 対応のツイストペ アケーブルが必要です。ケーブルやハブなどは、必要に応じて別途ご用意ください。

#### 各部の名称と機能

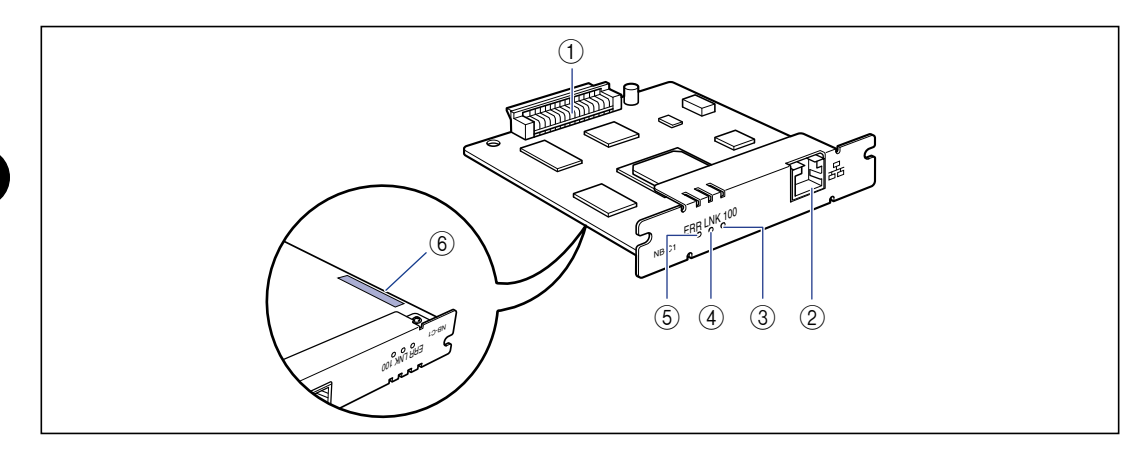

#### ① プリンタ接続コネクタ

プリンタと接続するコネクタです。コネクタには直 接手を触れないでください。

#### b LAN コネクタ

10BASE-T/100BASE-TX の LAN ケーブル接続 部です。

#### ③ 100 ランプ (緑色)

ネットワークボードが100BASE-TXでネットワー クに接続されているときに、点灯します。 10BASE-T 接続の場合は、点灯しません。

#### **④ LNK ランプ(緑色)**

ネットワークボードがネットワークに正しく接続さ れているときに、点灯します。

**6 ERR ランプ (オレンジ色)** 

ネットワークボードが正常に動作していないとき に、点灯または点滅します。

#### 6 MAC アドレス

ARP/PING コマンドを使用して、IP アドレスを設 定する場合に必要になります。また、プリンタドラ イバをインストールする場合に必要になることがあ ります。

#### ネットワークボードを取り付ける

ネットワークボードは、次の手順でプリンタ本体の拡張ボードスロットに取り付けます。 ネットワークボードの取り付け作業には、プラスドライバが必要です。あらかじめネジに 合ったサイズのものをご用意ください。

1 プリンタとコンピュータの電源をオフにし ①、USB ケーブルを抜き ②、 電源プラグを電源コンセントから抜いて 3、アース線を専用のアース線 端子から取り外します 4。

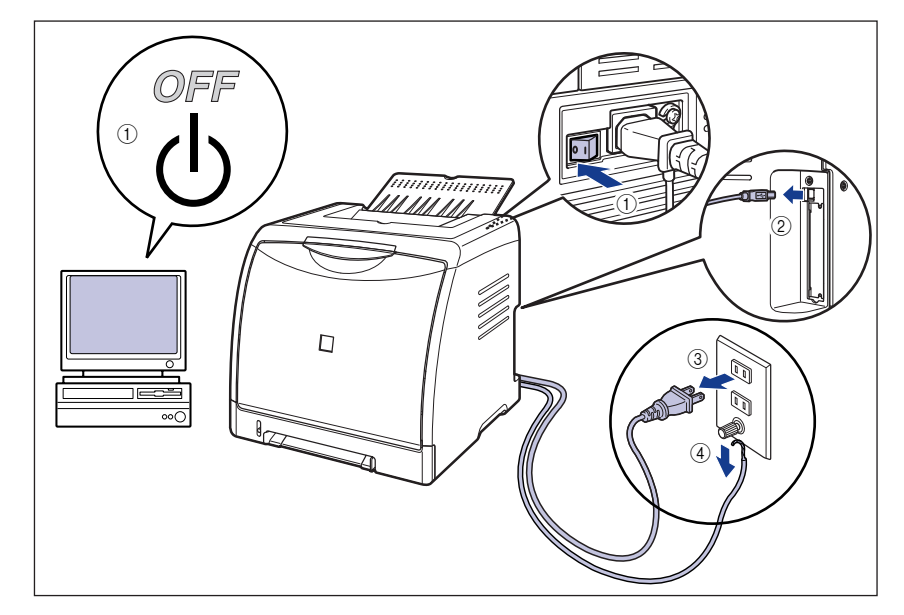

### *2* 電源コード、アース線を取り外します。

作業用スペースが十分とれない場合は、作業しやすい場所にプリンタを移動します。

*3* ネジを外して、拡張ボードスロットの保護板を取り外します。

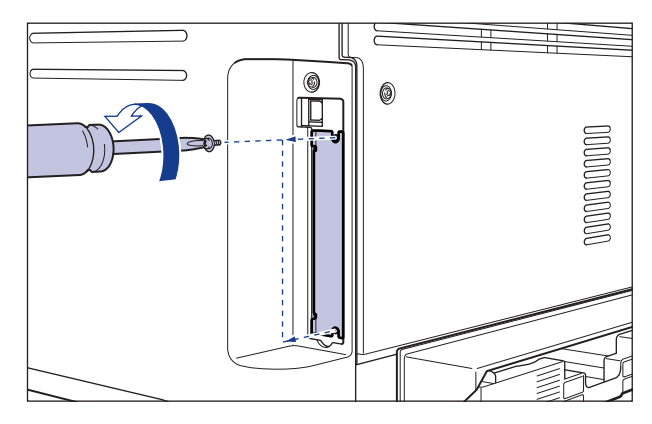

● 重要 取り外した保護板とネジは、ネットワークボードを外したときに必要になります。なくさ ないように保管しておいてください。

### *4* ネットワークボードを拡張ボードスロットに差し込みます。

ネットワークボードは、金属製のパネル部分を持ち、ボードを拡張ボードスロット内部の ガイドレールに合わせて差し込みます。

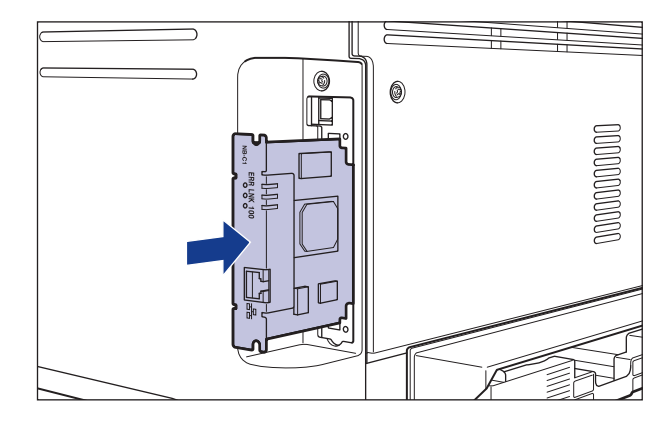

● 重要 •ネットワークボードの部品やプリント配線、コネクタには直接手を触れないでください。 • ネットワークボードのプリンタ接続コネクタを、拡張ボードスロット内部のコネクタに、 しっかりと確実に押し込んでください。

*5* ネットワークボードの上下を、付属の 2 本のネジで固定します。

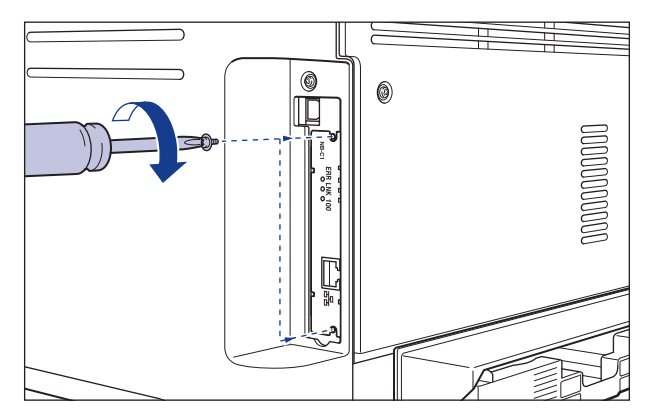

### *6* 図のように LAN ケーブルにフェライトコアを取り付けます。

フェライトコアはプリンタに接続するコネクタから 5cm 以内の場所に取り付けます。

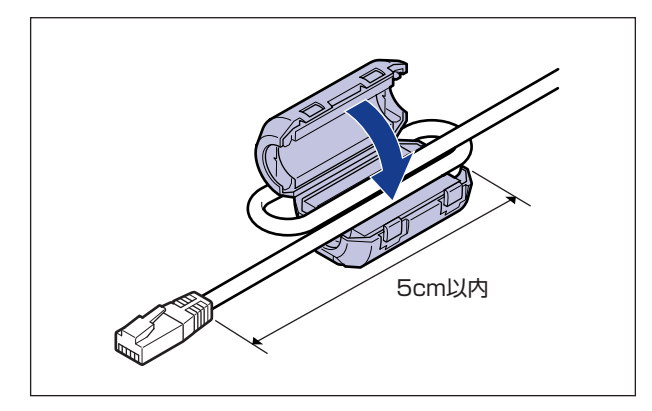

- メモ | フェライトコアは、ネットワークボードに同梱されています。 フェライトコアが同梱され ていない場合は、お買い求めの販売店、または「お客様相談センター」(巻末参照)へお 問い合わせください。
	- 本ネットワークボードには、LAN ケーブルは付属していません。本ネットワークボード を装着して、プリンタをネットワークに接続する場合は、カテゴリ 5 対応のツイストペ アケーブルが必要です。ケーブルやハブなどは、必要に応じて別途ご用意ください。

### *7* LAN ケーブルを接続します。

お使いのネットワークに合わせて、ネットワークボードの LAN コネクタに対応した LAN ケーブルを接続してください。

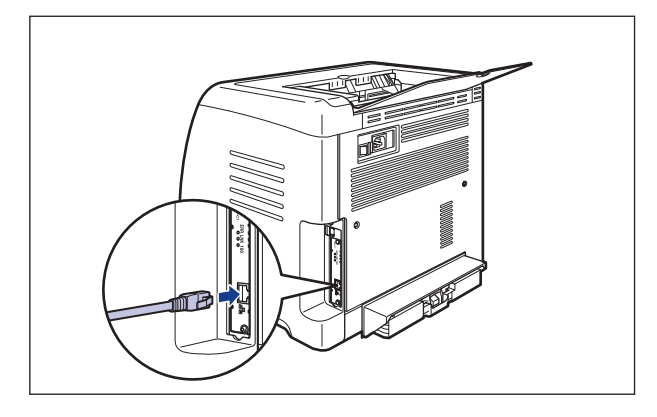

- *8* 電源コード、アース線を接続します。
- *9* アース線を専用のアース線端子へ、電源プラグを電源コンセントへ接続 します。
- *10* 必要に応じて、USB ケーブルを接続します。
- 11 電源スイッチの"|"側を押して、プリンタの電源をオンにします。
- 重要 正しく動作しなかったり、プリンタステータスウィンドウにエラーメッセージが表示され たときは[、「困ったときには」\(](#page-350-0)➞P.7-1)を参照してください。

#### 12 ネットワークボードの LNK ランプ (緑) が点灯していることを確認しま す。

10BASE-T の場合は、LNK ランプが点灯していれば正常です。 100BASE-TX の場合は、LNK ランプと 100 ランプが点灯していれば正常です。 ((A):ERR ランプ(B):LNK ランプ(C):100 ランプ)

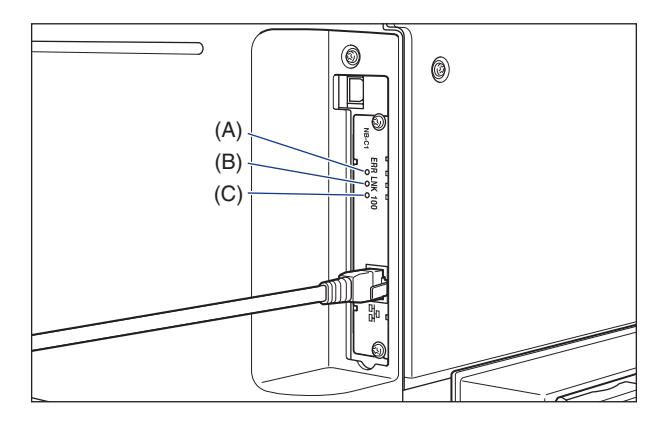

正常に動作していない場合はプリンタの電源をオフにし、LAN ケーブルの接続やハブの動 作、ネットワークボードの取り付け状態を確認してください。

心重要 本プリンタにネットワークボードを装着してご使用になる場合、ネットワークボードの ファームウェアのバージョンが1.20以降でないと正常に動作しません。ネットワークボー ドの取り付けとソフトウェアのインストールが完了したあと、ファームウェアのバージョ ンが 1.20 以降であることを確認してください。バージョンが 1.20 以降でない場合は、 プリンタに付属の CD-ROM 内の「NB-C1\_Firmware」フォルダに収められているアップ デートファイルを使用して、ネットワークボードのファームウェアを更新してください。 ファームウェアを更新しないと正常に動作しません。

ファームウェアのバージョンの確認方法および更新方法については、「NB-C1\_Firmware」 フォルダに収められている README ファイルをご覧ください。

なお、ファームウェアのアップデートファイルは、キヤノンホームページ(http:// canon.jp/) からダウンロードすることもできます。

#### ネットワークボードを設定する

ネットワークボードは、工場出荷状態では「自動検出モード」に設定されています。 10BASE-T/100BASE-TX の通信速度や転送モードは自動的に検出されるので、通常は 設定を変更する必要はありません。ネットワーク側の機器とうまく通信できないときは、 ネットワークボードのディップスイッチを設定してください。ディップスイッチの設定は、 プリンタの電源をオフにしてネットワークボードを取り外してから行います。ネットワーク ボードの取り外しの作業には、プラスドライバが必要です。あらかじめネジに合ったサイズ のものをご用意ください。接続したネットワークの通信速度に合わせて、ディップスイッチ を次のように設定してください。

● 重要 ディップスイッチを設定する際は、ボールペンなどの先でメインボードを傷つけないよう に気を付けてください。また、シャープペンシルなどの先端の鋭利なものは使用しないで ください。

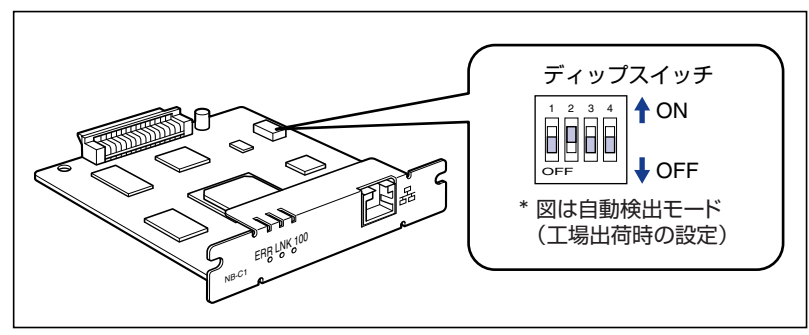

<span id="page-343-0"></span>■ ネットワークの通信速度/転送モードとディップスイッチの設定

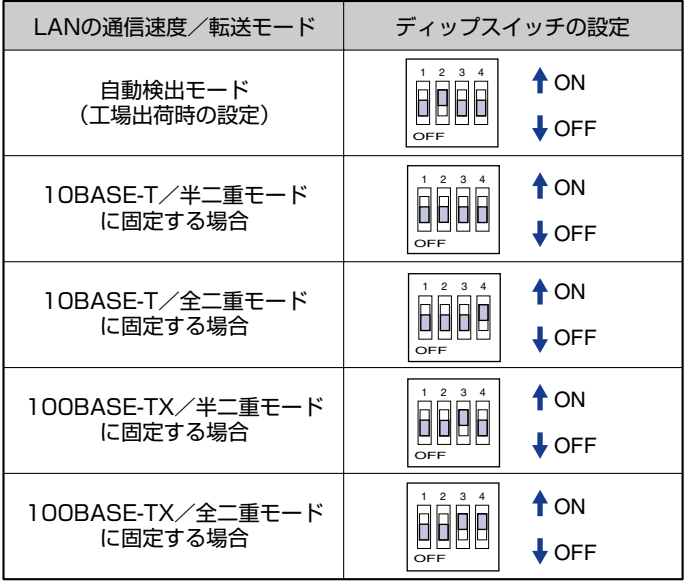

- *1* プリンタとコンピュータの電源をオフにし、USB ケーブルを抜き、電源 プラグを電源コンセントから抜いて、アース線を専用のアース線端子か ら取り外します。
- *2* すべてのインタフェースケーブルや電源コード、アース線を取り外しま す。
- *3* <sup>2</sup> 本のネジを外して、ネットワークボードを取り外します。
- 重要 | ネットワークボードの部品やプリント配線、コネクタには直接手を触れないでください。

#### *4* ディップスイッチを設定します。

ディップスイッチは、ボールペンの先などで設定してください。設定方法は [P.6-28](#page-343-0) の表 を参照してください。

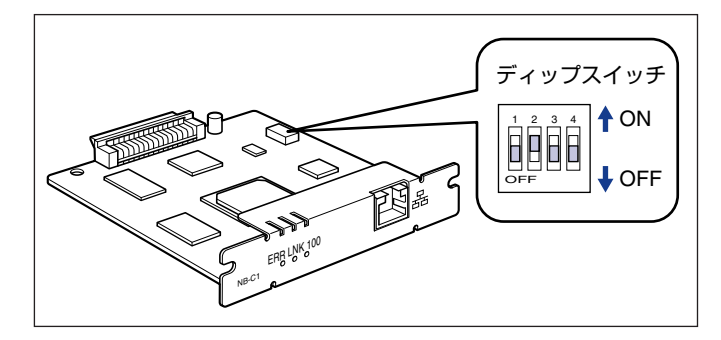

### *5* ネットワークボードを拡張ボードスロットに差し込みます。

ネットワークボードは、金属製のパネル部分を持ち、ボードを拡張ボードスロット内部の ガイドレールに合わせて差し込みます。

- 重要 | •ネットワークボードの部品やプリント配線、コネクタには直接手を触れないでください。 • ネットワークボードのプリンタ接続コネクタを、拡張ボードスロット内部のコネクタに、 しっかりと確実に押し込んでください。
	- *6* ネットワークボードの上下を、付属の 2 本のネジで固定します。
- *7* LAN ケーブルを接続します。
- *8* 電源コード、アース線を接続します。
- *9* アース線を専用のアース線端子へ、電源プラグを電源コンセントへ接続 します。

*10* USB ケーブルを接続します。

#### ネットワークボードの初期化

ネットワークボードの設定値を工場出荷時の値に戻したいときは、リモート UI、FTP クラ イアントのいずれかの方法で行います。リモート UI についてはリモート UI ガイド「第 3 章 リモート UI のいろいろな機能」、FTP クライアントについてはネットワークガイド/本 編「第 5 章 付録」を参照してください。

もし、上記のいずれの方法も行えない場合は、次の手順でディップスイッチを操作して、 ネットワークボードの設定値をリセットすることができます。ネットワークボードをリセッ トする作業には、プラスドライバが必要です。あらかじめネジに合ったサイズのものをご用 意ください。

- *1* プリンタとコンピュータの電源をオフにし、USB ケーブルを抜き、電源 プラグを電源コンセントから抜いて、アース線を専用のアース線端子か ら取り外します。
- *2* すべてのインタフェースケーブルや電源コード、アース線を取り外しま す。
- **3** 2 本のネジを外して、ネットワークボードを取り外します。
- 重要 | ネットワークボードの部品やプリント配線、コネクタには直接手を触れないでください。

#### *4* ディップスイッチ 1 をオン側に切り替えます。

ディップスイッチは、ボールペンの先などで設定してください。

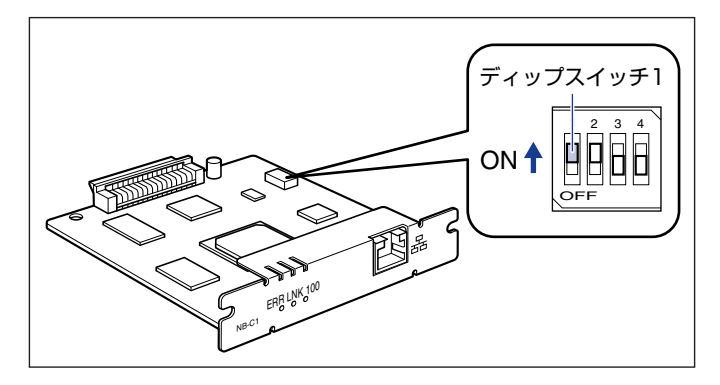

● 重要 | ディップスイッチを設定する際は、ボールペンなどの先でメインボードを傷つけないよう に気を付けてください。また、シャープペンシルなどの先端の鋭利なものは使用しないで ください。

#### *5* ネットワークボードを拡張ボードスロットに差し込みます。

ネットワークボードは、金属製のパネル部分を持ち、ボードを拡張ボードスロット内部の ガイドレールに合わせて差し込みます。

- 重要 | •ネットワークボードの部品やプリント配線、コネクタには直接手を触れないでください。 • ネットワークボードのプリンタ接続コネクタを、拡張ボードスロット内部のコネクタに、 しっかりと確実に押し込んでください。
	- *6* ネットワークボードの上下を、付属の 2 本のネジで固定します。
	- *7* 電源コード、アース線を接続します。
	- *8* アース線を専用のアース線端子へ、電源プラグを電源コンセントへ接続 します。
	- **9** 電源スイッチの"|"側を押して、プリンタの電源をオンにし、印刷可ラ ンプが点灯するまで待ってから、電源スイッチの"○"側を押してプリ ンタの電源をオフにします。
	- *10* 電源プラグを電源コンセントから抜き、アース線を専用のアース線端子 から取り外します。

#### *12* ネットワークボードを取り外し、ディップスイッチ 1 をオフ側に戻しま す。

ディップスイッチは、ボールペンの先などで設定してください。

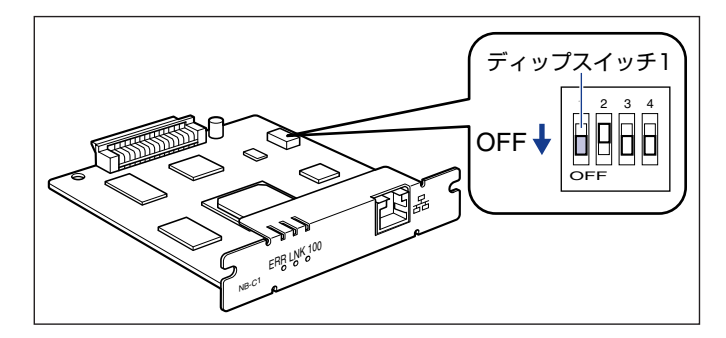

- 重要 ディップスイッチを設定する際は、ボールペンなどの先でメインボードを傷つけないよう に気を付けてください。また、シャープペンシルなどの先端の鋭利なものは使用しないで ください。
	- *13* ネットワークボードを取り付けます。
	- *14* USB ケーブル以外のインタフェースケーブルや電源コード、アース線を 接続します。
	- *15* アース線を専用のアース線端子へ、電源プラグを電源コンセントに接続 します。
	- *16* 必要に応じて、USB ケーブルを接続します。

#### ネットワークボードを取り外す

ネットワークボードの取り外しは、次の手順で行います。ネットワークボードの取り付けで 取り外した拡張ボードスロットの保護板とネジをご用意ください。

- ▲注意 •必ずプリンタとコンピュータの電源をオフにし、プリンタ本体に接続されているすべての インタフェースケーブルや電源コード、アース線を取り外してから作業を行ってくださ い。USB ケーブルを接続している場合は、コンピュータの電源をオフにしてから、USB ケーブルを取り外してください。そのまま作業を行うと、感電の原因になることがありま す。
	- ネットワークボードの取り扱いには注意してください。ネットワークボードの角や部品の 鋭利な部分に触れると、けがの原因になることがあります。
	- *1* プリンタとコンピュータの電源をオフにし、USB ケーブルを抜き、電源 プラグを電源コンセントから抜いて、アース線を専用のアース線端子か ら取り外します。
	- *2* すべてのインタフェースケーブルや電源コード、アース線を取り外します。
	- *3* <sup>2</sup> 本のネジを外して、ネットワークボードを取り外します。

取り外したネットワークボードは、購入時に入っていた保護袋に入れて保管してください。

- 重要 →ネットワークボードの部品やプリント配線、コネクタには直接手を触れないでください。 • 取り外したネジは再度ネットワークボードを取り付けるときに必要になります。なくさな いように保管しておいてください。
	- *4* 拡張ボードスロットの保護板を取り付け、ネジで固定します。
	- **5** USB ケーブル以外のインタフェースケーブルや電源コード、アース線を 接続します。
	- *6* アース線を専用のアース線端子へ、電源プラグを電源コンセントへ接続 します。
	- *7* USB ケーブルを接続します。

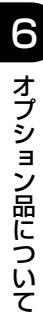

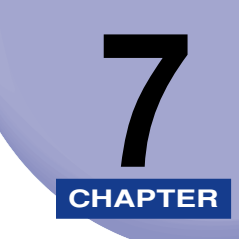

# <span id="page-350-0"></span>**困ったときには**

この章では、紙づまりが起こったときや印字品質に問題があるときの対処のしかたについて 説明しています。

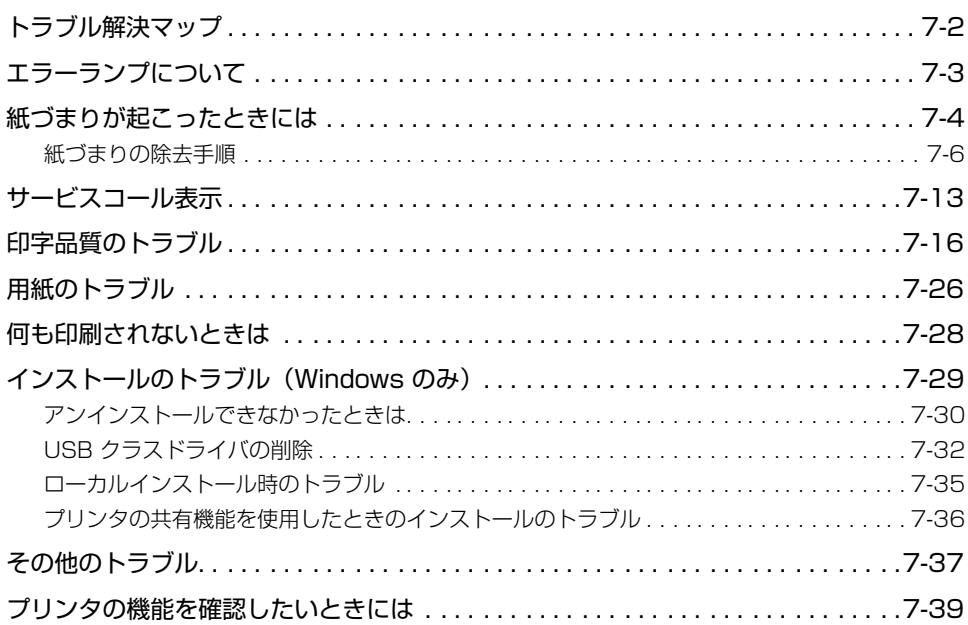

<span id="page-351-0"></span>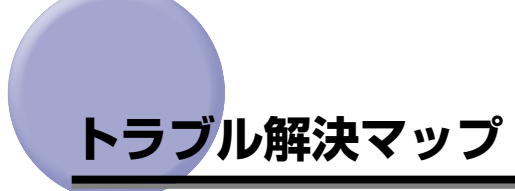

本プリンタを使用中に異常が発生したときは、次の手順にしたがってチェックしてくださ い。

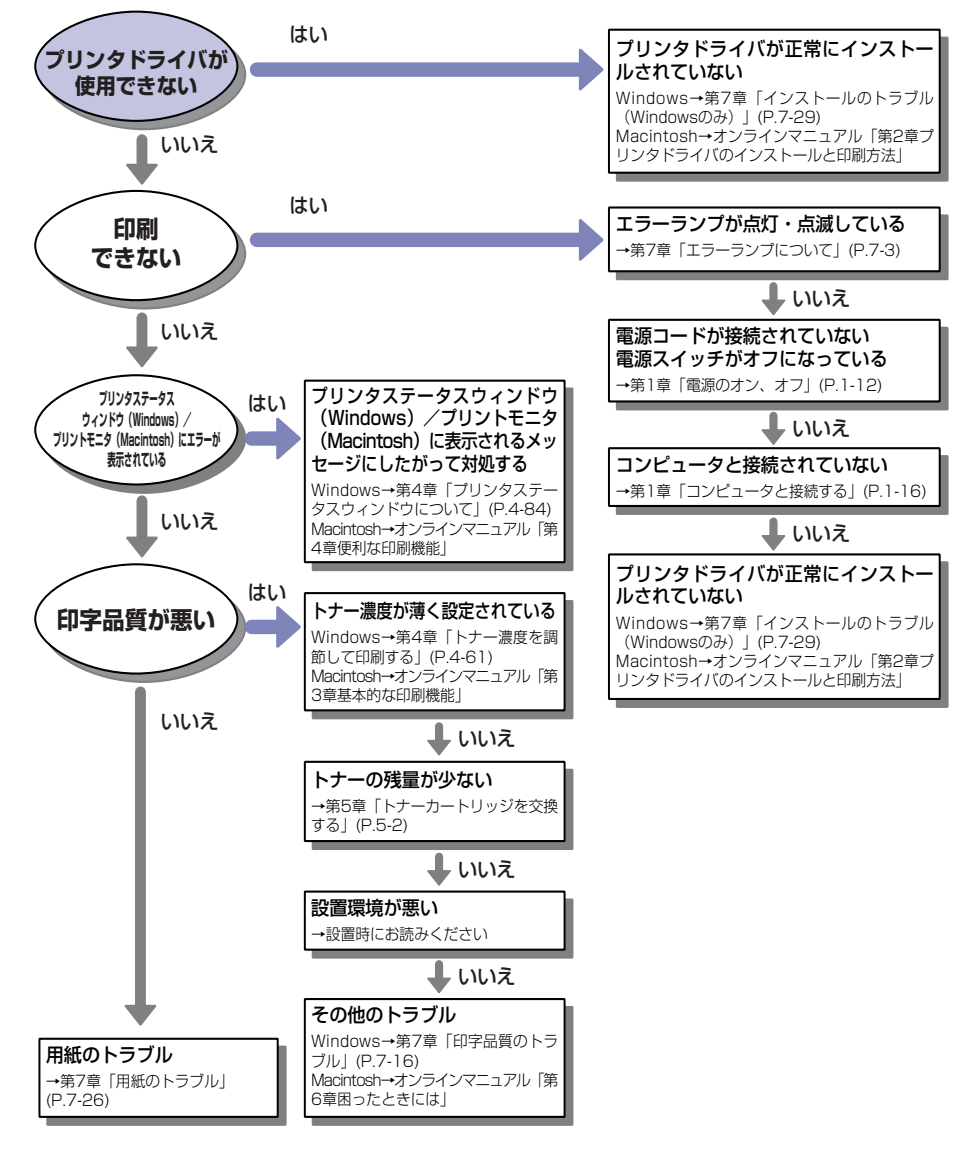

<span id="page-352-0"></span>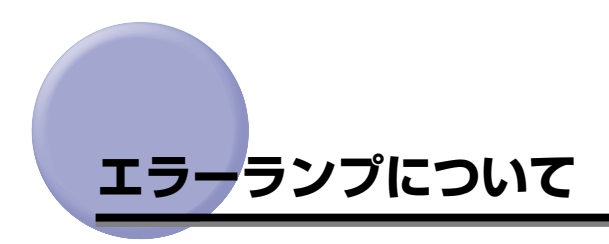

プリンタに何らかのトラブルが起こると、エラーランプ(オレンジ色)が点灯または点滅し ます。

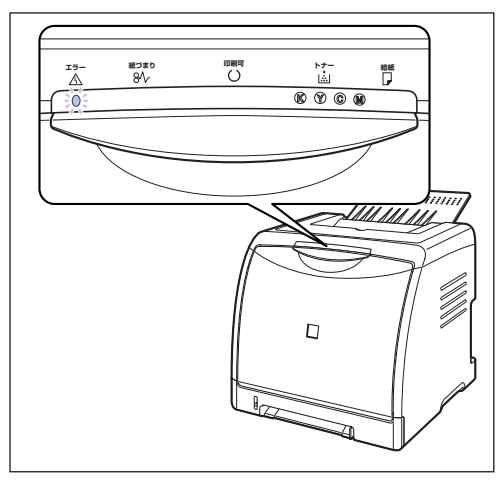

エラーランプが点灯しているときは、サービスエラーが発生していますので[、「サービスコー](#page-362-0) [ル表示」\(](#page-362-0)➞P.7-13)を参照してください。

エラーランプが点滅しているときは、プリンタステータスウィンドウ(Windows)/プリ ントモニタ(Macintosh)の表示にしたがって対処してください。

> Canon LBP5000  $\Box$  $\Box$ ジョブ(J) オプション(S) ヘルプ(H) 前カバーが開いています 同制 前カバーをきちんと閉めてください。  $\mathcal{Q}_\text{eff}$ 印刷中ジョブ マイジョブの操作 | **外M**<br>ドキュメント名  $\parallel$ 内容 ユーザ名 エンピュータ名 **USB001**

例) プリンタステータスウィンドウ (Windows)

# <span id="page-353-0"></span>**紙づまりが起こったときには**

印刷中に紙づまりが起こると、紙づまりランプ(オレンジ色)が点滅し、プリンタステータ スウィンドウ(Windows)/プリントモニタ(Macintosh)に次のメッセージが表示され ます。

例) プリンタステータスウィンドウ (Windows)

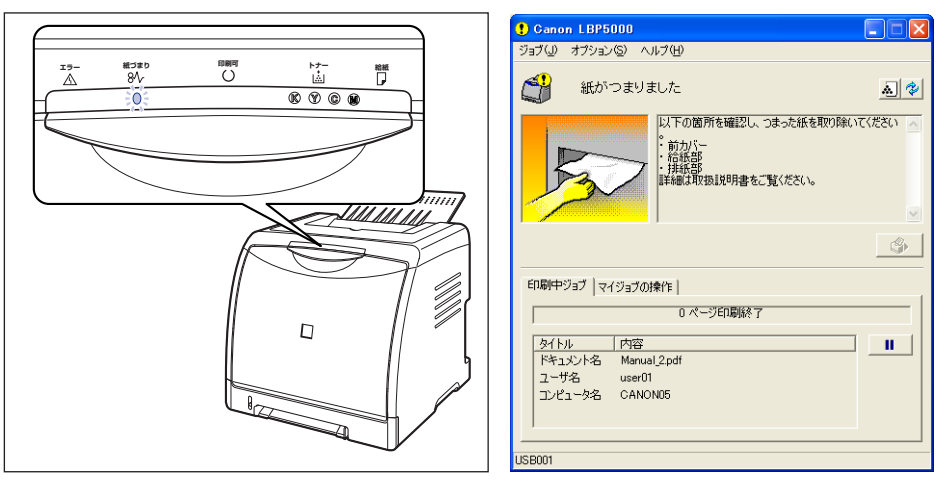

- ▲警告 製品内部には、高圧になる部分があります。紙づまりの処理など内部を点検するときは、 ネックレス、ブレスレットなどの金属物が製品内部に触れないように点検してください。 やけどや感電の原因になります。
- ▲ 注意 プリンタ使用中は定着器周辺が高温になっています。紙づまりの処理をするときは、定着 器が完全に冷えてから作業を行ってください。定着器が高温のまま触れると、やけどの原 因になることがあります。

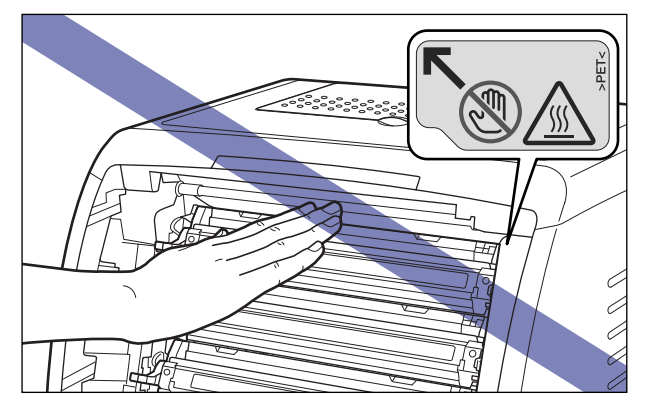

- 紙づまりの処理をするときは、トナーで衣服や手を汚さないように注意してください。衣 服や手が汚れた場合は、直ちに水で洗い流してください。温水で洗うとトナーが定着し、 汚れがとれなくなることがあります。
- 紙づまりで用紙を製品内部から取り除くときは、紙づまりしている用紙の上にのっている トナーが飛び散らないように、丁寧に取り除いてください。トナーが目や口などに入るこ とがあります。トナーが目や口に入った場合は、直ちに水で洗い流し、医師と相談してく ださい。
- 紙づまりを取り除くときは、用紙の端で手を切ったりしないように、注意して扱ってくだ さい。
- 紙づまりの処理がすべて終了したら、排紙部にあるローラには衣服や手などを近づけない でください。印刷中でなくてもローラが急に回転し、衣服や手などが巻き込まれて、けが の原因になることがあります。
- 重要 | •つまっている用紙を取り除くときは、本プリンタの電源をオンのままで作業を行ってくだ さい。電源をオフにすると、印刷中のデータが消去されてしまいます。
	- 無理に取り除くと、用紙が破れたり、内部の装置を傷めることがあります。用紙を取り除 くときは、位置ごとに正しい方向へ引き出してください。
	- 用紙が破れているときは、残りの紙片も探して取り除いてください。
	- 前カバーを開けずにつまった用紙を取り除いた場合は、エラーメッセージが消えないこと があります。このような場合は、前カバーを一度開閉してください。
	- ETB ユニットの上に物を置いたり、ETB ユニットの搬送ベルト(A)に触れたりしないで ください。また、ETB ユニットの搬送ベルトは自動的に清掃する機能が付いていますの で、トナーが付着している場合でも清掃しないでください。ETB ユニットが破損したり 搬送ベルトに傷がつくと、給紙不良や印字品質の低下の原因になります。

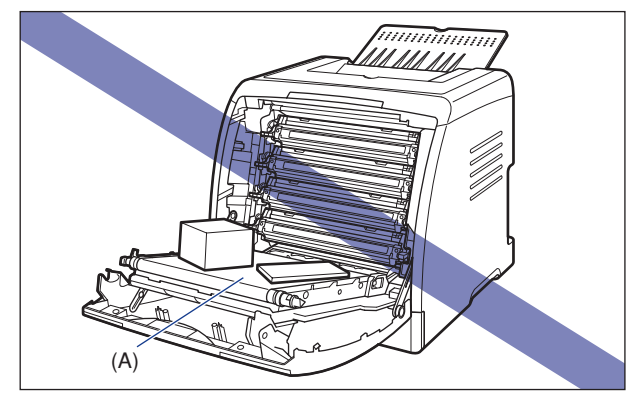

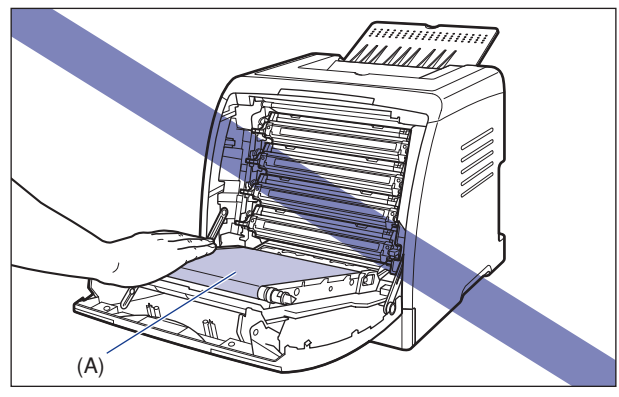

### <span id="page-355-0"></span>紙づまりの除去手順

次の手順にしたがって、つまっている用紙を取り除きます。

#### *1* 前カバーを開けます。

前カバーは前面の取っ手を持って、ゆっくりと開けます。

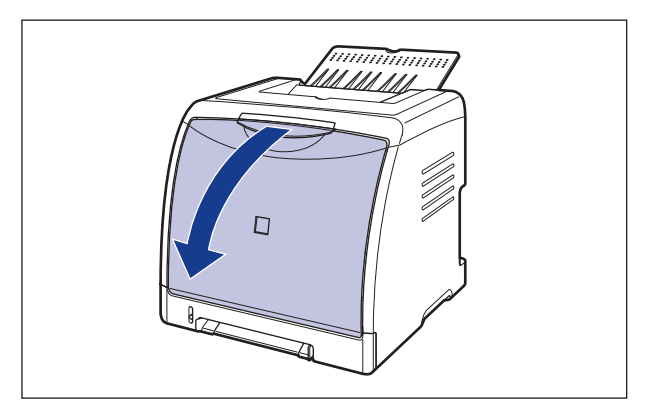

# *2* つまっている用紙を矢印の方向に引っぱって取り除きます。

用紙には定着していないトナーが付着していますので、気を付けて用紙を取り除いてくだ さい。また、ETB ユニットの搬送ベルトやトナーカートリッジに触れないように、気を付 けて用紙を取り除いてください。

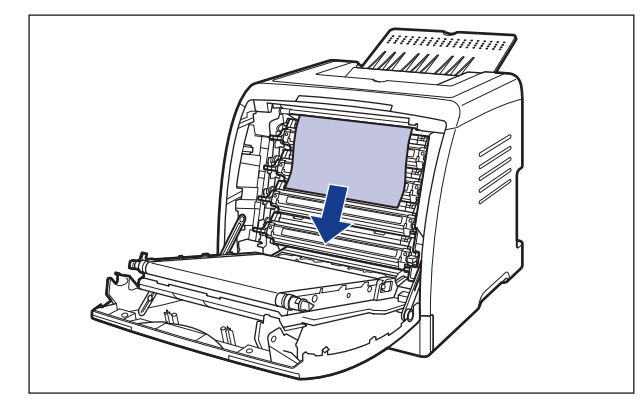

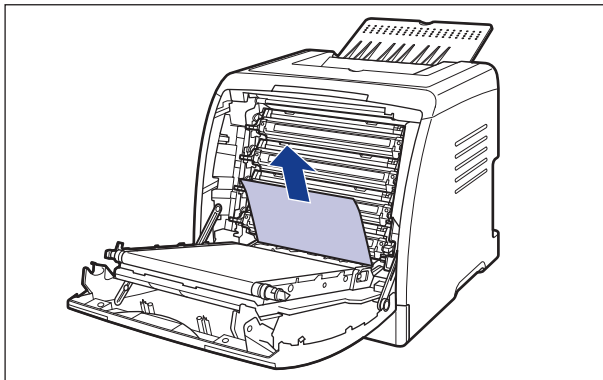

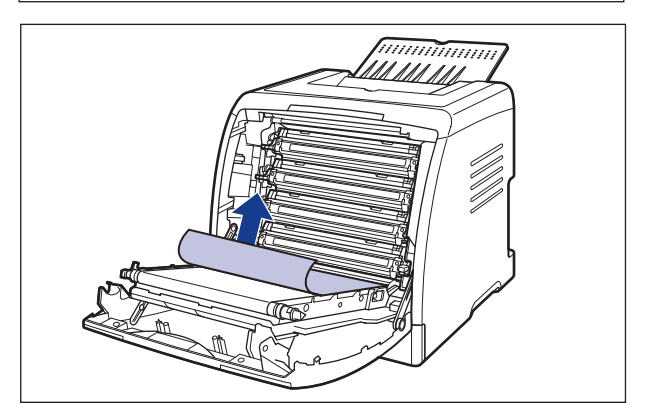

*3* 排紙トレイをチェックし、用紙がつまっていたら、取り除きます。

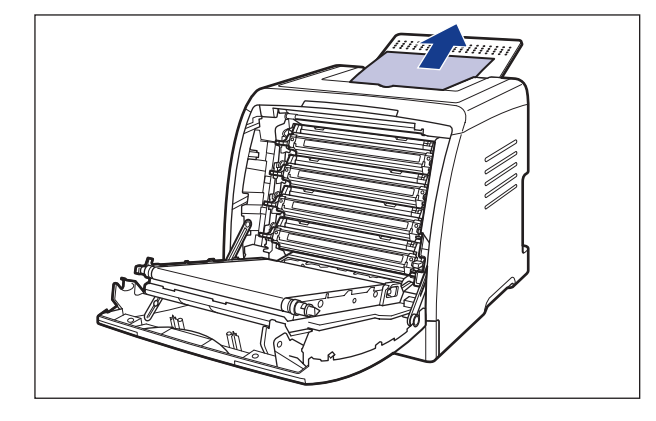

#### *4* 前カバーを閉めます。

前カバーは前面の取っ手を持って、ゆっくりと閉めます。

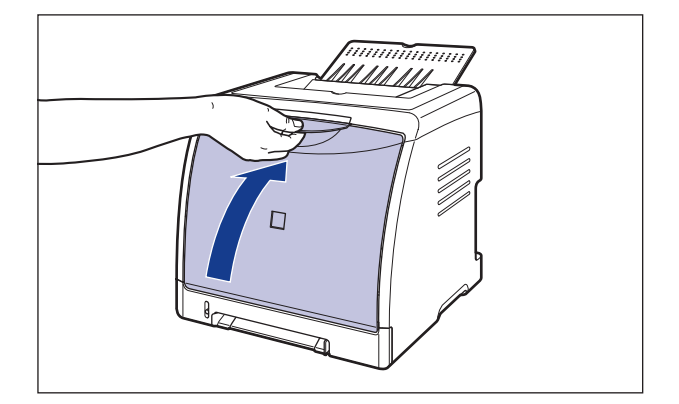

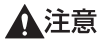

前カバーを閉めるときは、指を挟まないように注意してください。

*5* 手差し給紙口を使用している場合は、手差し給紙口につまっている用紙 を取り除きます。

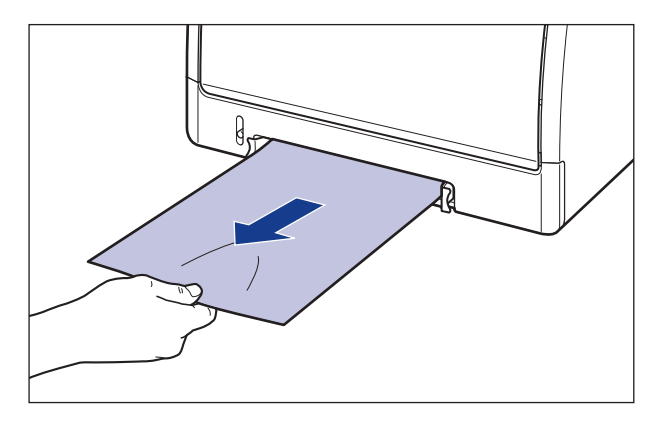

*6* 給紙カセットを引き出します。

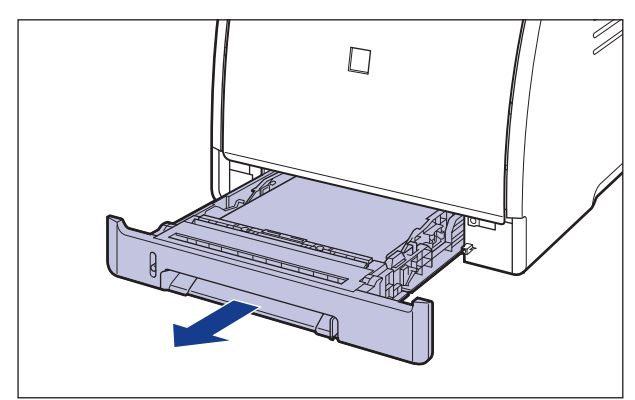

ペーパーフィーダが装着されている場合は、ペーパーフィーダの給紙カセットも引き出し ます。

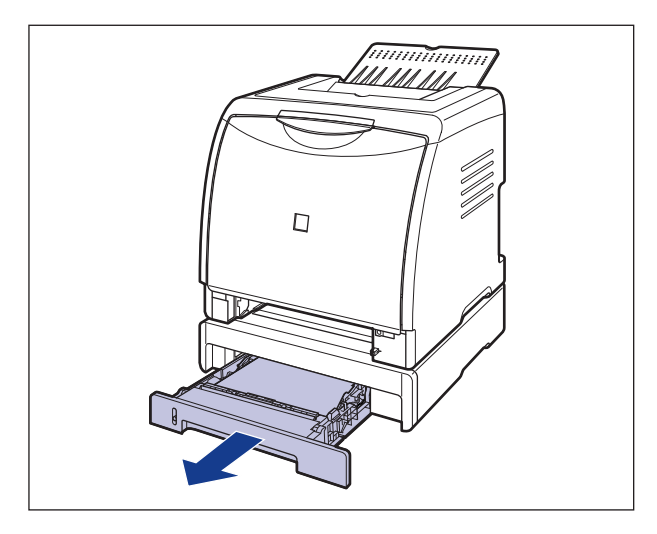

## *7* 用紙を押し下げるように、つまっている用紙を取り除きます。

プリンタ本体の場合

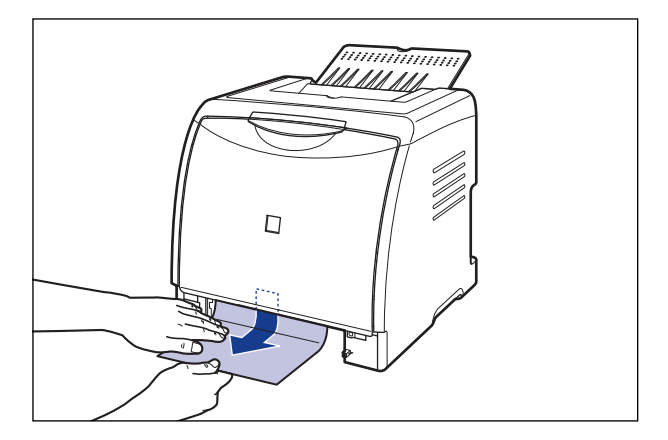
ペーパーフィーダの場合

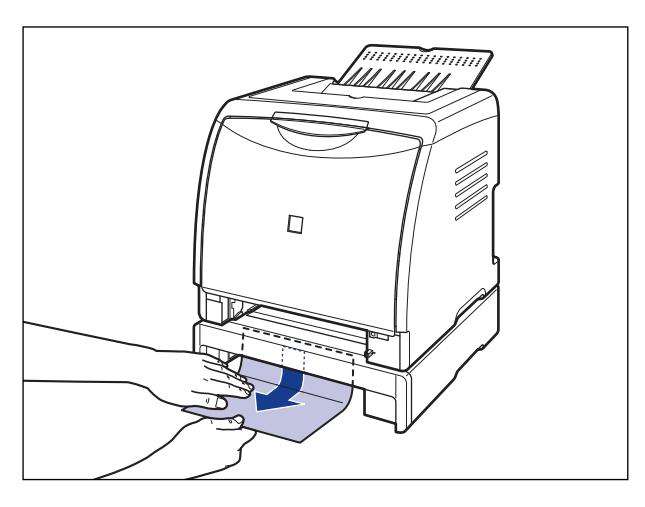

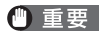

プリンタとペーパーフィーダの給紙ローラ (A)には、絶対に触れないでください。故障 や動作不良の原因になります。

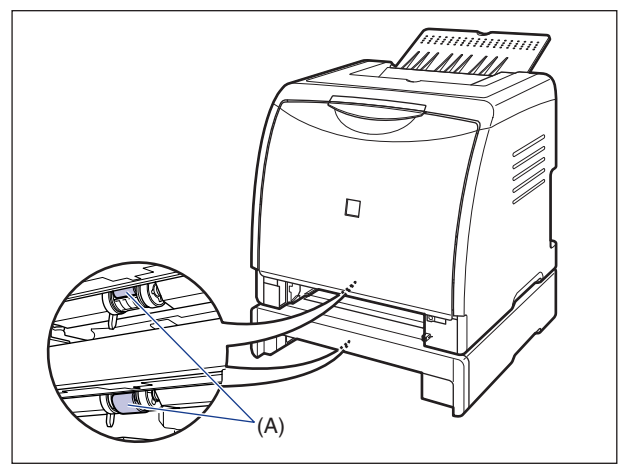

## *8* 給紙カセットをプリンタにセットします。

給紙カセット前面が、プリンタの前面と揃うまで、しっかりと奥まで押し込みます。

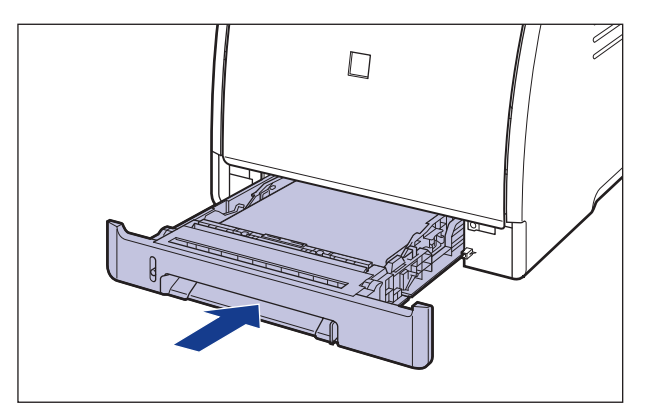

ペーパーフィーダが装着されている場合は、ペーパーフィーダの給紙カセットもセットし ます。

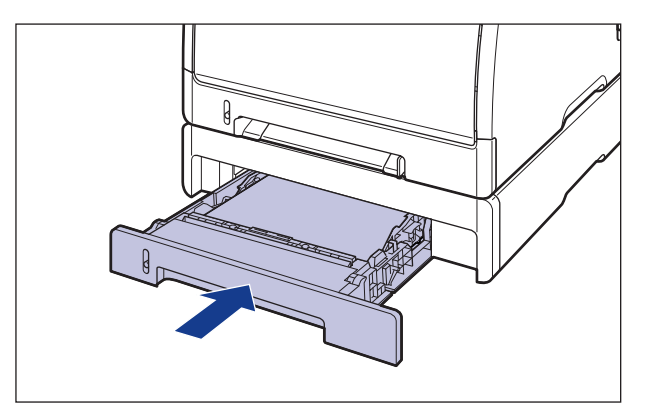

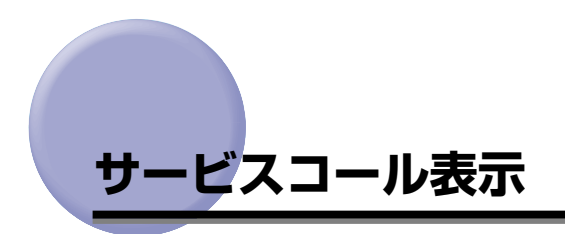

プリンタに何らかの異常が起こり、正常に動かなくなったときは、プリンタのエラーランプ (オレンジ色)が点灯し、プリンタステータスウィンドウ(Windows)/プリントモニタ (Macintosh)に次のようなサービスコールが表示されます。

例) プリンタステータスウィンドウ (Windows)

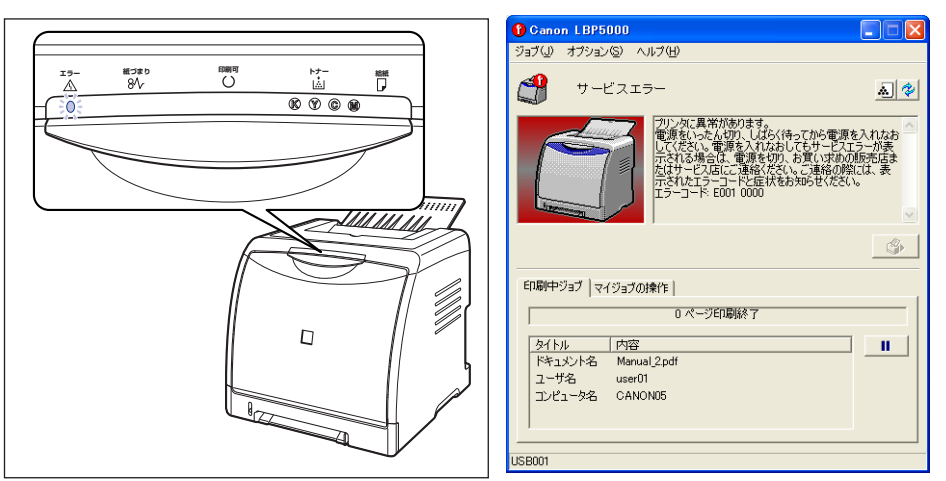

サービスコールが表示されたら、次の手順で電源を入れなおしてください。メッセージが消 えることがあります。

*1* 電源をいったんオフにし、10 秒以上待ってから電源をオンにしなおして ください。

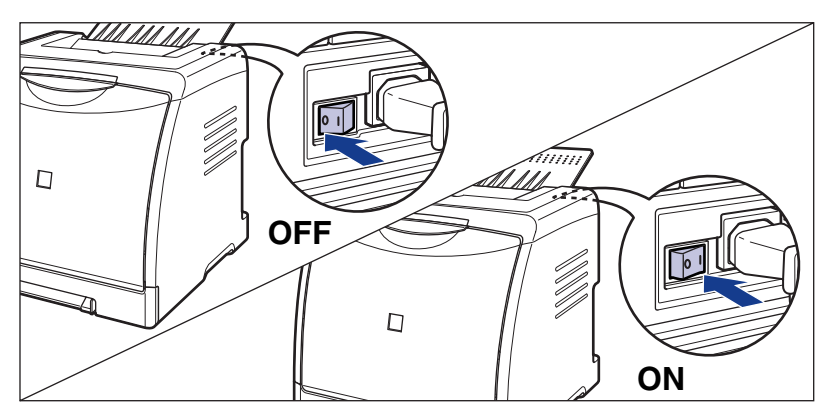

メッセージが表示されない場合は、そのままご使用になれます。再度メッセージが表示さ れた場合は、次の手順に進んでください。

2 プリンタステータスウィンドウ (Windows) /プリントモニタ (Macintosh)に表示されているエラーコードを書きとめます。

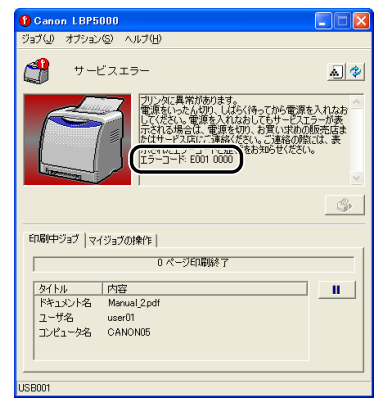

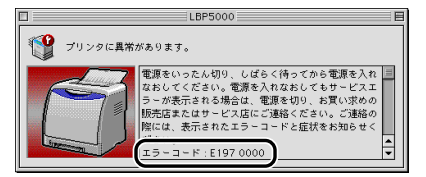

(Macintosh)

(Windows)

7 困 っ た と き

に は  $\overline{\textbf{3}}$  プリンタとコンピュータの電源をオフにし  $\textcircled{1}$ 、USB ケーブルを抜き  $\textcircled{2}$ 、 電源プラグを電源コンセントから抜いて 3、アース線を専用のアース線 端子から取り外します 4。

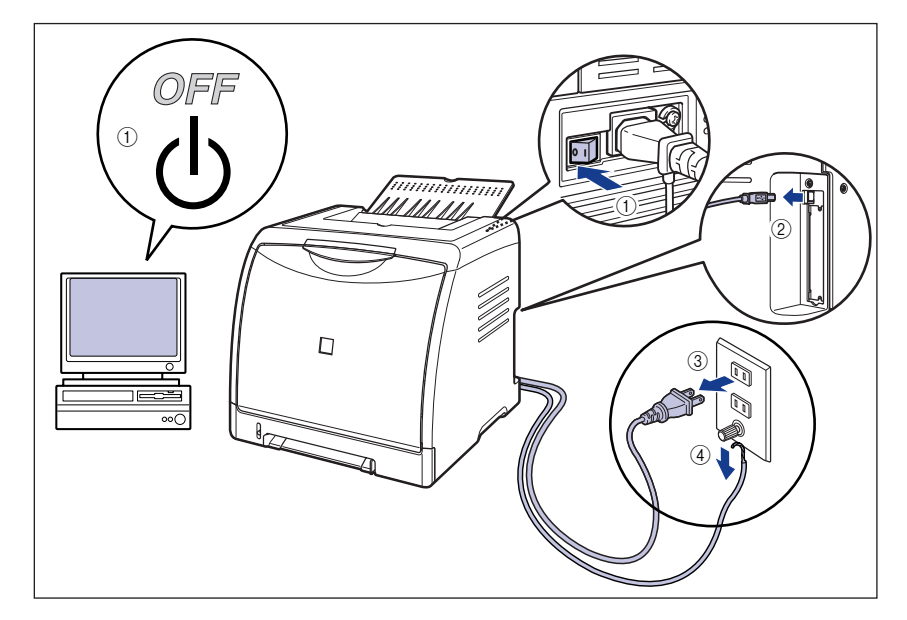

## *4* お買い求めの販売店にご連絡ください。

ご連絡の際には、症状および書きとめたエラーコードをお知らせください。

● メモ 不明な点がありましたら、「お客様相談センター」(巻末参照)にお問い合わせください。

# **印字品質のトラブル**

本プリンタの使用中に、トラブルと思われるような症状が起こったら、症状に応じて次のよ うな処置をします。

- 重要 プリンタステータスウィンドウ (Windows) /プリントモニタ (Macintosh) にメッ セージが表示されたときは、表示されるメッセージにしたがって対処してください。
	- •紙づまりの場合は[、「紙づまりが起こったときには」\(](#page-353-0)→P.7-4)を参照してください。
	- ここに記載されていない症状が起こったときや、記載されている処置を行ってもなおらな いとき、原因がどうしてもわからないときは、「お客様相談センター」(巻末参照)にお問 い合わせください。
- メモ | Macintosh をお使いの場合で、ここに記載されていない症状が起こったときは、オンラ インマニュアル「第 6 章困ったときには」を参照してください。
	- ここに記載されているプリンタドライバの操作方法は、Windowsを例に記載しています。 Macintosh をお使いの場合は、「オンラインマニュアル」を参照してください。

### 用紙が特定の色で塗られて何も印刷されない

- 原因 1 トナーカートリッジ内のドラムが劣化している
- 処 置 トナーカートリッジを新品に交換してください[。「トナーカートリッジを交換す](#page-283-0) る」(➞[P.5-2\)](#page-283-0)
- 原因 2 プリンタ内部でトラブルが発生している
- 処置 1 プリンタステータスウィンドウに「サービスエラー」が表示されているときは、電 源をいったんオフにし、10 秒以上待ってから電源をオンにしなおしてください。 メッセージが消えることがあります。
- 処置 2 処置 1 の操作をしてもメッセージが消えないときは、お買い求めの販売店に連絡 し、修理を依頼してください。

### 白いすじが入る

- 原 因 トナーカートリッジ内のドラムが劣化している
- 処 置 トナーカートリッジを新品に交換してください[。「トナーカートリッジを交換す](#page-283-0) る」(➞[P.5-2\)](#page-283-0)

### 部分的に白く抜ける

- 原因 1 適切な用紙を使用していない
- 処 置 使用できる用紙に交換し、印刷しなおしてください。(➞ [用紙について:P.2-2\)](#page-41-0)
- 原因 2 用紙の保管状態が悪く、吸湿している
- 処 置 新しい用紙に交換し、印刷しなおしてください。(➞ [用紙について:P.2-2\)](#page-41-0)
- 原因 3 トナーカートリッジ内のドラムが劣化している
- 処 置 トナーカートリッジを新品に交換してください[。「トナーカートリッジを交換す](#page-283-0) る」(➞[P.5-2\)](#page-283-0)

#### 印刷しない部分に残像が現れる

- 原因 1 印刷する用紙が適当でない
- 処 置 用紙を取り替えて印刷してください。(➞ [用紙について:P.2-2\)](#page-41-0)
- 原因 2 幅の狭い用紙(A5 など)を連続印刷したあとに、幅の広い用紙に印刷した
- 処置 1 定着器の温度を下げるため、しばらく待ってから印刷しなおしてください。
- **処置2** プリンタステータスウィンドウの[オプション]メニューの[デバイス設定]に ある[小サイズ紙特殊設定]で[小サイズ紙特殊処理]を[画質優先]に設定し ます(ただし、印刷待ち時間が長くなることがあります)。
- 原因3 トナーカートリッジ内のドラムが劣化している
- 処 置 トナーカートリッジを新品に交換してください[。「トナーカートリッジを交換す](#page-283-0) る」(➞[P.5-2\)](#page-283-0)

### 印字が全体的にうすい

- 原因 1 [トナー濃度]の設定が適当でない
- 処 置 プリンタドライバで[トナー濃度]を[濃く]の方へドラッグします。 [トナー濃度]の設定は、[印刷品質]ページの[印刷品質]で[ユーザ設定]を 選択し、[設定]をクリックして[ユーザ設定]ダイアログボックスで行います。
- 原因2 [ドラフトモードを使う]が有効になっている
- 処 置 プリンタドライバで[ドラフトモードを使う]のチェックマークを消します。 [ドラフトモードを使う]の設定は、[印刷品質]ページの[印刷品質]で[ユー ザ設定]を選択し、[設定] をクリックして[ユーザ設定]ダイアログボックスで 行います。

#### 印字が全体的に黒ずむ

原因 1 「トナー濃度」の設定が適当でない

- 処 置 プリンタドライバで[トナー濃度]を[薄く]の方へドラッグします。 [トナー濃度]の設定は、[印刷品質]ページの[印刷品質]で[ユーザ設定]を 選択し、「設定]をクリックして「ユーザ設定]ダイアログボックスで行います。
- 原因2 プリンタが直射日光または強い光が当たる場所に設置されている
- 処 置 プリンタを直射日光または強い光が当たらない場所に移動してください。あるい は、強い光を出す光源をプリンタから離してください。

### 印字ムラが出る

- 原因 1 用紙が湿っている、あるいは乾燥している
- 処 置 適切な用紙に交換し、印刷しなおしてください。(➞ [用紙について:P.2-2\)](#page-41-0)
- 原因2 トナーカートリッジの寿命が近づいてきている
- 処 置 [消耗品 / カウンタ情報]ダイアログボックスを表示して、寿命に近づいている色 のトナーカートリッジを新しいトナーカートリッジに交換してください[。\(](#page-283-0)➞ ト [ナーカートリッジを交換する:P.5-2\)](#page-283-0)
- 原因 3 印刷を長期間行わなかった
- $\mathbf{w}$  置 プリンタドライバで[特殊印字処理]を[特殊設定 8]に設定してください。問 題が解決した場合は、[特殊印字処理]を[しない]に戻してください。 [特殊印字処理]の設定は、[仕上げ]ページの[仕上げ詳細]をクリックして、 [仕上げ詳細] ダイアログボックスの [処理オプション] をクリックし、[処理オ プション]ダイアログボックスで行います。

### 印刷した用紙の先端や後端に細かいすじが入る

- 原 因 低湿度環境で中間調(ハーフトーン)のデータを印刷した
- **処置 1** プリンタドライバで「特殊印字処理]を「特殊設定 4]に設定してください。問 題が解決した場合は、[特殊印字処理]を[しない]に戻してください。 [特殊印字処理]の設定は、[仕上げ]ページの[仕上げ詳細]をクリックして、 [仕上げ詳細] ダイアログボックスの [処理オプション] をクリックし、[処理オ プション]ダイアログボックスで行います。 また、本プリンタで一度印刷した用紙の裏面へ印刷するときは、プリンタドライ バで[印刷済み用紙の裏面に印刷する]にチェックマークを付けると、印字不良 が軽減されることがあります。 [印刷済み用紙の裏面に印刷する]の設定は、[給紙]ページで行います。
- 処置 2 開封直後の用紙に交換し、印刷しなおしてください。(➞ [用紙について:P.2-2\)](#page-41-0)

### 印刷した用紙の表面や裏面に黒点状の汚れが付着する

- 原 因 定着ローラが汚れている
- **処 置** 定着ローラを清掃してください。(→ [定着ローラを清掃する:P.5-21\)](#page-302-0)

### 文字のまわりにトナーが飛び散ったような跡が付く

- 原因 1 用紙が適切でない
- 処 置 使用できる用紙に交換し、印刷しなおしてください。(➞ [用紙について:P.2-2\)](#page-41-0)
- 原因2 低湿度環境でプリンタを使用している
- 処 置 プリンタドライバで[特殊印字処理]を[特殊設定 4]に設定してください。問 題が解決した場合は、[特殊印字処理]を[しない]に戻してください。 [特殊印字処理]の設定は、[仕上げ]ページの[仕上げ詳細]をクリックして、 [仕上げ詳細]ダイアログボックスの[処理オプション]をクリックし、[処理オ プション]ダイアログボックスで行います。

### 2 色以上のトナーを重ねた画像がかすれる

原因 1 用紙が適切でない

処 置 本プリンタで使用できる用紙と交換してください。(➞ [用紙について:P.2-2\)](#page-41-0)

#### 原因 2 高湿度環境でプリンタを使用している

処 置 プリンタドライバで[特殊印字処理]を[特殊設定 1]に設定してください。問 題が解決した場合は、[特殊印字処理]を[しない]に戻してください。 [特殊印字処理]の設定は、[仕上げ]ページの[仕上げ詳細]をクリックして、 [仕上げ詳細] ダイアログボックスの [処理オプション] をクリックし、[処理オ プション]ダイアログボックスで行います。

### 細線がかすれたり、中間調部分がうすくなる

- 原因 1 用紙が適切でない
- 処 置 本プリンタで使用できる用紙と交換してください。(➞ [用紙について:P.2-2\)](#page-41-0)
- 原因 2 高湿度環境でプリンタを使用している
- 処 置 プリンタドライバで[特殊印字処理]を[特殊設定 3]に設定してください。問 題が解決した場合は、[特殊印字処理]を[しない]に戻してください。 [特殊印字処理]の設定は、[仕上げ]ページの[仕上げ詳細]をクリックして、 [仕上げ詳細] ダイアログボックスの [処理オプション] をクリックし、[処理オ プション]ダイアログボックスで行います。

### 印刷しない部分にトナーがのる

- 原 因 光沢のある用紙に印刷した場合、印刷しない部分にトナーがのることがある
- 処 置 プリンタドライバで[特殊印字処理]を[特殊設定 9]に設定してください。問 題が解決した場合は、「特殊印字処理] を [しない] に戻してください。 [特殊印字処理]の設定は、[仕上げ]ページの[仕上げ詳細]をクリックして、 「什上げ詳細]ダイアログボックスの「処理オプション]をクリックし、「処理オ プション]ダイアログボックスで行います。

### 色の濃い部分の輪郭が強調される

- 原 因 印刷するデータによって、色の濃い部分の輪郭が強調されることがある
- 処 置 プリンタドライバで[特殊印字処理]を[特殊設定 10]に設定してください。問 題が解決した場合は、[特殊印字処理]を[しない]に戻してください。 [特殊印字処理]の設定は、[仕上げ]ページの[仕上げ詳細]をクリックして、 「什上げ詳細]ダイアログボックスの「処理オプション]をクリックし、「処理オ プション]ダイアログボックスで行います。

### ページの一部が印刷されない

原因 1 拡大/縮小率の設定が適当でない

- **処置 1** コリンタドライバで「倍率を指定する]のチェックマークを消します。チェック マークを消すと、[原稿サイズ]と[出力用紙サイズ]に応じて拡大/縮小率が自 動的に設定されます。 [倍率を指定する]の設定は、[ページ設定]ページで行います。
- 00置 2 フリンタドライバで [倍率を指定する] のチェックマークを付け、使用する用紙 サイズに適した倍率を設定します。 [倍率を指定する]の設定は、[ページ設定]ページで行います。
- 原因2 用紙をセットする位置が合っていない
- 処 置 用紙を正しくセットしてください。(➞ [普通紙、厚紙、OHP フィルム、ラベル用](#page-55-0) [紙を給紙部にセットする:P.2-16](#page-55-0)[、はがきを給紙部にセットする:P.2-26](#page-65-0)[、封](#page-74-0) [筒を給紙部にセットする:P.2-35](#page-74-0)[、ユーザ定義用紙\(不定形用紙\)を給紙部に](#page-82-0) [セットする:P.2-43](#page-82-0))
- 原因 3 余白なしで、用紙いっぱいのデータを印刷した
- 処 置 用紙の周囲 5mm(封筒は10mm)の範囲には印刷できませんので、データの周 囲に 5mm 以上(封筒は 10mm以上)の余白を取ってください。

### 印字位置がずれてしまう

- 原因 1 [とじしろ]が設定されている
- **処 置** プリンタドライバで[とじしろ]の設定を[0]にします。 [とじしろ]の設定は、[仕上げ]ページの[とじしろ]をクリックして、[とじし ろ指定]ダイアログボックスで行います。
- 原因 2 アプリケーションソフトの「上余白」や「用紙位置」の設定が適当でない
- 処 置 アプリケーションソフトの「上余白」や「用紙位置」を正しく設定してください。 (➞ アプリケーションソフトの取扱説明書)

#### ページの途中から次ページに分かれて印刷される

- 原 因 アプリケーションソフトの「行間」や「1 ページの行数」の設定が合っていない
- 処 置 ページに収まるように、アプリケーションソフトの印刷指定で「行間」や「1 ペー ジの行数」を変更してから印刷しなおします。(➞ アプリケーションソフトの取扱 説明書)

### 用紙が真っ白で何も印刷されない

- 原因 1 シーリングテープを引き抜かずにトナーカートリッジをセットした
- 処 置 トナーカートリッジを取り出し、シーリングテープを抜き取ってセットしなおし てください。(➞ [トナーカートリッジを交換する:P.5-2\)](#page-283-0)
- 原因2 用紙が重なって送られた
- 処 置 給紙カセットの用紙を、よく揃えてからセットしなおしてください。OHP フィル ム、ラベル用紙の場合は、よくさばいてセットしなおしてください。(➞ [普通紙、](#page-55-0) [厚紙、OHP フィルム、ラベル用紙を給紙部にセットする:P.2-16](#page-55-0)[、はがきを給](#page-65-0) [紙部にセットする:P.2-26](#page-65-0)[、封筒を給紙部にセットする:P.2-35](#page-74-0)[、ユーザ定義](#page-82-0) [用紙\(不定形用紙\)を給紙部にセットする:P.2-43](#page-82-0))

### 定着性が悪い

- 原因 1 適切な用紙を使用していない
- 処 置 本プリンタで使用できる用紙と交換してください。(➞ [用紙について:P.2-2\)](#page-41-0)
- 原因 2 表面の粗い厚紙を使用した
- 0週間 1 プリンタドライバで [用紙タイプ] を [厚紙 1] または [厚紙 2] に設定します。 [用紙タイプ] の設定は、[給紙] ページで行います。
- 処置2 プリンタドライバで[特殊印字処理]を[特殊設定 5]に設定してください。問 題が解決した場合は、[特殊印字処理] を [しない] に戻してください。 [特殊印字処理]の設定は、[仕上げ]ページの[仕上げ詳細]をクリックして、 [仕上げ詳細]ダイアログボックスの[処理オプション]をクリックし、[処理オ プション]ダイアログボックスで行います。
- 原因3 プリンタ内部でトラブルが発生している
- 処置 1 プリンタステータスウィンドウに「サービスエラー」が表示されているときは、電 源をいったんオフにし、10 秒以上待ってから電源をオンにしなおしてください。 メッセージが消えることがあります。
- 処置 2 処置 1 の操作をしてもメッセージが消えないときは、お買い求めの販売店に連絡 し、修理を依頼してください。

### カラーの線や文字がかすれる

原 因 細い線や文字を使用している

処 置 プリンタドライバで[色付きの線や文字を優先して印刷する]にチェックマーク を付けます。 [色付きの線や文字を優先して印刷する]の設定は、[印刷品質]ページの[印刷 品質]で[ユーザ設定]を選択し、[設定]をクリックして[ユーザ設定]ダイア ログボックスで行います。

### カラーの文字がぼけて見える

- 原 因 カラーの文字に太いフォントを使用している
- ${\color{red} {\mathfrak {w}}}\;$  置  $\;$  プリンタドライバで [マッチング方法] の設定を [モニタの色に合わせる] に設 定します。 [マッチング方法]の設定は、[印刷品質]ページの[色の設定を行う]にチェッ クマークを付け、[色設定]をクリックして[マッチング]ページで行います。

### 印刷する色によって印字位置がわずかにずれる

- 原 因 レーザプリンタは非常に精度の高い技術で作られていますが、印刷画像によって は、ごくわずかに色ズレが目立つ場合があります。これは、レーザプリンタの構 造によるもので、故障ではありませんので、あらかじめご了承ください。
- 処置 1 キャリブレーションを行ってください。(➞ [プリンタのキャリブレーションを行う:](#page-298-0) [P.5-17\)](#page-298-0)
- 処置2 プリンタドライバで[グレー補償]を[使わない]に設定すると、印字不良(色ズ レ)が軽減されることがあります。 [グレー補償]の設定は、[印刷品質]ページの[印刷品質]で[ユーザ設定]を選 択し、[設定] をクリックして [ユーザ設定] ダイアログボックスで行います。

### 色ズレにより正しい色(指定した色)で印刷されない、カラーの文字がぼけて見える

- 原因 1 トナーカートリッジが正しくセットされていない
- 処 置 トナーカートリッジが正しくセットされているか確認してください。(➞ [トナーカー](#page-283-0) [トリッジを交換する:P.5-2\)](#page-283-0)

- 原因 2 4 色のトナーカートリッジのいずれかのトナー残量が少ない、またはトナーカー トリッジ内のドラムが劣化している
- 処置 1 キャリブレーションを行ってください。(➞ [プリンタのキャリブレーションを行う:](#page-298-0) [P.5-17\)](#page-298-0)
- **処置2** [消耗品情報]ダイアログボックスを表示して、寿命に近づいている色のトナー カートリッジを新しいトナーカートリッジに交換してください。(➞ [トナーカート](#page-283-0) [リッジを交換する:P.5-2\)](#page-283-0)
- 原因 3 適切な用紙を使用していない
- 処 置 使用できる用紙に交換し、印刷しなおします。(➞ [用紙について:P.2-2\)](#page-41-0)
- 原因 4 電源投入時など、キャリブレーション終了前にデータを送った
- 処 置 印刷可ランプが点灯していることを確認してから、データを送ってください。

細い線や塗りつぶしパターンの色が指定した色で印刷されない、または消えてしま う

- 原因 1 色やパターンの組み合わせにより、再現されない場合がある
- 処置 1 アプリケーションソフトで色を調整して、印刷しなおします。
- 処置 2 アプリケーションソフトでパターンを変更して、印刷しなおします。
- 原因 2 網点のパターンにより、色が違って見える
- 処置 1 濃い色に変更して、印刷しなおします。
- 処置2 用紙の送り方向を変えてセットし、印刷しなおします。

網かけパターンが正しい色(指定した色)で印刷されない

- 原 因 印刷データの網かけパターンとプリンタのディザパターンが干渉している
- 処置 1 アプリケーションソフトで網かけパターンの設定をしないで、印刷しなおします。
- 00置 2 ウリンタドライバで「カラー中間調]または [モノクロ中間調]の設定を「階調]や [色調]に変更します。 [カラー中間調]または[モノクロ中間調]の設定は、[印刷品質]ページの[印刷 品質]で[ユーザ設定]を選択し、[設定]をクリックして[ユーザ設定]ダイアロ グボックスで行います。

### 写真などのプリントでディスプレイの色とプリントの色が異なる

- 原 因 画面(RGB)とプリンタ(YMC)で色の調整方法が異なるため、プリントでは、 画面の色が忠実に再現できない場合がある
- **処置 1** コリンタドライバで「イメージ]の「マッチング方法]を「モニタの色に合わせ る]に設定します。 [マッチング方法]の設定は、[印刷品質]ページの[色の設定を行う]にチェッ クマークを付け、[色設定] をクリックして「マッチング] ページで行います。
- 処置2 プリンタドライバで「ガンマ補正]を調整します。 [ガンマ補正]の設定は、[印刷品質]ページの[色の設定を行う]にチェックマー クを付け、「色設定」をクリックして「マッチング」ページで行います。

### グラデーションのかかった図形を印刷した場合に、グラデーションにすじが入る

- |**原 因** 図形の「すじ」のグレーの色の部分に、[グレー補償] が効いている
- $\mathbf{U}$  置 プリンタドライバで[グレー補償]を[使わない]に設定します。 [グレー補償]の設定は、[印刷品質] ページの[印刷品質]で[ユーザ設定]を 選択し、[設定] をクリックして [ユーザ設定] ダイアログボックスで行います。

### 塗りつぶしパターンとパターンの枠線を同じ色に指定しても、正しい色(指定した 色)で印刷されない

- 原 因 細い線をきれいに印刷するために、枠線の線幅によって特殊処理が行なわれるこ とがある
- 切置 1 プリンタドライバで「テキスト] と「グラフィックス]の「マッチング方法]の 設定を同じにします。 [マッチング方法]の設定は、[印刷品質]ページの[色の設定を行う]にチェッ クマークを付け、[色設定]ボタンをクリックして[マッチング]ページで行います。
- 処置 2 プリンタドライバで [ガンマ補正] の設定を調整します。 [ガンマ補正]の設定は、[印刷品質]ページの[色の設定を行う]にチェックマー クを付け、[色設定]ボタンをクリックして[マッチング]ページで行います。

### 印刷した用紙の裏が汚れる

- 原 因 セットされている用紙サイズよりも大きなサイズの印刷データを送った
- 処 置 印刷データがセットされている用紙サイズに合っているか確認してください。

7

困 っ

# **用紙のトラブル**

∅メモ∣ ここでは、Windows をお使いの場合の操作方法で説明しています。Macintosh をお使 いの場合は、「オンラインマニュアル」を参照してください。

### 用紙にしわがよる

- ■原因 1 輪紙カセットや手差し給紙口に用紙を斜めにセットした
- 処 置 給紙カセットや手差し給紙口にまっすぐに用紙をセットしてください。(➞[普通紙、](#page-55-0) [厚紙、OHP フィルム、ラベル用紙を給紙部にセットする:P.2-16](#page-55-0)[、はがきを給](#page-65-0) [紙部にセットする:P.2-26](#page-65-0)[、封筒を給紙部にセットする:P.2-35](#page-74-0)[、ユーザ定義](#page-82-0) [用紙\(不定形用紙\)を給紙部にセットする:P.2-43](#page-82-0))
- 原因2 用紙の保管状態が悪く、吸湿している
- 処 置 新しい用紙に交換し、印刷しなおしてください。(➞ [用紙について:P.2-2\)](#page-41-0)

### 用紙がカールする

- 原因 1 用紙の保管状態が悪く、吸湿している
- 処 置 新しい用紙に交換し、印刷しなおしてください。(➞ [用紙について:P.2-2\)](#page-41-0)
- 原因 2 用紙が適切でない
- **処 置** 本プリンタで使用できる用紙と交換してください。(→ [用紙について:P.2-2\)](#page-41-0)
- 原因 3 薄手の用紙を使用している
- 1 コリンタドライバで[用紙タイプ]を[普通紙 L]に設定します。 [用紙タイプ] の設定は、[給紙] ページで行います。
- 処置2 印字した面が反る場合は、プリンタドライバで[特殊印字処理]を[特殊設定 6] に、印字していない面が反る場合は、[特殊設定 7]に設定してください。問題が 解決した場合は、[特殊印字処理] を[しない]に戻してください。 [特殊印字処理]の設定は、[仕上げ]ページの[仕上げ詳細]をクリックし、[仕 上げ詳細]ダイアログボックスの処理オプションをクリックし、[処理オプション] ダイアログボックスで行います。

### 封筒のふたが貼り付いてしまう

原因 1 封筒が適切でない

- 処 置 使用できる封筒に交換し、印刷しなおしてください。(➞ [用紙について:P.2-2\)](#page-41-0)
- 原因 2 高湿度環境でプリンタを使用している
- 処 置 プリンタドライバで[特殊印字処理]を[特殊設定 2]に設定してください。問 題が解決した場合は、[特殊印字処理]を[しない]に戻してください。 [特殊印字処理]の設定は、[仕上げ]ページの[仕上げ詳細]をクリックして、 [仕上げ詳細] ダイアログボックスの [処理オプション] をクリックし、[処理オ プション]ダイアログボックスで行います。

## **何も印刷されないときは**

アプリケーションソフトから印刷を実行しても何も印刷されない場合は、次の点を確認して ください。

- **AXE** Macintosh をお使いの場合は、オンラインマニュアル「第 6 章困ったときには」を参照 してください。
	- *1* プリンタステータスウィンドウにエラーが表示されていないかを確認し てください。
- プリンタステータスウィンドウにエラーメッセージが表示されないときは、CAPT ソフ 4 重要 トウェアをアンインストールし、再インストールしてください。(➞[CAPT ソフトウェア](#page-188-0) [のアンインストール:P.3-89\)](#page-188-0)

*2* テストページを印刷します。

- Windows 98/Me の場合
	- □ [プリンタプロパティ] ダイアログボックスの [全般] ページにある [印字テ スト] をクリックします。

● Windows 2000/XP/Server 2003/Vista の場合

□ [プリンタプロパティ] ダイアログボックスの [全般] ページにある [テスト ページの印刷]をクリックします。

#### ■ テストページが適切に印刷される場合

CAPT ソフトウェアからの印刷は可能です。アプリケーションソフトをチェックして、 すべての印刷設定が適切かどうか確認してください。

### ■ テストページが印刷できない場合

CAPT ソフトウェアをアンインストールし、再インストールしてから、テストページを 印刷してください。(➞[CAPTソフトウェアのアンインストール:P.3-89\)](#page-188-0)

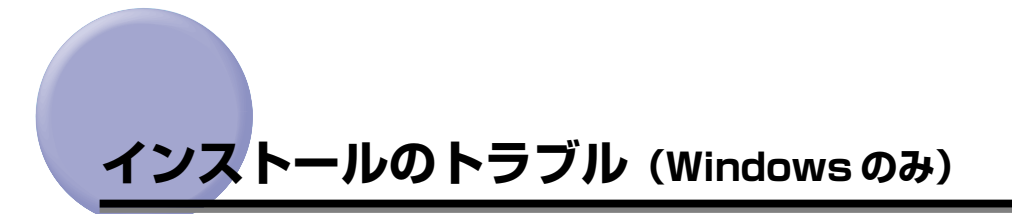

「USB クラスドライバ」と「LBP5000 プリンタドライバ」のインストールが正常にでき ないときは、次の手順にしたがってチェックしてください。

- メモ| •ネットワークインストール時のトラブルについては、 ネットワークガイド/本編 「第4章 困ったときには」を参照してください。
	- Macintosh をお使いの場合は、オンラインマニュアル「第 6 章困ったときには」を参照 してください。

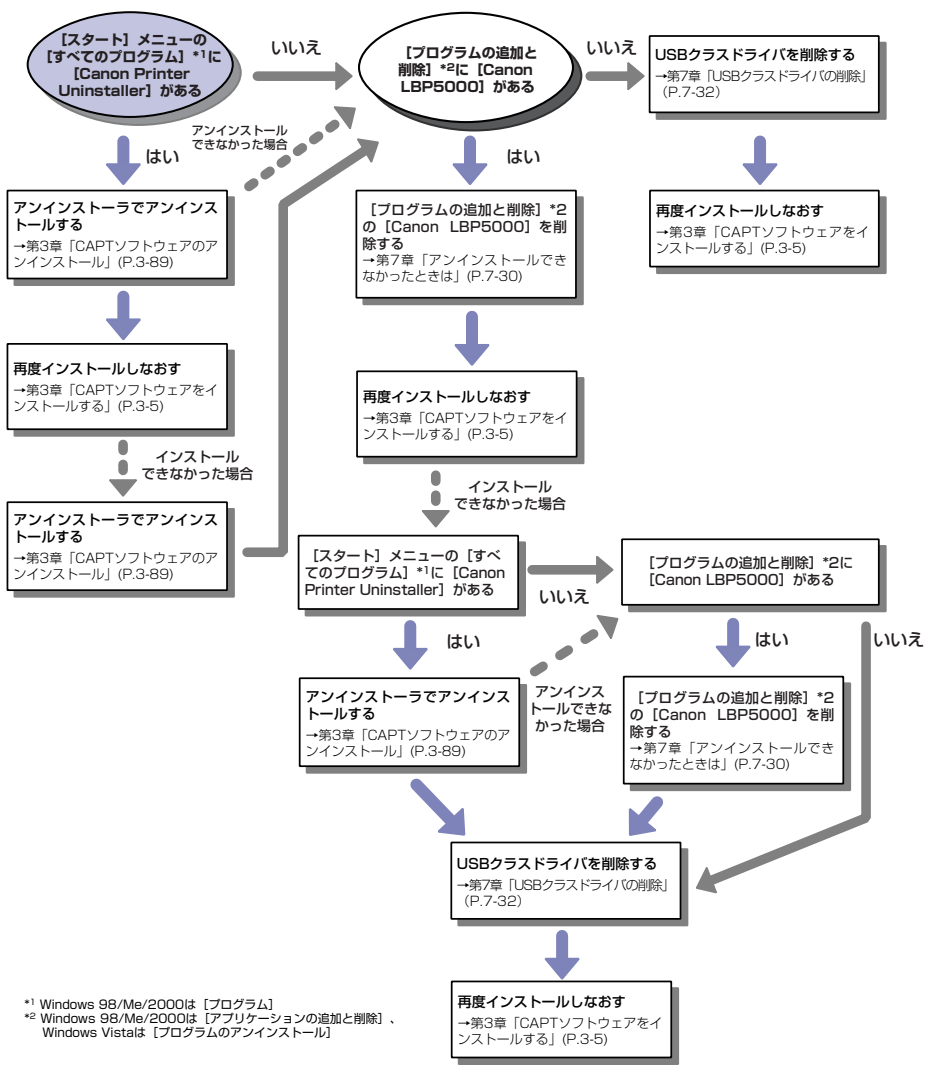

## <span id="page-379-0"></span>アンインストールできなかったときは

インストール時に作成されたアンインストーラでアンインストールできなかった場合は、以 下の手順にしたがって CAPT ソフトウェアを削除します。

### *1* [スタート]メニューから[コントロールパネル]を選択し、[プログラ ムの追加と削除]をクリックします。

Windows 98/Me/2000 の場合は、[スタート] メニューから [設定] → [コントロール パネル]を選択し、[アプリケーションの追加と削除]をダブルクリックします。 Windows Server 2003 の場合は、「スタート】メニューから「コントロールパネル] → [プログラムの追加と削除]を選択します。 Windows Vista の場合は、[スタート] メニューから [コントロールパネル]を選択し、 「プログラムのアンインストール]をクリックします。

### 2 [プログラムの追加と削除]ダイアログボックス内の [Canon LBP5000]を選択し、[変更と削除]をクリックします。

Windows 98/Me の場合は「アプリケーションの追加と削除のプロパティ]ダイアログ ボックス内の[Canon LBP5000]を選択し、[追加と削除]をクリックします。 Windows 2000 の場合は [アプリケーションの追加と削除] ダイアログボックス内の [Canon LBP5000] を選択し、[変更と削除] をクリックします。 Windows Vista の場合は、[プログラムと機能]ダイアログボックス内の[Canon LBP5000]を選択し、[アンインストールと変更]をクリックします。

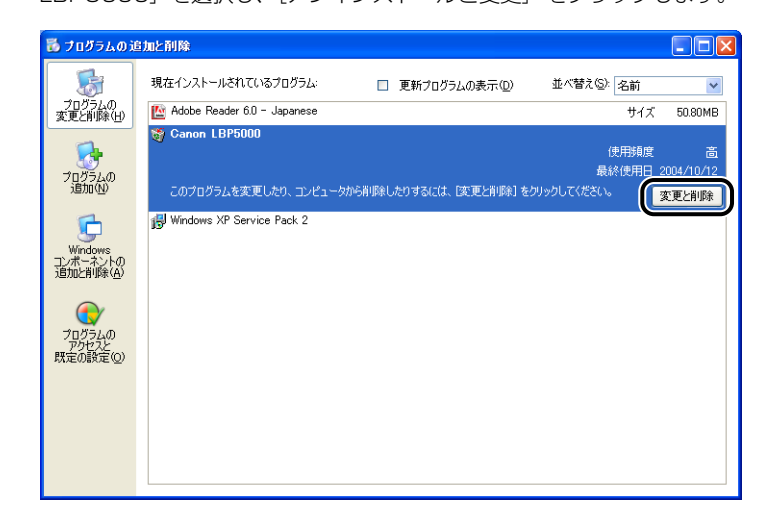

- メモ | ダイアログボックス内に [Canon LBP5000] がない場合は[「USB クラスドライバの削](#page-381-0) 除| (→[P.7-32\)](#page-381-0) を行って再度インストールしてください。
	- Windows Vista をお使いの場合、[ユーザーアカウント制御]ダイアログボックスが表示 された場合は、[続行]をクリックします。

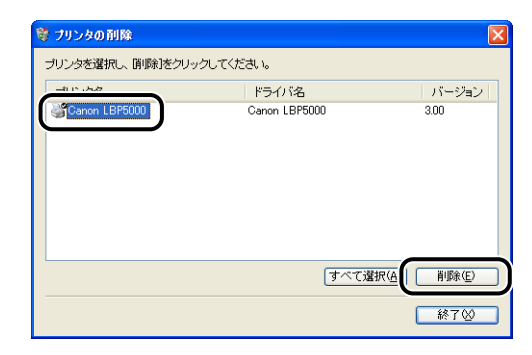

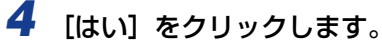

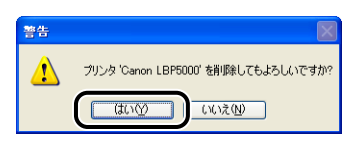

アンインストールを開始します。しばらくお待ちください。

## **5** [終了] をクリックします。

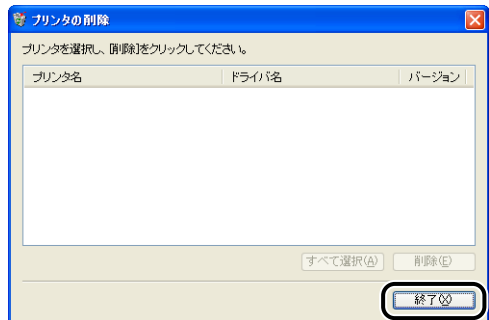

[プリンタの削除]ダイアログボックスが閉じます。

*6* Windows を再起動します。

## <span id="page-381-0"></span>USB クラスドライバの削除

USB クラスドライバの削除は、一度アンインストールを行っても、正しくインストールで きなかった場合やアンインストールできなかった場合に行います。

### *1* USB ケーブルでコンピュータとプリンタが接続され、プリンタの電源が 入っていることを確認します。

### 2 「スタート] メニューから [コントロールパネル] を選択し、[プログラ ムの追加と削除]をクリックします。

Windows 98/Me/2000 の場合は、[スタート] メニューから [設定] → [コントロール パネル]を選択し、[アプリケーションの追加と削除]をダブルクリックします。 Windows Server 2003 の場合は、[スタート] メニューから [コントロールパネル] → [プログラムの追加と削除]を選択します。 Windows Vista の場合は、[スタート] メニューから [コントロールパネル] を選択し、 「プログラムのアンインストール]をクリックします。

## *3* [プログラムの追加と削除]ダイアログボックス内に[Canon LBP5000] がないことを確認し、[X] をクリックします。

Windows 98/Me の場合は、「アプリケーションの追加と削除のプロパティ]ダイアログ ボックス内に [Canon LBP5000] がないことを確認し、[ × ] をクリックします。 Windows 2000 の場合は、[アプリケーションの追加と削除] ダイアログボックス内に [Canon LBP5000] がないことを確認し、[ X ] をクリックします。 Windows Vista の場合は、[プログラムと機能]ダイアログボックス内に [Canon LBP5000]がないことを確認し、[ x ] をクリックします。

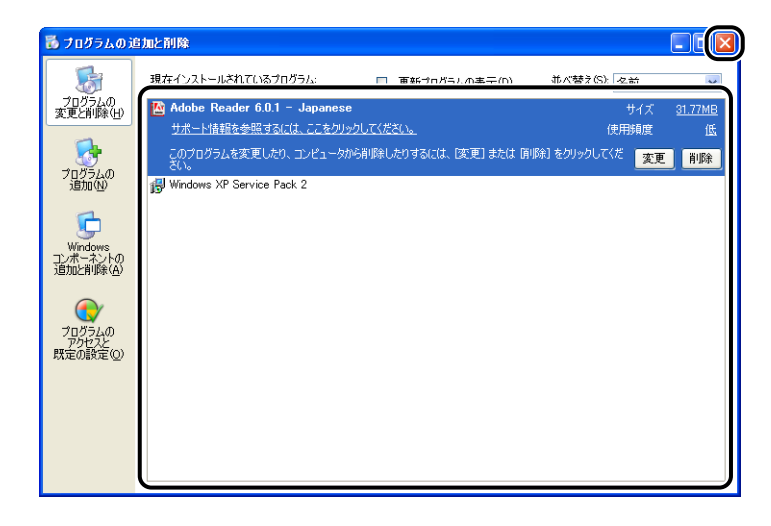

**AXE** ダイアログボックス内に [Canon LBP5000] がある場合は[、「アンインストールでき](#page-379-0) なかったときは丨(→P.7-30)を参照してダイアログボックス内の [Canon LBP5000] を削除してください。

### **4** 「スタート] メニューから「コントロールパネル]を選択し、[パフォー マンスとメンテナンス] → [システム] をクリックします。

Windows 98/Me/2000 の場合は、[スタート] メニューから [設定] → [コントロール パネル]を選択し、[システム] アイコンをダブルクリックします。 Windows Server 2003 の場合は、[スタート] メニューから [コントロールパネル] → [システム] を選択します。 Windows Vista の場合は、「スタート]メニューから「コントロールパネル]を選択し、 [ハードウェアとサウンド]→ [ハードウェアとデバイスを表示] をクリックします。

のメモー Windows Vista をお使いの場合、[ユーザーアカウント制御] ダイアログボックスが表示 された場合は、[続行]をクリックします。

### **5**  $\blacksquare$  Iハードウェア] → 「デバイスマネージャ」の順にクリックし、[USB (Universal Serial Bus)コントローラ]をダブルクリックします。

Windows 98/Me の場合は「システムのプロパティ]ダイアログボックスを表示させて [デバイスマネージャ]タブをクリックし、[ユニバーサルシリアルバスコントローラ]を ダブルクリックします。

Windows Vista の場合は、[ユニバーサルシリアルバスコントローラ]をダブルクリック します。

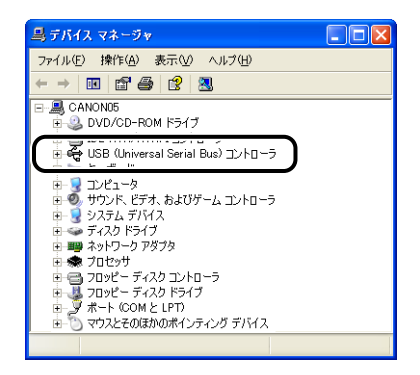

### **6** 「USB 印刷サポート]を右クリックして、ポップアップメニューから [削 除]を選択します。

Windows 98 の場合は[Canon LBP5000]を、Windows Me の場合は[Canon CAPT USB Devicel を選択して、「削除】をクリックします。

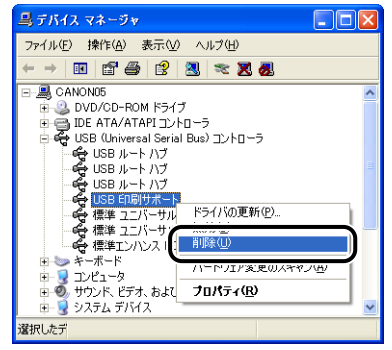

- 重要 | USB クラスドライバが [その他のデバイス] の下にある場合も正常にインストールされ ていません。ご使用の OS に応じて、[Canon LBP5000]、[Canon CAPT USB Device]、または[不明なデバイス]のいずれかを選択して削除してください。
	- 他のデバイスのドライバは、絶対に削除しないでください。誤って削除した場合、 Windowsが正常に動作しなくなることがあります。
	- USB クラスドライバが正しくインストールされていない場合は [USB 印刷サポート] (Windows 2000/XP/Server 2003/Vista)、[Canon CAPT USB Device] (Windows Me)、「Canon LBP5000] (Windows 98) は表示されません。
	- *7* [デバイス削除の確認](Windows Vista の場合は[デバイスのアンイン ストールの確認1) ダイアログボックスが表示されたら、[OK] をクリッ クします。

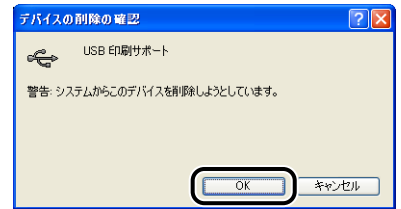

## **8 [ × ]** をクリックします。

[デバイスマネージャ]が閉じます。

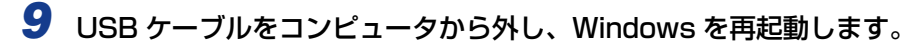

再起動が終了したらもう一度 CAPT ソフトウェアをインストールしなおしてください。 (➞[CAPT ソフトウェアをインストールする:P.3-5\)](#page-104-0)

## ローカルインストール時のトラブル

CD-ROM からプリンタドライバをインストールするとき、USB ケーブルを接続 しても自動認識しない

- 原因 1 プリンタドライバをインストールする前に、すでに USB ケーブルが接続されて いて、プリンタの電源がオンになっている
- 処 置 プリンタの電源をオフにして、USB ケーブルを取り外し、再度 USB ケーブルを 接続し、プリンタの電源をオンにします。
- 原因2 プリンタの電源がオフになっている
- 処 置 プリンタの電源をオンにしてください。
- 原因 3 USB ケーブルが正しく接続されていない
- 処 置 プリンタとコンピュータが USB ケーブルで正しく接続されているかを確認して ください。
- 原因 4 USB ケーブルが合っていない
- 処 置 本プリンタのUSB インタフェース環境に合ったUSBケーブルを使用してくださ い。本プリンタの USB インタフェース環境は、USB 2.0 Hi-Speed(Windows 2000/XP/Server 2003/Vista のみ)、USB Full-Speed(USB1.1相当)です。 USB ケーブルは、以下のマークがあるケーブルをご使用ください。

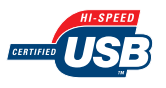

- 原因 5 CD-ROM Setup からインストールできない
- 処 置 プラグ・アンド・プレイでインストールを行ってください。(➞ [プラグ・アンド・](#page-113-0) [プレイでインストールする:P.3-14\)](#page-113-0)

[プリンタと FAX]または[プリンタ]フォルダからプリンタドライバをインス トールする場合に、[このコンピュータに接続されているローカルプリンタ]\* が 選択できない (Windows 2000/XP/Server2003) 原 因 Administrators 権限がないユーザがインストールを行っている 処 置 CAPT(Canon Advanced Printing Technology)ソフトウェアのインストー ルには Administrators 権限が必要です。権限のある方がインストールを行って ください。 \* Windows 2000 の場合、[ローカルプリンタ]となります。 [プリンタ]フォルダからプリンタドライバをインストールする場合に、「プリンタ ドライバをインストールしませんでした。アクセスが拒否されました。」というメッ

セージが表示される(Windows Vista)

- 原 因 Administrators 権限がないユーザがインストールを行っている
- 処 置 CAPT(Canon Advanced Printing Technology)ソフトウェアのインストー ルには Administrators 権限が必要です。権限のある方がインストールを行って ください。

## プリンタの共有機能を使用したときのインストールのトラブル

### 接続するプリントサーバが見つからない

- **原因 1** プリントサーバが起動されていない
- 処 置 プリントサーバを起動してください。
- 原因 2 プリンタが共有設定されていない
- 処 置 [プリンタプロパティ]ダイアログボックスでプリンタを共有設定してください。
- 原因 3 プリントサーバ、またはプリンタに接続する権限がない
- 処 置 ネットワーク管理者にユーザの権限の変更を依頼してください。
- 原因4 Windows Vista をお使いの場合、「ネットワーク探索」が「有効」に設定されて いない

処置 「ネットワーク探索」を「有効」に設定してください。 [ネットワーク探索] の設定は、[スタート] メニューから [コントロールパネル] を選択し、[ネットワークの状態とタスクの表示]をクリックして、[ネットワー クと共有センター]で行います。

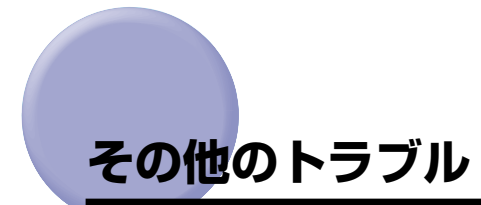

- メモ | •オプションのネットワークボード装着時のトラブルについては、ネットワークガイド/本 編「第 4 章 困ったときには」を参照してください。
	- ここでは、Windows をお使いの場合の操作方法で説明しています。Macintosh をお使い の場合は、「オンラインマニュアル」を参照してください。

### LBP5000 が正常に動作しない

- |原因 1 LBP5000 が通常使うプリンタとして設定されていない
- 処 置 通常使うプリンタとして設定してください。
- 原因 2 CAPT ソフトウェアが正常にインストールされていない可能性がある
- 処 置 CAPT ソフトウェアが正常にインストールされているかどうかを確認するため に、アプリケーションソフトから印刷してみてください。正常に印刷されない場 合には、CAPT ソフトウェアをアンインストールし、もう一度インストールしな おしてください。(➞[CAPT ソフトウェアのアンインストール:P.3-89](#page-188-0)[、CAPT](#page-104-0) [ソフトウェアをインストールする:P.3-5](#page-104-0))

### 印刷中にプリンタが一時的に停止する

- 原 因 幅の狭い用紙から幅の広い用紙へ切り替えて印刷した場合、印字品質を保つため、 定着器の冷却を行っている
- 処置 1 そのまましばらくお待ちください。プリンタが自動的に定着器の冷却を行います。 定着器の冷却が終わると、機械の駆動が止まり、印刷可能状態になります。印刷 中の場合は、冷却が終わると印刷を再開します。
- 処置2 プリンタステータスウィンドウの「オプション]メニューの「デバイス設定]に ある「小サイズ紙特殊設定]で「小サイズ紙特殊処理]を「スピード優先]に設 定します(ただし、用紙の両端に一度印刷した文字や画像の残像が印字されるこ とがあります)。

き に は

### CD-ROM Setup が自動的に表示されない(Windows 98/Me/Vista のみ)

- 原 因 CD-ROM Setup を自動的に表示する設定になっていない
- 処 置 Windows 98/Me の場合は、[デバイスマネージャー]から CD-ROM ドライブ のプロパティを表示し、「設定]ページの「挿入の自動通知]を選択してください。 Windows Vistaの場合は、「コントロールパネル]から「CD または他のメディ アの自動再生]をクリックし、[すべてのメディアとデバイスで自動再生を使う] にチェックマークを付け、「ソフトウェアとゲーム]を「プログラムのインストー ル / 実行]に設定してください。

### コンピュータでプリンタの共有機能を使用している場合、プリンタステータスウィ ンドウでステータスの取得に時間がかかる(Windows のみ)

- 原 因 Windows XP Service Pack 2 などの Windows ファイアウォール機能を持っ ている OS のコンピュータをプリントサーバとして使用している場合に、クライ アント側との通信が Windows ファイアウォールでブロックされている
- 処 置 プリントサーバを起動して、クライアント側との通信に対する Windows ファイ アウォールのブロックを解除してください。(➞[Windows ファイアウォール機能](#page-404-0) [について:P.8-15\)](#page-404-0)

### コンピュータでプリンタの共有機能を使用している場合、プリンタステータスウィ ンドウにステータスが正しく表示されない(Windows のみ)

- 原 因 Windows XP Service Pack 2 などの Windows ファイアウォール機能を持っ ている OS のコンピュータをクライアントとして使用している場合に、プリント サーバ側との通信が Windows ファイアウォールでブロックされている
- 処 置 サーバ側との通信に対する Windows ファイアウォールのブロックを解除してく ださい。(➞[Windows ファイアウォール機能について:P.8-15\)](#page-404-0)

# **プリンタの機能を確認したいときには**

本プリンタは、プリンタのオプション設定やプリンタステータスウィンドウ(Windows) /プリントモニタ(Macintosh)の[オプション]メニューにある[デバイス設定]の設 定値、[総印刷ページ数]などのプリンタの情報が確認できるプリンタステータスプリント の機能を備えています。また、Windows の場合、オプションのネットワークボードのバー ジョンや TCP/IP の設定が確認できるネットワークステータスプリントの機能も備えてい ます。プリンタの準備や接続が終了したあと、プリンタの動作確認をしたいときなど、必要 に応じて行ってください。

- **⊘メモ|•プリンタステータスプリントは、A4 サイズ用に設定されています。A4 サイズの用紙を** セットしてください。
	- ネットワークステータスプリントについては、ネットワークガイド/本編「第 4 章困った ときには」を参照してください。
	- ここでは、Windows をお使いの場合の操作方法で説明しています。Macintosh をお使い の場合は、オンラインマニュアル「第 4 章便利な印刷機能」を参照してください。

## *1* プリンタステータスウィンドウを表示します。

プリンタステータスウィンドウの表示方法は[、「プリンタステータスウィンドウの表示方](#page-275-0) 法」(➞[P.4-86\)](#page-275-0)を参照してください。

*2* プリンタステータスウィンドウの[オプション]メニューから[ユーティ リティ] →「プリンタステータスプリント] を選択します。

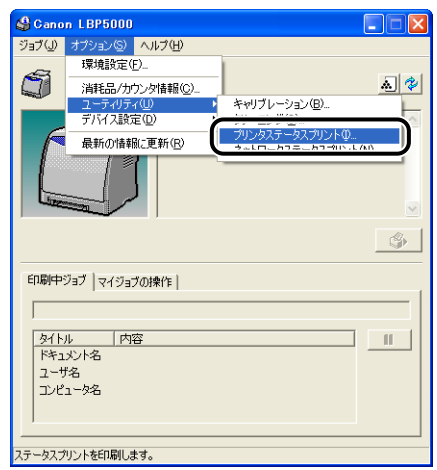

確認のメッセージが表示されます。

*3* [OK]をクリックします。

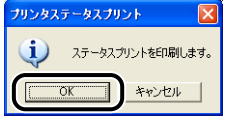

プリンタステータスプリントが印刷されます。

## *4* プリンタステータスプリントの印刷内容を確認します。

プリンタステータスプリントを行うと、次のように印刷されます。プリンタのオプション 設定やプリンタステータスウィンドウの[オプション]メニューにある[デバイス設定]の 設定値、[総印刷ページ数]などのプリンタの情報が確認できます。

● 重要 ここに掲載されているプリンタステータスプリントはサンプルです。お使いのプリンタで 出力したプリンタステータスプリントとは、内容が異なることがあります。

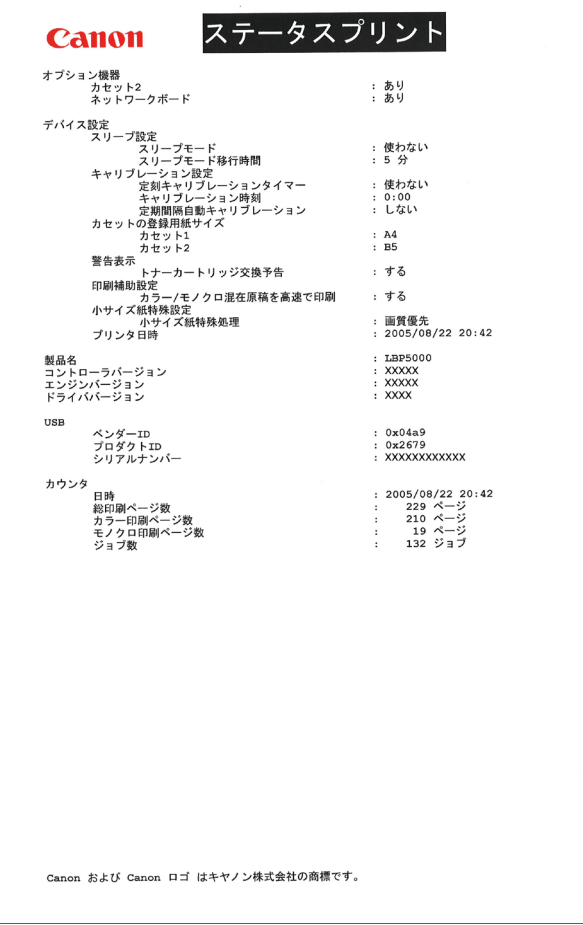

**付録**

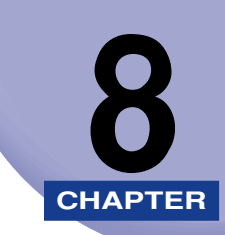

この章では、おもな仕様、索引、保守サービスのご案内、ソフトウェアのバージョンアップ 方法などを記載しています。

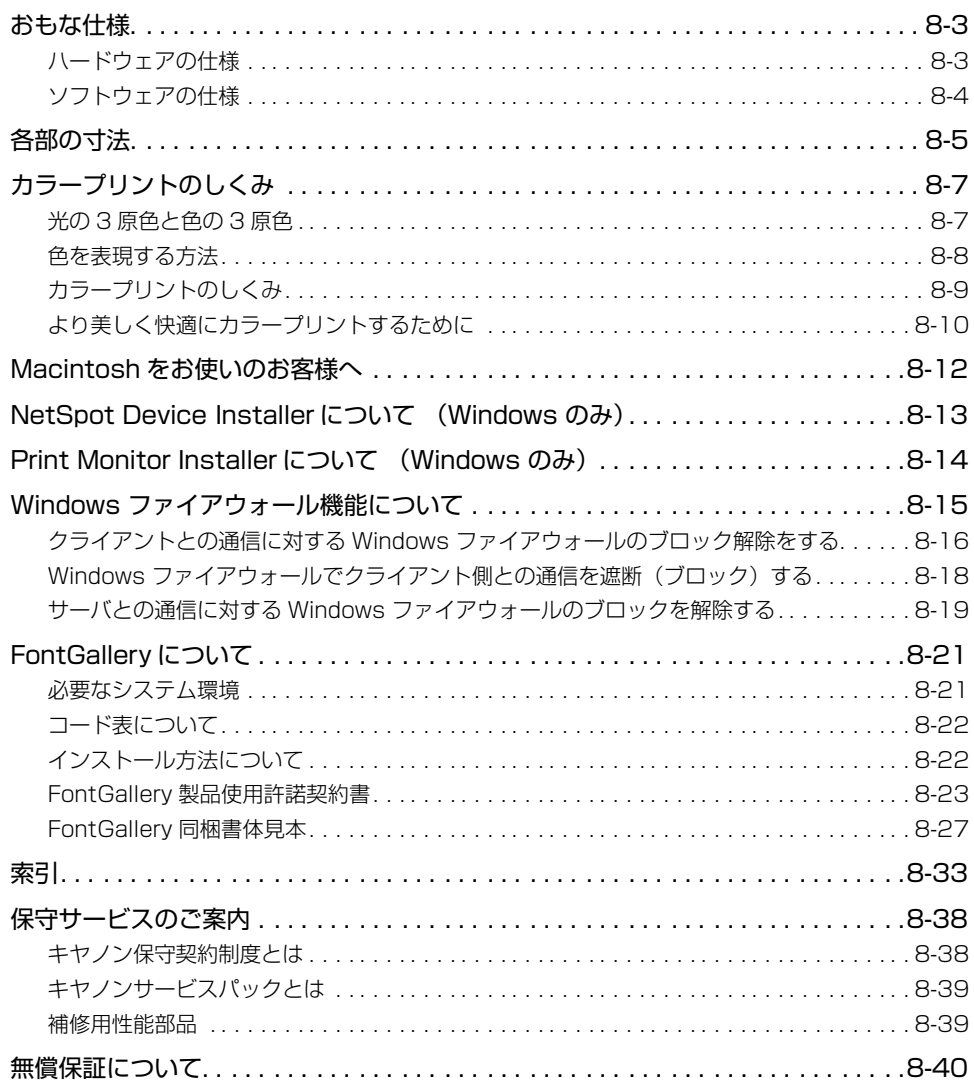

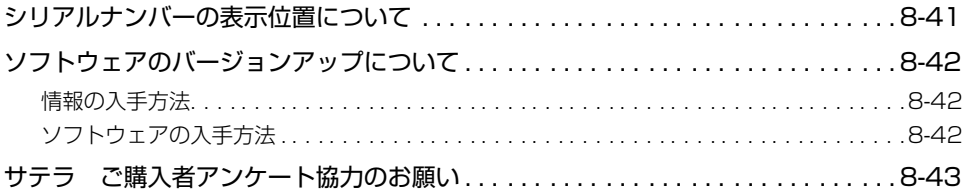

# <span id="page-392-0"></span>**おもな仕様**

## <span id="page-392-1"></span>ハードウェアの仕様

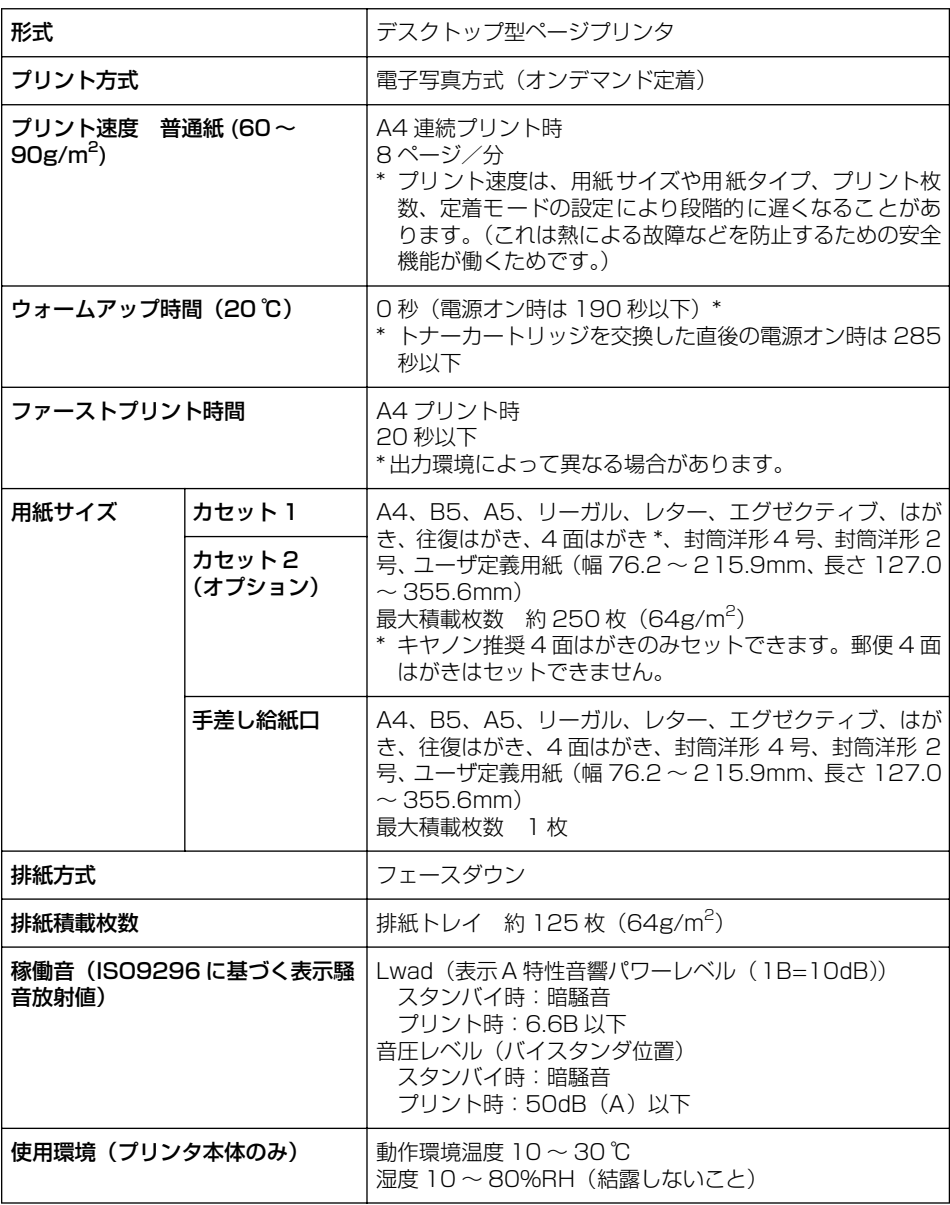

録

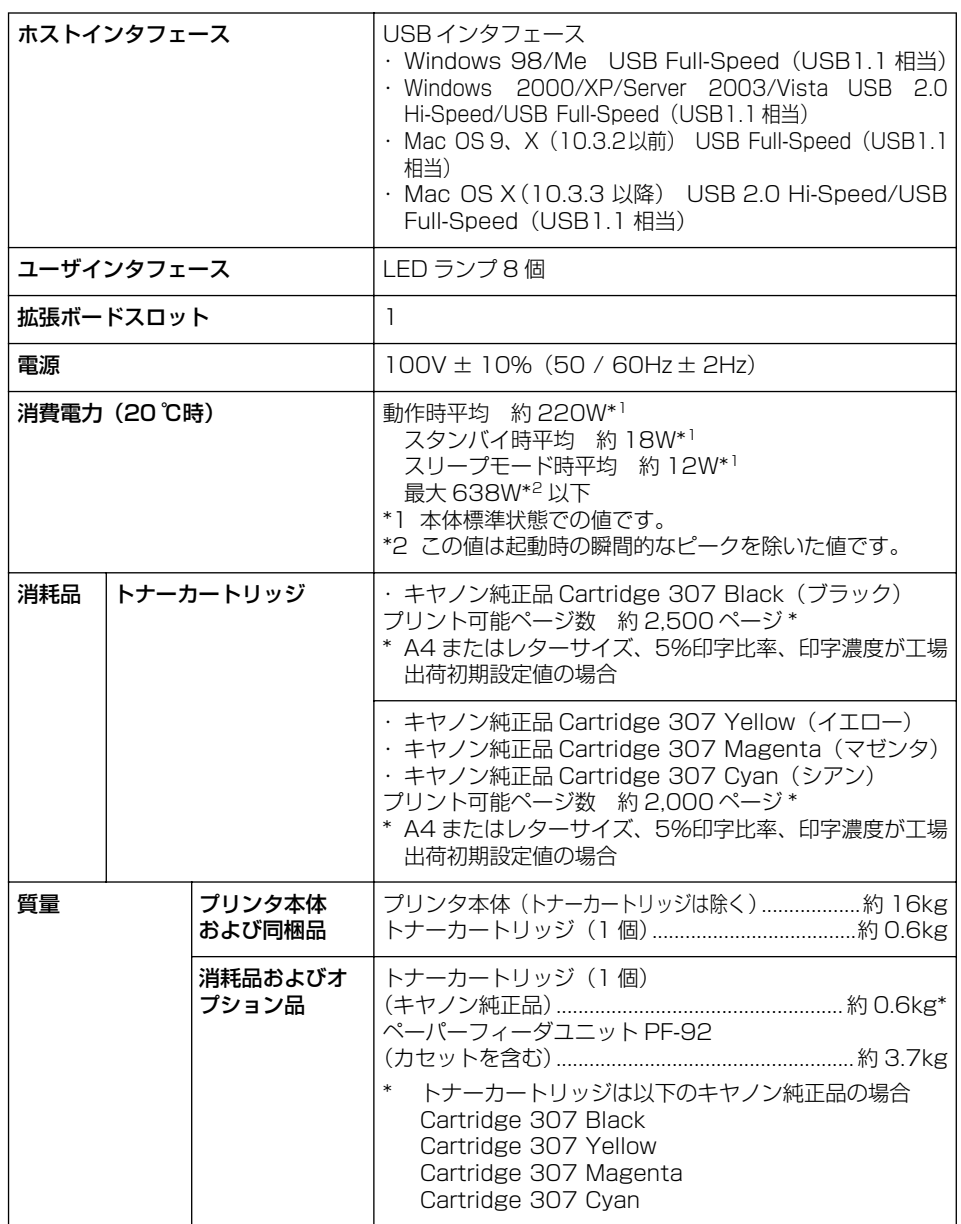

## <span id="page-393-0"></span>ソフトウェアの仕様

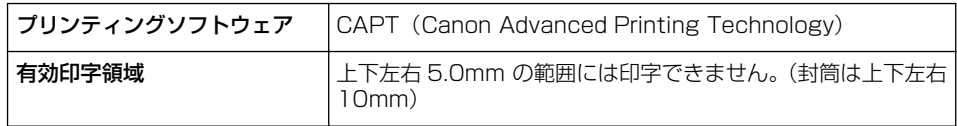

録

<span id="page-394-0"></span>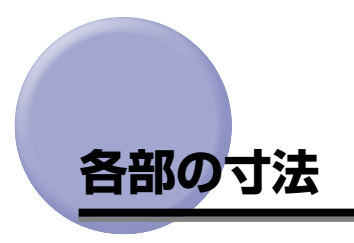

■ プリンタ本体

• 標準仕様

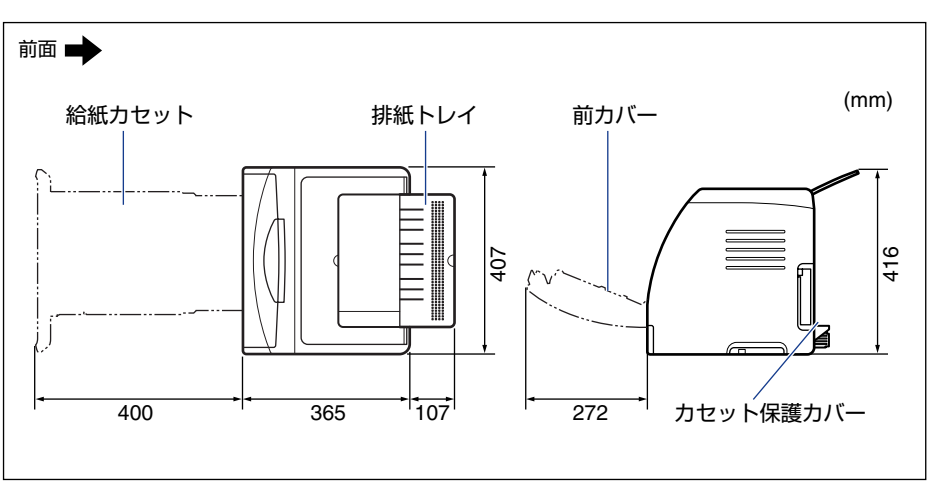

• ペーパーフィーダ装着仕様

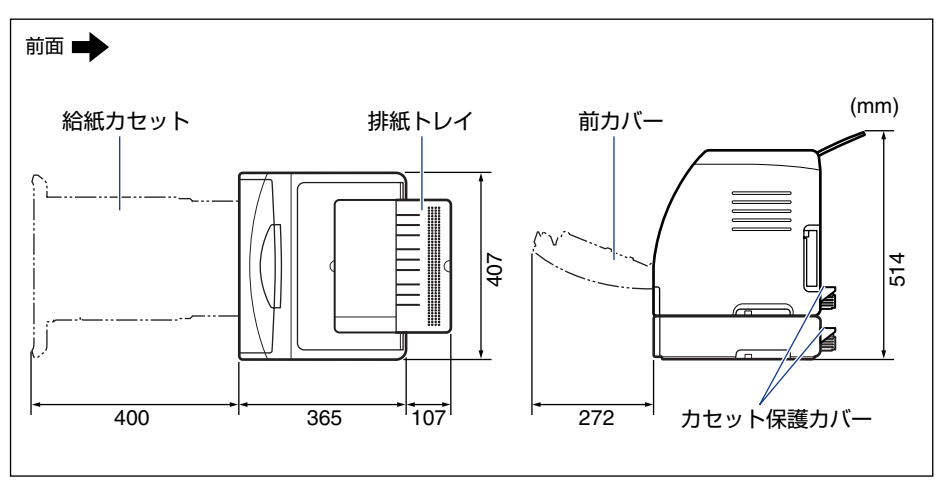

8 付 録

■ペーパーフィーダユニット PF-92

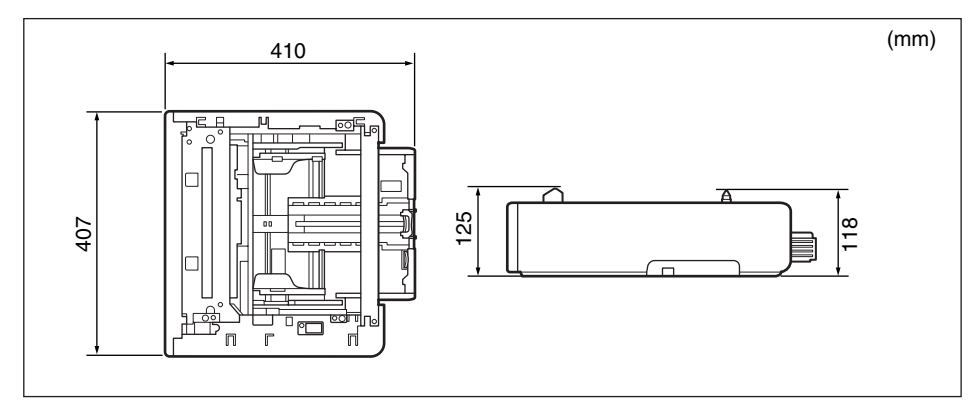
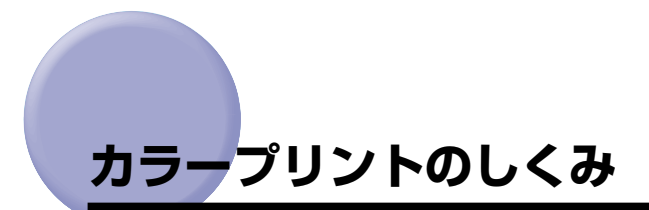

ここでは、色についての基礎知識や、本プリンタのカラープリントのしかたなどを説明しま す。

## 光の 3 原色と色の 3 原色

コンピュータのディスプレイなどで見える色は、赤、緑、青の光の 3 原色で表現されます。 光の 3 原色は、赤と緑と青の 3 色をすべて混合すると白になります(加法混色)。

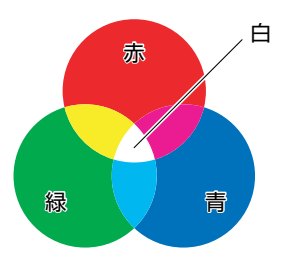

カラープリンタは、光の 3 原色ではなく、絵の具などと同じ色の 3 原色で色を表現します。 色の 3 原色は、C(シアン)、M(マゼンタ)、Y(イエロー)で、3色をすべて混合すると 黒になります (減法混色)。

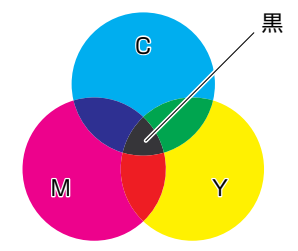

そして、光の 3 原色と色の 3 原色は、互いに補色の関係になっています。 光の赤は色のシアンと、緑はマゼンタと、青はイエローと補色関係です。

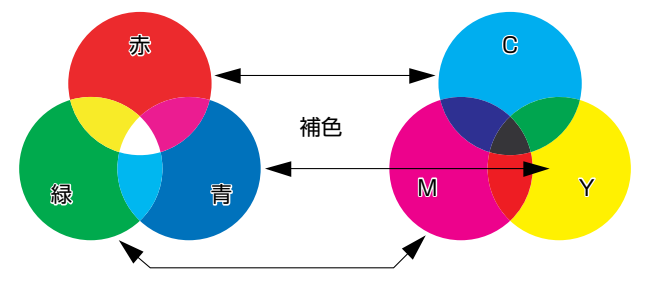

## 色を表現する方法

絵の具でいろいろな色を作るには、パレットで混ぜ合わせます。ディスプレイやプリンタで は、絵の具のように混ぜ合わせることができませんので、色の点の集まりで色を表現します。

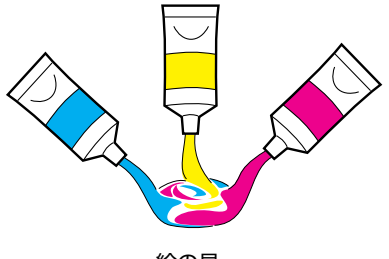

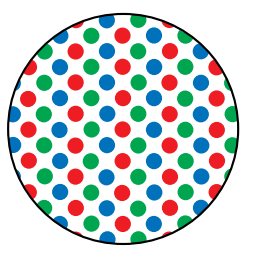

絵の具 ディスプレイやプリンタ

ディスプレイの場合、R(赤)、G(緑)、B(青)の3つの点の光の強弱でいろいろな色を 表現します。

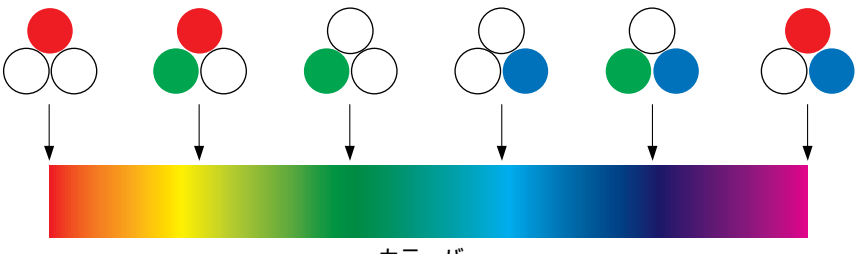

カラーバー

プリンタの場合、トナーの色に強弱を付けることはできません。このため、ディスプレイよ り多くの点を使い、C(シアン)、M(マゼンタ)、Y(イエロー)に K(ブラック)を加え た色の組み合わせでいろいろな色を表現します。そして、この点が小さければ小さいほど高 解像度のカラープリントが可能になります。

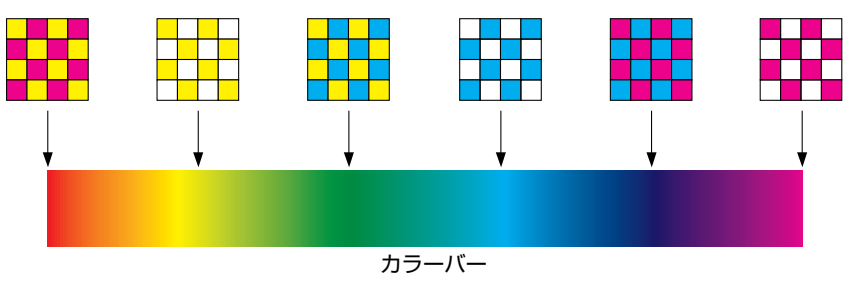

## カラープリントのしくみ

カラープリンタは、C(シアン)、M(マゼンタ)、Y(イエロー)、K(ブラック)の細かな 点の集まりで画像の形や色を表現します。

このため、プリンタに入力された画像データは、Y、M、C、K の 4 色に分解されます。

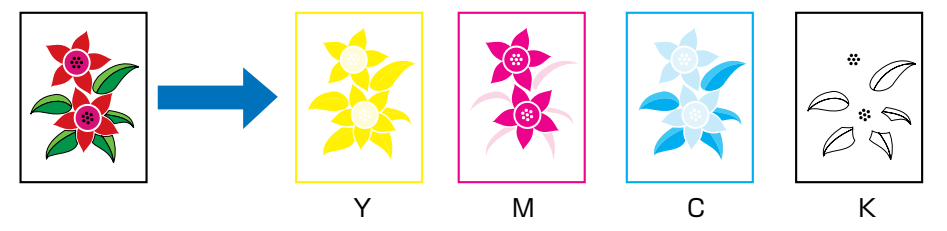

そして、これらのデータをそれぞれの別のトナーカートリッジで現像して、トナーが用紙に 次々に転写されます。

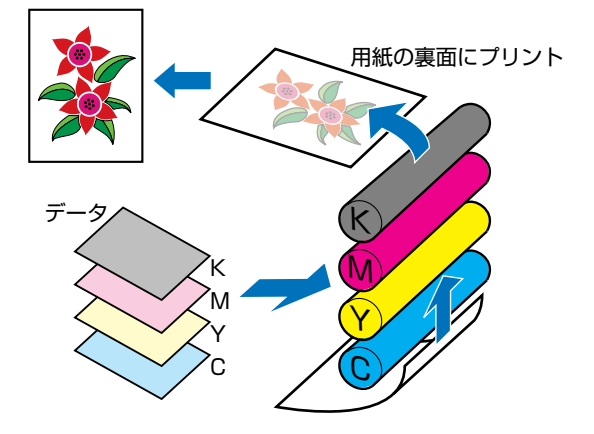

4 色すべてのデータが用紙に転写されると、定着器を通り、排紙されます。

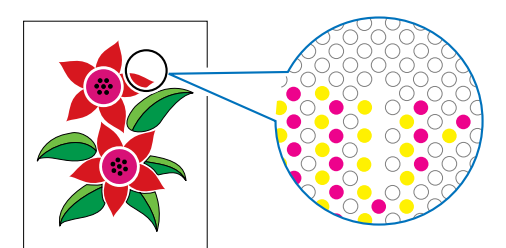

付 録

8

## より美しく快適にカラープリントするために

カラープリントが思った色にならなかったり、画質が低下したり、プリントに長時間かかっ たりしたのではプリンタの能力も半減です。ちょっとした調整や気遣いで、プリンタの能力 を 100% 活用しましょう。

#### ■ ディスプレイの色補正をする

ディスプレイに見えている色が正しい色とは限りません。ディスプレイに見えている色 を基準にカラープリントをしても、ディスプレイの表示色が狂っていると、プリントの 色とは違ってきます。

アプリケーションソフトに付属しているカラーサンプルや色補正ツールなどを使い、 ディスプレイの表示色とプリントの色が近づくように補正します。

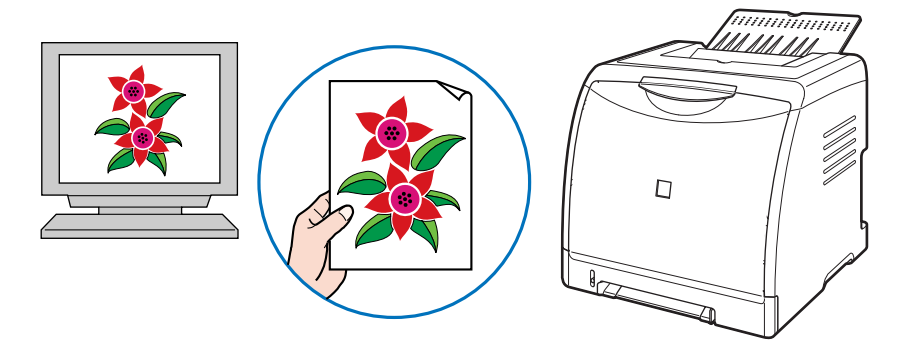

#### ■ 解像度を合わせる

プリントするデータの解像度をどんなに高くしても、プリンタの解像度以上の画質は得 られません。プリントするサイズで 600dpi あれば十分です。データの解像度が高すぎ ると、プリント処理に時間がかかるばかりでなく、データの容量も大きくなります。逆 に、データの解像度が低すぎると十分な画質が得られません。

画像処理のアプリケーションソフトなどで、プリントするデータの寸法や解像度を調べ、 300 または 200dpi 解像度にしておきます。

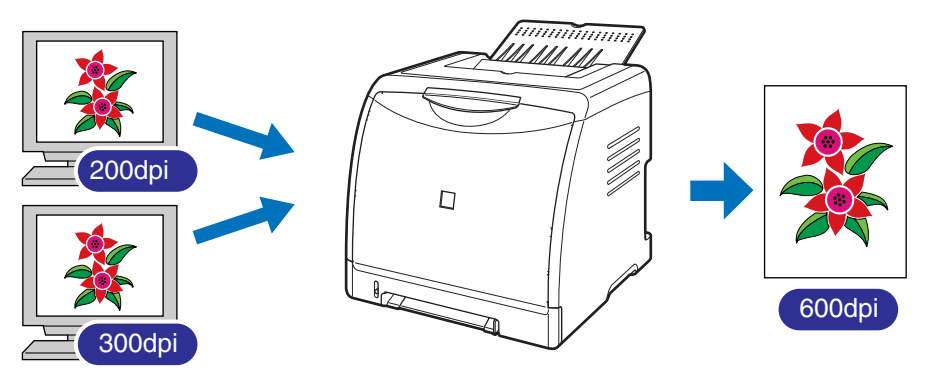

#### ■ プリントの内容に応じてプリントモードを選択する

文章や簡単な図形が中心の報告書やプレゼン資料、カラーを使っていないモノクロの データなど高画質を必要としない文書は、[印刷品質]を[標準]に設定してプリントし ます。これらのモードに切り替えることにより、高速にプリントできます。カラー写真 や複雑なイラストなどをきれいにプリントするときは、[印刷品質]を[きれい]に設定 してプリントします。データに応じてモードを使い分けることで、効率的にプリントで きます。

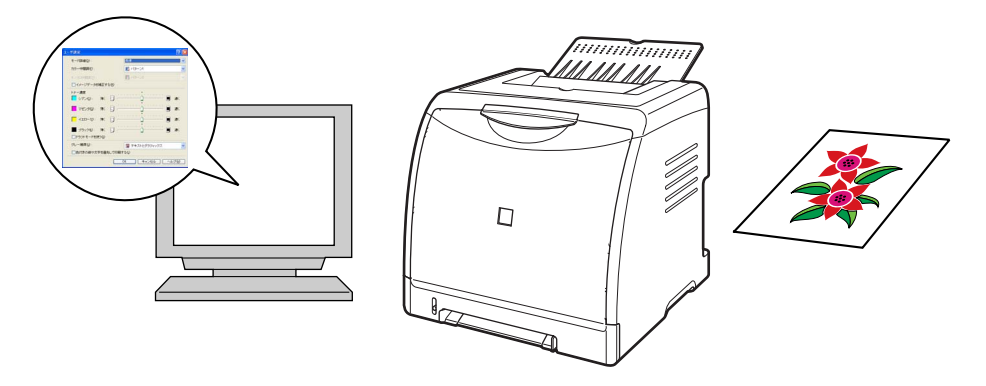

**② メモ** | [印刷品質]の設定方法については、「[印刷品質]ページ|(→[P.4-36](#page-225-0))を参照してください。

#### ■ 文字やレイアウトの確認はドラフトモードを利用する

原稿の内容やレイアウトのチェックをするとき、プリントの文字や配置だけわかればよ い場合は、ドラフトモードでプリントします。

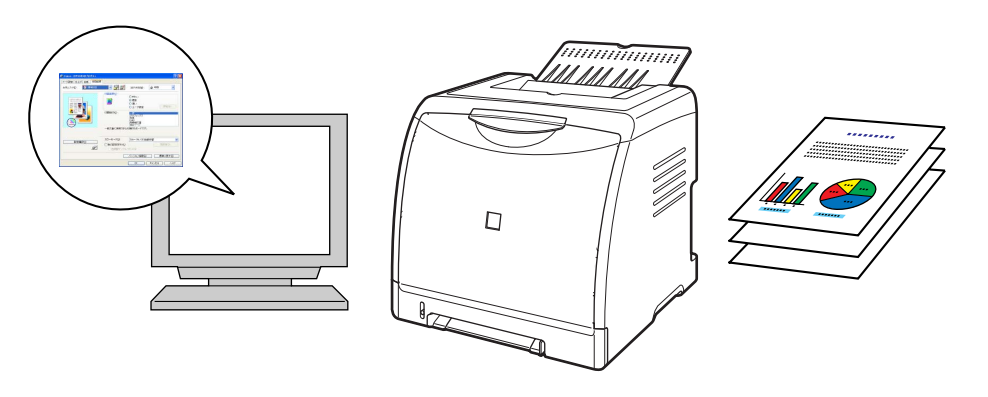

ドラフトモードの設定方法については、「[印刷品質]ページ」(➞[P.4-36](#page-225-0))を参照してく のメモー ださい。

# **Macintosh をお使いのお客様へ**

<span id="page-401-0"></span>Macintosh 用のプリンタドライバの使いかたについては、「オンラインマニュアル」を参 照してください。

<span id="page-401-5"></span><span id="page-401-4"></span><span id="page-401-3"></span><span id="page-401-2"></span><span id="page-401-1"></span>「オンラインマニュアル」は付属の CD-ROM 内の[プリンタドライバ MacOS9]フォル ダまたは[プリンタドライバ MacOSX]フォルダに収められています。Macintosh をお 使いのお客様は、「オンラインマニュアル」をよくお読みのうえ、プリンタの機能を十分に 活用してください。

## <span id="page-402-0"></span>**NetSpot Device Installer について (Windows のみ)**

付属の CD-ROMには、プリンティングソフトウェア(CAPT)と共に、ネットワークに接 続されたプリンタの初期設定を行うユーティリティソフトウェア「NetSpot Device Installer」が同梱されています。NetSpot Device Installer は、簡単にプリンタのネット ワーク接続の初期設定を行うことができるソフトウェアです。

NetSpot Device Installer の詳細については、「ネットワークガイド/本編」を参照して ください。

**AXE** CD-ROM Setup からプリンタドライバをインストールする場合、自動的にネットワーク の初期設定が行われます。「NetSpot Device Installer」は、CD-ROM Setup を使用 せずに手動で IP アドレスを設定しなおす場合に、必要に応じてご使用ください。

# <span id="page-403-1"></span>**Print Monitor Installer について (Windows のみ)**

<span id="page-403-0"></span>付属の CD-ROM には、プリンティングソフトウェア(CAPT)と共に、TCP/IP ネット ワーク上のプリンタに接続するためのポート(Canon CAPT Print Monitor)を作成する 「Print Monitor Installer」が同梱されています。Canon CAPT Print Monitor の詳細に ついては、「ネットワークガイド/本編」を参照してください。

**ØXE** CD-ROM Setup からプリンタドライバをインストールする場合、自動的にポート TE THEM DODING IS STORY INTERNATIONAL INTERNATIONAL INSTITUTION IN THE CONTROL INTERNATIONAL CONTROL INTERNATIO CD-ROM Setup を使用せずにポートを作成したい場合に、必要に応じてご使用くださ い。

# **Windows ファイアウォール機能について**

<span id="page-404-0"></span>Windows XP Service Pack 2 などの OS では、コンピュータの保護のため、承認されて いないネットワーク経由のアクセスなどをブロックする機能があります。

そのため、プリンタを Windows ファイアウォール機能を持っている OS で使用する場合 は、Windows ファイアウォールのブロックを解除する操作/設定を行う必要があります。

プリントサーバ(プリンタを直接接続するコンピュータ)側および、クライアント(ネット ワーク経由でプリントするコンピュータ)側で以下の操作/設定が必要です。

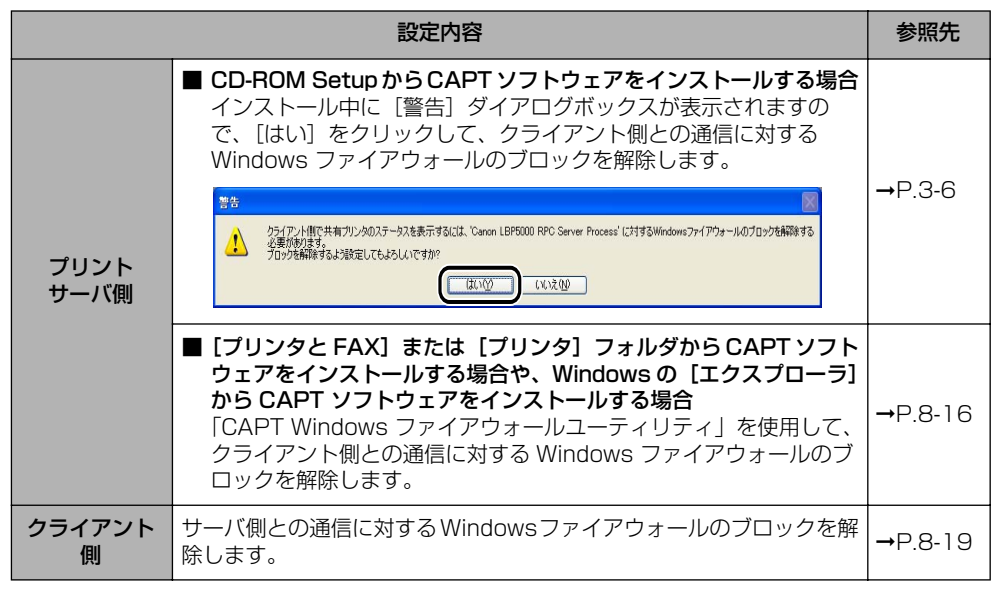

●重要 「CAPT Windows ファイアウォールユーティリティ」をハードディスクにコピーして使 用する場合は、付属の CD-ROM「LBP5000 User Software」に収められている [WF\_UTIL]フォルダ内のすべてのファイル(CNAC4FW.EXE、CAPTRGFW.DLL、 CNAC4FW.INI)をコピーしてください。

## <span id="page-405-0"></span>クライアントとの通信に対する Windows ファイアウォール のブロック解除をする

#### *1* 付属の CD-ROM「LBP5000 User Software」を CD-ROM ドライブ にセットします。

CD-ROM Setup が表示された場合は、「終了」をクリックします。

Windows Vista をお使いの場合に、[自動再生]ダイアログボックスが表示されたときは、 「フォルダを開いてファイルを表示]をクリックして手順 3 へ進みます。

#### *2* [スタート]メニューから[マイコンピュータ](Windows Vista は[コ ンピュータ])を選択し、CD-ROM アイコンを右クリックし、ポップアッ プメニューから「開く】を選択します。

3 [Japanese] → [WF\_UTIL] → [CNAC4FW.EXE] の順にダブルク リックします。

[CAPT Windows ファイアウォールユーティリティ]が起動します。

- 重要 次の方法で[CAPT Windows ファイアウォールユーティリティ]を起動することもでき ます。(ここでは、CD-ROM ドライブ名を「D:」と表記しています。CD-ROMドライブ 名は、お使いのコンピュータによって異なります。)
	- ・Windows Vista以外の OS の場合は、[スタート]メニューから[ファイル名を指定し て実行]を選択して「D:¥Japanese¥WF\_UTIL¥CNAC4FW.EXE」と入力し、[OK] をクリックします。
	- · Windows Vistaの場合は、[スタート]メニューの[検索の開始]に 「D:¥Japanese¥WF\_UTIL¥CNAC4FW.EXE」と入力し、キーボードの[ENTER] キーを押します。

## **4 「ブロック解除]をクリックします。**

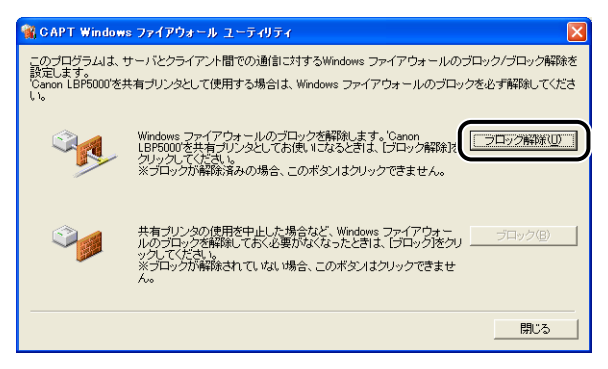

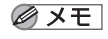

■ メモ | 既にクライアント側との通信に対するブロックの解除が行なわれている場合は、[ブロッ ク解除]はクリックできません。

5 [OK] をクリックします。

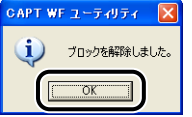

- Windows ファイアウォール機能のブロック解除が正しく行なわれたことを確認するに のメモー は、次の方法で確認してください。
	- 1. [Windows ファイアウォール] (Windows Vista は [Windows ファイアウォール の設定]) ダイアログボックスを表示します。
		- · Windows XP の場合は、「スタート] メニューから「コントロールパネル] を選択 し、[ネットワークとインターネット接続]→ [Windows ファイアウォール]の順 にクリックします。
		- ・Windows Server 2003 の場合は、[スタート]メニューから[コントロールパネ ル] → [Windows ファイアウォール] を選択します。
		- · Windows Vista の場合は、[スタート] メニューから [コントロールパネル]を選 択し、[Windows ファイアウォールによるプログラムの許可]をクリックします。 ([ユーザーアカウント制御]ダイアログボックスが表示された場合は、[続行]をク リックします。)
	- 2. [Windows ファイアウォール] (Windows Vista は [Windows ファイアウォール の設定]) ダイアログボックスの [例外] ページで、[Canon LBP5000 RPC Server Process]のチェックボックスにチェックマークが付いていることを確認してくださ い。

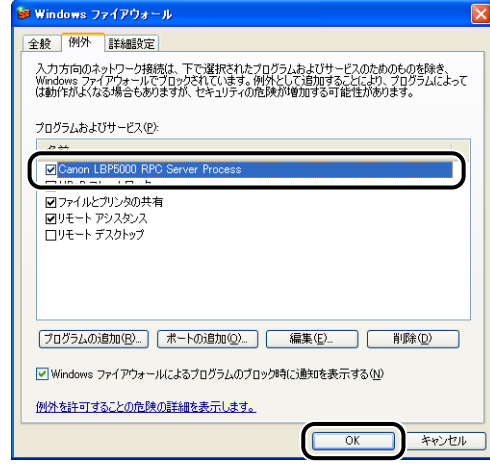

クライアント側との通信に対する Windows ファイアウォールのブロックが解除され ました。

## Windows ファイアウォールでクライアント側との通信を遮 断(ブロック)する

#### *1* 付属の CD-ROM「LBP5000 User Software」を CD-ROM ドライブ にセットします。

CD-ROM Setup が表示された場合は、「終了」をクリックします。

Windows Vista をお使いの場合に、[自動再生]ダイアログボックスが表示されたときは、 「フォルダを開いてファイルを表示]をクリックして手順 3 へ進みます。

- *2* [スタート]メニューから[マイコンピュータ](Windows Vista は[コ ンピュータ])を選択し、CD-ROM アイコンを右クリックし、ポップアッ プメニューから「開く】を選択します。
- 3 [Japanese] → [WF\_UTIL] → [CNAC4FW.EXE] の順にダブルク リックします。

[CAPT Windows ファイアウォールユーティリティ]が起動します。

- 重要 次の方法で[CAPT Windows ファイアウォールユーティリティ]を起動することもでき ます。(ここでは、CD-ROM ドライブ名を「D:」と表記しています。CD-ROMドライブ 名は、お使いのコンピュータによって異なります。)
	- ・Windows Vista以外の OS の場合は、[スタート]メニューから[ファイル名を指定し て実行]を選択して「D:¥Japanese¥WF\_UTIL¥CNAC4FW.EXE」と入力し、[OK] をクリックします。
	- · Windows Vistaの場合は、[スタート]メニューの[検索の開始]に 「D:¥Japanese¥WF\_UTIL¥CNAC4FW.EXE」と入力し、キーボードの[ENTER] キーを押します。

## **4** 「ブロック]をクリックします。

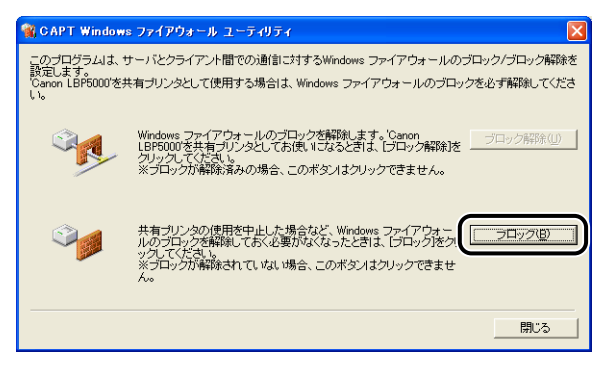

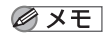

② メモ | 既に Windows ファイアウォールでクライアント側と通信の遮断 (ブロック) が行なわれ ている場合は、[ブロック]はクリックできません。

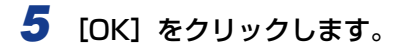

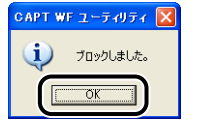

Windows ファイアウォールでクライアント側との通信が遮断(ブロック)されました。

## <span id="page-408-0"></span>サーバとの通信に対する Windows ファイアウォールのブ ロックを解除する

(■重要

クライアント側で以下の設定を行わないと、プリンタステータスウィンドウにステータス が正しく表示されないなど、一部の機能が正常に動作しない場合があります。

### *1* [Windows ファイアウォール](Windows Vista は[Windows ファイ アウォールの設定])ダイアログボックスを表示します。

Windows XP の場合は、「スタート] メニューから「コントロールパネル]を選択し、「ネッ トワークとインターネット接続] → [Windows ファイアウォール] の順にクリックします。 Windows Server 2003 の場合は、[スタート] メニューから [コントロールパネル] → [Windows ファイアウォール]を選択します。

Windows Vista の場合は、[スタート] メニューから [コントロールパネル]を選択し、 [Windows ファイアウォールによるプログラムの許可]をクリックします。([ユーザーア カウント制御] ダイアログボックスが表示された場合は、[続行] をクリックします。)

2 [Windows ファイアウォール] (Windows Vista は [Windows ファイ アウォールの設定])ダイアログボックスの[例外]ページで、[ファイ ルとプリンタの共有]のチェックボックスにチェックマークを付け、 [OK]をクリックします。

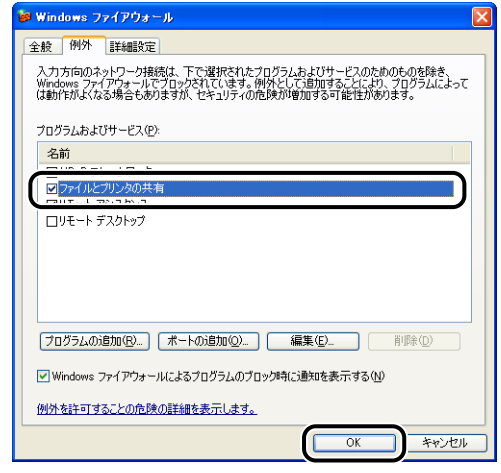

サーバ側との通信に対する Windows ファイアウォールのブロックが解除されました。

# <span id="page-410-0"></span>**FontGallery について**

FontGallery には、TrueType フォントとして和文 20 書体、欧文 100 書体が収められ ています。また、Windows をお使いの場合は、かな 31 書体、およびかな書体組み合わせ ユーティリティ「FontComposer」をインストールすることにより、さらに多彩な文字表 現が可能になります。Macintosh をお使いの場合は、あらかじめ和文書体とかな書体を組 み合わせた 44書体が収められています。

ご使用になる前に[「FontGallery 製品使用許諾契約書」\(](#page-412-0)→P.8-23) を必ずお読みください。

### 必要なシステム環境

FontGallery および FontComposer を使用するには、次のシステム環境が必要です。

- 重要 →かな書体および FontComposer は、Windows をお使いの場合にご利用いただけます。 Macintosh をお使いの場合は、ご利用いただけません。
	- FontGallery は、1 台のコンピュータに対してのみ使用許諾をしています。複数のコン ピュータでお使いになる場合は、別途FontGallery ライセンス商品をお買い求めください。 ネットワークのサーバ上で使用することはできません。お使いのコンピュータにインス トールしてお使いください。

#### ■ Windows 版を使用する場合

- $\cdot$  OS
	- ・Microsoft Windows 98/Me 日本語版
	- ・Microsoft Windows 2000 Professional 日本語版
	- ・Microsoft Windows XP Professional/Home Edition 日本語版
- コンピュータ
	- ・上記 OS が動作するコンピュータ
- **ØXE** Windows Vista をお使いの場合は、FontGallery および FontComposer はご利用いた だけません。

#### ■ Macintosh 版を使用する場合

- $\cdot$  OS
	- $\cdot$  Mac OS 9.1 以降、OS X (10.1.5  $\sim$  10.4.2)
- コンピュータ
- ・上記 OS が動作するコンピュータ

## コード表について

2 種類のコード表をファイルとして用意してあります。収容文字の確認などにお使いくださ い。なお、CSV 形式のコード表をお使いの場合は、CSV 形式のファイルを開くことのでき るアプリケーションからテキストを指定してご使用ください。

- Windows 用
	- ·リッチテキスト形式(\*.rtf)
	- ・CSV 形式(\*.csv)
- Macintosh 用
	- ・シンプルテキスト形式
	- ・CSV 形式

## インストール方法について

Windows で FontGallery をインストールする前には、必ず付属の CD-ROM 内の [FGALLERY]フォルダにある README ファイルをお読みください。

Macintosh で FontGallery をインストールする前には、必ず付属の CD-ROM 内の [FGallery]フォルダにある[FontGallery 取扱説明]をお読みください。

#### ■ FontGallery

FontGallery のインストール手順については、以下のフォルダに収録されている取扱説 明書をお読みください。

• Windows 用

・FontGallery 取扱説明書:¥Japanese¥Fgallery¥Manual¥Font¥Fgmanual.pdf (PDF 形式)

• Macintosh 用

・FontGallery 取扱説明書:[FGallery]フォルダ内の[FontGallery 取扱説明](シン プルテキスト形式)

- メモ| フォントをインストールするには、多少の時間がかかります。1 書体につき 10 秒前後か かりますので、あらかじめご了承ください。
	- 取扱説明書を表示するには、Adobe Reader/Adobe Acrobat Reader が必要です。ご 使用のシステムにAdobe Reader/Adobe Acrobat Readerがインストールされていな い場合は、アドビシステムズ社のホームページからダウンロードし、インストールしてく ださい。

#### ■ FontComposer (Windows のみ)

FontComposer のインストール手順については、以下のフォルダに収録されている取扱 説明書をお読みください。

- FontComposer 取扱説明書:¥Japanese¥Fgallery¥Manual¥Composer¥Fcmanual.pdf (PDF 形式)
- FontComposer を使用するには、約 10 ~ 20MB のハードディスクの空き容量が必要 ● 重要 となる場合があります。FontComposer を起動する際に、空き容量不足のメッセージが 表示された場合には、ハードディスクの空き容量を確保してください。

**AXE** 取扱説明書を表示するには、Adobe Reader/Adobe Acrobat Reader が必要です。ご 使用のシステムに Adobe Reader/Adobe Acrobat Readerがインストールされていな い場合は、アドビシステムズ社のホームページからダウンロードし、インストールしてく ださい。

## <span id="page-412-0"></span>FontGallery 製品使用許諾契約書

弊社では、FontGallery 製品につきまして、下記のソフトウェア製品使用許諾契約書と BITSTREAM 使用許諾契約を設けさせていただいており、お客様が契約書にご同意いただ いた場合にのみ、ソフトウェア製品をご使用いただいております。お手数ではございます が、本 FontGallery 製品をご使用になる前に、契約書を十分にお読みください。なお、本 FontGallery 製品をご使用になられた場合には、お客様が契約にご同意いただいたものとさ せていただきます。

#### ソフトウェア製品使用許諾契約書

キヤノン株式会社(以下、キヤノンといいます。)は、お客様に対し、本契約書とともにご 提供する FontGallery製品(当該製品のマニュアルを含みます。以下「許諾ソフトウェア」 といいます。)の譲渡不能の非独占的使用権を下記条項に基づき許諾し、お客様も下記条項 にご同意いただくものとします。「許諾ソフトウェア」およびその複製物に関する権利はキ ヤノンに帰属します。

- 1. 使用許諾
	- (1) お客様は、機械読取形態の「許諾ソフトウェア」を一時に 1 台のコンピュータにお いてのみ使用することができます。お客様が、同時に複数台のコンピュータで「許 諾ソフトウェア」を使用したり、また「許諾ソフトウェア」をコンピュータネット ワーク上の複数のコンピュータで使用する場合には、別途契約によりキヤノンから その使用権を取得することが必要です。
	- (2) お客様は、「許諾ソフトウェア」の全部または一部を再使用許諾、譲渡、頒布、貸 与その他の方法により第三者に使用もしくは利用させることはできません。
	- (3) お客様は、「許諾ソフトウェア」の全部または一部を修正、改変、リバース・エン ジニアリング、逆コンパイルまたは逆アセンブル等することはできません。また第 三者にこのような行為をさせてはなりません。
- 2.「許諾ソフトウェア」の複製

お客様は、バックアップのために必要な場合に限り、「許諾ソフトウェア」を1コピーだ け複製することができます。あるいは、オリジナルをバックアップの目的で保持し、「許 諾ソフトウェア」をお客様がご使用のコンピュータのハードディスク等の記憶装置1台 のみに1コピーだけ複製することができます。しかし、これら以外の場合にはいかなる 方法によっても「許諾ソフトウェア」を複製できません。お客様には、「許諾ソフトウェ ア」の複製物上に「許諾ソフトウェア」に表示されているものと同一の著作権表示を行っ ていただきます。

- 3. 保証の否認・免責
	- (1) キヤノンおよびキヤノンマーケティングジャパン株式会社(以下、キヤノンマーケ ティングジャパンといいます。)は、「許諾ソフトウェア」がお客様の特定の目的の ために適当であること、もしくは有用であること、または「許諾ソフトウェア」に バグがないこと、その他「許諾ソフトウェア」に関していかなる保証もいたしません。
	- (2) キヤノンおよびキヤノンマーケティングジャパンは、「許諾ソフトウェア」の使用 に付随または関連して生ずる直接的または間接的な損失、損害等について、いかな る場合においても一切の責任を負わず、また「許諾ソフトウェア」の使用に起因ま たは関連してお客様と第三者との間に生じたいかなる紛争についても、一切責任を 負いません。
- 4. 輸出

お客様は、日本国政府または該当国の政府より必要な認可等を得ることなしに、一部ま たは全部を問わず、「許諾ソフトウェア」を、直接または間接に輸出してはなりません。

- 5. 契約期間
	- (1) 本契約は、お客様が「許諾ソフトウェア」を使用した時点で発効します。
	- (2) お客様は、キヤノンに対して 30 日前の書面による通知をなすことにより本契約を 終了させることができます。
	- (3) キヤノンは、お客様が本契約のいずれかの条項に違反した場合、直ちに本契約を終 了させることができます。
	- (4) 本契約は、上記 (2) または (3) により終了するまで有効に存続します。上記 (2) ま たは (3) により本契約が終了した場合、キヤノンまたはキヤノンマーケティング ジャパンは、「許諾ソフトウェア」の代金をお返しいたしません。お客様は、「許諾 ソフトウェア」の代金の返還をキヤノンおよびキヤノンマーケティングジャパンに 請求できません。
	- (5) お客様には、本契約の終了後 2 週間以内に、「許諾ソフトウェア」およびその複製 物を廃棄または消去したうえ、廃棄または消去したことを証する書面をキヤノンに 送付していただきます。
- 6. 一般条項
	- (1) 本契約のいずれかの条項またはその一部が法律により無効となっても、本契約の他 の部分に影響を与えません。
	- (2) 本契約に関わる紛争は、東京地方裁判所を管轄裁判所として解決するものとしま す。

以上

キヤノン株式会社

#### BITSTREAM 使用許諾契約

同梱のフォントをインストールすることにより、お客様は本契約の条件に拘束されることに 同意することになります。

本合意により、お客様と BITSTREAM とのあいだの完全な合意が構成されます。本合意書 の条件に同意なさらない場合は、同梱のディスクに含まれているフォントをご使用にならな いでください。

- 1. 使用許諾。本 Bitstream 製品に対してお客様が支払われた価格の一部であるライセンス 料金支払いの対価として、ライセンサーである BITSTREAM はライセンシーであるお 客様に対し、Bitstream 製品を、1 台のプリンタ、あるいは 1 台のタイプセッタまたは イメージセッタおよびそのタイプセッタまたはイメージセッタ専用のプルーフプリンタ に接続した 1 台または複数のコンピュータ上で使用および表示する非独占的権利を付与 します。 BITSTREAM は、ライセンシーに明示的には付与されていないすべての権利を留保しま す。
- 2. 所有権。お客様はライセンシーとして、Bitstream 製品が最初に記録されたかその後に 供給される磁気またはその他の物理的媒体を保有しますが、BITSTREAM は最初の、ま たは その他 のコピー がどの ような形 態でま たは媒 体上に存 在する かを問 わず、 Bitstream製品の最初のディスクコピーまたはその後のコピーに記録されたBitstream 製品のソフトウェアプログラムに対する権限および所有権を留保します。本ライセンス はBitstream製品のオリジナルソフトウェアプログラムまたはその一部またはコピーの 販売ではありません。
- 3. コピーの制限。Bitstream 製品および付属の資料は著作権で保護されており、
- BITSTREAM の所有権の対象になる情報および企業秘密が含まれています。印刷物を未 許可のままコピーすること、およびたとえそれが変更されているか、他のソフトウェア に合体されたり他のソフトウェアに含められている場合でもBitstream製品を未許可の ままコピーすることは、明示的に禁じられています。お客様が本合意書の条件に従わな かったことを原因とするか、従わなかったために助長された BITSTREAM の知的所有 権の侵害は、お客様に法律上の責任を負っていただく場合があります。Bitstream 製品 はバックアップを目的とする場合に限り、コピーを 1 部作成することができますが、そ の場合は、著作権情報を完全な形でバックアップコピーに複製するものとします。
- 4. 使用の許容範囲。本 Bitstream 製品、ユーザーズガイドおよび文書はライセンシーであ るお客様に使用が許諾されるものであり、事前に BITSTREAM の書面による同意を得 ずに、一定期間第三者に譲渡することはできません。Bitstream 製品に変更、改造、翻 訳、リバース・エンジニアリング、逆コンパイル、逆アセンブルを行うことはできませ ん。また Bitstream 製品から派生的な製品を作成することもできません。お客様に提供 される文書は事前に BITSTREAM の書面による同意を得ずに、変更、改造、翻訳する ことはできませんし、派生的な文書を作成するのにも使用できません。
- 5. 終了。本契約は終了するまで有効です。本契約は、お客様が本書に含まれている条項に 一つでも従わなければ、BITSTREAM からお知らせしなくても自動的に終了します。終 了と同時に文書 Bitstream 製品、そのすべてのコピーは部分的か全体かを問わず、変更 されたコピーがある場合はそれも含めて破棄しなければなりません。
- 6. その他。本契約はマサチューセッツ州法に準拠します。

#### 保証の拒否および限定保証

BITSTREAM は、Bitstream 製品が提供されているディスクについて、通常の使用形態で あればお客様の受領書の写しによって証明されるお客様への納品日から 90 日間、材質およ び出来映えに欠陥がないことを保証します。

ディスクに関する BITSTREAMの全責任およびお客様の唯一の救済措置は、購入価格を返 却するか、BITSTREAM の限定保証を満たさず、BITSTEAM に受領証のコピーとともに 返却されたディスクを交換するかのいずれかを BITSTREAM が選択することとなります。 ディスクの障害が事故、濫用または誤用を原因とする場合、BITSTREAM はディスクを交 換するか購入価格を返却する責任を有しません。ディスクを交換する場合は、当初の保証期 間の残りの期間か 30 日間のいずれか長いほうの期間について保証されます。この保証によ り、お客様には特定の法的権利が付与されます。また州によりお客様は異なるその他の権利 を持つ可能性があります。

以上で明確に定義されている場合を除き、Bitstream 製品、ユーザーズガイドおよび文書 は「保証なし」のまま提供されます。BITSTREAM は特定目的の商品性および適合性の黙 示的な保証など、明示的か黙示的かを問わず、いっさいの種類の保証を行いません。

Bitstream 製品、ユーザーズガイドおよび文書の品質および性能に関して、リスクはお客 様が全面的に負うことになります。BITSTREAM は、Bitstream 製品に含まれる機能がお 客様の要求事項を満たす旨、またはソフトウェア製品が無停止またはエラーなしで稼働する 旨を保証するものではありません。

BITSTREAM は、たとえそうした損害の可能性を助言されていたとしても、Bitstream 製 品の使用から、または使用できなかったことから生じた直接的、間接的、派生的、付随的な 損害賠償の責任を負いません(事業利益の損失、事業の中断、事業情報の損失から生じた損 害を含む)。

一部の州では、派生的または付随的な損害賠償の責任を除外または限定することが認められ ていないため、上記の限定が適用されない場合があります。

#### 米国政府の限定権利

Bitstream 製品と呼ばれるソフトウェア製品とその関連文書は権利を限定して提供されま す。合衆国政府による使用、複写、開示は、FAR52.227-19(c)(2)(1987 年 5 月)が 適用される場合はそこに規定されている制限に従います。それ以外の場合は DOD FAR の 適用される規定が 252.227-7013 の第 (a)(15) 条(1988 年 4 月)または第 (a)(17) 条(1988 年 4 月)を補完する条項です。

契約当事者 / メーカーは 215 First Street, Cambridge, MA 02142 の Bitstream Inc. です。本契約に関して質問がおありの場合、または理由を問わず BITSTREAMに連絡を取 りたい場合は、書面でご連絡ください。

## FontGallery 同梱書体見本

<span id="page-416-0"></span>次の書体をご利用いただけます。

#### ■ 和文書体

和文書体の見本を以下に示します。

平成明朝体 W3 平成明朝体 W5 平成明朝体 W7 平成明朝体 W9 平成角ゴシック体 W3 平成角ゴシック体 W5 平成角ゴシック体 W7 平成角ゴシック体 W9 角ゴシック体 Ca-L 角ゴシック体 Ca-M 角ゴシック体 Ca-B 角ゴシック体 Ca-U 丸ゴシック体 Ca-L 丸ゴシック体 Ca-M 丸ゴシック体 Ca-B 丸ゴシック体 Ca-U 教科書体 NT-M 楷書体 NT-M 行書体 LC-M 行書体 CC-M

夢のある多彩なフォント 夢のある多彩なフォント 夢のある多彩なフォント 夢のある多彩なフォント 夢のある多彩なフォント 夢のある多彩なフォント 夢のある多彩なフォント 夢のある多彩なフォント 夢のある多彩なフォント 夢のある多彩なフォント 夢のある多彩なフォント 夢のある多彩なフォント 夢のある多彩なフォント 夢のある多彩なフォント 夢のある多彩なフォント 夢のある多彩なフォント 夢のある多彩なフォント 夢のある多彩なフォント 夢のある多彩なフォント 夢のある多彩なフォント

付 録 8 ■ かな書体

かな書体の見本を以下に示します。

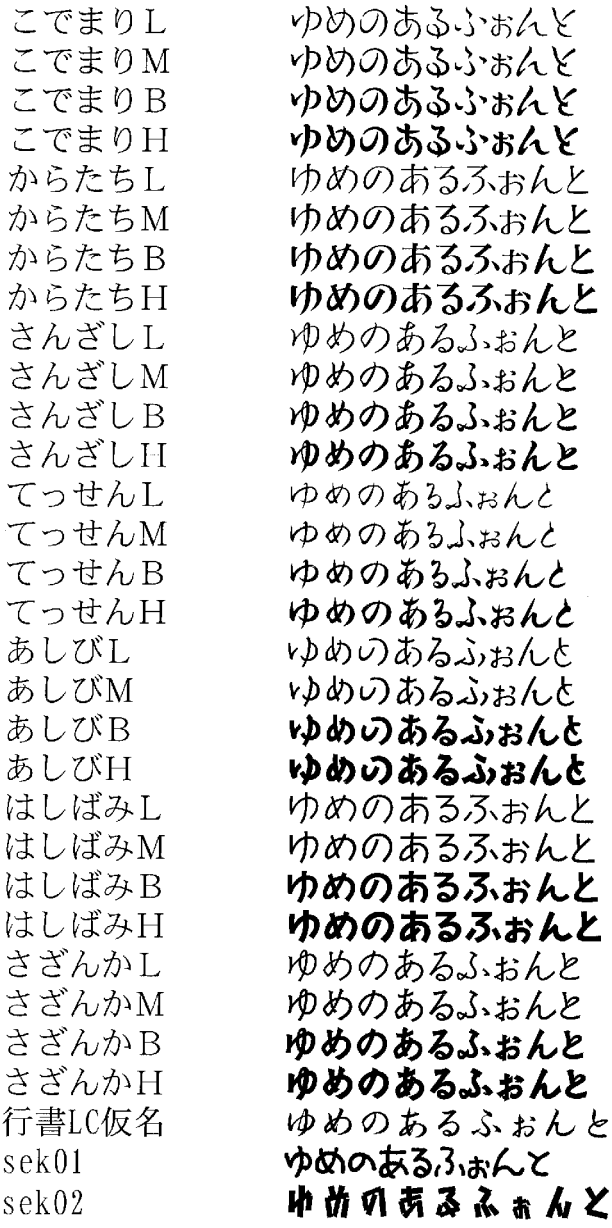

付 録 8

#### ■ 和文書体とかな書体の組み合わせ

和文書体とかな書体の組み合わせ見本を以下に示します。

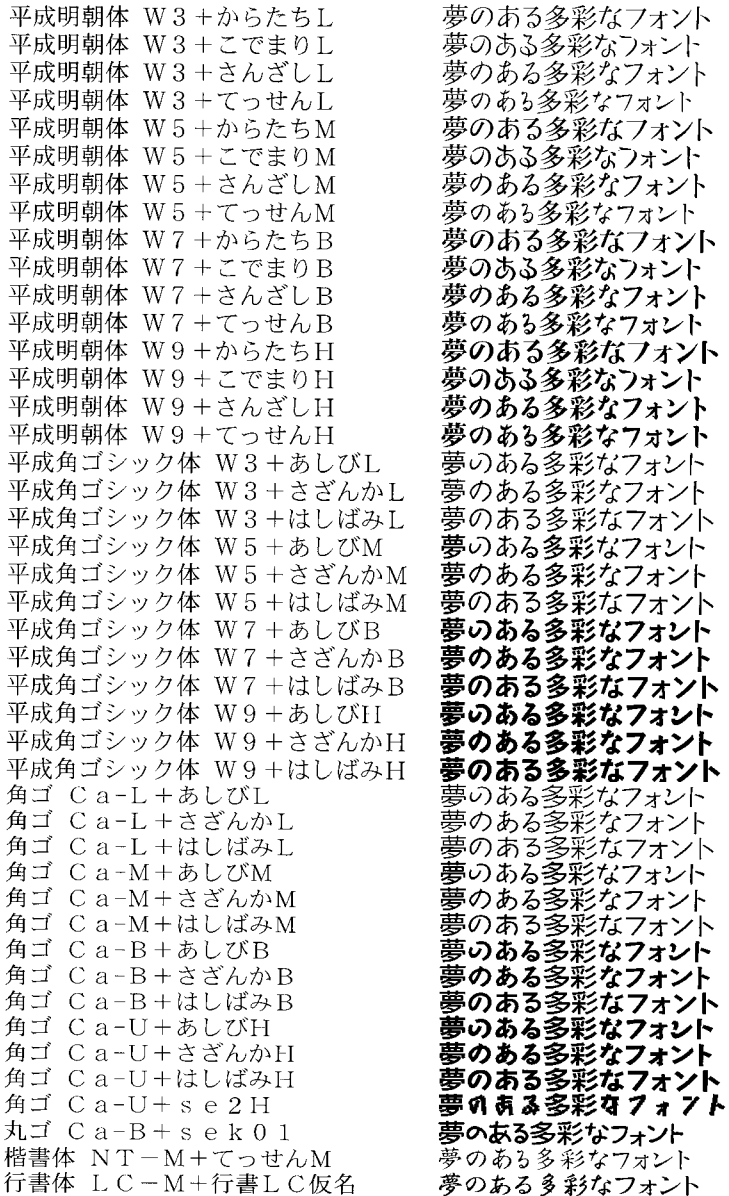

■ メモ | • Windowsをお使いの場合は、FontComposerを使用して組み合わせ書体を自由に作成で きます。

• Macintosh をお使いの場合は、あらかじめ上記の組み合わせ書体が収録されています。

付 録

8

#### ■ 欧文書体 欧文書体の見本を以下に示します。

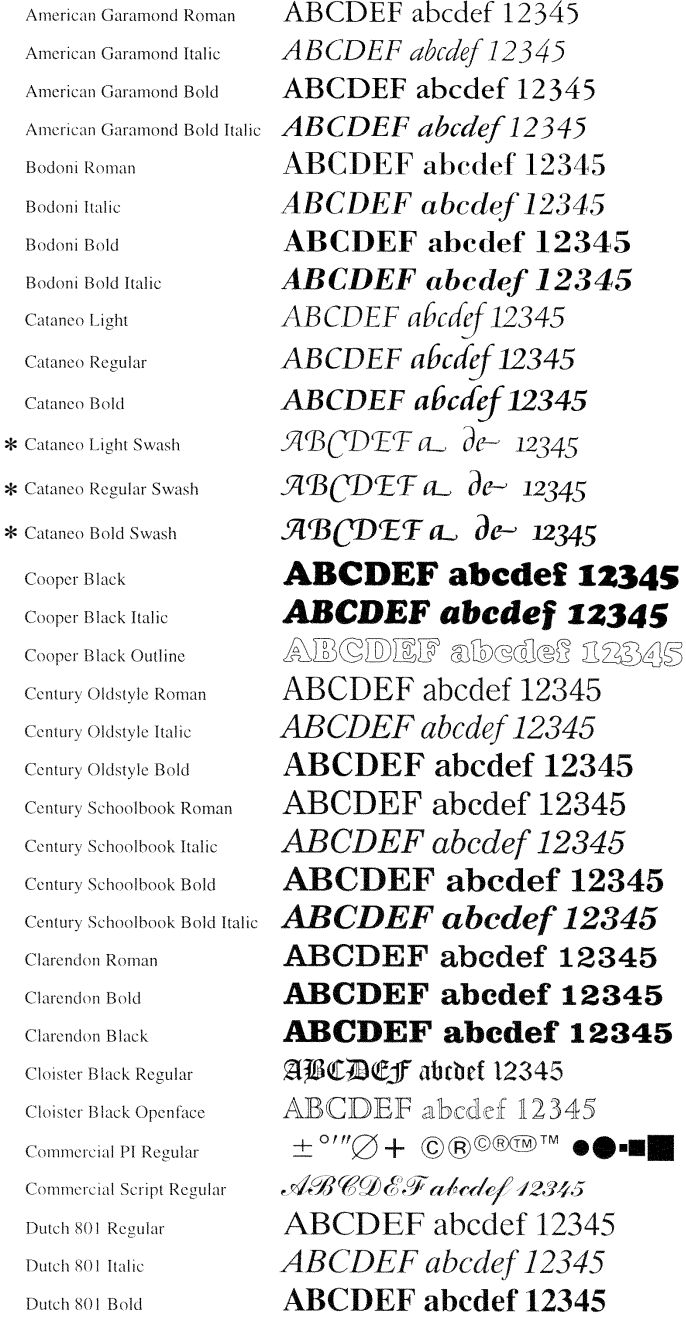

\*「Cataneo Swash」には、一部文字が収容されておりません。これは、「Cataneo」と組み合わせて使用され る書体のためです。

Dutch 801 Bold Italic Dutch 801 Extra Bold Dutch 801 Extra Bold Italic Exotic 350 Light Exotic 350 Demi-Bold Exotic 350 Bold Goudy Oldstyle Roman Goudy Oldstyle Italic Goudy Oldstyle Bold Goudy Oldstyle Bold Italic Goudy Oldstyle Extra Bold Goudy Oldstyle Handtooled Holiday PI Poster Bodoni Roman Poster Bodoni Italic Prima Sans BT Prima Sans Bold Prima Serif BT Prima Serif Bold Prima Mono BT Prima Mono Bold Ribbon 131 Regular Ribbon 131 Bold Roundhand Regular Roundhand Bold Roundhand Black Serifa Thin Serifa Thin Italic Serifa Light Serifa Light Italic Serifa Roman Serifa Italic Serifa Bold

Serifa Black

**ABCDEF** abcdef 12345 **ABCDEF** abcdef 12345 **ABCDEF** abcdef 12345 ABCDFF abcdef 12345 **ABCDEF abcdef 12345 ABCDEF abcdef 12345** ABCDEF abcdef 12345 ABCDEF abcdef 12345 **ABCDEF** abcdef 12345 **ABCDEF** abcdef 12345 **ABCDEF** abcdef 12345 ABCDEF abcdef 12345 ※ ャパ(大のぶよ な) だい なされつ **ABCDEF** abedef 12345 ABCDEF abcdef 12345 ABCDEF abcdef 12345 **ABCDEF abcdef 12345** ABCDEF abcdef 12345 **ABCDEF** abcdef 12345 ABCDEF abcdef 12345 ABCDEF abcdef 12345 ABCDEF abcdef 12345  $ABCDEJabcdel$  12345 ABCDEF abcdef 12345  $\mathcal{A}\mathcal{B}\mathcal{C}\mathcal{D}\mathcal{C}\mathcal{T}$ abcdef 12345  $\mathcal{A}\mathcal{B}\mathcal{C}\mathcal{D}\mathcal{E}\mathcal{T}$ abcdef 12345 ABCDEF abcdef 12345 ABCDEF abcdef 12345 ABCDEF abcdef 12345 ABCDEF abcdef 12345 ABCDEF abcdef 12345 *ABCDEF abcdef 12345* **ABCDEF** abcdef 12345 **ABCDEF** abcdef 12345

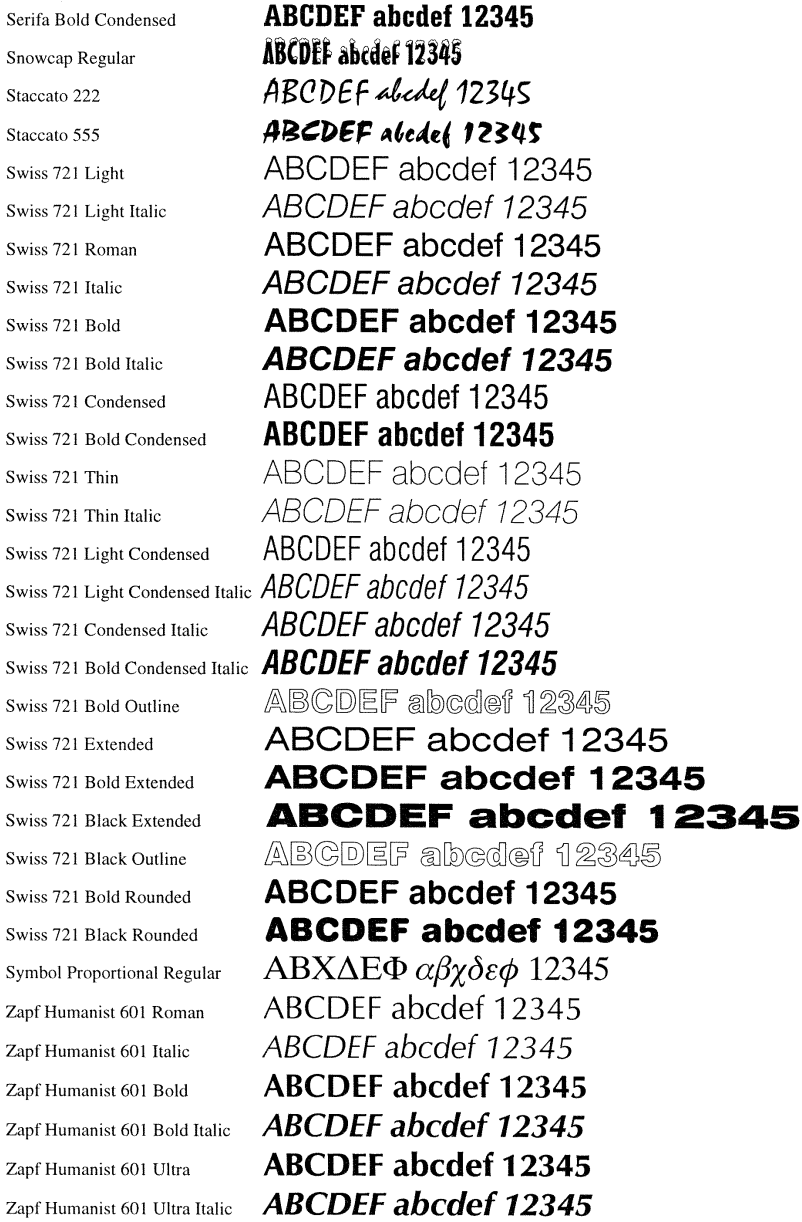

Symbol

## **索引**

## **英数字**

[100 ランプ , 6-22](#page-337-0) [Administrators 権限 , 3-24](#page-123-0)[, 3-28](#page-127-0)[, 3-33](#page-132-0)[,](#page-141-0) [3-42](#page-141-0)[, 3-48](#page-147-0)[, 3-54](#page-153-0) [Canon CAPT Print Monitor, 8-14](#page-403-0) [Canon Printer Uninstaller, 3-60](#page-159-0) [CAPT\(Canon Advanced Printing Technology\),](#page-104-0) アンインストール 3-5 [C\(シアン\)トナーカートリッジスロット , 1-6](#page-25-0) [ERR ランプ , 6-22](#page-337-1) [ETB\(Electro static Transfer Belt](#page-25-1) 静電搬送ベルト)ユニット , 1-6 [FontGallery, 8-21](#page-410-0) [K\(ブラック\)トナーカートリッジスロット , 1-6](#page-25-2) [色調整サンプルプリント , 4-37](#page-226-0)[, 4-67](#page-256-0) LAN [ケーブル , 1-18](#page-37-0) コネクタ, 6-22 [LNK ランプ , 6-22](#page-337-3) [MAC アドレス , 6-22](#page-337-4) [M\(マゼンタ\)トナーカートリッジスロット , 1-6](#page-25-3) [NB-C1, 6-20](#page-335-0) [NetSpot Device Installer, 8-13](#page-402-0) [OHPフィルム , 2-3](#page-42-0) [PageComposer, 4-73](#page-262-0) [Print Monitor Installer, 8-14](#page-403-1) USB [クラスドライバ , 3-12](#page-111-0)[, 3-18](#page-117-0) [ケーブル , 1-16](#page-35-0) [USB コネクタ , 1-5](#page-24-0) [Windowsファイアウォール機能について, 8-15](#page-404-0) [Y\(イエロー\)トナーカートリッジスロット , 1-6](#page-25-4)

### **あ**

[アース線 , 1-8](#page-27-0) [アース線端子 , 1-5](#page-24-1) [明るさ , 4-65](#page-254-0) [足の位置 , 6-5](#page-320-0) [厚紙 , 2-3](#page-42-1) [取扱説明書 , 4-83](#page-272-0) [プリンタドライバ\(Macintosh\), 8-12](#page-401-0) [プリンタドライバ\(Windows\), 3-89](#page-188-0) [安全にお使いいただくために , xiii](#page-14-0) [イメージデータを補正する , 4-59](#page-248-0) [色設定 , 4-39](#page-228-0) [\[色調整\]ページ , 4-39](#page-228-1) [色の設定を行う , 4-37](#page-226-1)[, 4-63](#page-252-0) [印刷可ランプ , 1-7](#page-26-0) [印刷条件 , 4-9](#page-198-0) [印刷済み用紙の裏面に印刷する , 4-36](#page-225-1) [印刷する , 2-26](#page-65-0)[, 2-35](#page-74-0)[, 2-43](#page-82-0)[, 2-54](#page-93-0)[, 4-5](#page-194-0) [印刷の向き , 4-27](#page-216-0)[, 4-58](#page-247-0) [印刷の向きが異なる用紙を組み合わせる , 4-31](#page-220-0) FILA 品質 4-37 [\[印刷品質\]ページ , 4-36](#page-225-2) [印刷目的 , 4-37](#page-226-3) 印刷を中止/一時停止/再開する [Macintosh, 8-12](#page-401-1) [Windows, 4-17](#page-206-0) インストール [取扱説明書 , 4-80](#page-269-0) [プリンタドライバ\(Macintosh\), 8-12](#page-401-0) [プリンタドライバ\(Windows\), 3-5](#page-104-1) インストールのトラブル

8

付 録

[Macintosh, 8-12](#page-401-1) [Windows, 7-29](#page-378-0) [運搬用取っ手 , 1-4](#page-23-0)[, 1-5](#page-24-2) [エラーランプ , 1-7](#page-26-1)[, 7-3](#page-352-0) 選んでインストール, 3-5 お気に入り [お気に入り一覧 , 4-43](#page-232-0) [お気に入りの選択を許可する , 4-44](#page-233-0) [お気に入りを設定する , 4-68](#page-257-0) [コメント , 4-43](#page-232-1) [削除 , 4-44](#page-233-1) [設定の編集を許可する , 4-44](#page-233-2) [追加 / 編集 , 4-44](#page-233-3) [ドキュメントプロパティでの許可 , 4-44](#page-233-4) [ファイル保存 , 4-44](#page-233-5) [ファイル読み込み , 4-44](#page-233-6) [名称 , 4-43](#page-232-2) [\[お気に入り\]ページ , 4-43](#page-232-3) オプション [ネットワークボード , 6-3](#page-318-0) [ペーパーフィーダ , 6-2](#page-317-0) [オプション品 , 6-2](#page-317-1) [おまかせインストール , 3-5](#page-104-3) オンラインヘルプ [Macintosh, 8-12](#page-401-2) [Windows, 4-74](#page-263-0) オンラインマニュアル [Macintosh, 8-12](#page-401-2) [Windows, 4-80](#page-269-1)

## **か**

[拡大/縮小 , 4-48](#page-237-0) [拡張ボードスロット , 1-5](#page-24-3) [各部の名称 , 1-4](#page-23-1) [カセット保護カバー , 1-5](#page-24-4) 紙づまりが起こったときには, 7-4 紙づまりランプ. 1-7 [カラーモード , 4-37](#page-226-4)

キャリブレーション [Macintosh, 8-12](#page-401-3) [Windows, 5-17](#page-298-0) 吸気口. 1-4 [給紙オプション , 4-42](#page-231-0) [給紙カセット , 1-4](#page-23-3)[, 2-13](#page-52-0) [給紙部 , 2-10](#page-49-0) [種類 , 2-10](#page-49-1) [積載枚数 , 2-11](#page-50-0) [選択 , 2-11](#page-50-1) [取り扱いのご注意 , 2-13](#page-52-0) [\[給紙\]ページ , 4-35](#page-224-0) [給紙方法 , 4-35](#page-224-1) 給紙ランプ, 1-7 [共有プリンタ , 3-66](#page-165-0) [クライアント , 3-66](#page-165-1)[, 3-75](#page-174-0) [クライアントへのインストール , 3-75](#page-174-0) [原稿サイズ , 4-27](#page-216-1) [コントラスト , 4-65](#page-254-0)

## **さ**

[サービスコール表示 , 7-13](#page-362-0) [仕上げ詳細 , 4-33](#page-222-0) [\[仕上げ\]ページ , 4-31](#page-220-1) [自己診断 , 1-12](#page-31-0) [周囲に必要なスペース , 6-5](#page-320-0) [出力用紙サイズ , 4-27](#page-216-2) [仕様 , 8-3](#page-392-0) [ソフトウェア , 8-4](#page-393-0) [ハードウェア , 8-3](#page-392-0) [詳細設定 , 4-32](#page-221-0) [使用できない用紙 , 2-8](#page-47-0) [使用できる用紙 , 2-2](#page-41-0) [書式設定 , 4-31](#page-220-2) [処理オプション , 4-35](#page-224-2) [シリアルナンバー , 8-41](#page-430-0) [スタンプ , 4-27](#page-216-3)[, 4-51](#page-240-0) [スタンプ編集 , 4-29](#page-218-0)

[スリープモード , 1-14](#page-33-0) [寸法 , 8-5](#page-394-0) 清掃 [定着ローラ\(Macintosh\), 8-12](#page-401-2) [定着ローラ\(Windows\), 5-21](#page-302-0) [プリンタ外部 , 5-23](#page-304-0) [設定 , 4-38](#page-227-0) [その他のトラブル , 7-37](#page-386-0)

## **た**

[ダウンロードインストール , 3-66](#page-165-2)[, 3-75](#page-174-1) [タスクバーにアイコンを表示する , 4-42](#page-231-1) [調整の対象 , 4-41](#page-230-0) [定格銘板ラベル , 1-5](#page-24-5) [定着ローラ , 5-21](#page-302-0) [手差し給紙口 , 1-4](#page-23-4)[, 2-13](#page-52-0) [デバイス情報取得 , 4-43](#page-232-4) [\[デバイスの設定\]ページ , 4-42](#page-231-2) 電源 [電源コードを接続する , 1-10](#page-29-0) [電源をオフにする , 1-13](#page-32-0) 電源をオンにする . 1-12 [電源コード , 1-10](#page-29-0) 電源コード差し込みロ, 1-5 電源スイッチ. 1-5 [同梱書体 , 8-27](#page-416-0) ドキュメントプロパティ [Windows 2000/XP/Server 2003/](#page-202-0) [ネットワークボード , 6-3](#page-318-0)[, 6-20](#page-335-0) [Vista, 4-13](#page-202-0)[, 4-14](#page-203-0)[, 4-26](#page-215-0) [Windows 98/Me, 4-9](#page-198-1)[, 4-25](#page-214-0) [とじしろ , 4-32](#page-221-1)[, 4-55](#page-244-0) [とじしろ指定 , 4-33](#page-222-1) [とじ方向 , 4-32](#page-221-2) トナーカートリッジ [交換する , 5-2](#page-283-0) [使用済みトナーカートリッジ回収のお願](#page-294-0) い , 5-13 [取り扱いのご注意 , 5-13](#page-294-1)

[保管 , 5-16](#page-297-0) [メッセージ , 5-2](#page-283-1) [トナー濃度 , 4-61](#page-250-0) [トナーランプ , 1-7](#page-26-4) トラブル [印字品質 , 7-16](#page-365-0) [インストール\(Macintosh\), 8-12](#page-401-3) [インストール\(Windows\), 7-29](#page-378-0) [紙づまり , 7-4](#page-353-0) [サービスコール表示 , 7-13](#page-362-0) [その他 , 7-37](#page-386-0) [何も印刷されないときは\(Macintosh\),](#page-401-3) 8-12 [何も印刷されないときは\(Windows\),](#page-377-0) 7-28 [用紙 , 7-26](#page-375-0) [トラブル解決マップ , 7-2](#page-351-0) 取扱説明書 [Macintosh, 8-12](#page-401-4) [Windows, 4-80](#page-269-1)

## **な**

[内部スプール処理 , 4-42](#page-231-3) 何も印刷されないときは [Macintosh, 8-12](#page-401-4) [Windows, 7-28](#page-377-0) [ネットワーク環境 , 1-18](#page-37-1)[, 3-66](#page-165-2) [各部の名称と機能 , 6-22](#page-337-5) [初期化 , 6-30](#page-345-0) [ディップスイッチの設定 , 6-28](#page-343-0) [取り付け , 6-23](#page-338-0) [取り外し , 6-33](#page-348-0)

## **は**

[排気口 , 1-5](#page-24-8)

8

付 録 排紙先 [積載枚数 , 2-14](#page-53-0) 排紙トレイ, 1-4[, 2-14](#page-53-1) [排紙方法 , 4-32](#page-221-3)[, 4-56](#page-245-0) [配置順 , 4-27](#page-216-4) [倍率を指定する , 4-27](#page-216-5) [はがき , 2-4](#page-43-0) [日付 , 4-53](#page-242-0) 必要なシステム環境 [Macintosh, 8-12](#page-401-4) [Windows, 3-3](#page-102-0) [ファイアウォール , 8-15](#page-404-0) [封筒 , 2-5](#page-44-0) [フェライトコア , 1-19](#page-38-0) [部数 , 4-27](#page-216-6) [普通紙 , 2-3](#page-42-2) プラグ・アンド・プレイ [Windows 2000, 3-23](#page-122-0) [Windows 98/Me, 3-14](#page-113-0) [Windows Vista, 3-32](#page-131-0) [Windows XP/Server 2003, 3-27](#page-126-0) プリンタ [移動 , 5-25](#page-306-0) [各部の名称 , 1-4](#page-23-1) [情報設定\(Macintosh\), 8-12](#page-401-5) [情報設定\(Windows\), 4-3](#page-192-0) [清掃 , 5-23](#page-304-0) 取り扱い. 5-32 プリンタステータスウィンドウ [エラー復帰 , 4-91](#page-280-0) [各部の名称と機能 , 4-84](#page-273-0) [環境設定メニュー , 4-88](#page-277-0) [最新の情報に更新 , 4-91](#page-280-1) [消耗品 / カウンタ情報メニュー , 4-89](#page-278-0) [デバイス設定メニュー , 4-90](#page-279-0) [表示方法 , 4-86](#page-275-0) [プリントサーバを使用しているときの表](#page-280-2) 示 , 4-91

[ユーティリティメニュー , 4-89](#page-278-1)

[プリンタ接続コネクタ , 6-22](#page-337-6) プリンタドライバ [アンインストール\(Macintosh\), 8-12](#page-401-5) [アンインストール\(Windows\), 3-89](#page-188-1) [インストール\(Macintosh\), 8-12](#page-401-5) [インストール\(Windows\), 3-5](#page-104-0) プリンタの共有設定 [Windows 2000/XP/Server 2003/](#page-168-0) Vista, 3-69 プリンタプロパティ [Windows 2000/XP/Server 2003/](#page-204-0) [Vista, 4-15](#page-204-0)[, 4-26](#page-215-1) [Windows 98/Me, 4-11](#page-200-0)[, 4-25](#page-214-1) [プリンタ名 , 3-21](#page-120-0)[, 3-40](#page-139-0)[, 3-45](#page-144-0)[, 3-52](#page-151-0)[, 3-57](#page-156-0) [プリントサーバ , 3-67](#page-166-0) [プリントサーバの設定 , 3-67](#page-166-1) [プレビュー画面 , 4-45](#page-234-0) [ページオプション , 4-30](#page-219-0) [\[ページ設定\]ページ , 4-26](#page-215-2) [ページレイアウト , 4-27](#page-216-7) [ペーパーフィーダ , 6-2](#page-317-0)[, 6-4](#page-319-0) [梱包材の取り外し , 6-6](#page-321-0) 設置スペース, 6-5 取り付け, 6-14 取り外し, 6-18 [編集 + プレビュー , 4-72](#page-261-0) [ポスター印刷 , 4-50](#page-239-0)

## **ま**

前カバー, 1-4 [\[マッチング\]ページ , 4-40](#page-229-0)

## **や**

[ユーザ設定 , 4-38](#page-227-0) [ユーザ定義用紙 , 4-28](#page-217-0) 用紙

[プリントの保管 , 2-9](#page-48-0) [保管 , 2-9](#page-48-1) [有効印字領域 , 2-7](#page-46-0) [用紙 1 枚に複数ページを印刷 , 4-46](#page-235-0) [用紙ガイド , 1-4](#page-23-7) [用紙サイズ , 2-2](#page-41-1) [一覧 , 2-2](#page-41-1) [略号 , 2-6](#page-45-0) [用紙タイプ , 4-36](#page-225-3) [用紙タイプ一覧 , 2-3](#page-42-3) 用紙のセット [OHP フィルム , 2-16](#page-55-0) [厚紙 , 2-16](#page-55-1) [はがき , 2-26](#page-65-1) [封筒 , 2-35](#page-74-1) [普通紙 , 2-16](#page-55-2) [ユーザ定義用紙 , 2-43](#page-82-1) [ラベル用紙 , 2-16](#page-55-3) [用紙の揃え方 , 4-32](#page-221-4)

## **ら**

[ラベル用紙 , 2-4](#page-43-1) [ランプ , 1-4](#page-23-8) [レーザー光 , xvii](#page-18-0) [ローカルインストール , 3-66](#page-165-2) [ローカルプリンタ , 3-38](#page-137-0)[, 3-43](#page-142-0)[, 3-49](#page-148-0)

## **わ**

枠 , [4-53](#page-242-1)

8 付 録

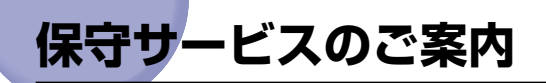

#### ■ ご購入製品をいつまでもベストの状態でご使用いただくために

このたびはレーザビームプリンタをご購入いただき誠にありがとうございます。さて、毎 日ご愛用いただくレーザビームプリンタの保守サービスとして、「キヤノン保守契約制 度」と「キヤノンサービスパック」を用意しています。これらはキヤノン製品を、いつ も最高の状態で快適に、ご使用いただけますように充実した内容となっており、キヤノ ン認定の「サービスエンジニア」が責任をもって機能の維持管理等、万全の処置を行い ます。お客様と、キヤノンをしっかりとつなぐ保守サービスで、キヤノン製品を末永く ご愛用賜りますようお願い申しあげます。

### キヤノン保守契約制度とは

キヤノン製品をご購入後、定められた無償修理保証期間中に万一発生したトラブルは無償で サービスを実施します。保守契約制度とは、この無償保証期間の経過後の保守サービスを所 定の料金で実施するシステムです。(製品により無償修理保証期間が異なります。また、一 部無償修理保証期間を設けていない製品もあります。)

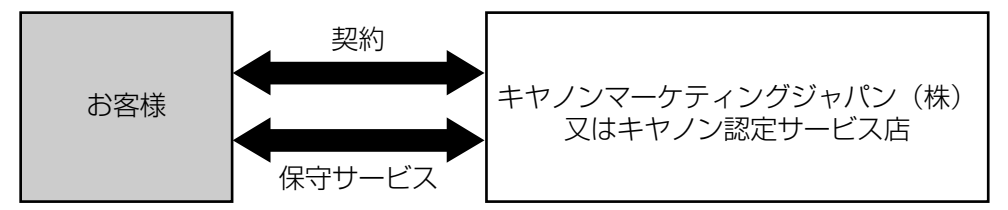

#### キヤノン保守契約制度のメリット

#### ■ 都度の修理料金は不要

保守契約料金には、訪問料、技術料、部品代が含まれています。 万一のトラブル時も予期せぬ出費が発生することがありません。

#### ■ 保守点検の実施

お客様のご要望により、機器の保守点検を追加できます。(別途、有料となります。)

### キヤノンサービスパックとは

キヤノン製品を長期間にわたって、安心してご使用いただくための保守サービスを、お手軽 にご購入できるようパッケージ化した新しいタイプのサービス商品です。対象のキヤノン製 品をご購入後、3 年間、4 年間、5 年間のタイプを用意しています。(無償修理保証期間を 含みます)

#### キヤノンサービスパックのメリット

#### ■ 簡単登録

従来の保守契約とは違い、面倒な手続きは一切不要。キヤノンサービスパックを購入後、 登録カードをご送付いただくだけで手続きは完了します。

#### ■ 電話一本

万一のトラブルが発生したときは、キヤノンサービスコールセンターにお電話にてお客 様 ID とトラブルの内容をお知らせいただくだけで、迅速に対応します。

#### ■ 固定料金

キヤノンサービスパックのご購入料金が、期間中のサービス料金に相当します。予期せ ぬ出費が防げるため、予算計画も立てやすくなります。

#### キヤノンサービスパックのサービス範囲

**故障時の修理・調整:** 故障が発生した場合、その修理・調整をおこないます。<br>修理料: 修理時に発生する訪問料金・技術料・部品代はキヤノ? 修理時に発生する訪問料金・技術料・部品代はキヤノンサービスパック料金 に含まれます。(消耗品およびキヤノン指定の部品は対象外となります) 保守期間: 対象製品購入後、3年間、4年間、5年間です。(保証期間を含みます)

なお、天災、火災、第三者の改造等に起因するトラブルや消耗品代、キヤノン指定の部 品代は、「キヤノン保守契約制度」と「キヤノンサービスパック」ともに対象外となります。 「キヤノン保守契約制度」と「キヤノンサービスパック」に関するお申し込み、お問合せは お買い上げの販売店もしくはキヤノンマーケティングジャパン(株)までお願いいたし ます。

キヤノンサービスパックの登録有効期間は、本体ご購入後 90 日以内となります。

## 補修用性能部品

本機の補修用性能部品の最低保有期間は、本機製造打ち切り後 7 年間です。

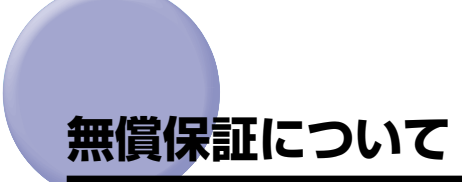

- 本製品の無償保証期間は、お買い上げ日より 1 年間です。
- 無償保証の保守サービスをお受けになるためには、本製品に同梱の保証書が必要です。あ らかじめ保証書の記載内容をご確認の上、大切に保管してください。

# **シリアルナンバーの表示位置について**

<span id="page-430-0"></span>本プリンタの保守サービスをお受けになるときは、シリアルナンバー (Serial No.) が必要 になります。本プリンタのシリアルナンバーは、下図の位置に表示されています。

● 重要 シリアルナンバーが書かれたラベルは、サービスや保守の際の確認に必要です。絶対には がさないでください。

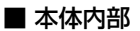

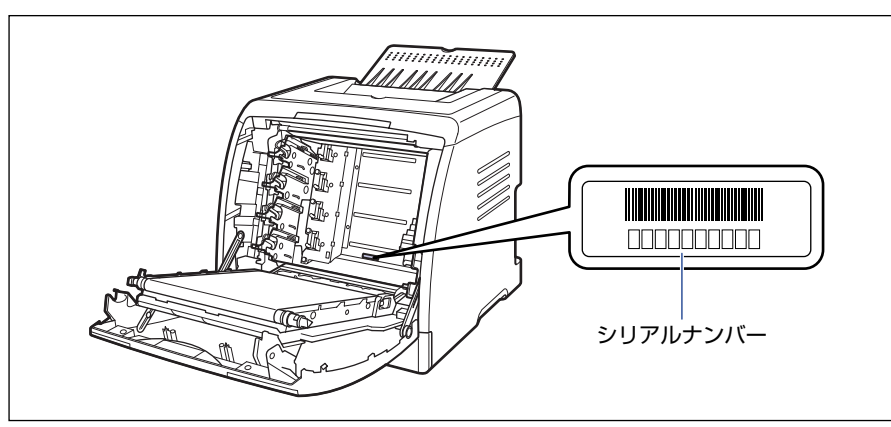

■ 梱包箱外側

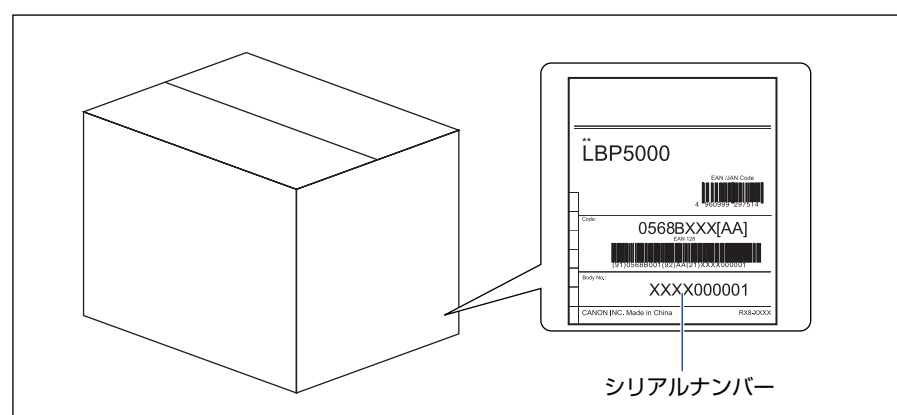

8

# **ソフトウェアのバージョンアップについて**

プリンタドライバなどのソフトウェアに関しては、今後、機能アップなどのためのバージョ ンアップが行われることがあります。バージョンアップ情報およびソフトウェアの入手窓口 は次のとおりです。ソフトウェアのご使用にあたっては、各使用許諾契約の内容について了 解いただいたものとさせていただきます。

## 情報の入手方法

インターネットを利用して、バージョンアップなど、製品に関する情報を引き出すことがで きます。通信料金はお客様のご負担になります。

#### ■ キヤノンホームページ (http://canon.jp/)

商品のご紹介や各種イベント情報など、さまざまな情報をご覧いただけます。

### ソフトウェアの入手方法

ダウンロードにより、プリンタドライバなどの最新のソフトウェアを入手することができま す。通信料金はお客様のご負担になります。

#### ■ キヤノンホームページ (http://canon.jp/) キヤノンホームページにアクセス後、ダウンロードをクリックしてください。
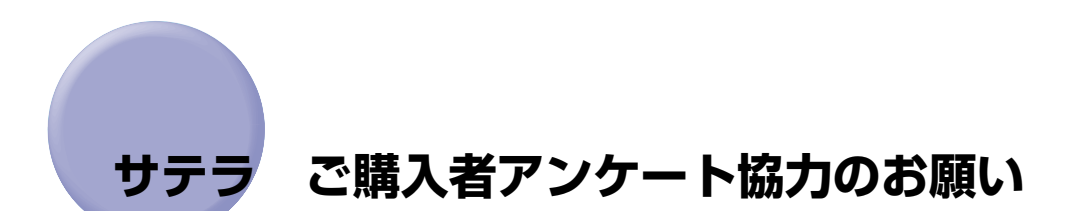

この度は、キヤノンサテラシリーズをお買い上げいただきまして、誠にありがとうございま す。みなさまのご意見を今後の製品開発の参考とさせていただきたく、アンケートへのご協 力をお願い申し上げます。

本プリンタに付属の CD-ROMのトップ画面に、キヤノンホームページのアンケートページ へアクセスするボタンがあります。大変お手数ではございますが、そこからアクセス後、質 問事項にご回答ください。

ご回答いただきました内容はより良いサービスと今後の製品開発の貴重な資料として活用 し、それ以外の目的に使用することはありません。

- ※ アンケートにご回答いただく際には、商品名称と本体機番を入力していただく必要があ ります。
	- 例) 商品名称 LBP5000
		- 本体機番 LPQA000001

(保証書および本体内部、梱包箱外側に記載されています。)

8

付 録

付 録 8

## |消耗品・オプション製品のご購入ご相談窓口

消耗品・オプション製品はお買い上げ頂いた販売店、またはお近くの キヤノン製品取り扱い店にてお買い求めください。ご不明な場合は、 下記お客様相談センターまでご相談ください。

## 修理サービスご相談窓口

修理のご相談は、お買い上げ頂いた販売店にご相談ください。 ご不明な場合は、下記お客様相談センターまでご相談ください。

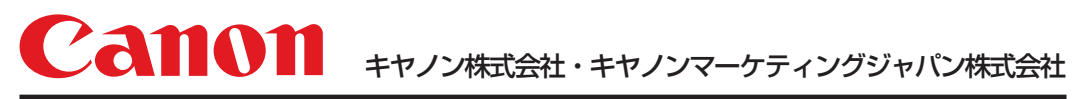

お客様相談センター (全国共通番号)

## **050-555-90061**

※上記番号をご利用いただけない方は043-211-9627をご利用ください。 ※IP電話をご利用の場合、プロバイダーのサービスによってつながらない場合があります。 ※受付時間は予告なく変更する場合があります。あらかじめご了承ください。 [受付時間] <平日> 9:00~20:00 <土日祝日> 10:00~17:00 (1/1~3は休ませていただきます)

キヤノンマーケティングジャパン株式会社 〒108-8011 東京都港区港南2-16-6

Canonホームページ:http://canon.jp

R-IJ-1268AD © CANON INC. 2005